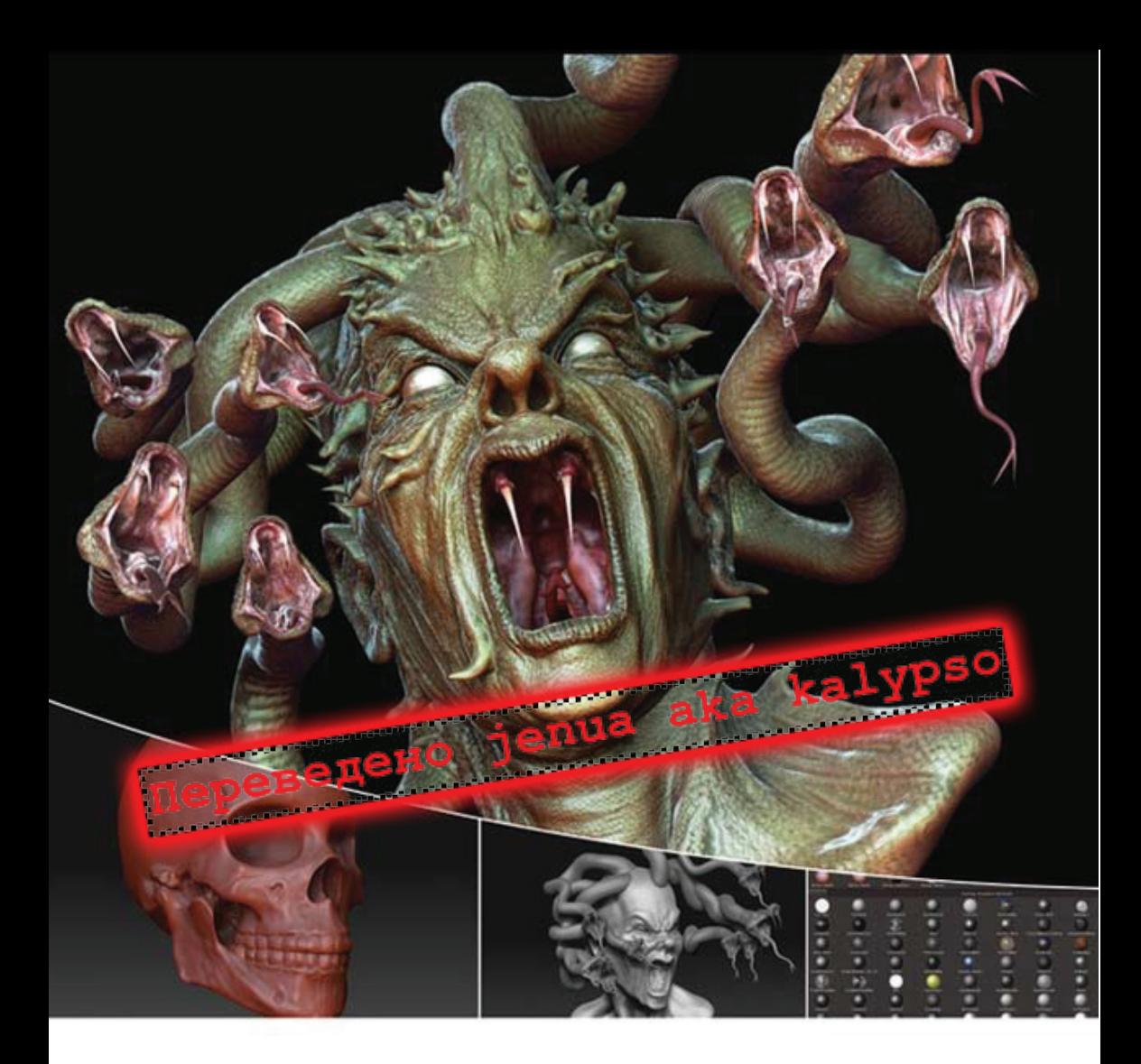

# INTRODUCING **ZBrush**<sup>®</sup>

**Eric Keller** 

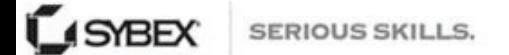

# **Оглавление**

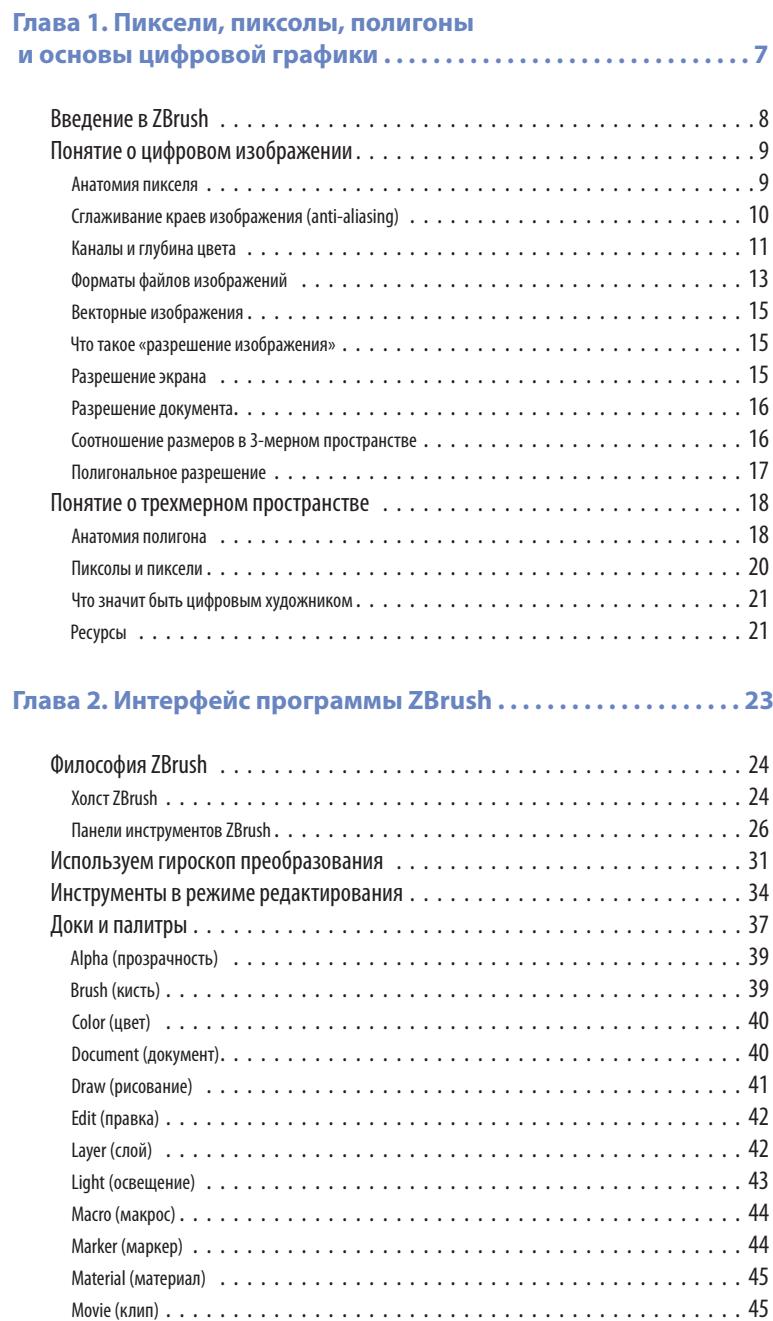

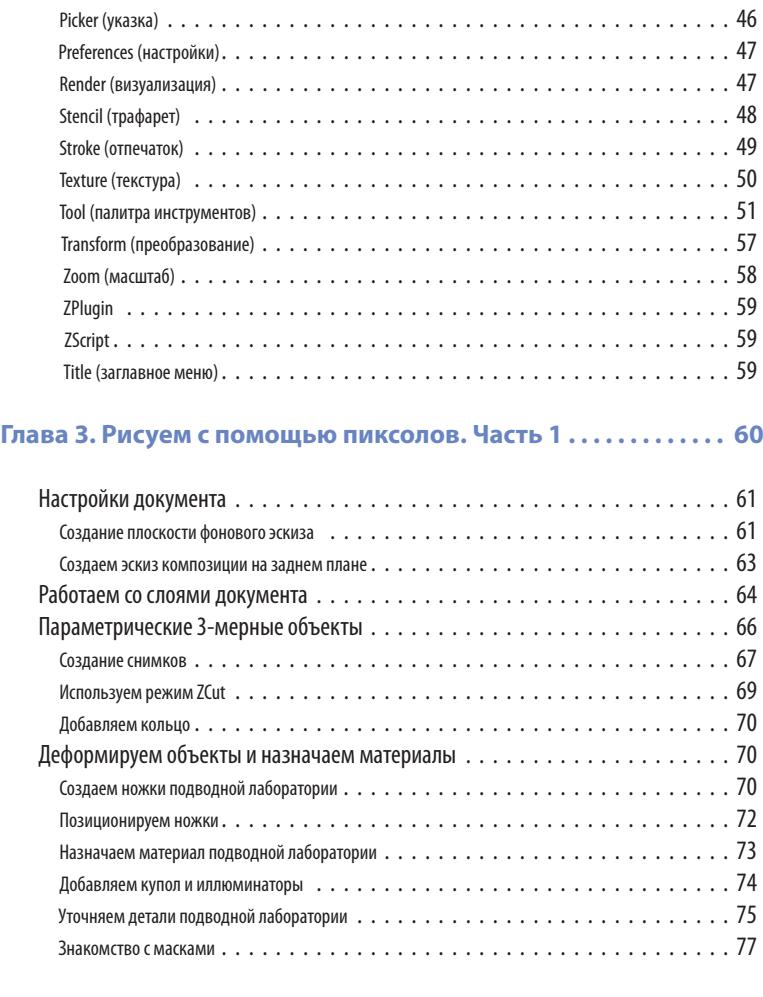

## **Глава 4. Рисуем с помощью пиксолов. Часть 2 . . . . . . . . . . . . . 80**

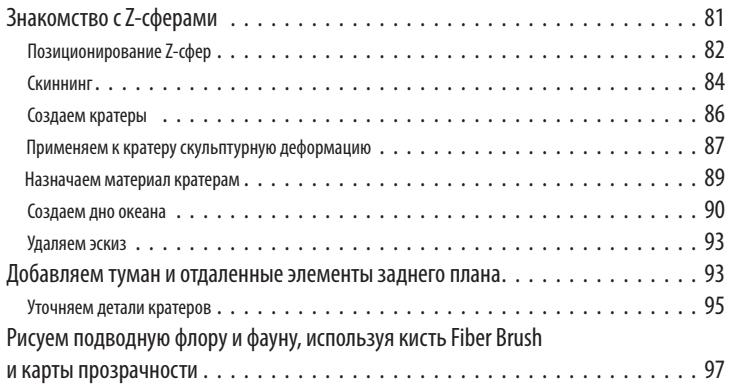

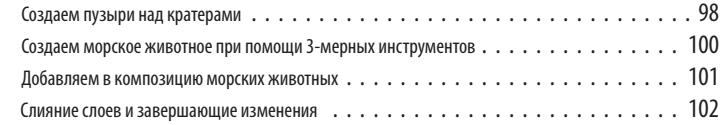

## **Глава 5. Цифровая скульптура . . . . . . . . . . . . . . . . . . . . . . . . . . . 105**

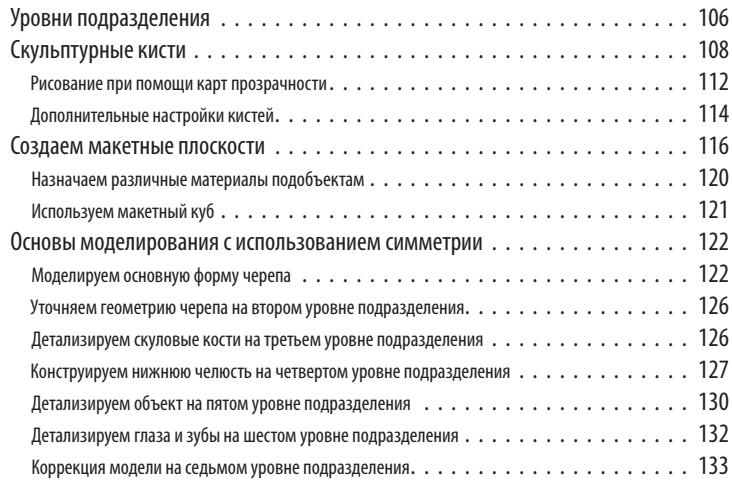

## **Глава 6. Продвинутые методы цифровой лепки . . . . . . . . . . 136**

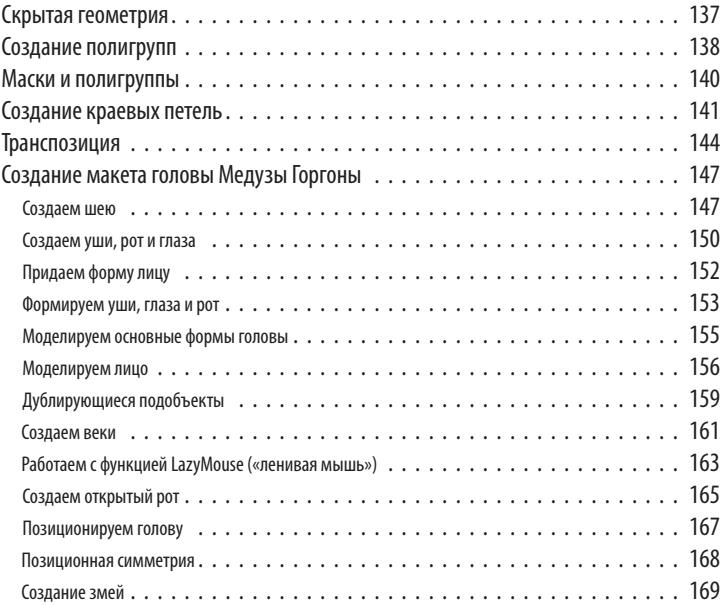

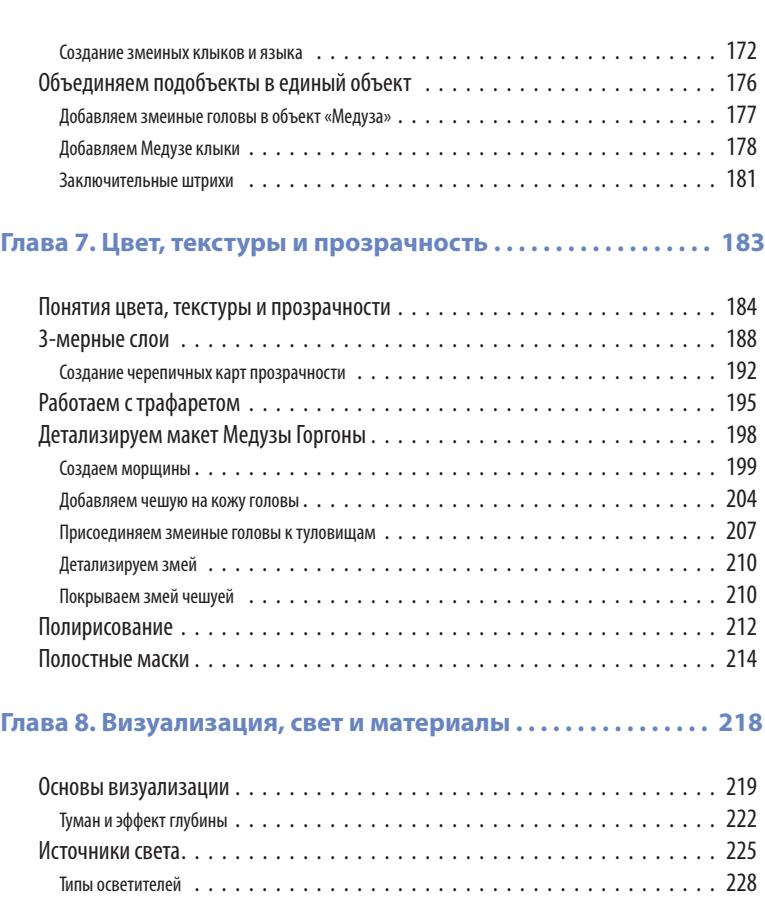

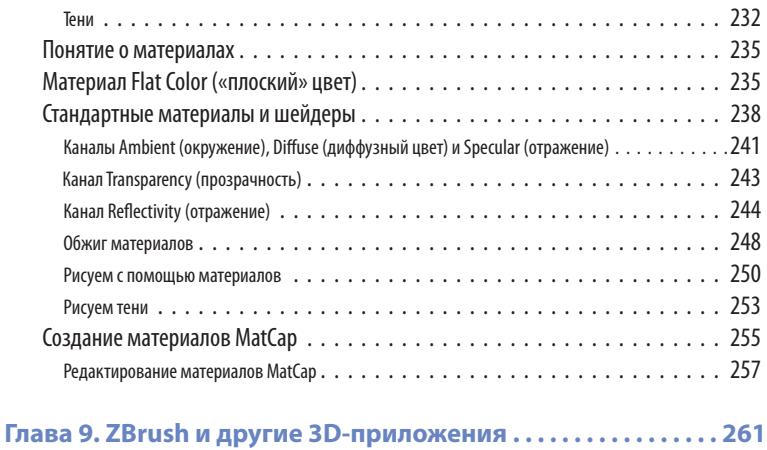

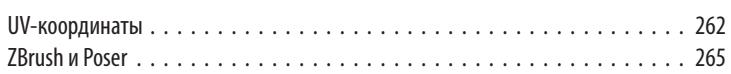

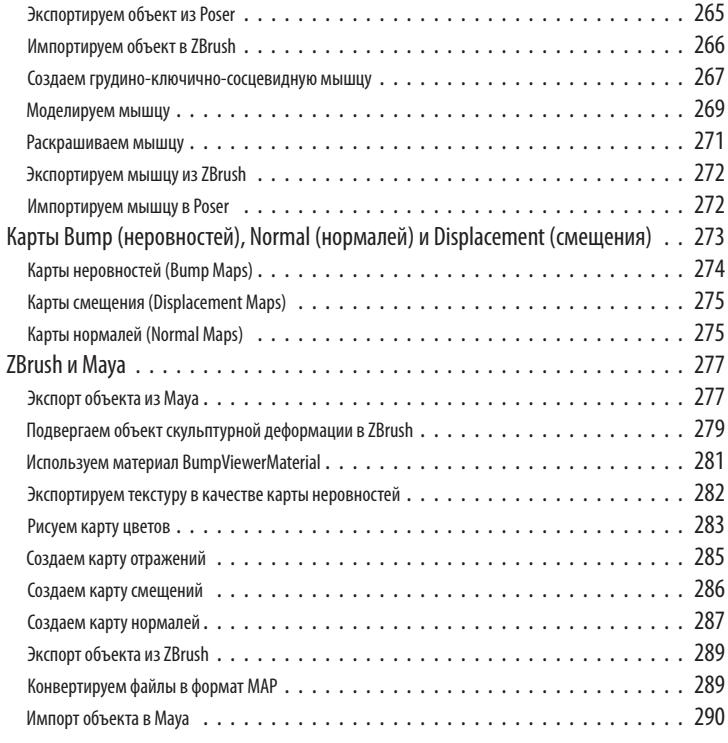

## **Глава 10. Плагины и Z-скрипты . . . . . . . . . . . . . . . . . . . . . . . . . . . 295**

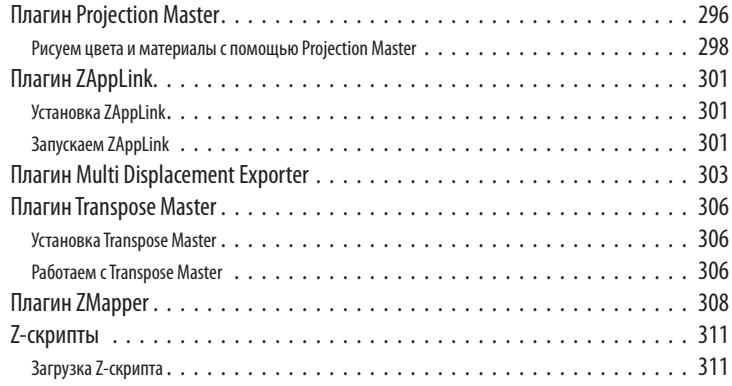

# <span id="page-6-0"></span>**Глава 1. Пиксели, пиксолы, полигоны и основы цифровой графики**

Каждый художник или скульптор знает, что основа его творчества – химический состав красок, ингредиенты глины, - отражается на облике создаваемого им произведения искусства. Если Вы захотите стать художником или скульптором, то Вам придется уделить много времени обучению принципам работы с тем или иным инструментом. То же самое и с цифровой графикой. Эта глава посвящена обзору фундаментальных основ цифрового искусства. Точно так же, как настоящий художник учится смешивать пигменты и масла и постигает взаимодействие краски с холстом, цифровой артист учится работать с цветом, каналами, форматами файлов и другими элементами, которые влияют на качество цифрового изображения.

Эта глава включает в себя следующие темы:

- ☞ **ВВедение В ZBrush**
- ☞ **Понятие <sup>о</sup> цифроВом изображении**
- ☞ **Понятие <sup>о</sup> трехмерном ПространстВе**
- ☞ **КаК стать цифроВым художниКом**

## **ВВЕДЕНИЕ В ZBRUSH**

<span id="page-7-0"></span>Представьте себе полную инструментов студию художника или скульптора – краски и кисти, холсты и всевозможные материалы для ваяния, осветители и камеры, арматура для макетов и бесконечное множество различных скребков и ножей. Причем все это расставлено и разложено самым удобным для работы образом. Именно такой студией является программа ZBrush. С ее помощью Вы можете создавать как картины, так и скульптуры и даже более того – Вы не ограничены возможностями только лишь этой программы. Цифровые модели и 2-мерные текстуры можно импортировать из других приложений и использовать в ZBrush в качестве самостоятельных инструментов. ZBrush может работать и как независимая программа, и как одна из составляющих непрерывного рабочего процесса, предусматривающего использование нескольких приложений для создания и отладки цифровых моделей, в частности, для анимации.

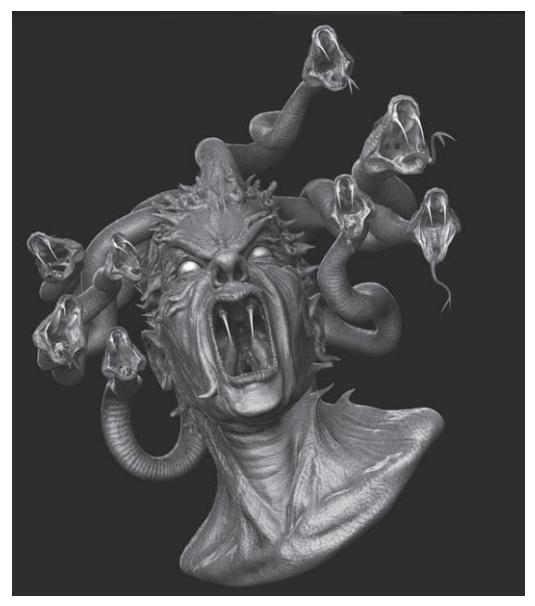

Рисунок 1.1

Чаще всего ZBrush используется для создания и правки объектов, которые затем анимируются и визуализируются в других пакетах 3-мерной графики - Mava, 3ds Max и Softimage XSI, Уникальность ZBrush заключается в том. что эта программа способна работать с моделями, состоящими из миллионов полигонов, что нереально обеспечить с помощью других 3D-программ. Морщины, складки кожи, поры, вмятины, чешуя, шрамы и царапины - все это можно легко создать в ZBrush, а затем экспортировать либо как часть геометрии, либо в виде карт неровностей и смещения для последующей визуализации в других приложениях. В результате достигается просто удивительный уровень детализации (см. рис.1.1). Цветовые текстурные карты можно интуитивным образом нарисовать прямо в ZBrush, а потом использовать для шейдинга объектов в других программах.

Профессиональные цифровые студии - ILM, Weta и Sony Imageworks - использовали ZBrush при создании персонажей для таких фильмов, как, например, «Властелин Колец» и «Пираты Карибского моря».

ZBrush является программой выбора при моделировании цифровых макетов. Раньше макеты часто создавались с помощью инструментов реального мира - из глины, пластилина, латексной пены и т.д. (рис. 1.2). Студии специально нанимали скульпторов, и те создавали трехмерные модели на основании рисунков и чертежей. Затем эти макеты сканировались 3D-сканнерами и переносились в цифровую рабочую 3D-среду, например, Мауа, где дорабатывались и анимировались. Однако благодаря уникальной технологии ZBrush, позволяющей

<span id="page-8-0"></span>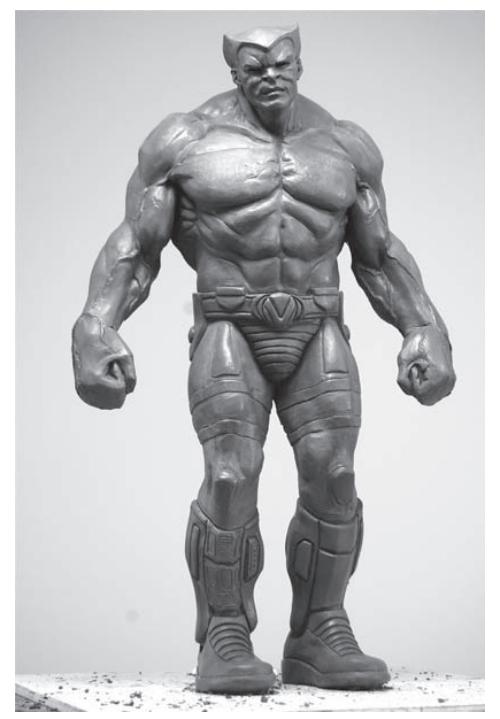

Рисунок 1.2

создавать модели, не уступающие по уровню детализации моделям из настоящей глины, потребность в создании последних стала постепенно сходить на нет. Теперь процесс создания объекта может быть полностью цифровым, а благодаря появлению 3D-принтеров виртуальная модель может быть полностью воплощена в реальном **Объекте** 

Кроме того, ZBrush используется и как иллюстраторская программа, в которой имеется весь набор инструментов для цифровой лепки и рисования, а также собственная технология визуализации. С помощью ZBrush легко создавать пользовательские материалы, которые могут быть как разработаны с помошью подручных средств. так и «захвачены» из цифровых изображений. Уже множество цифровых художников оценили всю гибкость и мощь инструментов ZBrush для создания удивительных композиций - как непосредственно в самой программе, так и с помощью других 2D-приложений, например, Photoshop или Painter, с которыми ZBrush очень хорошо комбинируется. И цифровые 3D-модели, и 2D-изображения можно свободно экспор-

тировать и импортировать из этих программ, так что перед цифровым артистом, использующим ZBrush, открывается мир поистине безграничных возможностей.

## ПОНЯТИЕ О ЦИФРОВОМ ИЗОБРАЖЕНИИ

Теперь давайте кратко разберем, как компьютер создает графику и отображает ее на экране, листе бумаги или в анимированном клипе. Существует несколько способов создания изображений, но наиболее часто используются два - пиксельный и векторный.

## Анатомия пикселя

Пиксель - это цветной квадратик, который занимает на экране определенное положение. Изображение, которое состоит из тысяч и тысяч таких квадратиков, называется растровым. Таким образом, каждый пиксель несет в себе информацию о собственном цвете и положении, которая хранится в памяти. Если Вы загрузите растровую иллюстрацию в программу просмотра цифровой графики и сильно увеличите масштаб, то сможете увидите пиксели, из которых эта иллюстрация состоит (рис. 1.3).

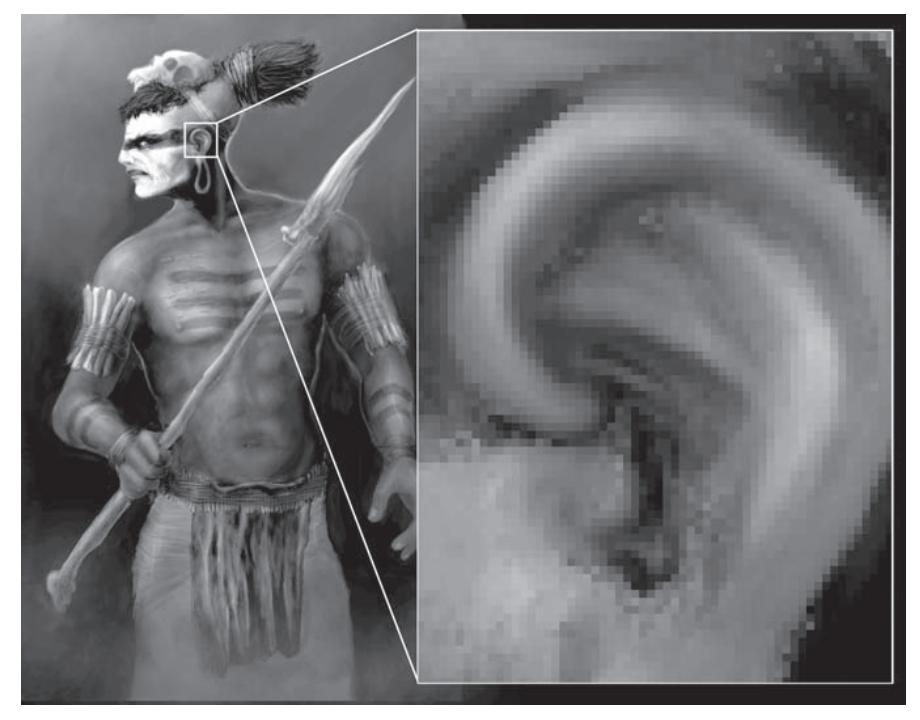

Рисунок 1.3

Местоположение пикселя описывается координатами по горизонтальной оси Х и вертикальной оси Ү. Это кажется очевидным, однако следует иметь в виду, что всякий раз, когда Вы изменяете масштаб или прокручиваете изображение, позиция и размер пикселей меняются относительно экрана. И вместе с тем, компьютер помнит «настоящие» координаты и размер пикселей относительно самого изображения. Помните об этому, но не уделяйте слишком много внимания; в конце концов, просчитывать и хранить подобную информацию – это работа компьютера.

Скорость построения изображений и производительность графических приложений напрямую зависят от объема памяти компьютера.

## Сглаживание краев изображения (anti-aliasing)

В некоторых случаях изогнутые линии кажутся на экране зазубренными – по причине того, что состоят из крошечных квадратиков-пикселей. Для устранения этой проблемы графические приложения используют технологию сглаживания, которое осуществляется за счет

смешивания пикселей по краю объекта с другими пикселями того же оттенка, но различных степеней яркости и прозрачности. В результате глаз воспринимает такой объект как сглаженный.

На рисунке 1.4 края букв в слове «jagged» кажутся зазубренными, поскольку видны пиксели, из которых состоит изображение. Напротив, в слове «smooth» края кажутся гладкими, потому что здесь применена описанная технология сглаживания.

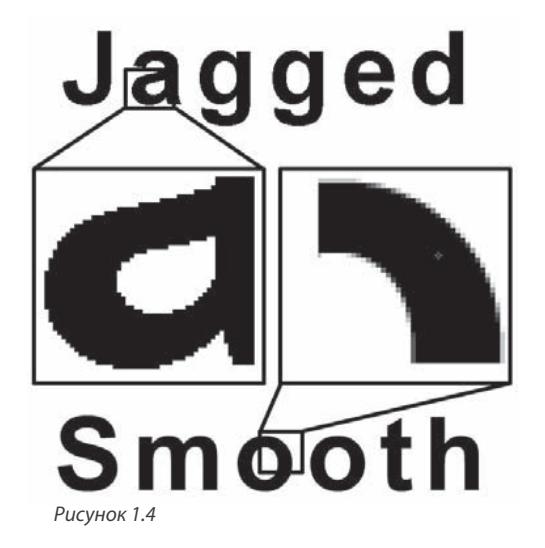

## **Каналы и глубина цвета**

Помимо информации о своем местоположении пиксели хранят информацию и о цвете. Компьютер образует цвета путем смешивания трех оттенков – красного, зеленого и синего. Если пиксель содержит в себе 100% красного цвета и по 0% синего и зеленого, то на экране он будет выглядеть красным. Если же в пикселе содержится, например, 50% красного, 50% синего и 0% зеленого цветов, то он будет выглядеть фиолетовым. Если значения всех трех цветов равны 0%, то пиксель будет черным, а если все три содержатся в количестве 100% - пиксель будет белым.

Глубина цвета отвечает за то, какое количество информации о цвете пикселей хранится в изображении. Режим Grayscale (оттенки серого), например, позволяет сохранить информацию лишь о белом и черном цветах и всех оттенках серого, лежащих между ними; как правило, используется 256 градаций серого. В результате получаются черно-белые изображения, как те, которые приведены в этой книге. Поскольку информация о цвете ограничивается лишь этими 256 оттенками, общий размер файла получается меньше, чем в случае цветных изображений.

Если Вы когда-нибудь учились рисованию, то знаете, что первичными цветами являются красный, синий и желтый, а зеленый цвет является вторичным, поскольку получается путем смешивания синего и желтого цветов. Это действительно так, когда речь идет о бумаге. Однако экран компьютера использует совсем другую технологию – не наложения цветов, а их подсветки – и потому первичными являются красный, зеленый и синий цвета (red, green, blue – RGB), а желтый цвет получается путем смешивания красного и зеленого.

Таким образом, изображения в формате RGB хранят информацию о количестве красного, зеленого и синего цветов в каждом пикселе. Эта информация разделена на три соответствующих канала (красный, зеленый и синий), и каждый канал хранит значения, выражаемые в процентах, о количестве соответствующего цвета в каждом пикселе изображения. Для того, чтобы увидеть, как это работает, выполните следующее упражнение.

1. Начните сеанс ZBrush. В стартовом меню выберите опцию **Other**.

2. Щелкните по меню **Color** в верхней части интерфейса, чтобы развернуть соответствующее меню-палитру.

3. Щелкните по кнопке, обозначенной как **SysPalette**, чтобы раскрыть системную палитру.

4. Поводите курсором над областью цвета, отмечая, как меняются значения в полях Red, Green и Blue. Эти значения отражают количество цвета, необходимого для создания данного оттенка. Обратите внимание: наибольшим возможным значением является 255, а наименьшим – 0 (рис. 1.7).

5. Введите следующие значения в поля Red, Green и Blue: 255, 0 и 255. В результате получится ярко-розовый цвет.

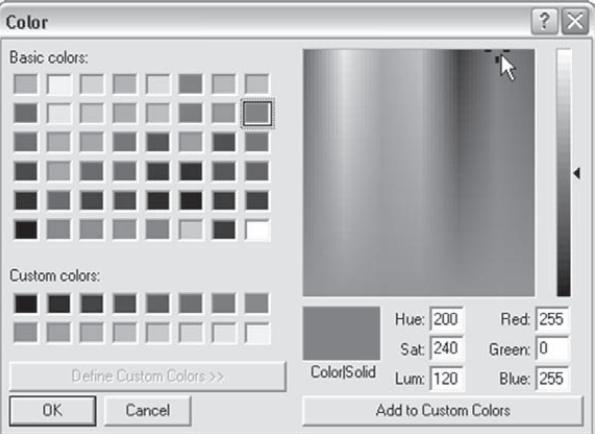

*Рисунок 1.7*

Изображения в формате RGBA содержат в себе дополнительный канал альфа, т.е. канал прозрачности. Альфа-канал хранит информацию о степени прозрачности пикселей и тем самым позволяет отдельным областям изображения выглядеть прозрачными. Левая часть рисунка 1.8 демонстрирует изображение, полученное при визуализации в программе

3D-графики; сферы, как мы видим, являются прозрачными. Правая часть рисунка показывает, как выглядит альфа-канал изображения. Белые области являются полностью непрозрачными, черные – наоборот, полностью прозрачными. Серые области определяют степени прозрачности.

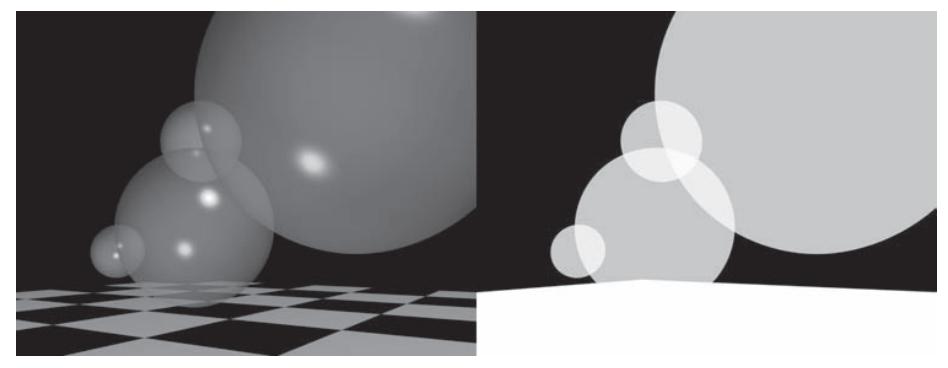

*Рисунок 1.8*

ZBrush может использовать альфа-канал в качестве фильтра при работе со скульптурными кистями, а также в качестве формы для трафарета.

Глубина цвета отвечает за то, какое количество информации хранится в каждом из этих каналов. Для хранения информации компьютеры используют двоичную кодировку, или биты, представляющие собой набор нулей и единиц. 24-битовое изображение в формате RGB означает, что для каждого канала используется 8 бит информации. Каждый такой 8-битовый канал может описать 256 оттенков цвета, что позволяет создавать изображение, состоящее более чем из 16 миллионов цветов. 32-битовое изображение в формате RGBA сдержит в себе дополнительный 8-битовый альфа-канал.

Чем больше бит используется для описания информации, тем больше информации Вы можете сохранить и тем более насыщенной является цветовая гамма, в которой изображение будет представлено на экране компьютера. Соответственно, чем больше бит, тем больше памяти требуется для хранения и работы с изображением.

## **Форматы файлов изображений**

Цифровые изображения можно сохранить в виде файлов различных форматов. Формат – это способ организации информации в файле. Наиболее часто используются форматы Tagged Image File Format (TIFF), Joint Photographic Experts Group (JPEG) и Graphics Interchange Format (GIF).

Многие приложения хранят информацию в своем собственном формате. Например, Photoshop читает большинство графических форматов, но для хранения специальной информации имеет свой собственный – Photoshop Document format (PSD). Аналогичным образом,

ZBrush сохраняет информацию о документе в собственном формате ZBR.

Формат изображения может использовать сжатие данных, чтобы уменьшить размер файла – например, форматы JPEG и GIF. Некоторые форматы не сжимают информацию – например Silicon Graphics Image (SGI). Сжатие иногда приводит к потере качества изображения, что часто происходит, например, при хранении файлов в формате JPEG. Этот формат обычно используют веб-сайты, жертвующие качеством изображения ради повышения скорости загрузки веб-страниц.

Существуют, однако, и такие форматы, в которых сжатие данных не приводит к потере качества, например Portable Network Graphics (PNG), но размер файла в таких форматах все равно будет больше, чем в тех случаях, когда сжатие сопровождается потерей качества изображения. Сжатие данных используется также и для создания последовательности изображений при записи видео.

Левая часть рисунка 1.9 демонстрирует изображение без сжатия данных, а правое – со сжатием данных. Если внимательно присмотреться, то на правом изображении можно разглядеть искажения, называемые артефактами, особенно в той части, где изображается шерсть белки и опоры забора.

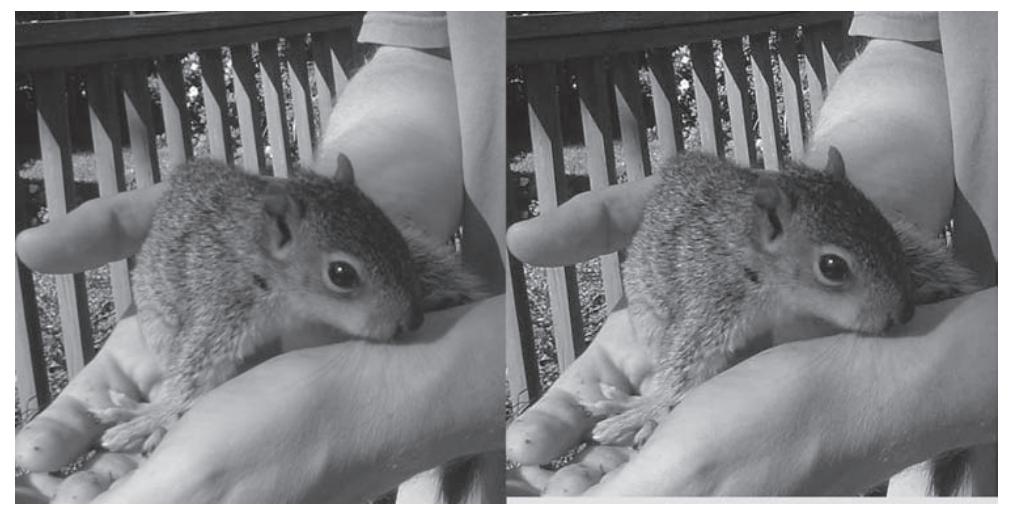

Рисунок 1.9

Понимание форматов графических файлов очень важно для работы с компьютерной графикой, не только в том случае, если Вы работаете в ZBrush, но и при использовании других приложений. Некоторые 3D-программы предпочитают использовать определенные форматы, но об этом мы поговорим позже.

#### Векторные изображения

Как уже было сказано ранее, компьютер может использовать и другой способ построения изображения, а именно - векторный. Векторная графика создается на основе формул и математических вычислений, производимых компьютером и графической программой. Линии на векторных изображениях всегда гладкие. Векторные изображения всякий раз перерассчитываются и вырисовываются заново, когда Вы масштабируете, двигаете или вращаете картинку, так что качество изображения не зависит ни от его размера, ни от местоположения.

Популярными программами для работы с векторной графикой являются Adobe Illustrator и Adobe Flash. Векторный способ построения изображений используется и при моделировании поверхности в 3D-приложениях, таких как Maya или 3ds Max, и эти программы также обладают возможностью визуализировать финальное изображение в векторном формате. Но поскольку в ZBrush векторная графика почти не используется, на этом мы и закончим разговор о ней.

#### Что такое «разрешение изображения»

Трудно преувеличить значение разрешения, если Вы работаете в ZBrush. К сожалению. понятие о разрешении – довольно непростая вещь. Существует множество путаных терминов, описывающих измерение и вычисление степеней разрешения, равно как и различных типов разрешения. Но к этой теме я буду возвращаться на протяжении всей книги, поэтому не огорчайтесь, если Вы чего-то не поняли сразу.

Если говорить просто, то разрешение - это количество информации на единицу площади. Чаще всего разрешение измеряется в количестве пикселей, которые занимают определенную единицу поверхности изображения. Но измерить разрешение можно также и в числе полигонов или вершин на определенном участке поверхности 3-мерного объекта. Разрешение экрана определяет, как отображается графический объект в определенном разрешении. Кроме того, если Вы накладываете 2-мерную текстуру на 3-мерный объект, Вы должны учитывать, что разрешение текстуры определяется в пикселях, а разрешение объекта – в полигонах, иначе результат может Вас разочаровать. С этим Вам придется часто сталкиваться при работе в ZBrush, поэтому о разрешении нужно помнить всегда.

#### Разрешение экрана

Компьютер, на котором Вы работаете, вне всякого сомнения имеет монитор (если нет, то Ваша карьера в качестве цифрового художника может самым драматичным образом закончиться). Монитор отображает текст и изображения. Разрешение монитора представляет собой число квадратиков-пикселей на единицу поверхности и измеряется в горизонтальном и вертикальном направлениях. Физический размер монитора обычно измеряется в дюймах по диагонали экрана.

Тот монитор, с которым Вы работаете, должен быть способен отображать графику и текст в различных разрешениях. Текущее разрешение экрана определяется установками контрольной панели операционной системы и описывает количество пикселей по горизонтали и вертикали. Например, один из наиболее частых видов разрешения – 640х480, которым часто пользовались на заре компьютерной эры, когда мониторы были маленького размера; 720х486 используется в США для обычного телевидения, а 1920х1080 – для телевидения с высоким разрешением (HD). Монитор компьютера iMac, который я использовал для написания этой книги, имеет разрешение 1440х990.

Разрешение монитора определяет то, как ZBrush будет выглядеть на экране Вашего компьютера. Если сделать разрешение маленьким, то на экране останется меньше места как для интерфейса ZBrush, так и для документа. По этой причине компьютерные художники не жалеют средств на приобретение больших мониторов.

#### **Разрешение документа**

Теперь давайте разберем, что такое разрешение документа. Ранее я упомянул, что если сильно увеличить масштаб растрового изображения, то можно увидеть отдельные пиксели, из которых это изображение состоит. На самом деле, изменяя масштаб, Вы не изменяете размер самих пикселей и не меняете настройки монитора. Тем не менее, графические программы позволяют Вам увидеть, как будет выглядеть изображение при увеличении его размеров по отношению к оригинальному размеру документа.

Если Ваш документ имеет разрешение 320х240 и Вы увеличите масштаб до 200%, документ будет иметь разрешение 640х480. При этом каждый пиксель будет использован дважды, что придаст изображению зернистый вид. Аналогичным образом, если Вы уменьшите масштаб вдвое, отображаться будет лишь половина исходных пикселей. Способность изменять масштаб изображения – полезная особенность графических программ, позволяющая работать с мелкими деталями. Но тут есть одна хитрость: разрешение документа, измененное при помощи масштабирования, не совпадает с текущим разрешением экрана, о чем Вы всегда должны помнить при работе с цифровыми изображениями.

Обычно для описания разрешения документа используется величина Dots per inch (DPI) – количество точек на дюйм, которая иногда обозначается как PPI (pixels per inch, количество пикселей на дюйм). Изображение, которое отображается на экране в своем 100%-ном размере, обычно имеет разрешение 72dpi. Изображение, которое в последующем будет распечатано на бумаге, должно иметь большее разрешение – обычно 300dpi.

#### **Соотношение размеров в 3-мерном пространстве**

Формат изображения можно также указать в виде соотношения горизонтального и вертикального размеров. Например, изображение размерами 320х240 или 640х480 обладает соотношением размеров 4:3. Если это соотношение равно 16:9 или 1,85:1, то это значит, что изображение является широкоэкранным. Обычным разрешением для изображения 16:9 будет являться 1280х720. Но об этом следует помнить скорее при визуализации анимации в

таких пакетах, как Maya. Что касается ZBrush, то формат изображения будет иметь значение лишь при создании композиций, которые в последующем будут использованы для анимации или других целей.

#### **Полигональное разрешение**

Понятием «разрешение» можно также описать количество точек или полигонов, составляющих 3-мерный объект. О полигонах еще будет рассказано далее в этой главе, а пока уясните себе, что поверхность 3-мерного объекта состоит из отдельных участков, имеющих три или более вершин (в ZBrush полигоны ограничены тремя или четырьмя вершинами, но в других приложениях количество вершин в полигоне может быть и больше). Количество полигонов в объекте можно увеличивать, в результате чего поверхность сглаживается, а Вы приобретаете возможность добавлять мелкие детали геометрии.

Модель в ZBrush может состоять из миллионов и миллионов полигонов, как показано на рисунке 1.10. Тем не менее, благодаря уникальной технологии ZBrush Вы можете легко редактировать такие высокополигональные модели. При этом производительность программы существенно не страдает, чего нельзя сказать о других 3D-пакетах. Кроме того, ZBrush позволяет хранить множество уровней полигональности для одного и того же объекта в одном файле, а также экспортировать объект на разных уровнях полигональности для использования в других приложениях.

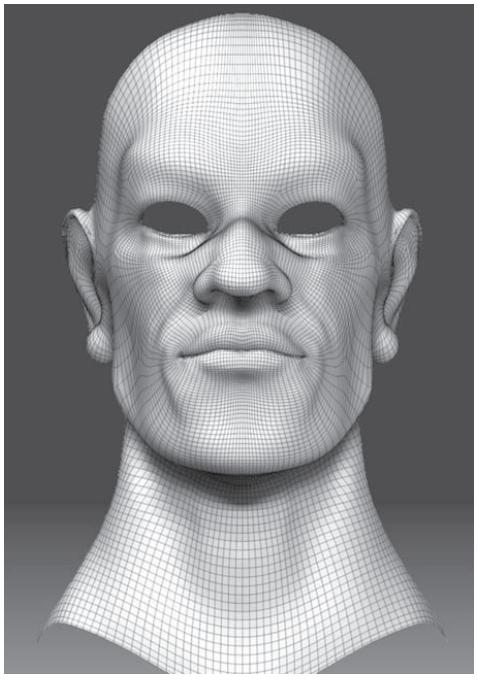

*Рисунок 1.10*

## **Понятие о трехмерном пространстве**

<span id="page-17-0"></span>В типичных 3D-приложениях, например, Maya, 3-мерное пространство обозначается тремя координатами – X, Y и Z. При этом X-координата обычно обозначает горизонтальное направление, Y-координата – вертикальное, а Z-координата – глубину (в некоторых приложениях координаты Y и Z меняются местами). Очень важно понять, что определенная точка в 3-мерном пространстве – например, вершина объекта – имеет свое абсолютное положение в 3-мерном мире и привязана к определенным глобальным мировым координатам. Кроме того, эта же точка имеет и локальные координаты, которыми определяется ее местоположение относительно других частей объекта.

Приведу такой пример: на Вас надета высокая остроконечная шляпа. Согласно глобальным мировым координатам, а именно, Y-координате, кончик этой шляпы является самой верхней точкой объекта, т.е. Вас. В то же время, локальная координата Y также указывает на то, что кончик шляпы является вершиной этого объекта. Теперь представьте себе, что Вы висите вверх тормашками. Теперь, согласно глобальным мировым координатам, кончик шляпы является самой низкой точкой объекта. Однако в локальной системе координат кончик шляпы по-прежнему является вершиной объекта. Локальная система координат позволяет нам понять, что кончик шляпы является вершиной объекта независимо от того, как Вы вращаете этот объект в трехмерном пространстве.

В ZBrush, однако, концепция существования 3-мерных объектов отличается от той, которая представлена в других 3D-приложениях – здесь нет 3-мерной сетки координат и вообще 3-мерного мира. Вместо этого вся работа с объектом происходит на так называемом холсте, имеющим горизонтальный и вертикальный размер (координаты X и Y), а также содержащем информацию о глубине (ось Z). Многих 3D-художников, привыкших работать в программах типа Maya, концепция работы в ZBrush может поначалу смутить. Однако когда Вы поймете принцип работы с объектами в ZBrush, то обнаружите, что работать с ними очень легко. Думайте о ZBrush как о виртуальном подиуме, который Вы можете вращать вокруг любой из осей.

#### **Анатомия полигона**

На самом деле такой вещи, как 3-мерный объект, не существует, если Вы, конечно, не работаете с 3D-принтерами, которые могут создать реальный физический объект по Вашей виртуальной модели. В действительности же, Вы всегда работаете лишь с 2-мерным экранным отображением 3-мерного объекта. Типичные графические программы, например, Photoshop, хранят информацию о горизонтальном и вертикальном положении пикселей, а типичные 3D-программы – еще и информацию о дополнительной оси глубины, что создает иллюзию работы с 3-мерным объектом. Виртуальный объект в 3-мерном мире состоит из полигонов. Полигоны формируют поверхность объекта, и именно за счет них эту поверхность можно деформировать и анимировать.

Полигон представляет собой геометрическую форму, определяемую тремя или более точками (точки называются вершинами полигона). Пример полигонов приведен на рисунке 1.12.

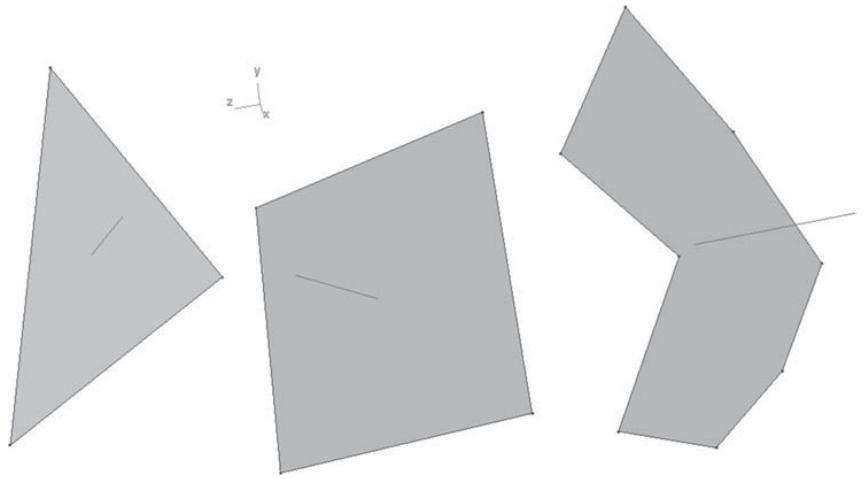

*Рисунок 1.12*

ZBrush ограничивает количество вершин в своих полигонах тремя или четырьмя, но в других приложениях полигоны могут иметь и больше вершин. Об этом следует помнить, когда Вы импортируете объект из другого 3D-приложения в ZBrush. При импорте ZBrush автоматически преобразует многоугольные полигоны (т.е. имеющие больше 4 вершин) в четырехугольные.

В других 3D-пакетах Вам могут встретиться и другие способы построения 3D-геометрии, например, NURBS. Что касается ZBrush, то эта программа работает исключительно с полигональными объектами.

Как уже обсуждалось в разделе, посвященном разрешению, от числа полигонов зависит, насколько гладкой будет выглядеть поверхность объекта и насколько мелкие детали геометрии вы можете добавлять поверхности. Разрешение 3-мерного объекта также обозначается термином «плотность». ZBrush позволяет работать с объектами, плотность которых может быть чрезвычайно высока, а значит, уровень детализации может быть просто изумительным. В этом плане работа в ZBrush похожа на работу с настоящей глиной.

Полигоны представлены в ZBrush формами с тремя или четырьмя вершинами и имеют внешнюю и внутреннюю поверхность. Информация о том, какая из поверхностей является внешней и в какую сторону она направлена, определяется нормалью полигона. Т.о. 3-мерный объект состоит из миллионов полигонов и миллионов нормалей, которые определяют, как поверхность реагирует на источники света и отбрасывает тени (рис. 1.13).

Понятие о нормалях является важным аспектом работы с 3-мерным объектом. Информацию о направлении нормалей объекта высокой плотности можно сохранить в специальной текстуре, которая называется картой нормалей. Визуализирующие устройства в 3D-пакетах могут использовать такие карты применительно к объектам низкой плотности, добавляя объектам высокий уровень детализации в процессе рендеринга. Детализировать объекты в ZBrush и создавать на их основе карты нормалей очень легко, и потому ZBrush пользуется огромной популярностью в среде производителей компьютерных игр.

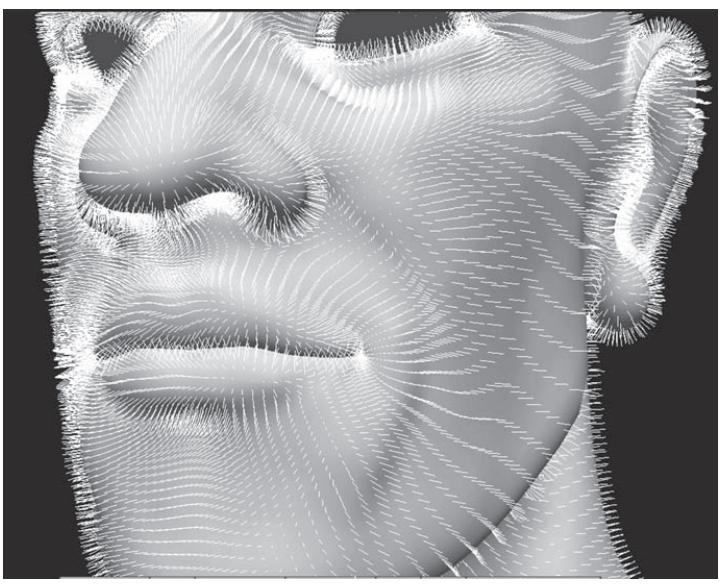

*Рисунок 1.13*

## **Пиксолы и пиксели**

Как уже было сказано ранее, изображение, создаваемое в типичном графическом редакторе, состоит из тысяч пикселей. Пиксели – это маленькие квадратики, которые содержат информацию о своем цвете, прозрачности и положении по осям X и Y. В ZBrush реализована уникальная инновация – пиксолы, которые представляют собой те же пиксели, но содержащие дополнительную информацию о глубине своего положения по оси Z (рис. 1.14). Кроме этого, пиксолы также содержат в себе информацию о материале, который к ним применен. Это значит, что каждый пиксол «знает», как реагировать на свет, окружающую среду и отбрасывать тень в процессе визуализации.

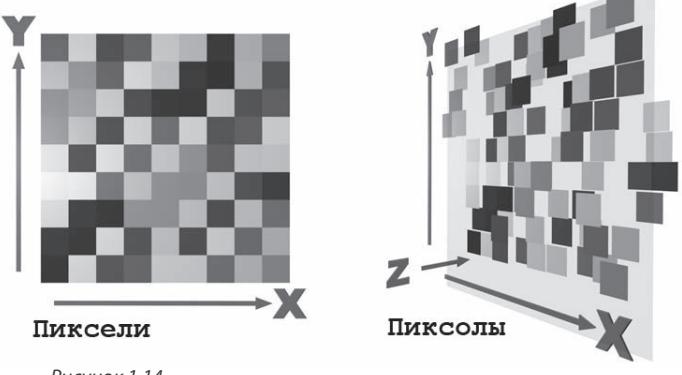

*Рисунок 1.14*

Когда компания Pixologic впервые представила ZBrush, она анонсировала эту программу как графический редактор, способный создавать изображения в двух с половиной измерениях (2,5D). Штрих кисти, нарисованный на холсте, можно было вращать, масштабировать и позиционировать в любом месте холста. Это объясняет, почему в ZBrush нет привычной концепции 3-мерного пространства, как в других 3D-программах. В последующих версиях программы инструменты работы с 3-мерными объектами были усовершенствованы, что и обеспечило ZBrush невероятную популярность в качестве программы создания цифровых скульптур.

Пиксолы играют ключевую роль в работе программы и будут интересны прежде всего тем, кто хочет создавать 2,5-мерные композиции целиком и полностью в ZBrush. Если же Вы интересуетесь, в основном, цифровой лепкой скульптур, то нет надобности глубоко вникать в принципы работы с пиксолами, хотя и для Вас найдется кое-что интересное. Например, в главах 3 и 4 будет рассмотрено рисование непосредственно на пиксолах. Если Вас интересует исключительно работа с 3-мерными объектами, прочитайте главу 2, а дальше сразу переходите к главам 5, 6 и 7.

## **Что значит быть цифровым артистом**

С помощью компьютера одинаково просто создать и плохую поделку, и произведение искусства. Ни в самом компьютере, ни в программном обеспечении не заложено ничего такого, что автоматически сделает Вас великим художником или скульптором. Мастерство попрежнему достигается старым добрым способом – через долгий труд, практику и обучение. В девяти случаях из десяти когда Вы видите на экране телевизора или в Интернете что-то сногсшибательное, автор посвятил много времени изучению традиционного искусства. Даже если цифровой художник никогда в жизни не держал в руках кисточку, будьте уверены, что он знает принципы работы с ней.

Эта книга предназначена для того, чтобы помочь Вам освоиться с ZBrush. Здесь не будет вестись разговоров о фундаментальных основах искусства, но всем изучающим ее настоятельно рекомендуется приложить самостоятельные усилия и сделать шаг в сторону от монитора – взять в руки карандаш или ручку и даже, быть может, посетить несколько уроков рисования. Аналогичным образом, работа с цифровой глиной будет гораздо более эффективной, если Вы хоть раз в жизни работали с глиной настоящей. В любом случае, Ваши цифровые работы покажут, сколько времени Вы уделили изучению традиционного искусства и техник, используемых в реальном мире.

## **Ресурсы**

Эта книга является только введением в ZBrush. После того, как вы ее освоите, следует двигаться дальше, и хорошим дополнением является книга «ZBrush Character Creation: AdvancedDigital Sculpting», автора Scott Spencer (Sybex, 2008). В этой книге приведены более продвинутые техники работы с цифровыми моделями.

## **Веб-сайты:**

www.pixologic.com

www.zbrushcentral.com

www.highend3d.com

www.cgchannel.com

www.gnomon3d.com

www.gnomononline.com

www.digitaltutors.com

www.3d.sk

www.conceptart.org

## **Книги:**

ZBrush Character Creation: Advanced Digital Sculpting, Scott Spencer (Sybex, 2008) The Artist's Complete Guide to Facial Expressions, Gary Faigin (Watson-Guptill, 1990) Constructive Anatomy, George Bridgman (Dover, 1973) Bridgman's Life Drawing, George Bridgman (Dover, 1971) Artistic Anatomy, Dr. Paul Richer (Winston-Guptill, 1971) Anatomy for the Artist, Sarah Simblet (DK Publishing, 2001)

## **DVD:**

Диски лаборатории Gnomon (можно заказать на www.thegnomonworkshop.com) DVD-уроки, доступные на www.digitaltutors.com.

# **Глава 2. Интерфейс программы ZBrush**

Творческий потенциал интерфейса программы ZBrush очевиден. Немногие цифровые художественные пакеты имеют такую изящную рабочую среду. Интерфейс ZBrush может показаться немного пугающим, но как только за внешним видом Вы разглядите его философию, то поймете, насколько он удобен для создания цифровой скульптуры и живописи.

Глава 2 познакомит Вас с интерфейсом ZBrush. Это очень похоже на экскурсию по студии художника. Вас бы расстроило, если бы в настоящей экскурсии художник показывал Вам различные предметы и инструменты, не давая никаких разъяснений, но, с другой стороны, художник никогда не сможет дать Вам полноценное объяснение по каждому инструменту за короткое время экскурсии. Похожая ситуация складывается и с этой главой. Об интерфейсе программы можно было бы рассказать очень много, но для этого у меня слишком мало книжного пространства. Поэтому в этой главе я буду, в основном, объяснять, где находятся инструменты ZBrush и что они делают. В процессе изучения оставшейся части книги Вы получите более глубокие познания об этих инструментах.

Глава включает в себя следующие темы:

☞ **Философия ZBrush**

☞**ИсПользуем ГиросКоП ПреобразоВания (Transformation gyro) В режиме рисоВания**

☞**Инструменты <sup>В</sup> режиме редаКтироВания**

☞**Палитры <sup>и</sup> доКи**

## ФИЛОСОФИЯ ZBRUSH

Если Вы никогда не занимались 3D-моделированием или анимацией, у Вас есть некоторое преимущество перед теми, кто потратил много времени на освоение таких программ как Maya, 3ds Max или XSI, поскольку инструменты в ZBrush очень отличаются от типичных инструментов трехмерного моделирования и анимации. Если же у Вас уже есть опыт подобного моделирования, то Вы можете слегка запаниковать: в программе нет сеток, 3D-компаса и вообще ни одного стандартного инструмента! Лучше всего сразу отбросить всякие предвзятые представления о том, как должна работать 3D программа. Не думайте, что ZBrush - это программа по 3D-моделированию, рисованию или инструмент текстурирования, примите его таким, каков он есть. Относитесь к нему как к мастерской, где создаются цифровые скульптуры и картины.

Пока Вы находитесь в ZBrush, позабудьте об анимации, моделинге, процессах динамики и визуализации. Вас на самом деле должны интересовать лишь две вещи: режим рисования (Draw) и режим правки (Edit). Когда Вы что-либо рисуете с помощью инструментов ZBrush, Вы помещаете нарисованное в трехмерное пространство, где можете затем позиционировать, масштабировать и вращать то, что создали. Когда Вы редактируете какую-либо линию, то холст превращается в настоящее рабочее пространство. Работа над всеми другими элементами приостанавливается, чтобы Вы могли сосредоточиться на каком-то одном, отдельно взятом объекте. В программе ZBrush этот объект получает специфическое название: **3D Tool** (трехмерный объект). Впоследствии Вы сможете экспортировать созданный объект в виде трехмерной модели или использовать в качестве своеобразной кисти для создания его копий. Некоторые функции работают по-разному в режимах Draw и Edit, некоторые доступны только в одном из режимов, другие – универсальны. В этой главе Вы узнаете, как управлять ходом работы в каждом из режимов.

Все объекты представляют собой инструменты (Tool). Кисть - это инструмент, но и, к примеру, голова дракона – это тоже инструмент. Вы можете использовать фигуру дракона целиком в качестве кисти, которая оставляет отпечатки в виде фигуры дракона. Все инструменты легко досягаемы в процессе сеанса работы. В последующем мы еще коснемся этих понятий более глубоко, а пока приведенных сведений вполне достаточно, чтобы дать Вам представление о виде и настройках интерфейса.

## **ХОЛСТ ZBrush**

Когда Вы открываете программу ZBrush, Вам предлагается несколько вариантов начала работы. Вы можете начать с определенных объектов, которые предоставляются ZBrush, а можете начать и с чистого листа. Если Вы хотите создать новый документ, выберите опцию Other («горячая клавиша» Esc).

Рисунок 2.1 показывает интерфейс ZBrush во всей его красе. Кажется, что он слишком сложен, но помните, это - цифровая мастерская. Точно так же, когда Вы входите в студию художника, Вас могут озадачить все расположенные там инструменты, краски, арматура, осветители, панели и незаконченные работы. Но пройдет совсем немного времени, и Вы пойме-

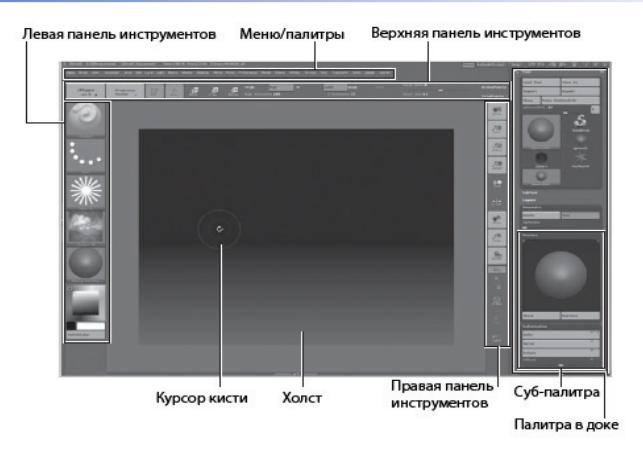

ZBrush предусматривает возможность различных настроек интерфейса, и Вы можете настроить последний так, как Вам захочется. В этой главе будет описан стандартный интерфейс программы. Во избежание недоразумений убедитесь, что у вас установлен именно он: кликните меню Preferences в самом верху окна программы, разверните полменю Config и шелкните на кнопке Restore Standard UI (восстановить стандартную конфигурацию). Вы также можете вернуть ZBrush к изначальному состоянию, шелкнув на кнопке Init ZBrush. Это действие сотрет все пользовательские инструменты и настройки палитр. Цвета на рисунках в книге были изменены, чтобы слелать эти рисунки более качественными при печати; не волнуйтесь, если они не совпадают с цветами Вашего интерфейса.

Рисунок 2.1. Интерфейс ZBrush

те, что из всего этого разнообразия художник одновременно использует лишь небольшое количество объектов и инструментов. То же самое – и с ZBrush. В нем много всякой всячины, но она не понадобится вам вся одновременно. Кроме того, ZBrush поможет Вам поддерживать в своей мастерской чистоту и порядок, разрешая помещать нужные Вам инструменты так, как Вам удобно.

Давайте начнем наше знакомство с интерфейсом с центра, постепенно продвигаясь наружу. Чтобы упростить задачу, разделим интерфейс на несколько частей. В первую очередь поговорим о холсте.

На рисунке Вы видите холст ZBrush. Холст - это квадрат, занимающий центральную часть интерфейса и обладающий своими уникальными свойствами, которые в том числе делают программу столь непохожей на другие. Холст имеет длину и высоту, которые мы обозначим как оси X и Y. Холст ZBrush также имеет и глубину, обозначаемую осью Z - отсюда и название «ZBrush». Когда вы рисуете линию с помощью инструмента ZBrush, Вы можете двигать ее вперед и назад, поместить спереди или сзади по отношению к другим линиям. Глубину холста передает градиент, установленный по умолчанию.

На холст можно посмотреть с двух точек зрения. Если Вы рассматриваете ZBrush как самостоятельную программу для рисования и создания модели, то холст - это то место, где ваш шедевр создается, визуализируется и хранится для последующей демонстрации миру. Однако если Вы намереваетесь использовать ZBrush как мастерскую, где Вы создаете, редактируете и текстурируете модель для дальнейшего использования в других программах моделирования и анимации, то относитесь к холсту как к подиуму скульптора. Когда Вы, создав модель, переходите в режиме редактирования (Edit), Вы можете формовать свою скульптуру, вдавливать и вытягивать ее части, дробить, разглаживать и даже добавлять новые детали, пока результат Вас не удовлетворит. Кроме того, Вы можете постоянно переключать и менять инструменты в процессе работы. Вы можете использовать холст, чтобы записывать простенькие ролики о том, как движется рабочий процесс.

## **ПАНЕЛИ ИНСТРУМЕНТОВ ZBrush**

Сверху и по обе стороны от холста имеются панели инструментов, где располагаются кнопки и элементы управления (рис.2.2). Давайте рассмотрим эти панели, двигаясь вокруг холста слева направо.

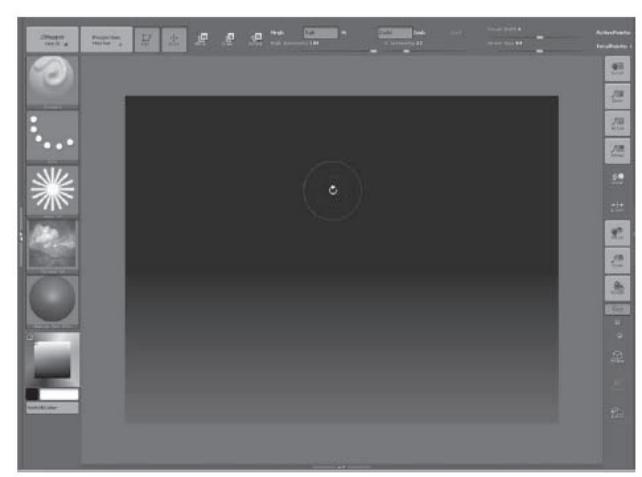

Если Вы забыли, для чего предназначен тот или иной инструмент, зажмите клавишу Ctrl и наведите курсор на иконку – появится пояснение к выбранному инструменту.

*Рисунок 2.2.*

## **Левая панель инструментов**

Левая панель содержит некоторые инструменты, к которым Вы обычно обращаетесь в процессе работы. Эти инструменты включают в себя текущие кисть **(Current Brush),** тип линии **(Current Stroke)**, прозрачность **(Current Alpha),** текстуру **(Current Texture)** и материал **(Current Material).** В самом низу находится важный инструмент выбора цвета **Current Color**.

Кисти используются для моделирования трехмерных объектов в режиме правки (**Edit**). Если трехмерный объект находится не в режиме правки (**Edit**), то иконка кисти имеет серый цвет, а сама кисть недоступна. (Подробнее о режиме правки – **Edit** – рассказывается далее в этой главе). Если удерживать курсор поверх иконки, то появится ее увеличенное изображение и детальное описание кисти. Нажатие на иконку вызывает перечень доступных кистей.

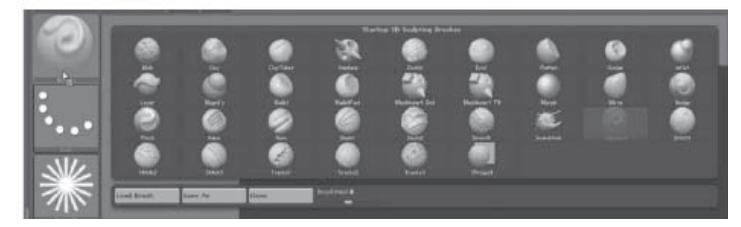

*Рисунок 2.3. Список доступных кистей*

Иконка **Current Stroke**, расположенная ниже текущей кисти, показывает тип линии, которым будет рисовать выбранная кисть на поверхности объекта. Щелчок на этой иконке открывает все доступные типы линии.

Иконки **Current Alpha, Current Texture** и **Current Material** предоставляют быстрый доступ к картам прозрачности, текстурам и материалам, уже имеющимся в программе ZBrush или тем, которые Вы сделали сами в процессе работы или импортировали из своих библиотек (см. рис.2.4). Более подробно о прозрачности, текстурах и материалах будет рассказано в главах 7 и 8.

Вы можете выбрать любой цвет на экране и применить его к трехмерному объекту путем перетаскивания курсора из области Current Color в пределах интерфейса программы. Вы не можете выбирать цвет теней на отпечатках или объектах на холсте – лишь цвет, примененный к отпечатку или объекту.

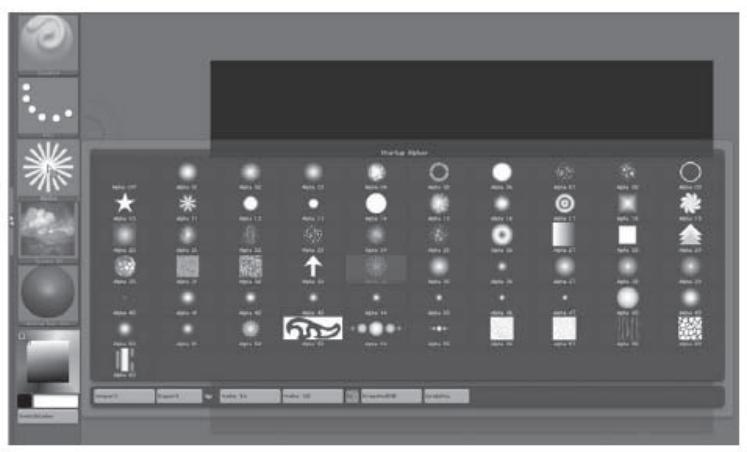

*Рисунок 2.4. Список карт прозрачности*

#### **Верхняя панель инструментов**

В верхней панели инструментов содержится множество кнопок и ползунков, посвященных управлению объектами и кистями. В крайнем левом углу расположены две кнопки, которые предоставляют Вам доступ к наиболее часто используемым плагинам ZBrush: **ZMapper**  и **Projection Master** (рис.2.5). **ZMapper** позволяет создавать и редактировать карты нормалей (Normal Maps), **Projection Master** представляет собой инструмент расширенного текстурирования. Разъяснения по работе этих плагинов Вы найдете в главе 10.

Далее расположены пять очень важных кнопок. Первые две из них являются основополагающими – это кнопки **Draw** и **Edit.** Понимание предназначения этих кнопок – это ключ, раскрывающий тайны рабочей среды ZBrush. Давайте начнем наш разговор о них издалека, отступив в прошлое на несколько тысяч лет...

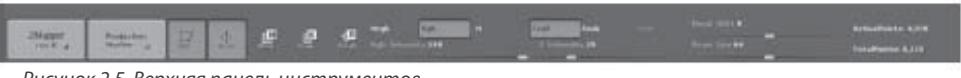

*Рисунок 2.5. Верхняя панель инструментов*

Человек в своей деятельности всегда использовал инструменты. Именно создание и использование инструментов отличает нас от животных. Все, что люди используют для того, чтобы общаться, существовать в социуме и выживать – это инструменты, будь то культура, язык или микроволновая печь. Аналогично этому Вы используете инструменты, чтобы рисовать на холсте. Кисть – это инструмент. Модель кентавра, например, – это тоже инструмент, предназначенный для рисования отпечатков, имеющих форму кентавра.

Кнопка **Draw** дает Вам доступ к режиму рисования, в котором Вы рисуете линии, используя различные инструменты (инструменты находятся на палитре инструментов, о которой мы поговорим чуть позже). Это относится как к простому 2,5-мерному рисованию, так и к трехмерным моделям (например, модели головы, показанной на рис.2.6). Это сущность работы в режиме рисования (**Draw)**.

Режим правки (**Edit**) предназначен для редактирования трехмерных объектов. Когда Вы используете трехмерный объект для рисования на холсте и затем переключаетесь в режим правки (**Edit**), этот объект автоматически помещается в особое, временное, состояние, в котором Вы можете его редактировать. Так, например, если Вы, нарисовав кентавра, переключились в режим правки (**Edit**), Вы можете изменить его геометрию, применить карты текстур и смещения и пририсовать дополнительные части. После завершения редактирования Вы можете экспортировать этот объект в качестве 3D-модели для других программ трехмерного моделирования и анимации или поместить на холст как деталь композиции. Или использовать этого кентавра в качестве кисти для создания целой армии таких же кентавров. В главе 5 будет более подробно рассказано о режиме правки. Когда Вы редактируете объект, то исходный объект на палитре инструментов (**Tool**) автоматически обновляется. Иконка этого объекта также обновляется, чтобы отобразить внесенные Вами изменения.

Переключение между режимами Draw (рисование) и Edit (правка) часто вызывает сильное напряжение у новичков. Поначалу это действительно может казаться не слишком удобным, но по мере того, как Вы будете практиковаться, Вы обнаружите, что это станет для Вас второй натурой.

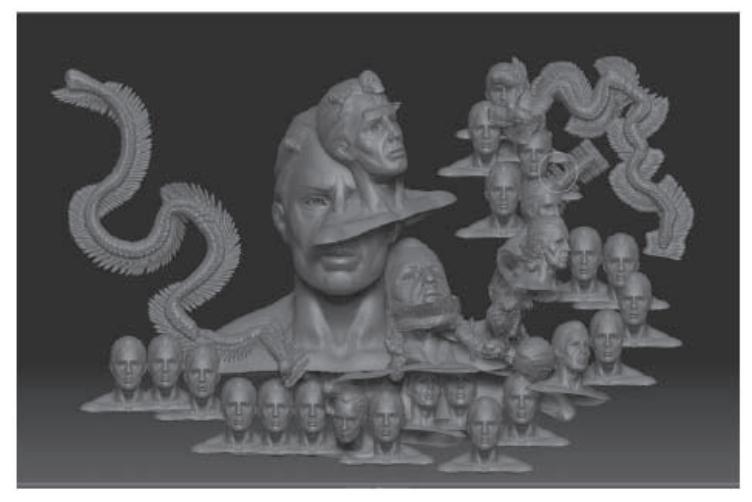

*Рисунок 2.6. Объект DemoHead и отпечатки, созданные с его помощью*

Следующие три кнопки – это кнопки **Move** (перемещение), **Scale** (масштабирование) и **Rotate** (вращение). Они будут вести себя по-разному в зависимости от того, в каком из режимов – **Edit** или **Draw** – Вы находитесь. В режиме рисования (**Draw**) эти три кнопки позволят Вам позиционировать объект на холсте, используя специальный гироскоп. Однако, если Вы, нарисовав объект, затем переключитесь в режим **Edit**, эти кнопки позволят Вам перемещать, масштабировать и вращать этот объект и его составные части с помощью специального инструмента преобразования. Этих сведений для Вас пока достаточно. Давайте продолжим изучение интерфейса, а в дальнейшем мы еще вернемся к этим трем кнопкам.

Далее следует целый ряд кнопок и ползунков, обозначенный как **Mrgb**, **Rgb**, and **M**. **М** обозначает «материал», а **Rgb** – «red-green-blue» («красный-зеленый-синий»), что на языке компьютера аналогично понятию «цвет». Эти кнопки служат переключателями между различными режимами рисования. Вы можете одновременно рисовать материал и цвет (режим **Mrgb**), только цвет (**Rgb**) или только материал (**М**). Ползунок, расположенный ниже, определяет интенсивность цвета в текущей кисти. Если не выбрана ни одна из этих кнопок, то кисть будет рисовать в соответствии с настройками следующей триады кнопок.

Эти следующие три кнопки обозначаются как **ZAdd, ZSub** и **ZCut**. Если активирована кнопка **ZAdd**, то кисть «приподнимает» элементы поверхности объекта, если выбрана **ZSub** – «утапливает» их, а если **ZCut** – вырезает их. Значение ползунка **Z** определяет, насколько сильна интенсивность этих преобразований. Если ни одна из этих кнопок не выбрана, то кисть может просто рисовать в соответствии с выбранными кнопками **Mrgb, Rgb** и **M**, не изменяя при этом поверхность объекта.

Завершается верхняя панель инструментов кнопками **Focal Shift** (Фокусное смещение) и **Draw Size** (Размер кисти). Курсор кисти на холсте выглядит как окружность, вписанная в другую окружность (рис.2.7). Диаметр этих окружностей определяется соответствующими ползунками. Размер каждой окружности определяет, какая площадь объекта или холста будет затронута изменениями. **Focal Shift** отвечает за то, насколько плавным будет переход от центра к краям кисти. Если обе окружности имеют одинаковый диаметр, то между центром и краями кисти не будет разницы по производимому эффекту, и переход между редактируемой областью остальной частью объекта будет резким. Если между внутренней и внешней окружностью имеется значительное расстояние, то и переход от центра к краям кисти будет значительно сглажен.

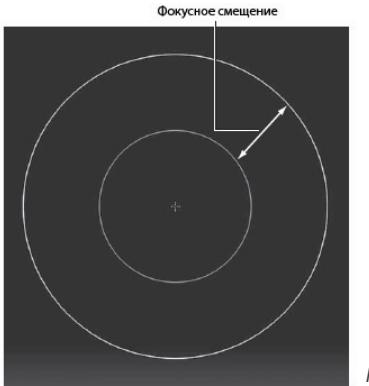

*Рисунок 2.7. Курсор кисти*

#### **Правая панель инструментов**

В правой панели инструментов содержатся элементы управления навигацией по холсту (см. рис.2.8). Кнопки **Scroll** (перетаскивание) и **Zoom** (масштаб) контролируют перемещение холста и масштаб изображения. Когда Вы увеличиваете масштаб, Вы видите, что изображение по краям становится зазубренным. Это похоже на масштабирование объекта в любом графическом редакторе, например в Photoshop.

Кнопки **Actual** (фактический размер) и **AAHalf** (половинный размер) отвечают соответственно за 100% и 50% масштабирование изображения. Уменьшая размер холста до 50% от исходного, Вы повышаете качество сглаживания (anti-aliasing) изображения. Моделируя объект в ZBrush, Вы можете работать в удвоенном масштабе, а затем уменьшить его до 50%, чтобы обеспечить лучшее сглаживание. Подробнее об эффекте сглаживания рассказано в главе 1.

Эти четыре кнопки в самом верху правой панели инструментов чаще используются, если Вы рисуете в ZBrush как в обычном графическом редакторе. Остальные кнопки этой панели используются при редактировании объектов.

Кнопка **Local** (Локальная опорная точка) делает последнюю область, к которой применялось редактирование, центром вращения при дальнейшем редактировании объекта. Это очень полезная функция, которая помогает Вам не потеряться в Вашем трехмерном объекте при его вращении. Кнопка **L.Sym** используется, когда Вы редактируете объект, содержащий множество подобъектов. Она обеспечивает местную симметрию производимых изменений, в том числе при редактировании подобъектов.

温 温 ø.  $t_{\rm in}^+$ Y. ZR. 魚  $\mathcal{R}$ 鳥 £.

疆

温

*Рисунок 2.8.*

Кнопки **Move** (переместить), **Scale** (масштабировать) и **Rotate** (повернуть) могут слегка запутать Вас, потому что в верхней панели инструментов тоже имеются кнопки с аналогичными названиями. Но, несмотря на одинаковые названия, функция этих кнопок различна. Кнопки на правой панели предназначены для использования в режиме правки (**Edit**) и помогают Вам манипулировать объектом во время работы. Считайте их средством управления подиумом скульптуры, который находится на холсте.

Кнопка **Frame** включает отображение каркаса на текущем объекте. Материал, который применен к объекту, взаимодействует с каркасом и влияет на его отображение. Это помогает увидеть, как лучше расположить объект или насколько хорошо объект сконструирован в различных своих частях.

Кнопки **XYZ, Y** и **Z** предназначены для выбора оси вращения при использовании кнопки **Rotate** (повернуть) в этой же панели инструментов. Кнопка **Transp** (прозрачность) позволяет Вам сделать прозрачными различные подобъекты в процессе работы. Последняя кнопка, **Lasso**, активирует инструмент выделения лассо, который предназначен для выделения отдельных полигонов объекта в режиме правки (**Edit**).

## **ИСПОЛЬЗУЕМ ГИРОСКОП ПРЕОБРАЗОВАНИЯ В РЕЖИМЕ РИСОВАНИЯ**

Перед тем, как продолжить изучение интерфейса, давайте проверим, как работают некоторые из этих элементов управления, чтобы объяснения стали более понятными. Для этой цели мы воспользуемся одной из моделей, предлагаемых ZBrush.

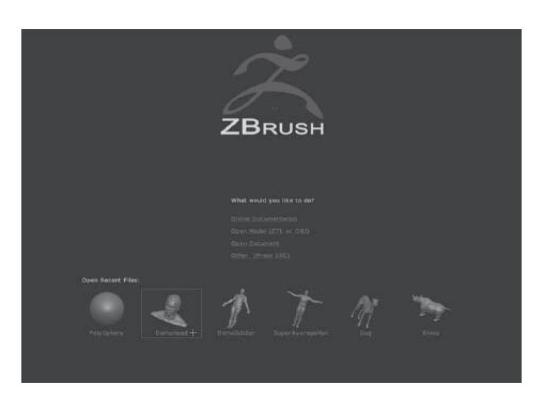

 *Рисунок 2.9*

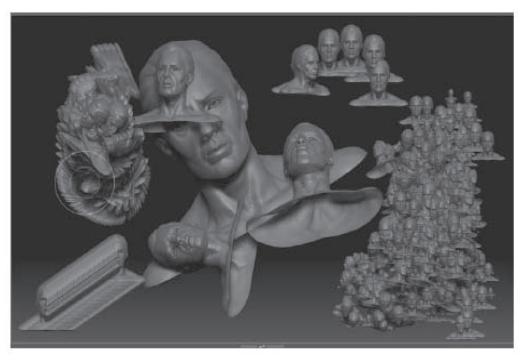

 *Рисунок 2.10*

1. Если ZBrush еще не установлен на Вашем компьютере, самое время его установить. После загрузки программы выберите начало работы с демонстрационной головы (**DemoHead**). Если ZBrush уже открыт, Вы можете вернуться к стартовому меню программы с помощью кнопки **DefaultZScript**, расположенной в самом верху окна, справа, рядом с кнопкой **Help**. Когда начальная страница загрузится, выберите опцию **DemoHead** (рис.2.9).

2. Объект **DemoHead** появится в самом центре холста. Обратите внимание на верхнюю панель инструментов: кнопка **Edit** (Правка) активирована, указывая, что мы находимся в режиме редактирования объекта. Обратите внимание также и на то, что кнопка **Draw** (Рисование) тоже активна. Отключите кнопку **Edit** (правка) и начните рисовать на холсте. Вы увидите, что куда бы Вы ни направили курсор, на его месте появляются копии головы. Вы, по существу, рисуете на холсте, используя инструмент **DemoHead**. Воспринимайте этот объект как кисть, которая оставляет отпечатки в виде копий головы, как показано на рис.2.10.

3. Нарисуйте копии головы на поверхности оригинального объекта **DemoHead**. Обратите внимание, что каждая копия выравнивается относительно поверхности оригинального объекта. Выравнивание происходит в соответствии с направлением нормалей (перпендикуляров к поверхности).

4. Теперь щелкните по кнопке **Move** (переместить) в верхней панели инструментов. Вы увидите, что кнопка **Draw** (рисование) стала неактивной, поскольку режимы работы этих кнопок являются взаимоисключающими. На холсте появится манипулятор, который выглядит как серия трехмерных окружностей. Это – Гироскоп преобразования, с помощью которого Вы можете позиционировать отпечаток кисти в трехмерном пространстве (рис.2.11).

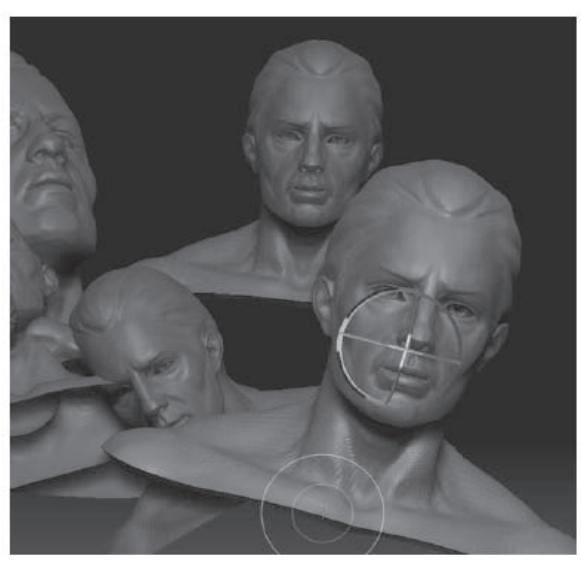

*Рисунок 2.11. Гироскоп*

Важно усвоить, что этот элемент управления работает только с последним созданным отпечатком. Вы не можете использовать его, чтобы изменить местоположение отпечатков, созданных ранее. Эти отпечатки – в данном случае копии головы – были необратимо помещены на холст, и чтобы внести изменения в какой-либо из них, Вам придется отменить создание всех последующих копий. Этот факт обычно несколько нервирует начинающих пользователей ZBrush. Но однажды Вы привыкнете к работе в ZBrush и узнаете, что есть много способов изменить композицию, как Вам захочется.

5. При активной кнопке **Move** (переместить) попробуйте потянуть за различные части гироскопа. Попробуйте переместить активный отпечаток на вершину груды голов, а потом вытянуть его на свободное пространство. Вот что Вы заметите, производя эти манипуляции:

- Отпечаток двигается по-разному в зависимости от того, за какую часть гироскопа Вы тянете.
- Перетаскивание за серый участок кольца гироскопа будет перемещать Ваш отпечаток параллельно холсту.
- Перетаскивание за одно из цветных пересечений кольца будет ограничивать направление перемещения лучом, перпендикулярным к этому пересечению. Это кажется немного сложным, но пробуйте – и Вам станет все понятно.
- Перетаскивание за пространство, ограниченное гироскопом (но не за кольцо), перемещает отпечаток параллельно холсту либо ориентирует текущий отпечаток в соответствии с нормалями других объектов холста. Поиграйте с этим, и Вы почувствуете, что значат эти слова (см.рис.2.12).

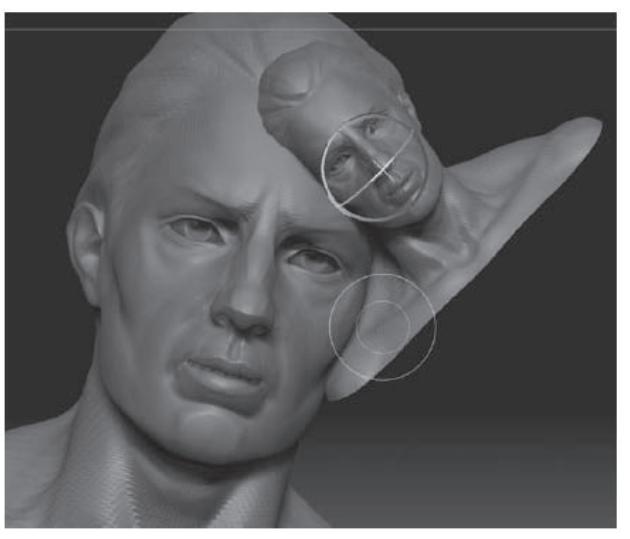

- Перетаскивание вверх и вниз за чистый участок холста за гироскопом позволяет перемещать объект вперед и назад по оси глубины Z. Заметьте, что объект не будет казаться меньше при перемещении назад или больше при перемещении вперед, но, тем не менее, глубина его местоположения изменится. Это становится очевидным, если перемещать отпечаток по отношению к другому объекту или отпечатку.
- • Переключитесь в режим **Rotate** (вращать) и **Scale** (масштабировать) и продолжайте экспериментировать. В режиме **Rotate** (вращение) серые участки кольца гироскопа вращают объект параллельно холсту. Если тянуть за цветные участки кольца (не за пересечения), то отпечаток будет вращаться по оси этих участков. Перетаскивание за свободное пространство внутри гироскопа обеспечивает свободное вращение во всех направлениях.
- • В режиме **Scale** (масштабировать) цветные пересечения колец гироскопа масштабируют отпечаток в заданной плоскости, а свободное пространство обеспечивает равномерное масштабирование.
- • «Горячие клавиши» для переключения между режимами **Move** (переместить), **Scale** (масштабировать) и **Rotate** (повернуть) – W, E и R соответственно.

Для новичков гироскоп часто становится камнем преткновения, ибо он требует некоторого терпения и практики. Отмена действия (Ctrl+Z) при активированном гироскопе не работает. Она заработает сразу после того, как Вы отключили гироскоп, но Вы обнаружите, что нажав Ctrl+Z, отменили ВСЕ действия, произведенные в то время, когда гироскоп был активен. Преобразования, сколько бы их не было, совершаемые над объектом при помощи гироскопа, воспринимаются программой как одно действие. Это может поначалу сводить Вас с ума, особенно, если у Вас есть опыт работы с инструментами преобразования в других программах. Но не бросайте практику, и Вы почувствуете, как нужно действовать. Поймите, что существуют и другие способы преобразования трехмерных объектов!

*Рисунок 2.12.* 

## **ИНСТРУМЕНТЫ В РЕЖИМЕ РЕДАКТИРОВАНИЯ**

Теперь настало время узнать о режиме правки (**Edit**). Если Вы мечтаете о создании цифровых скульптур, то этот режим быстро станет для Вас домом родным в программе ZBrush. В режиме правки (**Edit**) Вы можете постоянно изменять свой объект, не опасаясь необратимо отпечатать его на холсте, гироскоп преобразования не используется, а взамен его у вас есть кнопки **Move** (переместить), **Scale** (масштабировать) и **Rotate** (повернуть) на правой панели инструментов.

В режиме правки (**Edit**) одноименные кнопки на верхней панели инструментов открывают другой манипулятор преобразований вместо гироскопа. По мере того, как Ваши навыки в использовании программы совершенствуются, Вы обнаружите, что для Вас становится все более привычным использовать «горячие клавиши» и все меньше вопросов появляется о том, как именно работает тот или иной инструмент преобразования. Но до этих вершин еще надо добраться. А пока давайте вернемся к объекту **DemoHead**.

1. Если у Вас все еще открыт документ, где изображена груда голов, активируйте кнопку **Draw** и нарисуйте еще одну голову. Затем переключитесь в режим правки (**Edit**) («горячая клавиша» Т) и нажмите Ctrl+N, чтобы очистить холст ото всех помещенных на него ранее объектов.

Если у Вас открыт любой другой документ ZBrush, нажмите клавишу **DefaultZScript** в самом верху интерфейса, чтобы вернуться к начальному окну программы. Выберите опцию **DemoHead**. После загрузки этот объект уже будет находиться в режиме правки (**Edit**). Если ZBrush вообще не загружен, загрузите его и выберите **DemoHead** из стартового меню.

2. Потяните за курсор в любой области холста за пределами трехмерного объекта. Вы увидите, что объект вращается вокруг своей опорной точки. Таким образом Вы можете достичь любой области объекта при его редактировании. Если Вы нажмете кнопку **Rotate** (вращать) на правой панели инструментов, Вы увидите тот же результат.

3. Наведите курсор на кнопку **Move** (переместить) на правой панели инструментов, нажмите левую кнопку мыши и потащите курсор – объект будет перемещаться по холсту. Если Вы нажмете клавишу Alt и потащите курсор в свободном месте холста, Вы увидите то же самое.

4. Потащите за кнопку **Scale** (масштабировать) на правой панели инструментов – голова будет увеличиваться и уменьшаться в размерах. Такого же эффекта Вы можете добиться, если нажмете клавишу Alt, затем зажмете левую кнопку мыши в свободной части холста, после чего отпустите клавишу Alt и будете двигать мышью. Это последнее действие требует некоторых навыков.

5. Попробуйте подвигать, повращать и помасштабировать объект, стараясь как можно больше использовать «горячие клавиши». С их помощью Ваша работа будет продвигаться быстрее, чем если всякий раз жать на кнопки. Вы также можете убедиться, что эти клавиши очень удобны, когда Вы используете их в сочетании с графическим планшетом.

6. Вы можете поместить объект точно в центр холста, если щелкните в любом свободном месте холста при нажатой клавише Alt. Центрировать объект Вы также можете, щелкнув на кнопках **Move** (переместить), **Scale** (масштабировать) и **Rotate** (повернуть) на правой панели инструментов.

7. Если вращать объект при нажатой клавише Shift, то позиция объекта будет привязываться к ближайшей ортографической проекции (иными словами, будет поворачиваться на 900).

Функцию Scale (масштабировать) можно также использовать в качестве инструмента приближения, аналогично Zoom. Это полезно в тех случаях, когда Вам нужно уточнить детали в какой-то части Вашего объекта.

8. Убедитесь, что клавиша **Draw** (рисование) на верхней панели инструментов активна и начните двигать курсор по поверхности объекта. Вы увидите, что объект вспучивается и искажается! Вы только что произвели простейшие действия по цифровому ваянию (см. рис.2.13).

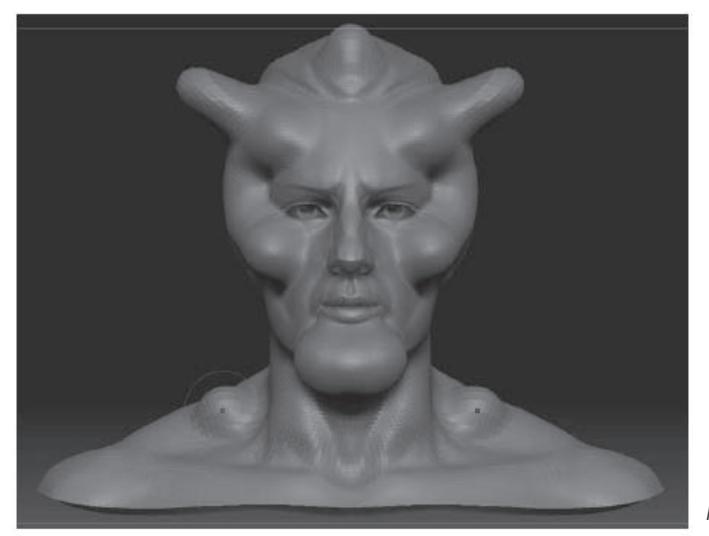

*Рисунок 2.13*

Скульптурные кисти становятся доступными, когда активны оба режима – и **Draw** (рисование), и **Edit** (правка). Перетаскивание курсора в свободном пространстве холста при этом не влечет за собой появление новых отпечатков объекта. Вы также можете заметить, что все изменения, которые совершает кисть на одной стороне объекта, зеркально отображаются и на другой. Симметричность изменений установлена в сцене с **DemoHead** по умолчанию. Функцию симметрии мы еще будем рассматривать в главе 5.

9. Взгляните на иконку кисти в верхней части левой панели инструментов – она больше не серая, что показывает ее активное состояние в режиме правки (**Edit**). Если Вы наведете курсор на эту иконку, появится ее увеличенное изображение. По умолчанию выбрана **Standard Brush** (стандартная кисть).

Если Вы щелкните по иконке, то раскроется панель всех доступных кистей. Теперь са-

мое время опробовать каждую из них. Посмотрите, как ужасно Вы можете испортить лицо объекта. Мы детально коснемся многих из этих кистей в главах 5 и 6. Если Вы нажмете клавишу Ctrl, наведя курсор на кисть, появится всплывающая подсказка о том, что эта кисть из себя представляет.

10. Попробуйте активировать кнопки **Move** (переместить), **Scale** (масштабировать) и **Rotate** (повернуть) на верхней панели инструментов. Когда какая-либо из этих кнопок активна в режиме правки объекта (**Edit**), то появляются три кольца, соединенные прямой линией (рис. 2.14). В каждое из этих колец вписано еще одно, которое появляется при наведении на него курсора. Если Вы будете тащить за внутренние кольца, трехмерный объект будет искажаться, если за внешние – то будет перемещаться сам инструмент преобразования. Подробнее об этом инструменте мы еще поговорим в главе 6. А пока поиграйте с этим манипулятором, но не расстраивайтесь, если он не будет сразу работать так, как Вам хочется.

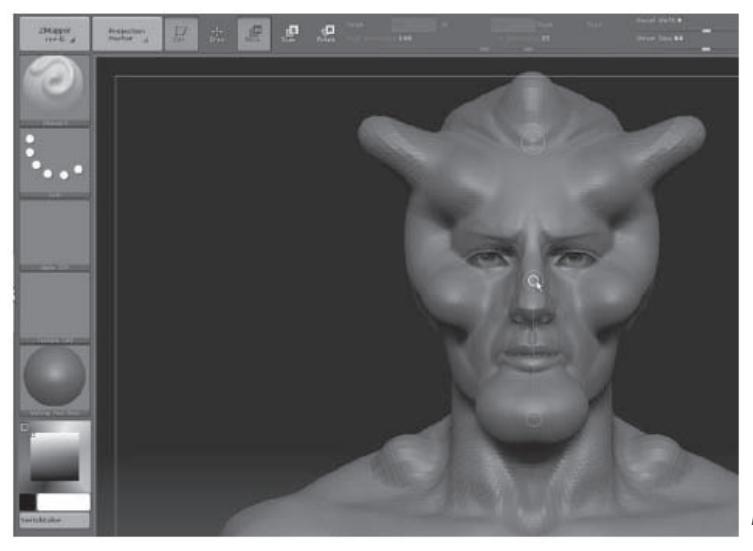

*Рисунок 2.14*

11. Выйдите из режима правки (**Edit**) и попробуйте порисовать на холсте. Вы увидите, что копии головы стали появляться вновь, но теперь на них присутствуют все те изменения, которые Вы внесли в объект в процессе правки (рис. 2.15). Копия этого объекта со всеми изменениями сохранилась в палитре инструментов (**Tool**). Вы можете сохранить эту копию на свой локальный диск в качестве своего собственного трехмерного инструмента (о палитре инструментов читайте дальше в этой главе).

12. Перед тем, как перейти к изучению следующей части интерфейса, найдите немного времени, чтобы поупражняться с кнопками и функциями, которые мы разобрали. Попробуйте изменить размер (**Draw Size**) и фокусное смещение (**Focal Shift**) кисти. Поиграйте с кнопками **Move** (переместить), **Scale** (масштабировать) и **Rotate** (повернуть) на верхней и правой панелях инструментов, чтобы к Вам пришло ощущение того, как они действуют. Изменяйте цвета, материалы, кисти и типы линий, пробуйте работу кистей в режимах **ZAdd, ZSub** и **ZCut**. Как только Вы почувствуете, что поняли, как все это работает, то приступайте к изучению следующей части интерфейса.
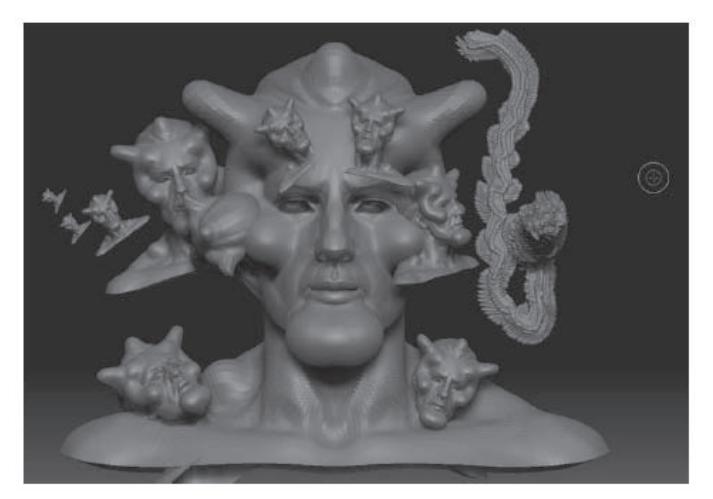

*Рисунок 2.15*

# **ДОКИ и ПАЛИТРЫ**

Мы продолжаем изучать интерфейс программы, двигаясь от центра кнаружи. За панелями инструментов находятся доки. По правую сторону холста Вы увидите область, обозначенную как **Tool** (инструменты), с большим серым полем. Меню **Tool** также известно под названием Палитра инструментов (**Tool palette**). Если Вы щелкните по серому треугольнику, расположенному на границе между правой панелью инструментов и серой областью, то эта область пропадет, а размер холста увеличится. Нажмите на треугольник снова – и область вновь появится. Док подобен ящику в рабочем наборе художника. Доки расположены слева, справа и снизу от холста. Вы можете помещать в доки те инструменты, которыми часто пользуе-

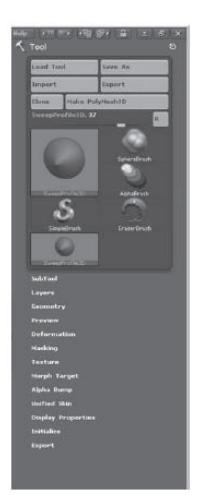

тесь и хотите, чтобы они всегда были под рукой. Инструменты располагаются в доках в виде палитр. Пример палитры инструментов приведен на рисунке 2.16.

Палитры обычно существуют в виде меню в верхней экрана. Они расположены в алфавитном порядке, начинаясь с меню **Alpha** в крайней левой позиции и заканчиваясь меню **ZScript** в крайнем правом положении. Если Вы нажмете на меню **Alpha**, то палитра увеличится в размерах (см. рис.2.17), и Вы увидите все параметры, связанные настройкой прозрачности. Палитра разделена на несколько секций, которые называются суб-палитры. Все перечисленное относится и ко всем прочим палитрам.

Взгляните на палитру инструментов **Tool** в правом доке. Нажмите на большую иконку инструмента в левом верхнем углу, чтобы раскрыть перечень всех доступных инструментов. Палитра **Tool** имеет множество суб-палитр, которые собраны в группы, помещенные внутрь прямоугольников с закругленными краями, в зависимости от своих функций.

*Рисунок 2.16*

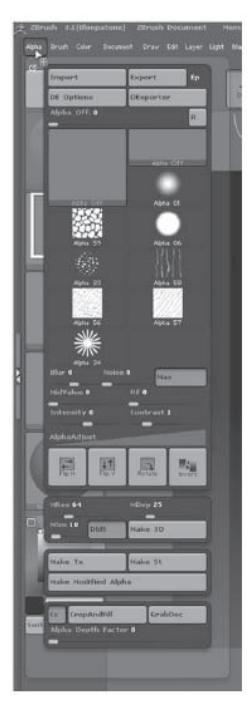

*Рисунок 2.17*

Если Вы раскроете большое число суб-палитр, то Ваша палитра **Tool** станет такой длинной, что ее содержимое перестанет умещаться на экране. Это не проблема: если Вам нужно просмотреть все элементы палитры, кликните и потащите за какую-либо из сторон палитры, и она будет прокручиваться вверх и вниз. В том случае, если палитра **Tool** находится не в доке, а в виде меню, она приобретает вид типичного выпадающего меню, закрыть которое можно просто убрав курсор из его области.

В процессе работы Вы заметите, что к некоторым меню Вы обращаетесь постоянно, а к другим – лишь время от времени. Вот тут-то и пригождаются доки. Щелкните по округлому значку в верхнем правом углу палитры **Tool** – палитра исчезнет из дока. Войдите в меню **Tool**. В этом меню вы увидите такой же округлый значок, как тот, на который только что нажимали. Нажмите на него вновь и перетащите в правый док, и меню появится там снова в виде палитры. Сверните и разверните док, и Вы увидите, что палитра остается на месте независимо от состояния дока. Если Вы хотите свернуть палитру и при этом оставить ее в доке, щелкните мышью на названии палитры.

Убедитесь, что палитра **Tool** находится в правом доке в развернутом состоянии. Войдите в меню **Transform** и щелкните по округлому значку в правом верхнем углу. Палитра **Transform** переместится в правый док, расположившись сверху от палитры **Tool**. Таким образом Вы можете заполнить доки своими любимыми палитрами.

Палитры заполняют доки в том порядке, в котором Вы их туда загружаете. Вы заметите, что одни палитры по умолчанию направляются в правый док, другие – в левый. Если Вы хотите переместить палитру из одного дока в другой, наведите курсор на округлый значок вверху палитры и, когда он примет вид перекрестья, перетащите палитру туда, куда хотите ее поместить.

Вы также можете перетаскивать палитры в пределах одного дока, меняя их местами. Палитры временно исчезают из дока, если Вы щелкаете по их названиям в строке меню в верхней части интерфейса. Это препятствует дублированию палитр в доке, что могло бы быть одинаково неудобным и для Вас, и для ZBrush.

Многие палитры содержат ползунки настройки. Вы можете изменять значения ползунков путем перетаскивания их мышью, либо, что наиболее точно, вводя цифровые значения с клавиатуры в соответствующее поле.

Теперь, когда у Вас есть некоторые представления о том, как работают палитры и доки, давайте кратко взглянем на настройки, доступные в каждой палитре.

# **Alpha (прозрачность)**

Палитра **Alpha** содержит настройки прозрачности, диалог для импорта и экспорта карт прозрачности и доступ к плагину **Displacement Exporter**. Палитра **Alpha** связана с соответствующей иконкой **Current Alpha** на левой панели инструментов, но в этой палитре имеется больше средств для управления текущей прозрачностью, включая доступ к кривой регулирования.

В ZBrush прозрачность используется в качестве трафарета, с помощью которого Вы применяете текстуры и цвета к ограниченным областям объекта, а также в качестве карт смещения, которые могут экспортироваться из этой палитры. Прозрачность подробно рассмотрена в главе 7. Нажатие на большую иконку **Alpha** открывает Вам доступ к начальному меню, точно так же, как и кнопка на левой панели инструментов (см. рис. 2.19).

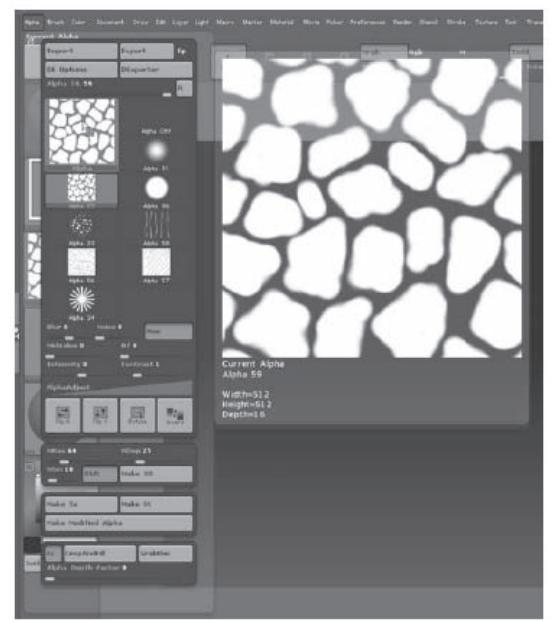

*Рисунок 2.19. Палитра Alpha*

# **Brush (кисть)**

Палитра **Brush** предлагает доступ к трехмерным скульптурным кистям, так же, как и иконка **Current Brush** на левой панели инструментов. Эта палитра содержит много средств настройки текущей кисти. Одну из самых интересных возможностей предоставляет кнопка **gravity** (гравитация). Когда она активирована, кисть ведет себя так, словно на поверхность объекта действует сила тяжести. Скульптурные кисти становятся доступными только в режиме правки (**Edit**). Вы можете сохранить кисти со своими собственными настройками на Ваш жесткий диск и при надобности загрузить их. Скульптурные кисти подробно рассмотрены в главе 5.

# **Color (цвет)**

Палитра **Color** дублирует иконку **Current Color** на левой панели инструментов. Эта палитра также содержит дополнительные возможности настройки в подменю **Modifiers**.

# **Document (документ)**

Палитра **Document** – это то место, где Вы загружаете и сохраняете документы ZBrush. Вы можете также импортировать файлы Photoshop и другие поддерживаемые форматы (BMP, JPEG, TIFF). Вы можете сохранить отредактированную трехмерную модель, используя функцию **Save**, но эта функция работает не так, как Вы, возможно, ожидаете. Как уже сказано ранее, трехмерная модель в ZBrush – это инструмент, и если Вы хотите сохранить инструмент, используйте Палитру инструментов (**Tool**). Опция **Save** в палитре **Document** предназначена для сохранения готовой композиции ZBrush (т.е. без возможности дальнейшего ее редактирования). Программа предупреждает Вас, если Вы пытаетесь сохранить инструмент, используя средства управления на палитре **Document** (см. рис. 2.20).

В палитре **Document** предусмотрена возможность выбора цвета градиента холста и границ, а также, самое главное, изменения размера документа. Кнопка **Pro** сохраняет пропорции документа в соответствии с текущими значениями. Устанавливайте размер документа в самом начале работы, потому что потом изменение размеров документа приведет к тому, что созданная композиция необратимо отпечатается на холсте.

Кнопки **StoreDepthHistory** и **DeleteDepthHistory** работают с параметром глубины Z. Эта настройка используется в комбинации с плагином **Projection Master**.

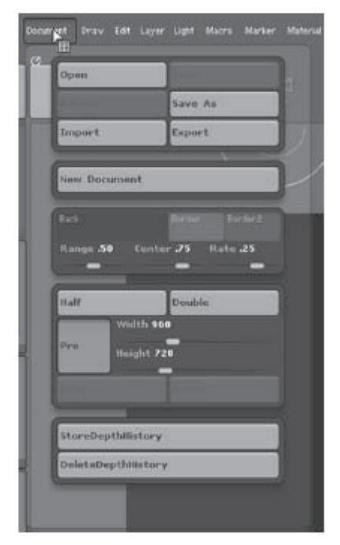

*Рисунок 2.20. Палитра Document*

#### **Draw (рисование)**

Палитра **Draw** (рисование) содержит настройки, которые дублируют настройки кисти на верхней панели инструментов. К ним относятся **Size** (размер), **Focal Shift** (фокусное смещение), настройки материала и цвета, а также настройки глубины воздействия (**ZAdd, ZSub** и **ZCut**). Функция предварительного просмотра доступна на расположенной ниже суб-палитре. Там также расположены и более продвинутые настройки. Эта суб-палитра больше подходит для управления 2,5-мерными отпечатками, созданными в режиме рисования (**Draw**), чем для редактирования трехмерных кистей в режиме правки (**Edit**).

Окно предварительного просмотра позволяет посмотреть, как кончик кисти выглядит на холсте ZBrush. Вы можете вращать изображение, чтобы получить представление о том, как оно выглядит в трехмерном пространстве. Там же можно настроить ширину (**width**), высоту (**height**) и глубину (**depth**) кончика кисти, а также такой параметр, как **imbed**, который определяет, как именно отпечаток кисти будет накладываться на уже существующие отпечатки. Эти настройки касаются всех кистей, являясь глобальными средствами контроля за тем, как отпечатки ложатся на холст.

На палитре **Draw** также имеются кнопка настройки перспективы (**Persp**) и ползунок фокусного расстояния камеры (**Focal Length**). Эти настройки позволяют Вам изменить режим записи камеры (обычно снимающей в ортографическом режиме) на режим записи с перспективным искажением. Добавление перспективы к сцене может заставить трехмерный объект выглядеть более естественно и усилить впечатление от композиции.

Если Вы при использовании трехмерного инструмента в качестве кисти установите ползунок **Rgb** на отметке меньше 100%, то Ваши отпечатки будут казаться прозрачными. Настойка преломления (**refract**) и размытия (**blur**) позволяют Вам изменять качество прозрачности объекта (см. рис.2.21).

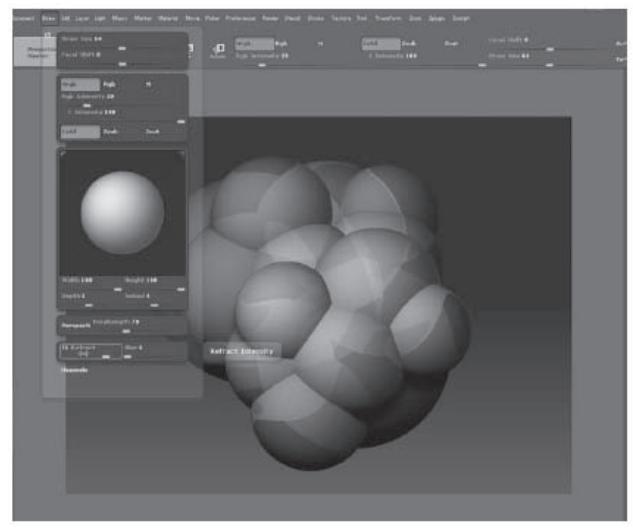

*Рисунок 2.21*

#### **Edit (правка)**

Эта палитра предоставляет доступ к кнопкам **Undo** (отменить действие) и **Redo** (повторить действие). Цифры рядом указывают, какое количество отмен и повторов действия Вам доступно. «Горячими клавишами» отмены действия, как и во многих других программах, является Ctrl+Z, а для повтора действия – Ctrl+Shift+Z.

# **Layer (слой)**

ZBrush может создать слои в документе, подобно слоям в графических редакторах типа Photoshop. Однако помните, что изображение в ZBrush имеет глубину, и потому в отличие от типичных 2D-редакторов, где один слой затеняет все нижележащие слои, ZBrush адекватно отражает глубину отпечатков, лежащих на разных слоях.

Легче думать о слое ZBrush как о группе объектов. Вы можете создать слой, заполнить его множеством 2,5-мерных и 3-мерных отпечатков, потом создать другой слой и заполнить его другими отпечатками. Отпечатки в обоих слоях будут пересекаться друг другом, поскольку они существуют одном и том же пространстве. Но Вы, например, можете скрыть отпечатки, расположенные на одном слое, в то время как Вы работаете с отпечатками на другом слое. Вы можете также удалить слой или «склеить» его содержимое с другим слоем. Это дает Вам возможность более мощного редактирования объектов по сравнению с одними только **Undo** и **Redo**. ZBrush позволяет создавать до 16 слоев в одном документе.

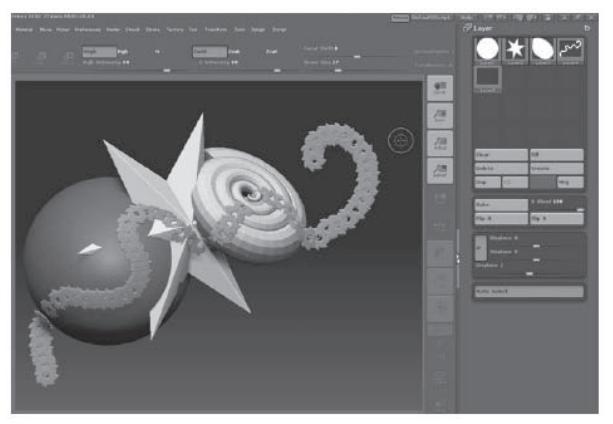

*Рисунок 2.22. Палитра Layer*

В палитре **Layer** (рис. 2.22), активный слой выделен белым цветом. Если задержать курсор над иконкой слоя, то появится увеличенное окно предварительного просмотра слоя. Для того, чтобы сделать слой активным, показать его или скрыть, нужно щелкнуть на его иконке. Если название слоя горит ярким цветом, Вы можете скрывать или показывать слои, щелкая по иконкам. Если тускло-серым – слой будет видимым и не реагировать на попытки его скрыть. Если Вы нажмете клавишу Shift во время щелчка мышью по изобра-

жению слоя, то все слои станут видимыми. Если Вы нажмете клавишу с изображением тильды (~), щелкая по отпечатку на холсте, то Вы сделаете слой этого отпечатка активным. В документе ZBrush всегда есть по крайней мере один слой.

Вы должны иметь в виду, что создание и переключение между слоями приводит к необратимому отпечатыванию Вашей композиции на холсте. Если Вы собирались использовать слои для создания анимации, то Вам это не удастся. Но если Вы хотите создавать с их помощью композиции и иллюстрации, слои быстро станут Вашими лучшими друзьями. Палитра **Layer** содержит элементы управления дублированием, переключением и смещением слоев во всех трех проекциях. Вы можете применять освещение и производить визуализацию непосредственно на слое. Активированный режим **Wrap** позволяет «прокручивать» слой от одного края холста к другому, в результате чего можно очень легко создавать бесшовные текстуры. Работа со слоями подробно освещена в главе 3.

Не путайте палитру Layer и свойство Layers на палитре инструментов Tool. Последнее является совершенно другой вещью и касается только правки трехмерных объектов в режиме Edit.

#### **Light (освещение)**

В традиционном искусстве работа со светом очень трудна. Нужно учитывать уровень освещенности, направление света, форму теней и как ведут себя тени в зависимости от перспективы, отражающих и преломляющих свойств объектов. В ZBrush эта работа реализуется посредством виртуальных источников света.

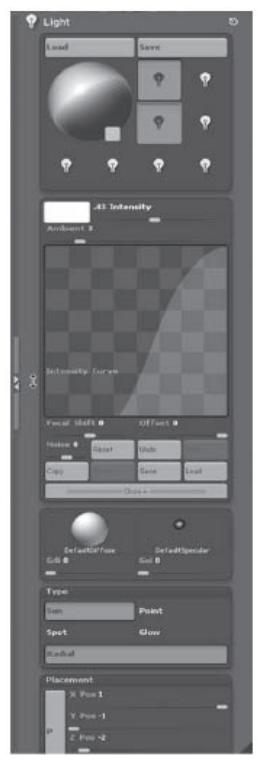

*Рисунок 2.23. Палитра Light*

Палитра **Light** позволяет Вам регулировать освещенность, создавать дополнительные осветители и настраивать поведение и тип теней (см. рис. 2.23). Конечно, большую часть работы современное компьютерное обеспечение выполняет автоматически, и потому появляется опасность превратиться в очень ленивого художника. Но тот факт, что ZBrush может поместить тени в Вашу сцену автоматически, еще не означает, что Вы не должны изучать принципы освещения сцены. Единственный способ добиться того, чтобы компьютерная графика не выглядела компьютерной – это изучение фундаментальных основ искусства, руководствоваться которыми Вы должны независимо от того, в какой среде работаете.

Об источниках света и параметрах их настройки рассказывается в главе 8. Вы можете изменить местоположение осветителя, если перетащите курсор по поверхности сферы в окне предварительного просмотра. Сфера обновится, показывая новое положение источника света в сцене. Способность легко изменять освещение, в то время как Вы работаете в ZBrush - важное свойство программы. Скульпторы в реальном мире непрерывно изменяют угол освещенности, в результате чего могут увидеть проблемы в своей работе или найти новые грани для реализации творческого замысла.

Материалы из серии MatCap, такой, как установленный по умолчанию материал Red Wax, уже имеют предустановленные параметры освещенности и потому не реагируют на изменения, вносимые на палитре Light. Выберите стандартный материал из расположенной ниже группы материалов, например, Fast Shader – и Вы увидите, что теперь изменения освещенности отображается на сцене адекватно.

#### **Macro (макрос)**

Палитра **Macro** дает возможность записывать и загружать макросы. Макрос – это группа команд, которые указывают программе ZBrush последовательность действий. Скажем, Вам приходится постоянно переустанавливать размер документа, чтобы подогнать его к определенному разрешению. Вы можете создать специальный макрос, выполняющий это действие, и на палитре **Macro** он появится в виде кнопки. Щелкните по кнопке – и все действия, которые Вы записали в макрос, будут тотчас выполнены: размеры Вашего документа изменятся в соответствии с теми, какие Вы указали при записи макроса. Давайте выполним простое упражнение, которое продемонстрирует нам, как все это работает.

1. Щелкните по кнопке **New Macro** (новый макрос) на палитре **Macro**. Началась запись макроса: все, что Вы делаете с этого момента, будет частью нового макроса.

#### 2.Откройте палитру **Document**.

- 3.Отключите кнопку **Pro**.
- 4. Установите ширину (**Width**) 1440 и нажмите Enter.

5. Установите высоту (**Height**) 810 и нажмите Enter.

6. Нажмите кнопу **Resize** (изменить размер) и согласитесь с всплывающим предупреждением о том, что эта операция необратима.

7. Раскройте палитру **Macro** и нажмите на кнопку **End Macro** (завершить запись макроса). Появится диалоговое окно **Save** (сохранить). Вы должны сохранить созданный макрос в папку Pixologic\ZBrush3\Startup\Macros. Если у вас открыта другая папка, Вы должны отыскать указанную.

8. Сохраните Ваш макрос в папку Misc. Обратите внимание, что макрос – это файл в формате TXT, что неудивительно: ведь это просто набор команд на языке ZScript. Убедитесь, что название макроса состоит не менее чем из 8 символов; в противном случае он не появится на палитре **Macro**. Назовите Ваш макрос resizeTo16by9.txt и сохраните его.

9. На палитре **Macro** щелкните по кнопке **Reload All Macros** (перезагрузить все макросы). Вы увидите, что Ваш макрос появился в виде кнопки, расположенной ниже суб-палитры Misc, в числе макросов, поставляемых с ZBrush.

10. Откройте новый документ и протестируйте Ваш макрос, щелкнув по кнопке.

Если Вы создали новую папку в директории Pixologic\ZBrush3\Startup\Macros и сохранили свой макрос туда, то название этой папки появится на палитре Macro, вместе с содержащимся в ней макросом.

# **Marker (маркер)**

Маркеры, являясь местозаполнителями изображения, представляют собой способ сохранить информацию о местоположении трехмерного объекта до момента его необратимого отпечатывания на холсте. Создав маркер объекта, Вы можете впоследствии внести изменения

в этот объект. Кнопки на этой палитре определяют, какого рода информация будет сохранена об объекте на холсте. Сами по себе маркеры выглядят как «горячие» точки на холсте. Используя инструмент **Multi-marker**, Вы можете создать группу из трехмерных объектов, которая будет сохранена как единое целое. Однако появление в ZBrush таких инструментов, как подобъекты, несколько снизило ценность некоторых функций маркеров.

#### **Material (материал)**

В ZBrush материалы характеризуют качество поверхности и ее свойства – т.е. как поверхность взаимодействует со светом, как на ней отображаются тени и другие объекты сцены. Все материалы делятся на две большие группы: MatCap, т.е. материалы, созданные при помощи инструмента захвата материала, и стандартные материалы. Создание и использование материалов в программе ZBrush – это довольно большая тема, которая подробнее будет освещена в главе 8. А пока достаточно сказать, что палитра **Material** – это то место, где Вы можете редактировать, загружать, сохранять и дублировать материалы, которые используете в сцене.

Точно так же, как и в случае с палитрой **Alpha**, на палитре **Material** имеется большая иконка, щелкнув по которой, Вы попадаете в список всех доступных в сцене материалов (рис. 2.25). Этот же список открывает иконка **Current Material** на левой панели инструментов. Если Вы развернете суб-палитру **Modifiers**, то Вы увидите большое число настроек, которые можно изменять при редактировании материала. Число настроек будет варьировать в зависимости от того, какой материал выбран.

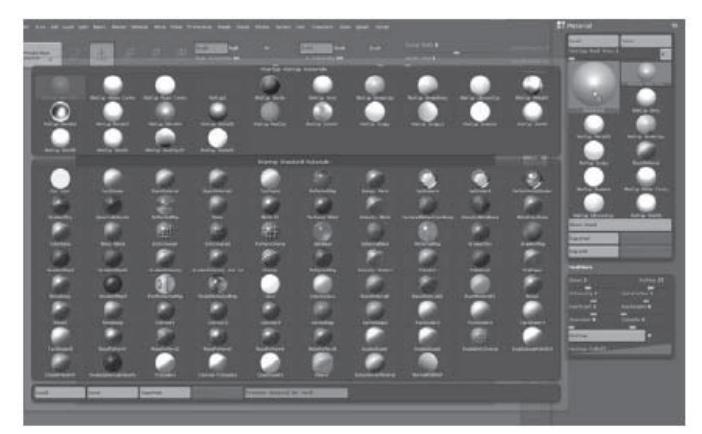

*Рисунок 2.25. Список материалов*

#### **Movie (клип)**

С помощью этой палитры Вы можете записать Ваш сеанс работы с ZBrush. Видеоролики, которые поставляются на DVD вместе с этой книгой, были записаны при помощи палитры **Movie** без какого бы то ни было дополнительного оборудования. Палитра **Movie** предоставляет Вам замечательную возможность разделить Ваши идеи с другими пользователями ZBrush, создавать руководства или хвалиться своей работой. На палитре имеются элементы управления записью, а также кнопки сохранения и загрузки клипов.

#### **Picker (указка)**

Палитра **Picker** очень полезна при создании иллюстраций с использованием трехмерных объектов. Она позволяет определить, как именно объект будет нарисован на холсте, относительно как самого холста, так и других, уже существующих объектов (рис. 2.26). На этой палитре также имеются настройки, определяющие цвет каждого отпечатка и его материал. Выполните следующее:

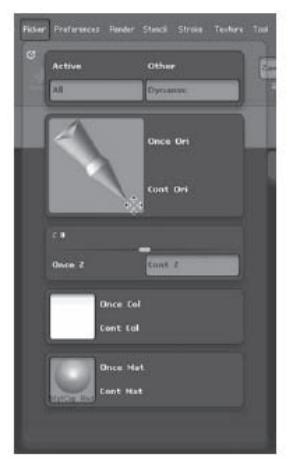

*Рисунок 2.26. Палитра Picker*

1. Нажмите на кнопку **Default ZScript** в правой верхней части экрана, чтобы начать новый сеанс ZBrush.

2. Из стартового меню выберите модель **Dog** (собака). Вы также можете использовать кнопку **Load Tool** на палитре инструментов **Tool**, чтобы загрузить объект «Dog». Этот объект сохранен в папке Program Files\Pixologic\ZBrush3\ZTools.

3. Когда объект появится на холсте, нажмите на кнопку **Edit**, чтобы выйти из режима редактирования. Вы должны находиться в режиме рисования (**Draw**), чтобы увидеть, как работает палитра **Picker**.

4. Создайте копии собаки, нажимая и перетаскивая курсор мыши в различных областях холста. Отметьте ориентацию каждой копии.

5. В палитре **Picker** повращайте изображение карандаша, перетаскивая его левой кнопкой мыши. Затем создайте еще несколько отпечатков собаки. Заметьте, что вновь созда-

ваемые копии ориентированы на холсте точно так же, как и карандаш в палитре **Picker**. Конечно, Вы можете вращать отпечаток каждой создаваемой собаки в то время, пока рисуете ее, удерживая нажатой левую кнопку мыши. Но ориентация карандаша указывает первоначальную ориентацию объекта.

6. На левой панели инструментов измените тип отпечатка (**Current Stroke**) с **DragRect**  на **Freehand**.

7. Нарисуйте еще собак. Если Вы включите кнопку **Once Ori** и начнете рисовать, то Вы увидите, что вновь создаваемые копии будут ориентированы точно так же, как и первая исходная копия объекта, а та, в свою очередь, будет ориентирована в соответствии с нормалью поверхности – холста или другого объекта. Если включить опцию **Cont Ori**, вновь создаваемые копии будут постоянно переориентироваться в соответствии с нормалями к поверхности созданных ранее объектов.

8. Аналогичным образом суб-палитры **Color** (цвет) и **Material** (материал) позволяют Вам изменять цвет материал новых отпечатков в соответствии с таковыми у нижележащих объектов.

9. Ползунок Z определяет глубину трехмерных отпечатков относительно местоположения объектов, расположенных ниже. Вы можете установить глубину, равную глубине первого из отпечатков (**Once Z**), либо постоянно обновляющуюся глубину (**Cont Z**).

Учитывая, что Вы новичок в программе ZBrush, Вам необязательно часто прибегать к палитре **Picker**. Но более искушенные пользователи смогут оценить ее тонкие возможности.

# **Preferences (настройки)**

В этой палитре можно настроить глобальный вид и поведение ZBrush. Здесь содержатся элементы управления, охватывающие все возможные варианты настройки программы – от вида интерфейса до поведения импортируемых в сцену объектов.

#### **Render (визуализация)**

На палитре **Render** находятся инструменты, позволяющие настроить освещенность, тени, параметры сглаживания и другие свойства Вашей композиции. Настройки этой палитры используются совместно с настройками палитр **Light** (освещенность) и **Material** (материал). Рендеринг в ZBrush происходит непосредственно на холсте. В зависимости от настроек он может занять от нескольких секунд до нескольких минут. У вас есть выбор между различными режимами визуализации (рис. 2.27):

▶ Preview (Предварительный просмотр) – это способ визуализации по умолчанию. Он дает информацию о базовом цвете и текстуре и строит простые тени в реальном времени.

▶ Fast (быстрая визуализация) – удаляет информацию о материале и тенях, чтобы ускорить работу.

▶ Flat (плоская визуализация) – показывает только цвет пиксолов на сцене.

▶ Best (наилучшее качество) – это самый трудоемкий для компьютера вид рендеринга. Множество параметров настройки определяет, каким образом будет визуализировано изображение. При этом способе отображаются освещение, текстуры, тени и материалы отпечатков сцены и производятся вычисления, каким образом все эти параметры взаимодействуют друг с другом.

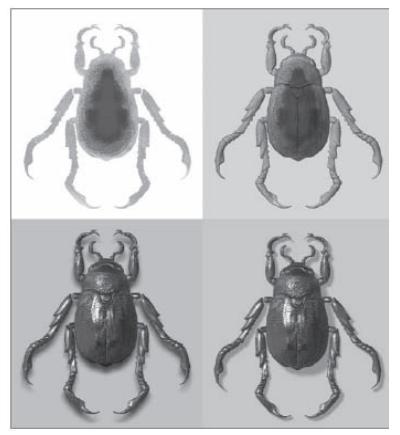

По завершении своей композиции Вы, вероятнее всего, захотите визуализировать ее в наилучшем качестве. Ни один из способов визуализации не влияет на параметры экспортируемой из ZBrush модели. Более подробно настройки визуализации будут рассмотрены в главе 8.

*Рисунок 2.27*

# **Stencil (трафарет)**

Палитра **Stencil** связана с элементами управления палитры **Alpha** (прозрачность). Трафарет определяет область холста, где появятся отпечатки кисти. Он может быть создан из карты прозрачности и затем перемещен на экран, предоставляя интересные возможности для текстурирования. Управляется трафарет собственным плавающим окном – т.н. «монетным контроллером». Давайте посмотрим, как можно использовать эту функцию.

1. Нажмите на кнопку **Default ZScript** в правой верхней части экрана, чтобы начать новый сеанс ZBrush. Или запустите программу, если она еще не загружена.

2. Выберите объект **DemoHead** из стартового меню.

3. Убедитесь, что Вы находитесь в режиме правки (**Edit**) – он должен загружаться по умолчанию. Чтобы удостовериться в этом, взгляните на верхнюю панель инструментов.

4.Откройте палитру **Alpha**, щелкнув мышью на верхней строке меню.

5. Кликните на большой иконке, чтобы открыть список доступных карт прозрачности. Выберите карту под номером 10 – звезду.

6. Щелкните на кнопке **Make St,** расположенной у основания палитры **Alpha** – это превратит текущую карту прозрачности в трафарет.

7. Экран станет серым, за исключением области в виде звезды, обведенной красным квадратом. Это и есть трафарет. Скорее всего, он появится случайным образом где-нибудь на экране. Переместить его можно при помощи монетного контроллера (рис. 2.29).

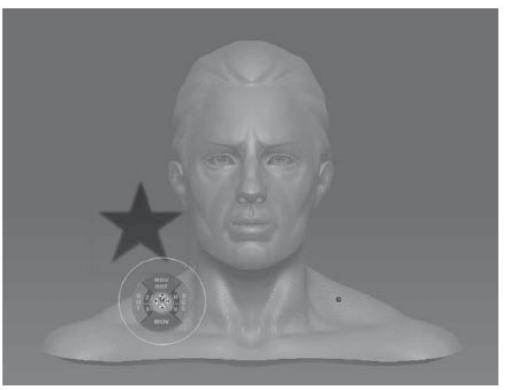

*Рисунок 2.29*

8. Нажмите и удерживайте пробел – и монетный контроллер появится на месте кисти.

9. Нажмите на буквы MOV в нижней части контроллера и переместите трафарет на лоб объекта.

10. Сделайте несколько штрихов кисти поверх трафарета. Текущая кисть – **Standard Brush.** В результате на лбу персонажа появится «нарост» в виде звезды (рис.2.30).

11. Поведение трафарета меняется в зависимости от того, на какую часть монетного контроллера Вы нажимаете.

Вы можете использовать этот контроллер, чтобы перемещать, вращать и масштабировать трафарет. Если нажимать на ту часть контроллера, которая обозначена как MOV ROT, трафарет будет ориентироваться в соответствии с нормалями к поверхности объектов.

На палитре **Stencil** есть и другие элементы управления. Кнопки **RGB** и **Elev** отвечают

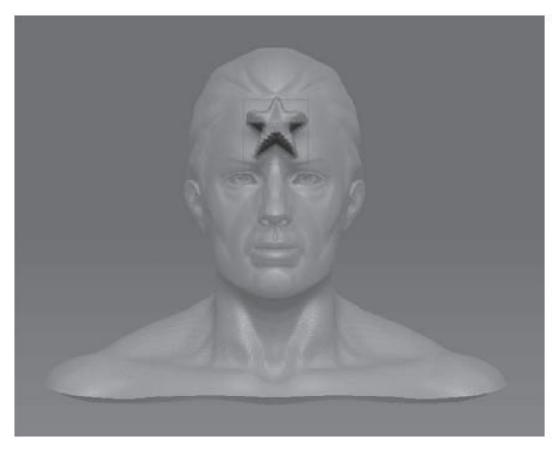

за то, как трафарет отображается на экране; они не влияют на его функциональные свойства.

*Рисунок 2.30*

#### **Stroke (отпечаток)**

Палитра **Stroke** предоставляет доступ к перечню доступных отпечатков, а также дает возможность создавать пользовательские отпечатки (рис. 2.31). Тип отпечатка определяет, как именно кисть будет рисовать на поверхности холста. Например, с помощью инструмента **Freehand** рисование очень похоже на обычное рисование художественной кистью. Если **Freehand** используется вместе трехмерной кистью, то копии трехмерной модели будут «стекать» с поверхности кисти в виде линии. Другие инструменты, например, **DragRect**, позволяют уточнить местоположение отпечатка на холсте. Отпечаток кисти появляется, вращается и масштабируется все то время, что вы двигаете курсор по графическому планшету или удерживаете нажатой левую кнопку мыши.

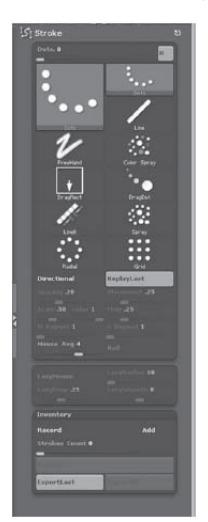

Палитра **Stroke** также позволяет Вам записать и воспроизвести процесс рисования кистью по холсту.

Настройки **LazyMouse** контролируют, насколько тесно отпечаток следует за курсором, когда Вы рисуете. Эта функция позволяет Вам добиться более устойчивых и прямых линий, когда Вы рисуете по поверхности модели. Выполните это короткое упражнение, чтобы понять, как работает **LazyMouse**:

1. Нажмите на кнопку **Default ZScript** в правой верхней части экрана, чтобы начать новый сеанс ZBrush.

2. Выберите объект **PolySphere** из стартового меню программы.

3. Объект **PolySphere** загрузится в режиме **Edit** (правка). Выберите **Standard brush** из списка доступных кистей на левой панели инструментов. Измените тип отпечатка на **Dots**.

*Рисунок 2.31*

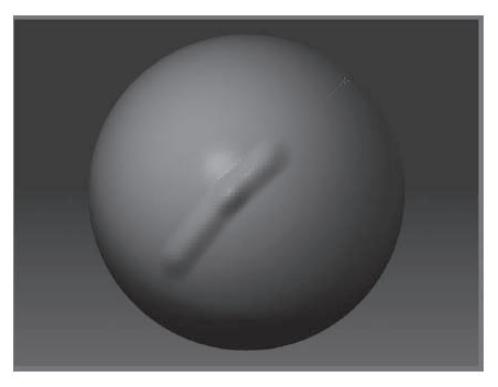

*Рисунок 2.32*

4. Нарисуйте несколько линий на поверхности объекта **PolySphere**.

5. Откройте палитру **Stroke** и активируйте режим **LazyMouse**.

6. Нарисуйте еще линии на поверхности объекта **PolySphere**. Вы увидите, что между курсором и отпечатком появилась красная линия (рис. 2.32). Сделайте несколько изгибов кистью и посмотрите, как ведет себя нарисованная линия.

7. Попробуйте подвигать рукой во время рисования по объекту **PolySphere**. Вы заметите, что при включенной функции **LazyMouse** линия менее чувствительна к мелким движениям, что позволяет Вам рисовать более прямые линии.

8. Попробуйте изменить настройки суб-палитры **LazyMouse** и посмотрите, как изменится характер рисования. Если увеличить значение параметра **LazyStep**, то линия разобьется на отдельные точки. Параметр **LazyRadius** определяет длину красного «поводка» (вообразите, что эта красная линия – радиус окружности, в центре которой находится отпечаток). Параметр **LazySmooth** определяет выраженность эффекта **LazyMouse**.

# **Texture (текстура)**

Палитра **Texture**, аналогично палитрам **Alpha** и **Material**, позволяет Вам загружать, сохранять и изменять текстуры. Текстуры представляют собой 2-мерные изображения, созданные в ZBrush или в других графических редакторах и используемые для самых различных целей (рис. 2.33). Текстуры могут использоваться, чтобы раскрашивать трехмерные объекты. Вы также можете создавать текстуры, основанные на цветах, примененных к раскрашенному трехмерному объекту. Текстуры могут быть экспортированы и использованы в других программах 3D-моделирования и визуализации в виде текстурных карт. Более подробно о текстурах мы поговорим в главе 7.

Помимо загрузки и сохранения текстур, палитра **Texture** позволяет Вам делать следующее:

▶ Зеркально отражать текстуру в горизонтальном и вертикальном положениях.

▶ Инвертировать цвета текстуры.

▶ Изменять цвета, используя градиент, основанный на кнопках первичного и вторичного цветов.

▶ Изменять размер и клонировать текстуру.

▶ Создавать карту прозрачности, основанную на текстуре.

- ▶ Заливать фон, используя текстуру.
- ▶ Создавать текстуру на основе текущего состояния холста.

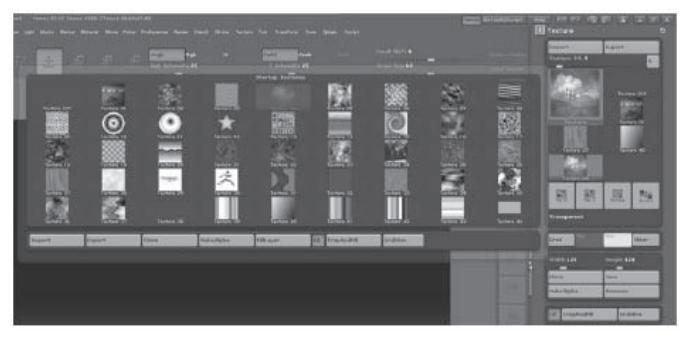

*Рисунок 2.33. Палитра Texture*

#### **Tool (палитра инструментов)**

Палитра **Tool** – это наиболее часто используемая палитра ZBrush; она является сердцем цифрового моделирования. Все, что Вы создаете на холсте ZBrush, является инструментом, и эта палитра – именно то место, где хранятся Ваши инструменты. Здесь находятся все трехмерные объекты, точно так же, как и 2,5-мерные и дополнительные элементы (рис. 2.34). Скорее всего, Вы захотите переместить эту палитру в док, и это действительно очень удобно. При загрузке стандартного интерфейса Вы обнаружите, что эта палитра уже находится в правом доке.

По ходу книги мы разберем каждый элемент этой палитры. Но пока мне довольно трудно объяснить Вам, скажем, настройки карты смещения или Z-сферы, не объяснив прежде, что такое эти карты смещения или Z-сфера. Поэтому давайте сначала поверхностно разберем, что представляет из себя эта палитра, чтобы у Вас появилось общее понимание того, как она работает. После этого Вам будет проще углубляться в детали. Список инструментов на палитре **Tool** поделен на две части: вверху находятся трехмерные объекты, внизу – 2,5-мерные.

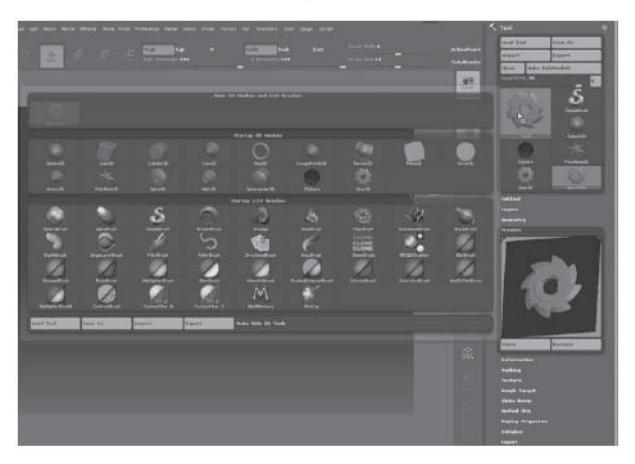

*Рисунок 2.34. Палитра Tool*

#### *2,5-мерные инструменты*

1.Откройте пустую сцену ZBrush и переместите палитру **Tool** в правый док.

2. Нажмите на большую иконку с изображением инструмента, чтобы открыть полный список объектов (рис. 2.35). Выберите инструмент **SphereBrush** и сделайте несколько штрихов по холсту. Убедитесь, что Вы используете действительно инструмент **SphereBrush**, а не

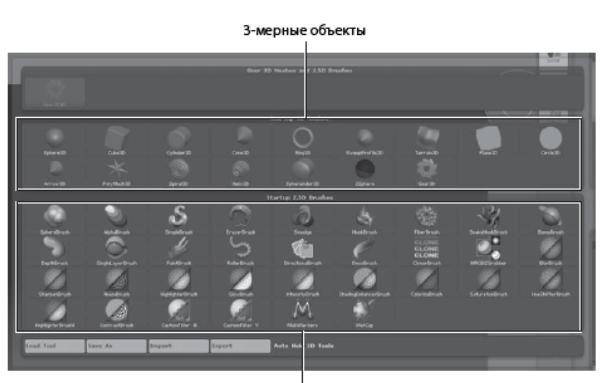

2.5-мерные объекты

*Рисунок 2.35*

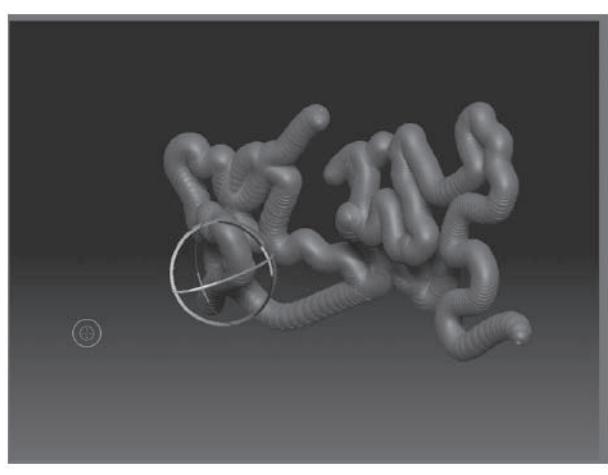

*Рисунок 2.36*

**3DSphere**. Измените тип отпечатка на **Freehand**.

3. Нажмите кнопку **Move** (переместить) на верхней панели инструментов, чтобы активизировать гироскоп. Ваша линия может исчезнуть; на самом деле она просто слишком далеко переместилась назад по оси Z. Потащите курсор вниз над чистым пространством холста, чтобы линия появилась вновь.

4. Переключите гироскоп в режим **Rotate** (вращение) и повращайте Вашу линию (рис. 2.36).

5. Переключитесь обратно в режим **Draw** (рисование) и нарисуйте еще несколько штрихов. Обратите внимание на то, как вновь создаваемые линии взаимодействуют с той, которую Вы вращали.

6. На палитре **Tool** выберите инструмент **AlphaBrush**.

7. Щелкните на иконке **Current Alpha** на левой панели инструментов и выберите карту прозрачности под номером 33. Нарисуйте несколько линий на

холсте. Попробуйте включить гироскоп и поперемещать последнюю созданную Вами линию (рис. 2.37). Заметьте: Вы не можете переключиться в режим **Edit** (правка) при использовании 2,5-мерных кистей.

8. Работая с инструментами **SphereBrush** и **AlphaBrush**, обратите внимание на субпалитру **Modifiers** в палитре **Tool**. Применительно к этим инструментам в этой суб-палитре не так уж много настроек.

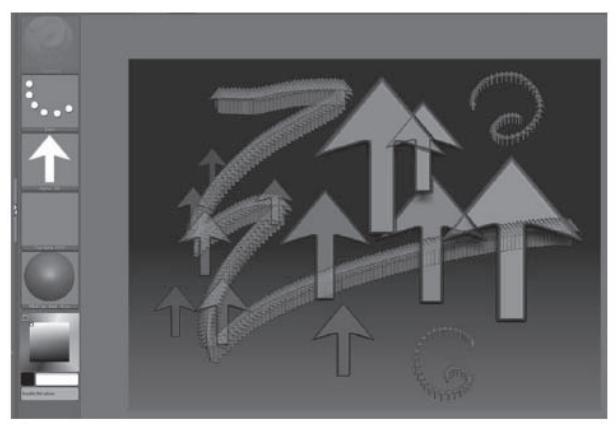

*Рисунок 2.37*

#### *3-мерные примитивы*

1. Нажмите Ctrl+N, чтобы очистить холст.

2. Кликните на иконке **Tool**, чтобы развернуть список инструментов, и выберите инструмент **Gear**. Он находится в списке 3D-объектов.

3. Нарисуйте шестеренку на холсте и нажмите «горячую клавишу» Т, чтобы войти в режим **Edit** (правка) (рис. 2.38).

4. Повращайте объект путем перетаскивания курсором пустого пространства холста.

5. На палитре **Tool** раскройте суб-палитру **Initialize** (инициализировать) (рис. 2.39).

6. Попробуйте изменить **Width** (ширину), **IRadius** (внутренний радиус), профиль кривой и все другие настройки. Обратите внимание, какие при этом изменения происходят с объектом.

7. Попробуйте использовать одну из скульптурных кистей с левой панели инструмен-

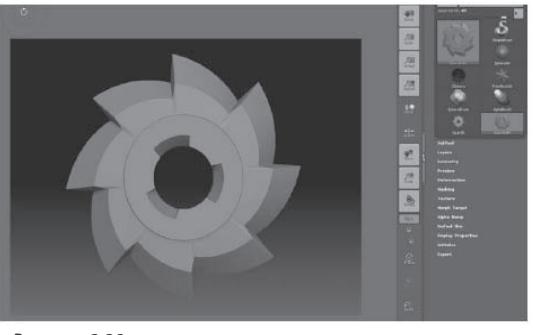

*Рисунок 2.38*

тов. Вы получите предупреждение: «To enable sculpting, please convert this 3D-Primitive to a PolyMesh3D by pressing the 'Make PolyMesh3D' button in the Tool palette» («Для того, чтобы иметь возможность применить к объекту скульптурную деформацию, пожалуйста, превратите 3D-примитив в 3D-полисетку, нажав на кнопку Make PolyMesh3D на палитре Tool»). Это звучит как хороший совет, но что это значит? Трехмерные примитивы из стандартного списка инструментов представляют собой параметрические объекты (т.е. такие объек-

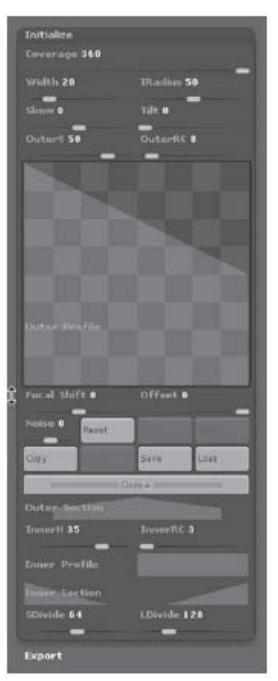

*Рисунок 2.39*

ты, которые определяются набором установок, а не непосредственным описанием их формы). Другой тип объектов – полисетки – можно создать из параметрических или импортировать из других программ. Полисеточные объекты можно деформировать, используя скульптурные кисти. Хорошими примерами полисеток являются такие модели, как **DemoHead** или **Dog**, с которыми мы уже встречались в этой главе. Параметрические примитивы отличаются от полисеток тем, что их можно деформировать только при помощи параметров суб-палитры **Initialize**. Изменяя их, Вы создаете свои собственные интересные 3-мерные инструменты. Параметрические объекты отлично подходят для создания неорганических деталей.

8. Перед тем, как согласиться на конвертацию объекта, взгляните на иконки палитры **Tool**: сейчас там два инструмента **Gear**, оригинальный и Ваш. Щелкните по первому – и появится первоначальный вариант шестеренки. Щелкните по второму – и получите отредактированный Ваш. По мере того, как Вы в режиме **Edit** (правка) будете продолжать вносить изменения, эта версия инструмента будет обновляться. Вы можете сохранить его как свой собственный 3-мерный примитив.

9. На палитре Tool нажмите кнопку **Save As** (сохранить как). Сохраните инструмент на Ваш жесткий диск. Теперь Вы сможете импортировать его в ходе последующих сеансов ZBrush.

10. Нажмите кнопку **MakePolymesh3D** на палитре **Tool**. Обратите внимание: к списку инструментов добавилась новая иконка. Выглядит она как параметрический 3D-объект. Если Вы будете удерживать курсор над иконкой, появится окно с названием объекта и его описанием. Если Вы посмотрите на доступные настройки палитры **Tool**, то Вы не найдете среди них

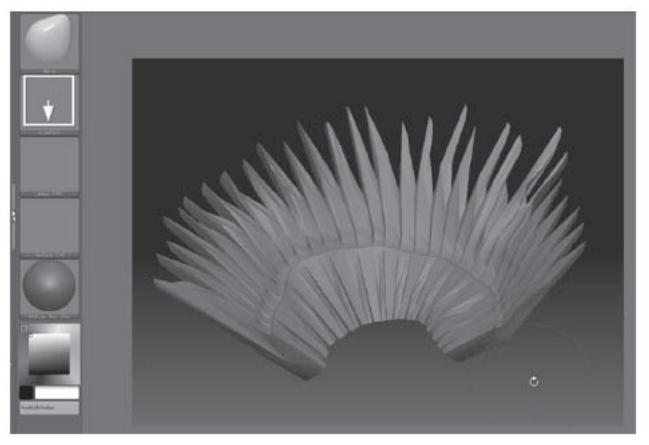

**Initialize**: ваша модель теперь представляет собой полисетку и может быть изменена только при помощи скульптурных кистей и инструмента преобразования (рис. 2.41).

11. Выберите скульптурную кисть из левой панели инструментов и нанесите несколько штрихов по поверхности объекта. Теперь Вы можете деформировать его, словно скульптор.

*Рисунок 2.41*

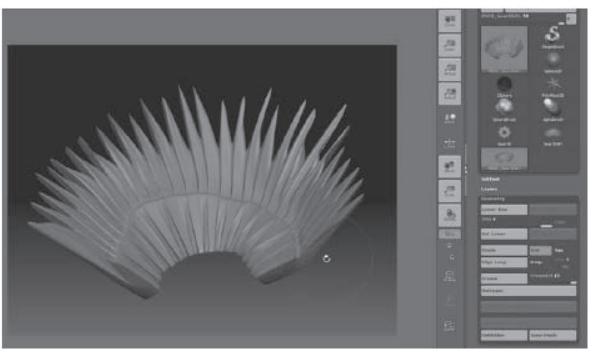

*Рисунок 2.42*

12. Разверните субпалитру **Geometry** (геометрия) на палитре **Tool** и нажмите кнопку **Divide** (разделить). Это действие увеличит количество полигонов в объекте, создав более плотную сетку (рис. 2.42). В результате Вы получите возможность более детального моделирования объекта. Одновременно активизируется ползунок **SDiv**, позволяющий переключаться между уровнями деления сетки. Вы можете рабо-

тать как при высоком, так и при низком уровне полигональности. Это одна из самых полезных и мощных функций программы. Легкость, с которой Вы можете это делать, как раз и отличает ZBrush от других программ моделирования.

Мы еще разберем все описанное более подробно в дальнейших главах, а пока давайте поговорим о других свойствах палитры **Tool**.

#### *Импорт объектов*

1. Щелкните по кнопке **Load Tool** (загрузить объект)

2. Появится диалоговое окно. Перейдите в директорию Pixologic\ZBrush3\ZTools.

3. Выберите объект **DemoSoldier** и загрузите его.

4. Возможно, он появится на экране слишком близко к камере. Перейдите в режим **Edit** (правка) и поместите его в центр экрана.

5. Взгляните на суб-палитру **Geometry** палитры **Tool**: Вы увидите, что этот объект предусматривает различные уровни полигональности. Это верно для любого объекта, который Вы сохраняете с помощью палитры **Tool**.

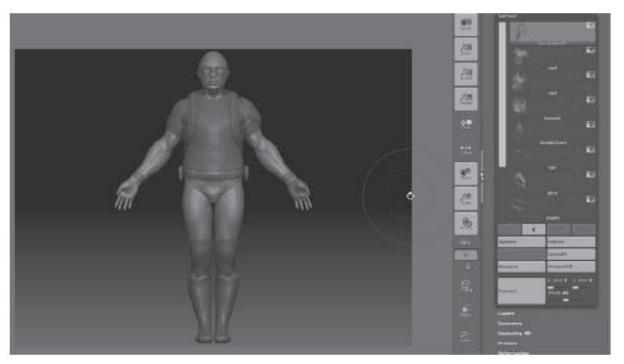

6. Разверните субпалитру **SubTool** (подобъект). Обратите внимание, что объект **DemoSoldier** состоит из различных подобъектов, включающих в себя тело, одежду и предметы. У каждого подобъекта имеются свои собственные независимые настройки полигональности (рис. 2.43).

*Рисунок 2.43*

7. Выберите какой-нибудь из подобъектов, и Вы заметите, что он окрасился более ярким цветом, чем все остальные.

8. Попробуйте порисовать скульптурной кистью на поверхности объекта. Обратите внимание, что изменения касаются лишь активного подобъекта, а все остальные – маскированы.

9. Разверните суб-палитру **Layers** палитры **Tool** (не путайте ее с меню **Layer**, это разные вещи). Нажмите кнопку **New** для создания нового слоя (рис. 2.44).

10. Произведите какие-нибудь изменения с выбранным подобъектом, используя скульптурную кисть.

11. Щелкните по значку глаза на иконке слоя для того, чтобы скрыть слой. Все изменения пропадут.

12. Нажмите на значок глаза опять. Изменения вновь появятся. Подвигайте ползунок **Intensity** (интенсивность). Изменения, которые Вы внесли на этом слое, могут быть выражены в большей или меньше степени, в зависимости от параметра этого ползунка. Каждый подобъект может иметь множество слоев, что делает возможности его редактирования практически безграничными.

13. Нажмите кнопку **Delete** (удалить) на суб-палитре **Layers**. Изменения, которые Вы внесли на этот слой, будут применены к базовому подобъекту, в соответствии с предшествующим параметром **Intensity**.

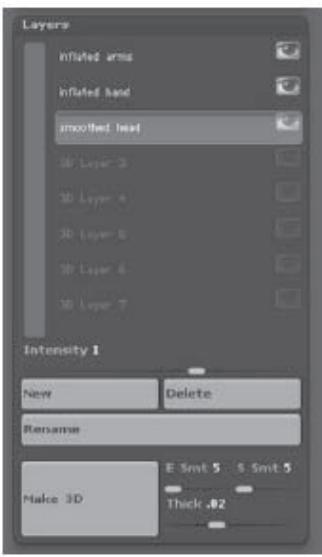

*Рисунок 2.44*

14. Вы можете сохранить этот объект под новым именем. И подобъекты, и слои также будут сохранены.

Итак, это очень короткий экскурс в функции палитры **Tool**. Мы даже не коснулись таких понятий, как маскирование, деформация, извлечение геометрии или создание UV-координат и текстур из модели. Но палитра **Tool** будет играть главенствующую роль в последующих главах, и мы еще разберем множество ее функций и возможностей.

Обратите внимание: для того, чтобы загрузить и сохранить объект, мы использовали кнопки Load и Save палитры Tool, а не меню Document. Это очень важная деталь. Если вы будете пытаться сохранить объект с помощью меню Document, это приведет к необратимому отпечатыванию Вашей композиции на холсте и утрате возможности ее редактирования. Всегда сохраняйте объекты с помощью палитры Tool. Вы также можете экспортировать объект в формате OBJ при помощи кнопки Export палитры Tool.

#### **Transform (преобразование)**

Палитра **Transform** содержит множество кнопок, которые также присутствуют и на панелях инструментов. Они включают в себя кнопки **Draw** (рисование) и **Edit** (правка), **Move** (переместить), **Rotate** (вращать) и **Scale** (масштабировать), находящиеся на верхней панели, а также кнопки, расположенные на правой панели. Вы можете захотеть организовать интерфейс программы так, чтобы он вообще не содержал панелей инструментов, и тогда палитра **Transform** может быть помещена в док, предоставляя Вам еще один способ получить доступ к этим средствам управления. Иконка фотоаппарата – это инструмент создания снимков, который позволяет Вам отпечатывать копию трехмерного объекта на холсте в его текущем положении, в то время, пока оригинальный объект находится в режиме редактирования (**Edit**).

Наиболее важными функциями этой палитры являются настройки симметрии (рис. 2.45). Функция симметрии используется при редактировании трехмерных объектов. Она может использоваться для того, чтобы ускорить процесс моделирования, позволяя Вам работать с двух сторон трехмерного объекта одновременно. Чтобы активировать функцию симметрии, Вы должны нажать кнопку **Activate Symmetry.** Вы увидите, что кисть появилась сразу с двух сторон модели соответственно активной оси. Кнопка **M,** следующая за названиями осей, обеспечивает зеркальное отражение симметрии.

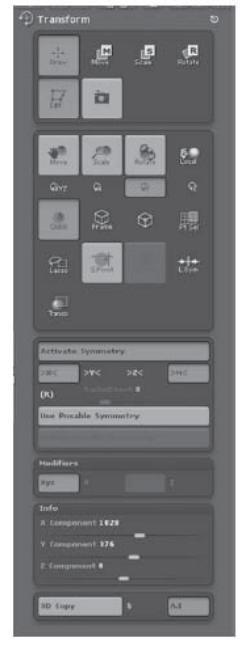

*Рисунок 2.45*

Если Вы моделируете симметрический трехмерный объект, например, лицо или череп, зеркальная симметрия гарантирует Вам, что любые преобразования, которые Вы производите на одной стороне объекта, зеркальным образом отразятся на другой. Если функция зеркального отражения не включена, то перемещение точек, скажем, влево на одной стороне объекта заставит соответствующие точки на другой стороне также перемещаться влево. Чтобы увидеть это в действии, загрузите сцену с объектом **DemoHead**, в которой симметрия активизирована по умолчанию.

Вы не ограничены симметрией только по одной оси. Вы можете активировать и более одной оси одновременно. Кнопка **R** включает радиальную симметрию, позволяя Вам редактировать объект сразу по многим направлениям. Чтобы увидеть, как это работает, попробуйте выполнить следующее:

1. Загрузите пустую сцену ZBrush.

2. На палитре **Tool** выберите инструмент **3D Ring**, нарисуйте его на холсте и перейдите в режим правки (**Edit**).

3. Поверните объект так, чтобы он располагался параллельно холсту. Это означает, что локальная ось Z объекта совпадает с осью Z камеры.

4. Нажмите кнопку **MakePolymesh3D** на палитре **Tool**.

5. На палитре **Transform** нажмите кнопку **Activate Symmetry**, чтобы включить режим симметрии. Нажмите кнопку **М** для активации зеркального отражения. По умолчанию она уже должна быть активирована.

6. Нажмите на кнопку **Z**, чтобы ограничить симметрию только осью Z; кнопки осей X и Y при этом должны быть отключены.

7. Нажмите кнопку **R**, чтобы обеспечить радиальное отражение симметрии. Установите значение ползунка **Radial Count** (количество радиальных объектов) равным 8.

8. Порисуйте на Вашем объекте – Вы увидите 8 симметричных радиально расположенных выпячиваний, которые появились на кольце (рис. 2.46).

Кроме этого, палитра **Transform** имеет настройки, позволяющие Вам ограничить редактирование только одной осью или парой осей. По умолчанию активирована кнопка **XYZ**, позволяющая производить изменения в любом направлении.

Суб-палитра **Info** содержит информацию о координатах кисти. Это бывает очень удобным в тех случаях, когда Вы хотите определить глубину местоположения объекта.

Кнопка **3D copy** и модификаторы позволяют копировать на Ваш объект текстуру, помещенную в качестве фонового изображения.

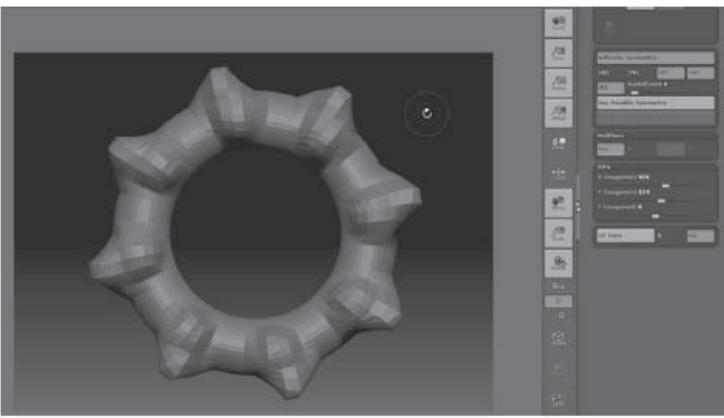

*Рисунок 2.46*

# **Zoom (масштаб)**

Палитра **Zoom** содержит элементы управления, с помощью которых можно различными способами масштабировать холст. Кроме того, на этой палитре имеются два мини-окна, на которых отображаются дополнительные виды в большем увеличении. Изменить степень увеличения мини-окон можно, кликая мышкой по этим окнам.

### **ZPlugin**

Палитра **ZPlugin** предоставляет доступ к плагинам для ZBrush, а также к ссылкам на web-сайты, посвященные ZBrush. С помощью этой палитры также можно отредактировать Вашу лицензию и открыть файлы справки.

Два главных плагина, которые поставляются вместе с ZBrush – это **Projection Master** и **ZMapper**. Мы поговорим о них в главе 10.

# **ZScript**

ZBrush имеет собственный встроенный язык программирования, который называется ZScript. Скриптами ZBrush могут быть простые макросы, вроде того, который мы создали для изменения размеров холста, но они могут быть и полнофункциональными плагинами с собственным интерфейсом. Скрипты могут быть записаны как через интерфейс программы с помощью элементов управления на этой палитре, так и путем набора команд в текстовой файл.

#### **TITLE (ЗАГЛАВНОЕ МЕНЮ)**

И, наконец, конечная остановка в нашем путешествии по интерфейсу – это заглавное меню. Оно расположено в верхней части экрана. С левой стороны заглавное меню содержит такую информацию, как название документа, имя человека или название организации, которым принадлежит эта копия программы ZBrush, загрузка памяти и время, затраченное на текущий сеанс ZBrush.

С правой стороны заглавного меню расположены всякие полезные кнопки. Первая кнопка, если двигаться слева направо – это кнопка **Menus** (меню), предназначенная для скрытия/отображения строки меню в верхней части экрана. Вторая кнопка – это **Default ZScript**, которую мы уже неоднократно использовали для выхода на стартовую страницу программы. Кнопка **Help** (помощь) дает доступ к он-лайн документации. Две следующих кнопки, помеченных стрелками, позволяют быстро переключаться между двумя цветовыми решениями интерфейса. Аналогично, при помощи двух следующих кнопок Вы можете выбирать между вариантами конфигурации интерфейса. Эти кнопки очень удобны для того, чтобы быстро изменить вид программы, не заходя в палитру **Preferences**. И, наконец, последние кнопки являются стандартными для всех приложений – они позволяют увеличить или уменьшить размер окна интерфейса, свернуть его или выйти из программы.

# **Глава 3. Рисуем с помощью пиксолов. Часть 1**

В этой главе, а также в следующей, Вы найдете несколько практических упражнений, демонстрирующих разнообразие инструментов и технических приемов ZBrush. Вы научитесь рисовать в ZBrush и создавать простые модели. С помощью этих упражнений Вы ощутите, каково это – работать с 2,5-мерными кистями и 3-мерными объектами.

Глава включает в себя следующие темы:

- ☞**НастройКи доКумента**
- ☞**Работаем со слоями доКумента**
- ☞ **ПараметричесКие 3-мерные объеКты**
- ☞**Назначаем материал**

# **НАСТРОЙКИ ДОКУМЕНТА**

Много художественных замыслов не выдерживает столкновения с чистым холстом. Даже если Вы кристально ясно представляете себе будущую композицию, иногда бывает не так-то просто претворить свой замысел в жизнь. Прежде чем начать рисовать в ZBrush, Вы вчерне набросаете эскиз, а уже потом будете создавать на его основе элементы (2,5-мерные отпечатки и 3-мерные объекты), постепенно совершенствуя их в процессе работы. Очень важно держать перед глазами всю картину целиком, а не сосредотачиваться на какой-то одной его детали. Это гарантирует Вам, что композиция останется цельной к моменту ее завершения.

Многие упражнения этой главы демонстрируют создание композиции на разных стадиях. Финальная иллюстрация будет представлять собой подводную сцену, изображающую футуристическую затопленную лабораторию и несколько глубоководных кратеров. Точность, с которой Вы попытаетесь воспроизвести этот пейзаж, не так важна, как навыки, которые Вы получите в процессе работы с инструментами и освоения технологии. По завершению главы у Вас должно появиться множество собственных идей относительно способов создания композиций. Мы начнем с создания нового документа.

1. Запустите ZBrush. В стартовом меню выберите пункт **Other**, чтобы открыть пустую сцену.

2. Вначале установим нужное разрешение. Если увеличить размер документа уже после создания композиции, то качество ее пострадает. Поэтому всегда лучше начинать с большего масштаба, который впоследствии всегда можно уменьшить. В палитре **Document** отключите клавишу **Pro** и введите следующие значения: в поле **Width** (ширина) – 3096, в поле **Height** (высота) – 1742. Не забывайте нажимать клавишу Enter после ввода каждого значения. По завершении нажмите кнопку **Resize** (изменить размер).

3. Скорее всего, Ваш холст после этого не поместится на экране целиком. Воспользуйтесь кнопкой **Zoom**, либо «горячими клавишами» + и - , чтобы вместить холст в пределы интерфейса.

4. Поскольку это подводная сцена, то неплохо бы сменить цвет фона на что-нибудь более подходящее. В палитре **Color** на левой панели инструментов выберите синий цвет. Затем откройте палитру **Document** и щелкните по кнопке **Back** (цвет фона). Это действие установит в качестве фона тот цвет, который Вы только что выбрали. Вы можете подкорректировать вид градиента при помощи ползунков **Range** (диапазон), **Center** (центр) и **Rate** (уровень).

5. Сохраните документ, нажав кнопку **Save As**. Назовите файл underwaterScene\_v1.zbr.

# **Создание плоскости фонового эскиза**

Теперь мы создадим плоскость, на которую поместим эскиз будущей композиции. Этот эскиз будет служить нам указателем при размещении на сцене отпечатков и объектов.

1. Поместите палитру **Tool** в один из доков, если это не было сделано ранее. Вы будете часто обращаться к этой палитре в процессе работы.

2. Выберите из списка инструментов **Plane 3D** и нарисуйте этот объект на холсте.

3. Активизируйте кнопку **Move** на верхней панели инструментов, чтобы войти в режим преобразования объекта. Появится гироскоп преобразования. Используйте его, чтобы поместить плоскость в центр экрана.

Что делать, если Вы нечаянно отпечатали плоскость на холсте (т.е. превратили ее в пиксолы).

1. Очистите холст (Ctrl+N) и нажмите на клавишу Draw на верхней панели инструментов.

2. Нарисуйте плоскость заново.

3. Активируйте гироскоп и вновь попытайтесь позиционировать плоскость.

Объект будет отпечатан на холсте во всех случаях, когда Вы выбираете новый инструмент из палитры Tool, переключаете слои, сохраняете документ или активируете режим Draw, не находясь в режиме Edit.

4. Переключите гироскоп в режим **Rotate** («горячая клавиша» R) и поверните плоскость так, чтобы она была перпендикулярна оси камеры – если это еще не сделано. Если Вы будете держать нажатой клавишу Shift во время работы с гироскопом, то плоскость будет поворачиваться на углы, равные 90 градусов.

5. Во время всех этих манипуляций с гироскопом Вы можете обнаружить, что плоскость исчезла. Это произошло потому, что Вы слишком далеко отодвинули ее по оси Z, и она скрылась за холстом. Чтобы вернуть ее обратно, переключитесь в режим **Move** и потащите мышкой за чистый край холста вниз, пока плоскость не появится.

6. Переключите гироскоп в режим **Scale** («горячая клавиша» E) и потяните за цветное перекрестье на верхушке гироскопа, чтобы увеличить плоскость по вертикали. Путем перетаскивания за цветные перекрестья по бокам гироскопа растяните плоскость по горизонтали, чтобы она занимала весь холст (рис. 3.4). Иногда объект временно переключается в режим отображения сетки – это способ, которым ZBrush улучшает свою производительность. По завершению всех преобразований объект вернется в обычный фоновый режим.

7. Теперь плоскость довольно грубо подогнана на то место, где ей надлежит быть. Для того, чтобы уточнить ее координаты, переключитесь в режим **Move** и раскройте палитру **Transform**. Разверните суб-палитру **Info** и с помощью ползунков введите точные значения. Эта суб-палитра особенно полезна в тех случаях, когда Вам нужно точно разместить объект по оси Z. В данном случае Вам нужно добиться, чтобы плоскость находилась как можно ближе к холсту, но при этом не исчезала за ним.

8. Используйте ползунок Z или введите значение с клавиатуры. Вам может потребоваться несколько попыток, чтобы найти необходимое положение.

Не зацикливайтесь на этой задаче, Вам нужно всего лишь создать фон для Вашей композиции. Если понадобится, Вы сможете откорректировать положение этого фона чуть позже при помощи слоев. Уменьшение значений глубины (включая отрицательные числа) приближает объект к наблюдателю, увеличение – наоборот, отдаляет его.

9. Нажмите на кнопку **Rotate** на верхней панели инструментов, чтобы переключить ги-

роскоп в режим **Rotate**. Посмотрите на суб-палитру **Info**. Теперь значение Х, Y и Z отражают угол вращения вокруг каждой из осей. Установите значение  $X = 0$ ,  $Y = 0$ ,  $Z = 90$ .

10. Если Вы переключите гироскоп в режим **Scale** и посмотрите на палитру Info, то теперь она отражает размеры объекта в пиксолах.

11. Что ж, мы разместили плоскость там, где нужно. Теперь кликнем по иконке **Material** на левой панели инструментов, чтобы раскрыть список доступных материалов. Выберем материал **Flat Color**. Плоскость должна окраситься в белый цвет.

12. В области **Color** выберем синевато-серый цвет. Белый цвет все же несколько резковат для рисования. Лучше выбирать цвет фона так, чтобы Вы могли рисовать на нем и более темными, и более светлыми оттенками.

13. Раскройте палитру **Tool** и выберите инструмент **Paintbrush** (кисточка) из списка 2,5-мерных объектов.

Ваши действия по выбору нового инструмента приведут к тому, что плоскость будет преобразована из полигонов в пиксолы и отпечатана на холсте. Вы увидите сообщение: «Would you like to exit Edit/Transform mode and switch tools?» («Хотите ли Вы выйти из режима правки/преобразования и выбрать другой инструмент?») Нажмите кнопку **Switch**, чтобы переключиться на другой инструмент. Полигоны, которые составляли плоскость, теперь превратились в пиксолы и легли на холст. Это очень важная деталь для понимания того, каким образом создаются композиции в ZBrush. Полигоны и пиксолы подробно разобраны в главе 1.

14. Сохраните документ.

# **Создаем эскиз композиции на заднем плане**

Набросать эскиз – это хороший способ спланировать композицию. Потратить на это Вам нужно всего лишь несколько минут, поскольку Вам всего-то нужно уточнить, где именно будут размещаться объекты в Вашей будущей композиции.

1. Убедитесь, что Вы выбрали именно инструмент **Paintbrush** из списка инструментов.

2. Измените цвет на темно-серый.

3. Отключите кнопку **ZAdd** на верхней панели инструментов. Нажмите на кнопку **Rgb** и установите интенсивность 30. Такая интенсивность позволяет Вам устанавливать нужную непрозрачность отпечатков.

4. Установите размер кисти (**Draw Size**) равным 70 и попробуйте нарисовать несколько линий на плоскости, просто обозначая ключевые моменты композиции.

5. Набросайте свой макет композиции. Рисунок 3.9 демонстрирует, как она могла бы выглядеть.

6. Набросав основные моменты, Вы можете уменьшить размер кисти, а интенсивность

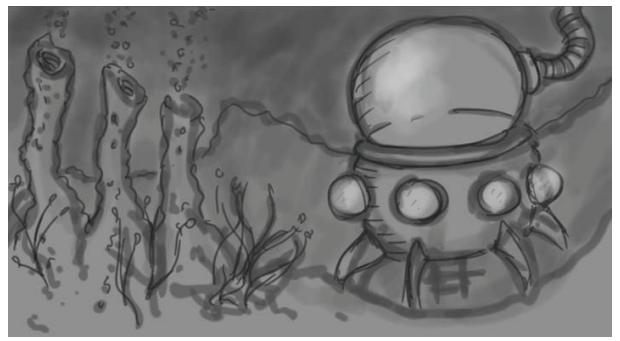

*Рисунок 3.9. Эскиз композиции*

цвета, наоборот повысить, чтобы прорисовать более мелкие детали. Попробуйте изобразить несколько бликов на куполе, выбрав для этого светло-голубой цвет. Это всего лишь набросок, не старайтесь подражать Рембрандту.

7. Если Вы хотите стереть линии, не используйте инструмент **Erase**! Он не только уберет «краску», но и сотрет пиксолы на нижележащей плоскости. Чтобы убрать неудачные штрихи, перетащите курсор мыши из палитры цвета на левой панели инструментов на пустое место плоскости. Это действие изменит текущий цвет кисти на цвет плоскости. Задайте его интенсивность равной 100 и заретушируйте им все то, что у вас не получилось нарисовать.

8. Вы можете «стирать» большие площади, если выберите тип штриха **DragRect**, а прозрачность (alpha) отключите.

9. Когда Вы останетесь довольны тем, что нарисовали, сохраните документ. Может выскочить предупреждение с вопросом, что именно Вы хотите сохранить, инструмент или документ? Выберите документ.

Рисование в ZBrush предложенным методом – это только один из способов создания эскиза. Вы можете создать его и на бумаге, а потом отсканировать, или нарисовать в графическом редакторе типа Photoshop. В любом случае Вам понадобиться импортировать файл. Поддерживаемые форматы – это BMP, PSD, TIFF или JPEG. Прежде, чем сделать это, убедитесь, что файл имеет такое же разрешение, как и документ ZBrush. Для импорта используйте кнопку **Import** на палитре **Document**. Если Вы импортируете документ Photoshop, содержащий слои, ZBrush склеит слои.

# **РАБОТАЕМ СО СЛОЯМИ ДОКУМЕНТА**

На этом этапе Вы начнете конструировать основные элементы композиции. Мы начнем с создания подводной лаборатории, которую построим с использованием 3-мерных объектов. Документ будет состоять из слоев, на которых мы поместим отдельно друг от друга элементы заднего, среднего и переднего плана.

1. Откройте палитру **Layer** и создайте новый слой, щелкнув по кнопке **Create**.

Слои ZBrush не похожи на слои в других программах, например, в Photoshop. Объекты на одном слое не обязательно прикрывают объекты на другом, нижележащем слое. На самом деле, нет ни *нижележащих*, ни *вышележащих* слоев, поскольку любой слой может существовать в любой плоскости пространства Z. Может быть, будет легче, если Вы представите себе слой как группу элементов. Вы, например, можете откорректировать положение всех отпечатков, лежащих в пределах одного слоя, используя элементы управления за положением слоя палитры **Layer**.

Переключение видимости слоев имеет свои хитрости. Если слой активен, то вы увидите рамку вокруг его иконки на палитре Layer. Для того, чтобы скрыть этот слой, щелкните по нему, а потом по второму слою, чтобы деактивировать первый. Чтобы сделать видимым неактивный слой, щелкните по его иконке дважды – появится серая граница вокруг него. Затем кликните по второму слою. Первый слой будет неактивным, но видимым. Попрактикуйтесь с этим немного, чтобы уяснить, как это работает.

Очень важно помнить, что в режиме правки (Edit) вы можете работать с объектами только одного слоя. Переключившись на другой, Вы тем самым заставите объекты первого слоя отпечататься на холсте и потеряете возможность их редактирования, поскольку объекты превратятся в пиксолы. Если это произошло случайно, а не намеренно, то исправить ошибку можно следующим образом: очистите слой (Ctrl+N), повторно выберите объект из палитры Tool и нарисуйте его заново. Еще раз повторяю, к этой особенности нужно привыкнуть.

2. Убедитесь, что Вы находитесь на новом слое, а слой с эскизом по-прежнему остается видимым на заднем плане. Выберите на палитре **Tool** объект **Cylinder3D** и нарисуйте его на холсте.

3. Кликните по иконке **Current Material** на левой панели инструментов и войдите в перечень материалов. Переключите текущий материал на **Fast Shader** и выберите белый цвет на палитре цвета.

4. Когда цилиндр появится на холсте, нажмите клавишу R, чтобы активировать гироскоп в режиме **Rotate**. Вращайте объект так, чтобы Вам стали видны его вершина и стороны (см. рис. 3.10). Не переключайтесь на другие объекты, чтобы не отпечатать цилиндр на холсте; оставьте цилиндр в режиме преобразования (т.е. когда виден гироскоп).

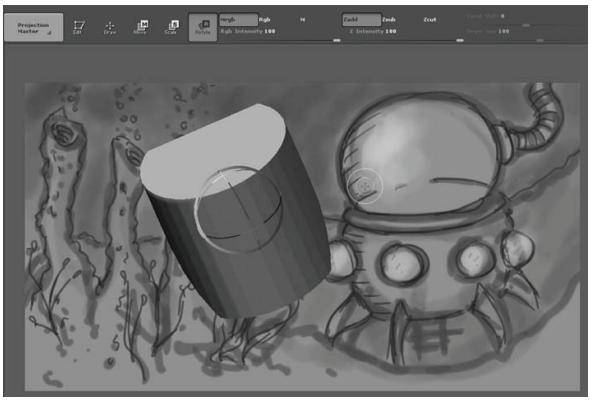

*Рисунок 3.10*

5. Нажмите на клавишу W, чтобы переключить гироскоп в режим **Move**. Кликните и тяните по свободной части холста вниз, чтобы передвинуть цилиндр немного вперед по оси Z, иначе он будет частично скрыт плоскостью на первом слое. Вы также можете открыть палитру **Transform** и использовать ползунки суб-палитры **Info**, чтобы ввести числовые значения по оси Z. Приемлемым значением будет 3600.

По умолчанию 3-мерные объекты рисуются на холсте в ортографической проекции, без перспективного искажения. Это помогает в моделировании, но может выглядеть слегка ненатурально. Вы можете настроить перспективу на палитре **Draw**.

6. Откройте палитру **Draw** и нажмите кнопку **Perspective**, чтобы активировать ее. Вы можете откорректировать фокусное расстояние камеры (**Focal length**), если хотите увеличить или уменьшить перспективное искажение. Конкретно для этой композиции хватит значения 70. Кнопка **Perspective** по умолчанию неактивна. Перед тем, как отпечатать объекты на холсте, перепроверьте, включена ли эта кнопка, если хотите, чтобы все отпечатки, созданные с помощью 3-мерных объектов, выглядели с одинаковым искажением.

Как только объекты отпечатаются на холсте, изменение перспективы никакого визуального эффекта не окажет.

# **ПАРАМЕТРИЧЕСКИЕ 3-МЕРНЫЕ ОБЪЕКТЫ**

В ZBrush имеется три вида 3-мерных объектов: параметрические сетки, полисетки и Z-сферы. Все изначально имеющиеся в ZBrush 3D-объекты, кроме Z-сфер и полисеточной звезды, представляют собой параметрические сетки. Эти параметрические объекты редактируются при помощи набора ползунков в суб-палитре **Initialize** палитры **Tool**. В зависимости от того, с каким объектом Вы работаете, Вам доступно различное количество настроек. Полисеточные объекты моделируются при помощи скульптурных кистей. Параметрические объекты в любой момент могут быть превращены в полисеточные, однако обратное превращение невозможно. Параметрические сетки удобны для создания неорганических предметов. Z-сферы представляют собой особый вид объектов и подробнее будут рассмотрены в главе 4. В этом упражнении мы наметим подводную лабораторию, используя параметрический цилиндр.

1. Ваш цилиндр должен быть все еще в режиме преобразования (т.е. должен быть виден гироскоп). Используйте гироскоп для того, чтобы прикинуть положение цилиндра в соответствии с эскизом. Если Вы уже успели отпечатать его на холсте, не паникуйте. Очистите слой (Ctrl+N), снова нарисуйте цилиндр и переключитесь в режим преобразования, кликнув по кнопке **Move** («горячая клавиша» W).

Страх случайно отпечатать какой-нибудь объект на холсте обычен для новичков. Не забывайте, что все изменения, которые Вы произвели с объектом, сохраняются на палитре Tool, так что если Вы случайно «утратили» объект, уронив его на холст, не переживайте, не все потеряно! Вы всегда можете очистить слой и нарисовать объект заново. Это все равно, что научиться кататься на лыжах – Вы много раз упадете, но в конце концов поймете, как это надо делать. Терпение и практика помогут Вам овладеть этой работой.

2. Поверните цилиндр так, чтобы была видна вершина («горячая клавиша» R).

3. Посмотрите на суб-палитру **Info** палитры **Transform**, чтобы убедиться, что координата Z все еще является положительным числом. Уменьшение этого значения и отрицательные числа приближают объект к наблюдателю. Вам надо, чтобы цилиндр находился перед плоскостью заднего плана, но не очень далеко от нее, поскольку Вам понадобится свободное пространство на переднем плане для создания вулканических кратеров. Значение координаты Z, равное 3600, для этого вполне подходит.

4. Разверните суб-палитру **Initialize** на палитре **Tool**. Передвиньте ползунок **TaperTop** (заострить конец) так, чтобы один из концов цилиндра слегка сузился, как показано на рис. 3.13. Возможно, что в результате предварительных вращений заострится верхний конец цилиндра. В таком случае переключите гироскоп в режим **Rotate** и разверните цилиндр так, чтобы узкая часть располагалась внизу.

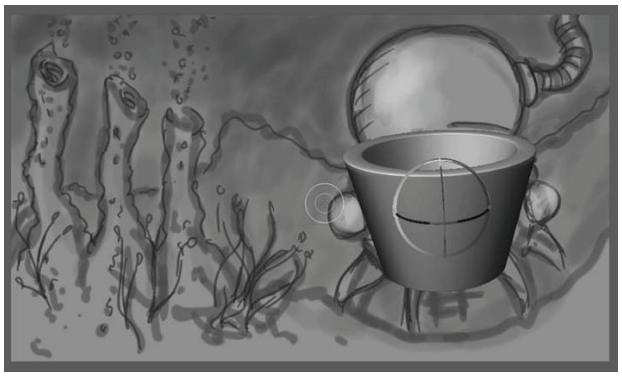

*Рисунок 3.13*

5. Подкорректируйте внутренний радиус цилиндра так, чтобы этот объект стал похожим на полую трубу. Значение 80 вполне удачно. Внутреннее пространство цилиндра – это дом исследователей подводного мира.

6. На палитре Transform инактивируйте кнопку Quick – это устранит фасетчатость геометрии цилиндра. Края цилиндра после этого могут стать слишком скругленными. Устранить это можно, увеличив значение VDivide на суб-палитре Initialize.

7. Продолжайте позиционировать цилиндр в соответствии с эскизом, пока не будете удовлетворены его местоположением.

# **Создание снимков**

Снимок – это способ отпечатывания копии объекта на холсте. С помощью снимков можно легко добавлять элементы к композиции.

1. Переключите гироскоп в режим **Move**.

2. Откройте палитру **Transform** и кликните по кнопке **Snapshot** (имеющей вид фотоаппарата) или нажмите Shift+S. В результате этого действия была создана точная копия объекта – в данном случае, нашего цилиндра, включая его позицию и ориентацию – и отпечатана на холсте. Вы не сможете увидеть эту копию, пока не отодвинете в сторону оригинальный 3-мерный объект.

3. Потяните вверх за цветное перекрестье гироскопа, чтобы передвинуть цилиндр вверх.

4. Переключите гироскоп в режим **Scale** («горячая клавиша» Е). Протащите курсор в свободном пространстве внутри гироскопа (но не за линии), чтобы равномерно увеличить масштаб цилиндра.

5. Потяните вниз за верхушку гироскопа, чтобы уменьшить длину цилиндра. В качестве альтернативы – Вы можете зайти в суб-палитру **Initialize** палитры **Tool** и уменьшить значение **Z Size**.

6. Уменьшите значение ползунка **TaperTop**.

7. Позиционируйте цилиндр так, чтобы отпечатанный «снимок» чуть выступал над верхушкой оригинального цилиндра.

8. Продолжайте корректировать положение, пока не будете удовлетворены результатом. Руководствуйтесь рисунком 3.15 в качестве образца.

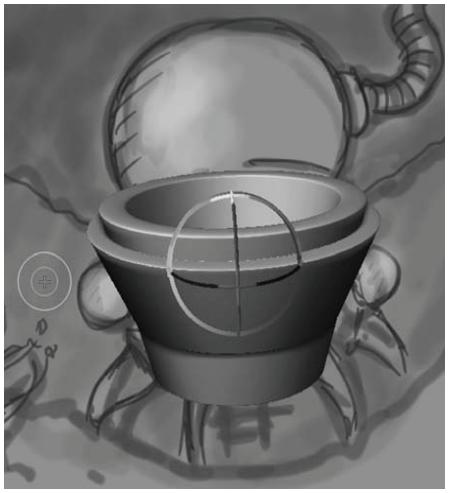

*Рисунок 3.15*

# **Используем режим ZCut**

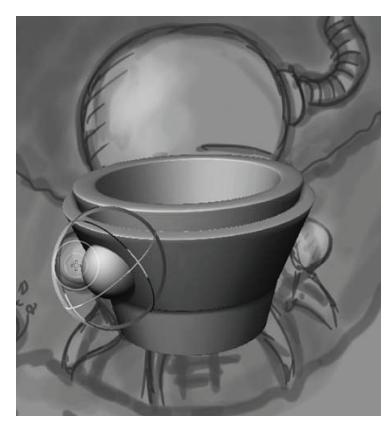

*Рисунок 3.16*

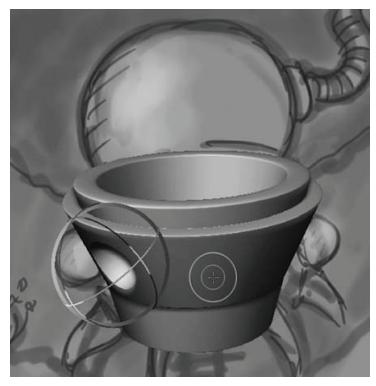

*Рисунок 3.17*

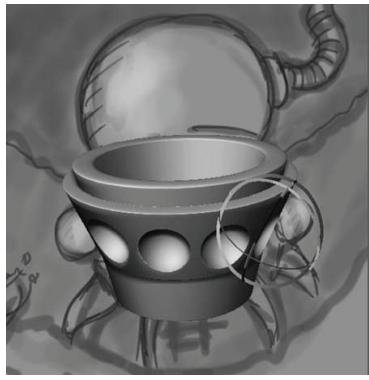

*Рисунок 3.18*

Теперь мы с вами вырежем отверстия под окна. Для этого Вы будете использовать объект **3D Sphere** в режиме **ZCut**. Как режим **ZCut**, так и режим **ZSub** являются «вычитающими», т.е. удаляют пиксолы вместо того, чтобы добавлять их к поверхности. Разница между ними заключается в том, что **ZCut** вырезает дыру на месте пиксолов, а **ZSub** утапливает их. Эта разница может быть очень тонкой. Лучшим способом понять, что эти два режима из себя представляют – это опробовать каждый из них на практике.

1. Выберите инструмент **3D Sphere** на палитре **Tool**. Выбирая новый объект, Вы превращаете цилиндр в пиксолы и отпечатываете на холсте. Но в данном случае все в порядке, поскольку мы разместили цилиндр так, как надо.

2. Нарисуйте на холсте сферу.

3. Переключитесь в режим **Scale** («горячая клавиша» Е) и отмасштабируйте сферу, перетаскивая мышью вниз пространство внутри гироскопа.

4. Переключитесь в режим **Move** («горячая клавиша» W) и передвиньте сферу к поверхности цилиндра. Если Вы будете тащить гироскоп за кольца (но не за их вершины), сфера выровняется относительно поверхности цилиндра (рис.3.16).

5. Кликните по кнопке **ZCut** на верхней панели инструментов. Это приведет к тому, что на месте сферы появится круглое отверстие в поверхности цилиндра, как показано на рисунке 3.17.

6. Позиционируйте сферу так, чтобы отверстие напоминало окно. Начните с левой стороны. Когда результат Вас удовлетворит, сделайте снимок. После этого переместите сферу правее и сделайте таким образом второе окно. Снова запечатлейте сцену. Повторяйте это до тех пор, пока у вас не получится четыре окна, как показано на рисунке 3.18.

### **Добавляем кольцо**

Теперь воспользуемся инструментом **Ring 3D** (3-мерное кольцо), чтобы добавить деталей в нашу подводную лабораторию. Кольцо является еще одним параметрическим примитивом.

1. Выберите объект **Ring 3D** на палитре **Tool**.

2. Убедитесь, что на палитре **Draw** активна кнопка **Perspective**.

3. Нарисуйте кольцо на холсте.

4. Переключитесь в режим **Move** («горячая клавиша» W) и передвиньте кольцо на поверхность цилиндра.

5. Перейдите в суб-палитру **Initialize** и уменьшите значение **SRadius**, чтобы кольцо стало тонким. Значение 9 вполне подойдет.

6. Двигайте, масштабируйте и вращайте кольцо так, чтобы оно разместилось на поверхности оригинального цилиндра.

7. Сохраните документ под названием underSeaScene\_v2.ZBR. Вам будет выдано предупреждение-вопрос, хотите ли Вы сохранить документ или объект. Сохраните документ.

# **ДЕФОРМИРУЕМ ОБЪЕКТЫ И НАЗНАЧАЕМ МАТЕРИАЛЫ**

Деформаторы – это еще один способ редактирования 3-мерных объектов. Деформаторы представлены ползунками на суб-палитре **Deformation** палитры **Tool**. Вы можете применить деформацию к целому объекту или его немаскированным частям. Возможности, которые предоставляет эта функция в плане преобразования объектов, практически безграничны.

Материалы в ZBrush определяют, как выглядит и как ведет себя поверхность объектов. Назначив материал 3-мерному объекту или пиксолам, уже отпечатанным на холсте, вы затем можете откорректировать, насколько блестящей, бугорчатой, зеркальной, шершавой или гладкой будет поверхность, а также еще много других свойств, определяющих, как объект выглядит и как он визуализируется. Этот урок кратко продемонстрирует Вам возможности применения материалов. Глава 8 изучает эту тему более подробно.

# **Создаем ножки подводной лаборатории**

Для того, чтобы создать ножки, с помощью которых лаборатория опирается на морское дно, мы воспользуемся инструментом **3D Ring** и применим к нему некоторые деформации.

1. Выберите объект **3D Ring** на палитре **Tool**.

2. Убедитесь, что у Вас включена кнопка **Perspective** на палитре **Draw**.

3. Нарисуйте на холсте кольцо и переключитесь в режим **Move**, нажав на одноименную кнопку на верхней панели инструментов («горячая клавиша» W).

4. Разверните суб-палитру **Initialize** палитры **Tool** и установите значение **coverage** (охват) = 100. Теперь у вас осталась только часть кольца.

Следующим этапом мы применим к кольцу деформации, которые сплющат его и заставят выглядеть похожей на некую стальную механическую деталь.

Иногда деформации лучше срабатывают на 3D-полисетках, чем на 3-мерных параметрических объектах. Иногда деформации могут конфликтовать с установками суб-палитры **Initialize**, результат чего может быть непредсказуемым. Путем проб и ошибок Вы узнаете, когда именно нужно превратить параметрический объект в 3-мерную полисетку.

5. Щелкните по кнопе **Edit** на верхней панели инструментов и перейдите в режим правки («горячая клавиша» Т). Затем щелкните по кнопе **Make Polymesh3D** палитру **Tool**.

Если Вы переключитесь в режим Edit ДО того, как превратите объект в полисетку, Вы предотвратите отпечатывание объекта на холсте. Объект будет заменен полисеткой, в то время как сам объект будет по-прежнему оставаться активным. Если же Вы не включитесь в режим Edit и нажмете на кнопку Make Polymesh3D, активный параметрический объект будет отпечатан на холсте. В вашем распоряжении останется только версия полисетки в палитре Tool, которую Вам нужно будет выбрать из палитры Tool и нарисовать на холсте, а затем стереть оригинальный параметрический объект. Это слишком долгий и запутанный путь. Поэтому лучше сразу переключаться в режим Edit перед тем, как конвертировать 3D-объект в 3D-полисетку.

6. Выключите кнопку **Edit** и переключитесь в режим **Rotate** («горячая клавиша» R). Разверните объект так, чтобы Вам стали видны края.

7. Разверните суб-палитру **Deformation** палитры **Tool**.

Эта палитра состоит из множества ползунков. С помощью каждого из них можно применять деформации к предмету, пока он не отпечатан на холсте. Передвижение ползунка вправо обеспечивает положительную деформацию, влево – отрицательную.

Ползунки являются аддитивными, т.е. добавляют некую форму к уже существующей. Поэтому повторение действия увеличивает эффект. Ползунки также являются сенситивными. Одним словом, с ними нужно попрактиковаться. Вы также можете вводить значения не с помощью ползунков, а с клавиатуры. Отмена действия (Ctrl+Z) работает нормально и может быть очень удобной в процессе деформации объекта. Если Вы задержите курсор над названием деформатора, то получите краткое описание того, как этот деформатор работает.

Вы, должно быть, заметили, что в правом поле каждого деформатора имеются буквы X, Y и Z. Они обозначают ось деформации. Вы можете щелкать по этим буквам, включая их и выключая, а также комбинировать оси любым образом. Эти оси определяют локальные оси объекта, а не глобальные координаты.

8. Найдите ползунок **RFlatten** (радиальное сдавление) в суб-палитре **Deformation**. Убедитесь, что из осей активна только ось Z. Сдвиньте пару раз ползунок вправо, совсем чутьчуть, чтобы немного сплющить объект и заставить его выглядеть чуть более механическим (рис. 3.24).

9. Когда Вас удовлетворите вид получившейся ножки, переключитесь в режим **Scale** («горячая клавиша» Е). Отмасштабируйте объект «внутрь», перетаскивая за желтое перекрестье гироскопа. Это сделает Вашу деталь тоньше (рис.3.25).

10. Откройте палитру **Transform** и отключите кнопку **Quick**, чтобы ножка выглядела гладкой.

11. Убедитесь, что кнопка **Perspective** на палитре **Draw** находится в активном состоянии, так что ножка сохраняет общую перспективу подводной лаборатории.

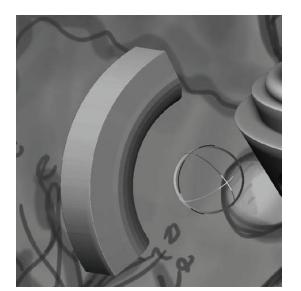

*Рисунок 3.24 Рисунок 3.25*

# **Позиционируем ножки**

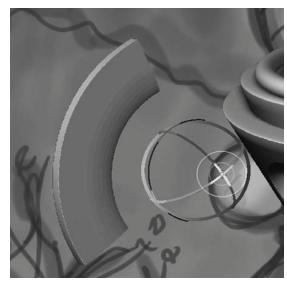

Для этой цели мы используем гироскоп и функцию **Snapshot** (снимок), как и при создании окон.

1. Переключитесь в режим **Move**, нажав на одноименную кнопку на верхней панели инструментов («горячая клавиша» W).

2. Используйте гироскоп, чтобы разместить ножку так, как показано на эскизе.

3. Когда первая ножка разместится правильно, сделайте снимок, нажав на кнопку **Snapshot** палитры **Transform** или нажав Shift+S.

4. Позиционируйте таким же образом и три другие ножки (рис. 3.26).

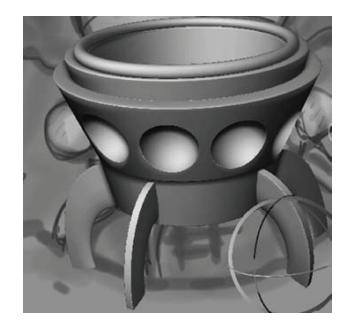

*Рисунок 3.26*
#### **Назначаем материал подводной лаборатории**

На этом этапе мы можем назначить отдельный материал и раскрасить нашу лабораторию. По умолчанию рендерер в ZBrush установлен в положении **Preview**, дающем общее представление о виде и свойствах материала. Однако обо всех нюансах выбранного материала Вы можете узнать только в режиме **Best quality** (наилучшее качество).

Материал определяет качество поверхности пиксолов точно так же, как и трехмерных объектов. Поверхность может быть яркой, зеркальной, прозрачной, пузырчатой и т.д. Некоторые материалы содержат цветовой компонент, который может влиять на цвет пиксолов, другие – нет. Материал состоит из одного или более шейдеров. Шейдер – это группа настроек, которая определяет качество поверхности материала. Если материал состоит из двух и более шейдеров, то при создании окончательного облика материала их настройки объединяются. Увидеть настройки шейдера можно, щелкнув по кнопкам **S1**, **S2**, **S3** и **S4** в верхней части субпалитры **modifier** палитры **Material**.

В ZBrush имеется два основных типа материалов: стандартные и MatCap. В списке материалов они занимают две разные зоны: MatCap – сверху, стандартные – снизу. Вид стандартных материалов настраивается с помощью множества элементов управления, имеющихся для каждого материала на его собственной палитре. Материалы MatCap были созданы при помощи инструмента захвата материала. В главе 8 подробно рассказано о свойствах каждой группы материалов. В этом же упражнении мы будем работать только со стандартными материалами на самом базовом уровне.

Есть несколько способов назначить материал объектам в ZBrush. Если объект находится в режиме **Edit** или **Transform**, то выбор какого-либо материала приведет к тому, что этот материал автоматически назначится объекту. Вы также можете назначить материал отпечатку или линии еще до того, как нарисуете их – и тогда материал будет применяться к ним непосредственно в ходе рисования. Вы можете применить материал к уже отпечатанным на холсте пиксолам при помощи кисти, если активизированы режимы **M** или **Mrgb** на верхней панели инструментов. Режим **M** означает, что к объекту будет применен только материал, **Mrgb** – материал + текущий цвет палитры **Color**.

В любой момент в процессе работы Вы можете открыть палитру настройки материала и внести изменения. Каждый отпечаток или линия на холсте, к которым был применен этот материал, автоматически обновят свой вид. Если Вы производите коррекцию настроек, то материал перемещается в секцию **User Materials** (пользовательские материалы).

Кроме того, все изменения, которые Вы внесли в материал, сохраняются вместе с документом. Вы можете сохранить свои собственные созданные материалы на жесткий диск и использовать в последующих работах. Наконец, Вы можете копировать материал из основного перечня и вставить на пользовательский материал, и все пиксолы, к которым был применен предыдущий материал, изменят свой вид в соответствии с новым материалом. Сейчас Вы примените один из материалов к подводной лаборатории, а после того, как будут созданы некоторые последующие детали композиции, уточните настройки этого материала.

1. Откройте файл underwaterScene\_v3.ZBR из папки 3 главы на DVD.

2. Выберите **Textured Metal** из перечня материалов.

3. Выберите инструмент **PaintBrush** на палитре **Tool**.

4. Измените тип отпечатки на **DragRect**.

5. Выключите прозрачность (Alpha off).

6. Убедитесь, что кнопки **ZAdd**, **ZSub** и **ZCut** на верхней панели инструментов неактивны.

7. Включите кнопку **М**; этим Вы достигнете того, что к пиксолам будет применен только материал, но не цвет.

8. Перед тем, как рисовать, убедитесь, что у вас активирован слой, на котором расположена морская лаборатория.

9. Раскрасьте поверхность лаборатории.

10. Разверните суб-палитру **Modifiers** палитры **Material**. Нажмите кнопку **S2** в верхней части суб-палитры, чтобы переключиться на второй шейдер и подкорректируйте параметр **diffuse** так, чтобы материал стал более светлым: значение 80 вполне подойдет. Заметьте, что материал переместился в секцию пользовательских материалов.

11. Сохраните документ.

#### **Добавляем купол и иллюминаторы**

В этом упражнении мы добавим к подводной лаборатории купол и окна.

- 1. Выберите материал **JellyBean** в списке материалов.
- 2. Выберите инструмент **Sphere 3D** на палитре **Tool**.

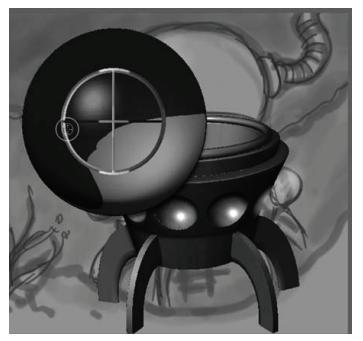

*Рисунок 3.31* 

3. Уменьшите интенсивность **Rgb** до 5 на верхней панели инструментов. Это приведет к тому, что нарисованный объект будет полупрозрачным (рис.3.31).

4. Убедитесь, что кнопка **Perspective** на палитре **Draw** активна. Установите значение **Refract** (преломление) = 60. Это обеспечит преломляющие свойства нашей сфере.

5. Убедитесь, что кнопка **Quick** на палитре **Transform** неактивна, и сфера выглядит красивой и гладкой.

6. Нарисуйте сферу на холсте.

7. Активируйте кнопку **Move** на верхней панели инструментов («горячая клавиша» W) и переместите сферу на вершину подводной лаборатории.

8. Используйте гироскоп, чтобы перемещать и масштабировать сферу, так, чтобы она в итоге оказалась в нужном месте. Ориентируйтесь на эскиз (рис. 3.33).

9. Когда Вас удовлетворит положение сферы, используйте инструмент **Snapshot** палитры **Transform**.

10. Передвиньте сферу вниз, используя гироскоп, переключитесь в режим **Scale** («горячая клавиша» Е), уменьшите размер сферы и поместите ее на место левого оконного отверстия.

11. Снова используйте инструмент **Snapshot**. Повторите эти действия, чтобы создать все четыре окна (рис. 3.33).

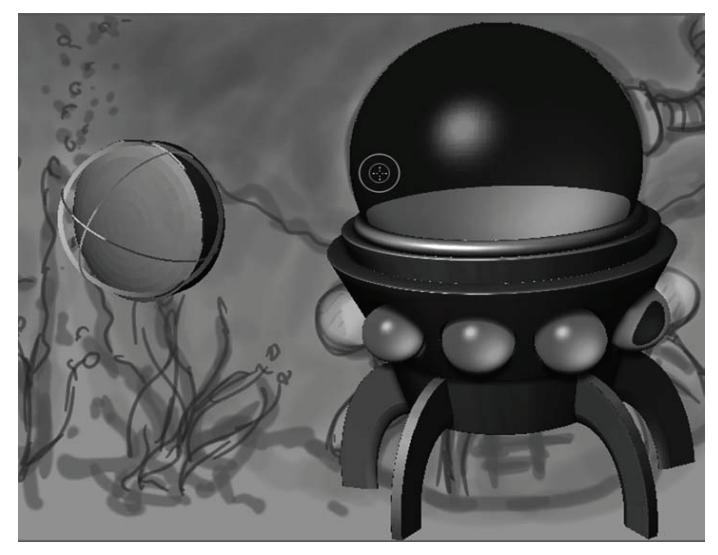

*Рисунок 3.33*

#### **Уточняем детали подводной лаборатории**

В этом упражнении мы добавим некоторые штрихи к облику нашей лаборатории.

- 1. Выберите инструмент **Sphereinder 3D** на палитре **Tool**.
- 2. Создайте новый слой на палитре **Layer**.
- 3. Откройте палитру **Picker** и убедитесь, что кнопка **Cont Ori** активна. Это обеспечит

нам постоянную ориентацию отпечатков в соответствии с поверхностью нижележащих объектов.

4. Откройте суб-палитру **Initialize** и установите значение Z =30.

5. Убедитесь, что кнопка **Perspective** палитры **Draw** все еще активна.

6. Измените тип отпечатка на **DragDot**. Установите размер кисти (**Draw Size**) = 20.

7. На палитре **Material** выберите **Textured Metal**, он находится вверху, в секции пользовательских материалов.

8. С помощью кнопки **Zoom** правой панели инструментов приблизьте к себе поверхность морской лаборатории.

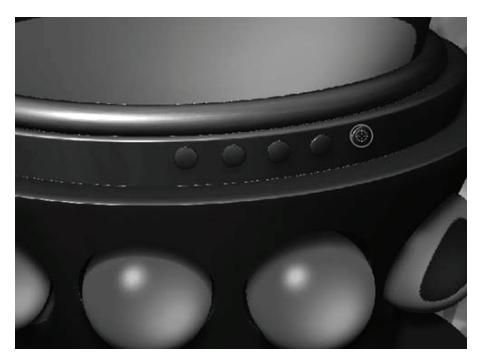

*Рисунок 3.35*

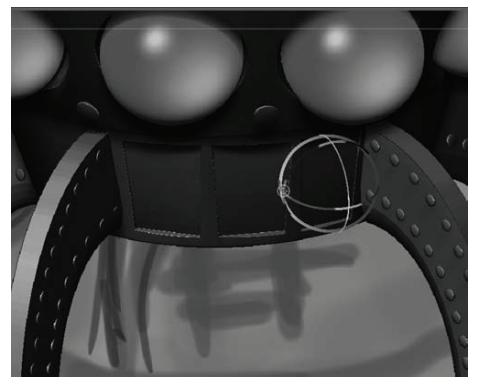

*Рисунок 3.36*

9. Перемещайте кисть по поверхности холста. Объект **Sphereinder 3D** будет следовать за Вашей кистью до тех пор, пока Вы не отпустите левую кнопку мыши. После этого он превратится в пиксолы и отпечатается на холсте (рис. 3.35).

10. С помощью инструмента **Sphereinder 3D** создайте болты на поверхности лаборатории. Вы можете использовать рисунок 3.35 в качестве образца.

11. Выберите инструмент **Cube3D** на палитре **Tool**. Убедитесь, что Вы по-прежнему на том же слое, что и нарисованные только что болты.

12. Активируйте кнопку **ZSub** на верхней панели инструментов.

13. Установите значение **Z** суб-палитры **Initialize** равным 10.

14. Используйте куб, чтобы вырезать небольшие панели на нижней части лаборатории (рис.3.36).

15. Для того, чтобы создать трубу, ведущую к поверхности, используйте инструмент **SphereBrush** (не путайте с объектом **Sphere 3D**!)

16. Измените размер кисти (**Draw Size**) на 45.

17. На чистом участке холста с правой стороны подводной лаборатории медленно на-

рисуйте извивающуюся трубу, которая направляется кверху. Если Вы будете рисовать медленно, то инструмент **SphereBrush** будет оставлять более гладкую линию.

18. Активируйте кнопку **Move**, чтобы переключить объект в режим преобразования (**Transform**). Линия может исчезнуть – это значит, что она просто спряталась позади холста. Повторно протащите мышкой участок холста вниз, пока линия не появится вновь.

19. С помощью гироскопа поверните и переместите линию на надлежащее место (см. рис.3.37). Она должна выглядеть так, словно выходит из купола. Когда результат Вас устроит, переключитесь на инструмент **SimpleBrush**.

20. Активизируйте кнопку **ZSub** на верхней панели инструментов, отключите кнопки **M, Rgb** и **Mrgb**.

21. Выберите прозрачность в виде расплывчатого пятна. Например, номер 36.

22. Сделайте размер кисти очень маленьким, что-то около 5-7, и уменьшите интенсивность до 5.

23. Теперь с помощью инструмента **SphereBrush** нанесите линии поперек трубы, как показано на рисунке 3.38.

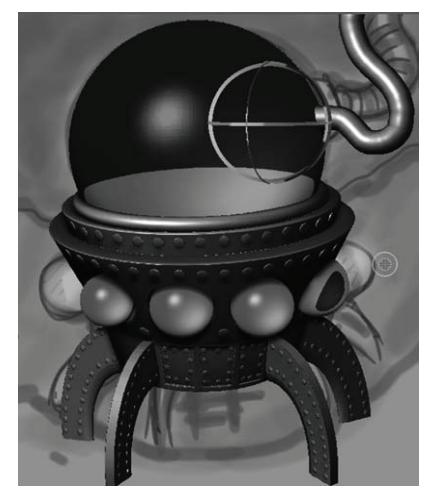

*Рисунок 3.37 Рисунок 3.38*

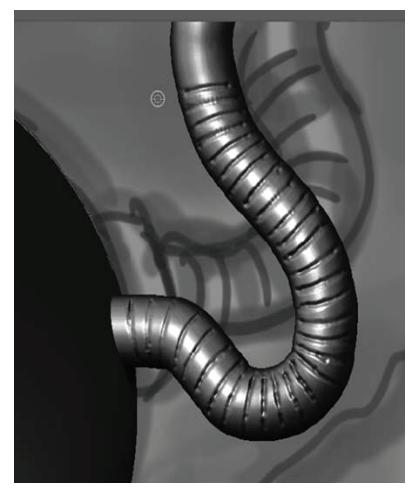

#### **Знакомство с масками**

Маски являются способом ограничить площадь преобразований только какой-то одной областью поверхности. Существует много способов, при помощи которых можно маскировать 3-мерные объекты. В этом упражнении Вы узнаете, как использовать маску применительно к объекту, чтобы создать некоторые интересные детали поверхности.

1. Создайте новый слой в документе.

2. Выберите материал **Fast Shader** из перечня материалов. Выберите белый цвет на палитре **Color**.

3. Выберите инструмент **Ring3D** на палитре **Tool** и нарисуйте объект на холсте.

4. Переключитесь в режим **Move**, щелкнув по одноименной кнопке либо нажав «горячую клавишу» W.

5. Разверните суб-палитру **Initialize** в палитре **Tool**.

6. Установите значение **SRadius** = 10. Установите значение **LDivide** = 120. Установите значение **SDivide** = 20. Эти действия увеличат количество полигонов, составляющих объект **Ring3D**.

7. Разверните суб-палитру **Masking** палитры **Tool**. Здесь находится множество кнопок, но сейчас мы сфокусируем внимание лишь на тех из них, которые работают с параметрическими 3-мерными объектами. Щелкните по кнопке **MaskAll** (максировать все).

8. Установите значение ползунка **Sel** (выделить) =10. Установите значение **Skp** (пропустить) = 0. Щелкните по кнопе **Row** (ряд). Вы увидите, что по поверхности кольца равномерно чередуются полосы белого и серого цветов. Щелкнув по кнопке **Row**, вы демаскировали некоторые области кольца, которые определяются ползунком **Sel**. 10 рядов полигонов маскированы, следующие 10 – демаскированы. Поскольку кольцо состоит из 20 рядов, око оказалось маскированным ровно наполовину (рис.3.41).

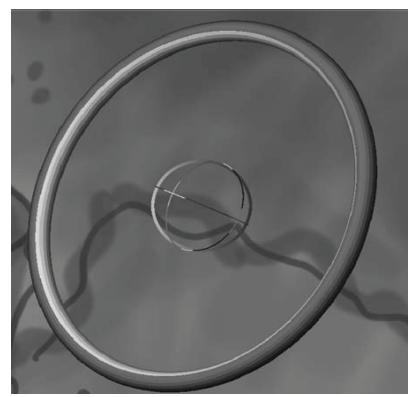

*Рисунок 3.41*

9. Нажмите кнопку **Inverse**, чтобы поменять маскированную и демаскированную области местами.

10. Установите значение ползунка **Sel** = 4, а **Skp** = 8.

11. Кликните по кнопке **Col** (столбец). Теперь демаскированы четыре столбца полигонов, затем 8 столбцов пропущены (параметр **Skp**), и снова 4 демаскированы (рис.3.42).

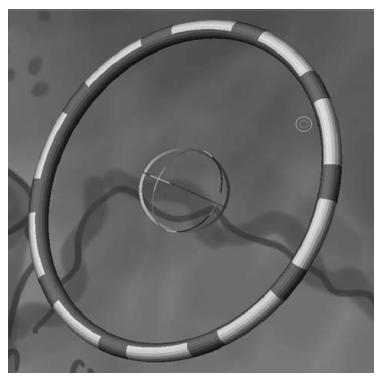

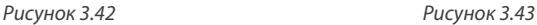

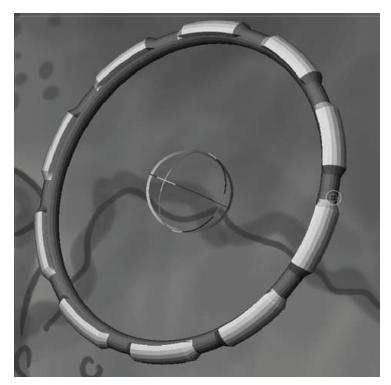

12. Снова нажмите на кнопку **Inverse**.

13. Разверните суб-палитру **Deformation**.

14. Передвиньте ползунок **Inflate** два раза вправо. Демаскированные области кольца выступят наружу (рис. 3.43).

15. Нажмите кнопку **Clear** на суб-палитре **Masking**, чтобы убрать маску.

16. Из перечня материалов выберите **Textured Metal**.

17. Инактивируйте кнопку **Quick** на палитре **Transform**, чтобы кольцо выглядело гладким.

18. Включите кнопку **Perspective** на палитре **Draw**.

19. С помощью гироскопа разместите кольцо так, как показано на рисунке 3.44.

20. Сохраните документ.

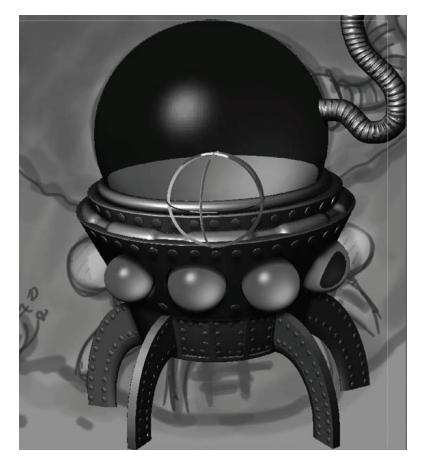

*Рисунок 3.44*

## **Глава 4. Рисуем с помощью пиксолов. Часть 2**

В предыдущей главе Вы познакомились с основными принципами создания композиций в среде ZBrush. В этой главе мы продолжим работу над нашей подводной лабораторией, осваивая новые инструменты, в том числе и Z-сферы. Мы уделим больше внимания редактированию объектов в режиме **Edit** и откроем для себя базовые приемы скульптурной деформации объектов. Эта глава посвящена, в основном, инструментам рисования ZBrush. После выполнения упражнений этой главы Вы будете готовы к усвоению новых, более сложных, навыков и понятий, включая создание цифровых скульптур и визуализацию.

Эта глава состоит из следующих тем:

- ☞**Работаем с Z-сферами**
- ☞ **ЭффеКты тумана <sup>и</sup> Элементы заднеГо Плана**
- ☞**Рисуем <sup>с</sup> Помощью Кисти Fiber brush**
- ☞**Создаем ноВые 3-мерные объеКты, исПользуя Карты Прозрачности**

## **ЗНАКОМСТВО с Z-СФЕРАМИ**

Эту главу мы начнем с разбора методов моделирования, больше подходящих для создания природных объектов. На переднем плане нашей композиции присутствуют несколько глубоководных вулканических кратеров. Для их моделирования воспользуемся уникальным инструментом ZBrush – Z-сферами.

Z-сферы – это специфический инструмент, не имеющий аналогов ни в одной из программ 3D-моделирования. С помощью Z-сфер можно набросать простой схематический скелет – как будто мы рисуем на бумаге фигурку, состоящую из черточек. После этого поверх «скелета» простым нажатием кнопки Вы можете «натянуть» 3-мерную оболочку. Z-сферы – это незаменимый объект при создании фигур и органических предметов, но Вы можете моделировать с их помощью все, что угодно.

1. Откройте файл underWaterScene\_v7.ZBR, либо продолжите работу с Вашей собственной композицией. Создайте новый слой (нажмите кнопку **Create** на палитре **Layer**). Убедитесь, что активным является именно новый слой, а все другие слои сохраняют свою видимость.

2. Выберите материал **Fast Shader**.

3. Выберите инструмент **ZSphere** на палитре **Tool**.

4. Нарисуйте Z-сферу на холсте и щелкните по кнопе **Edit**, чтобы перейти в режим редактирования («горячая клавиша» Т).

Давайте кратко вспомним, как работать с объектами в режиме **Edit**:

▶ Вращать, масштабировать или перемещать 3-мерный объект можно с помощью кнопок **Rotate, Scale** и **Move** правой панели инструментов.

▶ В качестве альтернативы, для того, чтобы повернуть объект, можно просто потянуть мышкой за свободный участок холста. Если Вы при этом нажмете и будете удерживать клавишу Alt, то сможете передвигать объект по холсту. Если Вы нажмете Alt, потом левую кнопку мыши, потом отпустите Alt – то сможете масштабировать объект.

▶ Кнопка **Local** на правой панели инструментов устанавливает в качестве локальной опорной точки объекта последнюю область, которая подвергалась редактированию.

Итак, давайте посмотрим, как много вы можете сделать при помощи Z-сферы. Подводный вулканический кратер представляет собой тонкую трубу, которая выплевывает пузырьки газа и пепел. Создать такой кратер при помощи Z-сферы очень просто, но имейте в виду, что точную такую же технику Вы можете применить и при создании более сложных тел, например, фигуры человека или монстра. Эти техники будут рассмотрены в главе 6.

5. Убедитесь, что на верхней панели инструментов у Вас активны и кнопка **Draw**, и кнопка **Edit**.

6. Наведите курсор на Z-сферу. Вы заметите, что появился красный кружок, соединенный линией с центром Z-сферы (верхняя часть рисунка 4.4). С помощью этого указателя Вы мо-

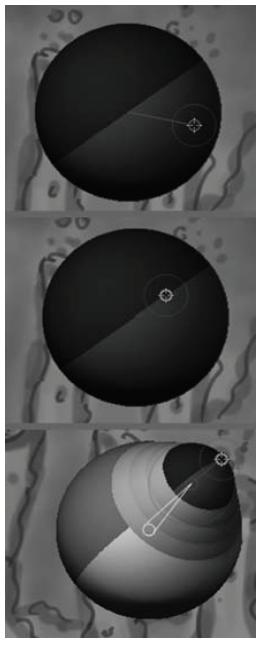

*Рисунок 4.4*

жете добавить новые Z-сферы к уже существующей.

7. Обратите внимание, что над некоторыми областями Z-сферы кружок становится зеленым. Хотя Вы можете добавить новые Z-сферы в абсолютно любую точку объекта, идеальные места подсвечиваются зеленым. Центральная часть рисунка 4.4 показывает такое идеальное местоположение.

8. Когда курсор станет зеленым, нажмите кнопку мыши (или надавите пером на графический планшет) и потащите. Вы увидите, что появилась новая Z-сфера, соединенная с первоначальной. По мере того, как вы ведете курсор с нажатой кнопкой мыши, эта Z-сфера вытягивается, как показано на нижней части рисунка 4.4.

9. Наведите курсор на вновь созданную Z-сферу и найдите положение, в котором он становится зеленым. После этого нажмите клавишу Shift и щелкните левой кнопкой мыши. Появится третья Z-сфера, но уже отмасштабированная аналогично предыдущей.

Удержание клавиши Shift добавляет копию предыдущей Z-сферы в создаваемую цепочку. Это может быть полезным, когда Вы хотите повысить скорость работы.

#### **Позиционирование Z-сфер**

Мощные возможности этого объекта становятся очевидными, когда Вы начинаете позиционировать Z-сферы. В этом упражнении Вы научитесь выстраивать простейший «скелет».

1. Поверните цепочку таким образом, чтобы Вам была видна противоположная часть первой Z-сферы. Найдите курсором зеленый участок и при помощи описанной технологии «Shift + щелкнуть левой кнопкой мыши» добавьте четвертую Z-сферу. Добавление еще одной Z-сферы к противоположному участку цепи позволяет сделать более стабильным процесс скиннинга (т.е. натягивания оболочки), когда Z-сферы преобразуются в полисетку (рис.4.6).

2. Нажмите «горячую клавишу» A, и Вы переключитесь в режим предпросмотра полисетки, сформированной поверх скелета из Z-сфер. Нажмите клавишу А снова – и Вы вернетесь в режим отображения Z-сфер (рис.4.7).

Не пытайтесь редактировать полисетку в режиме предпросмотра, иначе результат будет непредсказуемым! Вы можете сколько угодно изменять местоположение самих Z-сфер и контролировать результат при помощи предпросмотра, прежде, чем преобразовать их в окончательный вариант полисетки.

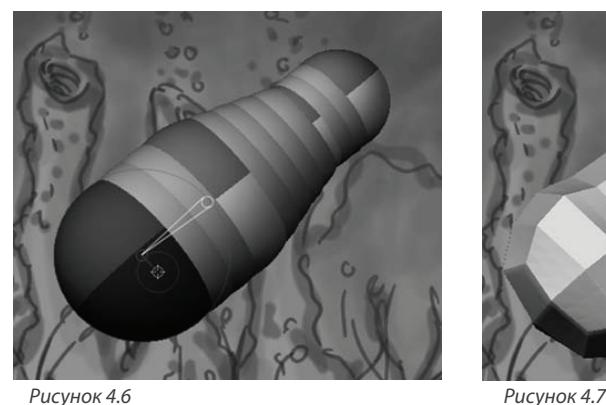

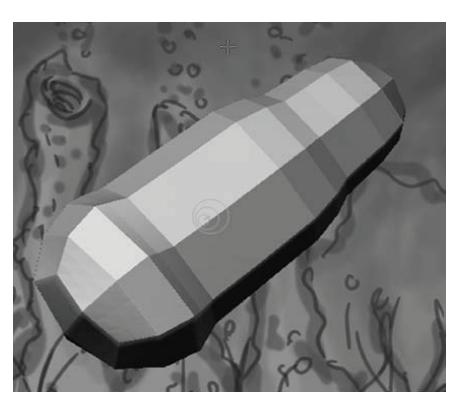

Когда Вы войдете в режим предпросмотра, то, возможно, заметите, что один конец сетки перекрутился. Вы можете устранить это, вернувшись в режим редактирования Z-сфер и повернув эту Z-сферу. Мы сделаем это чуть позже.

3. Активируйте кнопку **Move** на верхней панели инструментов («горячая клавиша» W). Обратите внимание: гироскоп не появился. Когда Вы редактируете Z-сферы, то режимы преобразования **Move, Rotate** и **Scale** работают по-другому, чем при редактировании прочих объектов.

4. При активированной кнопке **Move** щелкните мышью по концу Z-сферы и потащите ее наружу. Обратите внимание: цепь, состоящая из серых Z-сфер, соединяется между собой более темными Z-сферами. Последние ведут себя, как суставы, а серые Z-сферы – как кости между этими суставами.

5. Щелкните по любой из затемненных Z-сфер и попробуйте подвигать ее. Число серых Z-сфер, вставленных между «суставами», зависит от расстояния между «суставами». Когда Вы перемещаете темную Z-сферу, то она двигается независимо от других Z-сфер цепочки. При перемещении Z-сфер вы заметите треугольник, появившийся над цепочкой. Толстое основание треугольника показывает на родительскую Z-сферу, а кончик – на дочернюю (верхняя часть рисунка 4.8).

6. Попробуйте передвинуть серую соединительную Z-сферу. Когда Вы перемещаете серую Z-сферу, то все последующие дочерние Z-сферы перемещаются вместе с ней. Та Z-сфера, за которую Вы тянете, является опорной точкой цепочки.

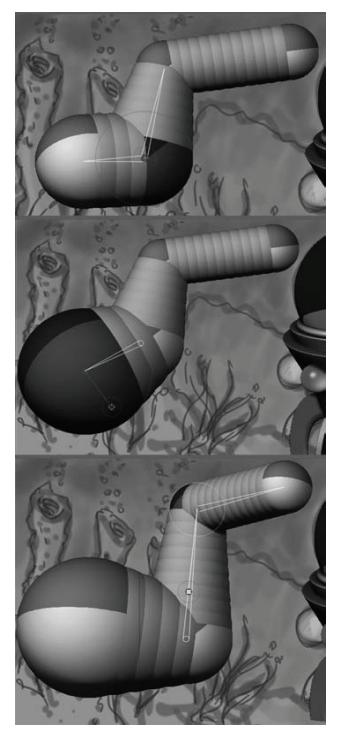

*Рисунок 4.8*

7. Активируйте кнопку **Scale** и попробуйте масштабировать одну из затемненных Z-сфер (центральная часть рис 4.8). Если Вы масштабируете одну из серых соединительных Z-сфер, то тем же образом будут масштабироваться и все нижележащие Z-сферы. Центром масштабирования выступает затемненная Z-сфера, лежащая выше серой Z-сферы, которую Вы масштабируете.

8. Активируйте режим **Rotate** на верхней панели инструментов («горячая клавиша» R). Попробуйте повернуть затемненную Z-сферу, и Вы увидите, что она поворачивается независимо от других (нижняя часть рисунка 4.8). Вращение серой соединительной Z-сферы поворачивает все нижележащие Z-сферы цепочки.

9. Нажмите кнопку **Draw** на верхней панели инструментов и затем щелкните на серой соединительной Z-сфере. Это превратит соединительную Z-сферу в «суставную».

#### **Скиннинг**

Существует два способа скиннинга, то есть натягивания сеточной оболочки на Z-сферы: создание либо равномерной, либо адаптивной оболочки. Равномерный скиннинг подразумевает, что полученная сетка будет состоять из равного числа полигонов. На самом деле, любой 3-мерный объект можно превратить в равномерную сетку.

Адаптивный скиннинг позволяет задать параметры натяжения оболочки над различными частями Z-сферы. В режиме предпросмотра («горячая клавиша» А) Вы видите именно этот вид скиннинга. Поведением процесса можно управлять при помощи параметров суб-палитры **Adaptive Skin**. Этот вид скиннинга является наиболее предпочтительным.

1. Убедитесь, что вы все еще находитесь в режиме **Edit**. Откройте палитру **Tool** и разверните суб-палитру **Adaptive Skin.**

2. Нажмите «горячую клавишу» А, чтобы переключиться в режим предпросмотра цепочки Z-сфер.

3. Оболочка может выглядеть перекрученной на одном из концов, как показано на рисунке 4.11. В этом случае переключитесь обратно в режим отображения Z-сфер. Активируйте режим **Rotate** и поверните ту Z-сферу, которая послужила причиной перекручивания. Возможно, что Вам неоднократно потребуется переключаться из одного режима в другой, устраняя эту проблему (рис. 4.11 и 4.12).

4. Попробуйте подкорректировать значение ползунка **Density** (плотность). Он отвечает за плотность сетки, которая создается в процессе скиннинга (рис. 4.13).

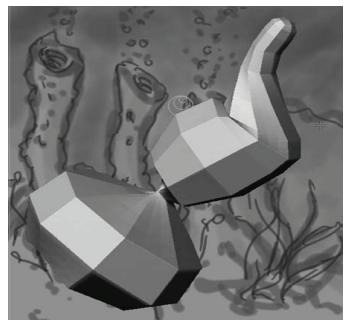

*Рисунок 4.11*

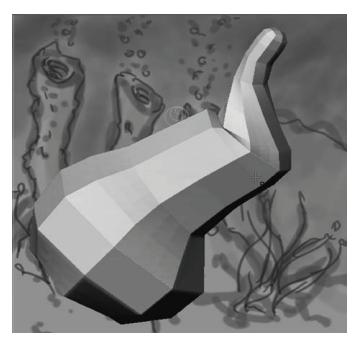

*Рисунок 4.12*

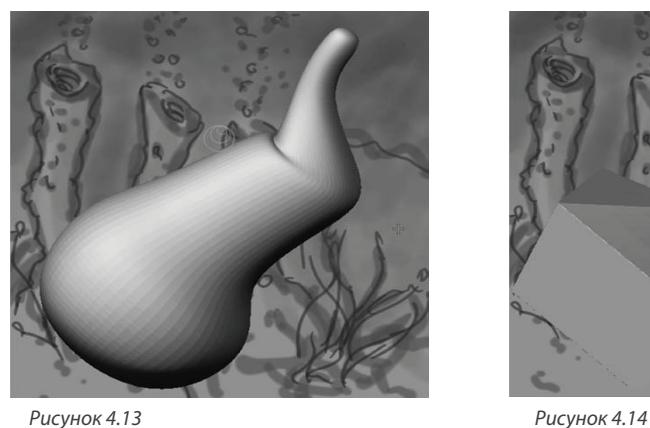

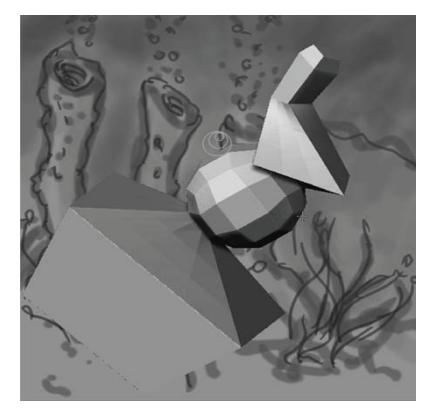

Как правило, плотность сетки можно оставить низкой, а после преобразования Z-сфер в оболочку разбить ее на дополнительные полигоны.

5. В результате адаптивного скиннинга в сетке создаются участки уплотнения и разрежения, в соответствии с положением, ротацией и размерами Z-сфер. Ползунок **IRes** устанавливает пороговое значение, определяющее разрешение сетки в каждом конкретном участке на основании числа Z-сфер в этом участке. **IRes** представляет собой расширенное средство настройки Z-сфер, если при преобразовании их в сетку возникают проблемы. Для нашего простого вулканического кратера вполне подойдет значение 6 (рис. 4.14).

6. Кнопка **Mbr** задает величину искривления мембраны. Мембрана определяет степень натягивания оболочки поверх скелета из Z-сфер. Изменяя значение этого параметра, можно точно настроить гладкость натягивания. Высокие значения определяют более сильное натягивание (рис.4.15, слева), низкие – более слабое (рис.4.15, справа). Для нашего кратера подойдет установленное по умолчанию значение 0.

Кнопки **MC** и **MP** обозначают, соответственно, минимальный скиннинг дочерней и родительской Z-сфер. Они определяют разрешение сетки между эти двумя Z-сферами. В нашем случае настраивать эти параметры необязательно.

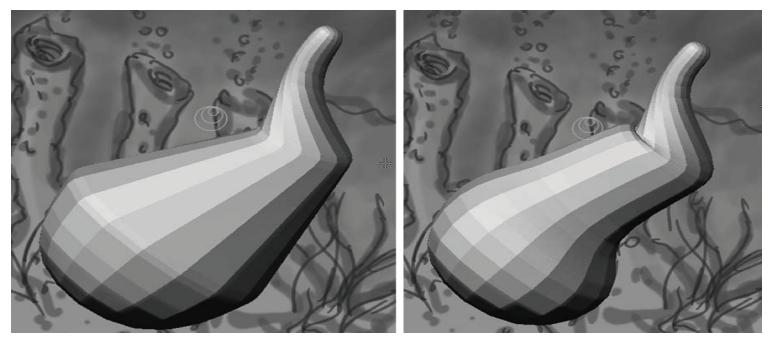

*Рисунок 4.15*

#### **Создаем кратеры**

После еще одного небольшого вмешательства в цепочку созданных Z-сфер мы будем готовы конвертировать их в полисеточную оболочку и создать вулканический кратер.

1. Расположите Z-сферы так, чтобы они выстроились в линию. Линия не должна быть идеально прямой – ведь мы создаем предметы природного происхождения.

2. Убедитесь, что в цепочке имеются 5 затемненных суставных Z-сфер.

3. Отмасштабируйте Z-сферы так, чтобы каждая последующая суставная Z-сфера была чуть меньше, чем предыдущая. Так мы придадим коническую форму нашему будущему кратеру, как показано на левой части рисунка 4.16.

4. Передвиньте Z-сферы центральной части цепочки так, чтобы они располагались несколько хаотично и наш объект выглядел более органическим. Свободно переключайтесь в режим предпросмотра, чтобы контролировать процесс.

5. Активируйте режим **Draw** и добавьте еще одну Z-сферу на тонкий конец цепочки (рис.4.16, центральная часть).

6. Активируйте кнопку **Scale** на верхней панели инструментов и сделайте эту Z-сферу еще меньше предыдущей.

7. Войдите в режим **Move** и передвиньте эту последнюю Z-сферу назад по направлению цепочки. В какой-то момент эта Z-сфера изменит цвет и станет серой. Теперь она выполняет противоположную функцию: она будет вычитать полигоны из полисетки вместо того, чтобы добавлять их. Переключитесь в режим предварительного просмотра. Вы увидите небольшой кратер на узком конце сетки (рис. 4.16, справа).

8. Переключитесь обратно в режим отображения Z-сфер и продолжайте корректировать положение этой последней Z-сферы-кратера.

9. Когда Вас удовлетворит результат, нажмите кнопку **Make Adaptive Skin** на субпалитре **Adaptive Skin**, чтобы превратить Z-сферы в полисетку.

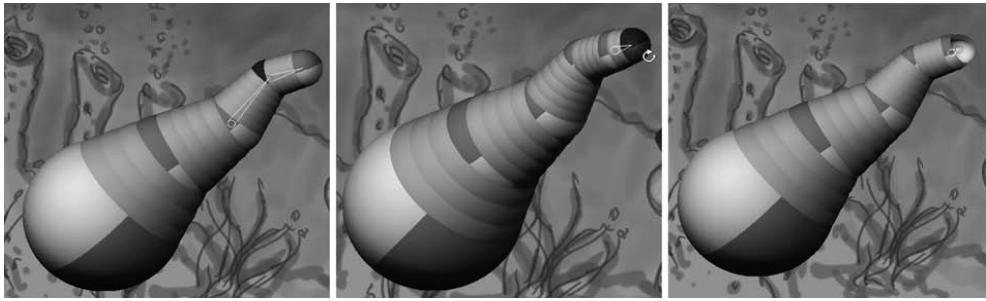

*Рисунок 4.16*

10. Вы обнаружите, что модель Z-сфер на холсте никак не изменилась. Раскройте палитру **Tool** и выберите там новый инструмент, обозначенный как **Skin\_ZSphere#1.** Цепочка Z-сфер будет заменена этой новой полисеткой. Оригинальная версия скелета из Z-сфер будет продолжать существовать в той же палитре **Tool** до конца сеанса ZBrush. Если хотите, Вы можете сохранить ее для последующего использования с помощью кнопки **Save As**. Префикс Skin, который присутствует в названии конвертированной оболочки, означает, что этот объект был превращен в полисетку и больше не может редактироваться как Z-сфера.

#### **Применяем к кратеру скульптурную деформацию**

Итак, теперь у нас есть прекрасный геометрический объект, форму которого мы и будем дальше совершенствовать.

1. Выйдите из режима **Edit** (отключите одноименную кнопку на верхней панели инструментов) и активируйте режим **Move**.

2. При помощи гироскопа позиционируйте кратер в соответствии с Вашим эскизом. Кратер должен располагаться на переднем плане. Раскройте палитру **Transform**, разверните суб-палитру **Info** и введите значение Z между 0 и 100. Вы можете убедиться, что кратер находится именно на переднем плане, временно установив его перед морской лабораторией. Убедитесь, что ни одна часть кратера не пересекается с пиксолами лаборатории.

3. Нажмите кнопку **Rotate** на верхней панели инструментов («горячая клавиша» R) и разверните кратер так, чтобы его узкий конец смотрел вверх (рис. 4.19).

4. Позиционировав кратер так, как нужно, снова войдите в режим правки (**Edit**) («горячая клавиша» Т).

5. Разверните суб-палитру **Geometry** палитры **Tool**. Повторно нажимайте кнопку **Divide** (разделить), чтобы получить пять уровней полигональности (параметр **SDiv**). На самом высо-

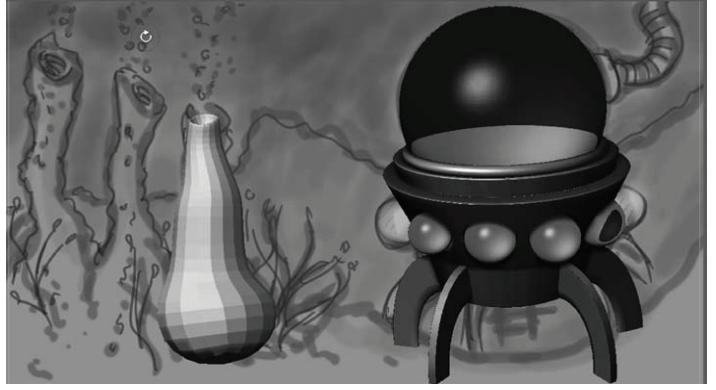

*Рисунок 4.19*

ком уровне объект должен иметь 8704 полигона и 8706 вершин. Вы можете проверить это, удерживая курсор поверх иконки кратера в палитре **Tool** – появится всплывающее окно, где будет указана статистка полигонов и вершин.

6. Разверните суб-палитру **Display Properties** (свойства отображения) палитры **Tool** и установите значение параметра **DSmooth** (гладкость) = 1. Это устранит фасетчатый вид кратера.

Теперь начинается самое интересное – Вы будете изменять внешний вид кратера, словно настоящий скульптор, используя 3-мерные скульптурные кисти и добавляя каменистые детали.

7. Щелкните по иконке **Current Brush** в левой панели инструментов, чтобы раскрыть список доступных кистей. Выберите кисть **Elastic brush.**

8. Установите размер кисти (**Draw Size**) на верхней панели инструментов около 60 и уменьшите параметр **Z intensity** (глубина деформации) до 80.

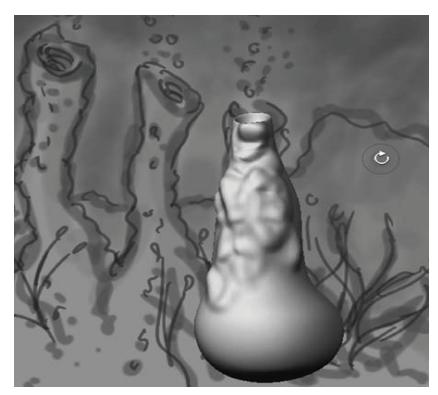

*Рисунок 4.21*

9. Начинайте рисовать по поверхности кратера. Не осторожничайте – это всего лишь бугорчатый скалистый кратер, состоящий из вулканической лавы. Наслаждайтесь процессом, создавайте углубления и выпячивания. Для переключения между режимами добавления и вычитания пиксолов – **ZAdd** и **ZSub** – нажимайте и удерживайте клавишу Alt (рис. 4.21).

10. Удерживая клавишу Shift, Вы активизируете кисть **Smooth brush** – используйте и ее тоже в своей работе.

11. Поэкспериментируйте с кистями **Inflate, Standard, Clay** и **Blob** (в ZBrush 3.1 кисть *Inflate* обозначена как *Inflat*).

12. Попробуйте использовать разные карты прозрачности в сочетании с кистями.

13. С помощью кисти **Move** Вы можете вытягивать поверхность кратера. Если Вы поработаете этой кистью над верхней частью кратера, то она станет более выступающей. В главе 5 будет подробно рассказано о работе с этими кистями, а пока просто опробуйте каждую из них в деле.

14. Когда Вас устроит внешний вид кратера, Вы можете еще точнее подогнать его местоположение в соответствии с эскизом.

15. Инактивируйте кнопку **Edit** и нажмите на кнопку **Move** на верхней панели инструментов. Раскройте палитру **Transform** и сделайте снимок сцены (кнопка **Snapshot** или «горячие клавиши» Shift+S). Вы получите копию кратера, обращенную в пиксолы и отпечатанную на холсте. Однако оригинальный кратер все еще продолжает существовать в виде полисеточного объекта в режиме **Transform**. Передвиньте его левее первого кратера.

16. Отмасштабируйте второй кратер в соответствии с эскизом.

17. Переключитесь в режим **Edit** и вновь используйте скульптурные кисти – Вы ведь не хотите, чтобы второй кратер был в точности похож на первый? (рис. 4.22).

18. Сделайте еще одну копию кратера, используя кнопку **Snapshot**. Потом передвиньте кратер еще левее и создайте аналогичным образом третий кратер. Сделайте его непохожим на первые два.

19. Сохраните документ.

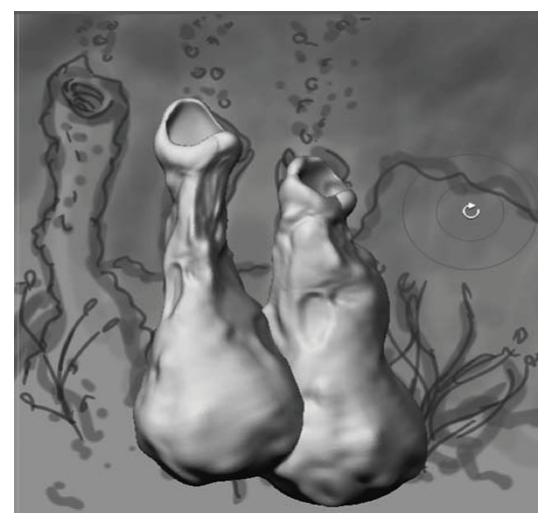

*Рисунок 4.22*

#### **Назначаем материал кратерам**

Точно так же, как и в случае с подводной лабораторией, мы назначим материал нашим кратерам.

1. Взгляните на палитру **Layer** и убедитесь, что активен именно тот слой, на которой находятся кратеры.

2. Выберите инструмент **PaintBrush** на палитре **Tool**. Программа может выдать Вам предупреждение, что выбор нового инструмента приведет к отпечатыванию текущего объекта на холсте. Щелкните по кнопке **Switch**, чтобы согласиться с этой операцией.

3. Активируйте кнопку **М** на верхней панели инструментов, чтобы переключить кисть в режим рисования материала

4. Инактивируйте кнопку **ZAdd** (а также кнопки **ZSub** и **ZCut**, если они активны). Это убережет объект от объемной деформации.

5. Выберите тип отпечатка (иконка **Stroke** на левой панели инструментов) **DragRect** и отключите прозрачность (**Alpha Off**).

6. Выберите материал **Noise Pattern1** на палитре **Material**. Порисуйте кистью на кратерах, чтобы применить к ним этот материал (рис. 4.23).

7. Сохраните документ.

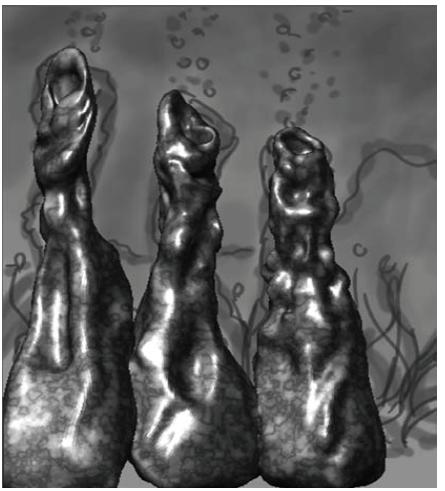

*Рисунок 4.23*

#### **Создаем дно океана**

В соответствии с эскизом, дно океана состоит из двух областей: небольшой подводный холм у подножия наших кратеров, расположенный на переднем плане, и каменистая область, на которой стоит подводная лаборатория. Каменистая область располагается на заднем плане и формирует отдаленный подводный ландшафт. Начнем с создания холма на переднем плане.

- 1. Раскройте палитру **Layer** и щелкните по кнопке **Create**, чтобы создать новый слой.
- 2. Выберите материал **Fast Shader.**
- 3. Выберите инструмент **Sphere3D** на палитре **Tool**.
- 4. Раскройте палитру **Draw** и активируйте кнопку **Perspective**.

5. Нарисуйте сферу на холсте.

6. Переключитесь в режим **Scale** (одноименная кнопка на верхней панели инструментов или «горячая клавиша» Е). Сделайте сферу очень большой.

7. Переключитесь в режим **Move** и передвиньте сферу так, чтобы она располагалась на переднем плане в основании кратеров. Позвольте основаниям кратеров «утонуть» в сфере (рис. 4.24, слева).

8. На верхней панели инструментов активируйте и кнопку **Edit**, и кнопку **Draw**.

9. Нажмите кнопку **Make Polymesh3D** на палитре **Tool**.

10. Разверните суб-палитру **Geometry** палитры **Tool** и дважды щелкните на кнопке **Divide**, чтобы увеличить разрешение сферы.

11. Кликните по иконке **Current Brush** левой панели инструментов. Из списка кистей выберите **Elastic brush**. Установите размер кисти (**Draw Size**) = 60. Поэкспериментируйте с картами прозрачности, попробуйте карту под номером 23.

12. Деформируйте при помощи кисти поверхность сферы, сделайте ее каменистой (рис. 4.24, справа).

13. Попробуйте также кисти **Standard, Inflate** и **Blob**. Попробуйте приподнять области вокруг кратеров, чтобы казалось, будто кратеры вырастают из поверхности. Изменяйте размер кисти.

14. Разверните суб-палитру **Display Properties** палитры **Tool**. Установите значение **DSmooth** = 1, чтобы устранить фасетчатое отображение сферы. Отключите режим **Quick** на палитре **Transform**. Иногда на поверхности сферы могут появляться артефакты. В этом случае слегка передвиньте сферу, и они пропадут.

15. Когда Вы будете довольны видом сферы, используйте инструмент **Paintbrush**, чтобы нанести на поверхность материал **Noise Pattern1** – точно так же, как мы наносили его на

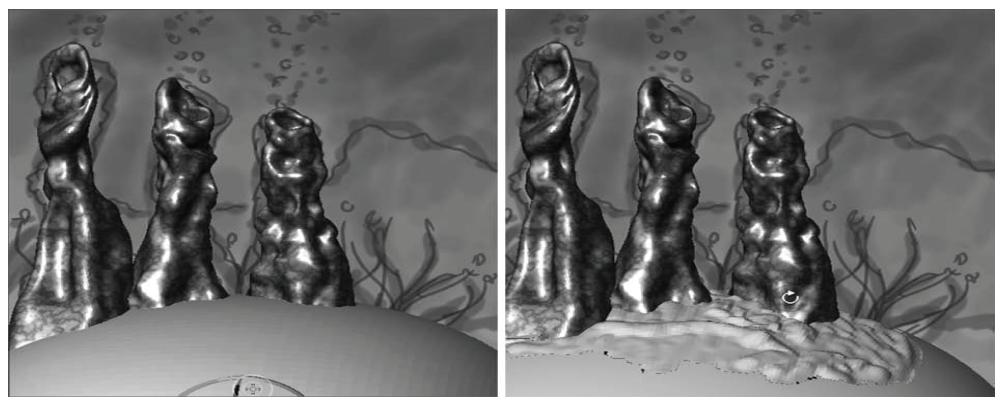

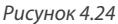

кратеры. Программа может выдать предупреждение; все в порядке, нажмите кнопку **Switch** и продолжайте работу.

16. Создайте еще один слой с помощью кнопки **Create** суб-палитры **Layer**.

17. Выберите материал **Fast Shader.**

18. Выберите инструмент **Terrain 3D** (3-мерный ландшафт) на палитре **Tool**.

19. Нарисуйте объект на холсте.

20. С помощью гироскопа увеличьте ландшафт, немного сплющите его и расположите позади кратеров, под ножками морской лаборатории.

21. Позиционирование объекта может представлять определенную трудность. Не волнуйтесь, если ландшафт накладывается на ножки лаборатории. Не забывайте также и о том, что Вы можете более точно позиционировать объект при помощи палитры **Transform,** используя ползунок **Z** суб-палитры **Info**.

22. Переключитесь в режим **Edit** («горячая клавиша» Т). Щелкните по кнопке **Make Polymesh3D** палитры **Tool**. Не забывайте активировать кнопку **Perspective** на палитре **Draw**.

23. Разверните суб-палитру **Geometry** палитры **Tool** и трижды нажмите кнопку **Divide**.

24. Оставайтесь в режиме **Edit** и с помощью скульптурных кистей детализируйте ландшафт.

25. С помощью кисти **Move** приподнимите несколько холмов над поверхностью дна на отдаленном заднем плане.

26. Выберите материал **Noise Pattern1** из списка материалов. Если ландшафт все еще находится в режиме **Edit**, то материал автоматически применится к отпечатку (рис. 4.26).

27. Сохраните документ.

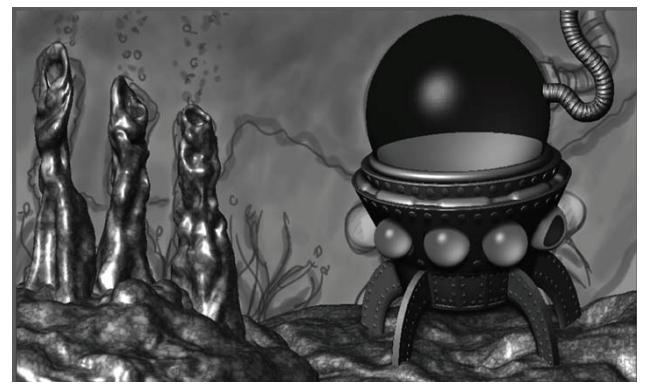

*Рисунок 4.26*

#### **Удаляем эскиз**

Теперь, когда основные элементы композиции готовы, мы можем избавиться от эскиза и сфокусироваться на дополнительных элементах сцены.

1. Откройте палитру **Layer** и выберите тот слой, на котором расположен эскиз.

2. Нажмите кнопку **Delete** (удалить) на палитре **Layer**, чтобы удалить слой с эскизом.

## **ДОБАВЛЯЕМ ТУМАН И ОТДАЛЕННЫЕ ЭЛЕМЕНТЫ ЗАДНЕГО ПЛАНА**

Добавление эффекта тумана увеличивает глубину композиции. Учитывая, что эта конкретная сцена изображает подводный пейзаж, туман особенно хорош для того, чтобы создать у наблюдателя впечатление, будто он находится на самом дне океана. Вы просто устанавливаете настройки тумана, а затем включаете или выключаете его.

1. Нарисуйте отдаленный ландшафт при помощи той же техники, что мы применяли для создания каменистой площадки под морской лабораторией. Создайте для ландшафта отдельный слой и поместите туда объект **3D Terrain**, причем так далеко по оси Z, как только возможно.

2. Смоделируйте ландшафт при помощи скульптурных кистей. После этого примените к нему материал **Noise**.

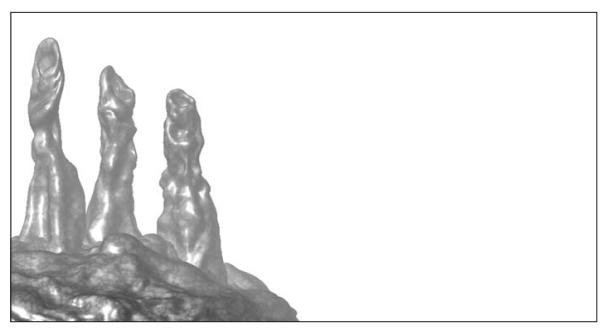

*Рисунок 4.29*

3. Настройки тумана находятся в палитре **Render**. Для активации тумана нажмите кнопку **Fog**. Сцена тотчас же станет очень светлой (рис. 4.29).

4. Чтобы откорректировать видимость тумана, разверните суб-палитру **Fog Modifiers.**  Интенсивность тумана можно понизить путем уменьшения параметра **intensity**. Попробуйте выставить значение 75.

5. Ниже ползунка **Intensity** находятся еще два ползунка: **Depth1** и **Depth2.** Они определяют, где туман начинается и где заканчивается. Пиксолы, у которых координата Z меньше, чем значение **Depth1**, не затрагиваются туманом. (Не забывайте, меньшие числа координаты Z означают, что объект лежит ближе к наблюдателю.) Пиксолы, у которых координата Z больше, чем значение **Depth2**, полностью скрыты туманом.

Вы можете попробовать изменить эти настройки, чтобы посмотреть, какой визуальный эффект окажут Ваши изменения. Вы также можете применить эффекты **Depth1** и **Depth2** интерактивно, непосредственно к объектам холста. Выберите значение **Depth1**, так, чтобы вокруг него появилась рамка, и перетащите его к одному из вулканических кратеров на переднем плане. Затем таким же образом перетащите значение **Depth2** к отдаленному ландшафту. При необходимости можете затем откорректировать значение **Depth1** и **Depth2** при помощи ползунков.

6. Ниже ползунков **Depth1** и **Depth2** находятся два свитка с цветами, определяющие начальный и конечный цвет тумана. На панели **Current Color** выберите светло-голубой цвет и кликните по первому свитку, расположенному в крайнем левом положении палитры. Таким образом Вы примените выбранный цвет к самой ближней области тумана. Теперь выберите темно-зеленый цвет и щелкните по крайнему правому свитку – это действие установит цвет тумана в самой отдаленной от наблюдателя области тумана.

Между двумя этими свитками расположены два пустых свитка. Первый из них, расположенный левее, применяет к туману текстуру из библиотеки текстур. Эта текстура наложится поверх цветов, установленных в цветовых свитках. Если Вы вдруг обнаружите, что текстуры неактивны, выберите другой текущий инструмент из палитры **Tool** – такой, к которому можно применить текстуру (например, **3D Sphere**). Имейте в виду эту особенность (или ошибку) программы ZBrush, согласно которой назначить туману текстуру мы можем только в зависимости от выбранного инструмента – даже, если мы и не собираемся рисовать этим инструментом на холсте.

Вторая кнопка - **Fog Alpha** – также назначает туману текстуру, но при этом применяет к этой текстуре цвета, которые выбраны в цветовых свитках.

7. Кривая настройки в нижней части суб-палитры **Fog Modifiers** позволяет Вам отредактировать интенсивность тумана. Значения кривой в ее левой части отражают интенсивность тумана на переднем плане, в правой части – на заднем. Поскольку наша сцена изображает подводный пейзаж, то откорректируйте кривую так, чтобы область переднего плана просматривалась хорошо, область подводной лаборатории – хуже, а отдаленный ландшафт был и вовсе едва видимым. Рисунок 4.31 показывает, как будет выглядеть сцена после применения к ней эффекта тумана.

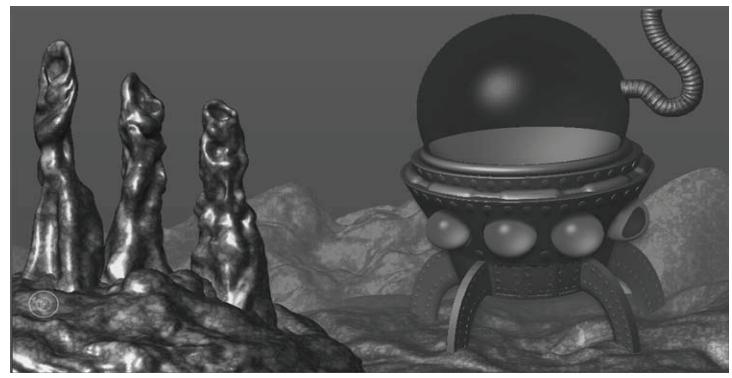

*Рисунок 4.31*

#### **Уточняем детали кратеров**

Мы можем добавить детали к нашим кратерам, чтобы заставить их выглядеть более похожими на настоящие каменные объекты, и для этого мы используем 2,5-мерные кисти.

1. Откройте файл underWaterScene\_v11.ZBR из папки 4 главы, либо продолжайте работать с Вашей собственной сценой. На палитре **Layer** сделайте активным тот слой, на котором расположены кратеры.

2. Выберите кисть **BumpBrush** из списка 2,5-мерных кистей на палитре **Tool**.

3. Измените тип отпечатка на **Spray**.

4. Установите размер кисти (**Draw Size**) = 60, **Z intencity** = 6. Выберите **Alpha** под номером 13 из списка карт прозрачности.

5. Убедитесь, что кнопки **M, Rgb** и **Mrgb** неактивны. Активизируйте кнопку **ZAdd**.

6. Теперь порисуйте на кратерах, добавляя к поверхности выпуклые элементы. Будьте внимательны по краям: если кисть заберется на область пустого холста, то «в воздухе» появятся пузырьки. Имейте в виду, что «чистые» участки холста на каждом слое можно редактировать. Если Вы случайно нарисовали пузырьки на пустом участке холста, Вы можете стереть их с помощью кисти **Erase brush.**

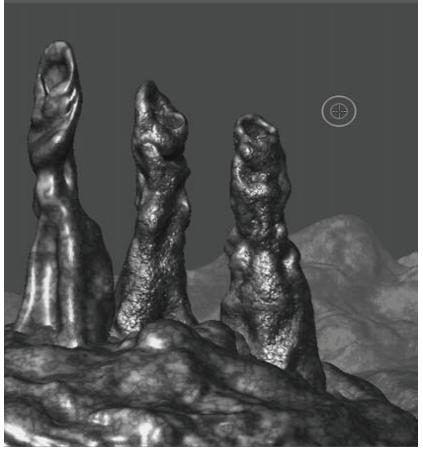

*Рисунок 4.33*

В результате этих действий кратеры должны стать шероховатыми (рис.4.33).

7. Переключитесь на инструмент **SphereBrush** в области 2,5-мерных кистей палитры **Tool** (не путайте этот инструмент с **Sphere 3D**).

8. Измените размер кисти (**Draw Size**) на 35.

9. Активизируйте кнопку **М** и выберите материал **Noise Pattern1.**

10. Включите кнопку **ZAdd**, установите параметр **Z intensity** = 5.

11. Установите тип отпечатка **Spray**.

12. Эта кисть рисует на всех пиксолах холста, независимо от того, на каком слое они находятся. В данном случае постарайтесь ограничиться созданием лишь глыб лавы у подножия кратеров. Переключайтесь между режимами **ZAdd** и **ZCut**, чтобы рисовать выпуклости и впадины.

13. Переключитесь на кисть **DecoBrush**.

14. Отключите кнопки **M, Rgb** и **Mrgb** на верхней панели инструментов и активизируйте режим **ZCut**.

15. Установите параметр **Z intensity** = 100, а размер кисти (**Draw Size**) = 4.

16. Нарисуйте несколько кривых трещин на поверхности кратеров.

- 17. Переключитесь на кисть **Blur Brush.**
- 18. Отключите режим **Rgb**, включите режим **ZAdd**.
- 19. Установите параметр **Z Intensity** = 70.
- 20. Установите размер кисти (**Draw Size**) = 80.

21. Порисуйте этой кистью по кратерам, чтобы перемешать только что созданные детали. В результате этого поверхность станет больше похожа на застывшую лаву. Постарайтесь не забегать за границы кратеров, иначе пиксолы кратеров перемешаются с фоном, и форма кратеров нарушится.

22. Переключитесь на слой, содержащий каменную «платформу» для кратеров, и точно так же добавьте деталей, которые заставят поверхность выглядеть более реалистично. Можете поэкспериментировать и с той частью океанского дна, которая находится под морской лабораторией и формирует подводные хребты на заднем плане (рис.4.37).

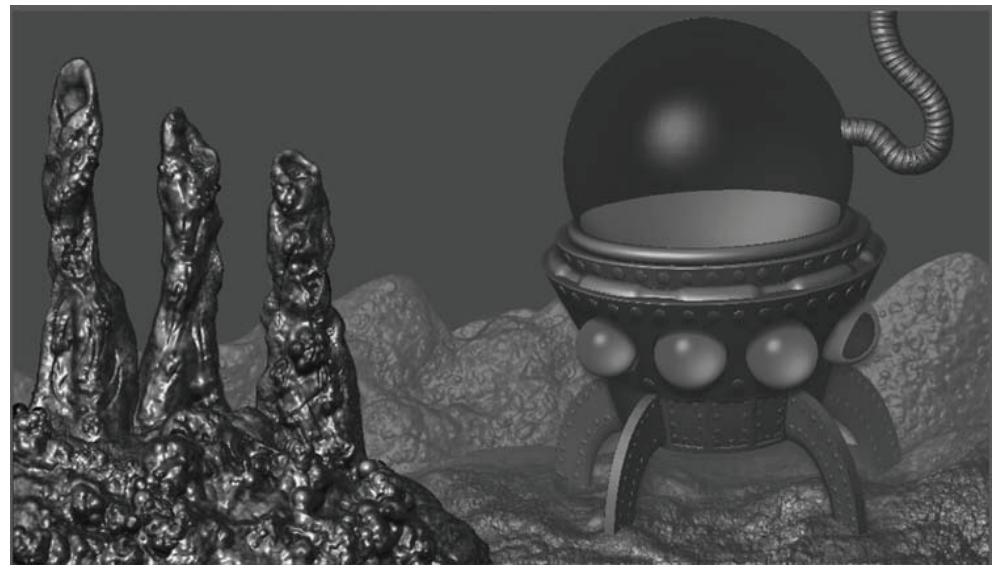

*Рисунок 4.37*

## **РИСУЕМ ПОДВОДНУЮ ФЛОРУ И ФАУНУ, ИСПОЛЬЗУЯ КИСТЬ FIBER BRUSH И КАРТЫ ПРОЗРАЧНОСТИ**

Сейчас наши кратеры выглядят немного «голыми», тогда как на самом деле на подобных кратерах часто селятся различные подводные растения и животные. Их созданием мы сейчас и займемся.

1. Откройте файл underWaterScene\_v12.ZBR, либо продолжайте работать с Вашей собственной сценой. Выберите инструмент **Fiber brush** на палитре **Tool** и разверните суб-палитру **Modifiers**.

2. Установите значение **Density** (плотность) = 1. Этот параметр определяет, насколько «густыми» будут пучки волокон.

3. Установите параметр **Gravity** = -30.

4. Установите параметр **Grooming** = 0. При помощи этого параметра можно ориентировать пучки создаваемых волокон в направлении движения кисти.

5. Установите параметр **Turbulence** = 80. С его помощью можно заставить волокна выглядеть несколько беспорядочно, будто на них действует подводное течение.

6. На палитре цвета выберите светлый синевато-зеленый оттенок. Щелкните на свитке вторичного цвета, расположенном ниже основной палитры, и выберите темный зеленоватосиний оттенок. Убедитесь, что на суб-палитре **Modifiers** кисти **Fiber brush** активирована кнопка **С.** Эта кнопка отвечает за градиентное раскрашивание волокон. При этом вторичный цвет будет использоваться в основании волокон, а основной цвет – в области кончиков.

7. Включите кнопку **Rgb Antialiasing.** Установите параметры **Thickness** (толщина) = 5 и **shape** (форма) = -35. Отрицательные значения последнего ползунка определяют создание тонких и длинных волокон, а положительные – коротких и толстых. Параметры **Thickness** и размер кисти (**Draw Size**) также влияют на длину и толщину волокон.

8. Выберите материал **Fibers1**.

9. Создайте новый слой на палитре **Layer**.

10. Установите размер кисти = 70 и нарисуйте пучки подводной травы под кратерами и лабораторией. Свободно изменяйте размер кисти и параметры формы, чтобы трава выглядела разнородной.

11. Выберите кисть **Alpha brush** на палитре **Tool**.

12. Измените тип отпечатка на **Color Spray.**

13. На палитре **Stroke** установите значение **flow** (стекание) = 0.09 – кисть будет рисовать, оставляя пространство между отдельными отпечатками.

14. Выберите на палитре цвета голубой цвет.

15. На палитре **Alpha** выберите карту прозрачности под номером 52. Выберите материал **Noise Bump** из библиотеки материалов.

16. Нарисуйте несколько линий в области нарисованных ранее растений – у вас будут получаться объекты, похожие на морских ежей. Поместите несколько таких ежей в разных частях сцены. Поэкспериментируйте с картами прозрачности под номерами 10, 11, 19 и 24.

17. Выберите карту прозрачности под номером 11 и нажмите кнопку **Make 3D** на палитре **Alpha**. Теперь карта прозрачности превратилась в 3-мерный полисеточный объект.

18. Выберите этот новый, похожий на звезду объект на палитре **Tool**.

19. Измените тип отпечатка на **Drag Dot**. Нарисуйте несколько отпечатков на холсте. Эти отпечатки будут ориентироваться в соответствии с нижележащей поверхностью. Вы можете редактировать эти объекты, как любой 3-мерный объект. Можете попробовать превратить один из отпечатков в морскую звезду. Рисунок 4.40 демонстрирует пример того, как может выглядеть композиция после добавления в нее живой природы.

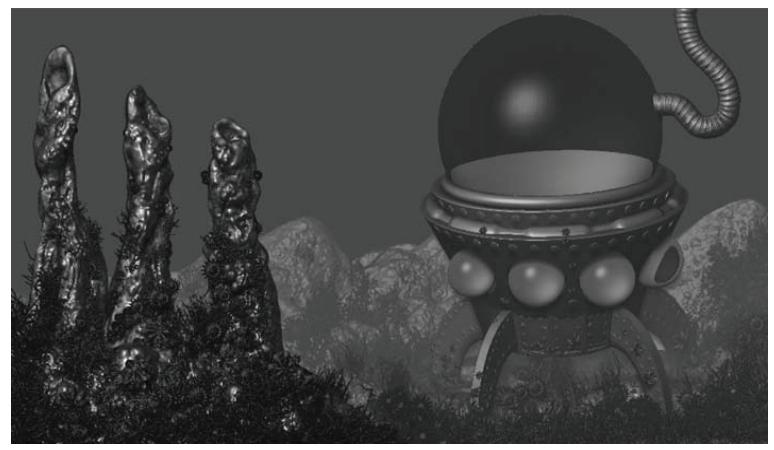

*Рисунок 4.40*

#### **Создаем пузыри над кратерами**

И, наконец, последний штрих к пейзажу: пузырьки воздуха над кратерами подводных вулканов. Вы можете создать их с помощью инструмента **Sphere3D** в комбинации с типом отпечатка **Spray**, однако потом Вы потратите много времени на то, чтобы позиционировать эти пузырьки в нужном месте по оси Z. Поэтому давайте воспользуемся следующей хитростью.

1. Откройте файл underWaterScene\_v13.ZBR, либо продолжите работу с Вашей собственной композицией. Создайте новый слой на палитре **Layer**.

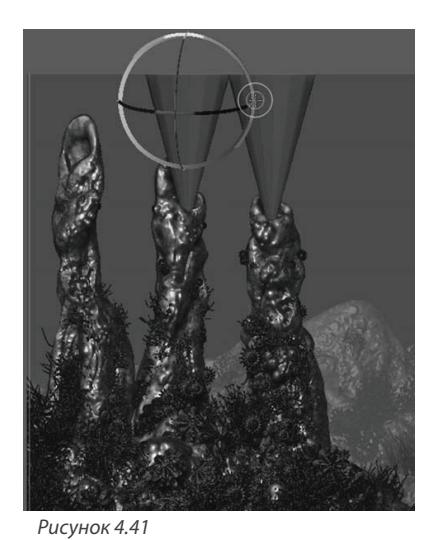

2. Выберите инструмент **Cone 3D** на палитре **Tool** и нарисуйте его на холсте.

3. С помощью гироскопа так позиционируйте конус, чтобы его тонкая часть входила прямо в жерло одного из кратеров (рис.4.41).

4. Отмасштабируйте конус так, чтобы он был длинным и узким. Широкая часть конуса должна быть направлена вверх.

5. С помощью кнопки **Snapshot** палитры **Transform** продублируйте конус еще дважды. При этом каждый дубликат точно так же позиционируйте в жерле двух других вулканов.

6. Создайте еще один новый слой.

7. Выберите материал **ReflectionGelShader** на палитре **Material**.

8. На палитре **Tool** выберите инструмент **Sphere 3D**.

9. Установите тип отпечатка **Spray**.

10. На палитре **Stroke** установите параметр **flow** = 0.02

11. Задайте размер кисти = 30, а параметр **Rgb intensity** = 5.

12. Теперь с помощью выбранного инструмента **Sphere 3D** покройте каждый конус сферами.

13. Когда будете удовлетворены результатом, разверните палитру **Layer** и удалите слой с конусами.

14. Можете создать дополнительные пузырьки в разных частях сцены. Рисунок 4.42 демонстрирует, как композиция может выглядеть по завершении этого упражнения.

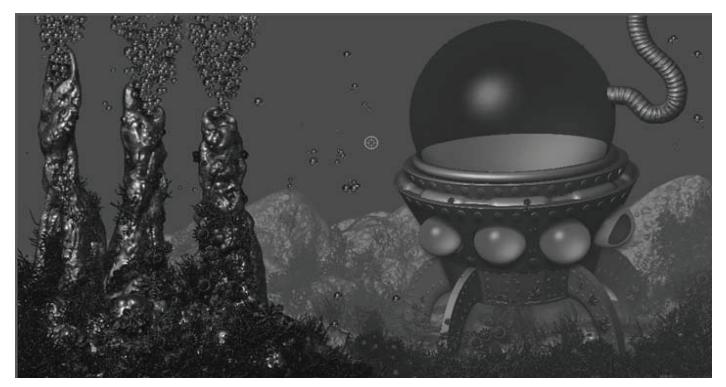

*Рисунок 4.42*

#### **Создаем морское животное при помощи 3-мерных инструментов**

В качестве завершающей детали нашей композиции нарисуем простых морских животных, которые плавают вокруг кратеров. Морское дно – это дом для многих странных существ, а ZBrush отлично приспособлен для создания самых разных, в т.ч. и сверхъестественных, органических форм. Мы воспользуемся возможностями программы, чтобы населить кратеры парой-тройкой глубоководных чудовищ.

1. Сохраните Ваш документ, если Вы еще не успели этого сделать.

2. Разверните палитру **Document** и создайте новый документ. Размер холста, установленный по умолчанию, нам вполне подойдет.

3. На палитре **Tool** выберите инструмент **Spiral3D**. Нарисуйте объект на холсте и переключитесь в режим **Edit** («горячая клавиша» Т).

4. Разверните суб-палитру **Initialize** и введите следующие значения:

 $\triangleright$  **Coverage** ( $\circ$ хват) = 950

 $\triangleright$  **S.Thick** (Start Thickness – начальная толщина) = 20

 $\blacktriangleright$  **E. Thick** (End Thickness – конечная толщина) = 0

**▶ S.Radi** (Start Radius – начальный радиус) = 55

 $\blacktriangleright$  **E.Radi** (End Radius – конечный радиус) = 5

▶ **S.Disp** (Start Displacement – начальное смещение) = -2.75

▶ **E.Disp** (End Displacement – конечное смещение) = -2.84

 $\triangleright$  **SDivide** (S-подразделение) = 40

 $\blacktriangleright$  **LDivide** ( L-подразделение) = 200

5. Кликните по кнопке **Make Polymesh3D** на палитре **Tool**, чтобы превратить параметрический объект в полисетку.

6. Разверните суб-палитру **Geometry** и нажмите кнопку **Divide**, чтобы увеличить уровень полигональности.

7. Из списка кистей на левой панели инструментов выберите кисть **Inflate** (**Inflat**, если у Вас установлена версия ZBrush 3.1).

8. При помощи этой кисти раздуйте толстый конец спирали, создавая голову существа. Затем зажмите клавишу Shift и порисуйте по поверхности, сглаживая изменения. По окончании этих действий активируйте кнопку **Local** на правой панели инструментов. Это действие поместило опорную точку объекта в ту область, которая последней подвергалась редактированию. Вам это поможет не «потеряться» в объекте при дальнейшем его скульптурировании.

9. При помощи той же кисти **Inflate** создайте выпуклости, которые спускаются вниз по всей длине спирали.

10. Выберите кисть **SnakeHook brush** из списка кистей.

11. Используйте эту кисть в области головы, чтобы создать рот.

12. «Вытяните» несколько шипов из тех выпуклостей, которые мы создали по длине спирали.

13. С помощью кисти **Smooth brush** сгладьте форму животного.

14. Для того, чтобы увеличить открытый рот, воспользуйтесь кистью **Gouge brush.**

15. Увеличьте размер кисти и с помощью кисти **Move brush** несколько измените форму животного по его длине. В заключительной сцене это морское чудище будет довольно маленьким, так что не переусердствуйте с деталями (рис. 4.45).

16. Когда Вы останетесь довольны результатом, нажмите кнопку **Save As** на палитре **Tool**, чтобы сохранить морское существо в качестве 3-мерного объекта на Ваш жесткий диск. Назовите файл seaMonster.ZTL.

17. Воспользуйтесь описанной техникой, чтобы сотворить другие морские создания.

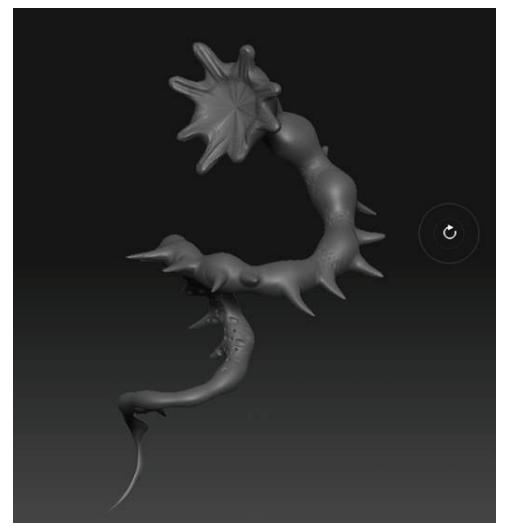

*Рисунок 4.45*

#### **Добавляем в композицию морских животных**

1. Откройте файл underWaterScene\_v14.ZBR, либо Вашу собственную композицию.

- 2. На палитре **Tool** нажмите кнопку **Load Tool.**
- 3. Загрузите файл seaCreature.ZTL или созданный Вами seaMonster.ZTL.
- 4. Выберите материал **Noise Pattern5** на палитре **Material**.
- 5. Активируйте кнопку **Perspective** на палитре **Draw**.
- 6. Создайте новый слой на палитре **Layer**.
- 7. Нарисуйте Ваше существо на холсте (рис.4.46).

8. С помощью инструмента **Snapshot** и гироскопа создайте и разместите копии существа в различных частях сцены.

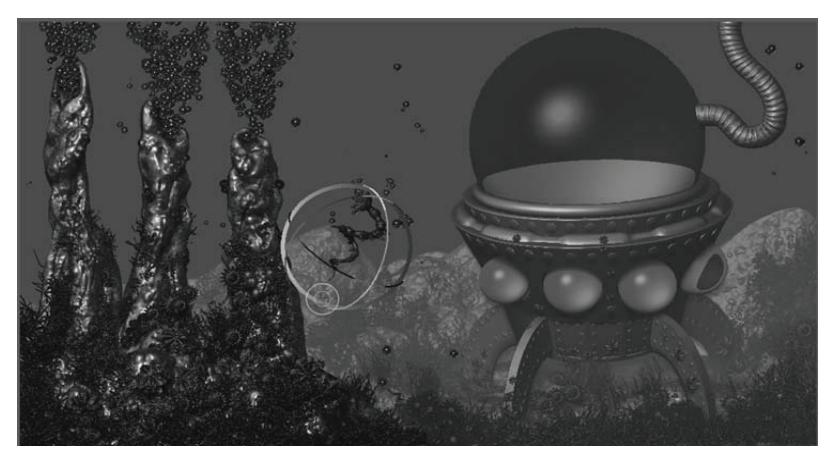

*Рисунок 4.46*

#### **Слияние слоев и завершающие изменения**

Созданная композиция выглядит хорошо, однако Вы можете захотеть изменить местоположение некоторых объектов, уже отпечатанных на холсте. Преимущество использования слоев – это возможность изменять их положение, а стало быть, и всех объектов, которые находятся на том или ином слое. Например, купол подводной лаборатории находится слишком близко к верхней части холста, и мы хотим подвинуть его вниз. Чтобы сделать это, мы можем объединить слои, на которых находятся купол и корпус лаборатории, а потом передвинуть полученный слой туда, куда нам надо.

1. Откройте файл underwater\_v15.ZBR или свою собственную композицию.

2. На палитре **Layer** выберите слой 9. На этом слое нарисован основной корпус лаборатории.

3. Нажмите кнопку **Mrg** (слияние) на палитре **Layer**, чтобы объединить слои 9 и 8. Слой 8 содержит такую деталь, как кольцо.

4. Теперь слои 9 и 8 объединены в слой, который идет под номером 8.

5. Снова нажмите кнопку **Mrg**, чтобы объединить слои 8 и 7. На слое 7 нарисованы болты. Теперь у нас получился объединенный слой 7, на котором содержится все то, что составляет корпус лаборатории.

Кнопка **Mrg** может объединить только два слоя за раз. Объединение всегда идет с тем слоем, который находится ниже (на палитре **Layer** из двух слоев нижележащим является тот, который находится слева). С помощью кнопок **>>** и **<<** Вы можете изменять порядок следования слоев перед тем, как их объединять.

6. Для того, чтобы немного подвинуть нашу лабораторию вниз, используйте ползунок **Displace V** на палитре **Layer**. Несколько раз подвиньте его вправо. Вы увидите, что лаборатория погрузилась в дно океана. Кроме того, Вы заметите, что ножки лаборатории показались в верхней части экрана. Это произошло потому, что активирован режим **Wrap** (прокрутка), обозначенный кнопкой W.

Режим Wrap позволяет «прокручивать» пиксолы слоя как по вертикали, так и по горизонтали. При этом те пиксолы, которые «убежали» за край холста, появляются на противоположном крае. Если режим Wrap отключен, то пиксолы, исчезнувшие за краем холста, удаляются, и часть изображения теряется. Поэтому когда Вы позиционируете слой в поисках наилучшего положения, лучше оставьте режим Wrap включенным.

7. На палитре **Tool** выберите кисть **Eraser brush** и установите размер кисти = 40. С помощью этой кисти сотрите участки ножек, которые появились в верхней части экрана.

8. В результате этих действий труба, соединяющая лабораторию с поверхностью, оказалась обрезана. Чтобы устранить этот недостаток, воспользуйтесь инструментом **Cloner brush** палитры **Tool**. Оставьте значение **Draw Size** равным 40. Зажмите клавишу Ctrl и кликните мышью в средней части трубы, как раз под тем участком, который был обрезан – таким образом мы зададим источник для клонирования пиксолов.

9. После этого нарисуйте обрезанный участок трубы.

10. На палитре **Render** активируйте параметры **fibres** (волокна), **shadows** (тени), **softZ** и **soft RGB**. Нажмите кнопку **Best**, чтобы визуализировать композицию в наилучшем качестве. Финальное изображение представлено на рисунке 4.51. Для того, чтобы получить более подробную информацию о рендеринге, см. главу 8.

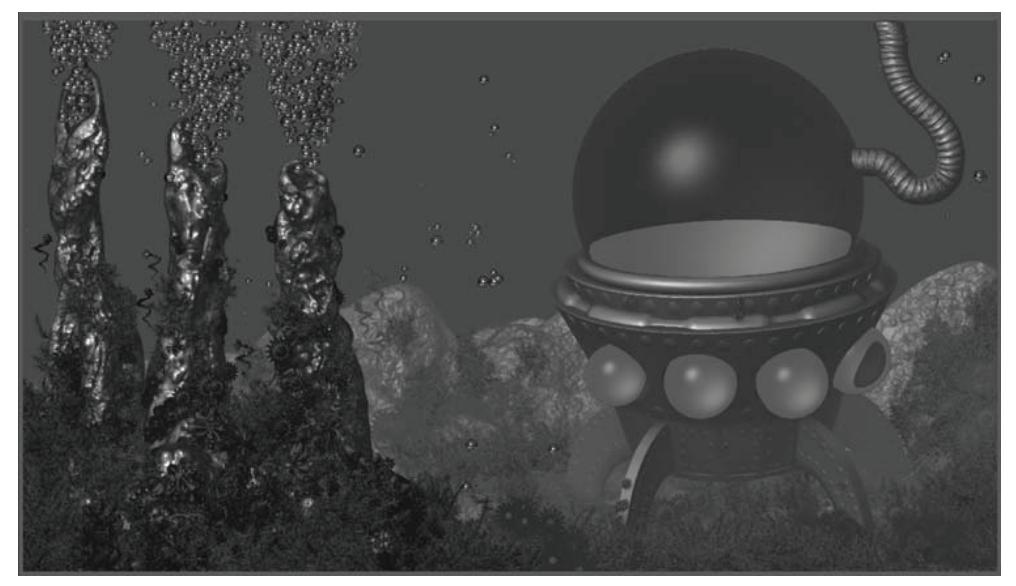

*Рисунок 4.51*

# **Глава 5. Цифровая скульптура**

Популярность ZBrush в среде 3D-художников основывается на мощных инструментах скульптурирования, представленных в программе, благодаря чему работа в ZBrush похожа на работу с настоящей глиной. В программе имеется широкий выбор скульптурных кистей, которые позволяют Вам легко добиваться удивительного уровня детализации моделей. В этой главе Вы познакомитесь с основами процесса создания цифровой скульптуры на примере моделирования человеческого черепа.

Глава включает в себя следующие темы:

- ☞ **ПодобъеКты**
- ☞**МаКетные ПлосКости**
- ☞**СКульПтурные Кисти**
- ☞**ОсноВы моделироВания <sup>с</sup> исПользоВанием симметрии**

## **УРОВНИ ПОДЗРАЗДЕЛЕНИЯ**

О 3-мерном объекте в ZBrush можно думать и как о кисти, которая оставляет на холсте отпечатки – собственные копии (об этом мы говорили в главах 3 и 4), и как о цифровой модели. Эта модель может быть вылеплена, позиционирована, текстурирована и даже экспортирована в другую программу 3D-моделирования. Уроки этой главы будут сфокусированы на приемах скульптурной деформации геометрии в режиме правки. Давайте разберем некоторые основные понятия на примере следующего упражнения.

1. Запустите ZBrush. В стартовом меню выберите объект **PolySphere**. Если ZBrush уже работает, то Вы можете вернуться к стартовому меню, нажав на кнопку **DefaultZScript** в правой верхней части экрана. Если в стартовом меню объекта **PolySphere** нет, то Вы можете выбрать опцию **Open Model** и найти объект в папке Program Files\Pixologic\ZBrush3\ZTools.

2. Объект **PolySphere** появится на холсте, при этом режим **Edit** (правка) активен по умолчанию. Потяните курсором за пустой участок холста, и Вы увидите, как сфера вращается.

3. Нажмите кнопку **Frame** на правой панели инструментов («горячая клавиша» Shift+F). Станет видимым каркас объекта (рис. 5.2). Каркас отображает порядок расположения полигонов, из которых состоит сфера.

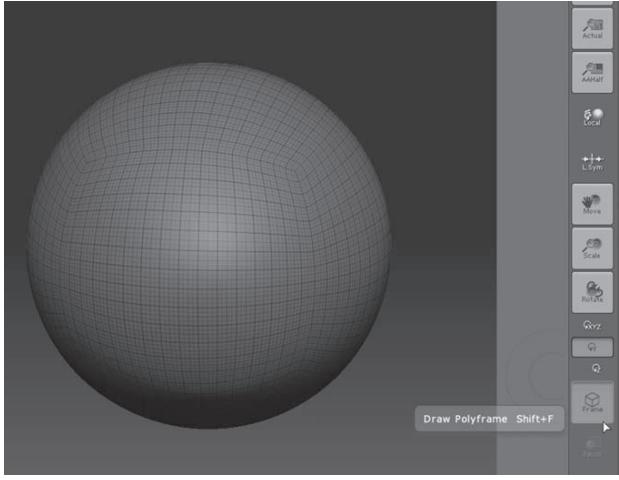

*Рисунок 5.2*

4. Поместите палитру **Tool** в док, если это не было сделано ранее. Разверните субпалитру **Geometry**. Вы увидите, что ползунок **SDivs** (уровень подразделения) находится на отметке 3. Потяните его влево и уменьшите значение до 1. Вы заметите, что степень разбиения сферы на полигоны (т.е. полигональность модели) снизилась, как и разрешение модели. Подвиньте ползунок до отметки 3, и разрешение модели снова возрастет. «Горячими клавишами» для уменьшения уровня полигональности являются Ctrl+D, для увеличения – D.

Возможность свободно переключаться между уровнями полигональности значительно упрощает задачу по моделированию. Низкий уровень полигональности служит для создания основных форм объекта, высокий – для моделирования мелких деталей. В любой момент в процессе моделирования Вы можете переключиться на более низкий уровень разрешения и внести необходимые изменения, при этом те детали, которые Вы создали при более высоком разрешении, никуда не пропадут. Кнопка **Smt** (сглаживание) позволяет вам добиться сглаживания форм при увеличении полигональности.

5. Передвиньте ползунок **SDivs** до отметки 3 и нажмите кнопку **Divide** (разделить). Может быть, на примере гладкой сферы это не будет выглядеть так очевидно, но Вы только что добавили этому объекту еще один уровень полигональности.

6. Передвиньте ползунок **SDivs** до отметки 1 и задержите курсор поверх иконки **PolySphere** на палитре **Tool**. Появится всплывающее окно, где содержится некоторая информация об объекте, а именно – количество полигонов и вершин, из которых он состоит. На самом низком уровне разрешения объект **PolySphere** имеет 1536 полигонов и 1538 вершин.

7. Передвиньте ползунок **SDivs** до отметки 4, и Вы увидите, что при таком разрешении количество полигонов в сфере возросло до 98304, а вершин – до 98305. Если скорость процессора и объем памяти Вашего компьютера позволяют, то ZBrush может работать с 3-мерными объектами, состоящими из миллионов полигонов. Уровни полигональности сохраняются вместе с объектом, когда Вы сохраняете его с помощью кнопки **Save As** на палитре **Tool**.

Как правило, лучше сохранять объект на самом низком уровне полигональности, поскольку так он занимает меньше места на жестком диске. На палитре **Preferences** Вы можете установить максимальное количество полигонов, формирующих объект (или подобъект), при помощи ползунка **MaxPolyPerMesh** суб-палитры **Mem**. Это количество измеряется в миллионах полигонов (уровень 12 означает 12 миллионов полигонов). В определенный момент работа с объектом, состоящим из миллионов и миллионов полигонов, может замедлить производительность программы, но имейте в виду: ZBrush позволяет вам работать с такими высокополигональными моделями, с которыми на том же компьютере не сможет работать ни одна программа 3D-моделирования!

Инструмент PolySphere отличается от инструмента Sphere3D. Последняя является параметрическим объектом, форма которого определяется настройками суб-палитры Initialize. Инструмент PolySphere – это полисетка, которую можно деформировать с помощью скульптурных кистей. Но что самое важное – несмотря на похожую форму, у этих объектов разная топология. Термин «топология» означает порядок расположения полигонов в сетке поверхности объекта. От топологии объекта зависит «текучесть» его геометрии, что в свою очередь определяет, насколько легко объект поддается деформации с помощью скульптурных кистей.

8. Передвиньте ползунок **SDivs** объекта **PolySphere** до отметки 1. Переключитесь на инструмент **Sphere3D** в палитре **Tool**. При активированной кнопке **Frame** нарисуйте объект на холсте – теперь заметна разница между этими двумя объектами (рис. 5.5).

**Sphere3D** имеет полюса, где полигоны собираются в одну точку, словно линии долготы на глобусе. **PolySphere** состоит из 6 сторон, или листков, построенных из квадратных полигонов. Эти листки соединяются в восьми углах. Т.о. **PolySphere** представляет собой не что иное, как скругленный куб. С помощью объекта **PolySphere** проще смоделировать человеческую голову, чем при помощи **Sphere3D**, которая из-за наличия полюсов может деформироваться и искажаться в процессе моделирования.

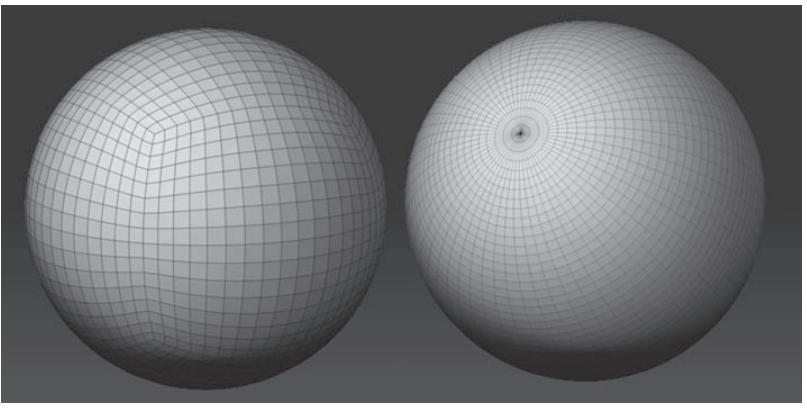

*Рисунок 5.5*

9. Выберите объект **PolySphere** на палитре **Tool**. Передвиньте ползунок **SDivs** до отметки 1. Нажмите кнопку **Reconstruct Subdiv.** Эта кнопка создает в объекте более низкий уровень полигональности. Данная функция с одними объектами работает лучше, с другими хуже, поскольку программа каждый раз вынуждена рассчитывать, как именно можно уменьшить количество полигонов. Если ZBrush не находит способов это сделать, то никаких изменений с объектом не происходит. В данном случае самый низкий уровень разрешения при значении **SDivs**, равном 1, был замещен еще более низким уровнем, так что теперь у нашего объекта пять уровней полигональности. Нажмите кнопку **Reconstruct Subdiv** и создайте шесть уровней. Передвиньте ползунок **SDivs** вправо и влево, чтобы посмотреть на объект при различных уровнях разрешения.

10. Сохраните объект **PolySphere** на жесткий диск. Чтобы сделать это, нажмите кнопку **Save As** на палитре **Tool**. Назовите объект myPolySphere.ZTL. Возможно, Вы захотите создать свою собственную папку, где будете хранить созданные Вами инструменты.

### **СКУЛЬПТУРНЫЕ КИСТИ**

Большинство процессов по скульптурной деформации производятся в режиме правки, когда становятся доступными скульптурные кисти, расположенные на левой панели инструментов. В этом упражнении будет показано, как использовать некоторые из этих кистей. Описание того, как работает та или иная кисть, можно получить, удерживая клавишу Ctrl и наведя курсор на иконку кисти. По мере того, как Вы набираетесь опыта, Вы заметите, что некоторые кисти Вы используете часто, некоторые – редко, а иные – вообще не используете.

1. Если ZBrush уже запущен, то нажмите кнопку **Load Tool** на палитре **Tool** и загрузите файл PolySphere.ZTL. Файл объекта расположен в папке Program Files\Pixologic\ZBrush3\ZTools. Вы также можете загрузить ту полисферу, которую сохранили в предыдущем упражнении.
Если Вы продолжаете предыдущую сессию ZBrush, выберите объект **PolySphere** из верхней строки списка инструментов палитры **Tool**. Нарисуйте объект на холсте и переключитесь в режим **Edit** (правка).

2. Убедитесь, что ползунок **SDivs** суб-палитры **Geometry** находится на самом высоком уровне полигональности.

3. Переместите палитру кистей в док и разверните суб-палитру **Modifiers**. Вы увидите большое количество настроек, некоторые из которых работают только с определенными кистями или картами прозрачности. Эти настройки будут описываться по ходу упражнения.

4. Выберите кисть **Standard** из списка кистей; как правило, это активная кисть по умолчанию, когда Вы переключаетесь в режим **Edit**. Нарисуйте этой кистью линию на поверхности объекта, и Вы увидите, как на поверхности появляется выпячивание. Обратите внимание: на верхней панели инструментов активна кнопка **ZAdd**. Нажмите и удерживайте клавишу Alt и нарисуйте еще несколько линий – Вы увидите, что вместо выпячивания теперь появляются вдавления (рис. 5.9). Клавиша Alt активирует режим **ZSub,** т.е. режим вычитания пиксолов из поверхности, хотя кнопки на верхней панели инструментов никак это и не отражают.

5. Нажмите и удерживайте клавишу Shift. Нарисуйте еще несколько штрихов. Клавиша Shift временно активирует кисть **Smooth** (сглаживание) (рис. 5.10). Обратите внимание, что в этом режиме курсор кисти становится голубым.

Удерживание клавиши Shift активирует вторичную кисть, а таковой по умолчанию является кисть **Smooth** как одна из наиболее часто используемых. Вы можете сменить вторичную кисть, если нажмете на любую другую кисть из списка кистей при нажатой клавише Shift. Но для этого упражнения давайте оставим все как есть.

6. Ползунок **Z Intensity** на верхней панели инструментов определяет силу эффекта, оказываемого кистью на поверхность объекта. По умолчанию для кисти **Smooth** этот ползунок стоит на отметке 100, что может очень быстро стереть все совершенные Вами деформации. Чтобы изменить этот параметр, выберите из списка кистей **Smooth brush**, уменьшите значение ползунка **Z Intensity** до 20 и затем снова переключитесь на кисть **Standard**. Теперь вторичная кисть будет работать с той интенсивностью, которую Вы указали, т.е. 20, и эффект сглаживания не будет столь резким.

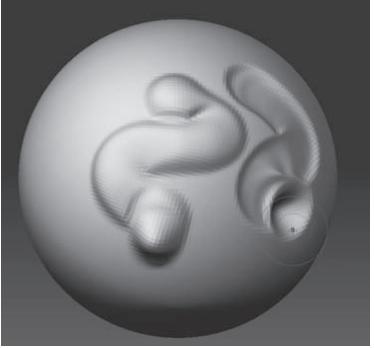

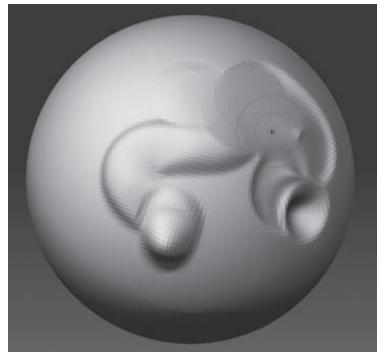

*Рисунок 5.9 Рисунок 5.10*

Размер кисти (Draw Size) также влияет на то, насколько выраженным будет эффект кисти Smooth. Это происходит потому, что процесс сглаживания усредняет смещение вершин, находящихся в области действия кисти. Количество вершин определяет, как вычисляется это смещение. Из-за этого же эффект сглаживания при низком уровне полигональности будет сильнее, чем при высоком. Вы можете сохранить нужные Вам настройки кисти Smooth в папку Program Files\Pixologic\ZBrush 3\StartUp\BrushPresets, и в следующий раз Ваша пользовательская кисть появится среди прочих в списке кистей.

7. Поверните полисферу неизмененным участком к себе. Сделайте несколько штрихов кистью **Standard** при активированном режиме **ZAdd**. Эта кисть приподнимает поверхность в направлении нормалей к центру штриха.

8. На палитре **Brush** установите ползунок **BrushMod** на отметке 25 и нарисуйте несколько линий. Режим **BrushMod** добавляет к действию **Standard brush** эффект сжатия, интенсивность которого и определяется ползунком **BrushMod** (рис. 5.12). Отрицательные значение ползунка вызывают, напротив, эффект выпячивания. Ползунок **BrushMod** оказывает такое влияние только на кисть **Standard**. Для некоторых других он определяет степень возрастания скульптурного эффекта, а с некоторыми не работает вообще. Пока Вы новичок в ZBrush, лучше обращаться с этим режимом аккуратнее, чтобы избежать неожиданных сюрпризов.

9. С помощью кнопки **Load Tool** палитры **Tool** перезагрузите объект **PolySphere**. Это позволит убрать все линии, которые Вы уже успели нарисовать. Сбросьте значение ползунка **BrushMod** и нарисуйте на объекте несколько штрихов кистью **Standard**. Убедитесь, что кнопка **ZAdd** на верхней панели инструментов активна. Переключитесь на кисть **Inflate**, передвиньте ползунок **Z Intensity** до отметки 25 и нарисуйте еще несколько линий. Затем переключитесь на кисть **Magnify** и опять порисуйте на объекте.

Эти кисти оказывают сходный эффект. Разница между кистями **Standard** и **Inflate** заключается в том, что первая приподнимает поверхность в соответствии с нормалью участка, расположенного непосредственно под кистью, а вторая учитывает нормали каждой отдельной вершины, и потому помимо приподнимания поверхности кисть **Inflate** еще и расширяет эту поверхность. Кисть **Magnify** немного отличается от **Inflate** – эта кисть, приподнимая поверхность, в то же время далеко отодвигает вершины от центра штриха. Теоретически разница не слишком большая, но на практике можно заметить, что эффект у этих кистей различный. Кисть **Blob** – это разновидность кисти **Magnify**, более приспособленная для создания органических форм (рис. 5.13).

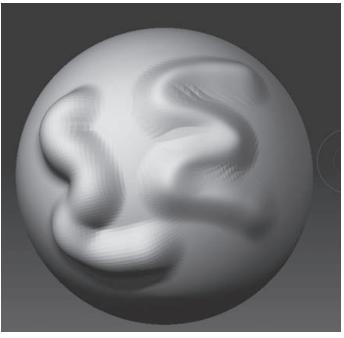

*Рисунок 5.12 Рисунок 5.13*

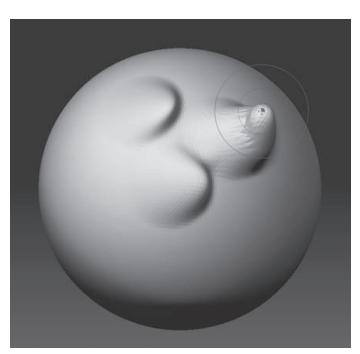

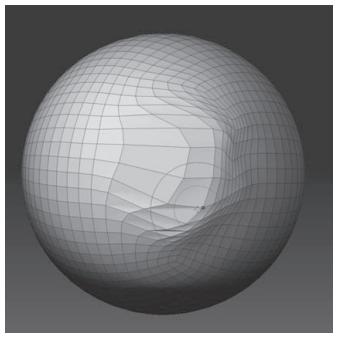

*Рисунок 5.14 Рисунок 5.15*

10. Перезагрузите объект **PolySphere**, используя кнопку **Load Tool** палитры **Tool**. Выберите кисть **Move** и порисуйте ею по поверхности. В процессе рисования подвигайте кисть туда-сюда и обратите внимание, как следуют вершины за Вашими движениями. Эта кисть тянет вершины в направлении штриха (рис. 5.14).

Если Вы работали в других программах 3D-моделирования, то действие этой кисти напомнит Вам режим правки вершин полигона. Уменьшив размер кисти до 1, Вы получите возможность манипулировать отдельными вершинами. Сила эффекта определяется значением ползунка **Z Intensity.** Если Вы нажмете клавишу Alt и поведете кистью вправо или влево, то поверхность объекта будет перемещаться внутрь или наружу в соответствии с направлением нормали участка, лежащего непосредственно под кончиком кисти.

Инструмент транспозиции, подробно обсуждаемый в главе 6, действует подобно кисти **Move**. Однако придание позы модели при помощи кисти **Move** является если не невозможной, то довольно сложной задачей.

11. Перезагрузите объект **PolySphere**, используя кнопку **Load Tool** палитры **Tool**. Переключитесь на кисть **Nudge** и порисуйте на поверхности объекта (рис. 5.15). Вершины также будут перемещаться по направлению к кисти, как и в случае с предыдущей кистью, однако здесь более выраженным будет эффект смещения, чем вытягивания. Кисть **Nudge** незаменима при детализации модели.

12. Перезагрузите объект **PolySphere**, используя кнопку **Load Tool** палитры **Tool**. Увеличьте полигональность объекта. Выберите кисть **Flatten** и нарисуйте несколько штрихов на поверхности полисферы. Эта кисть разглаживает объект, словно лопаточка, которой нажимают на поверхность глины (рис. 5.16).

Кисти Flatten, Rake, Clay и Clay tubes лучше работают с высокополигональными объектами. Эти кисти имитируют работу с настоящей глиной. Приподнимая поверхность, они одновременно заполняют углубления. Кисть Rake в режиме ZSub действует, как настоящий скребок, но при этом Вы избавлены от ошметков глины на полу.

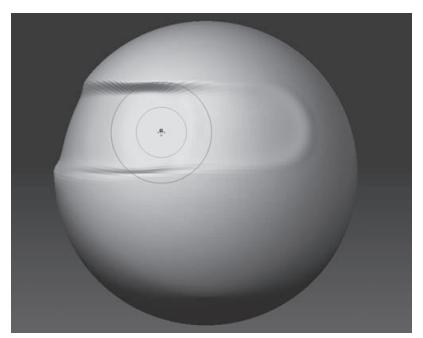

*Рисунок 5.16*

#### **Рисование при помощи карт прозрачности**

Используя карты прозрачности палитры **Alpha,** Вы модифицируете действие скульптурных кистей. Карта прозрачности представляет собой изображение в режиме Grayscale (оттенки серого), которое используется в качестве фильтра: форма отпечатка определяется светлыми зонами этого изображения, а остальные зоны маскируются. Влиять на назначение кисти карты прозрачности можно с помощью элементов управления на палитре **Brush**.

1. Выберите инструмент **Plane3D** на палитре **Tool**. Объект должен появиться на холсте; если этого не произошло, выключите режим **Edit** и нарисуйте объект. Снова включите режим **Edit** и нажмите Ctrl+N, чтобы очистить холст ото всех объектов, кроме элементов текущего слоя.

2. Нажмите кнопку **Make Polymesh3D** на палитре **Tool**. Если плоскость исчезла, то взгляните на кнопку **Double** – возможно, она неактивна (эта кнопка позволяет видеть обе стороны 3-мерного объекта), и Вы смотрите на обратную сторону плоскости. Включить эту кнопку можно на суб-палитре **Display Properties** (свойства отображения). Как правило, эта кнопка отключена, чтобы не увеличивать расход памяти и не снижать производительность программы.

3. С помощью кнопки **Divide** создайте пять уровень полигональности. Переключитесь на пятый уровень.

#### 4. Выберите кисть **Clay**.

5. Измените тип отпечатка на **Dots**.

6. Выберите карту прозрачности под номером 33 (стрелка).

7. Нарисуйте несколько отпечатков на плоскости. Поверхность приподнимется в форме стрелки (рис. 5.19).

Кисть **Clay** похожа на кисти **Standard** и **Flatten** – она приподнимает поверхность и добавляет эффект сжатия. Приподнимая поверхность, она заполняет углубления. Особенно хорошо эта кисть работает с высокополигональными моделями.

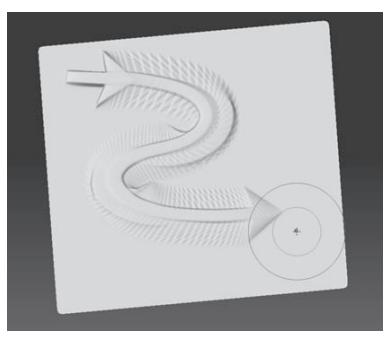

*Рисунок 5.19 Рисунок 5.20*

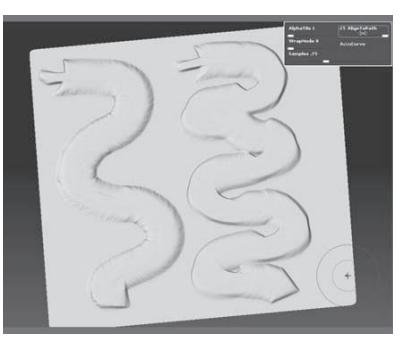

8. Нарисуйте на плоскости несколько кривых линий. Обратите внимание: стрелка ориентируется на направление кисти. Увеличьте значение ползунка **AlignToPath** (выравнивание на путь) до 25. Нарисуйте еще несколько линий, и Вы увидите, что выравнивание стало несколько более свободным (рис. 5.20). Поэкспериментируйте с различными значениями ползунка, потом верните ему исходное значение 4.

9. Установите значение параметра **AlphaTile** (замостить) = 3 и нарисуйте несколько линий: теперь сразу три карты прозрачности в виде стрелки применены к штриху (рис. 5.21).

10. Установите значение **AlphaTile** = 1 и **WrapMode** (режим прокрутки) = 2. Это приведет к созданию многократных копий отпечатка на поверхности плоскости. Увеличение этого параметра приведет к увеличению частоты расположения копий (рис. 5.22).

С помощью элементов управления на палитре **Alpha** Вы можете изменить начальную ориентацию карты прозрачности, так же, как и ее интенсивность и множество других атрибутов. Вы также можете импортировать свои собственные карты прозрачности. Это особенно полезно, когда Вы создаете детали кожи, такие как морщины и поры. Применение карт прозрачности еще будет рассмотрено в главе 7. Изменения, которые Вы применили к текущей кисти, сохраняются в течение всего сеанса ZBrush. Если Вы смените кисть, то новая кисть будет работать в соответствии со своими изначальными настройками.

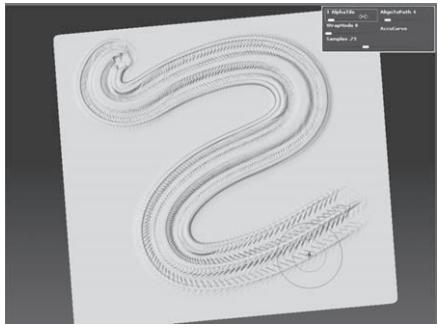

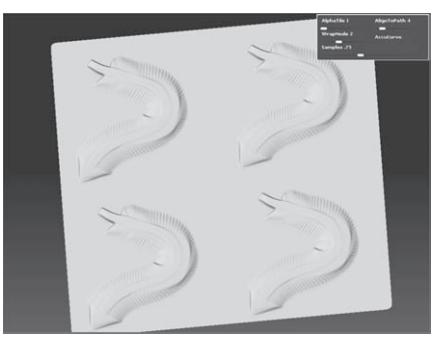

*Рисунок 5.21 Рисунок 5.22*

#### **Дополнительные настройки кистей**

Перед тем, как перейти к другим инструментам, давайте разберем несколько дополнительных настроек кистей.

1. Перезагрузите объект **PolySphere,** используя кнопку **Load Tool** палитры **Tool**.

2. На палитре **Brush** установите значение **AlphaTile** = 1 и **WrapMode** = 0. Выберите кисть **Standard**. На палитре **Brush** переместите ползунок **Gravity Strength** (сила гравитации) до отметки 100.

3. Порисуйте по поверхности полисферы. Вы увидите, что выпуклости, которые появляются вслед за кистью, тянутся вниз, как будто под действием силы тяжести (рис. 5.23).

4. Вы можете изменить направление гравитации, вращая указку в окне предварительного просмотра, расположенного рядом с ползунком **Gravity Strength.** В процессе моделирования Вам следует работать с меньшими значениями этого параметра – где-нибудь около 10-15.

5. На палитре **Tool** выберите инструмент **Cube3D**. Убедитесь, что режим **Edit** активен. Щелкните по кнопке **Make Polymesh3D**, чтобы превратить куб в полисетку.

6. Выберите кисть **MeshInsert Dot** из списка кистей.

7. На палитре **Brush** кликните по кнопке **MeshInsert Preview** и из раскрывшегося списка инструментов выберите объект **Gear3D.**

8. Порисуйте кистью на кубе – и Вы увидите, что отпечатки имеют вид выбранного объекта (шестеренки). Поскольку куб все еще находится в режиме **Edit**, Вы можете поворачивать его в процессе рисования. Изменение типа отпечатка или применение карт прозрачности не окажут никакого эффекта на то, как шестеренки ложатся на куб (рис. 5.25). Вы можете включить одну из скульптурных кистей и редактировать куб и шестеренки как единую скульптуру.

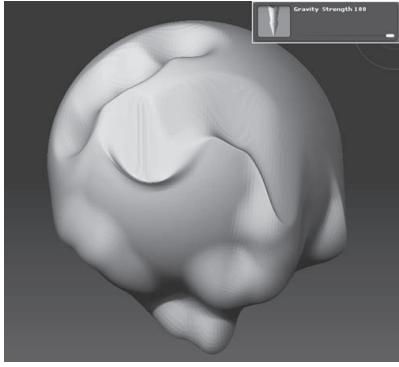

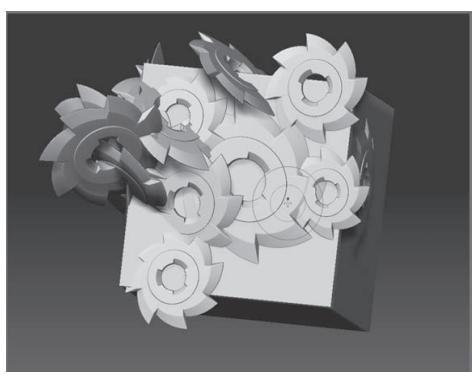

*Рисунок 5.23 Рисунок 5.25*

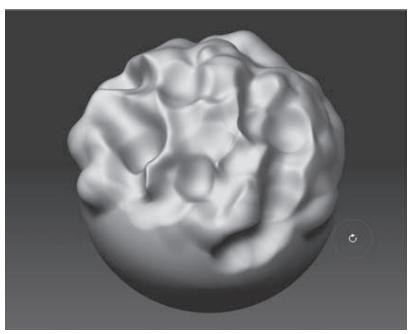

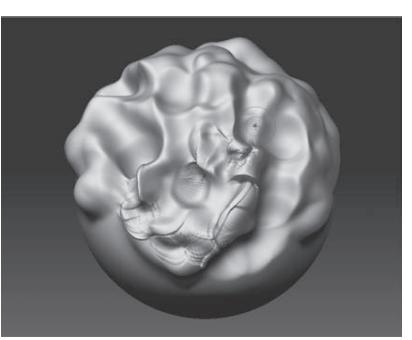

*Рисунок 5.26 Рисунок 5.27*

9. Перезагрузите объект **PolySphere**, используя кнопку **Load Tool** палитры **Tool**. Переключитесь на третий уровень подразделения (**SDivs** = 3), если это еще не сделано. С помощью кисти **Standard** нарисуйте несколько «холмов» и «впадин» на поверхности полисферы (рис. 5.26).

10. На палитре **Brush** активируйте кнопку **CavityMask** (маскировать впадины) и снова порисуйте на поверхности полисферы.

При активном режиме **CavityMask** эффект кисти будет менее выраженным в местах углублений (рис. 5.27). Интенсивность применения режима можно подкорректировать с помощью ползунка **Cavity Mask Intensity** и кривой настройки **Cavity Mask Curve**, расположенных ниже этой кнопки. Если Вы нажмете и будете удерживать клавишу Alt, то эффект кисти, напротив, будет отмечаться только в области впадин, но при этом поведение самой кисти также изменится (переключится в режим **ZSub**). Если Вы хотите инвертировать область маскирования, но при этом оставить прежним режим работы кисти, установите отрицательное значение на ползунке **Cavity Mask Intensity.**

Функция ColorMask (цветная маска) работает примерно так же, как и CavityMask, однако область маскирования определяется цветом поверхности объекта.

Кнопка BackfaceMask (маскировать противоположную сторону) и ее настройки маскируют те области объекта, которые направлены в противоположную от Вас сторону. Эта функция может быть полезной, когда Вы деформируете тонкие объекты.

11. С помощью кривой настройки можно откорректировать интенсивность скульптурного эффекта кисти в различных зонах отпечатка. Это прекрасный способ создания своих собственных пользовательских кистей. Инактивируйте **CavityMask, ColorMask** и **BackfaceMask**, если они все еще активны. Убедитесь, что к текущей кисти **Standard** не применено никакой карты прозрачности. Попробуйте поизменять вид кривой настройки, отмечая, как изменяется при этом тип отпечатка (рис. 5.28).

12. Сохранить свои собственные кисти можно с помощью кнопки **Save** палитры **Brush**. Все настройки текущей кисти, так же, как и примененная к ней карта прозрачности, будут со-

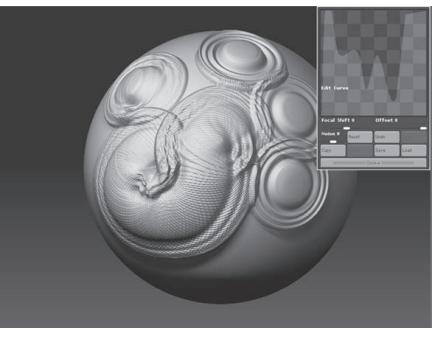

*Рисунок 5.28*

хранены вместе с кистью. Если Вы хотите, чтобы Ваши собственные кисти добавились в список кистей, сохраняйте их в папку Program Files\Pixologic\ZBrush3\ZStarup\BrushPresets. Если хотите сделать для этой кисти иконку, создайте изображение размерами 96х96 пикселей, сохраните его в формате BMP, TIF, JPEG или PSD в ту же папку, а затем при помощи кнопки **SelectIcon** палитры **Brush** выберите этот файл.

Кривая Smoothing curve и ее настройки предоставляют Вам возможность настроить вторичную кисть, которой по умолчанию является кисть Smooth. Ползунок Alt Brush Size позволяет Вам установить собственный размер для этой вторичной кисти, который не будет зависеть от размера обычной скульптурной кисти Smooth.

# **СОЗДАЕМ МАКЕТНЫЕ ПЛОСКОСТИ**

Теперь, когда Вы изучили основы работы с 3-мерными объектами в ZBrush, настало время заняться настоящей цифровой скульптурой. С помощью остальных упражнений этой главы Вы постигнете процесс создания объекта в виде человеческого черепа. Вы подробно остановитесь на уже известных вещах, а также освоите несколько новых инструментов и технических приемов. Череп – прекрасный объект для новичка, поскольку его строение является ключом к пониманию того, как создавать реалистичные гуманоидные головы. Этот урок представляет собой несколько усовершенствованный пример моделирования черепа, описанный в документации к ZBrush.

1. Начните новый сеанс ZBrush.

2. Нажмите кнопку **Load Tool** на палитре **Tool** и в папке C:\Program Files\Pixologic\ ZBrush3\ZTools найдите файл imagePlaneX.ZTL.

3. Нарисуйте объект на холсте и переключитесь в режим **Edit**.

4. Поверните объект, перетаскивая курсором за пустой участок холста. Вы можете за-

метить, что части объекта исчезают во время вращения. Это происходит потому, что включена односторонняя видимость объекта. Чтобы была видна и противоположная сторона, активируйте кнопку **Double** в суб-палитре **Display Properties.**

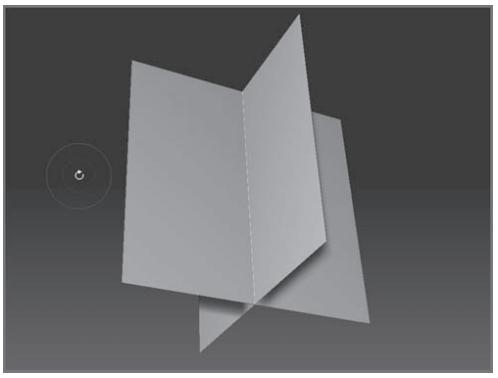

*Рисунок 5.30*

5. Выберите материал **Fast Shader** и назначьте ему белый цвет на палитре **Color** (рис. 5.30).

6. Откройте библиотеку текстур и нажмите кнопку **Import Textures.** Перейдите в директорию C:\Program Files\ Pixologic\ZBrush3\ZTools и выберите файл imagePlaneX.PSD.

7. Эта текстура будет наложена на плоскости (рис. 5.31). Текст указывает, какая из плоскостей будет фронтальной, а какая – боковой. Данная текстура может служить Вам образцом при создании собственных подобных текстур.

В графическом редакторе, например, в Photoshop, Вы можете заменить текст на свои собственные рисунки или фотографии, которые будут служить макетом. Убедитесь, что Вы поместили макетные изображения аккуратно, чтобы они потом правильно легли на плоскости.

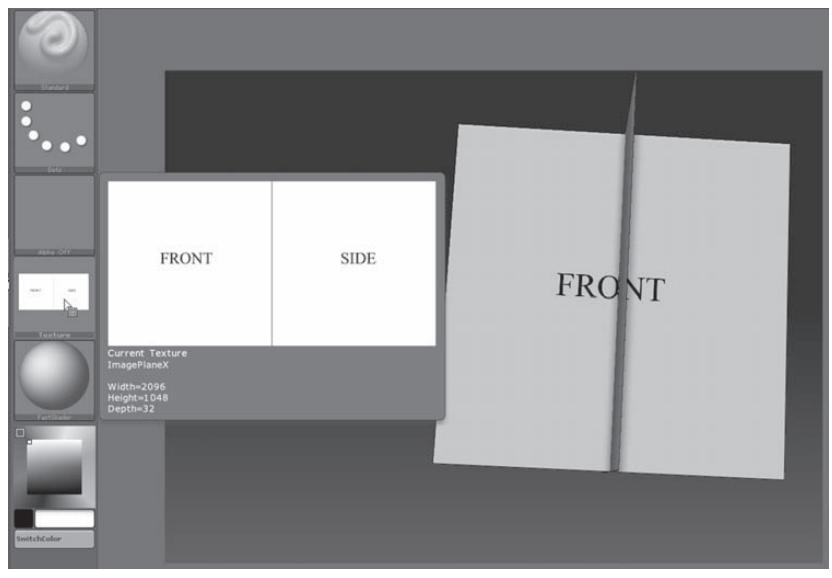

*Рисунок 5.31*

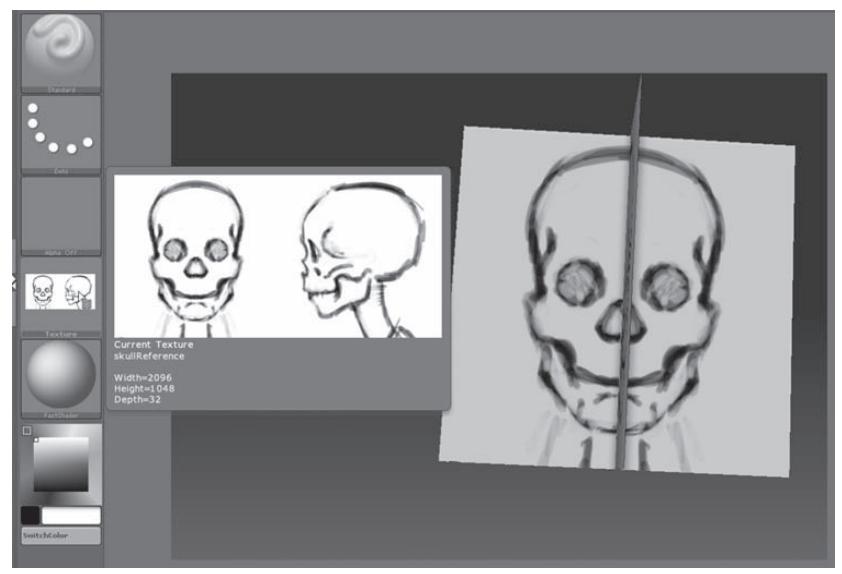

*Рисунок 5.32*

8. На палитре **Texture** нажмите кнопку **Load** и перейдите в папку 5 главы на Вашем DVD. Загрузите файл skullReference. Выберите текстуру под этим названием в библиотеке текстур, и предыдущая текстура с надписями Front и Side будет заменена этим простым рисунком с изображением черепа. Ваши собственные эскизы могут быть простыми или детализированными, однако проще моделировать объект при помощи простого чертежа с плотными линиями (рис. 5.32).

9. Загрузите объект **PolySphere** через палитру **Tool**. Если Вам выдается предупреждение относительно размера текстуры, спокойно игнорируйте его.

10. Выберите инструмент **imagePlaneX** на палитре **Tool**. Этот объект должен появиться на холсте уже будучи в режиме **Edit**. Разверните суб-палитру **Subtool** палитры **Tool**. Нажмите кнопку **Append** и укажите на полисферу, чтобы добавить ее в качестве подобъекта.

11. Тотчас после этого Вы заметите несколько проблем. Во-первых, полисфера и макетные плоскости могут выровняться неправильно, во-вторых – изображение черепа появится и на том, и на другом объекте (рис. 5.33). Материалы и текстуры, назначаемые объекту, будут применяться и ко всем составляющим его подобъектам, однако это можно изменить. Для того, чтобы устранить проблему с выравниванием, выберите подобъект **PolySphere** в суб-палитре **Subtool** палитры **Tool**, разверните суб-палитру **Deformation** и нажмите кнопку **Unify**. Это приведет к тому, что оба подобъекта – и плоскости, и полисфера – будут иметь одну и ту же опорную точку, ориентацию и размер (рис. 5.34). Перед тем, как нажать на кнопку **Unify**, убедитесь, что кнопки **X, Y** и **Z** активизированы.

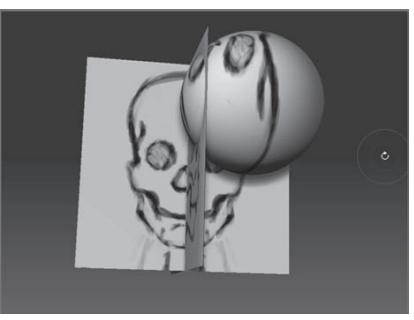

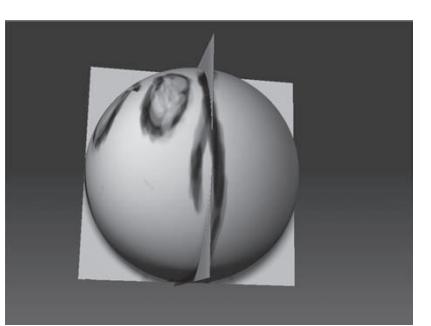

*Рисунок 5.33 Рисунок 5.34*

12. Выберите подобъект **imagePlane** на суб-палитре **Subtool**. Нажмите на иконку глаза, расположенную рядом с объектом **PolySphere**, чтобы скрыть полисферу.

13. Разверните суб-палитру **Geometry**. Инактивируйте кнопку **Smt** и четыре раза нажмите кнопку **Divide**, чтобы у подобъекта было пять уровней полигональности.

Инактивация кнопки **Smt** предотвращает сглаживание плоскостей при увеличении количества полигонов. Повышение уровня полигональности, примененное к плоскостям, не коснется полисферы. Уровни **SDivs** для каждого подобъекта свои и не зависят от других подобъектов.

Увеличение полигональности макетных плоскостей является важным моментом, поскольку в дальнейшем Вы конвертируете примененную к ним текстуру в цвет, а цвета привязываются к вершинам. Поэтому – чем больше вершин/полигонов содержит объект, тем более высокое разрешение будет у цвета. Увеличивая число полигонов, Вы обеспечиваете себе четкость макетного изображения.

Подобъекты имеют общую текстуру, но цвета к ним могут применяться разные. Превратив изображение черепа из текстуры в цвет, Вы тем самым избавитесь от того, что изображение черепа будет дублировано и на плоскостях, и на полисфере. Поначалу разница в применении текстур и цвета может сбить с толку. Текстура – это файл изображения в формате, например, PSD или TIFF, и разрешение этого изображения не зависит от разрешения 3-мерного объекта, на который эта текстура накладывается. А цвет – это определенное значение параметра RGB, которое применяется к каждой отдельно взятой вершине, и потому разрешение цветовой картинки, которой «раскрашен» 3-мерный объект, напрямую зависит количества вершин в его составе. Если Вы конвертируете текстуру с высоким разрешением в цветовое изображение применительно к объекту с низким разрешением, изображение будет зернистым вследствие привязки к вершинам объекта.

14. Откройте суб-палитру **Texture** палитры **Tool** (не путайте с палитрой **Texture** из главного меню). Нажмите кнопку **Txr>Col.** Текстура с изображением черепа превратится в цветовое изображение и будет применена к плоскостям. А полисфера станет «чистой».

15. Макетное изображение теперь скрыто за полисферой. Чтобы исправить это, активируйте кнопку **Transp** (прозрачность) на правой панели инструментов. Текущий подобъект станет частично прозрачным, позволяя Вам увидеть рисунок на макетных плоскостях (рис. 5.37).

16. С помощью кнопки **Rename** переименуйте подобъект **imagePlane** в «reference plane» (макетная плоскость), а подобъект **PolySphere** – в «skull» (череп).

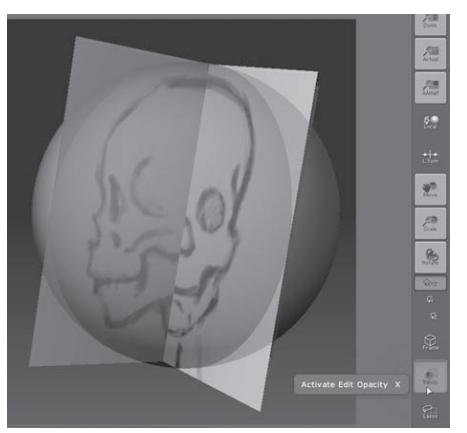

*Рисунок 5.37*

#### **Назначаем различные материалы подобъектам**

По умолчанию, всем подобъектам, составляющим 3-мерный объект ZBrush, назначается одинаковый материал, но Вы можете легко изменить эту настройку.

1. Выберите подобъект **Skull** на суб-палитре **Subtool**.

2. Активируйте кнопку **М** на верхней панели инструментов.

3. Выберите материал **Red Wax** на палитре **Material**.

4. На палитре **Color** нажмите кнопку **FillObject**. Это действие «зальет» текущий объект выбранным материалом. Текущий цвет в этот материал не добавляется, пока активна кнопка **М**.

5. Вы не заметите никаких отличий, поскольку к плоскостям тоже пока еще применен материал **Red Wax**. Выберите объект **Reference Plane** на суб-палитре **Subtool**. Выберите материал **Fast Shader.** Теперь к плоскостям применен один материал, а к полисфере – другой.

6. Сохраните этот объект под названием skull\_v1.ZTL с помощью кнопки **Save As** палитры **Tool**.

### **Используем макетный куб**

В ZBrush имеется инструмент под названием «макетный куб», который работает подобно макетным плоскостям.

1. Для того, тобы загрузить макетный куб, нажмите кнопку **Load Tool** на палитре **Tool** и перейдите в директорию C:\Program Files\Pixologic\ZBrush3\ZTools. Выберите файл под названием imagePlaneCube.ZTL.

2. Через палитру **Texture** загрузите текстуру под названием imagePlaneCube.PSD.

3. Вы увидите, что на кубе появились отметки Front/Back (перед/назад), Side (сторона), Top/Bottom (верх/низ).

4. Вы можете импортировать изображение текстуры imagePlaneCube.PSD в графический редактор, например, Photoshop, и заменить текст Вашими собственными эскизами или фотографиями. Дальнейшие действия будут точно такими же, как и в случае макетных плоскостей. Что касается куба, то полисфера будет помещена внутрь его, предоставляя Вам больший обзор в процессе работы (рис. 5.40).

| д<br><b>COVIDA</b><br><b>CONTRACTOR</b><br>FIRST BROKE FORWING    | FRNT / BACK                                                                       | TOP/BTM      | TOPBTAT          |
|-------------------------------------------------------------------|-----------------------------------------------------------------------------------|--------------|------------------|
| $\frac{1}{2}$<br><b>kart</b><br>81247<br><b>TEXTURE</b><br>$\Box$ | <b>LEFT</b>                                                                       | <b>RIGHT</b> | RIGHT<br>AT BACK |
| SmitchColor                                                       | <b>Current Texture</b><br>ImagePlaneCube<br>Width=2048<br>Height=2048<br>Depth=32 |              |                  |

*Рисунок 5.40*

### **ОСНОВЫ МОДЕЛИРОВАНИЯ С ИСПОЛЬЗОВАНИЕМ СИММЕТРИИ**

Настройки симметрии доступны на палитре **Transform**. Одна из самых важных функций – это зеркальная симметрия, при которой все изменения, производимые Вами на одной стороне объекта, зеркально отражаются и на другой. В случае симметричных объектов – таких, как череп человека – зеркальная симметрия фактически наполовину уменьшает объем работы.

1. Загрузите объект skull\_v1.ZTL с помощью кнопки **Load Tool** палитры **Tool**. Можете использовать собственную сохраненную версию или ту, которая хранится в папке главы 5 на Вашем DVD.

2. Выберите подобъект **Skull** на суб-палитре **Subtool**.

3. Дважды нажмите кнопку **Reconstruct Subdiv** (уменьшить разрешение), чтобы добавить два более низких уровня полигональности нашему объекту.

4. Убедитесь, что кнопка **Transp** на правой панели инструментов активна.

5. Нажмите кнопку **Activate Symmetry** на палитре **Transform**. Активируйте ось Х и отключите оси Y и Z, если они активны. Симметрия должна быть ограничена только осью Х. Убедитесь, что кнопка **M** (зеркало) активна – она будет обеспечивать зеркальное отражение изменений по оси Х на другой стороне объекта.

6. Передвиньте ползунок **SDivs** (уровень подразделения) на суб-палитре **Geometry** до отметки 1.

#### **Моделируем основную форму черепа**

Техника, предложенная в этом уроке, представляет собой один из основных способов моделирования черепа. В результате мы получим единую равномерную сетку; нижняя челюсть при этом не будет являться отдельным объектом. В ZBrush существует множество способов сконструировать череп, и Вы без сомнения откроете свой собственный. Цель этого урока – научить Вас свободно ориентироваться в стандартном процессе создания цифровых скульптур в среде ZBrush. Не забывайте, что практика – это ключ к мастерству.

Вы в обязательном порядке должны иметь под рукой некий анатомический образец. Рисунок на макетных плоскостях передает лишь общие формы черепа, однако в нем явно не хватает деталей, чтобы сделать нашу скульптуру более реалистичной. В самом крайнем случае, раздобудьте в Интернете несколько изображений черепа. Комбинация фотографий с иллюстрациями, демонстрирующими череп в различных проекциях, является оптимальным решением. Но самое лучшее – если у Вас есть пластиковая модель черепа.

На первых стадиях, когда мы намечаем общую форму объекта, лучше придерживаться низкого уровня полигональности. Хочется нырнуть сразу в детализацию объекта при высоком разрешения, однако это часто приводит к ошибкам в моделировании. Постарайтесь придерживаться первых трех уровней полигональности, пока полисфера не станет похожа на эскиз, изображенный на макетных плоскостях. На более поздних стадиях мы сможем этот эскиз скрыть.

1. Загрузите объект skull\_v1.ZTL из папки 5 главы на Вашем DVD или используйте свою собственную версию этого объекта. Подобъект **Skull** должен находиться на низшем уровне подразделения (**SDivs** = 1). На этом уровне в нем должно содержаться 96 полигонов и 98 вершин. Если их больше – нажмите кнопку **Reconstruct Subdiv** дважды, чтобы добавить два более низких уровня полигональности.

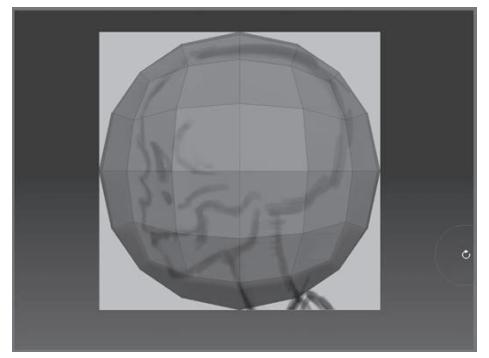

*Рисунок 5.42*

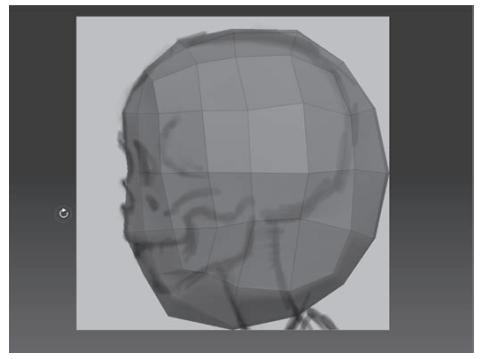

*Рисунок 5.43*

2. Разверните объект на холсте так, чтобы Вам открылся вид сбоку. Вращая объект путем перетаскивания курсором за пустой участок холста, удерживайте нажатой клавишу Shift – это обеспечит привязку объекта к ближайшей ортографической проекции. Включите кнопку **Frame**, чтобы хорошо видеть топологию объекта в процессе работы (рис. 5.42).

3. Выберите подобъект **Skull** на суб-палитре **Subtool**. Выберите кисть **Move**. Установите довольно большой размер кисти – для начала около 50 – и параметр **Z Intensity** = 100. Вы увидите, что при наведении кисти на объект курсор подсвечивает вершины на поверхности объекта. Используйте эту подсказку, чтобы правильно позиционировать кисть. Осторожно сместите назад вершины передней части подобъекта **Skull**, так, чтобы они совпали с линией эскиза (рис. 5.43). Те вершины, которые находятся в самой середине будущего лица, выделить не так-то просто – для этого Вам придется повернуть объект. Убедитесь, что эти вершины продолжают оставаться точно в центре после того, как Вы подвинули их назад.

4. Подвиньте вершины, которые расположены на задней поверхности черепа, вперед. Опять же, используйте эскиз как образец.

5. Передвиньте вершины нижней поверхности объекта вверх, чтобы совместить их с линией основания черепа и нижней челюсти. На этом уровне полигональности линии каркаса должны быть прямыми; они не должны пересекаться или располагаться хаотично. Потратьте время на то, чтобы заложить основу правильного моделирования (рис. 5.44).

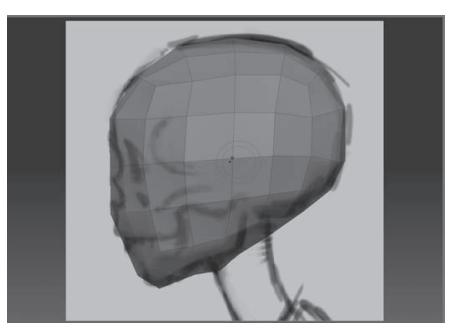

*Рисунок 5.44*

6. Измените проекцию на вид спереди. С помощью кисти **Move** продолжайте совмещать вершины объекта с линиями эскиза (рис. 5.45).

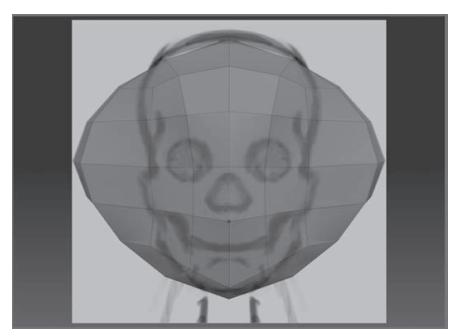

*Рисунок 5.45*

7. Переместите вершины на передней поверхности лица поближе друг к другу, чтобы обозначить будущий нос, глазные впадины и зубы (рис. 5.46).

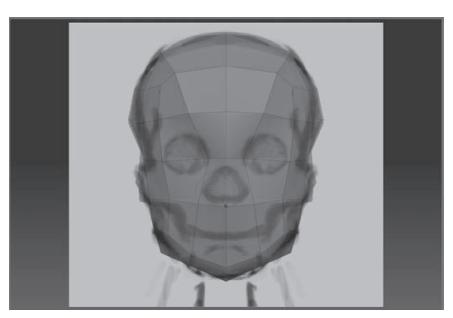

*Рисунок 5.46*

8. Разверните объект и посмотрите на вершины на задней поверхности черепа. Переместите их ближе к центру при помощи той же кисти **Move** (рис 5.47).

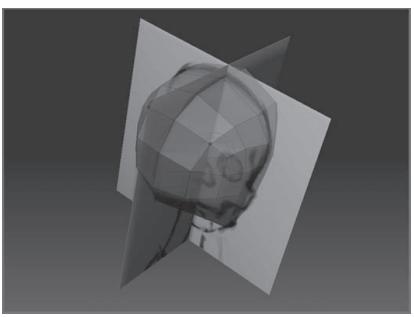

*Рисунок 5.47*

9. Подтяните вершины основании черепа внутрь, как показано на рисунке 5.48.

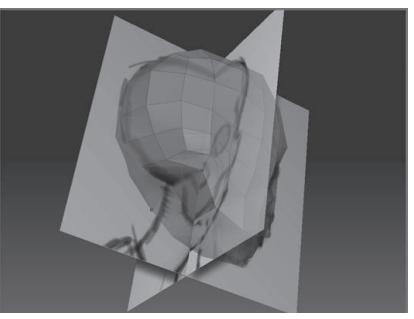

*Рисунок 5.48*

10. Перейдите в вид сверху. В этой проекции череп должен выглядеть, как скругленный клин. Более узкая часть – это лицо (рис. 5.49).

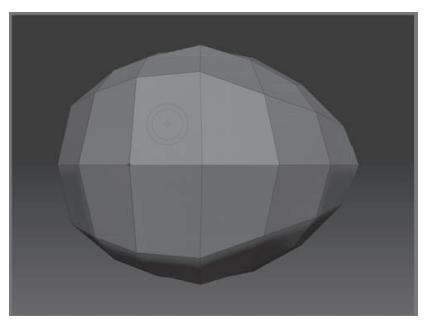

*Рисунок 5.49*

#### **Уточняем геометрию черепа на втором уровне подразделения**

Если Вы удовлетворены той грубой формой, которую получили на первом этапе моделирования, передвиньте ползунок **SDivs** на отметку 2 и продолжайте редактировать геометрию. Каждый шаг этого упражнения описывает, как был смоделирован череп, приведенный в данной книге в качестве примера. Очень часто изменения, описываемые в этих шагах, потребовали большой работы с кистями. Скорее всего, Ваши действия будут немного отличаться от описанных. Относитесь к этому упражнению как к практическому и дисциплинарному подходу создания цифровых скульптур в среде ZBrush, а не как к пошаговому руководству к действию.

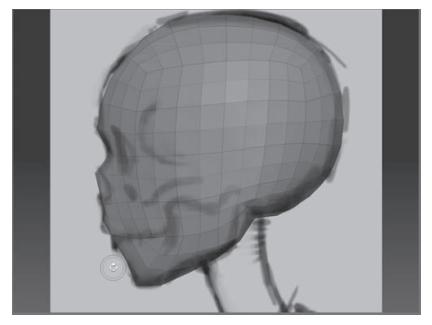

*Рисунок 5.50*

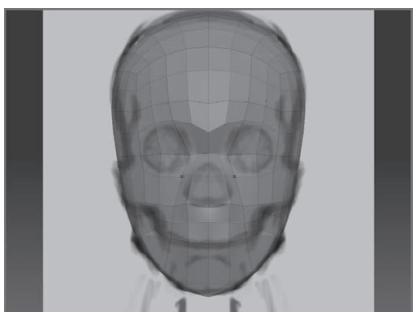

*Рисунок 5.51*

1. Уменьшите размер кисти до 20 и продолжайте перемещать вершины при помощи кисти **Move**. Старайтесь действовать медленно и продуманно.

2. В боковой проекции сдвиньте вершины в области переносицы внутрь, чтобы сформировать спинку носа.

3. Всегда отмечайте, сколько вершин находится в той или иной области, которую Вы редактируете. Во всех случаях, когда это возможно, старайтесь сохранять одинаковое пространство между вершинами. Сохраните две горизонтальные линии вершин: формирующих нижнюю часть носовой впадины и линию, разделяющую зубы (рис. 5.50).

4. Сместите вершины вокруг глазничных впадин так, чтобы они подчеркнули форму глаз и надбровных дуг. Сместите вершины подбородка вниз. Уделите внимание позиционированию вершин в области скуловых костей. Не забывайте сохранять между вершинами по возможности равномерное пространство (рис. 5.51).

#### **Детализируем скуловые кости на третьем уровне подразделения**

Итак, мы сформировали основную форму черепа. На этом этапе для детализации объекта мы сможем воспользоваться и другими кистями, помимо кисти **Move**.

1. Загрузите объект skull\_v3.ZTL из папки 5 главы Вашего DVD или продолжайте работать с Вашим собственным объектом. Передвиньте ползунок **SDivs** на отметку 3 и внимательно изучите объект (рис. 5.52). Убедитесь, что линии вершин располагаются на поверхности чере-

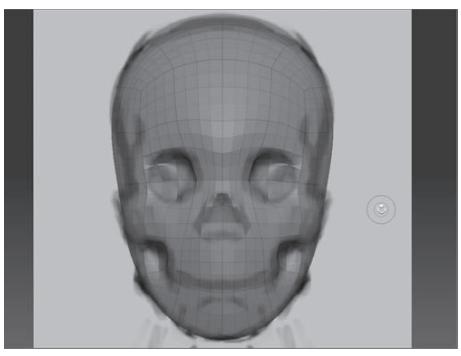

*Рисунок 5.52*

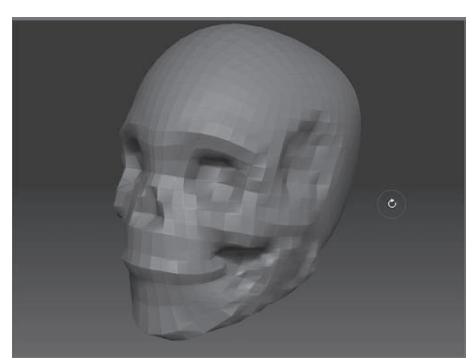

*Рисунок 5.53*

па равномерно. Вы всегда можете вернуться на второй уровень полигональности, чтобы внести необходимые изменения.

2. Переключитесь на кисть **Standard**. Установите ползунок **Z Intensity** ближе к отметке 20 и размер кисти = 30. Нажмите и удерживайте клавишу Alt, чтобы переключить кисть в режим вычитания пиксолов. Создайте углубление в области глазничной впадины. Не действуйте слишком резко. Чередуйте режимы **ZSub** и **ZAdd** с помощью клавиши Alt. Сделайте выступающими области скул. Вдавите вершины, расположенные позади скул, внутрь черепа. Создайте углубление для носовой впадины.

3. На определенном этапе Вы будете уже довольно уверенно представлять себе базовые формы черепа. В этом случае можно отключить видимость эскиза. Перейдите в суб-палитру **Subtool** и кликните по иконке глаза, расположенной рядом с подобъектом «Reference plane» (рис. 5.53).

4. Чередуйте кисть **Standard** с кистью **Move**. Большинство черепов имеют слегка неправильный прикус. Чтобы создать такой прикус, переместите вершины, которые формируют зубы нижней челюсти, немного назад.

#### **Конструируем нижнюю челюсть на четвертом уровне подразделения**

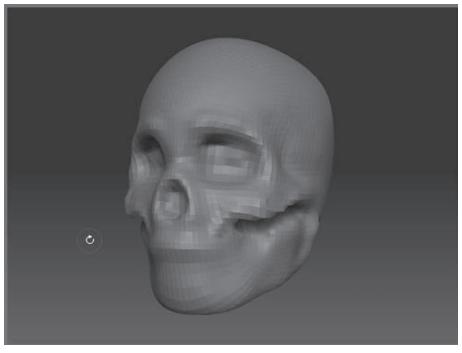

*Рисунок 5.54*

Итак, наш объект начинает быть похожим на череп. Настало время использовать различные скульптурные кисти. На этом этапе работа становится немногим более субъективной.

1. Загрузите объект skull\_v4.ZTL из папки 5 главы на Вашем DVD или продолжайте работать с собственной моделью. Передвиньте ползунок **SDivs** до отметки 4.

2. С помощью кисти **Standard** создайте надбровные дуги и область вокруг

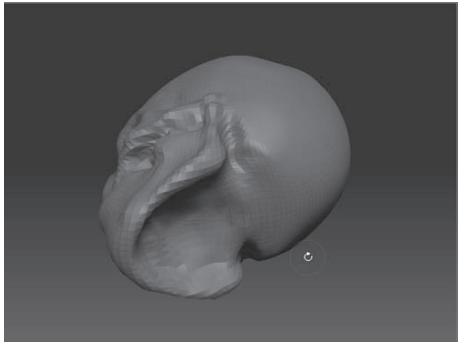

*Рисунок 5.55*

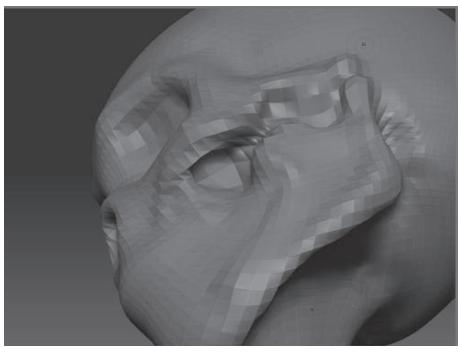

*Рисунок 5.56*

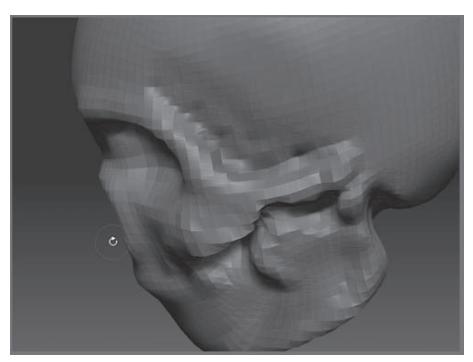

*Рисунок 5.57*

носовой впадины. Смоделируйте заднюю частью нижней челюсти (рис. 5.54).

3. Поверните череп и сформируйте углубление позади угла нижней челюсти.

4. По умолчанию, интенсивность кисти **Smooth** (**Z Intensity)** = 100, однако такое значение этого параметра уничтожит всю Вашу работу. Переключитесь на кисть **Smooth** и уменьшите значение **Z Intensity** до 20. Переключитесь обратно на кисть **Standard**. Нажмите и удерживайте клавишу Shift, чтобы временно активировать кисть **Smooth**. При помощи этой кисти сгладьте те области, которые подвергались деформации.

5. Поверните объект так, чтобы Вам стала видна нижняя часть черепа. С помощью кисти **Standard** «вдавите» вершины в области нижней челюсти внутрь, чтобы придать челюсти вид подковы (рис. 5.55).

6. С помощью кисти **Standard**, переключаясь между режимами **ZAdd** и **ZSub**, уточните геометрию скуловой кости – там, где она, плавно изгибаясь, переходит в кости лица, формируя впадину (рис. 5.56). Сгладьте изменения, временно переключившись на кисть **Smooth**.

7. Детализируйте ту область, где нижняя челюсть присоединяется к костям черепа (область нижнечелюстного сустава). Вдавите внутрь вершины в области височной ямки. Создайте пространство позади скуловой кости, «вдавливая» вершины вниз (рис. 5.57).

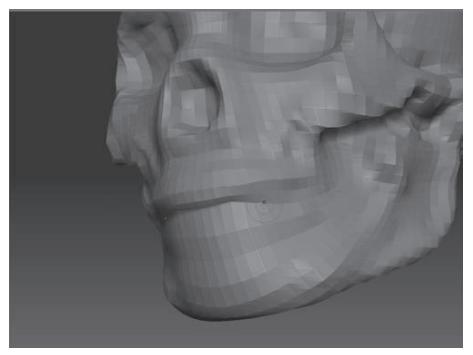

*Рисунок 5.58*

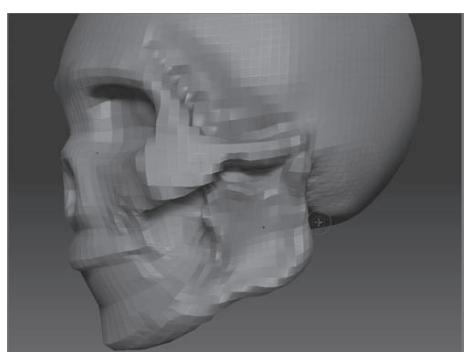

*Рисунок 5.59*

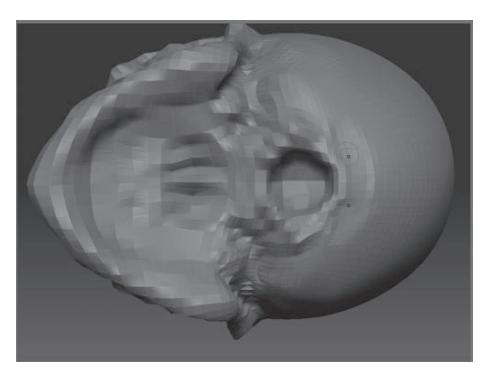

*Рисунок 5.60*

8. Сделайте границу между верхним и нижним рядами зубов более отчетливой, «вдавливая» вершины с помощью кисти **Standard**. Вы также можете воспользоваться кистью **Nudge** (размер кисти 15), чтобы сместить вершины, формирующие нижние зубы, кзади от верхних зубов (рис 5.58).

Размер кисти остается неизменным, независимо от уровня масштабирования изображения. Вам может потребоваться несколько попыток, прежде чем у вас получится добиться результатов, показанных на рисунках.

9. Перейдите на вид сбоку. С помощью кистей **Move** и **Standard** придайте плавный изгиб углу нижней челюсти. Продолжайте совершенствовать форму нижней челюсти и скуловой кости, особенно в месте сочленения нижней челюсти и костей черепа. В процессе скульптурирования чаще рассматривайте объект с разных точек зрения, чтобы иметь общее представление о нем. Не застревайте на какойто одной детали – старайтесь создавать все детали одновременно, насколько это возможно (рис. 5.59).

10. Поверните череп так, чтобы Вам стало видно его основание. С помощью кисти **Standard** сформируйте отверстие, в области которого череп соединяется с позвоночником и которое называется большое затылочное отверстие (рис. 5.60).

11. На этом этапе работы неплохо проверить, насколько Ваша модель соответствует эскизу. В процессе моделирования некоторые части черепа могут сместиться по сравнению со своим изначальным местоположением. Щелкните на иконке глаза в области подобъекта **«Reference plane»** суб-палитры **Subtool**, чтобы сделать видимыми макетные плоскости. Перейдите в боковую проекцию (рис. 5.61).

12. Переключитесь на кисть **Move** и установите большой размер кисти. С ее помощью придайте черепу его изначальную форму. Возможно, Вы захотите переключиться на бо-

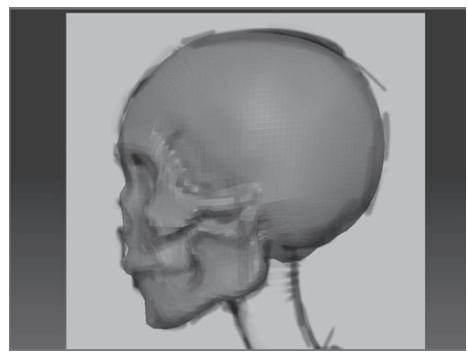

*Рисунок 5.61*

лее низкий уровень полигональности. Сделав это, Вы не потеряете тех деталей, которые создали при более высоком разрешении объекта.

13. Переключитесь на кисть **Inflate**. Установите размер кисти = 100 и **Z Intensity** = 5. Придайте верхней части черепа более шарообразную форму.

14. Уменьшите размер кисти и используйте ту же кисть **Inflate**, чтобы создать сосцевидный отросток, расположенный за нижней челюстью (рис. 5.62).

15. Поверните череп лицевой частью и с помощью той же кисти увеличьте размер костей, которые формируют наружную границу глазницы. Еще больше вдавите вершины, расположенные ниже скуловой кости. Создайте линию, которая идет от венечного отростка нижней челюсти (этот отросток участвует в формировании сустава) вниз по боковой поверхности нижней челюсти к области, расположенной позади нижних зубов – это т.н. косая линия (рис. 5.63).

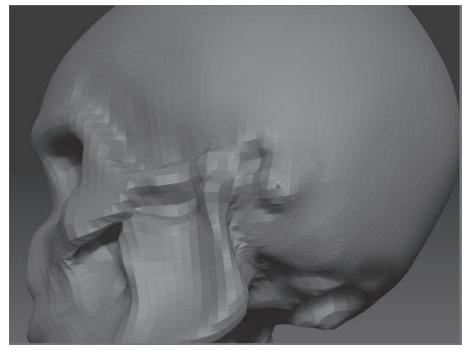

*Рисунок 5.62 Рисунок 5.63*

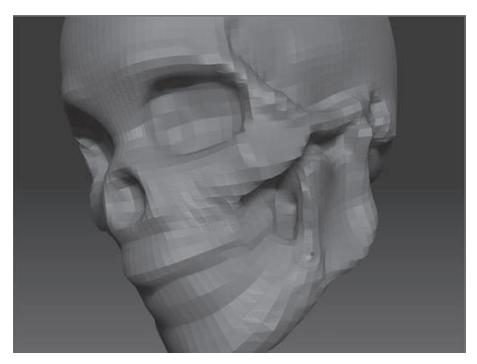

#### **Детализируем объект на пятом уровне подразделения**

Наш объект готов для более тонкой детализации. Теперь, когда форма черепа стала более точной, Вы можете более свободно редактировать объект в соответствии со собственным чувством артистизма. Инструкции, предложенные в этом упражнении, носят характер рекомендательных; они не предписывают строгой последовательности действий.

1. Загрузите объект skull\_v5.ZTL из папки пятой главы на Вашем DVD или продолжайте работать с собственной моделью. Передвиньте ползунок **SDivs** на отметку 5.

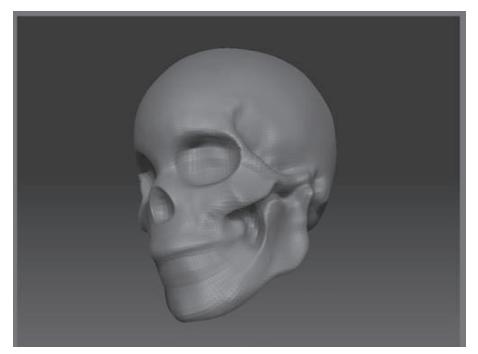

*Рисунок 5.64*

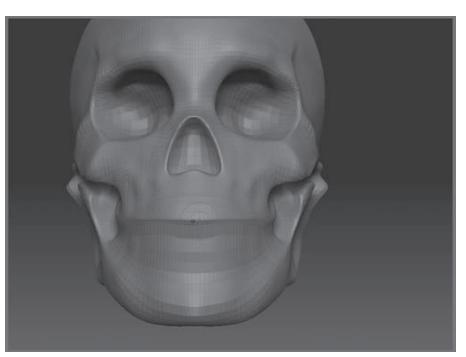

*Рисунок 5.65*

2. Переключитесь на кисть **Pinch**. Уменьшите значение **Z Intensity** до 10. С помощью этой кисти соедините вместе вершины по краям костей и форм (рис. 5.64).

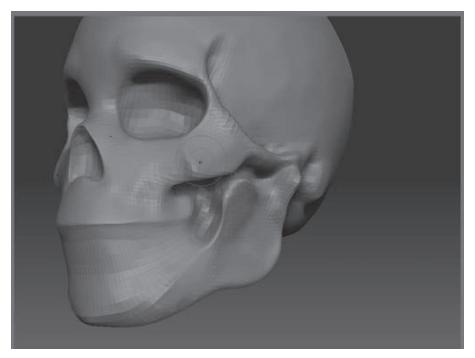

*Рисунок 5.66*

3. Вы также можете воспользоваться кистью **Standard**, установив нужное значение ползунка **BrushMod**, чтобы добавить небольшой эффект сдавления во время скульптурирования. Не устанавливайте значений выше 20, или кисть **Standard** будет вести себя, как кисть **Pinch**.

4. С помощью кисти **Pinch** соедините вместе вершины вдоль линии, которая разграничивает зубы верхней и нижней челюстей (рис. 5.65).

5. Переключитесь на кисть **Flatten** и установите значение **Z Intensity** = 20. Если череп выглядит слишком округлым или «мягким», с помощью этой кисти Вы можете уточнить форму костей. Используйте эту кисть, чтобы обозначить плоскости скуловых костей, а также областей по обе стороны носа. Подбородок и нижнюю челюсть тоже можно слегка выровнять.

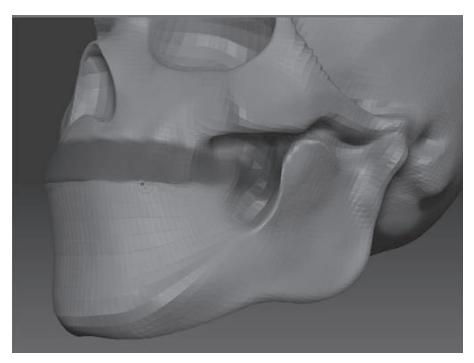

*Рисунок 5.67*

6. Приподнимите дно носовой впадины, чтобы придать ей форму перевернутого сердца (рис. 5.66).

7. Не забывайте использовать кисть **Smooth**, а также старайтесь располагать вершины на одинаковом расстоянии друг от друга, если это возможно.

8. Нарисуйте линию поверх зубов верхней челюсти, удерживая клавишу Ctrl – и Вы маскируете эту зону. С помощью кисти **Nudge** сдвиньте вершины нижних зубов вверх и кзади от верхних зубов (рис. 5.67).

### **Детализируем глаза и зубы на шестом уровне подразделения**

На этом этапе работы Вы можете добавить дополнительный уровень полигональности с помощью кнопки **Divide**. Детализация объекта продолжается.

1. Загрузите объект skull\_v6.ZTL из папки пятой главы на Вашем DVD или продолжайте работать с Вашей собственной моделью. Нажмите кнопку **Divide** на суб-палитре **Geometry** и передвиньте ползунок **SDivs** на отметку 6.

2. С помощью кистей **Flatten** и **Pinch** уточните геометрию плоскостей черепа и областей вокруг глазничных впадин (рис. 5.68).

3. Сформируйте костную линию, разделяющую правую и левую части носовой впадины, используя кисти **Inflate, Standard** и **Pinch** (рис. 5.69).

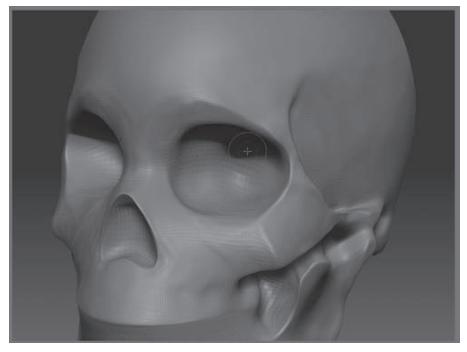

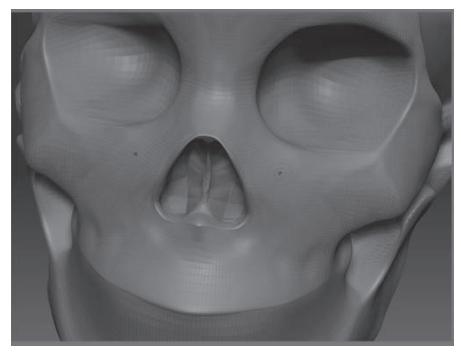

*Рисунок 5.68*

*Рисунок 5.69*

4. На этом этапе работы в черепе недостаточно места для формирования зубов. Переключитесь на кисть **Move**, установите довольно большой размер кисти и опустите вниз нижний участок черепа, чтобы создать больше пространства (рис. 5.70). На этом этапе вполне нормально слегка отклониться от первоначального эскиза, если Вас что-то не устраивает в модели. Эскиз хорош только для первых этапов работы.

5. Удерживая клавишу Ctrl, отметьте кистью область, соответствующую верхним зубам. На суб-палитре **Masking** нажмите кнопку **Invert**, чтобы инвертировать маску – таким образом, весь череп, кроме зубов, окажется маскированным (рис. 5.71).

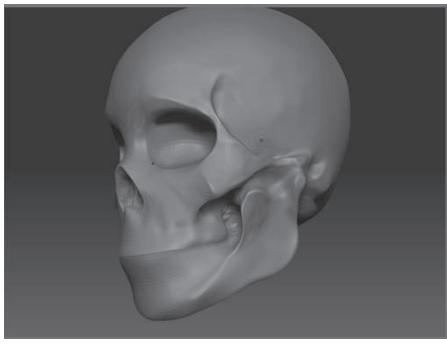

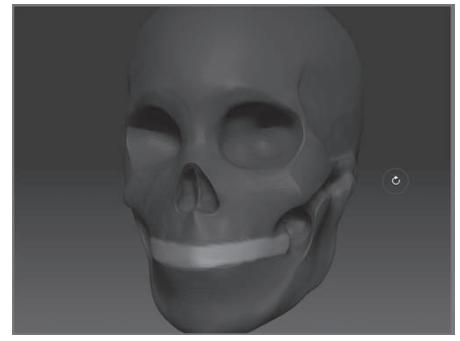

*Рисунок 5.70 Рисунок 5.71*

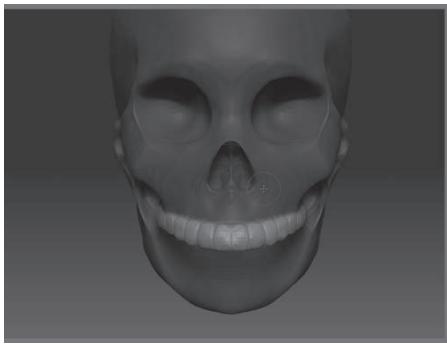

*Рисунок 5.72*

6. С помощью кисти **Inflate** наметьте верхние зубы. Установите значение **Z Intensity** = 10.

7. Воспользуйтесь кистями **Pinch** и **Flatten**, чтобы откорректировать форму зубов (рис 5.72).

8. На суб-палитре **Masking** нажмите кнопку **Invert**, чтобы вновь инвертировать маску. Верхние зубы окажутся маскированными. С помощью кисти **Inflate** наметьте нижние зубы (рис 5.73).

9. Воспользуйтесь кистями **Pinch, Nudge** и **Flatten**, чтобы усовершенствовать форму зубов. Небольшая неправильность прикуса в процессе этих манипуляций была утрачена. Чтобы это исправить, маскируйте верхние зубы и с помощью кисти **Move** слегка пододвиньте нижние зубы назад (рис. 5.74).Создание зубов отнимает много времени, так что будьте терпеливы в этой части работы. Не забывайте периодически уменьшать масштаб изображения, чтобы видеть зубы в комбинации с остальным черепом. Вы также можете воспользоваться палитрой **Zoom**, чтобы уточнить форму зубов в то время, как остальной череп остается видимым в пределах холста.

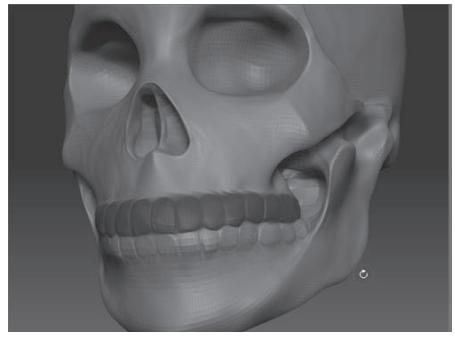

*Рисунок 5.73 Рисунок 5.74*

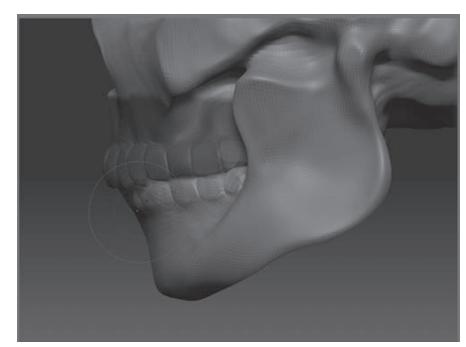

#### **Коррекция модели на седьмом уровне подразделения**

Увеличим разрешение черепа еще раз, чтобы детализировать модель на самом высоком уровне полигональности.

1. Загрузите объект skull\_v7.ZTL из папки пятой главы на Вашем DVD или продолжайте работать с собственной моделью.

2. Нажмите кнопку **Divide** суб-палитры **Geometry**, чтобы добавить еще один уровень полигональности.

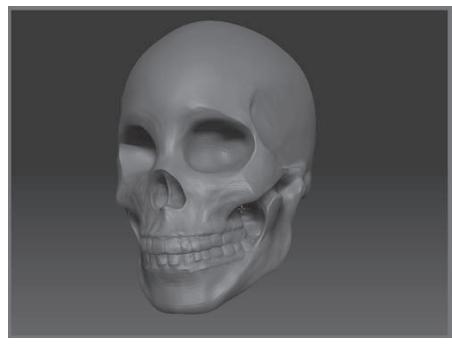

*Рисунок 5.75*

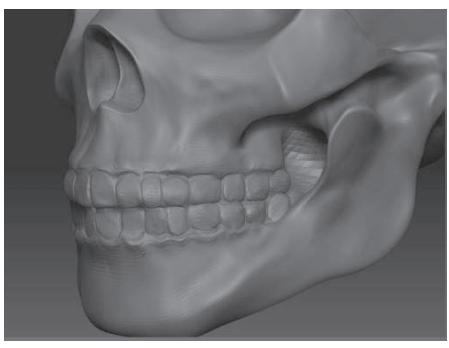

*Рисунок 5.76*

3. Выберите кисть **Gouge**. Установите размер кисти, равный 2, а значение **Z Intensity** – 10. С помощью этой кисти откорректируйте форму промежутков между зубами.

4. Сгладьте изменения, произведенные кистью **Gouge**, временно активировав кисть **Smooth** (нажав и удерживая клавишу Shift).

5. С помощью кисти **Standard**, при нажатой клавише Alt, создайте пространство позади верхних зубов (рис. 5.75).

6. Воспользуйтесь кистями **Inflate** и **Nudge**, установив маленький размер кисти, чтобы сформировать костные выпуклости вокруг зубов (рис. 5.76).

7. Создайте слуховой канал и уточните детали костей позади нижней челюсти, используя кисти **Standard, Smooth** и **Inflate** (рис. 5.77).

8. Переключитесь на кисть **Clay**. Измените тип отпечатка на **Spray**. Выберите карту прозрачности под номером 7. Установите размер кисти = 20 и значение **Z Intensity** = 15. Убедитесь, что кнопки **Rgb, M** и **Mrgb** на верхней панели инструментов неактивны; должна быть активной только кнопка **ZAdd**. Аккуратно порисуйте на поверхности черепа, нажав и удерживая клавишу Alt, чтобы придать пористость поверхности костей (рис. 5.78).

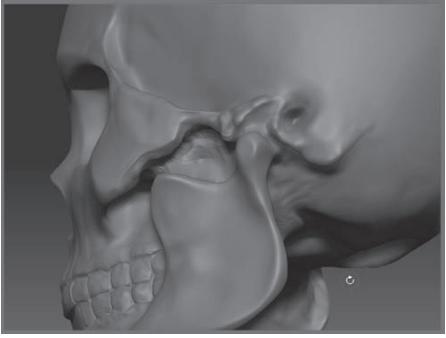

*Рисунок 5.77 Рисунок 5.78*

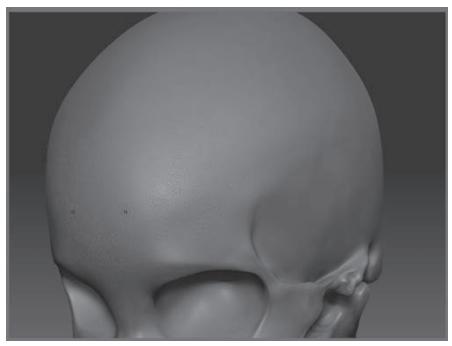

9. Можете продолжать добавлять детали, пока не будете полностью удовлетворены. На этом этапе у Вас уже должна иметься вполне приличная модель черепа. Рисунок 5.79 показывает, как она могла бы выглядеть.

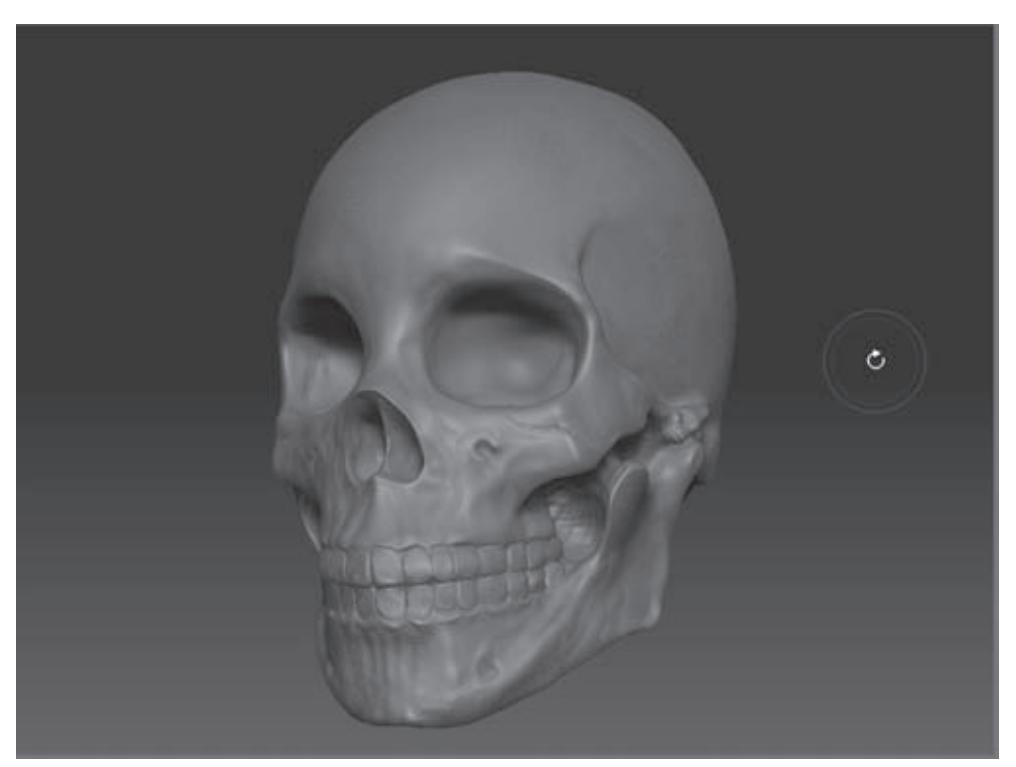

*Рисунок 5.79*

# **Глава 6. Продвинутые методы цифровой лепки**

Упражнения этой главы выходят за рамки базовой техники создания цифровых скульптур. В том случае, если создание черепа, описанное в главе 5, представляло для вас серьезную трудность, не торопитесь переходить к изучению более сложных методик, представленных в главе 6. Эти методики мы будем осваивать в рамках создания головы Медузы Горгоны.

Глава содержит следующие темы:

- ☞**СКрытая Геометрия**
- ☞**ПолиГруППы**
- ☞**МасКироВание**
- ☞**КраеВые Петли**
- ☞**МаниПулятор трансПозиции**
- ☞**КомбинироВание ПодобъеКтоВ**

### **СКРЫТАЯ ГЕОМЕТРИЯ**

Работая в ZBrush, Вы обнаружите, что иногда бывает очень удобно скрывать некоторые фрагменты скульптуры, чтобы сосредоточиться на какой-то одной ее области. Это также приводит к повышению производительности программы, поскольку высвобождает ресурсы памяти. С помощью этого упражнения Вы узнаете, как скрыть некоторые выбранные полигоны, составляющие 3-мерный объект.

Скрытие частей объекта полезно по нескольким причинам. Во-первых, если Вы работаете с какой-то одной частью объекта – например, головой, – Вы можете скрыть остальные части, чтобы они не загораживали обзор. Во-вторых, с помощью скрытой геометрии можно организовать объект в полигруппы или создать краевые петли. Полигруппы и краевые петли будут рассмотрены далее в этой главе.

1. Начните сеанс ZBrush. Из стартового меню выберите объект **PolySphere**. Объект появится на холсте уже будучи в режиме правки (**Edit**). Вы также можете выбрать в стартовом меню опцию **Other**, а затем с помощью кнопки **Load Tool** палитры **Tool** загрузить объект **PolySphere** из файла, находящегося в директории Program Files\ZBrush3\ZTools.

2. На палитре **Transform** активизируйте кнопки **Pt Sel** (выбрать точку) и **Frame** (каркас).

Когда кнопка Pt Sel (выбрать точку) неактивна, полигоны выбираются исходя из центра поверхности каждого полигона. Если кнопка Pt Sel активна, то можно выбрать целый полигон, отмечая любую из его вершин. Эта кнопка облегчает задачу по точному выделению полигонов. Возможно, Вам покажется удобным всегда работать в активном режиме Pt Sel.

3. Выберите материал **Fast Shader**, чтобы яснее видеть, что происходит на экране.

4. Передвиньте ползунок **SDivs** на суб-палитре **Geometry** на отметку 1.

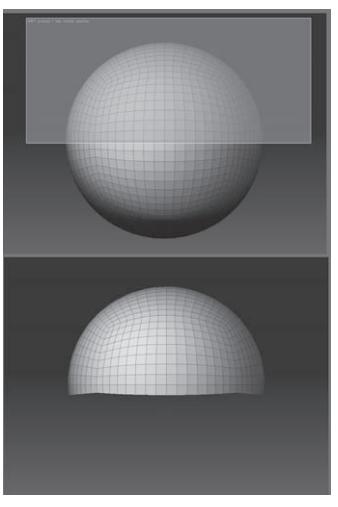

5. Убедитесь, что на суб-палитре **Display Properties** (свойства отображения) активна кнопка **Double**, позволяющая видеть обе поверхности полигонов.

6. Разверните объект так, чтобы он оказался боком к Вам. Вращая, удерживайте клавишу Shift, привязывающую объект к ближайшей ортографической проекции.

7. Нажмите и удерживайте одновременно клавиши Shift и Ctrl. Начните перетаскивать курсор при нажатой левой кнопке мыши от левого верхнего чистого участка холста вниз и вправо по диагонали, чтобы захватить верхнюю часть полисферы. Вы увидите, что вслед за курсором тянется зеленый прямоугольник (рис. 6.2). Это – область выделения. Отпустите кнопку мыши. Те полигоны полисферы, которые оказались не затронуты областью выделения, исчезнут. Они не уда-*Рисунок 6.2* лились – просто стали скрытыми.

8. Чтобы восстановить видимость скрытых полигонов, снова зажмите клавиши Shift и Ctrl и щелкните левой кнопкой мыши где-нибудь на чистом участке холста.

9. Повторите шаг 7, чтобы скрыть несколько полигонов.

10. Теперь зажмите клавиши Shift и Ctrl и щелкните левой кнопкой мыши на видимых полигонах. Это действие инвертирует эффект скрытой геометрии: теперь те полигоны, которые были видимыми, исчезнут, а скрытые – наоборот, станут видимыми.

Тот же эффект Вы получите, если зажмете клавиши Shift и Ctrl и протащите курсор с нажатой левой кнопкой мыши на чистом участке холста, а затем отпустите. Проделайте это несколько раз, чтобы попрактиковаться.

11. Восстановите видимость целого объекта (Ctrl+Shift+щелкнуть левой кнопкой мыши на чистом участке холста).

12. Зажмите клавиши Shift и Ctrl, протащите курсор с нажатой левой кнопкой мыши, чтобы вновь появилась зеленая область выделения; захватите ею несколько полигонов.

13. Перед тем, как отпустить левую кнопку мыши, отпустите клавишу Shift (при этом клавиша Ctrl должна остаться нажатой). Область выделения станет красной.

14. Теперь отпустите кнопку мыши. Полигоны, которые были охвачены красной областью выделения, исчезнут. Красная область выделения оказывает обратный эффект по сравнению с зеленой.

Попрактикуйтесь с выделением и скрытием полигонов. Поначалу это кажется не слишком удобным, но со временем Вы привыкните, и приемы выделения станут Вашей второй натурой.

Вы можете навсегда удалить скрытые полигоны, используя кнопку Del Hidden (удалить скрытое) суб-палитры Geometry палитры Tool. Пользуйтесь этой функцией с осторожностью.

# **СОЗДАНИЕ ПОЛИГРУПП**

В ZBrush существует способ организовать сетку 3-мерного объекта в группы полигонов, т.е. в полигруппы. С помощью полигрупп можно облегчить себе работу, не прибегая к повторяющимся действиям по скрытию и восстановлению видимости одних и тех же частей объекта. Существует множество способов объединить полигоны в полигруппы. В этом упражнении будет показано, как это сделать, основываясь на скрытой геометрии.

1. Продолжите работу с полисферой из предыдущего упражнения. Выделите несколько полигонов зеленой областью выделения.

2. Отпустите кнопку мыши, чтобы скрыть невыделенную область полисферы.

3. Нажмите кнопку **Group Visible** (сгруппировать видимое) на суб-палитре **Polygroups**

палитры **Tool**. Если у Вас активирована кнопка **Frame**, Вы увидите, что видимые полигоны изменили свой цвет.

4. Восстановите видимость целого объекта (Ctrl+Shift+щелкнуть левой кнопкой мыши на чистом участке холста). В сетке объекта мы видим две группы полигонов, которые отличаются друг от друга по цвету (рис. 6.5). Если инактивировать кнопку **Frame**, то все полигоны вернут себе первоначальный цвет. При этом, независимо от того, активна или нет кнопка **Frame**, в 3-мерном объекте теперь существуют две группы полигонов.

Цвета, назначаемые полигруппам, каждый раз выбираются программой в случайном порядке. Полигруппы, в которые организована 3-мерная сетка объекта, сохраняются вместе с этой сеткой, когда Вы сохраняете объект с помощью кнопки Save As палитры Tool.

5. При нажатых клавишах Ctrl и Shift щелкните мышкой по любому полигону внутри одной из групп. Это действие скроет все полигоны, лежащие за пределами этой группы.

6. Снова щелкните мышкой на любом полигоне внутри видимой группы при нажатых клавишах Ctrl и Shift – это обратит видимость полигонов.

7. Восстановите видимость целого объекта. При помощи области выделения выберите те полигоны, которые лежат на границе двух полигрупп.

8. Нажмите кнопку **Group Visible**, чтобы создать новую полигруппу из этих полигонов.

9. Восстановите видимость целого объекта.

10. Теперь в объекте имеются три группы полигонов. Создание новой группы в шаге 9 изменило организацию выбранных полигонов, и теперь они существуют в виде новой отдель-

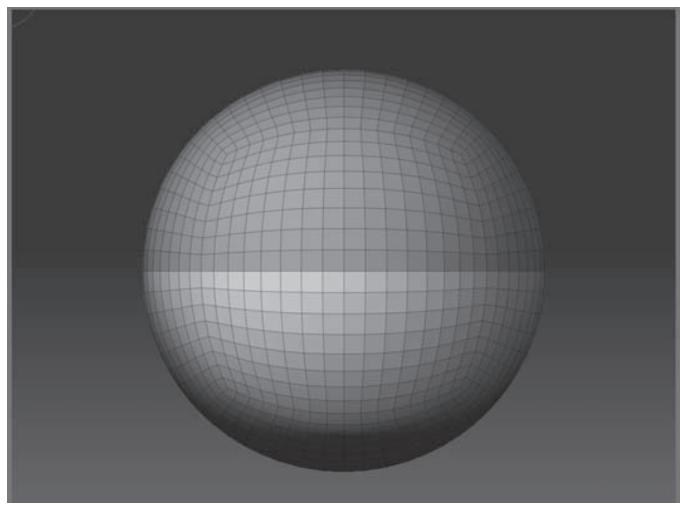

*Рисунок 6.5*

ной группы. Полигоны могут входить только в одну группу одновременно.

11. Нажмите клавиши Ctrl и Shift и щелкните мышкой на границе, разделяющей две группы полигонов. Эти две группы останутся видимыми, а третья группа скроется. Повторение этого действия обратит видимость полигонов.

12. Восстановите видимость целого объекта. Нажмите кнопку **Group Visible** на субпалитре **Polygroups**. Это действие заменит все существующие группы полигонов одной единственной группой, содержащей все полигоны объекта. Это единственный способ удалить из объекта полигруппы.

Попрактикуйтесь с этими действиями, чтобы они не вызывали у Вас дискомфорта.

Кнопка Lasso на правой панели инструментов изменяет форму области выделения с прямоугольной на свободную, которую Вы можете нарисовать на холсте. Режим Lasso также может использоваться при создании скрытой геометрии. «Горячие клавиши» для этого режима – Ctrl+Shift+M.

### **Маски и полигруппы**

Маскированные области объекта недоступны воздействию деформаторов и скульптурных кистей. В предшествующих упражнениях Вы узнали, как создать маскированную область, рисуя прямо на объекте. Теперь Вы увидите, что маски и полигруппы отлично работают в паре.

1. Используя ту же полисферу, с которой Вы работали в предыдущем упражнении, создайте новую группу полигонов.

2. Скройте все полигоны объекта, кроме тех, которые составляют новую группу.

3. Нажмите кнопку **MaskAll** (скрыть все) на суб-палитре **Masking** («горячие клавиши» Ctrl+A). Видимые полигоны станут темными.

> 4. Нажмите и удерживайте клавиши Ctrl и Shift, щелкните мышкой на пустом участке холста, чтобы восстановить видимость целого объекта. Обратите внимание: те полигоны, из которых состоит группа, маскированы, тогда как все остальные – нет (рис. 6.8). Возможно, будет проще увидеть это, если отключить режим отображения каркаса (инактивировать кнопку **Frame** на правой панели инструментов, «горячие клавиши» Shift+F).

5. При помощи скульптурной кисти *Рисунок 6.8* **Standard** порисуйте на объекте, захватывая

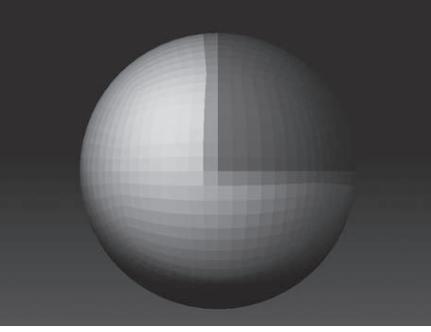

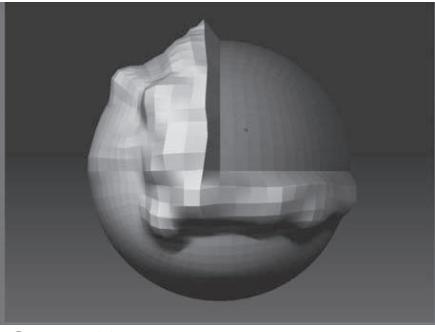

*Рисунок 6.9*

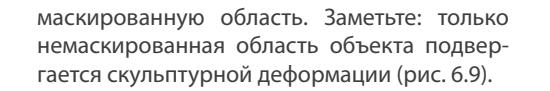

6. Нажмите кнопку **Inverse** на субпалитре **Masking**. Теперь полигоны, составляющие группу, станут немаскированными, а все остальные – маскированными.

7. Нажмите кнопку **Clear Mask** (очистить маску), чтобы удалить маскированные области. Отмените несколько последних действий, пока полисфера не обретет свой изначальный, неизмененный вид.

*Рисунок 6.10*

8. Убедитесь, что на верхней панели инструментов активны кнопки **Draw** и **Edit**. При нажатой клавише Ctrl порисуйте на объекте, чтобы создать маску.

9. На суб-палитре **Masking** нажмите кнопку **HidePt**. Это действие скроет все немаскированные участки объекта.

10. На суб-палитре **Polygroups** нажмите кнопку **Group Visible** – это создаст группу из видимых полигонов (рис. 6.10). Полигруппы станут видны при активации кнопки **Frame**.

11. С помощью шагов 9 и 10 Вы можете «нарисовать» на объекте те полигоны, которые Вы хотите объединить в полигруппы.

Инактивация кнопки View Mask (видимость маски) приведет к тому, что маскированные области объекта станут «невидимыми». Но при этом маска будет сохранять свою функциональность. Вы вдруг можете обнаружить, что не можете отредактировать какие-то области объекта – часто из-за того, что эти области маскированы, но режим показа маски не включен. Возьмите себе за правило всякий раз проверять, в каком состоянии находится кнопка View Mask, если вдруг с объектом в процессе скульптурной деформации начинают твориться странные вещи.

## **Создание краевых петель**

Краевые петли предназначены для разделения участка поверхности на более мелкие геометрические области. Термин «краевая петля» (или «реберная петля») отражает циркулярное расположение ребер, ограничивающих выделенную область. Например, Вы хотите создать ухо на поверхности головы, смоделированной из полисферы. Для этого Вы можете создать краевую петлю, которая разделит область на группу полигонов; эти полигоны потом можно будет «вытянуть» из поверхности объекта и создать ухо.

1. С помощью кнопку **Clear** суб-палитры **Masking** удалите все маскированные области из полисферы.

2. Убедитесь, что вся полисфера является видимой. Нажмите кнопку **Group Visible**, чтобы удалить из полисферы все группы полигонов.

3. На суб-палитре **Geometry** палитры **Tool** дважды нажмите кнопку **Reconstruct Subdiv**, чтобы добавить два более низких уровня полигональности.

4. Передвиньте ползунок **SDivs** на отметку 1, чтобы выйти на самый низкий уровень полигональности.

5. Убедитесь, что кнопка **Double** суб-палитры **Display Properties** палитры **Tool** активна. Включите режим отображения каркаса (кнопка **Frame** правой панели инструментов или «горячие клавиши» Shift+А). Убедитесь, что на палитре **Draw** кнопка **Perspective** неактивна.

6. Поверните объект при нажатой клавише **Shift**, чтобы вывести его в ортографическую позицию.

7. С помощью области выделения скройте все полигоны за исключением четырех, которые находятся параллельно холсту.

8. Поверните объект и скройте полигоны на противоположной стороне (рис. 6.11). Работая с симметричным объектом, очень легко позабыть, что на противоположной стороне объекта тоже имеются полигоны, особенно, если у Вас не активирована кнопка **Double**.

9. Нажмите кнопку **Edge Loop** (краевая петля) на суб-палитре **Geometry**. Вы увидите, что видимые четыре полигона будут разделены таким образом, чтобы вокруг них образовал-

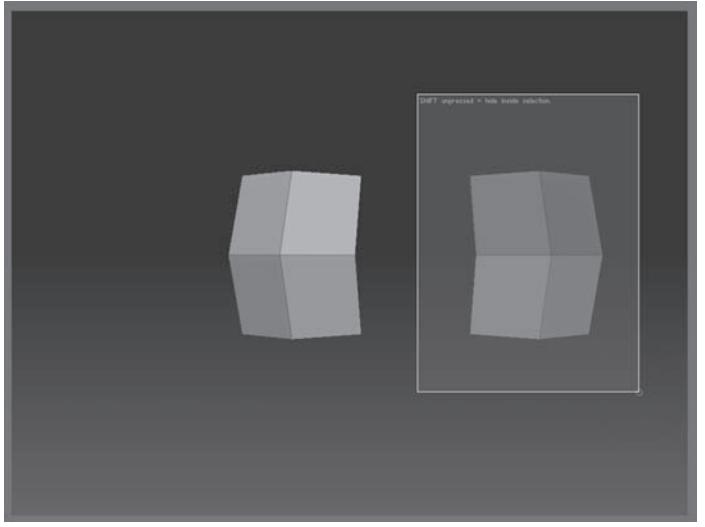

*Рисунок 6.11*

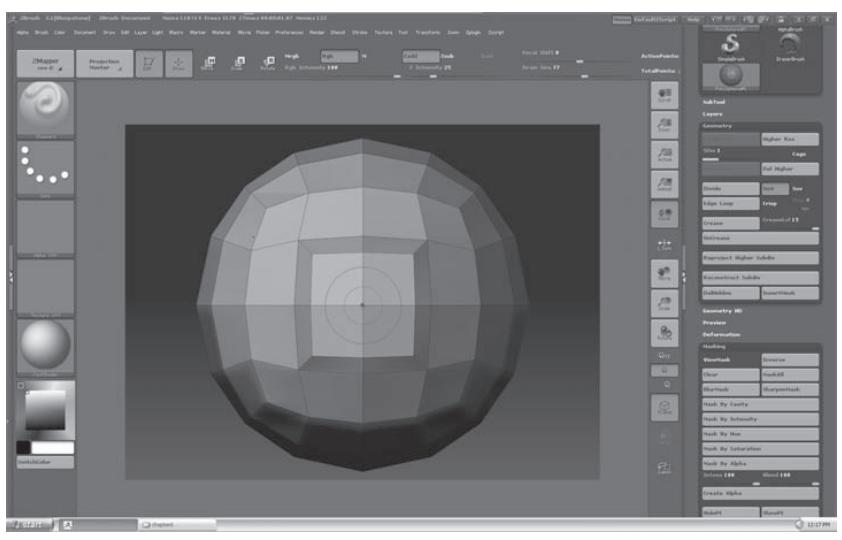

*Рисунок 6.12*

ся пояс из новых полигонов. Иными словами, изначальные полигоны были разделены на полигоны центральной части и полигоны краевой петли.

10. Восстановите видимость объекта. Теперь наша полисфера разделена на три полигруппы (рис. 6.12).

11. Отметьте себе, что краевые петли Вы можете создавать, лишь находясь на самом низшем уровне полигональности. Но и полигруппы, и выстроенная на их основе геометрия будут существовать и на всех более высоких уровнях полигональности.

12. Попробуйте создать еще одну краевую петлю на поверхности полисферы. Но теперь перед тем, как нажать кнопку **Edge Loop**, активируйте кнопку **Crisp**. Вы увидите, что краевая петля получится тонкой, что при разделении геометрии обеспечит более резкую границу (рис. 6.13). Это помогает при создании различных неорганических поверхностей, например, лат для 3D-персонажа.

13. С помощью кнопки **Crease** (складка) можно создать еще один вид резкой краевой петли. Уровень резкости регулируется ползунком **Crease Level.** 

14. Убрать складку можно при помощи кнопки **Uncrease**.

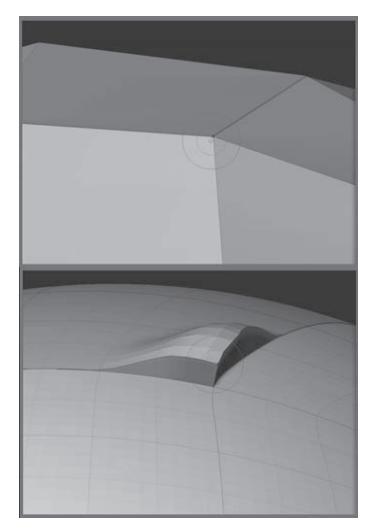

*Рисунок 6.13*

# **Транспозиция**

Транспозиция – это особый режим работы кнопок **Move** (переместить), **Scale** (масштабировать) и **Rotate** (повернуть), расположенных на верхней панели инструментов, доступный только для 3-мерных объектов в режиме правки (**Edit**). Эта функция предназначена для того, чтобы облегчить задачу по приданию и изменению позы 3-мерных фигур. Этот урок продемонстрирует Вам возможности транспозиции на примере простой фигурки человечка.

1. Загрузите объект gingerbreadMan.ZTL из папки 6 главы Вашего DVD. Нарисуйте его на холсте и убедитесь, что объект находится в режиме **Edit**.

2. Нажмите кнопку **Move** на верхней панели инструментов («горячая клавиша» W), кнопка **Edit** также должна оставаться активной. В режиме правки включение кнопок **Move**, **Scale** и **Rotate** будет активировать манипулятор транспозиции.

3. Убедитесь, что на палитре **Transform** кнопка **Activate Symmetry** неактивна.

4. Щелкните мышью в центре головы человечка и потащите прямо вниз при нажатой клавише Shift, чтобы линия была прямой.

Вы увидите три окружности, соединенные линией. Это – манипулятор транспозиции. Он выглядит одинаково, независимо от того, в каком из режимов – **Move, Scale** или **Rotate** – Вы находитесь. Однако в каждом из режимов он обладает своими функциями. Центральная линия манипулятора называется линией действия. Окружности на концах этой линии называются ручками манипулятора (рис. 6.17).

5. Нажмите и удерживайте клавишу Ctrl. Протащите курсор при нажатой левой кнопке мыши от левого нижнего пустого участка холста вправо и вверх по диагонали, чтобы создать маску, захватывающую нижнюю часть туловища и ноги человечка.

6. Наведите курсор на окружность, расположенную в центре линии действия. Появится красный круг. Нажмите на этот круг и потащите в сторону – Вы увидите, что немаскированная часть человечка будет двигаться следом (рис. 6.18).

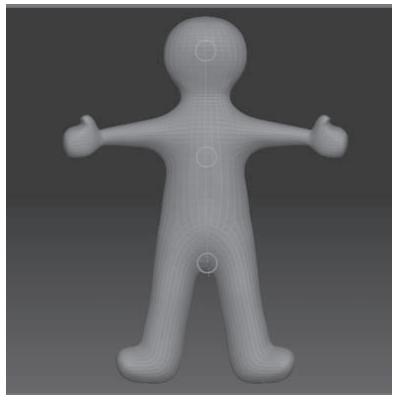

*Рисунок 6.17 Рисунок 6.18*

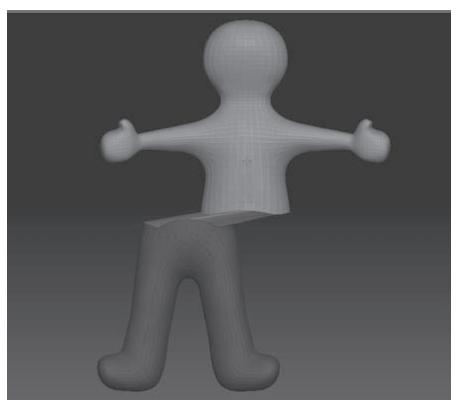
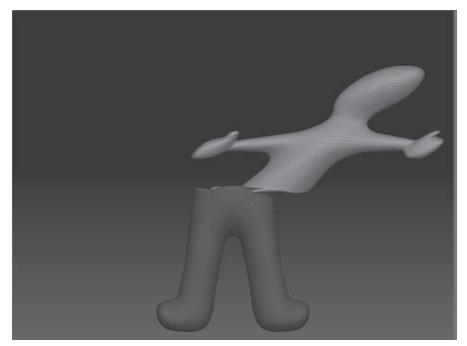

*Рисунок 6.19*

7. С помощью отмены действия (Ctrl+Z) возвратитесь к первоначальному виду человечка. Теперь задержите курсор над верхней окружностью и, при появлении внутреннего красного круга, потащите его в сторону. Вы увидите, что немаскированная часть человечка скосится (рис. 6.19). Центром скоса является окружность на противоположном конце линии действия.

8. С помощью отмены действия (Ctrl+Z) возвратитесь к первоначальному виду человечка. Для того, чтобы переместить сам манипулятор транспозиции, пере-

тащите его за край центральной окружности либо непосредственно за линию действия. Чтобы переместить любой из концов манипулятора, перетаскивайте окружности на концах линии действия. Поупражняйтесь с этим несколько раз.

9. С помощью отмены действия (Ctrl+Z) возвратитесь к первоначальному виду человечка. Нажмите два-три раза кнопку **Blur Mask** (размытие маски) на суб-палитре **Masking**, чтобы размыть границы маски. Того же эффекта Вы достигнете, если зажмете клавишу Ctrl и щелкните левой кнопкой мыши на 3-мерном объекте.

10. Нажмите кнопку **Rotate** на верхней панели инструментов («горячая клавиша» R).

11. Переместите линию действия таким образом, чтобы она располагалась в центре фигуры человечка.

12. Щелкните левой кнопкой мыши на белом круге внутри центральной окружности и потащите его вверх. Немаскированная часть человечка будет поворачиваться в области талии.

13. Если Вы сделаете то же самое с верхней окружностью, то немаскированная часть человечка будет поворачиваться, используя в качестве центра вращения окружность на противоположном конце линии действия (рис. 6.20).

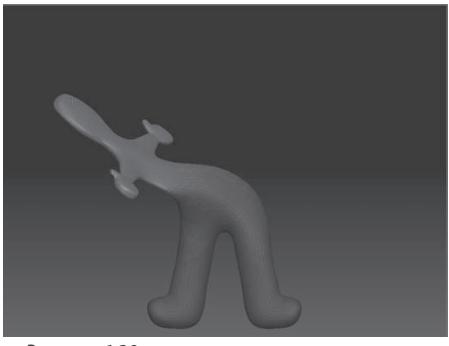

*Рисунок 6.20*

14. Переместите нижнюю окружность вверх, щелкнув и потащив за наружный край ее. Снова потащите за внутренний круг верхней окружности – немаскированная часть человечка будет вращаться, однако на этот раз центр вращения будет иным.

15. С помощью отмены действия (Ctrl+Z) возвратитесь к первоначальному виду человечка. Нажмите кнопку **Clear** на суб-палитре **Masking**, чтобы удалить маску.

16. Нажмите кнопку **Activate Symmetry** на палитре **Transform**.

17. Активируйте кнопку **Draw** на верхней панели инструментов и нарисуйте маску поверх рук человечка, удерживая клавишу Ctrl.

18. Нажмите кнопку **Inverse** на суб-палитре **Masking**, чтобы инвертировать маску, т.е. чтобы немаскированными остались только руки человечка.

19. Зажмите клавишу Ctrl и один раз щелкните левой кнопкой мыши на объекте, чтобы размыть границы маски.

20. Активируйте кнопку **Rotate** на верхней панели инструментов («горячая клавиша» R). Щелкните левой кнопкой мыши на левом плече и потащите наружу. Вы увидите линию, которая появилась на противоположном плече – она представляет собой симметричную копию манипулятора транспозиции.

21. Убедитесь, что кнопка **Rotate** на верхней панели инструментов все еще активна. Поэкспериментируйте, вращая руки человечка с помощью различных частей манипулятора транспозиции (рис. 6.21).

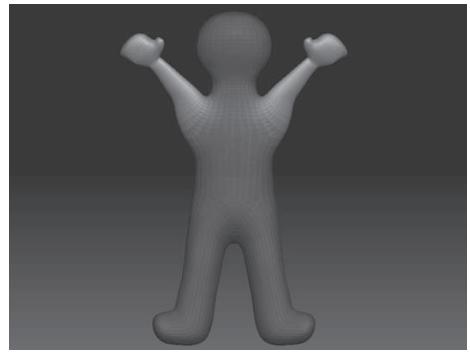

*Рисунок 6.21*

Обратите внимание на разницу в действии, которое оказывают на объект центральная и концевые окружности манипулятора. Если Вы обнаружите, что вращение с помощью центральной окружности приводит к искажению некоторых полигонов, попробуйте перейти в проекцию вида сверху и слегка сместить концевые окружности манипулятора транспозиции. Работа с этим инструментом требует немного практики.

22. Уберите маску и убедитесь, что манипулятор транспозиции все еще активен. Зажмите клавишу Ctrl и нарисуйте маску от левого плеча вдоль по всей руке. По-

явится маска, которая будет расположена в соответствии с положением манипулятора транспозиции. Она размоется автоматически. Это еще один способ маскировать части объекта. Эта маска следует топологии 3-мерного объекта и потому называется «топологическая маска».

23. Нажмите кнопку **Scale** на верхней панели инструментов («горячая клавиша» Е) и попробуйте помасштабировать различные части человечка.

Манипулятор транспозиции отлично подходит для придания положения рукам и ногам 3-мерных фигур. Работа с ним требует некоторых практических навыков. Не забывайте, что этот инструмент работает с немаскированными участками, поэтому если в объекте нет маски, то преобразование применяется к объекту целиком. Использование манипулятора транспозиции применительно к отдельным подобъектам позволяет позиционировать эти подобъекты по отношению к основному объекту.

## СОЗДАНИЕ МАКЕТА ГОЛОВЫ МЕДУЗЫ ГОРГОНЫ

С помощью оставшихся упражнений этой главы Вы создадите макет головы Медузы Горгоны. Макеты, в основном, используются для разработки концепции; например, в кино и телевидении с их помошью можно уточнить определенные особенности персонажей. Цифровые макеты, созданные в ZBrush, можно использовать для создания настоящих 3-мерных объектов при помощи 3D-принтеров.

Наш макет не будет приспособлен для анимации. Для того, чтобы объекты можно было анимировать, топология их поверхности должна быть пригодна для деформации специальными системами костей, которые используют такие программы, как Maya, 3Ds MAX и SoftImage XSI. Хотя в ZBrush имеются инструменты, с помощью которых можно перерассчитать топологию объекта и сделать его пригодным для анимации, работа с этими инструментами выходит за рамки этой книги. Описание их можно найти в учебнике «ZBrush Character Creation: Advanced Digital Sculpting» автора Scott Spencer (издательство Sybex, 2008 год).

Мы начнем работу с создания точно такой же полисферы и макетных плоскостей, как и в пятой главе, когда создавали череп. Единственное отличие будет заключаться в том, что вместо эскиза черепа у нас будет изображение женской головы. Чтобы сэкономить время, воспользуйтесь полисферой и макетными плоскостями, уже созданными автором книги.

#### Создаем шею

Для создания шеи мы воспользуемся краевыми петлями, вершины которых мы опу-СТИМ ВНИЗ, В СООТВЕТСТВИИ С ЭСКИЗОМ.

1. Начните новый сеанс ZBrush или создайте новый документ при помощи кнопки New **Document палитры Document.** 

2. Нажмите кнопку Load Tool палитры Tool и загрузите объект medusa part1.ZTL из папки главы 6 Вашего DVD.

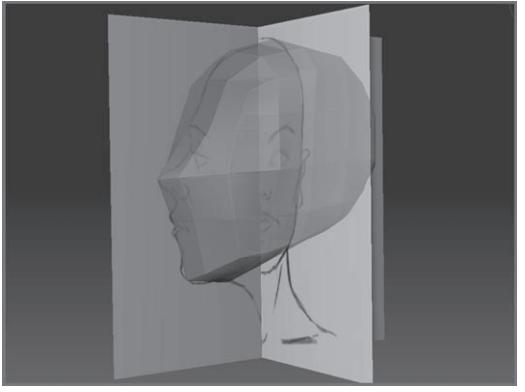

3. Нарисуйте объект на холсте. Вы увидите макетные плоскости и полисферу, отредактированную схожим образом, как и при создании черепа в главе 5. Эскиз на макетных плоскостях представляет собой изображение женской головы (рис. 6.22).

4. На суб-палитре Subtool палитры Tool щелкните по иконке глаза, чтобы выключить видимость макетных плоскостей. Убедитесь, что в списке подобъектов на той же суб-

Рисунок 6.22

палитре активен подобъект **Head** (голова).

5. Поверните голову так, чтобы была видна ее нижняя поверхность. Воспользуйтесь клавишей Shift, чтобы установить объект в ортографической проекции.

6. Убедитесь, что на палитре **Transform** активны кнопки **Pt Sel, Local, Frame** и **Activate Symmetry**, а также кнопки **>Х<** и **>М<**. На суб-палитре **Display Properties** палитры **Tool** должны быть активизирована кнопка **Double**.

7. Отключите кнопку **Perspective** на палитре **Draw**, если она включена.

8. Маскируйте боковые части головы: нажав и удерживая клавиши Ctrl и Shift, щелкните левой кнопкой мыши и протащите курсор от верхнего левого края холста вниз по диагонали, накрыв областью выделения все полигоны боковой поверхности головы (рис. 6.23), а потом инвертируйте маску. Можно перед тем, как отпустить левую кнопку мыши, отпустить клавишу Shift, чтобы область выделения стала красной. Полигоны боковой поверхности должны исчезнуть.

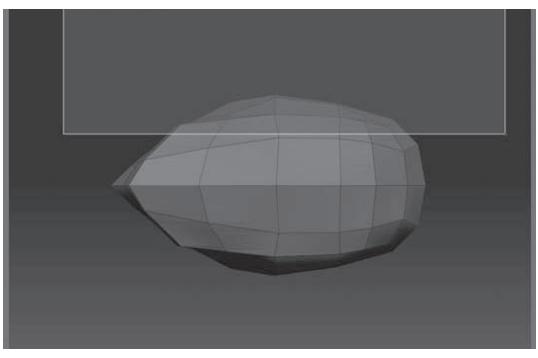

*Рисунок 6.23*

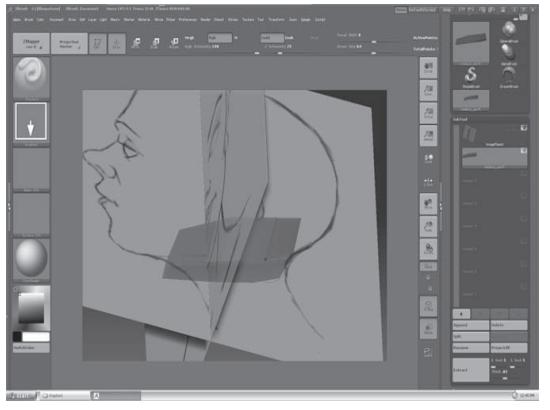

*Рисунок 6.24*

9. С помощью области выделения маскируйте все полигоны, кроме шести в основании головы. В качестве образца руководствуйтесь рисунком 6.24. Не забудьте перепроверить, что противоположные полигоны верхней поверхности головы также маскированы.

10. На суб-палитре **Geometry** палитры **Tool** нажмите кнопку **Edge Loop**, чтобы создать краевую петлю на базе этих полигонов.

11. При нажатых клавишах Ctrl и Shift щелкните левой кнопкой мыши по одному из полигонов краевой петли, чтобы скрыть ее.

12. Опять нажмите кнопку **Edge Loop**, чтобы создать еще одну краевую петлю.

13. При нажатых клавишах Ctrl и Shift щелкните левой кнопкой мыши по пустому участку холста, чтобы восстановить видимость целого объекта. Расположение полигонов на нижней поверхности головы должно напоминать изображенное на рисунке 6.25.

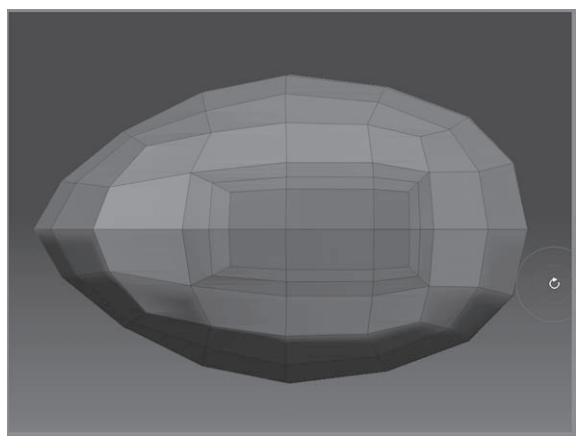

*Рисунок 6.25*

14. При нажатых клавишах Ctrl и Shift щелкните левой кнопкой мыши по любому участку головы (кроме шеи), чтобы скрыть вновь созданные полигоны шеи.

15. На суб-палитре Masking нажмите кнопку **MaskAll** (маскировать все, «горячие клавиши» Ctrl+A), чтобы маскировать видимую часть головы.

16. При нажатых клавишах Ctrl и Shift щелкните левой кнопкой мыши по чистому участку холста, чтобы восстановить видимость целого объекта.

17. Выберите кисть **Standard** и установите размер кисти = 100. Порисуйте кистью на полигонах шеи – это приведет к их выпячиванию.

18. С помощью кисти **Move** при размере кисти 20 и значении **Z Intensity,** равном 100, переместите вершины шеи вниз. Восстановите видимость макетных плоскостей. Подгоните форму шеи под ту, что изображена на эскизе, с максимально возможной точностью (рис. 6.26).

19. Нажмите кнопку **Clear** субпалитры **Masking**, чтобы убрать маску.

20. Разверните объект лицом и передвиньте вершины боковых поверхностей шеи в стороны, чтобы сформировать плечи. Старайтесь следовать контурам шеи. Нижняя линия вершин должна напоминать букву V, указывающую на вырезку грудины. Если при использовании кисти **Move** Вы испытываете трудность в перемещении вершин, воспользуйтесь кистью **Standard**.

Если при использовании кисти Move удерживать нажатой клавишу Alt и при этом двигать кистью вправо или влево, то вершина будет перемещаться внутрь или кнаружи в соответствии с направлением нормали участка поверхности, лежащего под кончиком кисти.

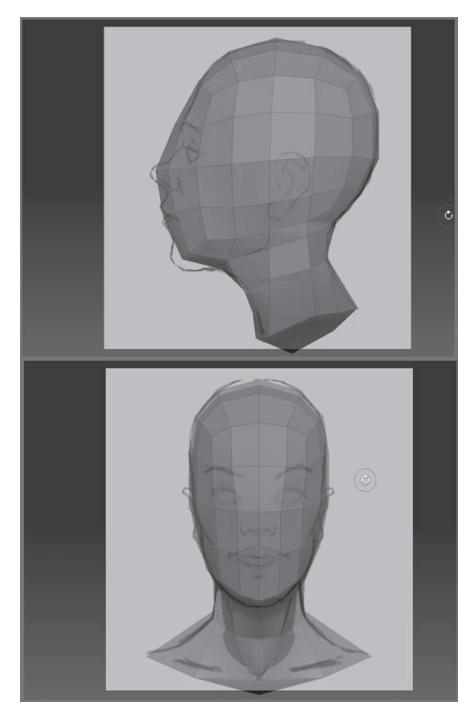

*Рисунок 6.26*

21. Разверните объект так, чтобы снова стала видна его нижняя поверхность. Выключите видимость макетных плоскостей.

22. Скройте все полигоны объекта за исключением тех, которые формируют нижнюю поверхность. Нажмите кнопку Edge Loop, чтобы создать еще одну краевую петлю. Это действие заставит основание шеи несколько сжаться. Вы должны вернуть вершины на прежние места.

Когда Вы скрываете и вновь восстанавливаете видимость полигрупп при помощи «горячих клавиш» Ctrl+Shift, Вы должны выключить видимость других подобъектов на суб-палитре Subtool. Иначе программа будет скрывать и отображать активный подобъект вместо того, чтобы скрывать или отображать нужные Вам полигруппы.

23. Сохраните объект на Ваш жесткий диск по именем medusa\_part1.ZTL.

## Восстановление симметрии

Время от времени 3-мерный объект теряет свою симметричность. Если это произошло, воспользуйтесь функцией **Smart Resym** («умное» восстановление симметрии), которая копирует изменения с одной стороны объекта на другую.

1. Поверните объект во фронтальную плоскость, используя клавишу Shift.

2. Выключите кнопку Activate Symmetry на палитре Draw.

3. Нажав и удерживая клавишу Ctrl, выделите ту сторону объекта, которую Вы хотите копировать на другую.

4. На суб-палитре Deformation включите флажок X и выключите Y и Z, чтобы ограничить симметрию только осью Х. Если Вы хотите добиться симметричности по другим осям, то активируйте соответствующие флажки.

5. Нажмите кнопку Smart Resym. После этого две стороны объекта должны стать идентичными.

6. Нажмите кнопку Clear, чтобы удалить маскированные области.

7. Вновь активируйте кнопку Activate Symmetry на палитре Draw.

#### Создаем уши, рот и глаза

Форму ушей, глаз и рта мы определим с помощью краевых петель, которые создадим тем же образом, что и при моделировании шеи.

1. Продолжайте работу с объектом из предыдущего упражнения или загрузите объект из файла medusa\_v2.ZTL и нарисуйте его на холсте.

2. С помощью кисти Move передвиньте вершины, формирующие лицо, так, чтобы они образовали нос в соответствии с эскизом, а также сформируйте подбородок.

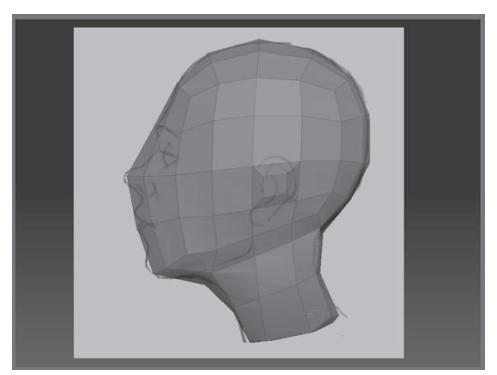

*Рисунок 6.27*

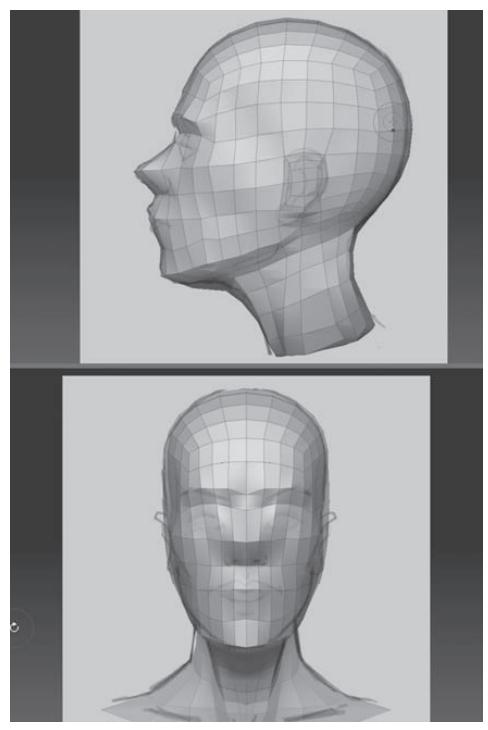

*Рисунок 6.28*

3. Поверните объект в боковую проекцию. При нажатых клавишах Ctrl и Shift нажмите левую кнопку мыши и выделите тот полигон, на месте которого будет образовано ухо. В качестве образца используйте рисунок 6.27 (возможно, Вам понадобится скрыть макетные плоскости, чтобы область выделения работала правильно).

4. Отпустите левую кнопку мыши, после чего будет скрыто все, кроме выделенного полигона и соответствующего полигона на противоположной стороне. Если какие-то из окружающих полигонов все еще остаются видимыми, переключитесь в режим **Lasso** (Ctrl+Shift+M) и скройте их.

5. Нажмите кнопку **Edge Loop,** чтобы сформировать краевую петлю для уха. На противоположной стороне также появится краевая петля (рис. 6.27).

6. На палитре **Geometry** передвиньте ползунок **SDivs** до отметки 2. Верните видимость макетным плоскостям, если они скрыты.

7. Нажмите кнопку **Delete Lower,** чтобы убрать более низкий уровень полигональности. Теперь тот уровень, который ранее был вторым, стал первым, т.е. низшим. Этот шаг необходим, чтобы можно было создать более высокий уровень подразделения для краевых петель.

8. С помощью кисти **Move** продолжайте подгонять форму лица под эскиз во фронтальной и боковой проекциях. Используйте рисунок 6.28 в качестве подсказки, как лучше расположить вершины.

9. Во фронтальной проекции скройте все полигоны лица за исключе-

нием тех, которые накрывают губы. Убедитесь, что полигоны на противоположной стороне объекта тоже скрыты (рис. 6.29).

10. Нажмите кнопку **Edge Loop,** чтобы создать краевую петлю для этих полигонов.

11. Выполните то же самое для глаз (рис. 6.30).

12. С помощью кистей Move и Standard вытяните вершины, образующие уши, наружу (рис. 6.30).

13. Сохраните объект под названием medusa V2.ZTL.

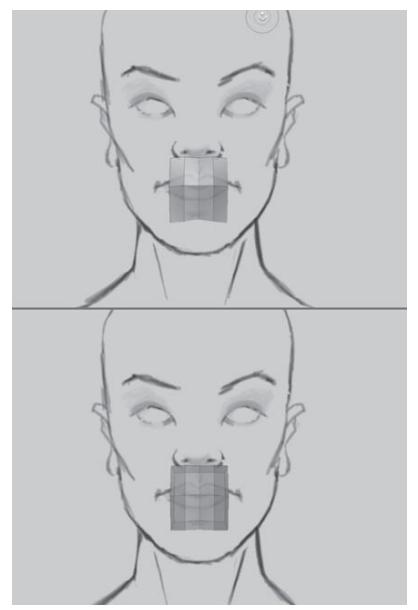

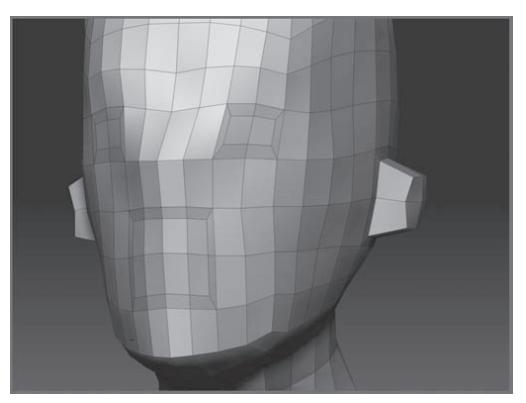

Рисунок 6.30

Рисунок 6.29

#### Придаем форму лицу

К этому времени основные формы лица уже должны быть определены. Возможно, Вам стоит сохранить этот объект в качестве основы для будущих скульптур. В ходе дальнейшей работы старайтесь постоянно поворачивать объект, работая со всеми его частями одновременно, и, за некоторыми исключениями, не позволяйте себе зацикливаться на отдельных элементах. Помните, что по мере возрастания детализации объекта Вы в любой момент можете вернуться на более низкие уровни подразделения и уточнить базовые формы лица; при этом Вы не потеряете тех деталей, которые были созданы на высоких уровнях подразделения. По мере усложнения процесса те инструкции, которые здесь даются, становятся все более обобщенными, а сам этот процесс – все более субъективным. Почаще уменьшайте масштаб рабочей области, чтобы взглянуть на объект в целом и оценить, насколько он соответствует эскизу. Держите под рукой несколько учебников по анатомии.

Не забывайте: голова – это не куб и не сфера. Лицо не является плоской поверхностью,

оно «натянуто» на переднюю часть черепа, а та имеет форму клина. Моделируя лицо, представляйте себе череп, который создавали в главе 5 – особенно зону скул и подковообразную область нижней челюсти.

Кроме того, представьте себе характер Медузы Горгоны. Согласно поэту Овидию, она была прекрасной нимфой, которую прокляла богиня Афина – и в результате вместо волос у нее на голове выросли змеи, а сама она стала настолько безобразной, что один взгляд на нее мог превратить человека в камень. Вполне возможно, что все эти перемены с обликом несколько расстроили нашу Медузу. Макет будет изображать ее уже в зрелом возрасте. Ее облик ужасен, но за ним еще можно разглядеть черты некогда прекрасной нимфы. Помимо змей на ее теле растут черви и пиявки. Уродство доводит ее до безумия. Ее поза заставляет предположить, что она была застигнута врасплох и изготовилась для контратаки. Рисунок 6.31 показывает, как будет выглядеть финальный макет.

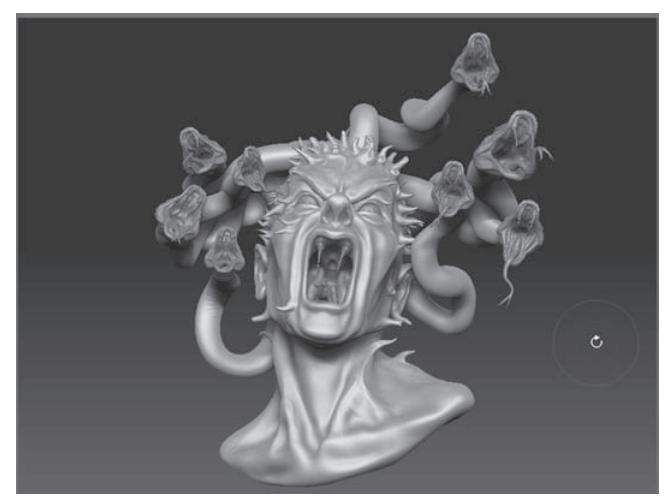

*Рисунок 6.31*

#### **Формируем уши, глаза и рот**

Форма ушей может несколько запугать новичка, но попробуйте представить, для чего нужны уши: их форма приспособлена для улавливания и передачи звука в слуховой канал. Возможно, это поможет Вам прочувствовать их форму.

На этом уровне мы создадим лишь две базовые формы: наружную, С-образную, и внутреннюю, изогнутую, У-образную (рис. 6.32). Постарайтесь не жульничать, скрывая уши за волосами (или в данном случае - змеями). Даже если уши видны лишь частично, избегайте работать неаккуратно. Ухо – это своеобразный тест для 3D-художника, который показывает степень его мастерства.

1. Продолжайте работать с объектом из предыдущего упражнения или загрузите объ-

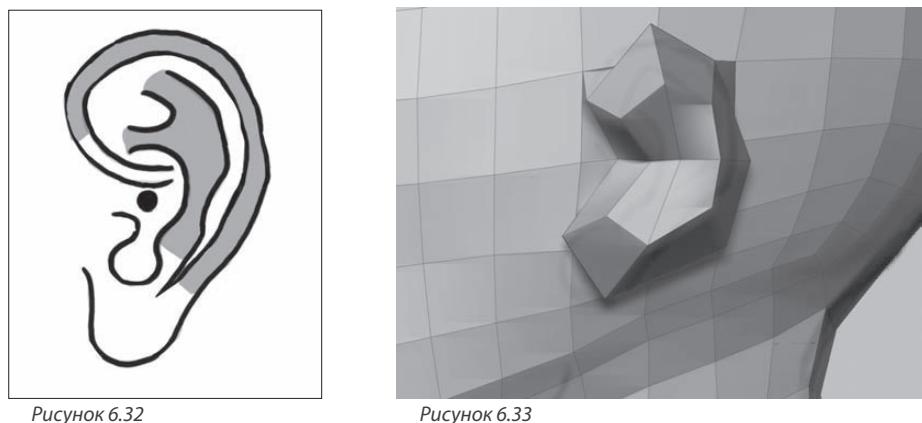

Рисунок 6.33

ект из файла medusa V3.ZTL и нарисуйте его на холсте.

2. Установите размер кисти (Draw Size) = 10. Выберите кисть Моve и передвиньте ползунок **Z Intensity** до 100.

3. Убедитесь, что у Вас включена функция зеркальной симметрии по оси Х (на палитре Transform активированы кнопки Activate Symmetry и M, горит флажок X).

4. С помощью кисти Move переместите вершины уха таким образом, чтобы они сформировали подобие наружной С-образной формы, как показано на рисунке 6.33. Возможно, будет проще, если Вы маскируете остальную часть головы.

5. Поверните объект в боковую проекцию. Вдавите вершины, образующие рот, внутрь. В финальной версии макета рот у Медузы будет широко открыт, но пока ограничьтесь тем, что слегка его приоткройте (рис. 6.34). Возможно, Вам придется повернуть объект в процессе моделирования или воспользоваться кистью **Standard**, чтобы вдавить все вершины внутрь, но не отодвигайте их пока чересчур далеко.

6. Передвиньте ползунок **SDivs Ha OTMETKV 2.** 

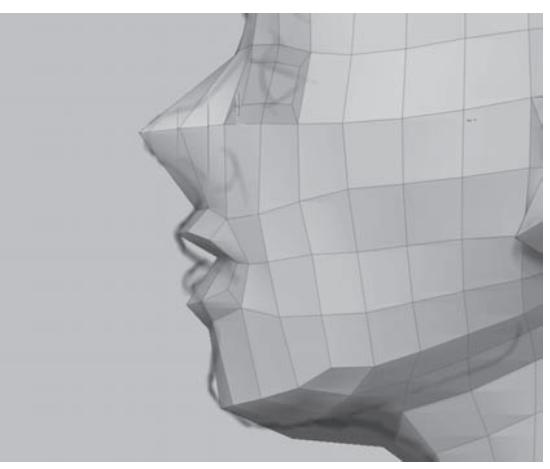

Рисунок 6.34

7. Создайте углубления на месте глаз с помощью кисти Standard. Чтобы вдавить вершины внутрь объекта, воспользуйтесь клавишей Alt (рис. 6.35).

8. При помощи той же кисти **Standard** (размер кисти 40, **Z Intensity** = 10) сформируйте линию челюсти, скул (вспомните форму черепа!) и бровей.

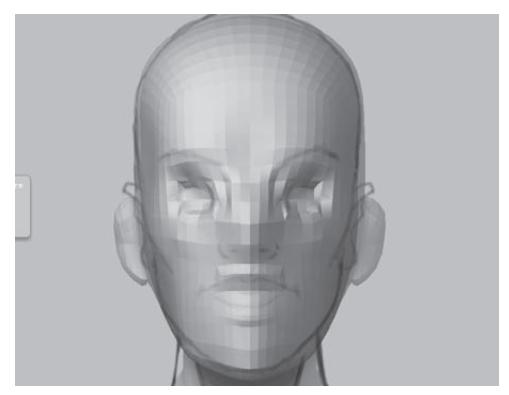

9. Переключитесь на кисть **Smooth**. Установите значение **Z Intensity** = 15 и снова выберите кисть **Standard.** Если Вы нажмете и будете удерживать клавишу Shift, то Вы временно переключитесь на вторичную кисть, которой по умолчанию является **Smooth**. Контролировать сглаживание будет проще при небольших значениях **Z Intensity.**

10. Когда Вы работаете с кистью **Smooth**, старайтесь производить легкие, короткие и быстрые касания. *Рисунок 6.35*

При щелчке правой кнопкой мыши по чистому участку холста появляется всплывающее окно, где находятся все доступные настройки для данной кисти. Это окно избавит Вас от необходимости постоянно переключаться на верхнюю панель инструментов, что очень удобно и экономит время.

#### **Моделируем основные формы головы**

Голову следует конструировать из полисферы. В процессе работы постоянно вращайте объект, работая со всеми его частями одновременно, и все время оценивайте, как формы согласуются друг с другом. Свободно воплощайте в жизнь свои собственные конструкторские решения.

1. С помощью кистей **Standard, Move** и **Smooth** сформируйте губы сверху и снизу от линии рта.

2. Приподнимите брови, скулы и уточните форму носа.

3. Представьте себе, как скуловые кости изгибаются кзади, образуя форму лица. Создайте небольшие углубления в области височных ямок позади глазниц. Эти области заполнены мощными височными мышцами, и потому углубления не должны быть такими же глубокими, как у черепа.

4. С помощью кисти **Standard** сформируйте грудино-ключично-сосцевидные мышцы, которые начинаются позади уха на основании черепа и следуют вперед по боковой и передней поверхности шеи, прикрепляясь к грудине.

Эти мышцы очень хорошо отражают эмоции: в состоянии стресса они могут рельефно выступать вперед (например, как у Медузы). Но пока не слишком с этим усердствуйте, сейчас достаточно несколько штрихов кистью – просто, чтобы наметить их расположение (рис. 6.36).

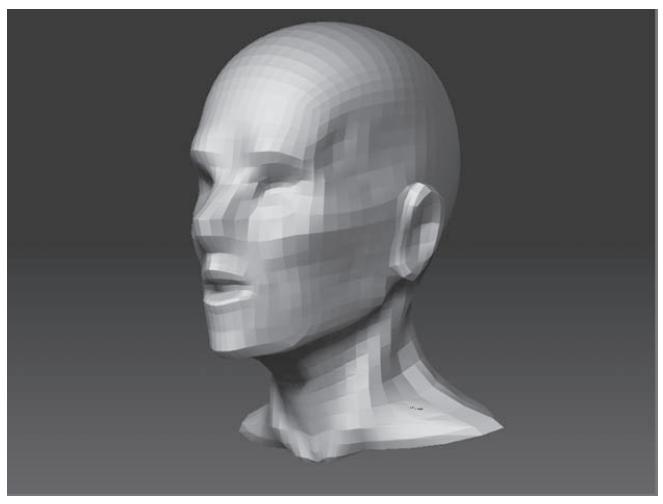

Рисунок 6.36

5. Вдавите поверхность уха внутрь, чтобы сформировать ушную раковину, и придайте ее наружному краю уже знакомую С-образную форму. Несколько отодвиньте наружный край ушной раковины от поверхности головы.

6. При моделировании шеи не наделяйте Медузу кадыком, в конце концов, она женщина. Пользуйтесь изображением на рисунке 6.36 в качестве примера.

Вы можете заметить, что при повышении уровня полигональности на сетке поверхности появляются складки. Эти складки являются результатом краевых петель, созданных ранее, и их можно легко устранить с помощью кисти Smooth. Если Вы вдруг обнаружите, что к разным полигонам объекта применен различный материал, нажмите кнопку Fill Object на палитре Color, которая «зальет» объект выбранным материалом и избавит Вас от этой проблемы. Перед этим убедитесь, что кнопка М на верхней панели инструментов активна. Неплохо периодически менять материал, поскольку различные материалы выявляют различные особенности формы объекта.

#### Моделируем лицо

Теперь, когда создана «костная» основа головы, мы может перейти к структурам лица. С этого момента Вы будете работать в соответствии с собственными представлениями о том. какие скульптурные кисти выбирать и как их настраивать. В целом, лучше работать при невысоких значениях Z Intensity (между 5 и 20) и деформировать объект при помощи повторяющихся штрихов. Работайте медленно и постепенно.

«Горячие клавиши» Ctrl+1 повторяют последний совершенный штрих. Когда Вы намечаете какую-то форму, можете нанести штрих один раз, а затем несколько раз нажать эту комбинацию клавиш, чтобы повторить тот же самый штрих и сделать форму более рельефной.

Помимо учебников по анатомии держите поблизости несколько женских фотографий, поищите их в Интернете. Попробуйте найти изображения различных эмоций. Многие 3D-художники всегда имеют под рукой зеркало, чтобы самостоятельно воспроизводить то или иное выражение лица. Богатая библиотека фотографий имеется на веб-сайте www.3D.sk. Хорошими источниками могут послужить журналы, посвященные моде и фотографии, особенно изображения крупного плана. Последующие шаги Вам будет выполнить довольно сложно без какого-либо источника-образца под рукой.

1. Продолжайте работать с объектом из предыдущего упражнения или загрузите объект из файла medusa\_v4.ZTL и нарисуйте его на холсте.

2. Передвиньте ползунок **SDivs** на суб-палитре Geometry до отметки 3.

3. Сгладьте все неприглядные складки при помощи кисти Smooth.

4. Воспользуйтесь кистью Standard, чтобы придать форму губам. Постарайтесь не раскрывать их слишком широко. Полуоткрытый рот, возможно, и имеет несколько неестественный вид, однако в последующем такая форма упростит задачу по смещению нижней челюсти вниз, в результате чего мы и получим широко раскрытый рот. Если бы Вы должны были сделать рот полностью закрытым, то Вы бы моделировали губы как одно целое, без малейшего просвета между ними.

5. Чтобы сформировать нижнюю губу, воспользуйтесь кистью **Inflate**, установив значение **Z Intensity** = 5. Нанесите штрих по центру губы, чтобы создать выпуклость.

6. С помощью кисти **Standard** сформируйте ухо - так, чтобы передняя поверхность ушной раковины спирально загибалась к центру уха, как показано на рисунке 6.37.

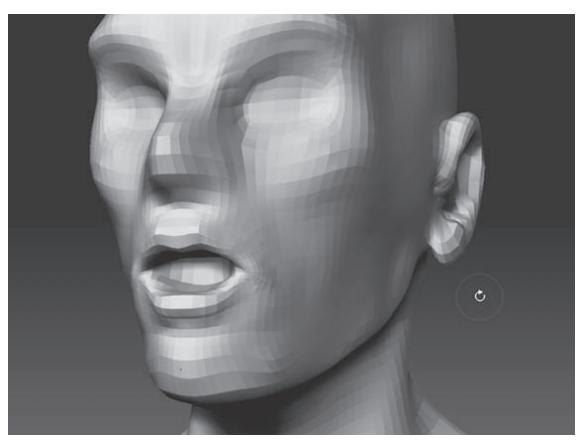

Рисунок 6.37

7. Нажав и удерживая клавишу Ctrl, «закрасьте» верхнюю губу, чтобы маскировать ее. С помощью кистей Move и Nudge сдвиньте уголки губ немного внутрь, по направлению к центру рта. Слегка «заправьте» их под уголки верхней губы.

Вообще-то форма губ больше определяется их цветом, чем формой. Центральные части губ, расположенные непосредственно под носом, действительно имеют выраженную выпуклость, однако чем ближе к уголкам рта, тем более сглажена граница между губами и кожей лица. Поэтому избегайте искушения создать резкую границу, которая отделяла бы весь периметр губ от окружающих тканей.

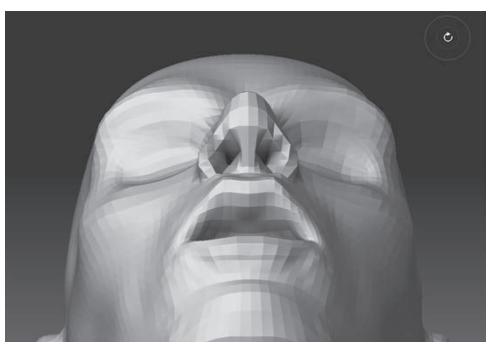

*Рисунок 6.38*

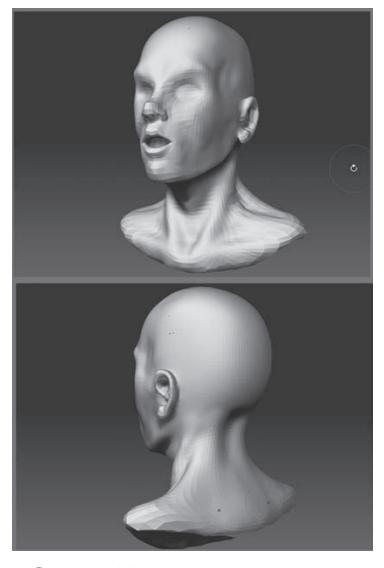

*Рисунок 6.39*

8. Ноздри можно сформировать с помощью кисти **Standard** (при нажатой клавише Alt). Действуйте аккуратно. Можете также воспользоваться кистью **Move**, чтобы подчеркнуть края ноздрей. Лучше работать в такой проекции, в которой видна нижняя поверхность носа (рис. 6.38).

9. Воспользуйтесь кистью **Inflate** (размер кисти 100, **Z Intensity** – около 40), чтобы создать верхнюю часть грудной клетки. Кисть **Move** тоже может быть полезна. Ключицы, вырезку гру-

дины и верхнюю часть трапециевидной мышцы спины можно сформировать при помощи кисти **Standard**. В качестве примера взгляните на рисунок 6.39.

На этом же рисунке можно видеть, как изменилась форма носа, нижней челюсти и ушей. Кончик носа был слегка приподнят, придавая облику более женственный вид. Сейчас Медуза похожа на ту прекрасную нимфу, которую еще не изуродовало проклятие Афины. Вы можете чуть удлинить спинку носа, если желаете сделать ее похожей на греческих или средиземноморских женщин. Форма носа вносит огромный вклад в общее восприятие облика и личности персонажа.

10. С помощью кисти **Inflate**, нажав и удерживая клавишу Alt, увеличьте размер полости рта.

11. Ту же кисть и в том же режиме можно использовать, чтобы создать углубление позади уха. Уменьшите размер кисти и значение **Z Intensity**, когда будете детализировать ухо.

12. Воспользуйтесь кистью **Standard**, чтобы создать носогубную складку. Уменьшите значение **Z Intensity** до 15, а размер кисти – до 12. Наметьте легкую борозду, зажав клавишу Alt, а затем отпустите Alt и рисуйте поверх, чтобы создать утолщения кожи по бокам от складки. Носогубная складка начинается позади ноздри и следует вниз по направлению к уголку

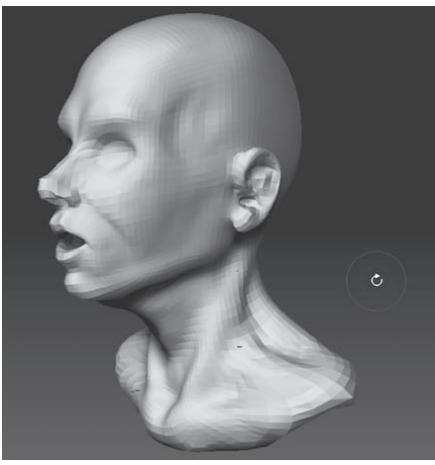

*Рисунок 6.40*

рта, заканчиваясь, как правило, чуть ниже его. Эти складки оказывают большое влияние на восприятие личности персонажа. Их размер и глубина варьируют от человека к человека. У пожилых людей, а также при выражении некоторых эмоций они становятся глубже.

13. С помощью кисти **Pinch** откорректируйте углубление между носом и верхней губой и области позади ноздрей.

14. Проведите этой же кистью по наружному контуру уха (рис. 6.40).

15. Восстановите видимость макетных плоскостей. Оцените, насколько Ваша модель совпадает с эскизом и, при необходимости, подкорректируйте ее форму с помощью

кисти **Move**. На область рта не обращайте внимания – полуоткрытый рот не должен совпадать с закрытым ртом эскиза.

16. Сохраните объект на Ваш жесткий диск под именем medusa\_part4.ZTL.

Когда Вы сохраняете объект на жесткий диск, то все подобъекты сохраняются вместе с ним. Однако Вы обнаружите, что если на момент сохранения на суб-палитре Subtool был выбран какой-нибудь подобъект, то ZBrush переименует его согласно тому имени файла, которое Вы назначили. Заведите себе привычку всякий раз перед сохранением объекта выбирать основной объект на суб-палитре Subtool.

## **Дублирующиеся подобъекты**

Для того, чтобы создать глаза, Вы поместите сферу в глазную впадину, а затем зеркально отразите ее по оси Х. Эта техника работает применительно к любым подобъектам, которые нужно зеркально дублировать на обеих сторонах объекта.

1. Продолжайте работать с объектом из предыдущего упражнения или загрузите объект из файла medusa\_v5.ZTL и нарисуйте его на холсте.

2. Выберите инструмент **Sphere3D** из списка инструментов палитры **Tool**. Объект «Медуза» будет заменен этим новым объектом. Не беспокойтесь, все в порядке – с Медузой ничего не случилось. Просто Вы переключились с одного инструмента на другой.

3. Нажмите кнопку **Make Polymesh3D,** чтобы конвертировать параметрический примитив в 3-мерную сетку.

4. На палитре **Tool** вновь кликните по объекту «Медуза».

5. На суб-палитре **Subtool** нажмите кнопку **Append**. Это действие откроет список ин-

струментов. Выберите из списка **Polymesh3D Sphere**, чтобы присоединить сферу в качестве подобъекта к Медузе.

6. Выберите подобъект **Polymesh3D Sphere** на суб-палитре **Subtool**. Нажмите кнопку **Rename** (переименовать) и присвойте этому подобъекту название «eye» (глаз).

7. Нажмите кнопку **Scale** на верхней панели инструментов, чтобы активировать для сферы манипулятор транспозиции.

8. С помощью манипулятора отмасштабируйте сферу так, чтобы она примерно совпадала по размеру с глазным яблоком. Переключите манипулятор в режим **Move** и переместите сферу на место левого глаза (рис.6.41).

9. Создайте выпячивание для зрачка, пользуясь кистью **Inflate**. Не вдавайтесь в детали – сейчас Вам просто нужна точка отсчета, чтобы понимать, в какую сторону смотрит глаз. Позднее Вы можете заменить этот муляж более совершенной версией глазного яблока.

10. Когда Вас удовлетворит размер и положение глаза, нажмите кнопку **Clone** (клонировать) в верхней части палитры **Tool**. Это действие копирует подобъект, включая его размер и местоположение. Однако клонированный глаз пока не является подобъектом Медузы.

11. Нажмите кнопку **Append** суб-палитры **Subtool**, чтобы присоединить клонированный глаз к Медузе.

12. Клонированный глаз появится на том же месте, что и оригинал. Чтобы расположить его с зеркальной симметрией на противоположной стороне, разверните суб-палитру **Deformation**. Убедитесь, что рядом с кнопкой **Mirror** (зеркало) активен только флажок **Х**, и щелкните по этой кнопке. Второй глаз появится на противоположной стороне лица, как показано на рисунке 6.42.

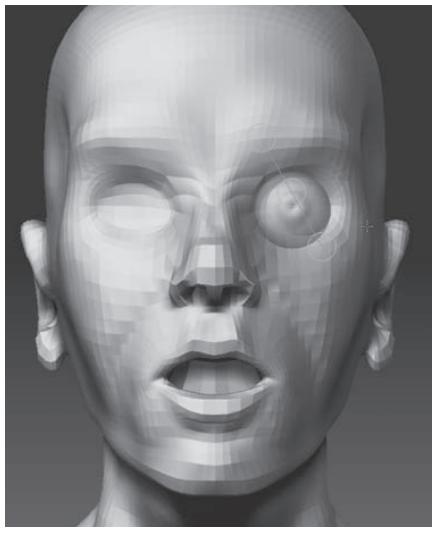

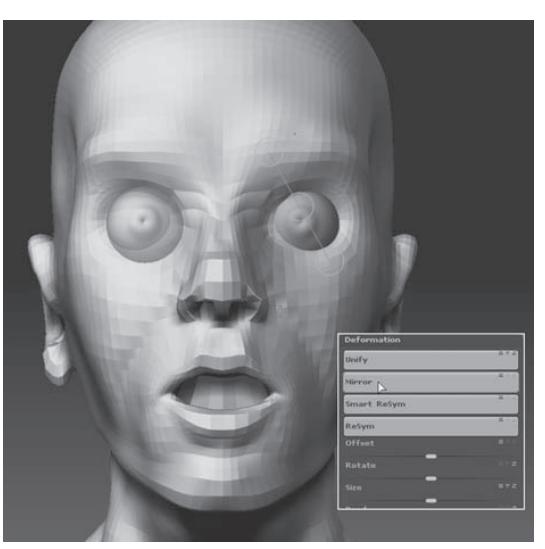

*Рисунок 6.41 Рисунок 6.42*

#### Создаем веки

Для того, чтобы сформировать веки, мы скорректируем геометрию лица вокруг подобъектов «Глазное яблоко». Последние будут выступать в качестве направляющих в этом процессе. Создание век является делом непростым и требует некоторой практики. В зоне их расположения находится большое число кожных складок и сгибов.

Особенности лица, такие, как зоны вокруг глаз, носа и рта, сильно варьируют у разных людей, однако в основе их моделирования лежат некоторые общие принципы, базирующиеся на строении черепа и подлежащих мышц. Например, внутренний уголок глаза, как правило, расположен ниже, чем наружный. Видимое различие между двумя лицами является скорее следствием суммы мелких различий, чем наличия какого-то одного, но крупного. Наш мозг настолько приспособился различать лица – в первую очередь, чтобы отличать членов семьи и друзей от потенциальных врагов, – что мы часто упускаем из виду одну простую истину: человеческие существа на самом деле выглядят практически одинаково. Помните об этом, когда создаете цифровые скульптуры, и старайтесь следовать базовым принципам моделирования структур лица. Если Вы создаете новый персонаж на основе уже имеющегося, то лучше создать множество мелких отличий вместо того, чтобы ограничиться немногочисленными, но значительными изменениями.

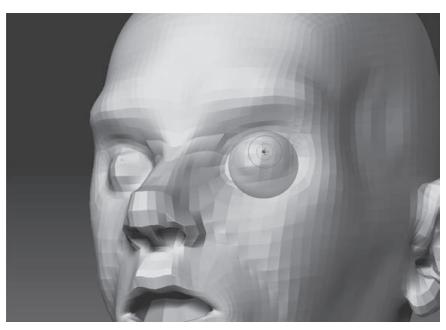

Рисунок 6.43

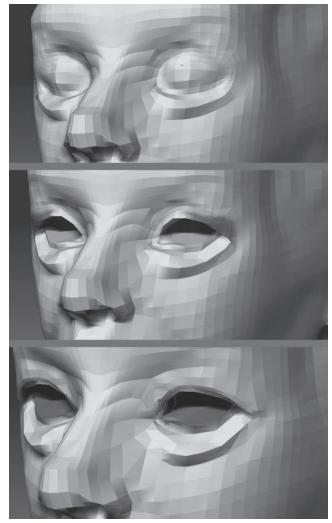

Рисунок 6.44

1. Продолжайте работать с объектом из предыдущего упражнения или загрузите объект из файла medusa v6.ZTL и нарисуйте его на холсте.

2. На суб-палитре Subtool выберите подобъект «Голова медузы». Активируйте кнопку Transp (прозрачность) на правой панели инструментов.

3. Выберите кисть Inflate и с ее помощью приподнимите поверхность, лежащую позади глазного яблока. Ориентируясь на края глазного яблока, создайте два выпячивания поверх глаза, как показано на рисунке 643

4. С помощью кисти Standard сформируйте зону кожи, которая нависает над верхней частью глаза, оставляя пространство между наружным отрезком брови и наружным уголком верхнего века (рис. 6.44, сверху). Создайте также складки кожи в нижней части глаза.

5. Осторожно вдавите внутрь поверхность в центре созданной глазной выпуклости, оставляя достаточные участки под верхнее и нижнее веко. Это будет проще сделать, если глазное яблоко скрыть.

6. Маскируйте наружную область (т.е. лежащую на противоположной от носа стороне) верхнего века, удерживая клавишу Ctrl и рисуя по поверхности объекта. Используйте центральное изображение на рисунке 6.44 как образец.

7. Воспользуйтесь кистью **Nudge**, чтобы «подвернуть» наружный край нижнего века под наружный край верхнего века. Верхнее веко должно нависать над нижним – складки, которые формируются в этой зоне, часто приводят к появлению «гусиных лапок» у людей старшего возраста. У нашей Медузы, вероятно, тоже будут такие морщинки, поскольку ей уже около 50-ти. Нижнее изображение на рисунке 6.44 показывает, как будет выглядеть модель после всех этих преобразований.

8. С помощью кисти **Standard** (размер кисти – около 5) приподнимите ряд вершин вдоль нижнего края глазного яблока, чтобы сформировать нижнее веко. Сделать это будет легче, если перед этим восстановить видимость глазного яблока.

9. Нарисуйте маску вдоль края верхнего века или создайте маску из полигруппы, формирующей верхнее веко.

Для того, чтобы создать маску из полигруппы, при нажатых клавишах Ctrl и Shift щелкните левой кнопкой мыши на верхнем веке, чтобы скрыть все остальные части объекта. Нажмите «горячие клавиши» Ctrl+A, чтобы маскировать все видимые полигоны, и затем щелкните мышью на чистом участке холста при нажатых клавишах Ctrl и Shift, чтобы восстановить видимость объекта целиком. Наконец, инвертируйте маску (Ctrl+I).

10. С помощью кисти **Nudge** слегка сдвиньте вниз участок кожи, расположенный над верхним веком, чтобы сформировать складку, повторяющую по форе верхнее веко (риc. 6.45).

11. Внутренний уголок глаза, как правило, располагается ниже, чем наружный. Удалите маску и осторожно опустите эту область вниз. Для того, чтобы создать бугорок слезного протока во внутреннем уголке глаза, воспользуйтесь кистью **Standard**.

12. Если голова скульптуры выглядит у Вас слегка неправдоподобно, то, возможно, изза того, что общая форма лица стала немного плоской. Вспомните форму черепа: лицо располагается на его передней поверхности, «заворачивая» на боковые части. Для того, чтобы придать Медузе более человеческий вид, поверните объект в боковую проекцию и с помощью кисти Move большого размера немного сместите наружные уголки глаз в сторону ушей (рис. 6.45). Возможно, после этой манипуляции придется подкорректировать положение глазных яблок.

13. Вам может понадобиться дополнительные эффекты кистей **Smooth** и **Pinch**, чтобы усовершенствовать облик Медузы.

14. По обе стороны носа между глазом и ноздрей располагаются две слегка выступающие полоски кожи, покрывающие ряд мышц – не забудьте добавить их, это очень важно. Иногда у компьютерных персонажей нет этих полосок, что лишает их правдоподобия, даже если все прочие структуры лица смоделированы очень хорошо.

Эти полоски кожи соединяют нос и щеки, сбегая от боковых поверхностей носа вниз в сторону щек. Иногда они выражены очень незначительно. Но при этом их отсутствие является более заметным, чем присутствие. Используйте рисунок 6.45 в качестве образца.

15. Сохраните объект под именем medusa\_part6.ZTL.

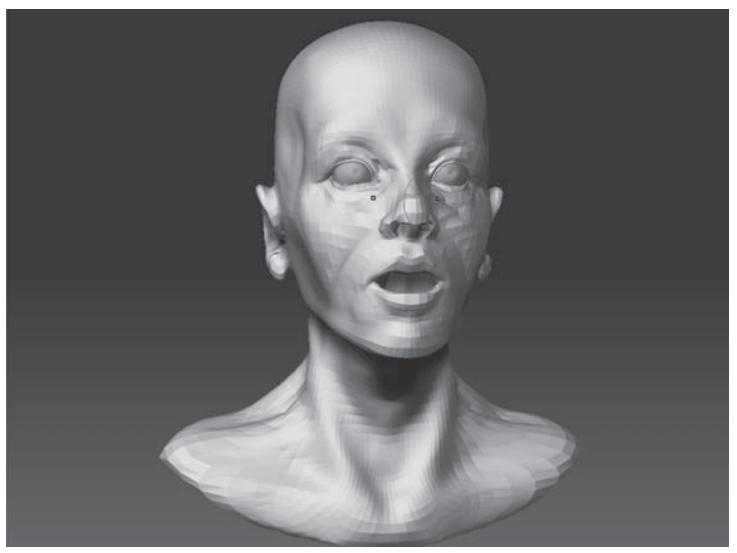

*Рисунок 6.45*

#### **Работаем с функцией LazyMouse («ленивая мышь»)**

По мере увеличения полигональности Медузы Вы заметите, что те усилия, которые Вы затрачивали на соблюдение пропорций и анатомической точности модели, начинают окупаться. Если при низком разрешении голова модели имеет человеческий облик, то ее детализация при высоком разрешении становится и проще, и приятнее. Конечно, ZBrush позволяет в любой момент переключиться с высокого уровня разрешения на низкий и обратно. Так что практика аккуратной работы при низких уровнях полигональности является скорее актом художественной дисциплины.

При активированной функции **LazyMouse** изменения, которые происходят с поверхностью объекта, несколько отстают от кончика кисти. Такая задержка позволяет сгладить эффект мелких движений руки при работе с мышью и рисовать более прямые линии. Эта функция может пригодиться при создании складок и морщин на лице. Вы можете использовать функцию **LazyMouse**, когда пожелаете; при создании лица Вы обнаружите, что она становится более полезной на поздних стадиях скульптурного процесса.

1. Продолжайте работать с объектом из предыдущего упражнения или загрузите объект из файла medusa\_v7.ZTL и нарисуйте его на холсте.

2. Передвиньте ползунок **SDivs** на отметку 4.

3. Выберите кисть **Standard**.

4. Активируйте кнопку **LazyMouse** на палитре **Stroke**. Установите значение **LazyRadius** = 8, это обеспечит некоторую дистанцию между кончиком кисти и фактическим эффектом.

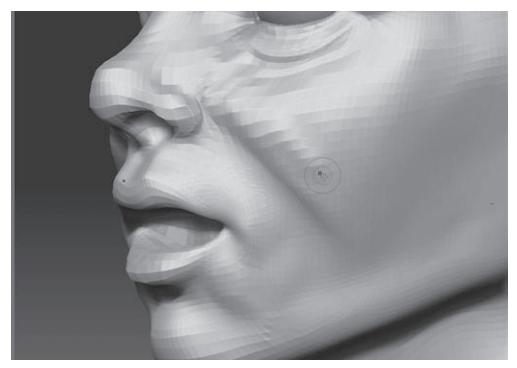

*Рисунок 6.47*

5. Настройки **LazyMouse** относятся только к текущей кисти. Если Вы переключитесь на другую кисть, эта функция инактивируется. Но если Вы вновь переключитесь на кисть **Standard**, функция **LazyMouse** опять будет активна. Каждая кисть «запоминает» свои собственные настройки **LazyMouse**.

6. На палитре **Brush** установите значение **BrushMod** = 15. Это обеспечит небольшой эффект сдавливания при рисовании кистью **Standard**, что может пригодиться при создании таких деталей, как морщины.

7. Нанесите несколько пробных штрихов на поверхности лица и оцените, как работает эффект **LazyMouse** и настройка **BrushMod**.

8. Установите значение **Z Intensity** = 10. Нанесите штрихи на область щек непосредственно над носогубным треугольником, чтобы добавить объема, как показано на рисунке 6.47.

9. Уменьшите размер кисти до 5 и уточните с помощью этой кисти детали век, как показано на рисунке 6.48.

10. Увеличьте значение **Z Intensity** до 15 и откорректируйте внешнюю сторону уха. Воспользуйтесь кистями **Standard** и **Inflate**, чтобы детализировать внутреннюю часть ушной раковины (рис. 6.49). Не пренебрегайте и задней стороной уха.

11. Продолжайте работу с лицом, пока результат Вас не удовлетворит и ваша модель не будет похожа на человеческое существо женского пола.

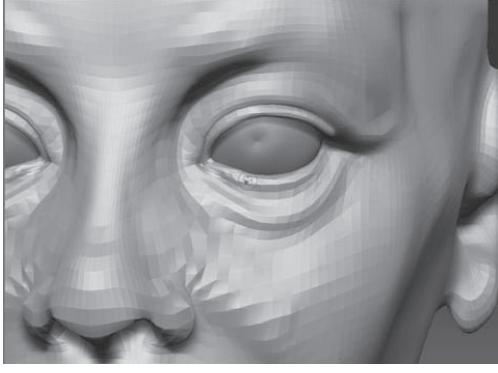

*Рисунок 6.48 Рисунок 6.49*

#### **Создаем открытый рот**

Теперь, когда у нас имеется вполне убедительное человеческое лицо, настало время добавить этому лицу немного индивидуальности, изобразив эмоции. Медуза готовится к нападению. Ее ядовитые клыки оскалены (их пока нет, но они появятся ближе к финалу), а поведение заставляет предположить, что она разгневана. Для того, чтобы открыть Медузе рот, воспользуемся манипулятором транспозиции.

1. Продолжайте работать с объектом из предыдущего упражнения или загрузите объект из файла medusa\_v8.ZTL и нарисуйте его на холсте.

2. Нажав и удерживая клавишу Ctrl, нарисуйте область выделения, которая будет захватывать всю голову, кроме нижней челюсти, и маскируйте выделенную часть.

3. Порисуйте на объекте при нажатой клавише Ctrl, корректируя форму маски.

4. Чтобы убрать участки маски, рисуйте на ней при нажатых клавишах Ctrl и Alt. Очистите таким образом от маски область наружных углов верхней губы.

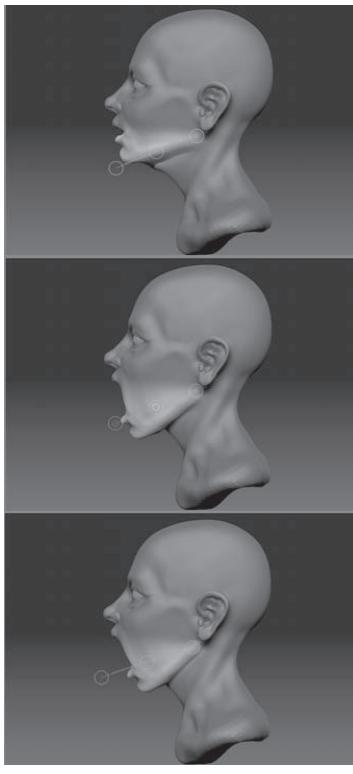

5. При нажатой клавише Ctrl трижды щелкните по Медузе левой кнопкой мыши, чтобы размыть границы маски.

6. Поверните объект в боковую проекцию.

7. Активируйте кнопку **Rotate** на верхней панели инструментов.

8. Разместите манипулятор транспозиции так, чтобы он протянулся от угла нижней челюсти до чистой области холста перед подбородком. Во время перемещения манипулятора удерживайте нажатой клавишу Shift. В качестве образца используйте верхнюю часть рисунка 6.50.

9. В режиме **Rotate** «поверните» нижнюю челюсть так, чтобы раскрылся рот. Ничего, если Вы немного переусердствуете – нам надо, чтобы проявление эмоций было несколько преувеличенным (рис. 6.50).

10. Переключитесь в режим **Move** и переместите нижнюю челюсть немного назад (рис. 6.50, внизу).

11. Когда Вы останетесь довольны результатом, нажмите кнопку **Clear** на суб-палитре **Masking**, *Рисунок 6.50* чтобы удалить маску.

12. Откорректируйте форму рта с помощью скульптурных кистей.

13. На суб-палитре **Geometry** нажмите кнопку **Divide**, чтобы создать еще один уровень подразделения в модели.

14. Используйте рисунок 6.51 как образец, чтобы создать выражение гнева.

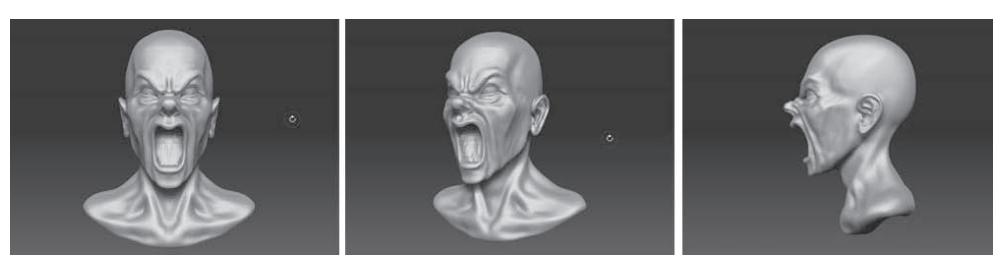

*Рисунок 6.51*

## **КаК создать ГнеВное Выражение лица**

Не существует никакого отдельного метода, позволяющего создать убедительную эмоциональную мимику. Здесь большую помощь окажут различные фотографии. Для того, чтобы заставить Медузу выглядеть так, будто она сейчас накинется на своего противника, Вы должны будете внести в геометрию очень много больших и маленьких изменений. Иногда даже самая крошечная деталь помогает выражению лица обрести реальность. В качестве подсказок используйте следующие рекомендации:

1. Общая форма губ должна быть больше прямоугольной, чем овальной.

2. Если Вы сами откроете рот настолько широко, насколько это возможно, то увидите, что губы, скорее всего, окажутся прижатыми к зубам. Оттопырить губы в момент их растяжения очень трудно, хотя и не невозможно.

3. Раздутые ноздри добавят импрессии к выражению гнева, но не увлекайтесь. Наружные края ноздрей должны быть приподняты вверх и назад.

Подумайте о том, как остальные части лица реагируют на движения рта и носа:

1. Носогубный треугольник должен стать глубоким и резким.

2. Щеки должны раздуться, поскольку ткани лица смещаются назад, по направлению к

ушам.

3. Кожа на носу должна покрыться морщинами и складками.

4. Кончик носа может сместиться немножко вниз.

5. Уши могут слегка отодвинуться назад.

6. Смещение щек приводит к тому, что нижнее веко приподнимается вверх и становится более ровным. То же происходит и во время улыбки.

7. Внутренняя часть бровей смещается вниз, к спинке носа.

8. Если брови сведены вместе, то кожа между ними собирается в складки и бугорки.

9. Чтобы усилить впечатление, приподнимите наружные края глаз вверх и немного назад, а внутренние – опустите вниз. Это выглядит скорее стилизованно, чем реалистично, однако хорошо сочетается с нахмуренными бровями.

10. Верхние веки должны быть подняты вверх и назад, чтобы глаза были широко раскрыты.

Попробуйте поэкспериментировать перед зеркалом с собственным лицом и обратите внимание на то, что происходит с различными частями лица в моменты сильных эмоций.

Не позволяйте лицу своей модели принимать выражения, которые физически невозможно принять. Некоторые стилистические вольности можно допустить, но не разрешайте мышцам лица совершать неестественные для них или невозможные действия только лишь потому, что Медуза – не совсем человек.

#### **Позиционируем голову**

Наш объект выглядит уже довольно неплохо, но можно еще больше усилить впечатление, если повернуть голову и привнести в скульптуру некоторую асимметричность.

1. Продолжайте работать с объектом из предыдущего упражнения или загрузите объект из файла medusa\_v9.ZTL и нарисуйте его на холсте.

2. Нарисуйте на поверхности объекта маску, которая охватывает все, что лежит под нижним отделом шеи. Все, что выше, должно быть немаскированным (рис. 6.52).

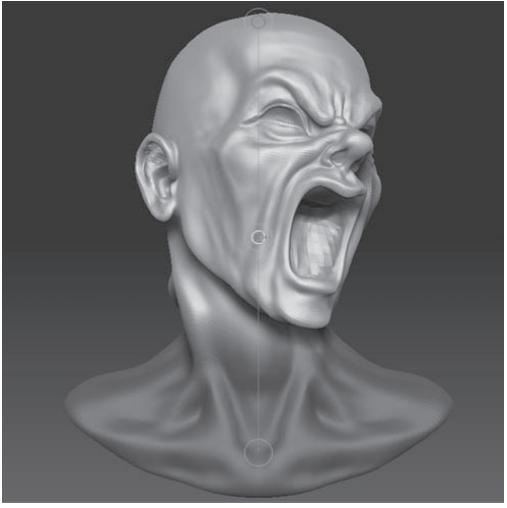

3. Убедитесь, что на палитре **Transform** кнопка **Activate Symmetry** неактивна.

4. На суб-палитре **Subtool** отключите видимость глазных яблок.

5. С помощью манипулятора транспозиции поверните голову Медузы налево и слегка отклоните ее назад и в сторону. Используйте рисунок 6.52 в качестве образца.

6. Когда Вас удовлетворит положение головы, нажмите кнопку **Clear** на суб-палитре **Masking**, чтобы убрать маску.

7. С помощью скульптурных ки-

*Рисунок 6.52*

стей устраните все складки и искажения, которые могут возникнуть после позиционирования головы.

8. Верните видимость глазных яблок. С помощью манипулятора транспозиции поставьте их на место (рис. 6.53). Можете их повернуть так, чтобы придать взгляду угрозу.

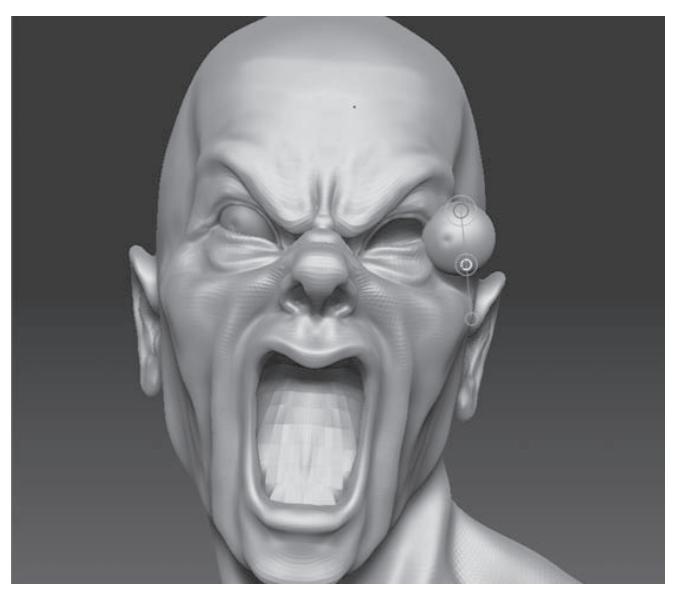

*Рисунок 6.53*

#### **Позиционная симметрия**

Если вам нужно внести какие-то симметричные изменения в объект после придания ему позы, то Вы можете активировать кнопку **Use Poseable Symmetry,** которая рассчитывает симметрию исходя из топологии объекта.

1. Удалите все маски из объекта с помощью кнопки **Clear** суб-палитры **Masking**.

2. Нажмите кнопку **Activate Symmetry** на палитре **Transform**. Убедитесь, что активны и кнопка **>X<**, и кнопка **М**, обеспечивающие зеркальную симметрию по оси Х.

3. Нажмите кнопку **Use Poseable Symmetry** (использовать позиционную симметрию).

4. Попробуйте внести какие-то изменения, и Вы увидите, что они зеркально отразятся на другой стороне объекта (рис. 6.54).

Позиционная симметрия доступна только на высшем уровне подразделения. Если Вы захотите увеличить полигональность объекта, то Вам придется повторить вышеописанные шаги, чтобы перерассчитать позиционную симметрию.

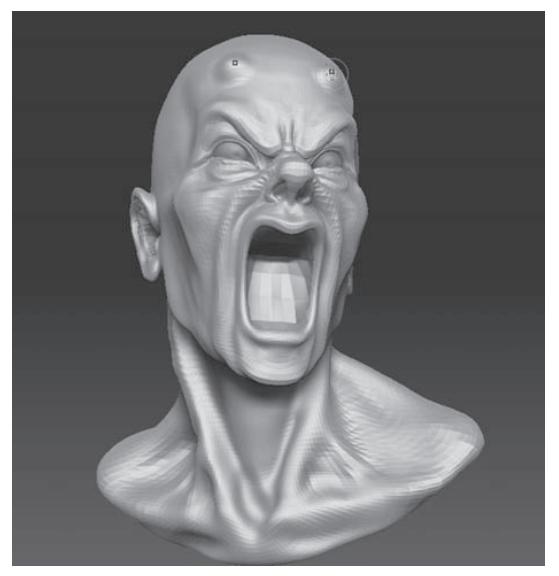

*Рисунок 6.54*

#### **Создание змей**

На этом этапе наша Медуза выглядит уже довольно устрашающе, но она пока еще лишена своей главной особенности – прически из змей. В этом упражнении мы их и создадим. У Медузы будет восемь больших змей, которые растут на голове, а кроме них – более мелкие паразиты и черви, растущие повсюду. Сначала мы возьмемся за создание больших змей и сделаем их с помощью Z-сфер.

Эти объекты будут состоять из двух частей: одна часть пойдет на тело, а вторая – на отдельный подобъект в виде головы.

Основы работы с Z-сферами описаны в главе 4. Можете ознакомиться с ней, если Вам неизвестны эти объекты.

1. Продолжайте работать с объектом из предыдущего упражнения или загрузите объект из файла medusa\_v10.ZTL и нарисуйте его на холсте.

2. Нажмите кнопку **Append** на палитре **Subtool** и добавьте к Медузе объект **ZSphere**.

3. Выберите подобъект **ZSphere** на суб-палитре **Subtool**.

4. Активируйте кнопку **Move** на верхней панели инструментов и поместите Z-сферу в центр головы.

5. Активируйте кнопку **Scale** и отмасштабируйте Z-сферу так, чтобы она полностью по-

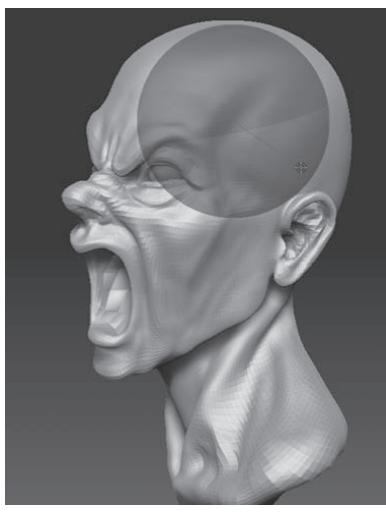

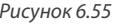

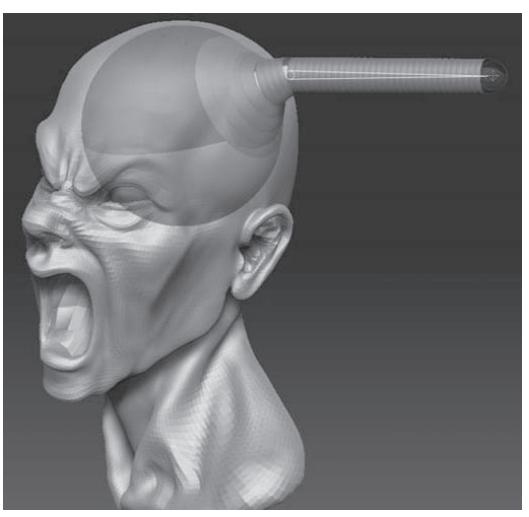

*Рисунок 6.55 Рисунок 6.56*

местилась внутри головы, наподобие мозга. Поскольку эта часть скульптуры не будет видна, не старайтесь точно подогнать размеры Z-сферы и головы (рис. 6.55).

6. Нажмите кнопку **Draw** на верхней панели инструментов и добавьте к внутренней Z-сфере еще одну. Поместите ее на боковой поверхности. Отмасштабируйте ее так, чтобы она была немногим больше глазного яблока.

7. Добавьте еще одну Z-сферу на только что созданную, такого же размера.

8. Добавьте третью Z-сферу поверх второй, такого же размера.

9. Нажмите кнопку **Move** на верхней панели инструментов и выдвиньте эту третью Z-сферу далеко за пределы головы (рис. 6.56).

10.Нажмите кнопку **Draw** на верхней панели инструментов. Щелкните по одной из соединительных Z-сфер в центре цепочки. Это обратит соединительную Z-сферу в активную, которую можно позиционировать.

11. Подвиньте эту новую активную Z-сферу, чтобы цепочка образовала угол. Переключитесь в режим предпросмотра оболочки («горячая клавиша» A) и посмотрите на сетку, которая будет создана на основе этой цепочки (рис.6.57).

Не забывайте: редактировать оболочку в режиме предпросмотра нельзя! Иначе поведение сетки станет непредсказуемым, когда Вы добавите еще одну Z-сферу.

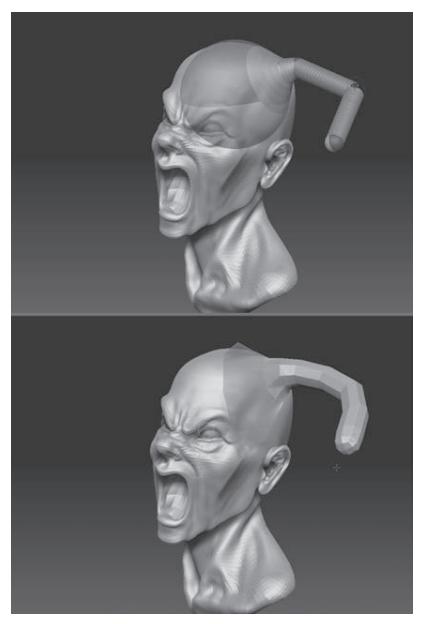

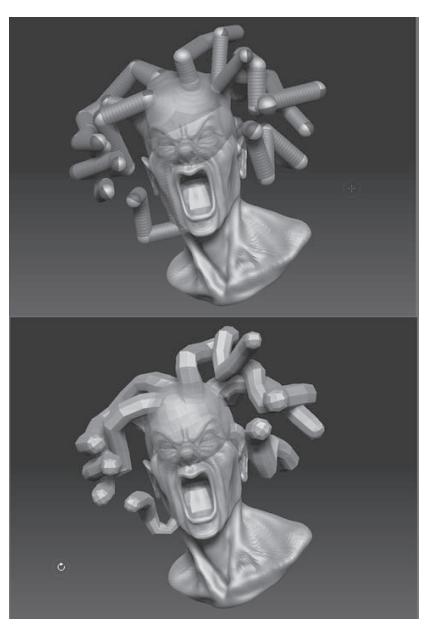

*Рисунок 6.57 Рисунок 6.58*

12. Снова переключитесь в режим отображения Z-сфер («горячая клавиша» A). Добавьте новые Z-сферы в цепочку и позиционируйте их так, чтобы цепочка напоминала извивающуюся змею. Старайтесь располагать активные Z-сферы на одинаковом расстоянии друг от друга, но не напрягайтесь особо, если это не совсем получается.

13. Периодически переключайтесь в режим предпросмотра оболочки и оценивайте ее вид.

14. Когда Вы доделаете первую змею, таким же образом сделайте и вторую.

Иногда в процессе работы может случиться так, что вся цепочка внезапно уменьшается в размерах и изменяет свое местоположение. Если это случилось, не пугайтесь. Нажмите «горячую клавишу» А, чтобы войти в режим предпросмотра оболочки, и с помощью кнопок Move, Scale или Rotate на верхней панели инструментов (или с помощью щелчка мыши по чистому участку холста при нажатой клавише Alt) поместите цепочку в центр холста. Если это не решает проблему, сохраните свой объект и перезагрузите ZBrush.

15. Повторяйте процесс создания змей, пока их не станет восемь. Позиционируйте их с воображением. Попробуйте перекрутить пару змей друг вокруг друга. Сделайте так, чтобы большинство змей смотрело в ту же сторону, что и Медуза, готовые ударить наравне с ней (рис. 6.58).

Добавляя новые Z-сферы к центральной, не старайтесь их точно позиционировать – их основания будут скрыты при финальном рендеринге.

16. Когда Вы останетесь довольны местоположением змей, добавьте еще по одной Z-сфере к концу каждой цепочки и отмасштабируйте каждую так, чтобы ее диаметр был вполовину меньше, чем диаметр цепочки. Эта часть будет соответствовать сужению тела змеи перед тем, как оно перейдет в голову (рис. 6.59).

17. Нажмите кнопку Make Adaptive Skin на суб-палитре Adaptive Skin, чтобы создать сетку на базе Z-сфер.

Число затемненных Z-сфер и их расположение определяют плотность сетки при конвертации цепочки в полисетку. Плотность сетки, в свою очередь, определяет, насколько сильно можно детализировать ее поверхность на высшем уровне полигональности. Это не значит, что каждую Z-сферу цепочки Вы должны делать затемненной, но Вы должны иметь это в виду, когда рассчитываете, какие элементы будете детализировать в последующем, и правильно распределять затемненные Z-сферы в цепи.

18. Присоедините полисетку в виде змей к голове. Можете удалить объект, состоящий из Z-сфер, или перед удалением сохранить его на свой жесткий диск.

19. Нажмите кнопку Divide, чтобы добавить новому подобъекту еще один уровень полигональности.

20. С помощью кистей Move, Inflate и Smooth придайте змеям более «змеиный» вид (рис. 6.60). Z-сферы автоматически объединяются в полигруппы, так что Вы можете использовать это свойство, чтобы маскировать отдельных змей.

Процесс создания змеиной головы идентичен созданию головы Медузы, с той только разницей, что эта голова не является человеческой.

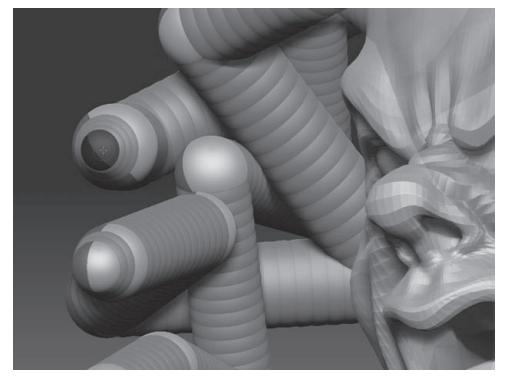

Рисунок 6.59

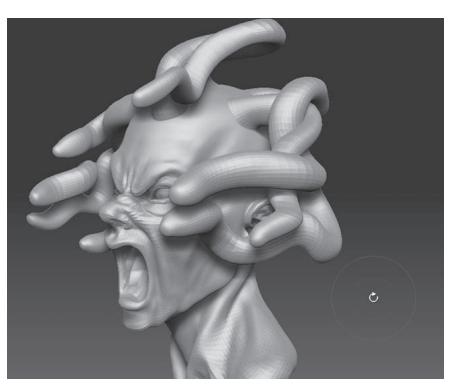

Рисунок 6.60

#### Создание змеиных клыков и языка

Сделать язык и клыки с помощью Z-сфер довольно просто. И клыки, и язык будут сохранены в качестве отдельных объектов, так что впоследствии мы сможем применить их и к Медузе.

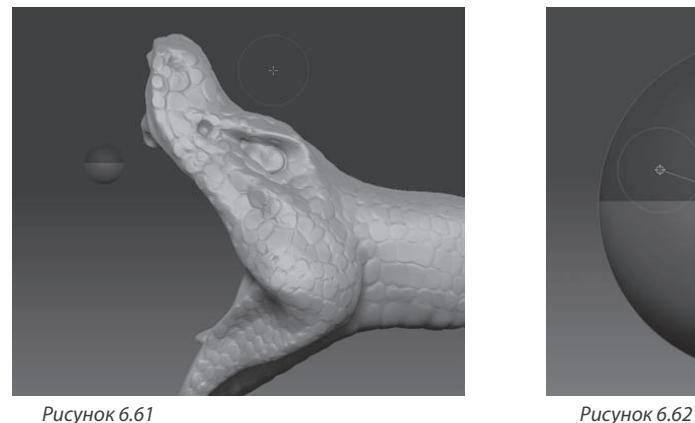

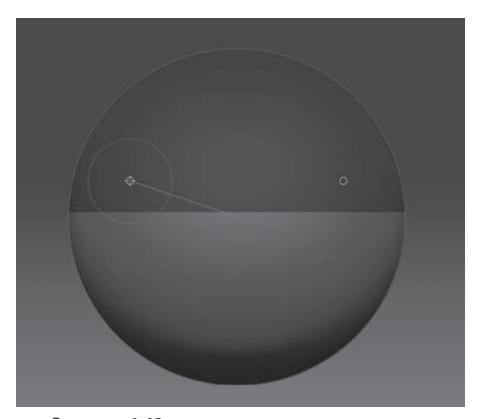

1. Начните новый сеанс ZBrush. Загрузите объект snakeHead\_v2.ZTL.

2. На суб-палитре **Subtool** нажмите кнопку **Append** и присоедините к объекту Z-сферу.

3. На палитре **Transform** активируйте кнопку **Activate Symmetry.** Нажмите кнопки **>X<**  и **>M<**, чтобы обеспечить зеркальное отражение симметрии по оси Х. Даже с учетом того, что клык представляет собой всего лишь тонкую заостренную трубочку, Вы убедитесь, что при включенной функции симметрии гораздо проще выстраивать Z-сферы в ровную цепочку.

4. Нажмите кнопку **Move** на верхней панели инструментов и поместите Z-сферу ближе к передней части змеиной головы. Отмасштабируйте ее так, чтобы она была немногим больше змеиного глаза (рис. 6.61).

5. Выключите видимость подобъекта, изображающего змеиную голову.

6. Нажмите кнопку **Draw** на верхней панели инструментов. Поверните Z-сферу боком (пользуйтесь клавишей Shift, чтобы придать объекту ортографическую позицию). Линия, разделяющая две половинки Z-сферы, должна располагаться горизонтально. Неважно, какая из сторон – темная и светлая – находится сверху (рис. 6.62).

7. Наведя курсор на объект, Вы должны увидеть два красных кружка на его поверхности. Если Вы видите только один, значит, Z-сфера повернута к вам не тем боком. Поверните ее так, чтобы увидеть два кружка (рис. 6.62).

8. Найдите такое положение курсора, при котором оба красных кружка будут накладываться один на другой. Нажмите левую кнопку мыши и потащите курсор, и к первой Z-сфере добавится вторая. Отмасштабируйте ее так, чтобы она была такого же размера, как и первая. Если в процессе рисования второй Z-сферы Вы нажмете и будете удерживать клавишу Shift, то новая Z-сфера автоматически примет размер материнского объекта.

9. Поверните объект противоположной стороной и повторите шаги 7 и 8, чтобы добавить к объекту еще одну Z-сферу.

10. Нажмите «горячую клавишу» А, чтобы рассмотреть получившуюся оболочку. Она должна выглядеть, как показано на рисунке 6.63. Если какая-то из Z-сфер перекручена, вернитесь обратно в режим отображения Z-сфер и поверните соответствующую Z-сферу, чтобы устранить проблему.

11. Выровняв положение Z-сфер, верните видимость змеиной голове. С помощью кнопки **Move** верхней панели инструментов переметите цепочку из Z-сфер к передней части головы. Там имеются два больших выпячивания, из которых в последующем и будут вырастать клыки.

12. Добавьте еще одну Z-сферу к цепочке, отодвиньте ее подальше от первых трех и уменьшите масштаб до точки.

13. В боковой проекции так позиционируйте цепочку Z-сфер, чтобы придать ей подобие клыка. Переключайтесь в режим предпросмотра оболочки, чтобы контролировать процесс (рис. 6.64). Помните: в режиме предпросмотра оболочку редактировать нельзя.

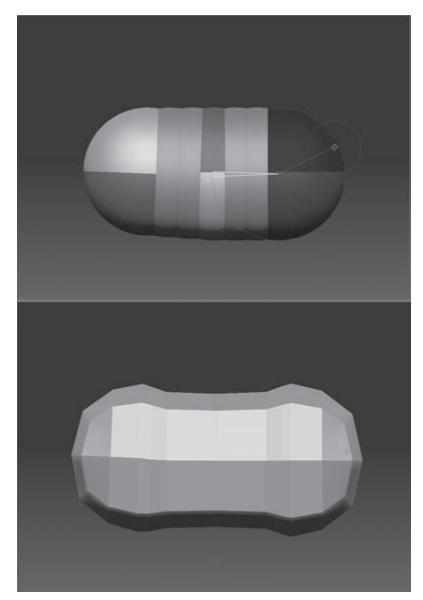

*Рисунок 6.63 Рисунок 6.64*

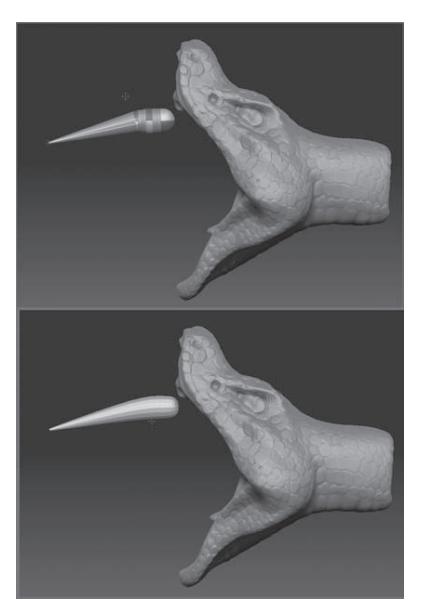

14. На суб-палитре **Adaptive Skin** установите значение **Density** (плотность) = 3 и активируйте кнопку **МС** (минимальная оболочка для дочернего объекта).

15. Когда положение и вид клыка Вас удовлетворит, нажмите кнопку **Make Adaptive Skin** на суб-палитре **Adaptive Skin.**

16. Добавьте получившийся объект к объекту в виде змеиной головы. С помощью кнопки **Rename** переименуйте подобъект в «fang» (клык).

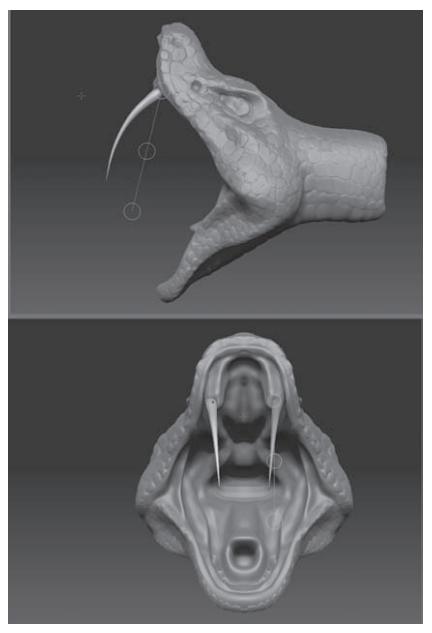

17. Убедитесь, что кнопка **Activate Symmetry** на палитре **Transform** неактивна. Вы можете удалить объект, состоящий из Z-сфер, и макетные плоскости с изображением змеиной головы из списка подобъектов на суб-палитре **Subtool**.

18. С помощью скульптурных кистей превратите клык в заостренный изогнутый конус. Изогнутую форму удобнее всего придавать кистью **Move**, а моделировать заострение – кистями **Smooth** и **Inflate** с очень маленьким значением **Z Intensity** – где-то около 5.

19. Воспользуйтесь манипулятором транспозиции, чтобы отмасштабировать, повернуть и поместить клык в одно из отверстий, расположенных на десне.

20. Когда Вас устроит вид объекта, выполните действия по дублированию и зеркальному отражению подобъектов, чтобы получить аналогичный клык на противоположной стороне головы (рис. 6.65). *Рисунок 6.65*

Чтобы продублировать и зеркально отразить клык, в первую очередь перейдите на высший уровень полигональности объекта и удалите все более низшие уровни. Затем с помощью кнопки Clone палитры Tool создайте копию объекта. Присоедините получившийся клон к объекту и щелкните по кнопке Mirror на суб-палитре Deformation (при этом убедитесь, что симметрия активна только по оси Х). Запомните: объекты с множественными уровнями полигональности не могут быть зеркально дублированы этим способом.

21. Язык создается при помощи той же техники, за единственным исключением: на конце язык раздваивается. Добиться этого можно при помощи симметричной пары цепочек из Z-сфер, которые расходятся на конце (рис. 6.66).

22. В качестве заключительного штриха создайте очень маленькие зубки, расположенные на нижней челюсти змеи (рис. 6.67). Для этого выберите подобъект в виде змеиной головы и используйте кисть **Snakehook** с параметром **Z Intensity** = 50. Убедитесь, что Вы работаете при активном режиме симметрии на палитре **Transform**.

23. Сохраните объект под названием snakeHead\_v2.ZTL.

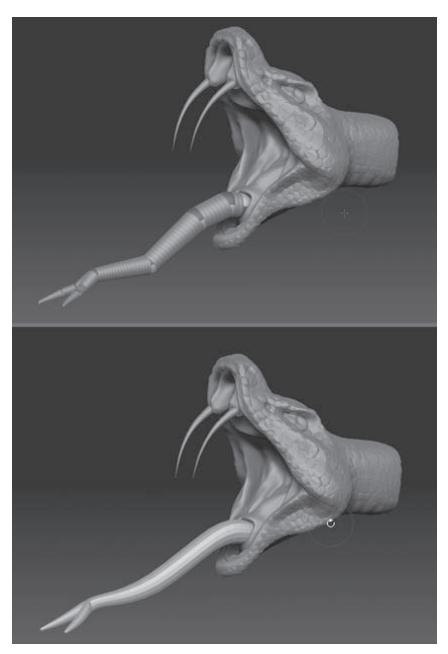

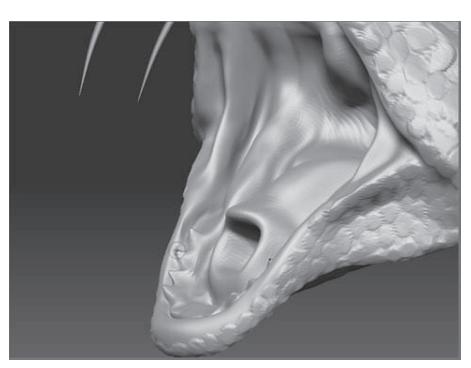

*Рисунок 6.67*

*Рисунок 6.66*

# **Объединяем подобъекты в единый объект**

Мы планируем присоединить змеиную голову к объекту «Медуза», однако в таком виде, как сейчас, змеиная голова присоединена быть не может: ZBrush не позволяет объекту, состоящему из подобъектов, присоединяться к другому объекту. Чтобы решить эту проблему, мы объединим змеиную голову, клыки и язык в единый объект.

1. Продолжайте работать с объектом из предыдущего упражнения или загрузите файл snakedhead\_v3.ZTL.

2. В последующем мы еще будем использовать клыки, чтобы присоединить их к самой Медузе. Поэтому сохраните этот подобъект в виде отдельного объекта под названием fangs. ZTL.

3. Убедитесь, что каждый из подобъектов находится на высшем уровне полигональности и удалите все более низкие уровни с помощью кнопки **Del Lower** (удалить нижний).

4. Выберите каждый подобъект и нажмите кнопку **Clone**, чтобы создать их копии. Эти копии появятся на палитре **Tool**.

5. Выберите клон объекта в виде змеиной головы (только голова – без подобъектов в виде клыков или языка).

6. Нажмите кнопку **Insert Mesh** (встроить сетку) на суб-палитре **Geometry** палитры **Tool**. Выскочит всплывающее окно со списком объектов. Выберите первый из клонированных клыков. Он добавится к голове как часть сетки.

7. Сделайте то же самое для второго клыка и языка.

8. Сохраните объект под названием snakHead\_v4.ZTL.

#### **Добавляем змеиные головы в объект «Медуза»**

Сама по себе это простая задача, но она потребует времени. Работать мы будем с помощью манипулятора транспозиции.

- 1. Загрузите объект snakeHead\_v4.ZTL.
- 2. Загрузите объект Medusa\_v11.ZTL.

3. Нажмите кнопку **Append** на суб-палитре **Subtool** и выберите объект **snakeHead\_v4**, чтобы присоединить его к Медузе. С помощью кнопки **Rename** переименуйте подобъект в **snakeHead**.

4. Выберите подобъект **snakeHead** и с помощью манипулятора транспозиции отмасштабируйте и поместите его на конец одного из змеиных туловищ, растущих из головы Медузы (рис. 6.68).

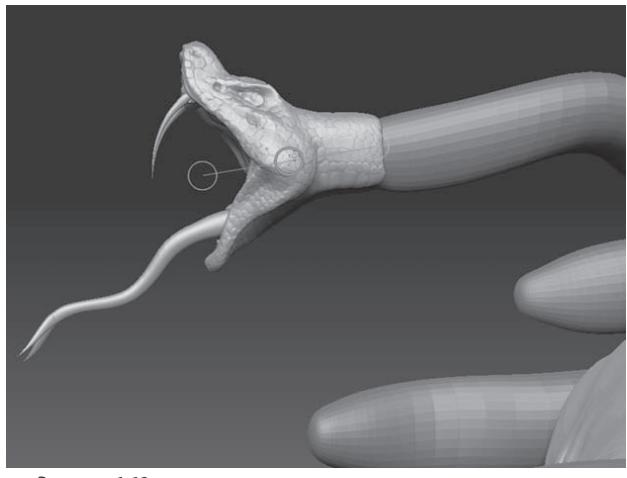

*Рисунок 6.68*

5. Воспользуйтесь манипулятором транспозиции, чтобы повернуть змеиную голову в ту же сторону, в какую смотрит Медуза.

6. Когда вас устроит расположение головы, переключитесь на подобъект, изображающий змеиное туловище. Нажмите кнопку **Divide**, чтобы добавить еще один уровень подразделения в подобъект.

7. Чтобы добавить еще одну голову, щелкните по кнопке **Clone** на палитре **Tool** и добавьте копию головы в качестве подобъекта с помощью кнопки **Append**. Клонированная голова появится на том же самом месте, что и оригинальная.

8. Воспользуйтесь манипулятором транспозиции, чтобы переместить клонированную голову к туловищу другой змеи, измените немного ее размер и направление взгляда.

9. Повторите шаги 7 и 8, пока не разместите все восемь змеиных голов (рис. 6.69). В главе 7 будет рассказано, как убрать промежуток между головой и туловищем змеи.

10. Не забывайте, что каждая голова – это отдельная полигруппа. Вы можете легко изолировать змеиное туловище, пока работаете с головой.

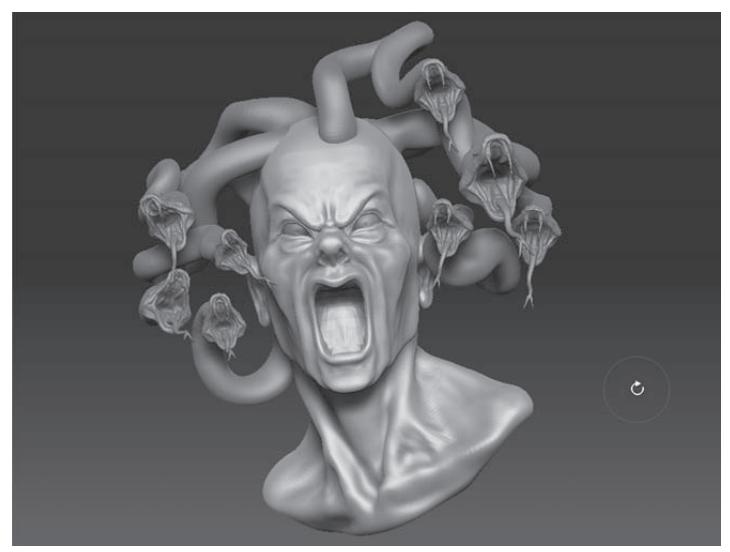

11. Сохраните объект под названием medusa\_v12.ZTL.

*Рисунок 6.69*

#### **Добавляем Медузе клыки**

Одним из наиболее очевидных преимуществ цифровых объектов перед их аналоговыми копиями является возможность их дублирования и повторного использования. Вместо того, чтобы моделировать новые клыки и язык для Медузы, мы воспользуемся теми, которые создавали для змеиной головы.

1. Загрузите объект snakeHead\_part3.ZTL.

2. На палитре **Subtool** выберите подобъект **snakeHead** и удалите его.

3. С помощью шагов, описанных в разделе «Объединяем подобъекты в единый объект», создайте объект, состоящий только из клыков и языка (рис. 6.70).

4. Сохраните объект под названием fangs.ZTL.

5. Загрузите объект medusa\_9.ZTL. Вы увидите, что в этой версии голова Медузы еще не позиционирована, что облегчит нам задачу по моделированию рта модели.

6. Выберите объект в виде головы Медузы и нажмите кнопку **Clone**, чтобы сделать копию объекта.

7. Выберите клонированную голову на палитре **Tool**.

8. Маскируйте все части головы, кроме внутренней поверхности рта, используя область выделения (рис. 6.71).

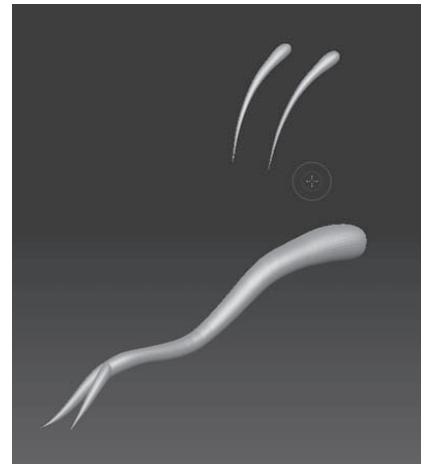

*Рисунок 6.70 Рисунок 6.71*

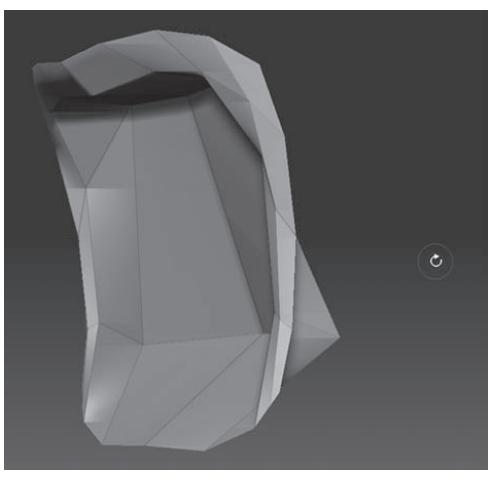

9. Передвиньте ползунок **SDivs** на отметку 2.

10. Убедитесь, что на палитре **Transform** активна кнопка **Pt Sel.** С помощью области выделения (активируйте режим **Lasso** на правой панели инструментов, чтобы было проще) скройте наружное кольцо полигонов, формирующих губы.

11. Передвиньте ползунок **SDivs** до отметки 5. Нажмите кнопку **Del Lower,** чтобы удалить более низкие уровни подразделения.

12. Нажмите кнопку **Delete Hidden** (удалить скрытое), чтобы удалить все скрытые полигоны и оставить только рот.

13. Дважды нажмите кнопку **Divide**, чтобы получить два более высоких уровня подразделения.

14. Сохраните объект под названием mouthInterior.ZTL.

15. Активируйте симметрию на палитре **Transform**.

16. Присоедините объект fangs.ZTL. С помощью манипулятора транспозиции поместите клыки на то место, где они должны находиться. Вам придется маскировать отдельные части объекта, чтобы передвигать клыки независимо от языка (рис. 6.72).

17. Когда клыки и язык окажутся на нужной позиции, переключитесь на подобъект **MouthInterior**. С помощью скульптурных кистей создайте отверстия для клыков и языка. Используйте рисунок 6.73 в качестве образца. Можно также воспользоваться и другими изображениями, например, взятыми из Интернета. (Учтите, что полость рта ядовитых и неядовитых змей различается, имейте это в виду, когда будете выбирать изображения).

18. Когда вы останетесь довольны видом внутренней поверхности рта, объедините в единый объект рот, клыки и язык с помощью шагов, описанных в разделе «Объединяем подобъекты в единый объект».

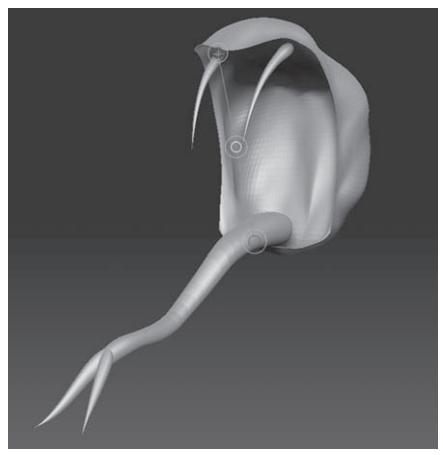

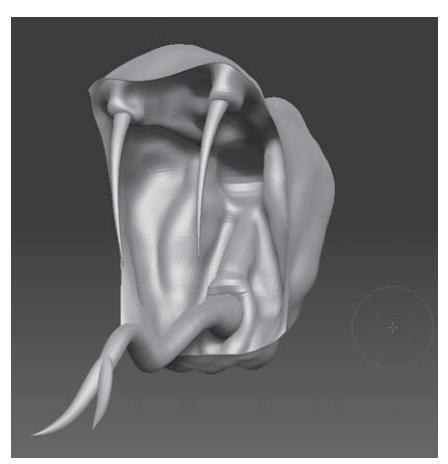

*Рисунок 6.72 Рисунок 6.73*

Если какие-то части объекта при объединении их сеток становятся черными, не пугайтесь, это очень легко исправить. Убедитесь, что на палитре Subtool выбрана объединенная сетка. Выберите белый цвет на палитре цвета. Активируйте кнопку Colorize (раскрасить) на суб-палитре Texture палитры Tool. На верхней панели инструментов активируйте кнопку Rgb (Mrgb и М должны быть отключены). Раскройте палитру Color и нажмите кнопку Fill Object. Объект будет полностью залит белым цветом.

19. Сохраните объект по названием mouthInterior.ZTL.

20. Загрузите объект medusa\_v12.ZTL. Присоедините к Медузе объект **mouthInterior**.
21. С помощью манипулятора транспозиции переместите подобъект в полость рта Медузы. С помощью кисти **Standard** подгоните геометрию подобъектов (рис. 6.74).

22. Сохраните объект под названием medusa\_v13.ZTL.

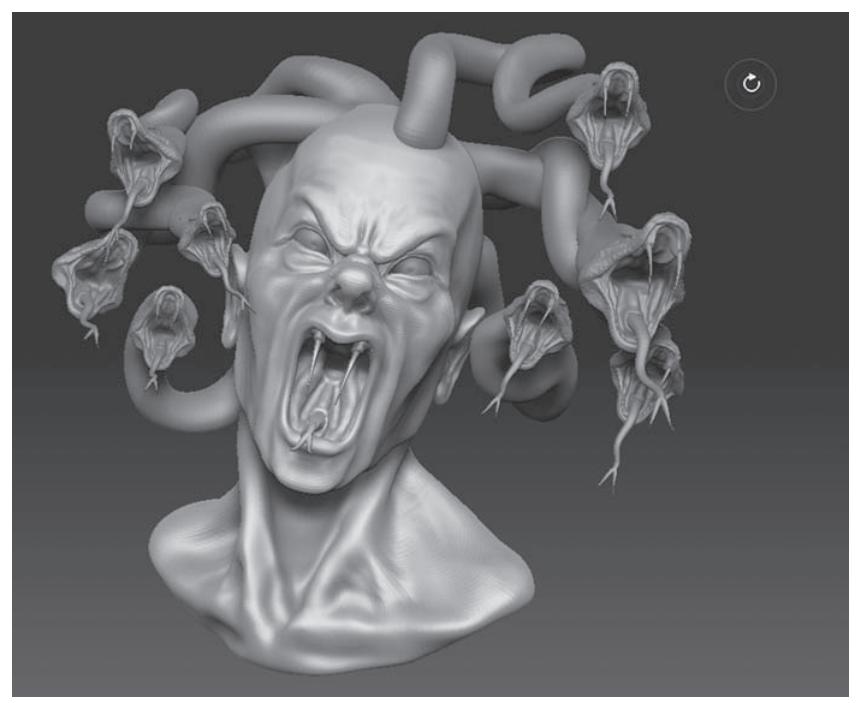

*Рисунок 6.74*

#### **Заключительные штрихи**

Вы завершили большую часть работы, создав голову Медузы и ее волосы-змеи; теперь осталось создать небольшие детали в виде маленьких червей, растущих на голове.

1. Загрузите файл medusa\_v13.ZTL или продолжайте работать с объектом из предыдущего урока.

2. Поработайте еще немного с головой в целом, вносите изменения и усовершенствования в форму змеиных языков, степень раскрытия змеиных ртов (рис. 6.75).

3. Выберите подобъект в виде головы Медузы и добавьте еще один уровень подразделения.

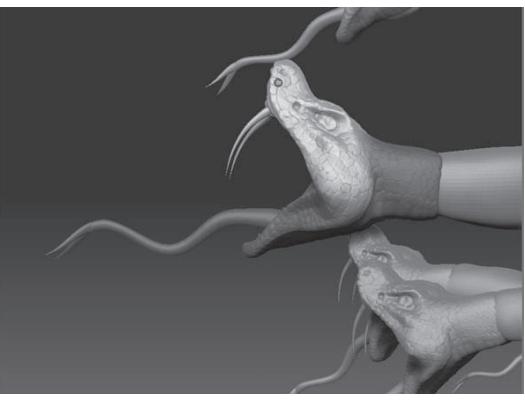

*Рисунок 6.75*

### 4. Выберите инструмент **Snakehook**. Установите значение **Z Intensity** = 100.

5. С помощью этого инструмента создайте червеобразные выпячивания на поверхности головы. Меняйте размер кисти в процессе рисования. Будьте аккуратны, старайтесь сильно не деформировать геометрию объекта (рис. 6.76).

6. Нарисуйте несколько таких же «червей» и на лице Медузы. Воспользуйтесь скульптурными кистями, чтобы снабдить этих червей головами или ртами-паразитами. Представьте себе, что эти черви ползают не только по поверхности кожи, но и под кожей, создайте их с помощью кисти **Inflate** и соедините с теми, которые были созданы кистью **Snakehook**. Области стыка сгладьте кистью **Smooth**.

7. Сохраните объект под названием medusa\_part14.ZTL (рис. 6.77).

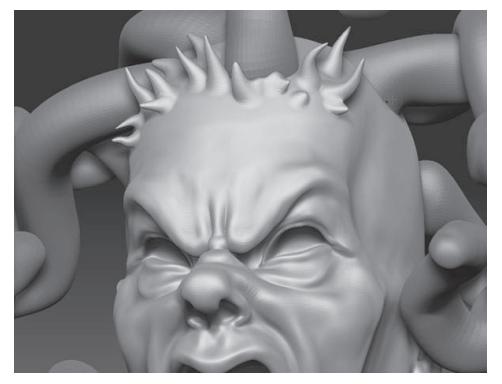

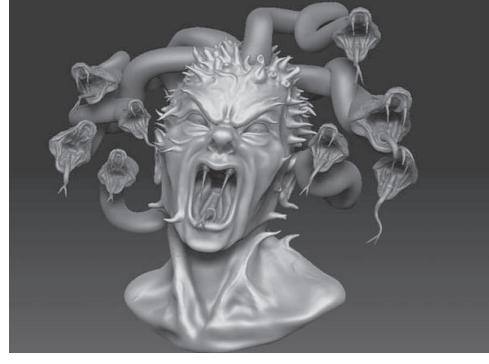

*Рисунок 6.76 Рисунок 6.77*

# **Глава 7. Цвет, текстуры и прозрачность**

Понятия цвета, текстуры и прозрачности, используемые в ZBrush, могут несколько запутать новичка, учитывая, что эти понятия взаимосвязаны. С помощью этой главы Вы узнаете, как добавить Медузе некоторые новые детали, используя каждую из этих функций. Разумеется, цвет, текстуры и прозрачность можно использовать и сотней других способов, и Вы несомненно изобретете их сами, зная общие принципы работы.

Эта глава включает в себя следующие темы:

- ☞**ЦВет, теКстуры <sup>и</sup> Прозрачность**
- ☞ **3-мерные слои**
- ☞**Трафареты**
- ☞**Детализируем маКетМедузы**
- ☞ **ПолирисоВание <sup>и</sup> Полостные масКи**

# **Понятия цвета, текстуры и прозрачности**

Цвет в ZBrush представляет собой количественное соотношение голубого, зеленого и красного цветов (RGB), которое можно применить к холсту или 3-мерному объекту. Как уже было рассказано в главе 1, компьютер отображает цвета путем смешивания различных количеств указанных трех компонентов. Цвет, который Вы назначаете холсту или объекту, определяется текущим цветом цветовой указки (color picker), расположенной на левой панели инструментов. Оттенок цвета можно выбрать на внешнем квадрате, а непосредственно цвет и его насыщенность – на внутреннем квадрате. Вы также можете выбрать цвет в любой области интерфейса, если перетащите мышь с нажатой левой кнопкой из области цветовой указки в нужное место на экране, содержащее искомый цвет. Кроме того, можно нажать «горячую клавишу» С, когда Вы помещаете кисть на тот участок экрана, откуда хотите выбрать цвет.

Ниже области цветовой указки расположены два прямоугольника: больший показывает текущий цвет, а меньший – вторичный. Вы можете в процессе работы переключаться между ними с помощью кнопки **SwitchColor**. Если Вы хотите изменить вторичный цвет, то сначала щелкните левой кнопкой мыши на квадрате вторичного цвета, а затем выберите цвет на палитре цветовой указки.

Цвет можно легко перепутать с текстурой, поскольку и тот, и другая являются способом «раскрасить» холст или объект. Текстура представляет собой двумерное изображение, как правило, в форме квадрата. Когда Вы разворачиваете список текстур, то можете увидеть текстуры, установленные в ZBrush по умолчанию. Текстуры можно создать в любом внешнем графическом редакторе – например, в Photoshop – или в самом ZBrush из пиксолов холста или цветов, назначенных объекту. Текстуры можно экспортировать из ZBrush в другие программы, такие, как Maya, 3ds Max, LightWave и XSI. Это самые общие сведения о текстурах. Более подробно мы разберем их в главе 9.

Прозрачность является понятием, близким по смыслу текстуре. Карта прозрачности представляет собой двумерное изображение, выполненное в режиме Grayscale (оттенки серого), которое можно создать в графических редакторах или в самом ZBrush из пиксолов холста. Карта прозрачности не содержит информации о цвете. В ZBrush имеется библиотека карт, установленная по умолчанию. Наиболее часто эти элементы используются для модификации эффекта скульптурных кистей. Ими также можно пользоваться при создании трафаретов. В этой главе мы рассмотрим оба варианта их применения.

Если при создании карт прозрачности Вы используете Photoshop, то для лучшего результата сохраняйте изображение в формате PSD.

### **Работаем с цветом, прозрачностью и текстурами**

С помощью этого короткого упражнения Вы быстро поймете, что из себя представляет каждое из этих явлений.

1. Начните сеанс ZBrush и нажмите кнопку **Load Tool** на палитре **Tool**. Выберите объект PolySphere.ZTL из папки Program Files\Pixologic\ZBrush3\ZTools. Нарисуйте объект на холсте и переключитесь в режим **Edit**.

Объекты PolySphere и Sphere3D не идентичны друг другу. Полисфера представляет собой полисетку, а 3D-сфера – параметрический примитив, и каждая имеет свою, отличную от другой, топологию поверхности. Для дополнительной информации смотрите главу 3.

2. Из списка материалов выберите материал **Fast Shader**. У некоторых материалов имеется цветовой компонент, который может влиять на отображение цвета и текстур на поверхности объекта. Материал **Fast Shader** такого компонента не имеет и потому очень удобен для работы с цветом. Более подробно материалы рассматриваются в главе 8.

3. Выберите на палитре цветовой указки светло-желтый цвет, и полисфера станет желтой. Смените цвет на оранжевый – и Вы увидите, что полисфера тут же стала оранжевой. Если изменение цвета не происходит, убедитесь, что объекту не назначено никакой текстуры. Кроме того, убедитесь, что Вы работаете именно с текущим цветом (длинный прямоугольник ниже палитры цветовой указки), а не с вторичным.

4. Из списка текстур выберите первую, изображающую пустынный пейзаж. Цвет полисферы изменится в соответствии с выбранной текстурой (рис. 7.4).

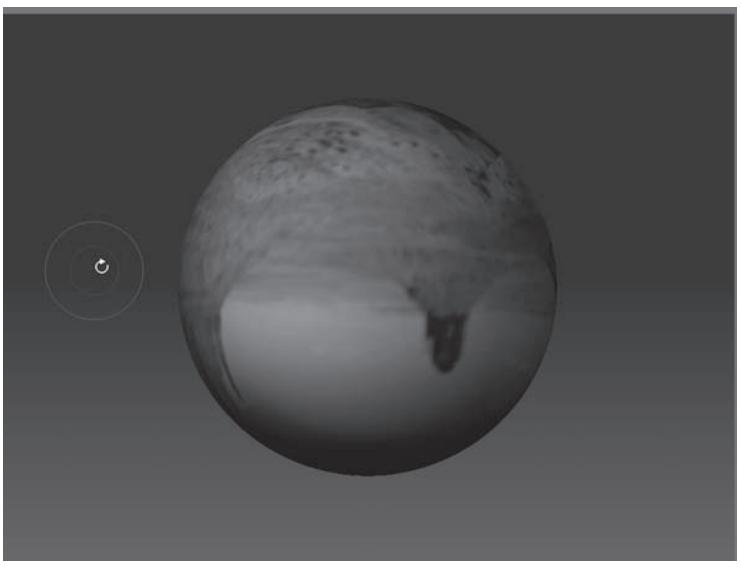

*Рисунок 7.4.*

5. Отключите назначение текстуры (**Texture Off**). На суб-палитре **Texture** палитры **Tool** нажмите кнопку **Colorize**. Полисфера станет белой.

6. Выберите кисть **Standard**. Инактивируйте кнопку **ZAdd** на верхней панели инструментов. Установите ползунок **Rgb Intensity** на отметку 100.

7. Порисуйте на поверхности полисферы, и текущий цвет цветовой указки появится на поверхности объекта. Это называется полирисованием, или рисованием на полигонах. В результате его каждая вершина сетки, которой касается кисть, принимает выбранный цвет. Измените цвет и порисуйте еще. Кнопка **Grd** суб-палитры **Texture** отвечает за смешивание цветов соседних полигонов. Если эту кнопку деактивировать, то штрих будет казаться зернистым.

Полирисование не работает с 3-мерными параметрическими объектами – только с полисетками. Для того, чтобы получить возможность рисовать на поверхности 3-мерного примитива, Вы должны конвертировать его в полисетку, нажав на кнопку Make PolyMesh3D на палитре Tool.

8. Передвиньте ползунок **SDivs** на суб-палитре **Geometry** палитры **Tool** до отметки 1. Обратите внимание, что гладкость линии зависит от уровня полигональности (рис. 7.6).

9. Нарисуйте несколько штрихов на самом низком уровне полигональности. Затем передвиньте ползунок **SDivs** до отметки 3 и порисуйте еще. Обратите внимание: те штрихи, которые были сделаны при значении **SDivs** = 3, выглядят менее зернисто (рис. 7.7). По этой причине оптимальным является рисование на самом высоком уровне полигональности.

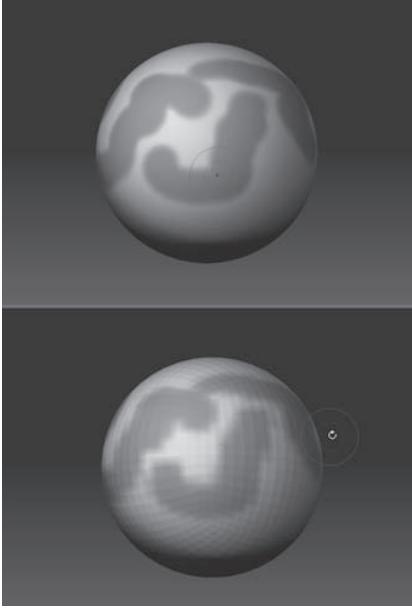

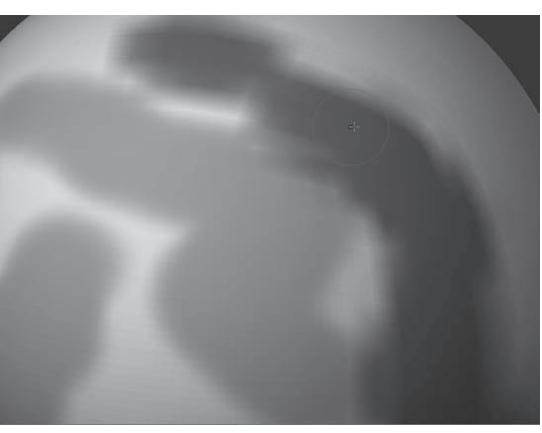

*Рисунок 7.7*

*Рисунок 7.6*

10. Уменьшите значение **Rgb Intensity** на верхней панели инструментов до 4, выберите новый цвет и нанесите несколько штрихов. Вы увидите, что степень непрозрачности цвета уменьшилась.

11. Из списка текстур выберите текстуру под номером 12 (звезда). Обратите внимание: некоторые части полисферы стали прозрачными (рис. 7.8). Если Вы попробуете порисовать на полисфере, то у вас ничего не получится – поверх цвета наложилась текстура.

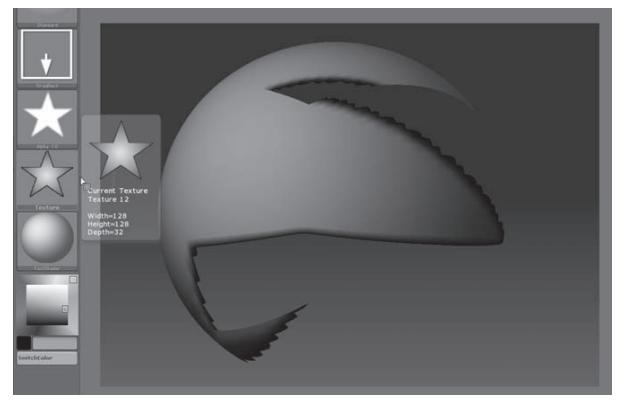

*Рисунок 7.8*

12. Установите значение ползунка **Rgb Intensity** на верхней панели инструментов = 100. На суб-палитре **Texture** палитры **Tool** нажмите кнопку **Txr>Col**. Прозрачные части полисферы станут черными.

13. Снова порисуйте на поверхности полисферы. Текстура была конвертирована в цвет, и потому теперь Вы можете рисовать на полисфере.

14. Из списка карт прозрачности выберите карту под номером 10 (звезда). Установите тип отпечатка **DragRect**. Порисуйте на поверхности полисферы. Вы увидите появление звезды, которая будет масштабироваться и вращаться по мере движения курсора. Цвет звезды определяется текущим цветом, а сама ее форма – картой прозрачности. Если Вы отпустите левую кнопку мыши, отпечаток в виде звезды будет зафиксирован на поверхности полисферы (рис. 7.10).

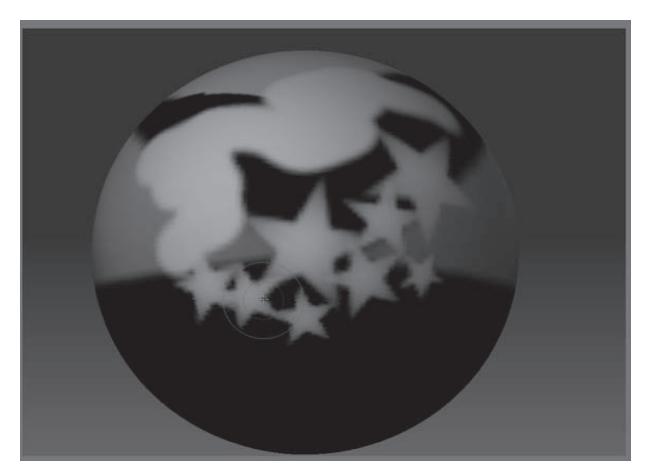

*Рисунок 7.10*

15. Перетащите курсор при нажатой левой кнопке мыши из палитры указки цвета в различные части полисферы. Текущий цвет будет определяется тем цветом, над которым находится курсор кисти.

16. Нажмите кнопку **Col>Txr** на суб-палитре **Texture** палитры **Tool**. Текущий цвет будет превращен в текстуру, которую можно экспортировать из ZBrush (рис. 7.11). Обратите внимание на крестообразную форму текстуры – такая форма возникла вследствие применения к полисфере UV-координат (о них мы поговорим в главе 10).

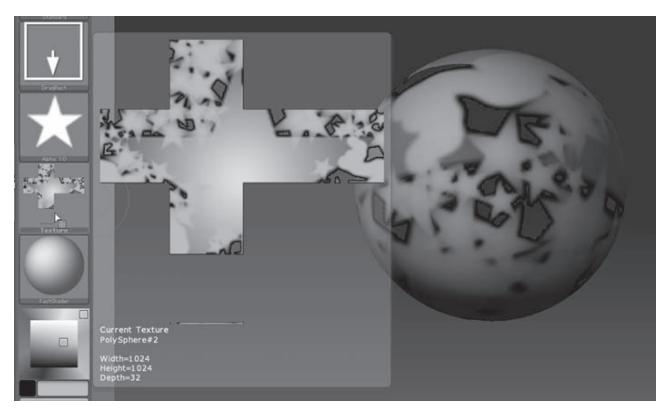

*Рисунок 7.11*

Поупражняйтесь немного с цветом, текстурами и картами прозрачности. Когда Вы уясните себе принципы их работы, приступайте к освоению следующих разделов этой главы.

## **3-мерные слои**

Не путайте 3-мерные слои со слоями документа, о которых мы говорили в главе 3. Это вещи абсолютно разные и не связанные между собой. Слои документа похожи на слои графических редакторов типа Photoshop или Painter. 3-мерные слои могут использоваться только применительно к 3-мерным полисеткам.

Суб-палитра 3-мерных слоев, обозначенная как **Layers**, располагается на палитре **Geometry** и похожа на суб-палитру **Subtool**. Однако 3-мерные слои работают иначе и служат другим целям, нежели подобъекты. Воспринимайте 3-мерный слой объекта как контейнер, содержащий изменения, который Вы на этом слое производите с объектом. Эти изменения можно временно удалить, выключив видимость 3-мерного слоя. Их можно удалить и окончательно, если Вы решите, что эти изменения Вам не нравятся. Или, напротив, их можно сделать неотъемлемой частью 3-мерного объекта. Кроме того, можно регулировать интенсивность слоя и накладывать друг на друга сколь угодно много слоев, каждый из которых будет содержать свои собственные элементы. 3-мерные слои лучше использовать при совершении мелких изменений и корректировки деталей. Если их использовать для крупных изменений – например, при работе с манипулятором транспозиции – можно получить непредсказуемые искажения модели. Хорошей привычкой является создавать 3-мерные слои сразу же после того, как была создана базовая форма модели.

С помощью следующего упражнения Вы научитесь создавать 3-мерные слои, а в дальнейшем в этой же главе мы воспользуемся ими для создания дополнительных деталей на макете Медузы Горгоны.

1. Начните сеанс ZBrush и нажмите кнопку **Load Tool** на палитре **Tool**. Выберите объект Rhino.ZTL из папки Program Files\Pixologic\ZBrush3\ZTools. Нарисуйте объект на холсте и переключитесь в режим **Edit**.

2. Разверните суб-палитру **Geometry** и трижды нажмите кнопку **Divide**, чтобы добавить объекту три новых уровня полигональности. Передвиньте ползунок **SDivs** на отметку 4.

3. Разверните суб-палитру **Layers**, расположенную ниже суб-палитры **Geometry**. Нажмите кнопку **New**, чтобы добавить новый 3-мерный слой. Вы увидите, что с объектом не произошло никаких изменений.

4. Нажмите кнопку **Rename** (переименовать) на суб-палитре **Layers**. Назовите новый слой «scars» («шрамы»).

5. Из списка кистей выберите кисть **Slash2**. Установите размер кисти = 10 и **Z Intensity** = 50. Нажмите кнопку **ZSub** на верхней панели инструментов, чтобы переключиться в режим вычитания пиксолов вместо их добавления.

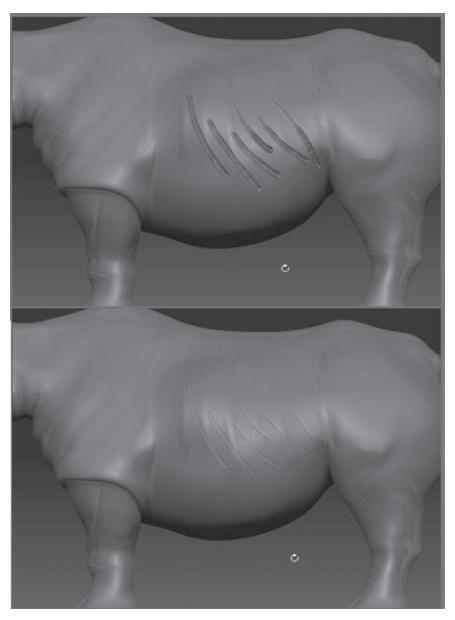

6. Увеличьте масштаб изображения так, чтобы бок носорога занимал большую часть холста, и нарисуйте на нем несколько шрамов (рис. 7.14).

7. На суб-палитре **Layers** нажмите на иконку глаза на слое «scars», чтобы выключить видимость слоя. Вы увидите, что шрамы исчезнут. Нажмите на иконку глаза еще раз – и шрамы появятся вновь.

8. Обратите внимание: ползунок **Intensity** в нижней части палитры **Layers** установлен на отметке 1. Уменьшите его до 0. Шрамы снова исчезнут. Установите ползунок на отметке 0,1 – и шрамы появятся вновь, и при этом их интенсивность будет составлять 1/10 от первоначальной (рис. 7.14, внизу).

Значения интенсивности выше 1 будут увеличивать глубину шрамов; отрицательные значения вызовут противополож-*Рисунок 7.14* ные изменения – шрамы станут выпуклыми.

Если Вы нажмете кнопку **Delete** в нижней части суб-палитры **Layers**, текущий слой удалится, но все изменения, которые существовали на этом слое, будут отпечатаны на модели. Если Вы хотите удалить и слой, и изменения, перед удалением слоя выставьте ползунок **Intensity** на отметку 0.

Если Вы перейдете на более низкий уровень подразделения, то средства управления слоем станут недоступными, хотя изменения останутся видимыми. Если Вы перед этим отключите видимость слоя, то изменения будут оставаться невидимыми и при более низких уровнях подразделения.

Добавление нового уровня полигональности модели, в которой имеются 3-мерные слои, может стать причиной странного поведения модели. Если Вы увеличиваете полигональность при сохраненной видимости слоя, то изменения будут сохранены и при более высоком уровне разрешения. Если Вы затем переключитесь на тот уровень, где слой был создан, и отключите видимость слоя, то Вы можете увидеть слабые следы, оставшиеся от этого слоя, удалить которые можно лишь с помощью кисти Smooth. Хорошей привычкой будет использовать слои при наивысшем уровне подразделения, либо удалять слой (отпечатывая при этом изменения на модели) перед тем, как добавить еще один уровень полигональности.

9. Установите значение **Intensity** слоя «scars», равное 1, и убедитесь, что видимость слоя сохранена. Ползунок **SDivs** должен находиться на отметке 4. Нажмите кнопку **New** на суб-палитре **Layers**, чтобы добавить новый 3-мерный слой. Нажмите кнопку **Rename** и пере-

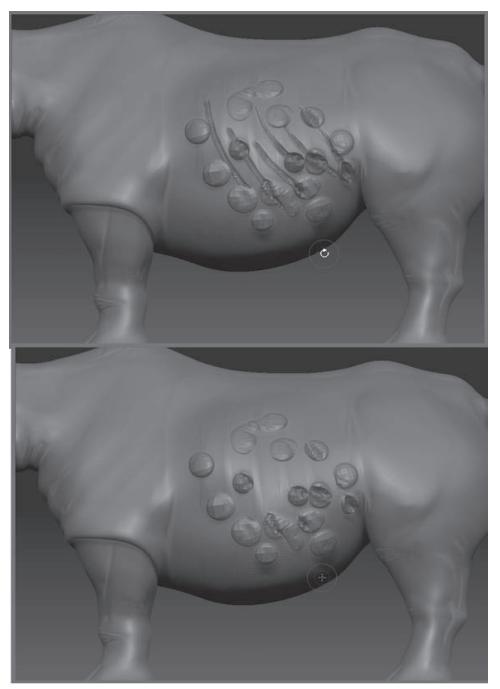

*Рисунок 7.15*

именуйте новый слой в «bulges» («выпуклости»).

10. Выберите кисть **Blob**, установите **Z Intensity** = 10 и размер кисти = 30. Убедитесь, что на верхней панели инструментов активна кнопка **ZAdd**.

11. При активном слое «bulges» создайте несколько бугорков на поверхности носорога, рисуя при этом и поверх шрамов (рис. 7.15).

12. Поэкспериментируйте с видимостью слоев, чтобы увидеть, как они работают вместе. В некоторых случаях они могут работать зависимо друг от друга. Например, если Вы выключите видимость слоя «scars», то на поверхности бугорков все равно останутся слабые следы от шрамов. Чтобы этого избежать, нужно работать с активным слоем при отключенной видимости других слоев. Но в любом случае, все зависит от того, какого эффекта Вы хотите достичь.

- 13. Создайте третий слой и назовите его «large bulges» («большие выпуклости»).
- 14. Выключите видимость слоев «scars» и «bulges».
- 15. Выберите кисть **Inflate** и установите размер кисти = 25, а значение **Z Intensity** = 50.
- 16. С помощью этой кисти создайте крупные бугры по поверхности носорога.

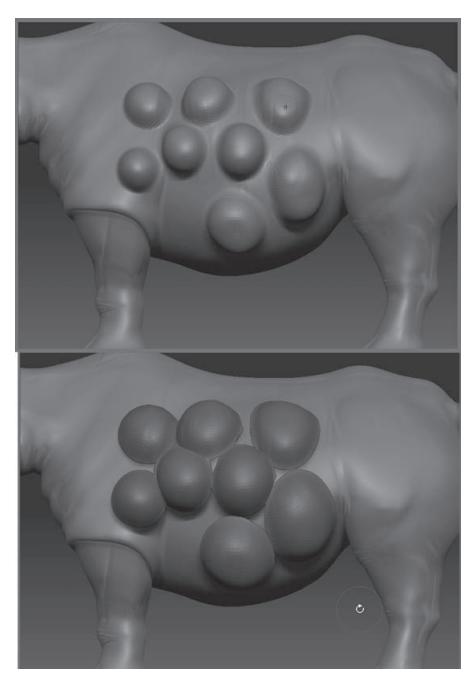

*Рисунок 7.16*

17. При активном слое «large bulges» нажмите кнопку **Make 3D** в нижней части субпалитры **Layers**. Это действие создаст подобъект, основанный на разнице между первоначальной сеткой носорога и сеткой 3-мерного слоя (рис. 7.16).

Ползунок **Thick** (толщина) определяет толщину создаваемого подобъекта, ползунок **E Smt** отвечает за сглаживание краев, а **S Smt** – за сглаживание поверхности. Корректировать значения этих ползунков нужно до того, как Вы нажимаете кнопку **Make 3D.**

Эти ползунки определяют вид лишь того слоя, который будет создан. В большинстве случаев оптимальные их значения Вы будете находить экспериментальным путем. В том случае, если при нажатии кнопки **Make 3D** Вы не увидели никаких изменений с объектом, это значит, что разница между изначальной сеткой и сеткой 3-мерного слоя недостаточна для корректных расчетов.

18. Для того, чтобы удалить новый подобъект, воспользуйтесь кнопкой **Delete** на субпалитре **Subtool**. Кнопка **Undo** не удаляет вновь созданный подобъект.

Создание подобъектов с использованием слоев предоставляет замечательные возможности моделирования лат и одежды для 3-мерных персонажей.

Похожим образом создаются и подобъекты из масок. Нарисуйте маску при нажатой клавише Ctrl на поверхности полисеточного объекта, а затем нажмите кнопку Extract, расположенную в нижней части суб-палитры Subtool. Обратите внимание: там же имеются ползунки Thick, E Smt и S Smt, выполняющие такие же функции, что и одноименные ползунки суб-палитры Layers, но для подобъектов, созданных из масок.

#### **Создание черепичных карт прозрачности**

Существует множество способов, с помощью которых на основе карт прозрачности можно детализировать объект. Не меньше существует и способов создания самих карт прозрачности. Помимо стандартных карт Вы можете создавать и свои собственные, в таких программах, как Photoshop или Painter. В составе ZBrush имеются несколько экземпляров из библиотеки Gnomon, которые находятся в папке Program Files\Pixologic\ZBrush3\Gnomon Alpha Library.

В этом уроке Вы познакомитесь с тем, как создаются черепичные карты прозрачности непосредственно в ZBrush. Эта карта будет изображать рисунок змеиной чешуи, и чуть позже мы назначим ее макету Медузы. Черепичная карта подразумевает, что рисунок будет равномерно повторяться на всех четырех сторонах объекта (наподобие черепицы), не имея четкой границы между окончанием одного изображения и началом другого.

1. Загрузите новый, чистый документ ZBrush.

2. На палитре **Document** отключите кнопку **Pro**, отвечающую за пропорциональное изменение размеров холста.

3. Установите следующие размеры холста: горизонтальный – 1024, вертикальный – 1024, и нажмите кнопку **Resize**.

4. Нажмите кнопку **Load Tool** на палитре **Tool** и загрузите объект **PolySphere** из папки Program Files\Pixologic\ZBrush3\ZTools.

5. Нарисуйте полисферу на холсте и переключитесь в режим **Edit**.

Как правило, змеиная чешуя состоит из чешуек, имеющих форму округлых продолговатых бриллиантов. Чтобы создать такую карту прозрачности, мы заполним холст повторяющимся узором подобных «бриллиантов», которые сделаем из полисферы.

6. Передвиньте ползунок **SDivs** на суб-палитре **Geometry** до отметки 1.

7. Поверните полисферу в ортографическую позицию, удерживая клавишу Shift.

8. Нажмите кнопку **Move** на верхней панели инструментов, чтобы активировать манипулятор транспозиции в режиме перемещения.

9. Расположите манипулятор вертикально по центру полисферы. При нажатой клавише Shift перетащите верхнюю окружность вниз – это превратит полисферу в диск.

10. Нажмите кнопку **Draw** на верхней панели инструментов, чтобы инактивировать манипулятор транспозиции. Поверните объект таким образом, чтобы основная поверхность смотрела на камеру.

11. Нажмите кнопку **Activate Symmetry** на палитре **Transform**. Активируйте кнопки **>Y<** и **>Z<**, а также кнопку **>M<** - это обеспечит нам зеркальную симметрию по осям Y и Z. Выберите кисть **Move** и наведите ее на объект. Вы должны увидеть четыре красных точки по разным углам объекта. Если их нет, попробуйте другие сочетания осей – например, Х и Z или Y и Х.

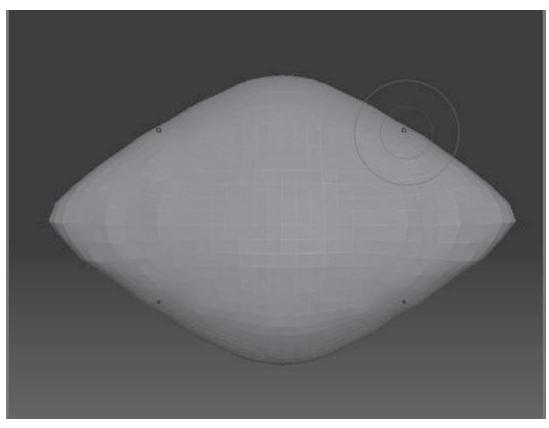

*Рисунок 7.20*

12. С помощью кисти **Move** придайте объекту форму, похожую на изображенную на рисунке 7.20.

13. Получив нужную форму, сохраните объект при помощи кнопки **Save As** палитры **Tool** под названием snakeScale.ZTL.

14. Отключите кнопку **Activate Symmetry.** Чтобы создать черепичную текстуру, отмасштабируйте объект таким образом, чтобы он занимал примерно 1/3 часть ширины холста и поместите его левый нижний угол экрана.

15. Инактивируйте режим **Edit** и нажмите кнопку **Move**, чтобы активировать гироскоп.

16. Сделайте снимок объекта, нажав на кнопку с изображением камеры на палитре **Transform** («горячие клавиши» Shift+S). С помощью гироскопа переместите объект правее получившейся копии, так, чтобы они едва касались друг друга (перетаскивайте за наружное кольцо гироскопа, иначе объект будет вращаться) (рис. 7.21).

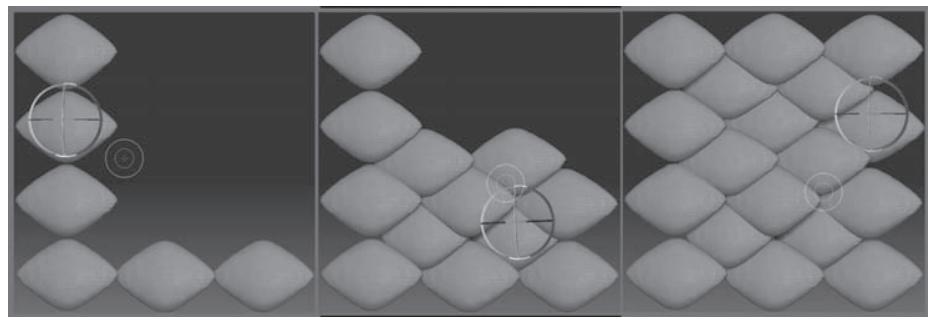

*Рисунок 7.21*

17. Создайте таким образом линию из трех чешуек. Затем расположите оригинальную чешуйку над первым снимком (по оси Y, а не по оси Z) и создайте вертикальную колонну чешуек. Не допускайте, чтобы какая-либо из чешуек исчезала за экраном. Если Вам нужно слегка отмасшабировать последнюю чешуйку, чтобы она помещалась на холсте, это нормально. Небольшое различие в размере чешуек заставить всю чешую выглядеть более натурально.

Правильное распределение чешуек для создания этого узора требует наличия некоторой практики. В режиме гироскопа отмена действия не работает. Чтобы переделать узор, Вам потребуется очистить весь холст (Ctrl+N) и начать все заново. Будьте терпеливы. Гироскоп – это самое сложное, с чем Вы можете столкнуться при работе в ZBrush. Но будьте уверены, что со временем он не будет доставлять Вам особых трудностей.

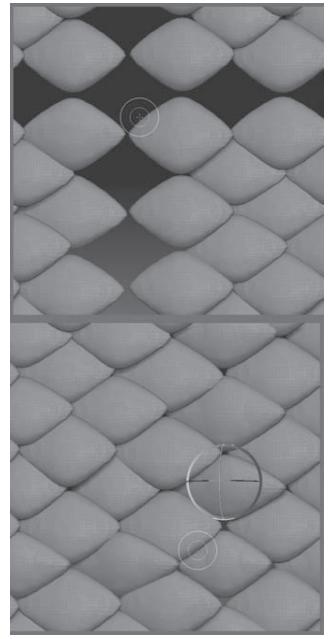

18. Продолжайте распределять снимки, старайтесь размещать их так, чтобы они едва касались, но оставляйте небольшие зазоры между отдельными чешуйками. Можете немного изменять размер, поворот и глубину по оси Z у каждой копии, используя гироскоп в соответствующих режимах. Следите за тем, чтобы ни одна из чешуек не вылезла за пределы экрана.

19. Как только Вы дойдете до такой стадии, что больше невозможно поместить ни одной чешуйки так, чтобы она не выходила за область экрана, активируйте кнопку **Draw**. Нажав на клавишу тильды (значок **~**), потащите мышкой по экрану. Вы увидите, что весь узор перемещается вслед за курсором. Исчезая за одним краем холста, узор появляется на противоположном – как по вертикали, так и по горизонтали (рис. 7.22).

20. Расположите узор так, чтобы большие промежутки между чешуйками оказались по центру экрана. Нарисуйте новую чешуйку, масштабируя ее так, чтобы она была похожа на соседние.

21. При помощи гироскопа и снимков так же заполните все зазоры.

*Рисунок 7.22*

22. Вам может потребоваться несколько раз повернуть узор, чтобы заполнить таким образом все промежутки между чешуйками. Готовый узор будет занимать собой весь экран, в какую бы сторону Вы его ни поворачивали.

23. Как только весь холст покроется повторяющимся узором из чешуек, сохраните объект под названием snakeScalePattern.ZTL.

24. На палитре **Alpha** нажмите кнопку **GrabDoc**, расположенную в нижней части палитры. Это действие создаст новую карту прозрачности на основании снимка глубины холста.

25. Новая карта появится в списке карт на палитре **Alpha** (рис. 7.24). Экспортируйте ее

при помощи кнопки **Export** и сохраните на жесткий диск. Подходящими для сохранения форматами являются PSD, TIFF, JPEG или BMP. Формат PSD не сжимает данные при сохранении и потому является одним из наиболее предпочтительных.

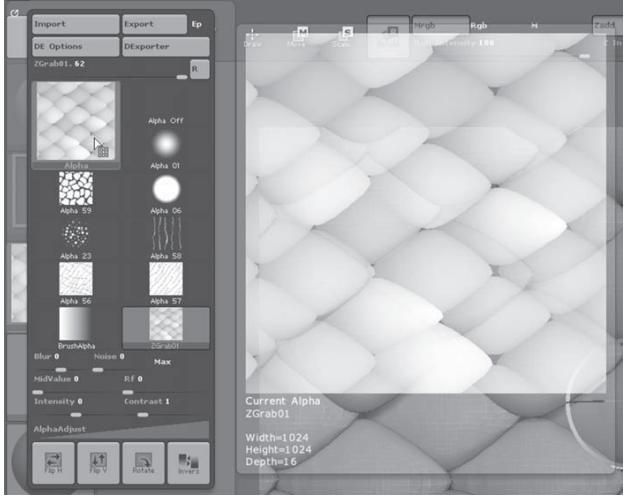

*Рисунок 7.24*

Если хотите использовать в качестве карты прозрачности лишь какой-то небольшой участок холста, воспользуйтесь инструментом MRGBZGrabber. Он находится в секции 2,5-мерных объектов на палитре Tool. С его помощью можно создать карту прозрачности и текстуру на основании выделенного участка холста.

## **Работаем с трафаретом**

Карты прозрачности работают с любыми скульптурными кистями. Кроме этого, на основании этих карт легко создаются трафареты. Трафарет можно представить как подвижную маску. В некоторых случаях с помощью трафарета можно уточнить местоположение узора, созданного на основе карты прозрачности.

1. На палитре **Preferences** нажмите кнопку **InitZBrush**, чтобы очистить холст и начать работу с новым документом.

2. Созданная Вами карта прозрачности должна быть все еще доступной в соответствующем списке карт. Если ее там нет, загрузите ее с помощью кнопки **Load**, расположенной внизу библиотеки карт или на палитре **Alpha**, и загрузите файл, который Вы сохранили в конце предыдущего упражнения. Либо Вы можете воспользоваться файлом snakeScale.psd из 7 главы Вашего DVD.

3. Выберите объект **Sphere3D** и нарисуйте его на холсте.

4. Нажмите кнопку **Edit** на верхней панели инструментов.

5. Нажмите кнопку **Make Polymesh3D** на палитре **Tool**, чтобы превратить параметрический примитив в полисетку.

6. Трижды нажмите кнопку **Divide** на суб-палитре **Geometry**, чтобы добавить три новые уровня полигональности. Убедитесь, что ползунок **SDivs** находится на наивысшем уровне.

7. Выберите карту прозрачности snakeScale на палитре **Alpha**.

8. Нажмите кнопку **Make St** на той же палитре. Вы увидите, что на холсте появился прозрачный рисунок, дублирующий выбранную карту прозрачности (рис. 7.25).

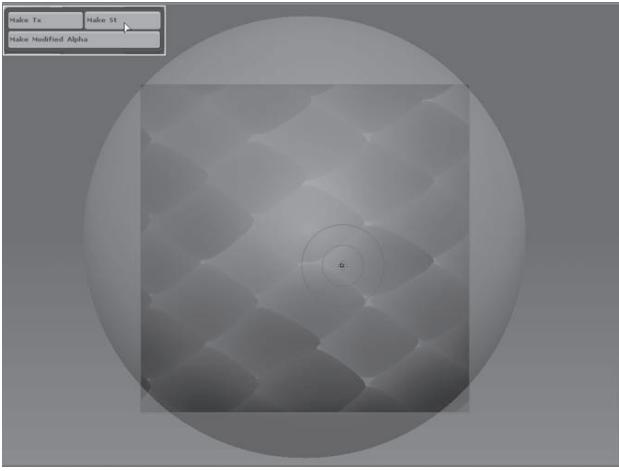

*Рисунок 7.25*

9. На палитре **Stensil** установите ползунок **Alpha Repeat** на отметку 3. Это замостит поверхность трафарета выбранной картой прозрачности, причем бесшовно.

10. Активируйте кнопку **WrapMode** на палитре **Stensil** – это «обернет» трафарет вокруг 3-мерного объекта (рис. 7.26). Ползунок **Res** контролирует разрешение эффекта обертывания. Установленное по умолчанию значение 64 нам подойдет.

11. Немного увеличьте сферу в размерах (кнопка **Scale** на правой панели инструментов) – и Вы увидите, что размер трафарета не изменяется. Если Вы хотите получить последовательный рисунок трафарета, будьте внимательны и не масштабируйте объект при использовании трафарета.

12. Выберите кисть **Standard**. Установите размер кисти = 60 и **Z Intensity** = 5.

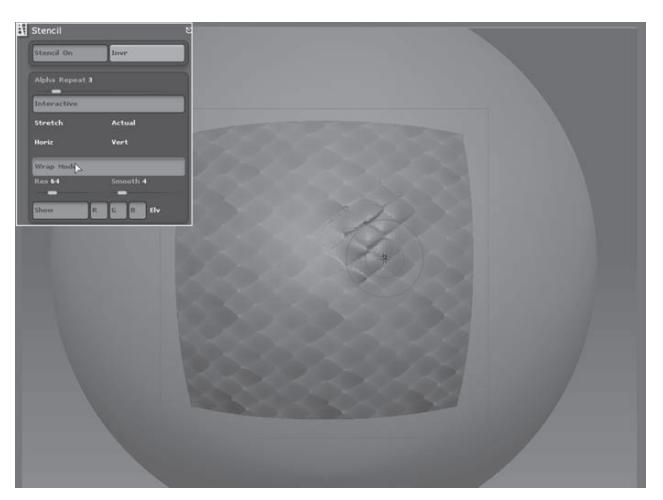

*Рисунок 7.26*

13. Нанесите несколько штрихов на сферу. Кисть будет рисовать в соответствии с трафаретом, образуя чешую. Эффект кисти сильнее выражен в светлых участках узора, слабее – в темных.

14. Нажмите и удерживайте пробел. Появится специальный манипулятор положения трафарета – «монетный контроллер», с помощью которого трафарет можно позиционировать. Нажмите на нижнюю часть котроллера, помеченную **«MOV»**, и потащите – трафарет будет перемещаться по объекту.

15. Для того, чтобы масштабировать трафарет, перетаскивайте контроллер за левую часть с отметкой **Scl**. Перетаскивание за метки **H** или **V** будет масштабировать трафарет непропорционально, в горизонтальном или вертикальном направлении соответственно.

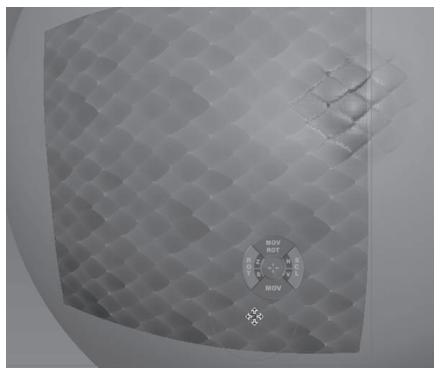

*Рисунок 7.27*

16. Свободно вращать трафарет можно, перетаскивая контроллер за метку **Rot** на его левой стороне. Метка **Z** отвечает за вращение трафарета вокруг его нормали, которая определяется положением кисти на холсте в тот момент, когда Вы нажали пробел. Метка **S** отвечает за вращение трафарета вокруг нормали холста.

17. Перетаскивание контроллера за метку **MOV ROT** в верхней его части приводит к тому, что трафарет перемещается и одновременно ориентируется на подлежащую поверхность, используя ее как свою опорную точку (рис. 7.27). Если Вы хотите восстановить первоначальную ориентацию трафарета параллельно

холсту, перетащите его с помощью этой метки на чистый участок холста.

18. Отмените несколько последних действий, чтобы стереть результаты наших экспериментов с монетным контроллером. Поместите трафарет над поверхностью сферы и нанесите кистью несколько штрихов, рисуя чешую. Избегайте рисовать по краям трафарета.

19. С помощью контроллера перемещайте трафарет к краю сферы, затем, ориентируясь на верхний край получившейся чешуи, переместите трафарет вверх и повторите нарисованный узор.

20. Для того, чтобы сгладить рисунок чешуи, воспользуйтесь кистью **Smooth**. Следует уменьшить значение **Z Intensity** кисти до 10, перед тем, как начать сглаживание.

21. Когда результат работы Вас удовлетворит, нажмите на кнопку **Stencil On**, чтобы отключить трафарет. У вас должна получиться красивая чешуйчатая сфера (рис. 7.28).

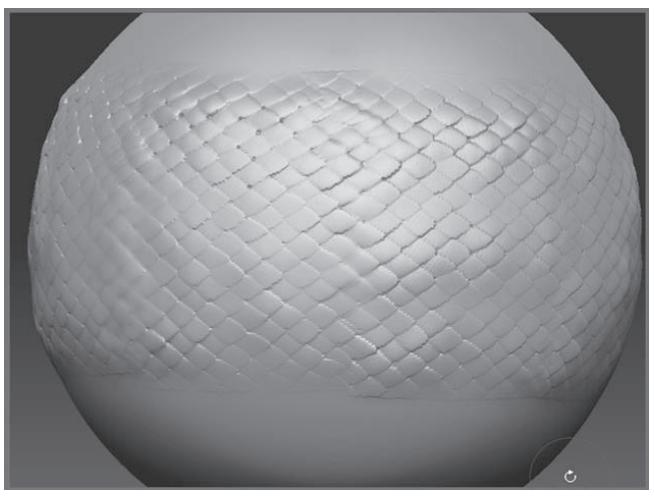

*Рисунок 7.28*

## **Детализируем макет Медузы Горгоны**

Остаток этой главы мы посвятим детализации макета Медузы, с которой работали в главе 6. Вы добавите ее коже морщины, бугорки и чешую, а также раскрасите ее при помощи техники полирисования.

1. Начните новый сеанс ZBrush и, нажав на кнопку **Load Tool** палитры **Tool**, загрузите объект medusa\_V15.ZTL. Выберите подобъект medusa\_v15 и установите значение ползунка **SDivs** суб-палитры **Geometry** на отметку 6.

2. На суб-палитре **Subtool** отключите видимость всех подобъектов за исключением головы Медузы. Самый простой способ это сделать – нажать на иконку глаза на подобъекте medusa\_v15 – это выключит видимость всех подобъектов. Голова останется видимой, поскольку она является текущим активным подобъектом. Щелкните по этому подобъекту (но не по иконке глаза), чтобы зафиксировать его видимость.

3. Нажмите кнопку **Divide** на суб-палитре **Geometry**, чтобы добавить подобъекту еще один уровень подразделения. Для этого может потребоваться несколько секунд. На седьмом уровне подразделения наш подобъект будет иметь 2 293 760 полигонов, чего должно быть достаточно для добавления мелких деталей. Вы, конечно, можете добавить еще один уровень, если память компьютера позволяет, но в этом нет нужды. Если добавить подобъекту восьмой уровень подразделения, это создаст более чем 9 миллионов полигонов.

### **Создаем морщины**

Перед тем, как приступить к созданию морщин, давайте отстранимся от нашей задачи и представим себе Медузу: чешуйчатая кожа, похожая на чешую змей на ее голове… Благодаря проклятию Афины ее вид был настолько страшен, что один взгляд на нее превращал людей в камень. Долгие годы Медуза провела в окружении окаменевших тел своих несостоявшихся убийц, страдая от злости и одиночества, и потому ее кожа покрылась морщинами и складками. Вдобавок, вряд ли могущественная и ревнивая Афина позволила Медузе сохранить хороший цвет лица. Кроме этого, по завершению главы на лице Медузы вырастут черви и змеи, дополняя прическу из гадюк. Мы также подчеркнем форму подкожных паразитов, при помощи скульптурных кистей и карт прозрачности.

Перед началом работы давайте представим все многообразие инструментов, с помощью которых можно создать эти замечательные детали. Некоторые из элементов выражены сильнее, некоторые – слабее, но все они гармонично сочетаются друг с другом и в результате позволяют зрителю прочувствовать характер и историю персонажа. Работа начнется с создания таких крупных деталей, как морщины, появившиеся как следствие индивидуальной анатомии лица Медузы Горгоны и ее эмоций. На этом этапе работа превращается не в пошаговый процесс выполнения инструкций, а в творчество. Поэтому не тратьте чересчур много усилий на точное дублирование каждого шага.

1. Выберите кисть **Smooth** и установите значение **Z Intensity** = 10.

2. На палитре **Layers** суб-палитре **Tool** создайте новый слой и назовите его «wrinkles» (морщины).

3. На суб-палитре **Subtool** верните видимость всем подобъектам.

К подобъекту, включающему в себя голову Медузы, применен материал, отличающийся от материала остальных подобъектов. Для того, чтобы материал всех подобъектов совпадал, выберите материал MatCap White Cavity, который будет назначен всем подобъектам независимо от того, видимы они или скрыты. Иногда Вы можете обнаружить, что отдельные полигоны состоят из другого материала, что, как правило, возникает после добавления более высокого уровня подразделения. Для того, чтобы устранить эту проблему, следуйте инструкциям, приведенным в разделе «Назначаем различные материалы подобъектам» в главе 5.

4. Выберите кисть **Standard** и установите ползунок **BrushMod** на палитре **Brush** на отметку 12. Это добавит кисти небольшой эффект сдавливания.

5. Установите ползунок **Alt Brush Size** на палитре **Brush** на отметку 1.3. В результате когда Вы нажмете на клавишу Shift, переключившись на вторичную кисть **Smooth**, ее размер увеличится в 1,3 раза по сравнению с тем, который установлен на верхней панели инструментов.

6. Активируйте кнопку **LazyMouse** на палитре **Stroke**. Установите значение **LazyRadius** около 8. Эта функция отлично подходит для создания морщин, позволяя рисовать гладкие, прямые линии.

7. Установите значение **Z Intensity** = 15.

8. Перед тем, как начать создание морщин, воспользуйтесь функцией **Store Morph Target** (сохранить форму объекта), которая позволяет сохранить в памяти текущее состояние объекта. В результате при помощи кисти **Morph** Вы в любой момент можете удалить сделанные изменения и вернуться к сохраненной форме, что очень помогает, например, при создании концевых участков морщин, постепенно исчезающих в коже. Кнопка **StoreMT** находится в нижней части палитры **Tool**, на суб-палитре **Morph Target.**

9. Для начала давайте создадим морщины на лбу – его большая поверхность отлично подходит для того, чтобы опробовать настройки кисти и почувствовать сам процесс. При нажатой клавише Alt нанесите несколько вертикальных штрихов. Значение **Z Intensity** должно быть довольно маленьким.

10. При создании морщин наносите быстрые, плавные штрихи. Представьте, как ведет себя ткань возле морщин: мышцы заставляют кожу собираться в бугорки и складки. Поэтому морщины – это не просто линии на поверхности кожи; по крайней мере, по одну сторону от морщины должна идти чуть приподнятая полоска кожи.

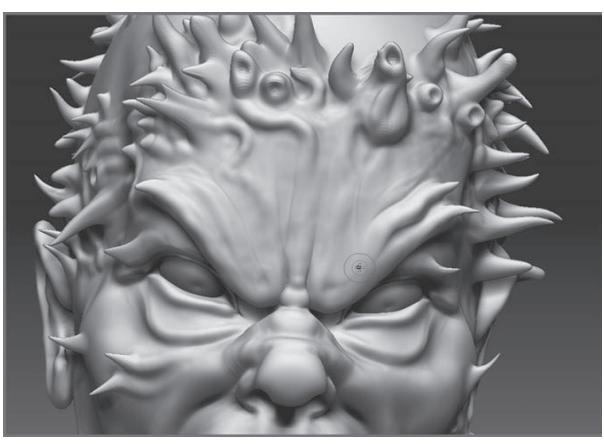

Попробуйте «прорезать» линию в поверхности при нажатой клавише Alt, а затем провести точно такую же линию рядом с морщиной без нажатой клавиши Alt, чтобы заставить ткань приподняться. Потом, нажав Shift, активируйте кисть **Smooth** и сгладьте обе линии, особенно на конце морщины, где она постепенно исчезает (рис. 7.29).

*Рисунок 7.29*

«Горячие клавиши» Ctrl+1 повторяют последних штрих.

11. С помощью кисти **Inflate** приподнимите поверхность между морщинами. Используйте также кисть **Pinch**, чтобы откорректировать их вид. Кистью **Inflate** можно создать и извивающихся под кожей червей, и бугры на лбу Медузы. Чередуйте кисти, как пожелаете; работайте комбинацией кистей **Standard, Inflate, Pinch** и **Smooth**.

12. Брови Медузы сведены вместе и опускаются по направлению к центру лба, придавая ей чрезвычайно гневный вид. Поэтому следует создать больше вертикальных морщин, чем горизонтальных.

При гневе вертикальные линии на лбу увеличивают эмоциональную экспрессию, тогда как избыток горизонтальных линий, напротив, уменьшает энергию гнева. При удивлении – наоборот. Если бы нам надо было изобразить Медузу удивленной, то тогда горизонтальных линий было бы больше, чем вертикальных. Тем не менее, Вы можете добавить несколько горизонтальных морщин, чтобы подчеркнуть зрелый возраст Медузы. Старайтесь только, чтобы они были не слишком прямыми и не такими глубокими, как вертикальные. Горизонтальные складки кожи также опускаются по направлению к центру лица, соответственно контурам линий гнева. В случае сомнений руководствуйтесь фотографиями-образцами.

Если Вы хотите создавать правдоподобные и драматические эмоциональные выражения лица, Вам следует в обязательном порядке ознакомиться с книгой «Artist's Complete Guide to Facial Expressions», автор Gary Faigin.

13. Выберите кисть **Morph**. Установите значение **Z Intensity** = 15. Порисуйте кистью на концевых отрезках морщин, чтобы заставить их постепенно исчезнуть в поверхности кожи. Эта кисть действует подобно отмене действия, стирая внесенные Вами изменения. В основе ее работы лежит смешивание геометрии текущей поверхности и целевой формы, которую мы сохранили в шаге 8.

14. Чаще меняйте размер кисти и **Z Intensity,** чтобы морщины больше варьировали между собой.

15. Как только Вы создадите достаточное количество морщин, передвиньте ползунок **SDivs** на суб-палитре **Geometry** до отметки 5. Увеличьте размер кисти и, переключившись с помощью клавиши Shift на кисть **Smooth**, порисуйте ею по лбу. Передвиньте ползунок **SDivs** до отметки 6. Снова поводите немного кистью **Smooth** по лбу. Передвиньте ползунок **SDivs** до отметки 7.

Морщины все еще остаются на поверхности лба, но их глубина уменьшилась. Эта техника очень похожа на сглаживание глины с помощью воды (рис. 7.30).

16. Когда вид морщин Вас удовлетворит, переходите к области вокруг глаз. Здесь под наружным краем верхнего века начинаются т.н. «гусиные лапки», образующие открытую кверху дугу, согласно контурам кожи в этой области (рис. 7.31).

При создании таких деталей как «гусиные лапки», не стоит использовать симметрию. Работайте с каждым глазом по отдельности. Асимметричность мелких деталей придает лицу более естественный вид.

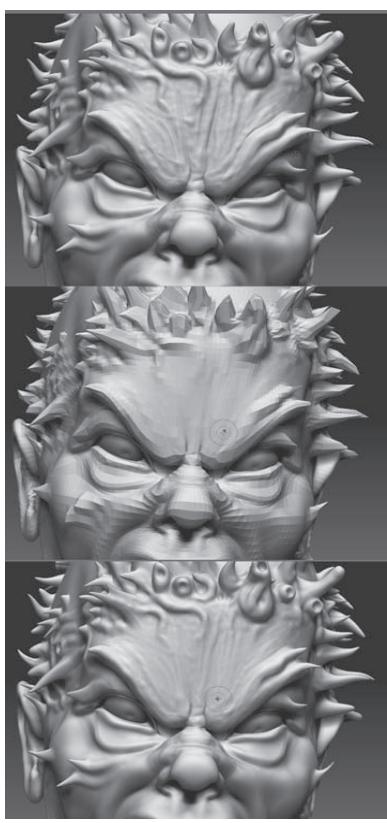

*Рисунок 7.30 Рисунок 7.32*

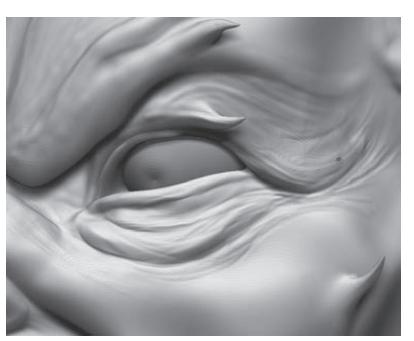

*Рисунок 7.31*

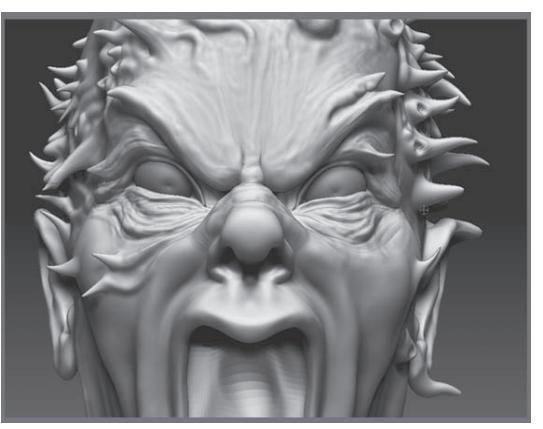

17. В области мешков под глазами также можно создать несколько глубоких морщин. Наносите штрихи так, чтобы линии слегка пересекались – это придаст коже немного «ячеистый» вид.

18. Глубокие морщины присутствуют также в области переносицы и на участках позади ноздрей (рис. 7.32). С помощью кисти **Morph** создайте плавный переход от концевых отрезков морщин к окружающим тканям.

19. Над носогубным треугольником пролегают длинные морщины, которые начинаются от боковой поверхности носа и следуют вниз, переходя на участок кожи под подбородком. На рисунке 7.33 показан узор этих морщин, состоящий из слегка пересекающихся линий. В результате того, что рот широко раскрыт, под подбородком появились складки кожи, поэтому будьте готовы создать несколько глубоких морщин и здесь.

20. Используйте технику создания морщин также в тех областях, где под кожей Медузы находятся черви.

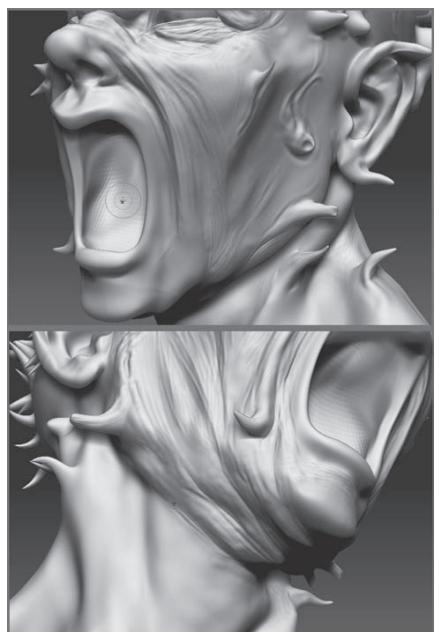

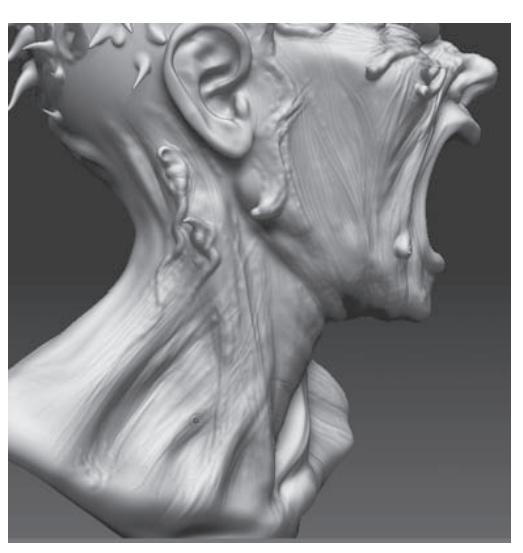

*Рисунок 7.34*

*Рисунок 7.33*

21. Покройте поверхность кожи, под которой находятся длинные мышцы шеи, таким же узором из перекрещивающихся линий и морщин – это придаст больше энергии позе и подчеркнет возраст кожи (рис. 7.34).

Кожа, которую мы сейчас создаем, не совсем похожа на обычную человеческую кожу. В конечном итоге она будет покрыта чешуйками, поэтому ничего страшного, если Вы слегка перестараетесь с морщинами. Вдобавок, все эти изменения производятся на отдельном 3D-слое, интенсивность которого можно уменьшить, если морщины выражены слишком резко.

22. Создайте несколько горизонтальных морщин между носом и верхней губой, которые образуются в результате того, что верхняя губа сдавливает кожу в направлении носа.

23. Кисть **MalletFast** хорошо подойдет для детализации поверхности губ. Установите размер кисти = 10 и значение **Z Intensity** = 40. Убедитесь, что на верхней панели инструментов активна кнопка **ZAdd**. Наносите короткие легкие штрихи вертикально поперек губы, как показано на рисунке 7.35.

Кисть MalletFast хорошо работает на поверхностях с высоким разрешением. Как и кисти Clay, ClayTubes и Mallet, она как будто бы добавляет к поверхности (или, наоборот, удаляет, в зависимости от режима) маленькие комочки мягкой глины.

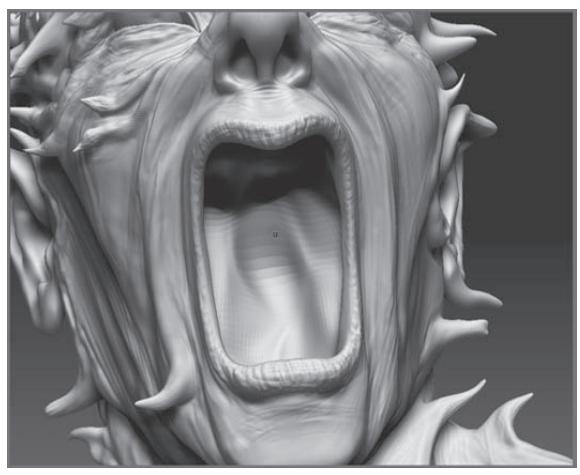

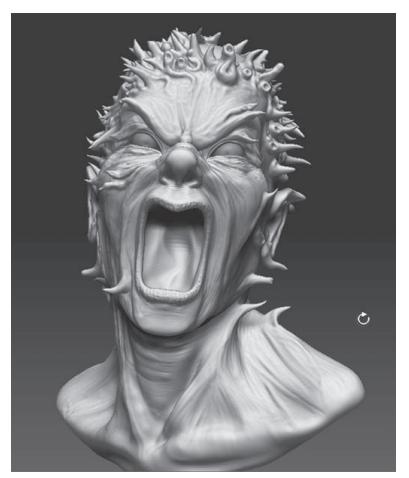

*Рисунок 7.35 Рисунок 7.36*

24. Используйте кисти **Standard, Pinch** и **Smooth**, чтобы доработать детали губ и подчеркнуть штрихи, нанесенные кистью **MalletFast**. Затем сформируйте несколько тонких горизонтальных складок вдоль губ с помощью кисти **Standard**. Помните, что губы при таком положении рта растянуты, особенно в боковых частях (рис. 7.36).

25. Когда Вы будете довольны результатом, сохраните объект под именем medusa\_v16. ZTL при помощи кнопки **Save As** палитры **Tool**.

### **Добавляем чешую на кожу головы**

Для того, чтобы добавить чешуйки, мы воспользуемся созданной ранее картой прозрачности и применим ее к скульптурной кисти.

1. Загрузите объект medusa\_v16.ZTL, созданный Вами самостоятельно или расположенный в папке урока 7 на Вашем DVD.

2. Выберите подобъект medusa\_v16 и передвиньте ползунок **SDivs** на отметку 7. Скройте остальные подобъекты.

3. На суб-палитре **Layers** создайте новый слой и назовите его «scales» (чешуя).

4. В списке карт прозрачности нажмите кнопку **Import** и загрузите файл snakeScale, который Вы создали ранее. Либо найдите файл snakeScale.PSD, расположенный в папке главы 7 на Вашем DVD.

5. Выберите кисть **Standard**. Установите размер кисти = 34 и величину **Z Intensity** = 15.

6. Убедитесь, что на палитре **Alpha** активна карта snakeScale. Установите значение ползунка **RF** = 10. Этот ползунок контролирует радиальное исчезновение краев карты, придавая краям круглую размытую форму. Увеличение значений этого ползунка приводит к большему размытию краев карты. Установите значение ползунка **Blur** на отметку 15, чтобы размыть всю карту.

7. На палитре **Brush** установите значение ползунка **Align to Path** на значение 25. Активируйте функцию **LazyMouse** на палитре **Stroke**, установите значение **LazyRadius** = 5,  $LazyStep = 0.75$ .

8. На палитре **Alpha** нажмите кнопку **Rotate 90 Degree** – это повернет узор карты на 90 градусов, т.е. вертикально.

9. Поверните голову Медузы таким образом, чтобы стал виден гладкий участок на ее поверхности и нанесите несколько пробных штрихов. Подкорректируйте настройки на палитре **Alpha** и суб-палитре **LazyMouse**, чтобы в результате Ваших действий получался рисунок чешуи, подобный изображенному на рис. 7.37.

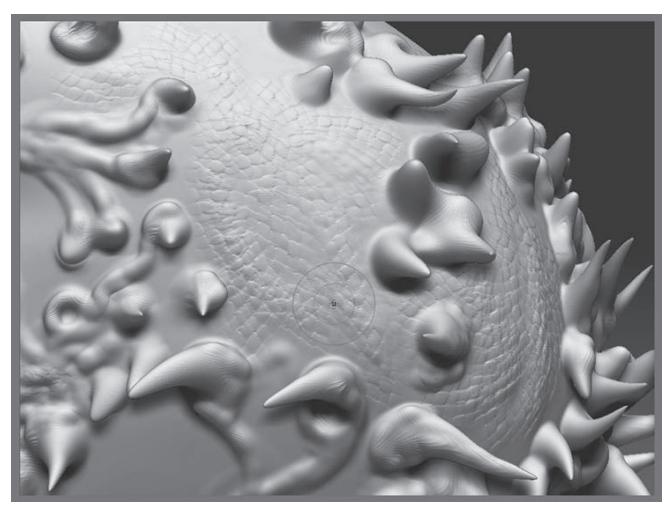

*Рисунок 7.37*

10. Нанесите чешую на всю поверхность головы Медузы. Старайтесь рисовать в соответствии с контурами лица, так, чтобы направление чешуи совпадало с формами кожи и мышц (рис. 7.38).

Размер кисти определяется степенью масштабирования соответствующего участка лица. Для того, чтобы размер чешуи везде был одинаковым, не забывайте корректировать размер кисти в тех зонах объекта, которые подвергались масштабированию. Тем не менее, не стоит стремиться к идеальной точности. Небольшие вариации размера чешуек придадут тканям лица более органический вид. Если Вы посмотрите на свою собственную кожу, то увидите, что текстура кожи лица меняется от области к области. Аналогичным образом меняется и размер чешуек, хотя на телах змей чешуя будет, в основном, одинакового размера.

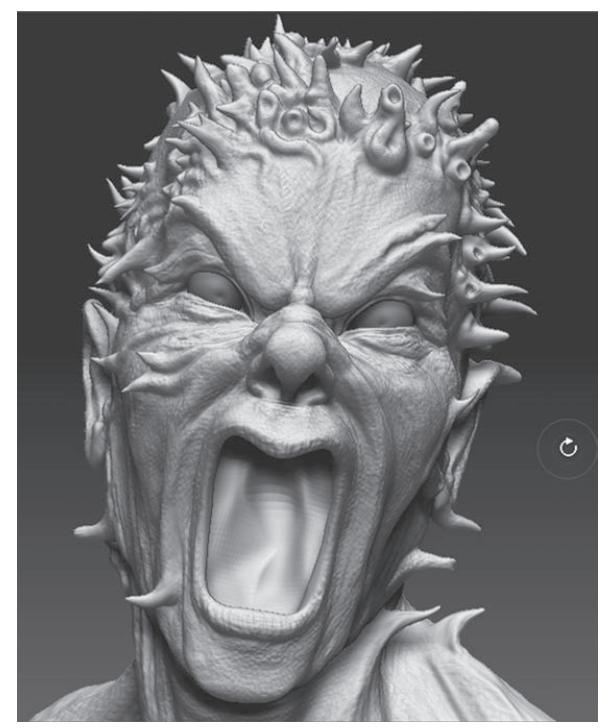

*Рисунок 7.38*

11. После того, как Вы покроете чешуей все лицо, можете откорректировать отдельные чешуйки в индивидуальном порядке, если хотите. Наилучший способ это сделать – использовать кисть **MalletFast** со значением **Z Intensity** =40 и размером кисти = 4. Попробуйте назначить кисти карту прозрачности под номером 12. Убедитесь, что на верхней панели инструментов активна кнопка **ZAdd**. С помощью этой кисти Вы можете рисовать на участках, на которые кисть **Standard** не оказывает должного эффекта. Не поддавайтесь искушению отредактировать каждую чешуйку на голове Медузы, если, конечно, Вы не располагаете большим количеством свободного времени.

Медуза имеет немного фасетчатый вид, который придают ей отдельные квадратные полигоны. Прежде чем добавить Медузе новый уровень подразделения (при этом число полигонов возрастет до более чем 9 миллионов, и это не считая змей!), посмотрите, не активирована ли у Вас кнопка Quick на палитре Transform. Функция Quick позволяет оптимизировать 3-мерный объект так, чтобы из-за высокой плотности сетки не страдала производительность программы. Можете отключить эту функцию, и тогда поверхность головы немного сгладится. Можете также установить значение ползунка DSmooth на суб-палитре Display Properties на отметку 1. Это устранит фасетчатость, но производительность программы несколько снизится. Поэтому время от времени проверяйте, как выглядит модель при значении DSmooth = 1, но всю работу выполняйте при значении = 0 и активированной функции Quick.

12. Когда Вас удовлетворит вид чешуи, можете поэкспериментировать со значениями интенсивности слоев с чешуей и с морщинами. Если Вы видите, что отдельные детали на слое с морщинами у Вас пропали после нанесения чешуи, уменьшите интенсивность слоя с чешуей либо увеличьте интенсивность слоя с морщинами. Рисунок 7.40 показывает, как будет выглядеть Медуза при различных значениях интенсивности этих слоев.

13. Финальный рисунок 7.41 демонстрирует вид Медузы при интенсивности слоя с чешуей, равной 1, а слоя с морщинами – равной 1.2.

14. Сохраните объект под названием medusa\_v17.ZTL с помощью кнопки **Save As** на палитре **Tool**.

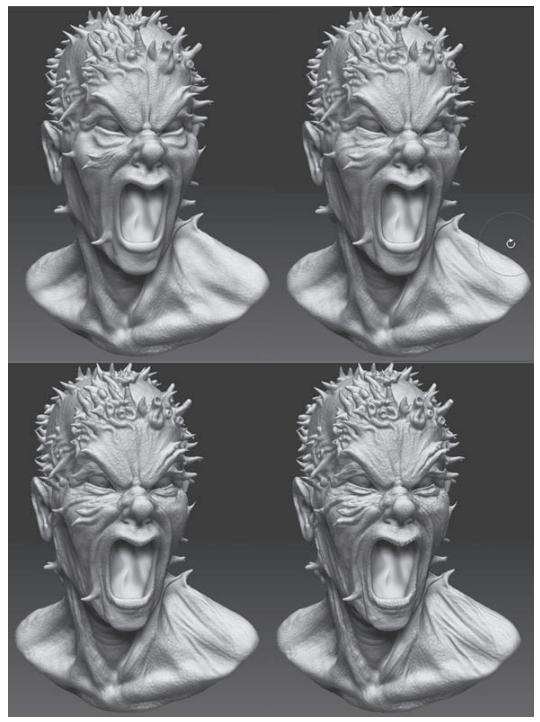

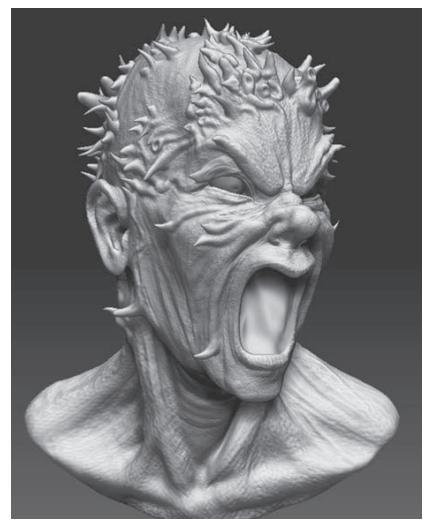

*Рисунок 7.41*

*Рисунок 7.40*

#### **Присоединяем змеиные головы к туловищам**

Перед тем, как начать детализацию поверхности змей, нужно присоединить головы к туловищам, потому что сейчас между ними имеется заметный промежуток.

1. Загрузите объект medusa\_v17.ZTL из файла, расположенного в папке 7 главы Вашего DVD, или продолжайте работать с объектом из предыдущего упражнения.

2. Нарисуйте объект на холсте и переключитесь в режим **Edit**.

3. Если Вы используете уже готовый файл, сохраненный на DVD, то подобъекты уже будут должным образом именованы. Если свой файл – потратьте несколько минут на то, чтобы присвоить подобъектам с помощью кнопки **Rename** следующие имена: туловища змей – «snakes», головы змей – от «snakeHead1» до «snakeHead8».

4. Выберите подобъект «snakes». Нажмите кнопку **Clone**, расположенную в верхней части палитры **Tool**.

5. На палитре **Tool** выберите появившийся новый клонированный объект.

- 6. Передвиньте ползунок **SDivs** на суб-палитре **Geometry** на самую высокую отметку.
- 7. Нажмите кнопку **Divide**, чтобы добавить еще один уровень подразделения.

Можете нажать кнопку Divide дважды, однако общее количество полигонов в каждой сетке (или подобъекте) определяется верхним пороговым значением, устанавливаемым при помощи ползунка MaxPolyPerMesh на суб-палитре Mem палитры Preferences. Этот лимит может исчисляться миллионами полигонов (цифра 12 означает 12 миллионов полигонов). Каждый подобъект представляет собой сетку со своим максимальным пороговым числом полигонов. Файлы на Вашем DVD созданы с таким пороговым значением числа полигонов, чтобы их можно было использовать на «медленных» компьютерах. Но если Ваш компьютер это позволяет, можете установить свое пороговое значение и разделить сетку объекта еще больше, чтобы последующая детализация проходила успешнее.

8. Убедитесь, что ползунок **SDivs** находится на отметке 7 (или самом высоком уровне подразделения). Нажмите кнопку **Del Lower**, чтобы удалить все более низкие уровни.

9. При нажатых клавишах Ctrl и Shift щелкните левой кнопкой мыши по большой центральной сфере. Все змеи должны исчезнуть, и лишь сфера останется видимой. Не забывайте, что змеи были созданы из Z-сфер, которые автоматически объединяются в полигруппы при конвертации в оболочку. Поэтому Вы можете избирательно скрывать или восстанавливать видимость отдельных участков сетки.

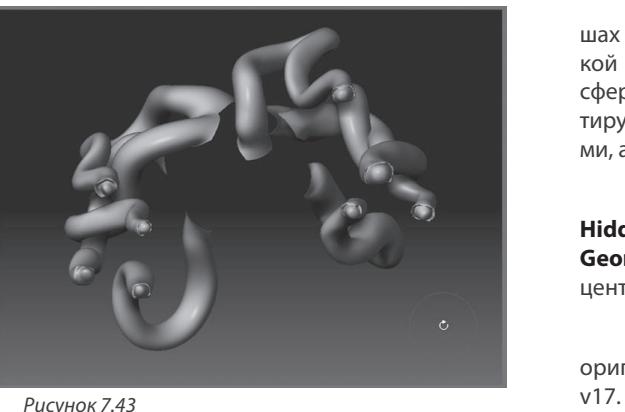

10. Снова при нажатых клавишах Ctrl и Shift щелкните левой кнопкой мыши по большой центральной сфере. Видимость полигрупп инвертируется – теперь змеи будут видимыми, а сфера скроется.

11. Нажмите кнопку **Del Hidden** в нижней части суб-палитры **Geometry**, чтобы навсегда удалить центральную сферу (рис. 7.43).

12. На палитре **Tool** выберите оригинальный подобъект medusa\_

13. На суб-палитре **Subtool** последовательно выбирайте подобъекты в виде змеиных голов и клонируйте их. Это создаст копии оригинальных подобъектов, расположенные на том же месте. По мере клонирования Вы увидите, как палитра **Tool** пополняется новыми объектами. Учитывая, что Вы переименовали каждую голову, Вы легко увидите, какую из них Вы уже клонировали, а какую еще не успели. К названиям оригинальных подобъектов, которых входят в объект medusa\_v17, будет добавляться символ **#**.

Вы можете назначить кнопке Clone комбинацию «горячих клавиш», что значительно упростит рабочий процесс. Нажмите и удерживайте клавишу Ctrl, щелкните по кнопке Clone, а затем нажмите те клавиши, которые будут «горячими». Alt плюс какая-нибудь цифра обычно является удачной комбинацией, если она уже не используется программой по умолчанию для другой функции.

14. Выберите объект «snakes» на палитре **Tool**, чтобы вновь вернуться к отдельному объекту, изображающему змеиные туловища.

15. Нажмите кнопку **Insert Mesh** в нижней части суб-палитры **Geometry**. Выберите объект **snakeHead1** на палитре **Tool**, чтобы объединить сетки этих двух объектов. Обратите внимание: змеиная голова не присоединилась в виде подобъекта – она теперь составляет с туловищем единое целое.

Кнопка Insert Mesh работает только с теми объектами, у которых одинаковое количество уровней подразделения либо которые находятся на одном и том же уровне подразделения.

- 16. Повторите шаг 15 для присоединения всех восьми голов к туловищам.
- 17. Сохраните объект под названием snakeHair.ZTL (рис. 7.45).

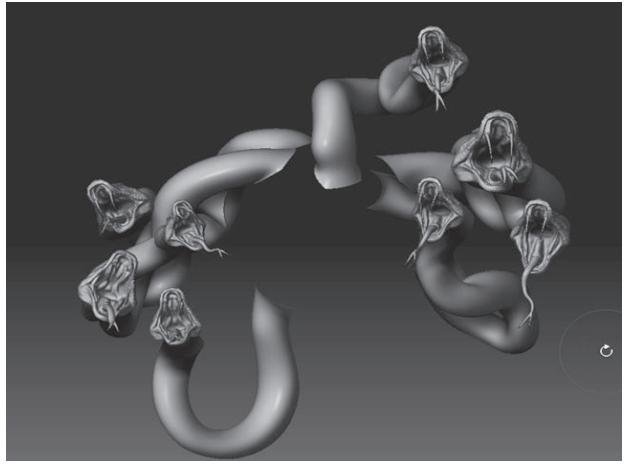

*Рисунок 7.45*

### **Детализируем змей**

Промежуток между головами и туловищами змей мы устраним при помощи кистей **Clay** и **Smooth**.

1. Выберите кисть **Smooth** и установите значение **Z Intensity** = 20.

2. Выберите кисть **Clay**. Отключите карту прозрачности (**Alpha Off**) и установите значение **Z Intensity** = 30.

3. Отмасштабируйте масштаб холста так, чтобы ясно видеть область между головой и туловищем какой-нибудь из змей.

4. Порисуйте по концевой части головы при нажатой клавише Shift, чтобы путем сглаживания убрать несколько чешуек.

5. Порисуйте на области соединения головы с туловищем кистью **Clay**, чтобы заполнить пустоты в этой области. Возможно, придется нанести несколько штрихов, чтобы полностью заполнить промежуток. Вашей главной задачей должно стать создание непрерывности между головой и телом змеи, но не старайтесь заполнить пустоты идеально, поскольку они не будут видны на расстоянии (рис. 7.46).

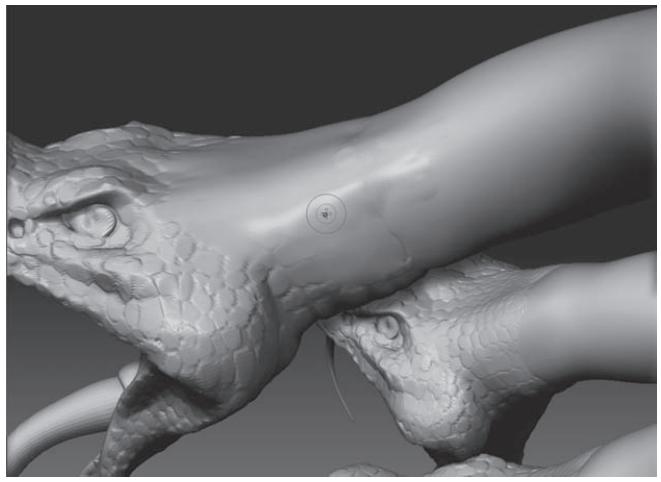

*Рисунок 7.46*

### **Покрываем змей чешуей**

Процесс добавления чешуек на поверхность змеиных тел аналогичен таковому при работе с головой Медузы. Но в этом случае чешуйки должны больше походить друг на друга по размеру и направлению, чем в случае с Медузой. Самый простой способ создать чешую – это воспользоваться кистью **Standard**, установив тип отпечатка **DragRect**.

1. На палитре **Alpha** нажмите кнопку **Import** и импортируйте файл snakeScale.PSD, если его еще нет в списке карт прозрачности.

2. Выберите кисть **Standard** и установите значение **Z Intensity**, равное 30.

3. Выберите карту прозрачности snakeScale на палитре **Alpha** и установите значение ползунка **RF** на отметку 6. Увеличьте значение ползунка **MidValue** до 30. Это несколько осветлит темные участки карты и предотвратит создание излишней шероховатости при работе с кистью.

4. На палитре **Stroke** выберите тип отпечатка **DragRect**. Если этот отпечаток уже выбран, то щелкните по другому отпечатку, а потом вернитесь к **DragRect**. Иногда случается так, что **DragRect** неправильно работает с кистью **Standard**, пока не выполнить это действие.

5. Протащите кисть при нажатой левой кнопке мыши по поверхности змеи. Вы увидите, как проявит себя выбранная карта прозрачности. Пока левая кнопка мыши нажата, Вы можете двигать, вращать и масштабировать отпечаток.

6. Вам может понадобиться несколько минут практики, чтобы начать правильно позиционировать отпечатки кисти на поверхности змеи. Масштабируйте и вращайте каждый отпечаток таким образом, чтобы он совпадал по размеру и направлению с остальными (рис. 7.48).

7. Покройте чешуей всю поверхность змеи, за исключением нижней части.

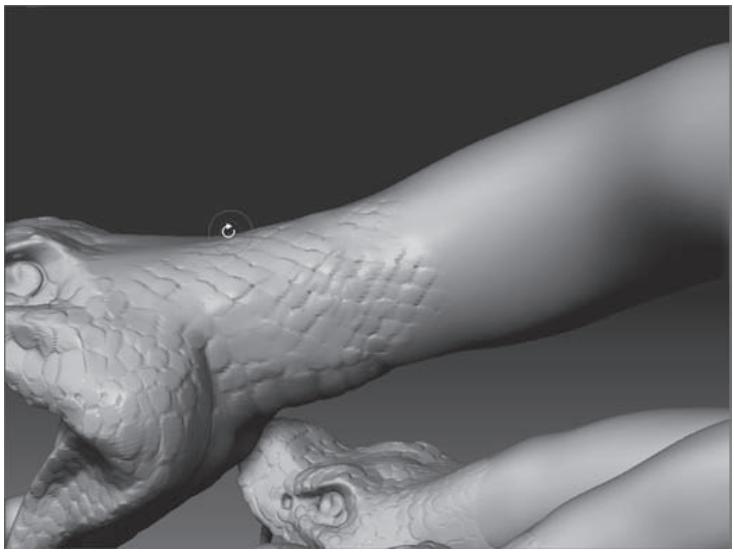

*Рисунок 7.48*

Вы можете заметить, что иногда отпечаток внезапно изменяет свой размер или становится плохо поддающимся контролю. Такое обычно происходит в том случае, если позади объекта, над которым Вы работаете, находится другой объект (например, другая змея). Поверните объект так, чтобы позади него находился только чистый холст. Вы также можете ограничивать видимость отдельными полигруппами, щелкая по змеям при нажатых клавишах Ctrl и Shift.

8. Нанесите несколько легких штрихов кистью **MalletFast**, когда закончите рисовать чешую.

9. С помощью кисти **ClayTubes** покройте нижнюю, гладкую поверхность змеи тонкими, длинными чешуйками, как показано на рисунке 7.49. Эта кисть хорошо работает с плотными сетками. С помощью этой кисти Вы как будто бы выдавливаете полосы глины на поверхность скульптуры. К тому времени, когда Вы закончите детализировать все восемь змей, Вы станете настоящий ассом работы с отпечатком **DragRect**.

10. Сохраните объект под названием snakeHair.ZTL. Вообще почаще сохраняйтесь во время работы, чтобы потом не пришлось начинать все сначала.

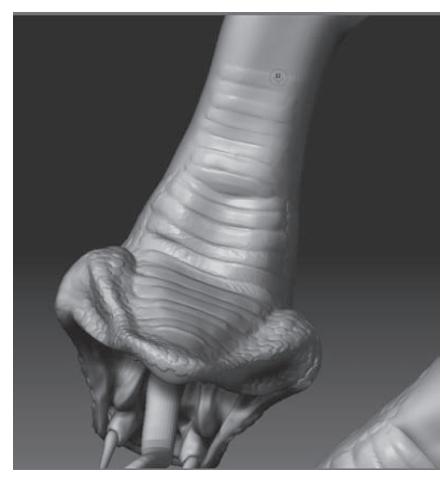

*Рисунок 7.49*

# **Полирисование**

Правдоподобное раскрашивание кожи отчасти похоже на процесс создания морщин – лучше всего делать это, нанося последовательные слои «краски». Создание кожи – это очень креативный процесс, предоставляющий массу возможностей для экспериментирования. Вы получите большое удовольствие при виде того, как работают различные карты прозрачности и типы кистей, создавая тонкие оттенки цвета. Опробуйте представленную ниже технику, чтобы «раскрасить» Медузу в своем собственном стиле.

Полирисование на самом деле представляет собой применение определенных значений RGB к вершинам модели. Поверхность, которая лежит между двумя соседними вершинами, принимает смешанный оттенок цвета. Чем больше вершин в объекте, тем более мелкие детали Вы можете нарисовать на его поверхности.

Змеиная чешуя может быть самых разных оттенков и с самым разнообразным рисунком. Для упрощения процесса мы раскрасим ее светлым зеленовато-голубым оттенком.

1. Загрузите объект medusa\_v18.ZTL.

2. Выберите подобъект medusa\_v18.

3. Разверните суб-палитру **Texture** палитры **Tool** – там должна быть активирована кнопка **Colorize**.

4. Убедитесь, что объекту не назначено никакой текстуры.

5. На палитре цвета выберите серовато-зеленый цвет, например, оттенок со значениями R=100, G=114 и В=93.

6. Выберите кисть **Standard**. Отключите функцию **ZAdd**. Установите значение **Rgb Intensity** = 30.

7. Выберите тип отпечатка **Color Spray,** он позволяет одновременно рисовать различными цветами.

8. Установите размер кисти = 46.

9. Раскрасьте Медузу целиком, это создаст основу, в которой преобладающим будет зеленый цвет с разными вариациями, созданными типом отпечатка **Color Spray.** На этот цвет мы наложим дополнительные слои краски.

10. После того, как Вы покроете всю поверхность Медузы основным цветом, выберите более насыщенный голубовато-зеленый цвет (RGB = 56, 140, 92).

11. Выберите карту прозрачности под номером 7 на палитре **Alpha**. Установите размер кисти = 29.

12. Порисуйте новым выбранным цветом по поверхности модели, но постарайтесь ограничиться лишь крупными деталями лица.

13. Теперь создадим несколько контрастных теней. Выберите серовато-фиолетовый оттенок (RGB = 101, 86, 91). Наложение контрастных теней является замечательным способом добавить глубину и интересные визуальные эффекты, особенно коже. Этот цвет также поможет слегка затонировать насыщенные зеленые цвета.

14. Выберите карту прозрачности под номером 22 и измените тип отпечатка на **DragRect**. Установите значение **Rgb Intensity** = 10.

15. Наносите отпечатки на лицо, вращая и масштабируя их так, будто Вы создаете узор из подкожных вен. Конечно, маловероятно, чтобы вены просматривались сквозь чешуйчатую кожу Медузы, но все же такой рисунок выглядит очень органично. Используйте эту технику также на шее и задней поверхности головы, но не увлекайтесь, чтобы не раскрасить всю Медузу в фиолетовый цвет.

16. Когда Вас удовлетворит результат, можете слегка затонировать фиолетовый оттенок, нанеся поверх его зеленый цвет. Измените тип отпечатка на **Color Spray**, выберите карту прозрачности под номером 23. Выберите на палитре цвета светлый голубовато-зеленый цвет (RGB = 123, 140, 143), установите значение **Rgb Intensity** = 19, а размер кисти – 44. Покройте выбранным цветом всю поверхность Медузы.

17. Выберите серовато-голубой цвет (RGB = 71, 110, 101). Можете использовать те же настройки, что и в шаге 13. Порисуйте вокруг глаз, в области мешков под глазами, на кончике носа и щеках, а также на центральной части шеи и бровях. Не пытайтесь делать это чересчур аккуратно – для более естественного вида модели небольшая хаотичность линий будет только на пользу.

18. Для губ выберите темный серо-голубой цвет (RGB = 46, 71, 65). Выберите карту прозрачности под номером 8 и измените тип отпечатка на **Dots**. Установите значение **Rgb Intensity** = 26 и размер кисти = 23. Не стоит полностью покрывать губы этим оттенком, если Вы, конечно, не считаете, что Медуза пользуется губной помадой.

19. Можете тем же цветом раскрасить внутреннюю поверхность ноздрей и век.

Если Вы случайно нанесли штрих за границей губ, Вы можете легко устранить ошибку. Наведите кисть на поверхность кожи за пределами губ. Нажмите «горячую клавишу» С, чтобы забрать образец цвета из этой области, а затем порисуйте на тех участках, которые Вам нужно исправить.

20. С помощью темно-серого цвета подчеркните самые крупные из морщин и складок кожи.

### **Полостные маски**

Теперь, когда, в целом, кожа уже раскрашена, можно воспользоваться эффектом **Cavity Masking** (полостная маска), чтобы добавить контраст чешуйкам. **Cavity Masking** позволяет маскировать щели и впадины на поверхности объекта и назначать цвет только возвышенным элементам поверхности – например, складкам кожи между морщинами. Можно инвертировать действие маски, и тогда эффект будет обратным – возвышенности маскируются, а впадины, наоборот, становятся доступными для рисования.

1. Выберите кисть **Standard**.

2. Выберите карту прозрачности номер 8 и установите тип отпечатка **Dots**. Ползунок **Rgb Intensity** передвиньте на отметку 25.

3. Активируйте кнопку **Cavity Mask** на палитре **Brush**. По умолчанию маска настроена так, что щели и впадины маскированы, а возвышенные элементы поверхности – нет. Но Вам нужен обратный эффект. Для этого вы можете либо изменить наклон кривой редактирова-

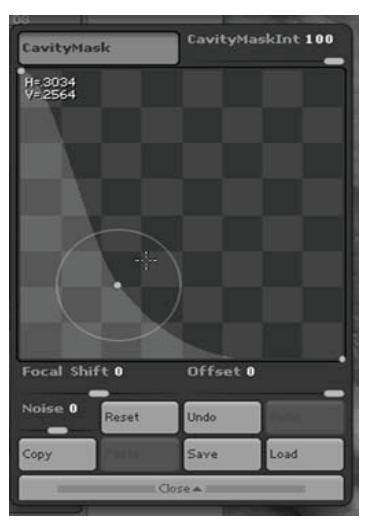

ния на противоположный (чтобы она опускалась вниз слева направо, рис. 7.52), либо установить ползунок **cavityMaskInt** (интенсивность эффекта **Cavity Mask**) на значение -100.

Кривая редактирования отвечает за интенсивность маскирования на различных уровнях поверхности. Так, например, резкий пик в левой части кривой отвечает за максимальную насыщенность цвета в области щелей и впадин. Попрактикуйтесь сначала не доступных взгляду областях модели, а как только определите подходящие настройки маскирования, переходите к лицу. Воспользуйтесь рисунком 7.52 как подсказкой при коррекции формы кривой редактирования.

4. Выберите темно-зеленый цвет (RGB = 30, 112, 63) и с помощью кисти **Standard** порисуйте на лице Медузы при включенной функции **Cavity Mask.**  Время от времени изменяйте значение ползунка **Rgb Intensity,** чтобы кожа выглядела более живой. *Рисунок 7.52*

Полостное маскирование недоступно в том случае, если объект находится на самом низком уровне подразделения, либо если в объекте имеется только один уровень подразделения.

5. После того, как Вы закончите эту часть работы, выберите на палитре цвета унылый желтый цвет (RGB = 166, 155, 105).

6. Измените вид кривой редактирования на палитре **Brush** так, чтобы она стала зеркальным отражением той, которая изображена на рисунке 7.52 – т.е. чтобы кривая резко поднималась вверх слева направо.

7. Уменьшите значение **Rgb Intensity** до 17 и порисуйте на поверхности головы. В результате приподнятые элементы поверхности приобретут слабый желтоватый оттенок, что придаст коже лица нездоровый, грязный вид. Желтоватыми станут и растущие на голове черви.

8. На палитре **Alpha** нажмите кнопку **Import** и перейдите в папку Program Files\ Pixologic\ZBrush3\Gnomon Alpha Library. В составе ZBrush есть несколько карт прозрачности

из обширной библиотеки Gnomon. Выберите файл под названием Scaly Skin\_22.psd из директории Scaly Skin.

9. На палитре **Alpha** увеличьте значение ползунка **Intensity** до 0.34 и **Contrast** – до 3,14.

10. Измените отпечаток на **DragRect**.

11. На палитре цвета выберите серовато-зеленый цвет (RGB = 124, 173, 140). Установите ползунок **RGB Intensity** на отметку 15.

12. С помощью кисти разместите копии отпечатка с примененной к нему картой прозрачности на поверхности кожи. Это действие вернет коже зеленоватый оттенок и приглушит штрихи, созданные с помощью эффекта **Cavity Mask.**

13. Переключитесь на темно-зеленый цвет (RGB = 55, 81, 73). Уменьшите значение **RGB Intensity** до 10, а тип отпечатка – на **Freehand**. Добавьте тени в области морщин и элементов поверхности. На этом этапе работы Вы уже можете заметить, как слои краски работают друг с другом, придавая модели правдоподобный вид.

14. В заключение, измените цвет на розовато-оранжевый (RGB = 186,158, 130). Установите значение **RGB Intensity** = 12.

15. Продолжайте работать с типом отпечатка **Freehand** и выберите карту прозрачности под номером 8. Немного порисуйте по поверхности червей, растущих на голове Медузы. Они станут немного отличаться по цвету от кожи, и за счет этого создастся впечатление, будто они были искусственно внедрены под кожу Медузы.

Самая трудная часть по раскрашиванию поверхности Медузы закончена. Вы можете продолжать работу, экспериментируя с различными типами отпечатков и карт прозрачности. Работать с таким воображаемым существом, как Медуза – одно удовольствие. Но и настоящая человеческая кожа – это большой вызов 3D-художнику.

С помощью описанной техники раскрасьте и тела змей.

Если Вы хотите получить более полное представление о техниках рисования на полигонах, ознакомьтесь с книгой **«ZBrush Character Creation: Advanced Digital Sculpting»** (Wiley, 2008), автор – Scott Spencer.
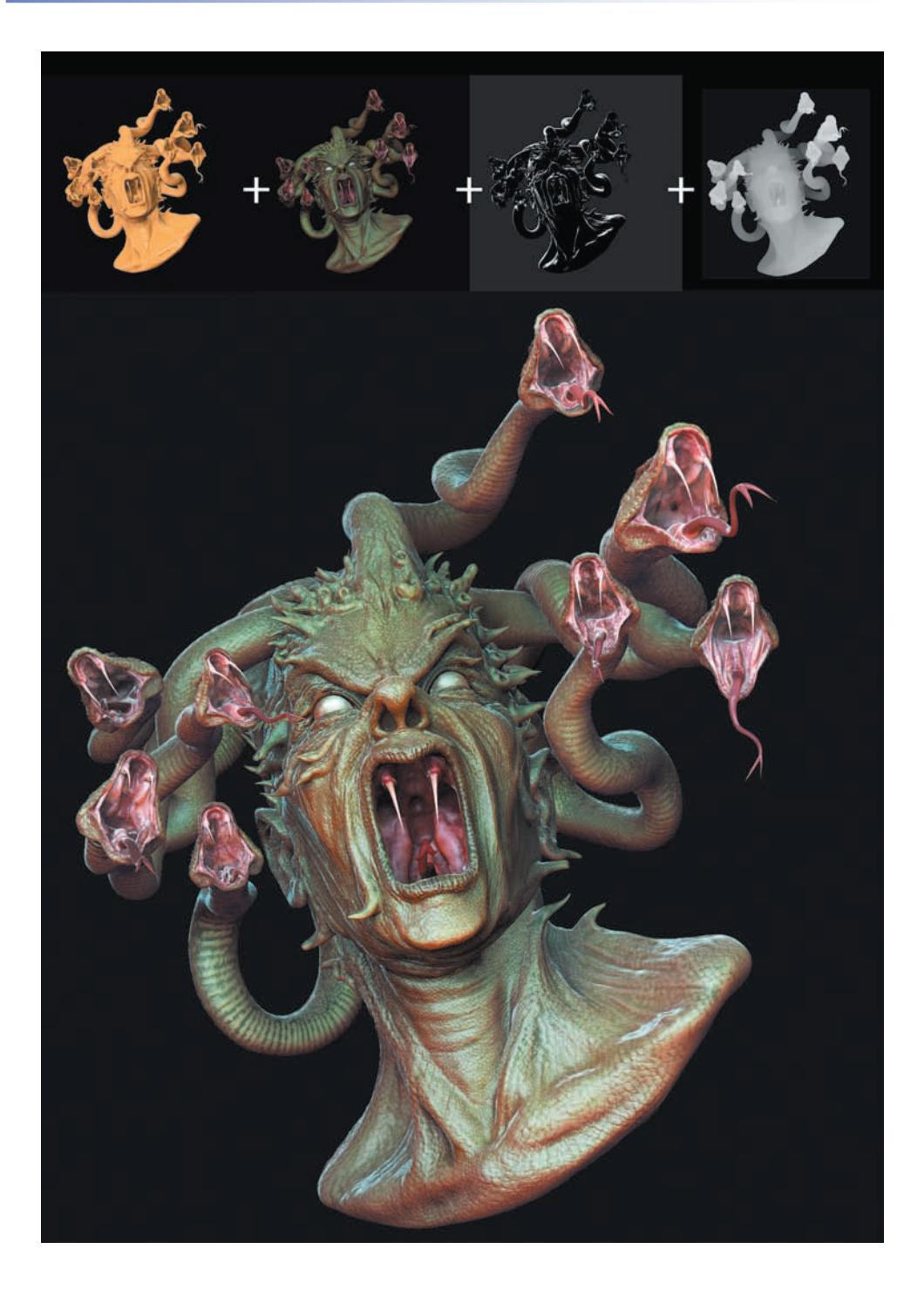

# **Глава 8. Визуализация, свет и материалы**

Информация о материале объекта, содержащаяся в пиксолах холста, определяет качество поверхности, ее отражающие свойства, прозрачность и другие особенности материала. Кроме того, пиксолы реагируют на изменения освещенности холста и могут отбрасывать тени. Огромное количество свойств материалов дают фактически неограниченные творческие возможности при создании иллюстраций. Источники света, представленные в ZBrush, очень просты в использовании и могут быть полезными в процессе создания цифровой скульптуры. В этой главе приведены несколько коротких практических упражнений, с помощью которых Вы освоите процесс визуализации, настройку освещения и назначение материалов в среде ZBrush.

Глава содержит следующие темы:

- ☞ **Визуализация**
- ☞**ОсВещение**
- ☞**Стандартные материалы**
- ☞**Инструмент захВата материала**

# **Основы визуализации**

Визуализация в ZBrush отвечает за то, каким образом будут отображаться пиксолы и 3-мерные объекты холста, в соответствии с назначенными им цветами и материалами, а также источниками света и режимом визуализации, который можно выбрать на палитре **Render** (визуализация). По умолчанию все пиксолы и 3-мерные объекты отображаются в режиме **Preview** (предпросмотр), позволяющем увидеть тени, отражения, прозрачность, основные источники света и упрощенные материалы и текстуры (рис. 8.1).

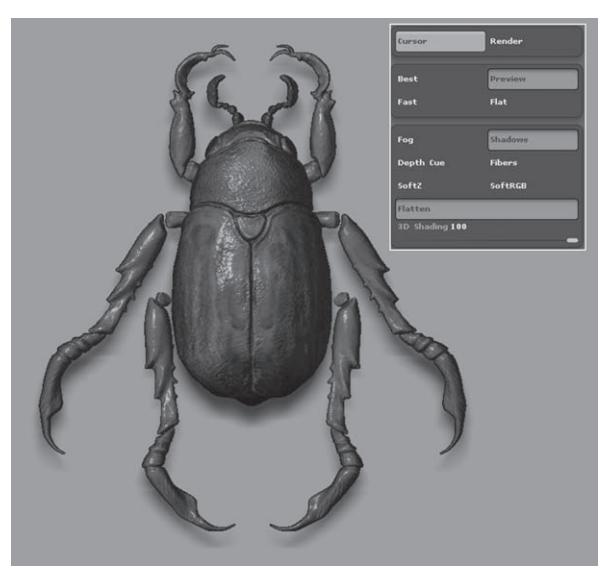

*Рисунок 8.1*

Три другие режима визуализации активируются кнопками **Flat**, **Fast** и **Best** на той же палитре **Render**. На рисунке 8.2 показано, как будет выглядеть объект при визуализации в этих режимах. **Flat** («плоская» визуализация) позволяет увидеть только цвет, примененный к пиксолам или 3-мерным объектам при помощи полирисования или назначения текстуры, но он не показывает освещение, материалы и тени. Режим **Fast** (быстрая визуализация) похож на режим **Preview**, однако он не отображает тени. Режим **Best** (наилучшая визуализация) отображает и тени, и отражения, и глобальное освещение, а также множество других эффектов. Этот режим является наиболее затратным по времени и, как правило, используется при финальной визуализации композиции.

Это очень краткий обзор по теме визуализации. Сам этот процесс тесно связан с источниками света и материалами. После того, как Вы овладеете базовыми познаниями о работе палитры **Render**, Вы познакомитесь с более продвинутыми техниками визуализации в тех разделах главы, которые посвящены источникам света и материалам. В приведенном ниже упражнении продемонстрирован принцип работы режима **Best**.

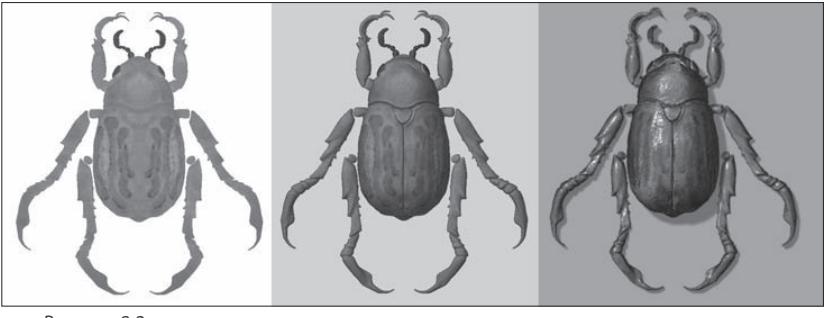

*Рисунок 8.2*

1. Откройте файл desertScene.ZBR, находящийся в папке 8 главы на Вашем DVD. Эта простая сцена изображает пустынный пейзаж – пару кактусов и серый песок (рис. 8.3).

2. Размер документа превышает размер экрана. Уменьшите масштаб изображения, воспользовавшись кнопкой **AAHalf** на правой панели инструментов.

Эта кнопка сжимает изображение до половины его первоначального размера. В этом случае края форм сглаживаются и становятся более плавными. Поэтому, если Вы планируете создавать композицию в ZBrush (но не 3-мерный объект), Вам следует увеличить размер документа в два раза по сравнению с тем размером, который Вы хотите иметь в итоге. Это можно сделать при помощи кнопки **Double** на палитре **Document**. По завершении составления композиции Вы активируете кнопку **AAHalf**, применяя таким образом сглаживание к изображению.

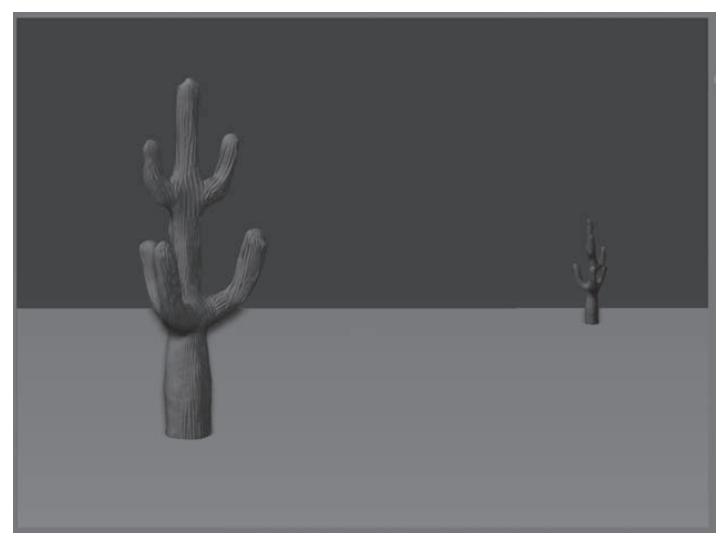

*Рисунок 8.3*

3. Поместите палитру **Render** в док, чтобы работать с ней было удобнее.

4. Нажмите кнопку **Flat**. Вы увидите, что теперь на холсте отображаются только цвета пиксолов.

5. Нажмите кнопку **Fast**. Изображение визуализируется без теней.

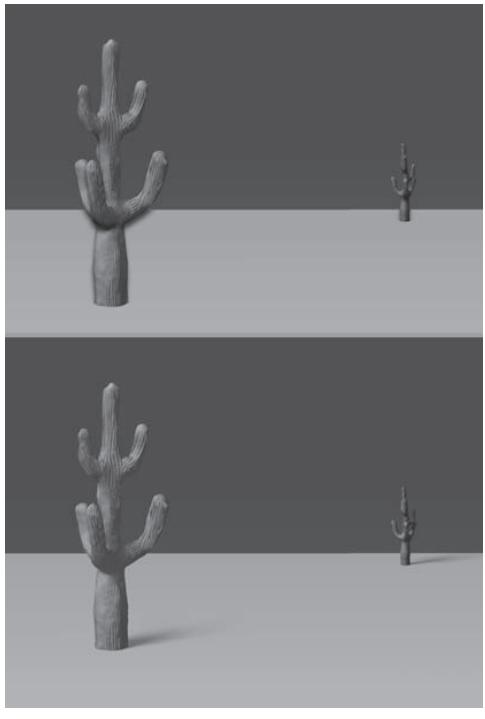

*Рисунок 8.6*

6. Нажмите кнопку **Preview**. Теперь тени будут отображаться, но при этом их отображение происходит некорректно. Тень от кактуса на переднем плане отбрасывается без перспективного искажения (рис. 8.6, вверху).

Основное назначение теней в режиме **Preview** – это помочь Вам увидеть форму 3-мерного объекта, дать информацию о положении объектов и пиксолов друг относительно друга по оси Z, а также составить представление о местоположении источников света.

7. Нажмите кнопку **Best**. Изображение будет визуализировано с максимальной точностью, как показано на нижней части рисунка 8.6. Вид теней определяется настройками палитры **Light**, о которой мы поговорим чуть позднее.

В процессе визуализации в режиме **Best** над верхней панелью инструментов появляется отчет, включающий в себя количество времени, прошедшего от начала визуализации, примерное время окончания процесса и ход выполнения работы.

Все изменения, которые Вы проделываете с объектами холста во время работы этих режимов, заставляют процесс визуализации запускаться повторно. В большинстве случаев время, которое на это затрачивается, очень мало, за исключением режима **Best**, при котором на визуализацию может потребоваться довольно много времени. Для того, чтобы прервать рендеринг в режиме **Best**, можно нажать клавишу Esc, и холст переключится в режим **Preview**. Но если Вы попытаетесь изменить объект или композицию, то холст снова будет визуализироваться в режиме **Best**. Если по каким-то причинам автоматическая визуализация после изменения сцены не начинается, Вы можете щелкнуть по кнопке **Render,** либо воспользоваться «горячими клавишами» Ctrl+Shift+R.

8. Начните визуализацию в режиме **Best**, затем нажмите клавишу Esc, чтобы остановить процесс. Нажмите кнопку **Cursor** в левом верхнем углу палитры **Render** и подтащите курсор мыши к основанию кактуса на переднем плане. Это действие визуализирует небольшой

квадратный участок размером 128х128 пиксолов в том месте холста, где вы отпустили левую кнопку мыши (рис. 8.7). Для того, чтобы вернуться к визуализации целого холста, нажмите кнопку **Render**.

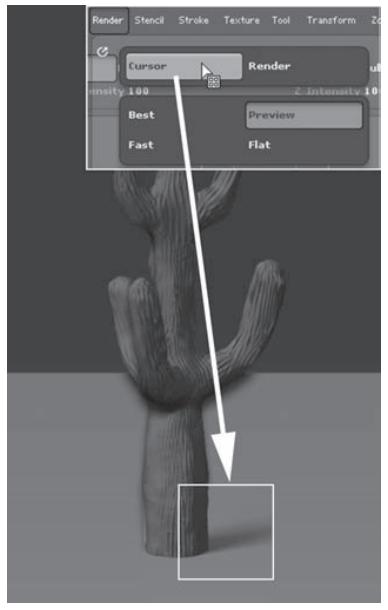

При визуализации документов почаще сохраняйтесь, поскольку этот процесс может легко нарушить работу программы, и Вы потеряете всю работу.

Вы можете визуализировать 3-мерный объект в наилучшем качестве (Best), находясь в режиме правки. Визуализация 3-мерных объектов не приводит к их отпечатыванию на холсте.

*Рисунок 8.7*

#### **Туман и эффект глубины**

Эта пара настроек помогает придать композиции ощущение глубины. Настройка **Fog** (туман) создает дымку, которая скрывает пиксолы по мере удаления от наблюдателя по оси Z, а **Depth Cue** (эффект глубины) размывает участки холста, также в соответствии с их положением по оси Z.

1. Переключитесь на режим визуализации **Preview**. Нажмите кнопку **Fog** на палитре **Render**. Холст покроется белым туманом.

2. Разверните суб-палитру **Fog** на палитре **Render**. Установите значение **Intensity** (интенсивность) равным 60.

3. Щелкните по ползунку **Depth1** и перетащите курсор при нажатой левой кнопке мыши к основанию кактуса на переднем плане. Это действие установит границу начала тумана по оси Z.

4. Щелкните по ползунку **Depth2** и перетащите курсор при нажатой левой кнопке мыши к основанию второго кактуса. Так Вы установите границу окончания тумана, или, другими сло-

вами, точку наибольшей интенсивности тумана. Вы можете вводить и цифровые значения начальной и конечной точек тумана с помощью ползунков.

5. Щелкните по белому цветовому свитку, расположенному в крайнем левом положении на суб-палитре **Fog**. Перетащите курсор при нажатой левой кнопке мыши к синему цвету на палитре цветовой указки. Это действие определит цвет тумана в его начальной точке.

6. Щелкните по цветовому свитку, расположенному в крайнем правом положении и перетащите курсор при нажатой левой кнопке мыши к светло-голубому цвету на палитре цветовой указки. Так Вы определите цвет тумана в его конечной точке.

Еще два свитка, расположенные между описанными двумя, позволяют применять к туману текстуру или карту прозрачности. Вам может потребоваться переключение в режим визуализации **Best**, чтобы увидеть, как работают эти настройки.

7. Плотность тумана можно редактировать с помощью кривой **Edit**. Левая сторона кривой отвечает за передний план, правая – за задний.

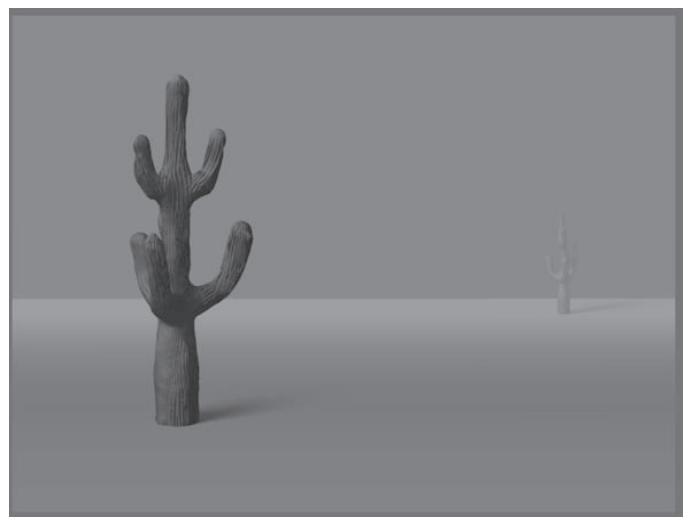

8. Визуализируйте сцену в режиме **Best** (рис. 8.9).

*Рисунок 8.9*

9. Переключитесь в режим **Preview**. Инактивируйте кнопку **Fog** и нажмите кнопку **Depth Cue.**

10. На суб-палитре **Depth Cue** щелкните по ползунку **Depth1** и перетащите курсор к основанию кактуса на переднем плане (-0,3328) – так Вы установите границу начала эффекта **Depth Cue**, где степень размытия будет минимальной.

11. Щелкните по ползунку **Depth2** и перетащите курсор в точку, расположенную поза-

ди второго кактуса (-0,1258). Таким образом Вы установите границу окончания эффекта **Depth Cue**, где степень размытия будет максимальной.

12. Установите значение **Intensity** (интенсивность), равное 100, и значение **Softness** (мягкость), равное 7. Большие значения интенсивности могут нарушить работу ZBrush. Откорректируйте кривую редактирования так, чтобы она напоминала изображенную на рисунке 8.10.

13. Визуализируйте холст в режиме **Best** (рис. 8.11).

На этой суб-палитре также существует свиток, с помощью которого к эффекту размытия можно применить текстуру. Цветовые значения используются для того, чтобы ограничить этим эффектом определенные области изображения.

Во многих случая эффект **Depth Cue** проявляет себя довольно слабо. Если Вам нужна большая интенсивность эффекта, Вам нужно переключиться в режим **Best**, применить функцию обжига слоя и затем воспользоваться кистью **Blur** (она находится в списке 2,5-мерных инструментов на палитре **Tool**), чтобы размыть нужные области. Как обжигать слои, будет рассказано чуть ниже в этой же главе.

Большое число настроек суб-палитры **Anti-Aliasing** (сглаживание) помогают добиться гладкости краев пиксолов при визуализации их в режиме **Best**. Высокие значения параметра **Super Sample** способствуют улучшению качества изображения, но удлиняют время рендеринга.

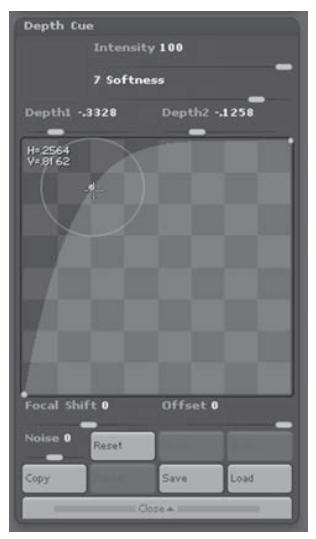

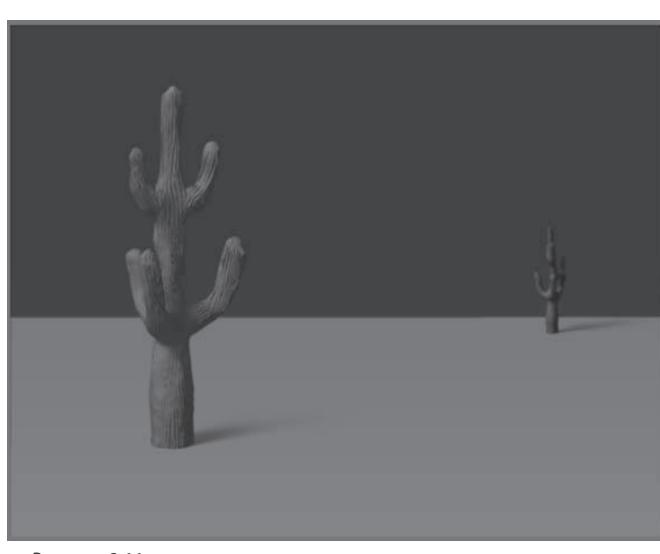

*Рисунок 8.10 Рисунок 8.11*

# **Источники света**

Источники света в ZBrush очень просты в применении. Изменить освещенность сцены Вы можете в любой момент сеанса ZBrush. Настоящие скульпторы, работающие с глиной, постоянно меняют угол освещения в процессе ваяния, чтобы в буквальном смысле увидеть свою скульптуру в новом свете. Это помогает уточнить формы и мелкие детали объекта. С помощью следующего упражнения Вы познакомитесь с тем, как изменять настройки освещенности во время работы с 3-мерным объектом.

1. Начните сеанс ZBrush. Из стартового меню выберите опцию **Other**, чтобы открыть пустой документ.

2. Загрузите объект clayHead.ZTL из папки 8 главы на Вашем DVD.

3. Нарисуйте объект на холсте и переключитесь в режим **Edit**. Выберите материал **Basic Material** из списка материалов.

4. Поверните объект во фронтальную плоскость.

5. Поместите палитру **Light** в док, чтобы с ней было удобнее работать.

6. Выберите режим визуализации **Preview**.

7. На палитре **Light** протащите курсор при нажатой левой кнопке мыши по поверхности сферы – это переместит источник света. Вы увидите, что освещение объекта изменилось в соответствии с новым положением осветителя. Если этого не произошло, убедитесь, что Вы назначили объекту материал **Basic Material.**

Вообще в процессе цифрового моделирования очень неплохо время от времени изменять угол освещения. Так Вы можете обнаружить проблемы, которые иначе не увидели бы (рис. 8.13).

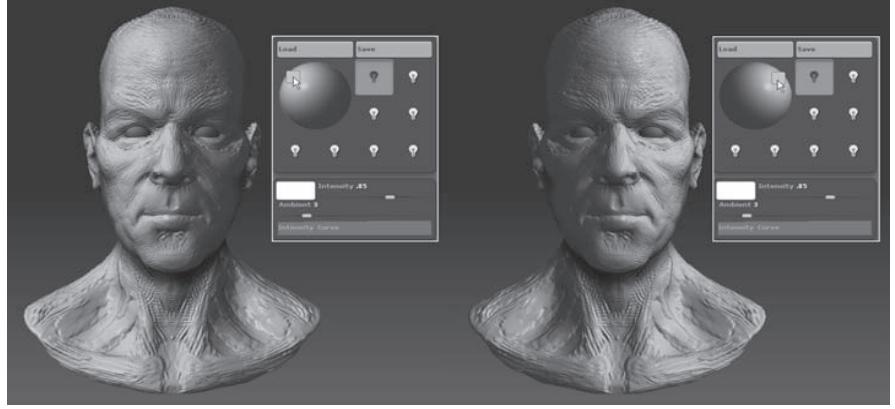

*Рисунок 8.13*

Только базовые стандартные материалы, расположенные в нижней части списка материалов, реагируют на изменения освещенности. Расположенные в верхней части палитры материалы из группы MatCap уже содержат в своей структуре информацию о параметрах освещенности и потому не реагируют на изменения настроек палитры Light. Свойства материалов будут разобраны далее в этой главе.

8. Разверните палитру **ZPlugin**. На суб-палитре **Misc Utilities** нажмите кнопку **InteractiveLight** (интерактивный осветитель). По мере перемещения курсора мыши по холсту (не нажимайте при этом никаких кнопок, просто ведите курсор) источник света будет перемещаться вслед за курсором до тех пор, пока Вы не нажмете левую кнопку мыши где-нибудь в чистом участке сцены.

9. Нажмите и удерживайте клавишу Ctrl и щелкните по кнопке **InteractiveLight** на субпалитре **Misc Utilities.** Затем нажмите комбинацию клавиш Alt+1. Это действие назначит плагину **InteractiveLight** «горячие клавиши» Alt+1, с помощью которых Вы легко можете воспользоваться интерактивным источником света в любой момент, когда Вам это потребуется.

Если на палитре Light сфера стала черной, то это означает, что источник света расположен позади сферы и, соответственно, позади 3-мерного объекта на холсте. Чтобы вернуть источник света на передний план, просто щелкните по передней поверхности сферы.

10. Щелкните по изображению оранжевой лампочки на палитре **Light**. Это действие отключит источник света. Щелкните по лампочке снова – и свет опять включится. Рамка вокруг лампочки обозначает , что данный осветитель активен. Все настройки, такие как **Intensity** (интенсивность) и **Light Type** (тип осветителя), касаются только активного источника света, даже если он отключен.

11. Щелкните по следующей лампочке, чтобы выбрать ее, и еще раз – чтобы включить. На холст будет добавлен еще один источник света. В одном документе может находиться до восьми осветителей.

12. Убедитесь, что у Вас активен второй источник света. Установите значение ползунка **Intensity** на отметку 0,25. Щелкните по цветовому свитку, расположенному сразу после этого ползунка, и перетащите курсор при нажатой левой кнопке мыши на синюю область цветовой указки. Теперь второй осветитель стал синим, но на документе это никак не отразилось. Чтобы увидеть изменения, переключитесь в режим визуализации **Best**.

13. Разверните кривую редактирования параметра **Intensity**. С помощью этой кривой можно настроить интенсивность выбранного источника света. Левая часть кривой отвечает за спад интенсивности. Если изменить вид кривой на противоположный, то это добавит изображению эффект негатива (рис. 8.16).

14. На палитре **Light** отключите оба источника света.

15. Увеличьте значение ползунка **Gdi** (Global Diffuse Intensity), расположенного под кривой редактирования интенсивности, до 80. Даже несмотря на то, что источники света отключены, объект станет ярко освещенным, поскольку этот ползунок контролирует глобаль-

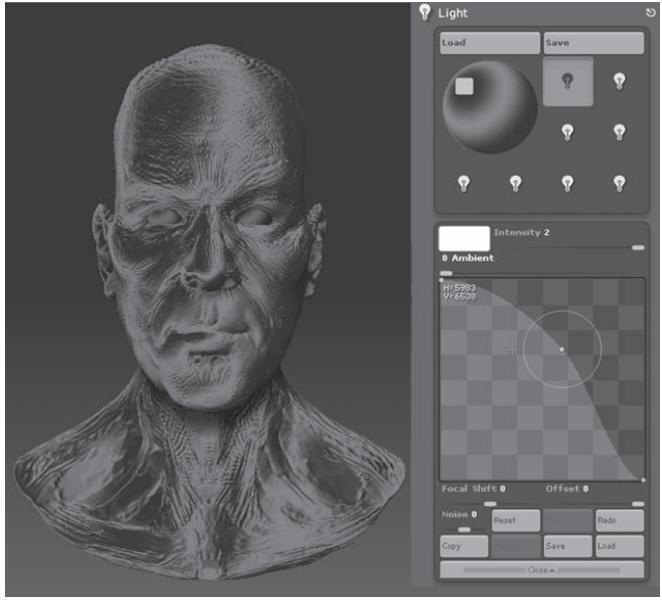

*Рисунок 8.16*

ное диффузное освещение сцены. Вы можете использовать этот эффект для создания общей освещенности, а отдельные источники света – для других эффектов.

16. Щелкните по сфере, обозначенной как **DefaultDiffuse**. Откроется список текстур. Выберите текстуру под номером 41. Это действие применит карту текстуры к глобальному освещению.

17. Переключитесь на режим визуализации **Best**. По мере визуализации Вы увидите, как назначение текстуры повлияло на глобальное освещение сцены. Вы можете использовать и собственные текстуры для работы с глобальным освещением, это может заменить сложные настройки источников света на палитре **Light**. Например, Вы можете создать изображение с холодными цветами в левом верхнем углу и теплыми – в правом нижнем. Применив его к глобальному диффузному освещению, Вы получите сцену, освещенную холодными тонами в левом верхнем углу и теплыми – в правом нижнем. Потом можете добавить дополнительные источники света – и лимит на восемь осветителей преодолен.

Ползунок **Global Specular Intensity** (глобальное зеркальное освещение) работает схожим образом с предыдущим, однако его настройки, так же, как и текстуры, назначаются только зеркальным бликам на поверхности объекта. Эффекты освещенности, помимо этого, определяются и свойствами материалов, назначенных объектам или отпечаткам.

## **Типы осветителей**

ZBrush позволяет использовать четыре типа источника света. Установленным по умолчанию является солнечный свет, особенностью которого является параллельный ход лучей. Вы можете перемещать «солнце» с помощью иконки сферы на палитре **Light**.

Три других осветителя – это **Point** (точечный), **Spot** (прожектор) и **Glow** (свечение). Чтобы изменить тип осветителя, пользуйтесь соответствующими кнопками на суб-палитре **Type**. Помните, что свет, который Вы видите на сцене, может исходить не от того источника света, который является активным в данный момент.

Кнопка **Radial** изменяет поведение световых лучей таким образом, что освещенными оказываются те зоны объектов или отпечатков, которые направлены в противоположную от наблюдателя сторону (рис. 8.19). Тени при этом не образуются. С помощью кнопки **Radial** можно преобразовать поведение любого из источников света.

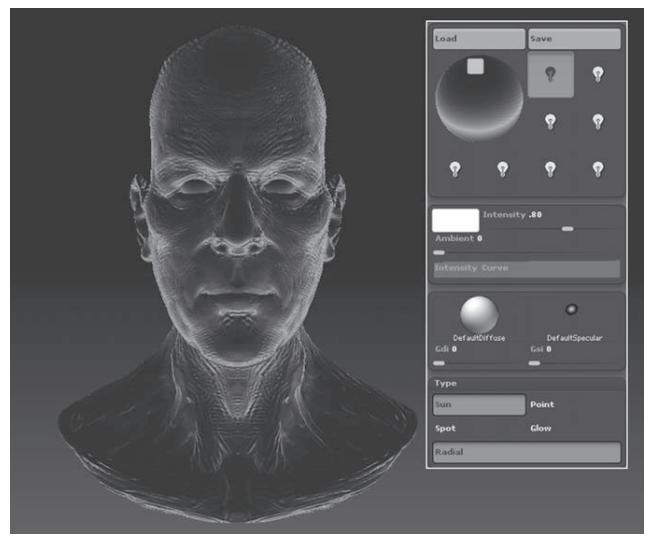

*Рисунок 8.19*

Следующее упражнение продемонстрирует Вам разницу в работе этих источников света.

1. Начните новый сеанс ZBrush, либо нажмите кнопку **InitZBrush** на палитре **Preferences**, если ZBrush уже запущен – это сотрет все изменения настроек освещенности, которые мы сделали ранее.

2. Загрузите объект clayHead.ZTL из папки 8 главы на Вашем DVD.

3. Нарисуйте объект на холсте и переключитесь в режим **Edit**. Выберите материал **Basic Material.** Поверните голову во фронтальную плоскость.

4. Поместите палитру **Light** в док, чтобы с ней было удобнее работать. Убедитесь, что включен только один источник света (т.е. на палитре **Light** горит только одна оранжевая лампочка).

5. Протащите курсор с нажатой левой кнопкой мыши по поверхности сферы, меняя местоположение источника света. Выберите такое положение, чтобы объект освещался из правого верхнего угла.

6. Установите значение ползунка **Ambient** (окружение) на отметку 0. Это действие удалит глобальное освещение, производимое окружением.

7. Щелкните по кнопке **Radial** на суб-палитре **Type**. Переместите осветитель в левый верхний угол.

8. Установите ползунок **Intensity** на отметку 0,15.

9. Добавьте еще один источник света, дважды щелкнув по соседней лампочке – один раз, чтобы выбрать ее, и второй – чтобы зажечь.

10. Переместите второй осветитель в правый верхний угол. Установите значение ползунка **Intensity**, равное 0,75, а цвет измените на белый (щелкните по цветовому свитку, расположенному рядом с ползунком **Intensity** – это изменит цвет источника света на текущий цвет цветовой указки, который по умолчанию является белым).

11. Включите и выключите первый источник света, чтобы посмотреть, как изменяется освещение объекта. Сфера на палитре **Light** позволяет оценить, как два источника света работают друг с другом (рис. 8.20).

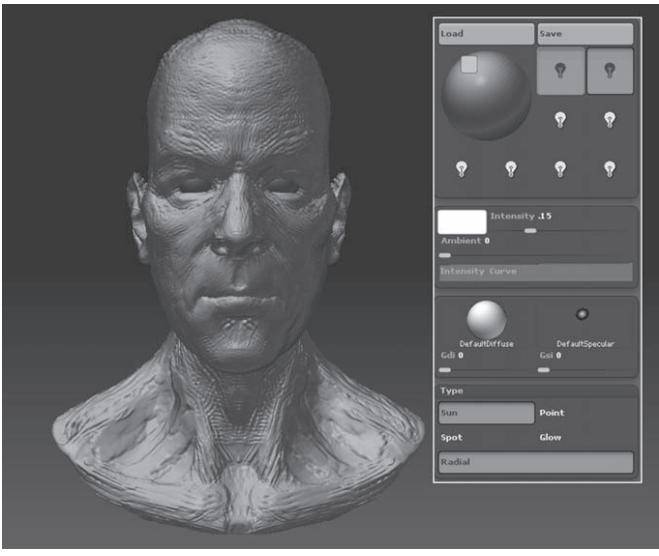

*Рисунок 8.20*

12. Отключите второй осветитель. Убедитесь, что первый источник света активен. Установите ползунок **Intensity** на отметку 0,75 и инактивируйте кнопку **Radial**, чтобы превратить осветитель в обычный солнечный свет.

13. Измените тип осветителя на **Point** (точечный). Переключитесь на режим визуализации **Best**, поскольку в режиме **Preview** точечные источники света отображаются некорректно.

14. Разверните суб-палитру **Placement** (местоположение). Для того, чтобы изменить расположение точечного источника света, перетащите курсор при нажатой левой кнопке мыши от кнопки **Р** на суб-палитре **Placement** до кончика подбородка объекта. Точно так же можно изменять местоположение и других источников света – **Spot** (прожектор) и **Glow** (свечение).

15. На суб-палитре **Placement** установите значение радиуса, равное 1,25. Точечный источник света испускает лучи во всех направлениях, словно свеча (рис. 8.21). Радиус определяет, насколько далеко будут проникать лучи в окружающее пространство.

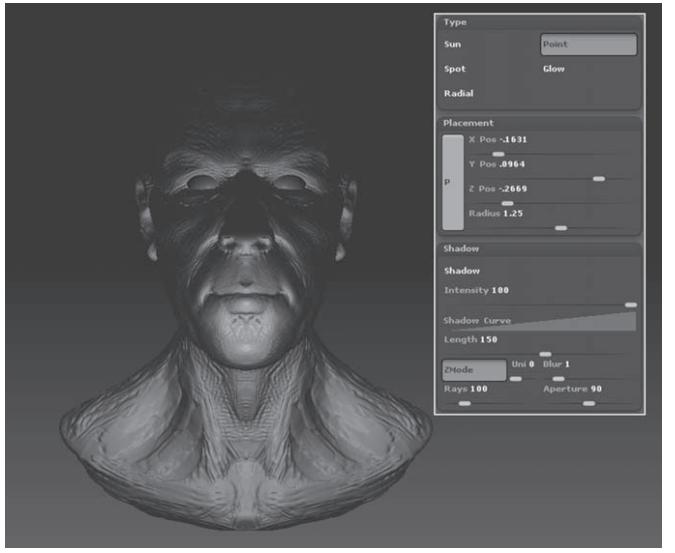

*Рисунок 8.21*

16. На суб-палитре **Shadow** (тени) активируйте кнопку **Shadow**. В этом случае лучи, исходящие из точечного источника света, будут вызывать образование теней на лице объекта, придавая тому более реалистичный вид.

17. Нажмите кнопку **Radial**, чтобы посмотреть, как в этом случае будет вести себя точечный источник света.

18. Инактивируйте кнопку **Radial** и измените тип осветителя на **Spot** (прожектор).

19. Перетащите курсор при нажатой левой кнопке мыши от кнопки **Р** на суб-палитре **Placement** до лба объекта, устанавливая место, где световое пятно будет обладать наибольшей интенсивностью.

20. Для того, чтобы изменить местоположение источника световых лучей, т.е. самого прожектора, перетаскивайте курсор при нажатой левой кнопке мыши по поверхности сферы на палитре **Light**.

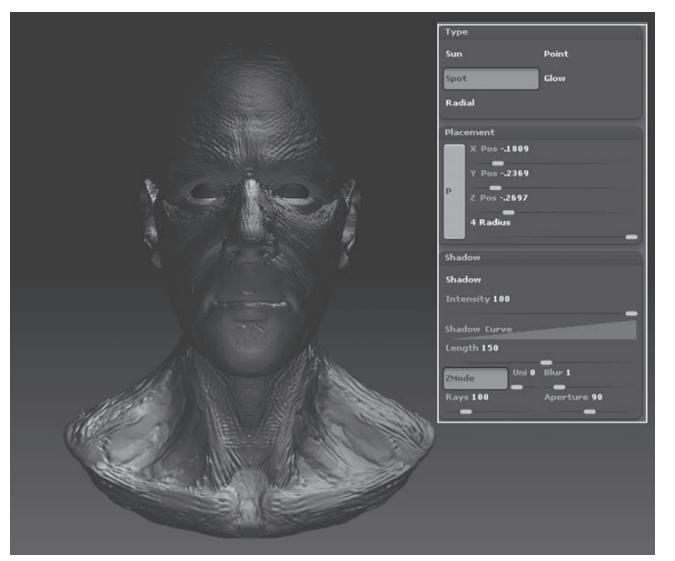

21. Значения радиуса определяют величину конуса света (рис. 8.22).

*Рисунок 8.22*

22. Измените тип осветителя на **Glow** (свечение). Этот тип источника света создает равномерное освещение на объектах и отпечатках холста. Свет испускается из определенной точки, так же, как это происходит в случае точечного источника света.

23. Установите значение радиуса, равное 0,7, и перетащите курсор при нажатой левой кнопке мыши от кнопки **Р** на суб-палитре **Placement** до кончика носа объекта.

Этот тип осветителя можно использовать в комбинации с другими источниками света, чтобы придать объекту полупрозрачный вид. Можно также экспортировать изображение, полученное с помощью лишь одного этого осветителя (рис. 8.23), чтобы в дальнейшем использовать его в качестве канала глубины при создании эффектов размытия и шейдинга в Photoshop.

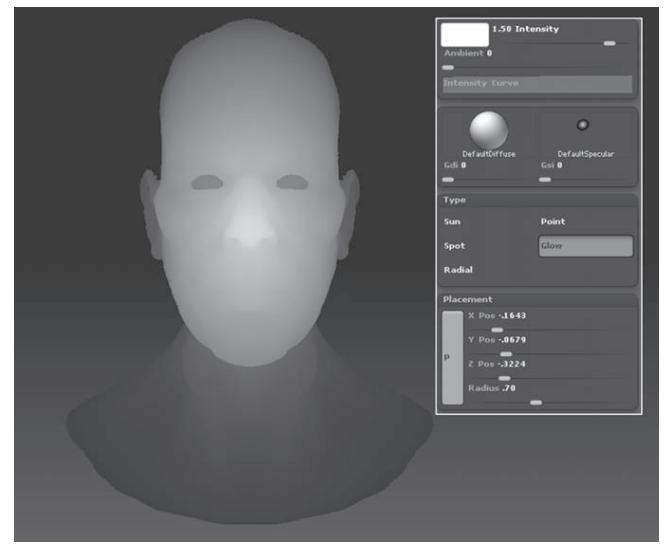

*Рисунок 8.23*

#### **Тени**

Такие типы осветителей, как солнце, прожектор и точечный источник света, могут заставить объекты и отпечатки отбрасывать тени. Учитывая некоторое отличие документа ZBrush от трехмерной сцены, сделанной, скажем, в Maya, процесс тенеобразования также имеет свои особенности. Тем не менее, в ZBrush можно создавать вполне правдоподобные тени, которые добавят глубину Вашей композиции, хотя эти тени и нельзя сравнить с реалистичными тенями в программах 3-мерной графики, созданными с помощью более продвинутых средств, таких как, например, mental ray.

1. Начните новый сеанс ZBrush. Загрузите файл desertScene.ZBR из папки 8 главы на Вашем DVD.

2. Нажмите кнопку **AAHalf** на правой панели инструментов, чтобы сцена поместилась в пределах интерфейса. Оригинальный документ был сделан в два раза больше, и когда Вы нажали кнопку **AAHalf**, изображение стало более сглаженным.

3. Переключитесь на режим визуализации **Best**. Программе может потребоваться пара минут, чтобы визуализировать сцену. Обратите внимание на тени, которые отбрасываются кактусами.

4. На палитре **Light** выберите источник света в виде оранжевой лампочки. Измените местоположение этого источника света, переместив его в правый верхний угол. Изображение будет визуализировано повторно. Обратите внимание: положение теней изменилось, в соответствии с новым положением осветителя (рис. 8.24). (Если изображение не визуализируется автоматически, нажмите кнопку **Render** или комбинацию «горячих клавиш» Ctrl+Shift+R).

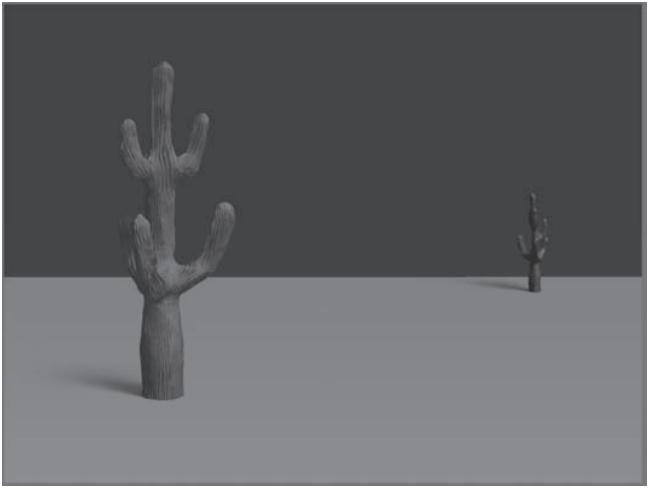

*Рисунок 8.24*

5. Установите значение параметра **Aperture** (апертура) на суб-палитре **Shadow** (тени) равным 60 и снова визуализируйте сцену. Вы увидите, что тени стали большего размера и более размытыми.

6. Измените значение параметра **Aperture** на суб-палитре **Shadow** на 5 и снова визуализируйте сцену. Тени стали более резкими и четкими (рис. 8.25).

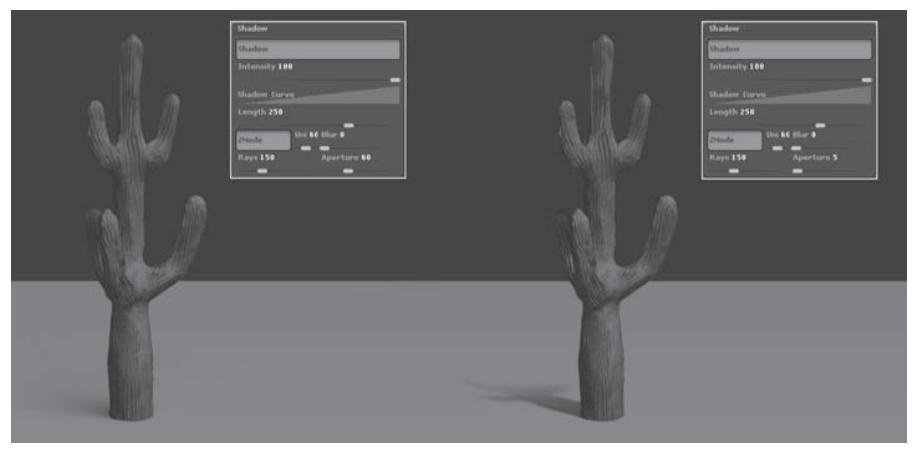

*Рисунок 8.25*

Увеличение значений параметра **Rays** (количество лучей) приводит к тому, что тени рассчитываются более аккуратно, однако это удлиняет время визуализации. Кнопка **ZMode** отвечает за корректный расчет теней с учетом значений глубины Z, и ее лучше держать нажатой. Но иногда тени, созданные при активном режиме **ZMode**, могут содержать в себе «дыры», которые появляются при наложении друг на друга отбрасывающих и не отбрасывающих тени отпечатков.

Ползунок **Uni** отвечает за равномерный просчет теней и становится активным при нажатой кнопке **ZMode**. Этот ползунок помогает избавиться от артефактов и уменьшить время визуализации.

Придание теням правдоподобности в ряде случаев может потребовать неоднократных экспериментов с этими настройками. Усовершенствовать вид теней Вам поможет кривая редактирования **Shadow Edit** и ползунок **Blur** (размытие). Кривая редактирования контролирует исчезновение теней; при этом по оси Х откладывается расстояние от объекта, отбрасывающего тень, а по оси Y показано, насколько видима тень в этой точке.

Не забывайте: все настройки теней применимы только к активному источнику света. У другого источника света настройки могут быть отличными и вызывать в то же самое время совершенно другое поведение теней.

7. Установите следующие значения параметров: **Shadow Length** (длина тени) = 300, **Rays** (количество лучей) = 500, **Aperture** (апертура) = 5 и **Uni** = 100. Придайте кривой редактирования вид, изображенный на рисунке 8.26. Визуализируйте сцену.

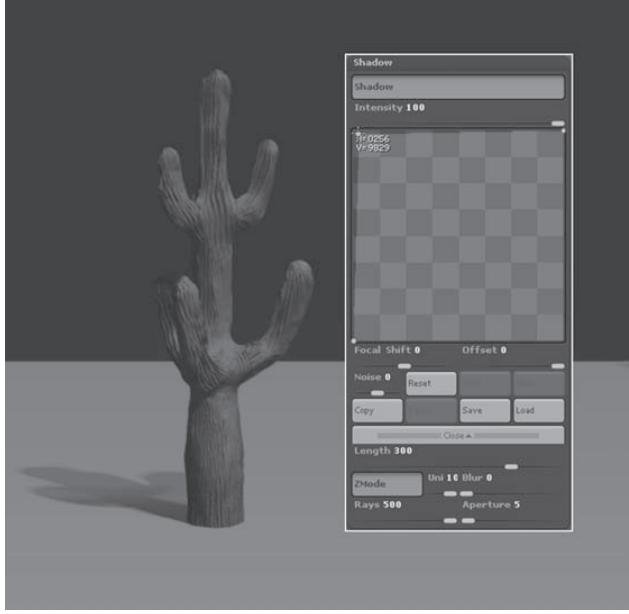

*Рисунок 8.26*

# **Понятие о материалах**

Материалы в ZBrush определяют качество поверхности пиксолов холста. Если Вы, к примеру, создаете красный блестящий шарик, то красный цвет задается цветом палитры **Color** или текстурой, а блеск – материалом. Иногда сам материал может влиять на отображение цвета, однако в большинстве случаев они не смешиваются, хотя и работают вместе.

Материалы не могут быть экспортированы из ZBrush ни в одну другую программу 3-мерной графики. Все настройки материалов работают только в пределах ZBrush. Вы можете создавать собственные материалы и сохранять их в виде файлов с расширением ZMT, однако работать они будут лишь в самом ZBrush.

Существуют две основные группы материалов: *стандартные* материалы и *MatCap*. Свойства стандартных материалов задаются определенными параметрами – шейдерами – на суб-палитре **Modifiers** палитры **Material**. Шейдер представляет собой группу настроек. В одном материале может содержаться несколько шейдеров, и при этом при визуализации окончательного облика объекта настройки всех шейдеров комбинируются друг с другом.

В ZBrush имеется 78 стандартных материалов. Все эти материалы созданы на базе четырех основных типов, которые иногда комбинируются друг с другом. Раздел главы, посвященный стандартным материалам, описывает, как их можно использовать и редактировать.

Материалы из группы **MatCap** созданы путем «захватывания» участков изображения. Например, Вы можете импортировать в ZBrush фотографию и использовать ее как основу для нового материала **MatCap**. Эта группа материалов не реагирует на настройки освещенности документа, поскольку уже имеет в своей структуре собственные параметры освещения. В ZBrush содержится 24 материала из группы **MatCap**. Чуть позже в этой же главе будет рассказано, как создавать собственные материалы **MatCap**.

С помощью материала можно добавить сцене реалистичность и создать определенные эффекты. Кроме этого, материалы могут помочь при моделировании цифровых скульптур, подчеркивая определенные нюансы формы и поверхности 3-мерных объектов. Если время от времени назначать объекту новый материал, то можно увидеть такие аспекты скульптуры, которые иначе увидеть было бы невозможно.

#### **Материал Flat Color («плоский» цвет)**

**Flat Color** является простейшим материалом на палитре **Material**. На самом деле, это не совсем материал. Он работает фактически так же, как режим визуализации **Flat**, позволяя увидеть только цвета, примененные к поверхности. Этот материал не имеет модификаторов. Будучи примененным к 3-мерному объекту, он может оказать большую помощь в моделировании цифровых скульптур, а именно – такого важного композиционного элемента, как силуэт. Может быть, этот материал и не выглядит столь впечатляющим, как металлические или блестящие материалы, но пользы от него значительно больше.

1. Начните новый сеанс ZBrush, либо, если программа уже запущена, нажмите кнопку **InitZBrush** на палитре **Preferences**, чтобы вернуть документу первоначальные настройки.

2. Нажмите кнопку **Load** на палитре **Tool** и загрузите объект clayHead.ZTL из папки 8 главы на Вашем DVD.

3. К загруженному объекту по умолчанию будет применен материал **MatCap Red Wax.**  Разверните библиотеку материалов и выберите материал **Flat Color.**

4. Поверните голову профилем, удерживая при вращении клавишу Shift (рис. 8.28).

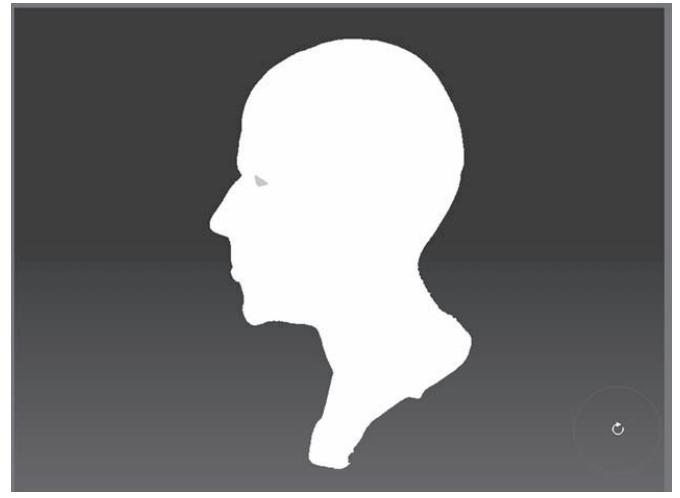

*Рисунок 8.28*

5. Выберите кисть **Move**.

6. Активируйте кнопку **Activate Symmetry** на палитре **Transform**. Убедитесь, что активны кнопки **>X<** и **>M<**, обеспечивающие зеркальную симметрию по оси Х.

7. Установите значение **Z Intensity** = 70, размер кисти (**Draw Size**) = 100, и фокусное смещение (**Focal Shift**) = 25.

8. С помощью кисти **Move** сместите лоб фигуры кверху, подбородок – книзу, а нос «вдавите» в лицо. Вы очень быстро кардинальным образом изменили силуэт объекта (рис. 8.29). Базовый объект в виде головы можно редактировать бесконечно, создавая новые и новые формы. Это не значит, что Вы не можете делать то же самое с любым другим материалом, но **Flat Color** тем и хорош, то позволяет Вам сосредоточиться исключительно на силуэте, не отвлекаясь на детали.

9. Поверните объект лицом в себе и снова поэкспериментируйте с силуэтом. Но вообще-то профиль обычно предоставляет больше возможностей в этом плане.

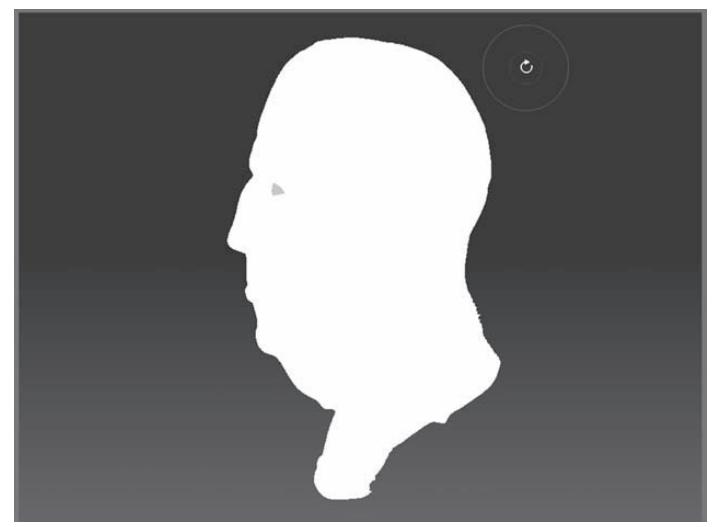

*Рисунок 8.29*

10. Выберите материал **Basic Material.** Теперь, без сомнения, станут видны области, нуждающиеся в более тонком редактировании (рис. 8.30).

В процессе создания цифровых скульптур возьмите себе за правило работать с силуэтом при помощи материала **Flat Color;** помимо удобства, этот материал может предоставить Вам новые идеи относительно облика персонажа.

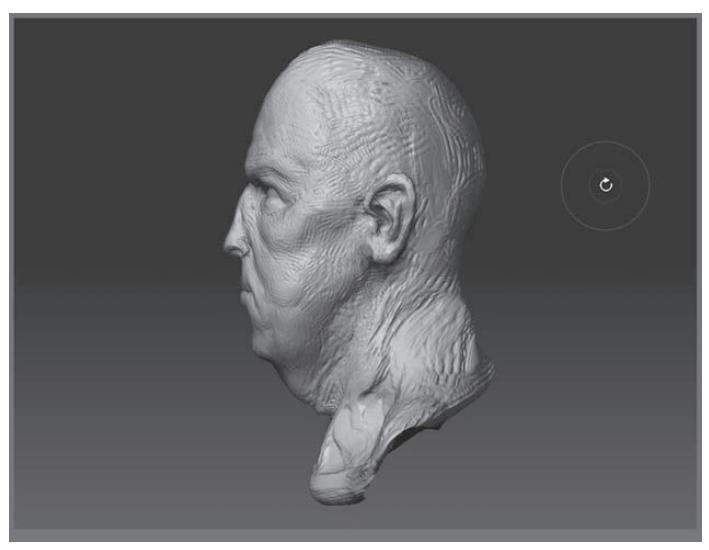

*Рисунок 8.30*

# **Стандартные материалы и шейдеры**

Стандартные материалы расположены в нижней части списка материалов. Вы можете создавать свои собственные стандартные материалы путем изменения настроек уже имеющихся материалов и сохранения нового пользовательского материала в виде файла с расширением ZMT. Изменения настроек материалов сохраняются вместе с документом, но не при сохранении 3-мерного объекта.

1. Начните новый сеанс ZBrush, либо, если программа уже запущена, нажмите кнопку **InitZBrush** на палитре **Preferences**, чтобы вернуть документу первоначальные настройки.

2. Нажмите кнопку **Load** на палитре **Tool** и загрузите объект Beetle.ZTL из папки 8 главы на Вашем DVD. Нарисуйте объект на холсте и переключитесь в режим **Edit**.

- 3. Поверните объект так, чтобы видеть его сверху.
- 4. Выберите материал **Basic Material** (рис. 8.31).

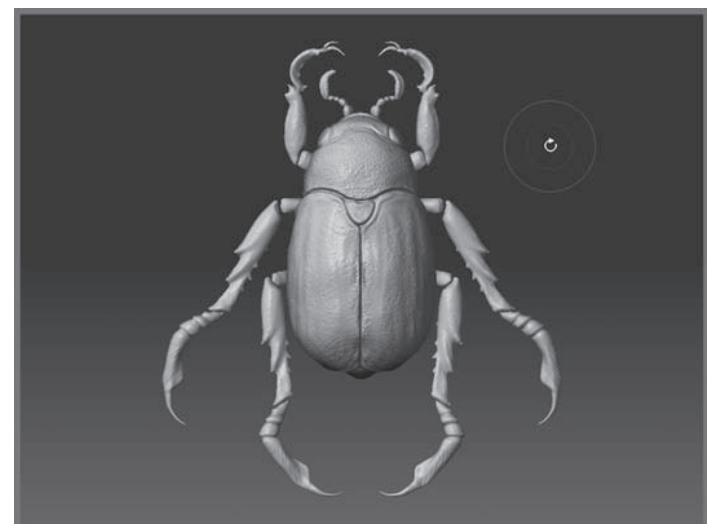

*Рисунок 8.31*

#### 5. Поместите палитру **Material** в док.

В верхней части палитры расположена большая иконка, показывающая текущий материал. Иконки меньшего размера показывают те материалы, которые использовались недавно. Если задержать курсор над какой-либо из иконок, то Вы увидите, как будет выглядеть объект при назначении ему данного материала (рис. 8.32).

6. Нажмите кнопку **Show Used**, расположенную ниже иконок. Это действие оставит на

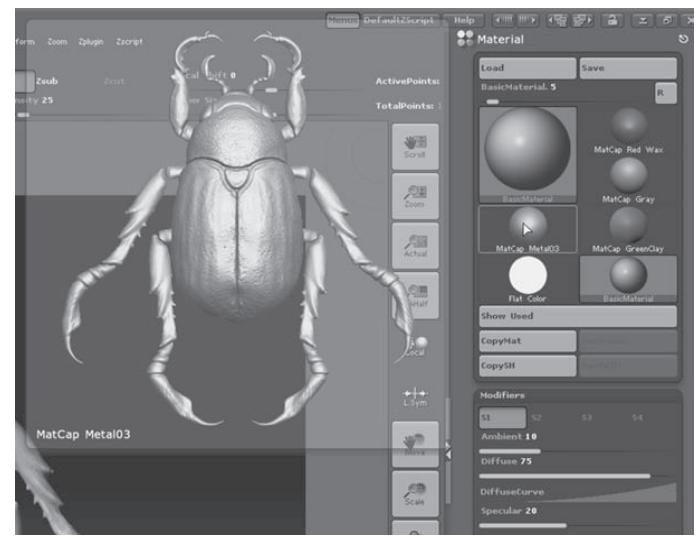

*Рисунок 8.32*

палитре иконки лишь тех материалов, которые в данный момент используются в работе. Материал **Flat Color** используется всегда, хотя бы как часть холста.

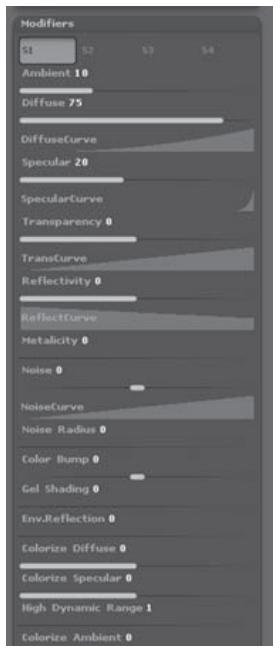

*Рисунок 8.33*

7. Разверните суб-палитру **Modifiers** материала **Basic Material.** Модификаторы этой суб-палитры изменяют настройки материала. Обратите внимание на верхнюю часть субпалитры: там находятся четыре зоны, обозначенные как **S1, S2, S3** и **S4** – так обозначаются шейдеры. В данном случае материал имеет только один шейдер **S1**, остальные неактивны. Еще щелкнуть по этому шейдеру, то откроются многочисленные настройки материала (рис. 8.33).

8. Выберите материал **TriShaders** и разверните субпалитру **Modifiers**. Новый материал тут же назначится объекту (рис. 8.34).

9. Материал **TriShaders** имеет в своем составе три шейдера. Щелкните по шейдеру **S2** и установите значение параметра **Diffuse**, равное 1. Вы увидите, что жук слегка потемнел.

10. Щелкните по шейдеру **S1** и измените значение параметра **Diffuse**. Обратите внимание на вид жука.

Что происходит, когда Вы переключаетесь между различными шейдерами? Материал **TriShaders**, как уже было сказано, имеет в своем составе три шейдера, т.е. три набора настроек, доступных для редактирования при помощи кнопок

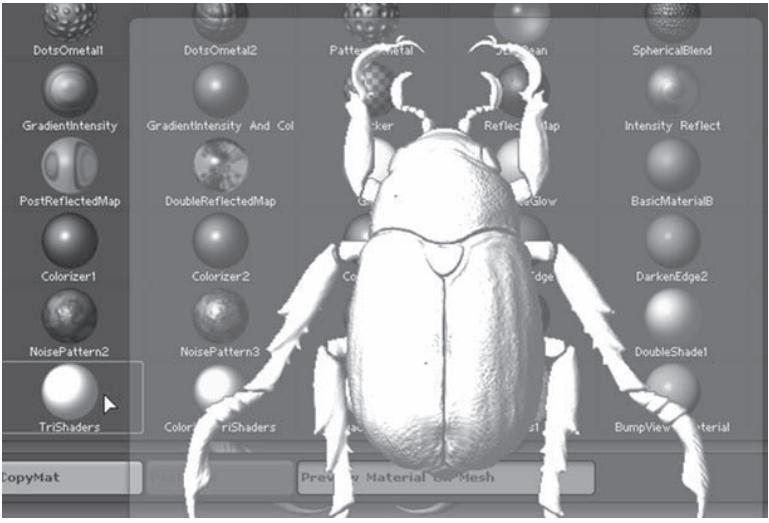

*Рисунок 8.34*

**S1, S2** и **S3**. Изначально все три набора настроек идентичны друг другу. Когда объект визуализируется в режимах **Preview** или **Best**, все эти настройки комбинируются друг с другом. Вы не можете ни добавлять, ни удалять шейдеры из материала, но Вы можете изменять их настройки, а также копировать настройки шейдера из одного материала в другой.

11. Выберите материал **Reflected Map** (в библиотеке имеется два материала с таким названием – выберите серый).

12. Нажмите кнопку **S1**, чтобы увидеть настройки первого шейдера. Обратите внимание: настройки **S1** и **S2** отличаются друг от друга.

13. Нажмите кнопку **CopySH** (копировать шейдер), чтобы сохранить настройки шейдера в памяти.

14. Разверните список материалов. Вы увидите, что материал **TriShaders** переместился в верхнюю часть списка. Снова выберите этот материал.

15. Нажмите кнопку **PasteSH** (вставить шейдер), чтобы заменить настройки шейдера **S1** материала **TriShaders** настройками шейдера **S1** материала **Reflected Map,** которые были сохранены в памяти (рис. 8.37).

Материалы не сохраняются вместе с 3-мерными объектами, но их можно сохранить вместе с документом. Кроме того, пользовательский материал можно сохранить в виде отдельного файла в папке Program Files\Pixologic\ZBrush 3\Start Up\Materials, и при следующем запуске программы он появится в библиотеке материалов.

17. Нажмите кнопку **Copy Mat** (копировать материал) на палитре **Material**.

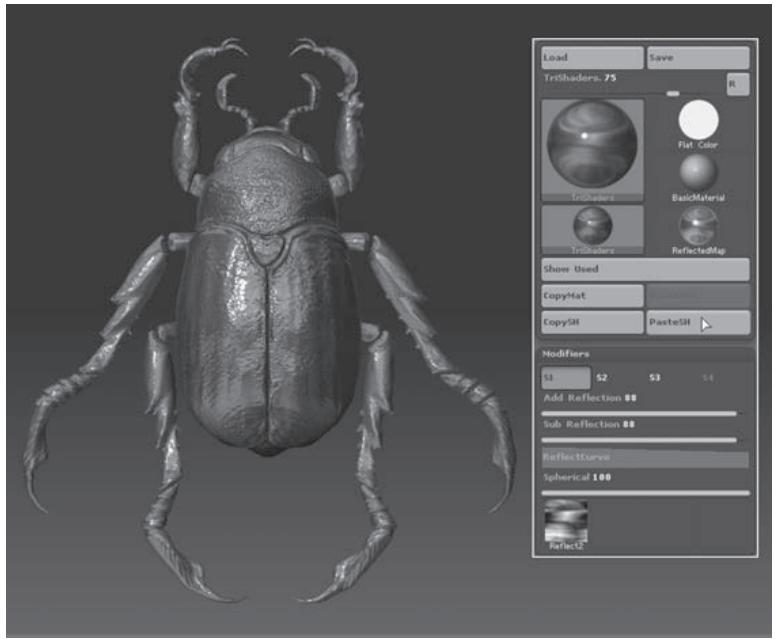

*Рисунок 8.37*

18. Выберите материал **JellyBean**. Как правило, в этом материале содержится только один шейдер.

19. Нажмите кнопку **Paste Mat** (вставить материал). Все шейдеры и настройки материала **JellyBean** заменятся шейдерами и настройками материала **TriShaders**. Обратите внимание, что теперь **JellyBean** содержит три шейдера, как и материал **TriShaders**.

### **Каналы Ambient (окружение), Diffuse (диффузный цвет) и Specular (отражение)**

1. Выберите материал **Fast Shader.** Он назначится жуку автоматически.

2. Разверните суб-палитру **Modifiers**. Вы увидите, что в материале **Fast Shader** имеются лишь два канала, которые определяются ползунками **Ambient** и **Diffuse**.

Ползунок **Ambient** определяет, насколько сильно окружающий свет холста будет отражаться на поверхности объекта. Он не изменяет интенсивность окружающего освещения, задаваемого при помощи ползунка **Ambient** на палитре **Light**. Окружающее освещение не имеет источника, поскольку производится бликами на поверхностях окружающей среды.

Ползунок **Diffuse** определяет, как материал рассеивает тот свет, который падает на него из источника света. Представьте себе какую-нибудь шершавую поверхность, например,

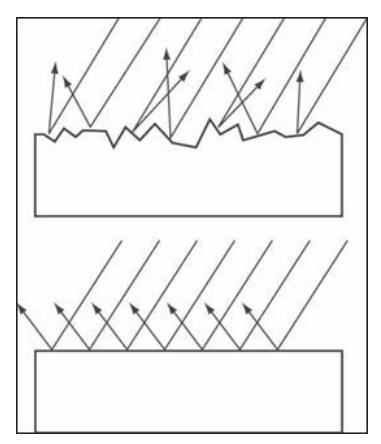

*Рисунок 8.40*

кирпич. Фотоны света, попадая на такую поверхность, рассеиваются во всех направлениях, так что поверхность выглядит матовой и отражает, в основном, цвет (рис. 8.40, вверху). По другому ведут себя гладкие поверхности – такие, как стекло. Свет, который падает на их поверхность, главным образом не рассеивается, а отражается, причем в одном и том же направлении, что приводит к появлению зеркальных бликов (рис. 8.40, внизу). При этом цвет окружающей среды отражается в большей степени, нежели цвет поверхности самого объекта. Зеркало – это гладкая поверхность, обладающая очень низкими рассеивающими свойствами и очень высокими (почти 100%) отражающими. Некоторые поверхности, такие, как глянцевая краска, состоят из нескольких слоев: гладкое отражающее покрытие сочетается с цветовой основой, и потому наряду с самим цветом Вы видите на поверхности и зеркальные блики.

3. Выберите материал **Basic Material,** который тут же будет назначен объекту.

Настройки, аналогичные настройкам единственного шейдера **Basic Material**, используются и во многих других материалах. Изменяя настройки этого шейдера, Вы можете создать множество вариаций самых разных материалов. Для того, чтобы получить представление, за что отвечает та или иная настройка, наведите на нее курсор и нажмите клавишу Ctrl – появится всплывающая подсказка. Некоторые из этих настроек будут разобраны далее в данной главе.

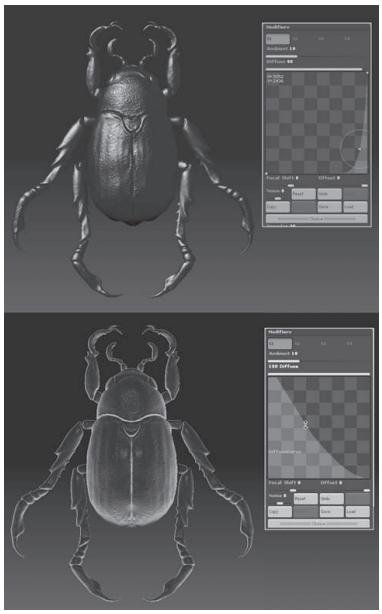

4. Установите значение ползунка **Diffuse** на отметку 90. Жук станет ярче, хотя освещение сцены не изменилось.

5. Разверните кривую редактирования **Diffuse**. Измените ее таким образом, чтобы она резко поднималась вверх, как показано в верхней части рисунка 8.42.

Многие настройки можно редактировать и с помощью ползунка, и с помощью кривой. Ползунок устанавливает общую интенсивность канала, а кривая позволяет уточнить, как именно эта настройка будет применена к материалу. Значением ползунка определяется максимальное значение кривой.

6. Нажмите кнопку **Reset**, расположенную ниже кривой, и последняя примет свой первоначальный вид – прямая линия, идущая вверх по диагонали слева направо.

7. Отредактируйте кривую так, чтобы она ста-

*Рисунок 8.42*

ла зеркальным отражением первоначальной – т.е. чтобы опускалась по диагонали из левого верхнего угла в правый нижний.

Левая часть кривой определяет интенсивность света на тех участках поверхности, которые обращены в противоположную от источника света сторону, а правая часть – на тех участках, которые «смотрят» на источник света. Инвертирование кривой создает эффект негатива, который похож на изображение, возникающее в электронном микроскопе (рис. 8.42, внизу).

8. Увеличение значение ползунка **Noise** (шум) добавляет шум кривой, что, в свою очередь, добавляет каналу **Diffuse** эффект зернистости.

9. Выберите материал **Basic Material2** из секции пользовательских материалов в верхней части списка. Разверните кривую **Diffuse** и нажмите кнопку **Copy**, расположенную ниже кривой.

10. Выберите материал **Basic Material.** Разверните кривую **Diffuse** и нажмите кнопку **Paste**. Кривая изменит свой вид в соответствии с сохраненными настройками.

Интенсивность и параметры канала **Specular** (отражение) можно настроить точно так же, как и аналогичные настройки канала **Diffuse**. Этот канал отвечает за отражение бликов света на поверхности материала. У матовых материалов значения **Specular** низкие, а **Diffuse** – высокие; у блестящих – наоборот.

### **Канал Transparency (прозрачность)**

Прозрачность становится доступной только в том случае, если в документе имеется более одного слоя. Кроме того, на палитре **Render** кнопка **Flatten** (склеить слои) должна быть неактивной. Приведенное ниже упражнение продемонстрирует Вам принципы работы с прозрачностью материалов.

1. Начните новый сеанс ZBrush, либо, если программа уже запущена, нажмите кнопку **InitZBrush** на палитре **Preferences**, чтобы вернуть документу первоначальные настройки.

2. Нажмите иконку **Texture** на левой панели инструментов, чтобы развернуть библиотеку текстур. Нажмите кнопку **Import** в нижней части библиотеки и загрузите файл flowerTexture. PSD из папки 8 главы на Вашем DVD.

#### 3. Выберите материал **Flat Color.**

4. Снова разверните список текстур и нажмите кнопку **Crop and Fill,** расположенную в нижней части окна. Это действие изменит размер документа таким образом, чтобы он совпал с размером текстуры, а также зальет этой текстурой холст.

5. С помощью кнопки **Zoom** на правой панели инструментов измените масштаб отображения так, чтобы холст целиком вписывался в интерфейс.

6. На палитре **Layer** нажмите кнопку **Create**, чтобы создать в документе еще один слой.

7. На палитре **Tool** нажмите кнопку **Load** и загрузите объект Beetle.ZTL из папки 8 главы на Вашем DVD. Нарисуйте объект на холсте и переключитесь в режим **Edit**.

8. Выберите материал **Basic Material.**

9. Инактивируйте кнопку **Flatten** на палитре **Render**.

10. На суб-палитре **Modifiers** палитры **Material** увеличьте значение ползунка **Transparency** до 75. Вы увидите, что жук стал прозрачным (рис. 8.45).

Если значением этого ползунка являетcя отрицательное число, то прозрачность будет определяться цветом или текстурой, назначенными поверхности объекта.

Кривая редактирования **Transparency** работает таким же образом, что и кривая **Diffuse**. При положительных значениях ползунка **Transparency** левая часть кривой отвечает за прозрачность тех поверхностей, которые смотрят в противоположную от наблюдателя сторону, а правая часть – за прозрачность поверхностей, обращенных к наблюдателю.

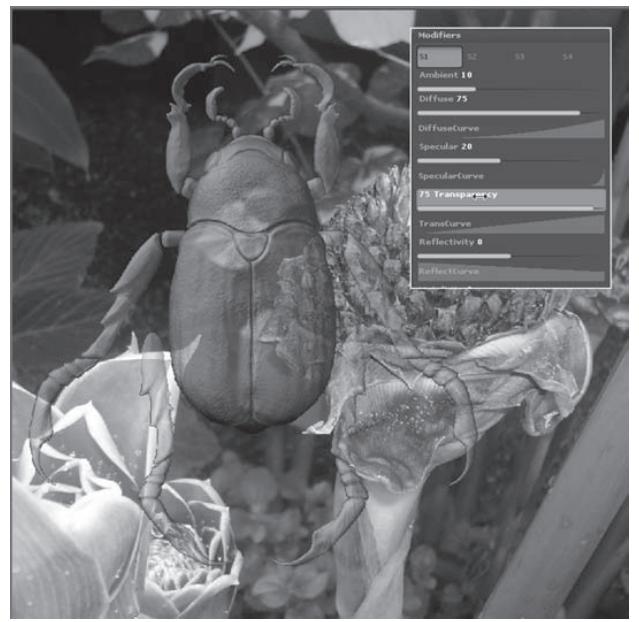

*Рисунок 8.45*

#### **Канал Reflectivity (отражение)**

Существует множество способов придать материалу отражающие свойства. Один из таких способов продемонстрирован в приведенном ниже упражнении.

1. Начните новый сеанс ZBrush, либо, если программа уже запущена, нажмите кнопку **InitZBrush** на палитре **Preferences**, чтобы вернуть документу первоначальные настройки.

2. Разверните список текстур и нажмите кнопку **Import**. Загрузите файл flowerTexture. PSD из папки 8 главы на Вашем DVD.

3. На палитре **Tool** нажмите кнопку **Load** и загрузите объект Beetle.ZTL из папки 8 главы на Вашем DVD. Нарисуйте объект на холсте и переключитесь в режим **Edit**.

4. Выберите материал **Basic Material.** Он назначится жуку автоматически.

5. Разверните суб-палитру **Modifiers** палитры **Material**. Прокрутите ее до самого конца. Щелкните по квадрату, обозначенному **Txtr00**. Это действие развернет список текстур. Выберите из списка файл flowerTexture.PSD.

6. Прокрутите суб-палитру вверх. Увеличьте значение ползунка **Reflectivity** до 100. Вы увидите, что текстура будет отражена на поверхности жука.

7. Разверните кривую редактирования **Reflectivity** и откорректируйте ее в соответствии с левой частью рисунка 8.46. Эта кривая работает по тому же принципу, что и кривая **Transparency**.

Левая часть кривой отвечает за отражающие свойства тех поверхностей, которые смотрят в противоположную от наблюдателя сторону, а правая часть – тех поверхностей, которые обращены к наблюдателю. В реальном мире многие материалы обладают большими отражающими свойствами в тех своих частях, которые направлены в сторону от линии обзора; последняя также называется углом падения света.

Если ползунок **Reflectivity** принимает отрицательные значения, то это изменяет поведение кривой. В этом случае левая сторона кривой определяет интенсивность отражающих свойств темных цветов или текстуры, примененных к поверхности, а правая сторона – светлых цветов или текстуры, примененных к поверхности.

8. Установите значение ползунка **Reflectivity** равным 0.

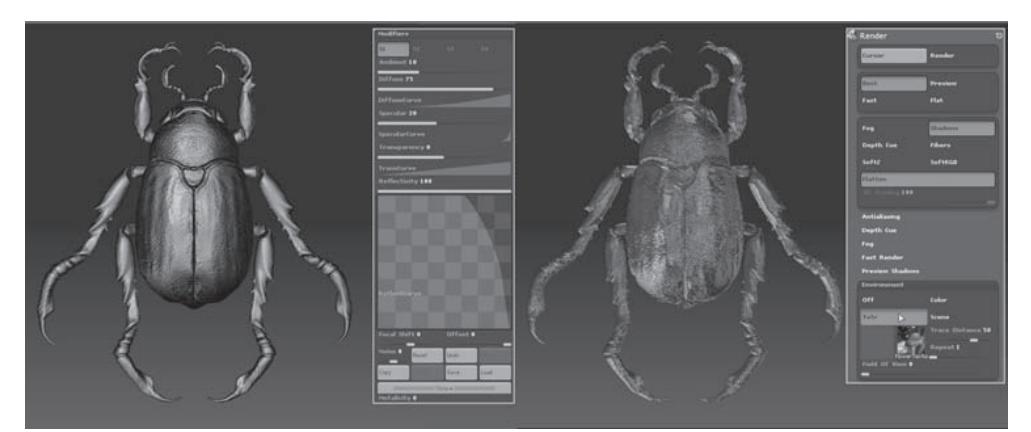

*Рисунок 8.46*

9. Прокрутите вниз лист настроек и установите значение **Env.Reflection** (отражение окружения) равным 80.

10. На палитре **Render** разверните суб-палитру **Environment** (окружающая среда). Нажмите кнопку **Txtr**, щелкните по свитку, расположенному ниже ее, и из открывшегося списка текстур выберите файл flowerTexture.PSD.

11. Переключитесь в режим визуализации **Best**. В процессе визуализации отражающих свойств у жука не будет, однако по окончанию процесса на его поверхности появится отражение выбранной текстуры. Эффект настройки **Env.Reflection** можно увидеть только в режиме **Best** (рис. 8.46, справа).

12. Нажмите кнопку **Scene** на суб-палитре **Environment** палитры **Render**. Теперь жук будет отражать и другие элементы сцены, включая себя самого.

Ползунок **Trace Distance** (расстояние трассирования) определяет, насколько далеко от поверхности будет просчитываться отражение. С увеличением значений будет увеличиваться и время визуализации. Ползунок **Repeat** задает количество повторов в карте отражений. Максимальное число таких повторов равно 5. Ползунок **Field of View** (поле зрения) задает угол, под которым поверхность отражает окружающую среду.

Если щелкнуть по кнопке **Color**, то поверхность, вместо сцены или текстуры, будет отражать цвет.

13. Нажмите кнопку **Scene** на суб-палитре **Environment** палитры **Render**. Установите значение **Trace Distance** = 60, и **Field of View** = 90.

14. На палитре настроек материала **Basic Material** установите значение **Reflectivity** = 90 и **Env.Reflection** = 30.

15. Визуализируйте сцену в режиме **Best**. Две настройки отражающих свойств будут скомбинированы таким образом, что жук будет отражать и текстуру, и сцену, включая себя самого. Участки отражения темно-серого цвета являются отражением холста.

16. Переключитесь в режим визуализации **Preview**.

#### 17. Выберите материал **Fast Shader.**

18. Разверните суб-палитру **Texture** на палитре **Tool** и нажмите кнопку **Colorize**.

Если жук внезапно стал черным, не пугайтесь. Такое иногда происходит с объектами, состоящими из нескольких подобъектов. Для того, чтобы устранить эту проблему, выберите белый цвет на палитре цвета, активируйте кнопку Rgb на верхней панели инструментов, разверните палитру Color и нажмите кнопку Fill Object. Это действие зальет объект выбранным цветом. В том случае, если кнопка Fill Object неактивна, убедитесь, что объекту не назначено никакой текстуры.

19. Выберите кисть **Standard**. Убедитесь, что режим **ZAdd** неактивен. Должна быть активна только кнопка **Rgb** на верхней панели инструментов.

20. Измените тип отпечатка на **DragRect** и выберите карту прозрачности под номером 23.

21. Выберите черный цвет на палитре цвета.

22. Нарисуйте темные пятна на спинке жука.

23. Выберите материал **Reflected Map.** Нажмите кнопку **S1**, чтобы переключиться на настройки первого шейдера.

24. Установите значение ползунка **Add Reflection** (добавить отражение) = 100 и **Sub Reflection** (вычесть отражение) = 0. Темные пятна станут отражать текстуру, изображенную в свитке текстур (рис. 8.47, слева).

25. Поменяйте местами значения ползунков **Add Reflection** (0) и **Sub Reflection** (100). Теперь только светлые участки жука отражают текстуру (рис. 8.47, справа).

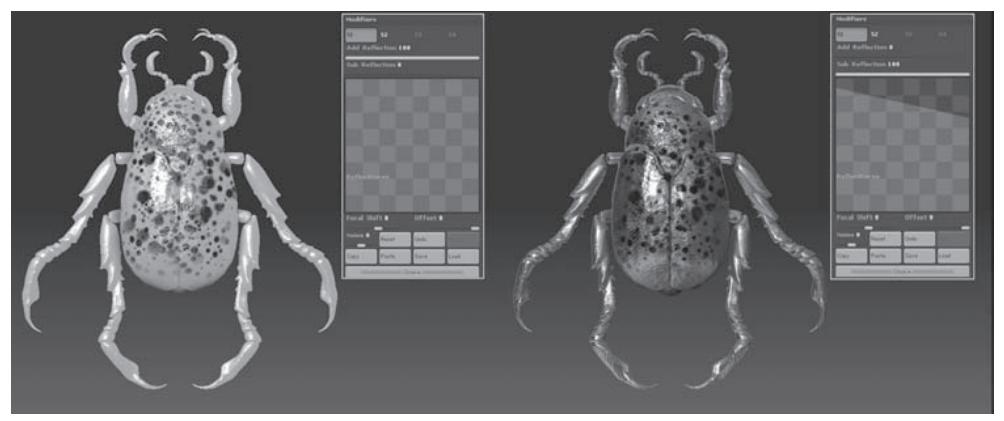

*Рисунок 8.47*

26. Ползунок **Spherical** определяет, каким образом будет отображаться текстура – в виде сферы или в виде плоскости.

Обратите внимание, что в состав материала **Reflected Map** входят два шейдера. Настройки второго шейдера, такие как **Reflection** и **Env.Reflect,** равны 0, однако им можно придать и другие значения, и тогда при визуализации объекта параметры отражения двух шейдеров будут комбинироваться.

К другим отражающим материалам относятся **Gradient Sky** и **Intensity Reflect.** Материал **Gradient Sky** содержит два шейдера. Первый из них определяет настройки градиента. Этот градиент направлен горизонтально, и с его помощью можно легко создать отражающую плоскость или небо. В состав материала **Intensity Reflect** также входят два шейдера. Первый шейдер содержит простой ползунок интенсивности отражения, основанного на цвете или текстуре. Второй шейдер определяет базовые настройки материала.

#### **Обжиг материалов**

В этом разделе мы создадим участок земляной поверхности, а потом применим функцию обжига слоя, чтобы уменьшить время визуализации.

1. Начните новый сеанс ZBrush, либо, если программа уже запущена, нажмите кнопку **InitZBrush** на палитре **Preferences**, чтобы вернуть документу первоначальные настройки.

2. Выберите объект **Plane3D** на палитре **Tool** и нарисуйте его на холсте.

3. Переключитесь в режим **Edit** и поверните плоскость так, чтобы она располагалась параллельно холсту.

4. Отмасштабируйте плоскость, чтобы она занимала весь холст.

5. Выберите материал **Basic Material.**

6. Инактивируйте режим **Edit** и нажмите кнопку **Move** на верхней панели инструментов.

7. Разверните палитру **Transform**. На суб-палитре **Info** установите значение ползунка **Z Component** = 1500. Это действие отодвинет плоскость назад по оси Z. Если плоскость вдруг исчезнет позади холста, уменьшите значение ползунка.

8. Выберите кисть **Simple Brush** на палитре **Tool**. Может выскочить окно с предупреждением относительно переключения инструментов; нажмите кнопку **Switch**.

9. Активируйте кнопку **Rgb** на верхней панели инструментов. Убедитесь, что кнопки **ZAdd, ZSub** и **ZCut** неактивны.

10. Выберите на палитре цвета коричневый цвет (RGB = 100, 70, 40). Измените тип отпечатка на **Spray**, уменьшите значение ползунка **Rgb Intensity** до 25 и выберите карту прозрачности под номером 44. Установите размер кисти = 40.

11. С помощью кисти покройте плоскость коричневыми пятнами.

12. Выберите кисть **Blur** из списка инструментов. Установите значение **Rgb Intensity** = 75. С помощью этой кисти размойте цвета на плоскости.

13. Поместите палитру **Material** в док.

14. На палитре **Material** в разделе модификаторов установите значение **Diffuse** =75 и **Specularity** = 5.

15. Установите значение ползунка **Noise** = 0,125, чтобы добавить в материал шум.

16. Установите значение ползунка **Noise Radius** = 8, изменяя масштаб шума.

17. Установите значение ползунка **Color Bump** = -4. Этот ползунок отвечает за отобра-

жение вмятин на поверхности материала, основываясь на цветах поверхности (рис. 8.49). Если значение ползунка является отрицательным числом, то светлые участки будут казаться возвышенными, а темные – наоборот, утопленными. Эффект **Color Bump** будет виден только в режиме **Best**.

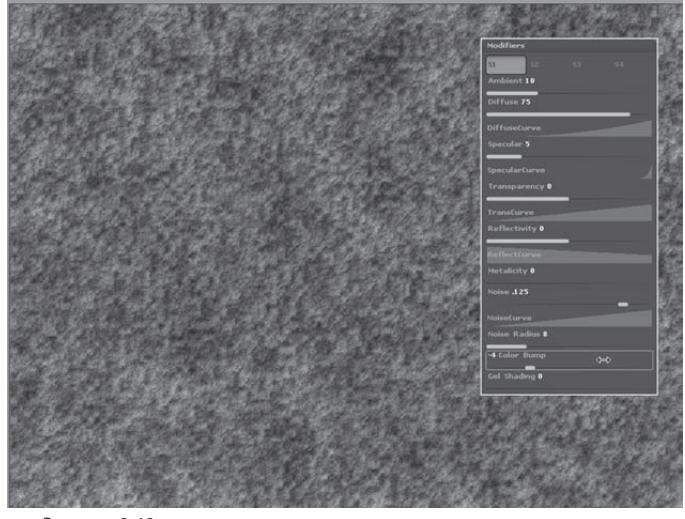

*Рисунок 8.49*

18. Сохраните документ под названием beetleScene\_v1.ZBR.

19. Переключитесь на режим визуализации **Preview**. Выберите кисть **Directional brush** и инактивируйте кнопку **Rgb** на верхней панели инструментов. Включите кнопку **ZAdd**.

20. На палитре **Texture** выберите **Texture Off.**

21. Установите значение **Z Intensity** = 55 и выберите карту прозрачности под номером 25. Измените тип отпечатка на **DragRect**.

22. С помощью этой кисти нарисуйте на поверхности трещины. Поворачивайте копии отпечатков в процессе рисования. Накладывайте отпечатки друг на друга, изменяйте размер кисти, чтобы повторяющийся узор отпечатков был не так очевиден (рис. 8.50).

23. Выберите кисть **Bump Brush** на палитре **Tool**. Установите значение **Z Intensity** = 50. Отключите кнопку **Mrgb** на верхней панели инструментов. Должна быть активной только кнопка **ZAdd**.

24. Нанесите с помощью этой кисти несколько отрывочных штрихов, приподнимая отдельные участки поверхности. Старайтесь не действовать чересчур однообразно.

25. Переключитесь на режим визуализации **Best**. Комбинация настроек **Color Bump** и нарисованных деталей должна придать плоскости вид земляной поверхности.

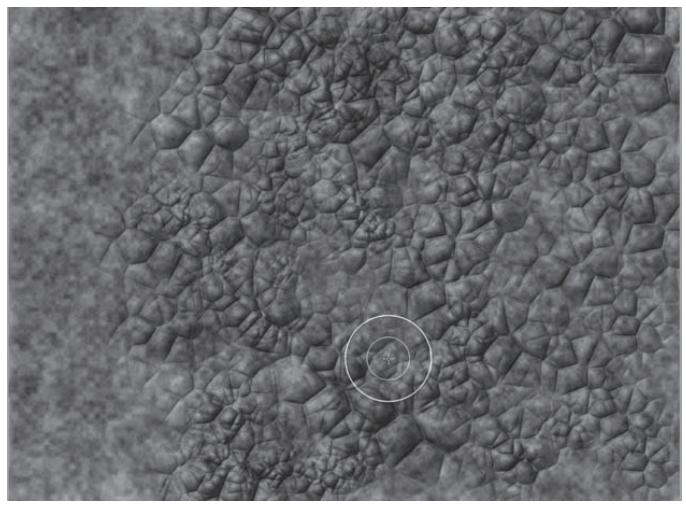

*Рисунок 8.50*

26. В разделе модификаторов на палитре **Material** установите значение **Cavity Intensity**  (интенсивность цвета впадин)= 1000, чтобы придать углублениям более темный оттенок.

27. Выберите на палитре цвета темно-коричневый цвет. Щелкните по свитку **Cavity Color** (цвет впадин), расположенному в нижней части списка модификаторов на палитре **Material** 

28. Увеличьте значение **Cavity Colorize** (добавить цвет впадинам) до 0,6. Это действие добавит цвет свитка **Cavity Color** к темному цвету впадин на поверхности плоскости.

29. Установите значение **Cavity Diffuse** (диффузный цвет впадин) = 0,10, чтобы подкорректировать общий цвет впадин. Увеличивая этот параметр, впадины можно немного осветлить.

30. Визуализируйте изображение в режиме **Best**.

31. На палитре **Layer** нажмите кнопку **Bake** (обжиг). Это действие позволит сохранить в текущем слое всю информацию о материалах и освещении. Теперь, если Вы переключитесь в режим визуализации **Preview**, плоскость будет выглядеть точно так же, как и в режиме **Best**. Единственный недостаток заключается в том, что плоскость больше не реагирует на изменения освещенности.

32. Сохраните материал как Dirt.ZMT и документ – как beetleScene.ZBR.

#### **Рисуем с помощью материалов**

Материалы можно рисовать на поверхности 3-мерного объекта точно так же, как и цвета. В этом разделе мы используем материалы, чтобы раскрасить поверхность жука.

1. Продолжайте работать с документом из предыдущего упражнения, либо загрузите файл beetleScene\_V1.ZBR из папки 8 главы на Вашем DVD.

2. На палитре **Layer** с помощью кнопки **Create** создайте новый слой.

3. На палитре **Tool** нажмите кнопку **Load** и загрузите объект paintedBeetle.ZTL из папки 8 главы на Вашем DVD.

4. Нарисуйте объект на холсте и переключитесь в режим **Edit**.

5. Поверните объект так, чтобы спинка жука была обращена к Вам. Пользуйтесь кнопкой Shift, чтобы привязать объект к ближайшей ортографической проекции.

6. Выберите материал **Basic Material2** на палитре **Material**. Он будет назначен объекту автоматически.

7. На верхней панели инструментов отключите кнопку **ZAdd**. Включите кнопку **М.**

8. На палитре **Color** нажмите кнопку **Fill Object,** чтобы залить объект текущим материалом.

Для того, чтобы получить возможность «рисовать» материалы прямо на полигонах, нужно активировать кнопку Colorize на субпалитре Texture палитры Tool.

Никаких видимых изменений с жуком в результате этих действий не произойдет. Однако при выборе другого материала тот не будет автоматически назначаться объекту, а Вы сможете с помощью кисти рисовать этот материал на поверхности жука.

9. Выберите материал **JellyBean**.

10. Выберите кисть **Standard** на палитре **Brush**. Отключите режим **ZAdd** и оставьте активной только кнопку **М** на верхней панели инструментов.

11. Установите размер кисти = 30 и выберите карту прозрачности под номером 01. Для материалов не существует такого параметра, как интенсивность – все они рисуются с интенсивностью 100%.

12. На палитре **Transform** нажмите кнопку **Activate Symmetry**. Включите кнопки **>Х<** и **>М<**, чтобы обеспечить зеркальную симметрию по оси Х.

13. С помощью кисти **Standard** нарисуйте крылья на спинке жука (рис. 8.53).

14. Выберите материал **Darken Edge** и с помощью той же кисти **Standard** нанесите этот материал на поверхность ножек и усиков.

15. Сохраните объект под названием paintedBeetle\_v2.ZTL. Возникнет всплывающее окно с вопросом, не хотите ли Вы сохранить текущую карту прозрачности вместе с объектом. Поскольку Вы использовали карту, включенную в стандартный список, можете нажать **No**.

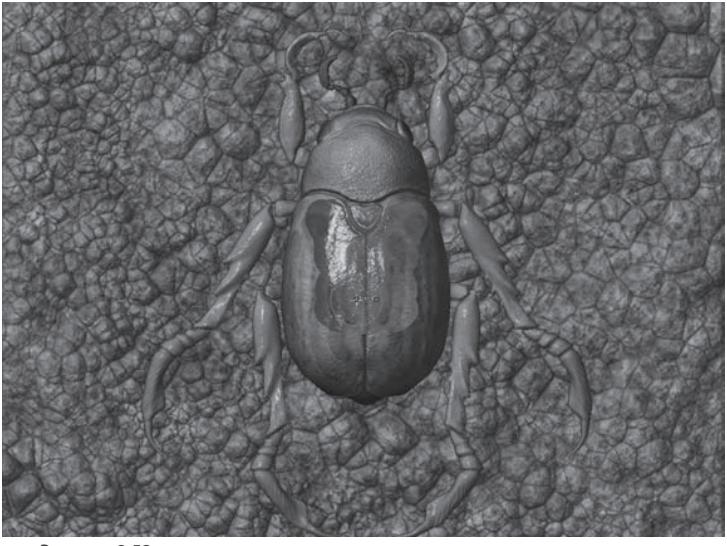

*Рисунок 8.53*

16. Разверните палитру **Texture** и нажмите кнопку **Import**. Выберите файл plantTexture из папки 8 главы на Вашем DVD.

17. Выберите материал **JellyBean**. Установите следующие значения параметров:

 $\blacktriangleright$  Ambient = 27.

- $\triangleright$  Diffuse = 70.
- ▶ **Specular** = 75.
- ▶ **Reflectivity** = 55.

▶ **Metalicity** = 78. Этот параметр смешивает цвета поверхности так, чтобы получились световые отблески, придающие материалу металлический вид.

▶ **Gel Shading** = 1. Этот параметр сообщает материалу свойства полупрозрачности.

▶ **Env. Reflection** =10.

▶ **High Dynamic Range** = 2. Этот параметр усиливает интенсивность освещения поверхности, что в наибольшей степени заметно в области световых бликов. Значение ползунка выступает как множитель для всех значений шейдера.

**Anisotropic Specularity** = 0,3. Этот параметр придает неоднородность размерам световых бликов на поверхности материала, что позволяет имитировать эффект жесткой металлической поверхности.
**▶ Occluded Ambient** = -0,17. Этот параметр создает тени в углубленных частях поверхности.

Щелкните по свитку **Txtr00** и добавьте текстуру, сохраненную в файле plantTexture.PSD.

18. Сохраните материал с помощью кнопки **Save** на палитре **Material**. Назовите его beetleWing.ZMT.

19. Выберите материал **Darken Edge**, разверните суб-палитру **Modifiers** и установите следующие значения параметров:

 $\blacktriangleright$  Ambient = 20.

 $\triangleright$  Diffuse = 40.

▶ **Specularity** = 70.

▶ **Diffuse Power** = 7. Увеличение этого параметра уменьшает рассеивание света поверхностью материала.

▶ **Specular Power** = 135. Эта настройка отвечает за размер световых бликов.

**• Outer Intensity** = 100. Такое значение позволит краям объекта, к которым применен материал, казаться темнее.

20. Сохраните материал под названием beetleLeg.ZMT.

21. На суб-палитре **Environment** палитры **Render** активируйте кнопку **Scene**, чтобы объект мог отражать элементы сцены.

22. Сохраните документ.

23. Визуализируйте изображение в режиме **Best**. Тени не будут отбрасываться на поверхность земли, поскольку настройки освещенности были сохранены при обжиге слоя.

#### **Рисуем тени**

Из-за отсутствия теней вся композиция выглядит плоской и несколько неправдоподобной. Но эту проблему можно решить очень быстро, просто нарисовав тени на поверхности земли.

1. На палитре **Layer** выключите видимость слоя с землей.

2. Выберите слой с изображением жука, убедитесь, что этот слой видим. Откройте палитру **Alpha** и нажмите кнопку **GrabDoc**. Это действие создаст карту прозрачности на основе выделенного слоя с жуком.

3. Выберите новую карту прозрачности, изображающую жука, на палитре **Alpha**. Установите ползунок **Blur** на отметку 8.

4. На палитре **Alpha** нажмите кнопку **MakeSt**, чтобы создать трафарет из текущей карты прозрачности (работа с трафаретом описана в главе 7).

5. На палитре **Layer** дважды нажмите на слой с землей, в первый раз – чтобы сделать его видимым, и во второй – чтобы сделать активным.

6. На палитре **Stencil** нажмите кнопку **Actual**. Это действие совместит размер трафарета с размерами жука.

7. Нажмите и удерживайте пробел, чтобы вызвать появление «монетного контроллера». При нажатом пробеле потащите контролер за метку **MOV**, позиционируя трафарет таким образом, чтобы он находится чуть ниже жука. Сместите трафарет немного в сторону. Он должен располагаться так, как могла бы располагаться тень от жука.

8. На палитре цвета выберите темно-коричневый или черный цвет.

9. На палитре **Tool** выберите кисть **PaintBrush**. На верхней панели инструментов отключите кнопку **ZAdd**. Активируйте кнопку **Rgb** и установите ползунок **Rgb Intensity** на отметку 40.

10. Порисуйте по трафарету кистью **PaintBrush**, чтобы сделать темным подлежащий участок земли – и получите прекрасную тень в виде жука (рис. 8.54).

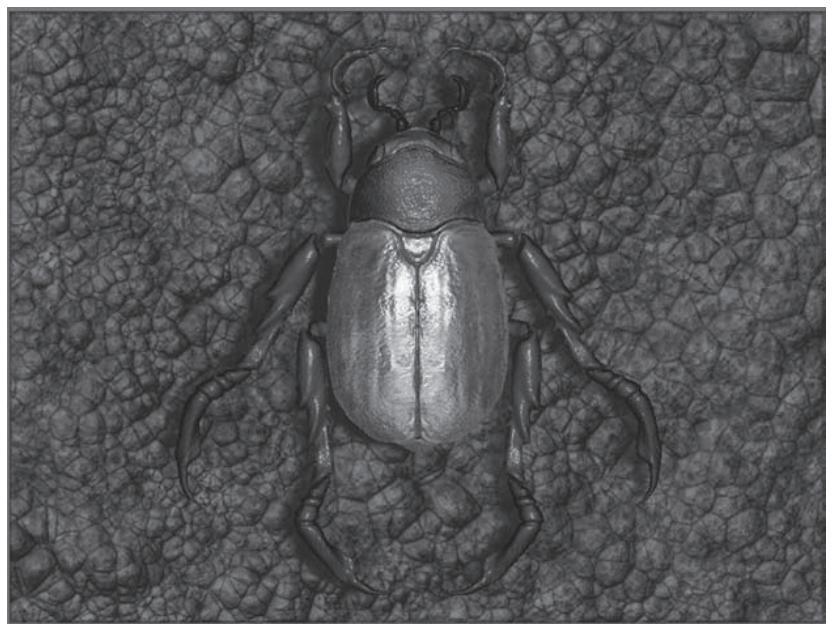

*Рисунок 8.54*

# **Создание материалов MatCap**

Материалы из группы **MatCap** были разработаны специально для того, чтобы помочь 3D-художникам бесшовно комбинировать объекты и отпечатки ZBrush с фотографиями. С помощью инструмента захвата материала можно извлечь образец материала из фотографии и применить его непосредственно к объекту. В состав ZBrush уже входят 24 материала этой группы.

Материалы **MatCap** содержат информацию о цвете, извлеченную из оригинального изображения. Если объекту при помощи текстуры или полирисования уже были назначены цвета, то они будут комбинироваться с цветами материала **MatCap**. Помимо цвета, материалы этой группы хранят информацию о настройках освещения, и потому не реагируют на изменения настроек освещенности на палитре **Light**.

При создании собственного материала **MatCap** Вы начнете работать с одним из уже имеющихся в ZBrush материалов, внесете в него изменения с помощью инструмента захвата материала, откорректируете настройки, а затем сохраните новый материал под другим названием.

1. Начните новый сеанс ZBrush, либо, если программа уже запущена, нажмите кнопку **InitZBrush** на палитре **Preferences**, чтобы вернуть документу первоначальные настройки.

2. На палитре **Texture** нажмите кнопку **Import** и загрузите файл egg.PSD из папки 8 главы на Вашем DVD.

3. Выберите материал **Flat Color.**

4. На палитре **Texture** нажмите кнопку **Crop and Fill,** чтобы изменить размеры документа соответственно размеру текстуры и залить этой текстурой холст.

5. На палитре **Tool** выберите объект **Sphere3D**, нарисуйте его на холсте и переключитесь в режим **Edit**. Позиционируйте объект в правом верхнем углу, чтобы он не накладывался на изображения яиц.

6. Выберите материал **MatCap White**. Он будет тут же назначен сфере.

7. На палитре **Transform** отключите кнопку **Quick Mode**.

8. Выберите инструмент **MatCap** (захват материала) на палитре **Tool**.

9. Щелкните и удерживайте левую кнопку мыши над поверхностью одного из яиц – в центре, но не над световым бликом. Появится красная стрелка с окружностью. По мере перемещения курсора угол стрелки будет изменяться. Та область изображения, над которой находится курсор мыши, является источником образца цвета для инструмента **MatCap**. Как только Вы отпустите левую кнопку мыши, образец цвета будет забран и назначен сфере; при этом наложение цвета на сферу будет происходить в соответствии с выбранным углом (рис. 8.56). Учитывая, что это первый из образцов цвета, он будет применен ко всему 3-мерному объекту целиком.

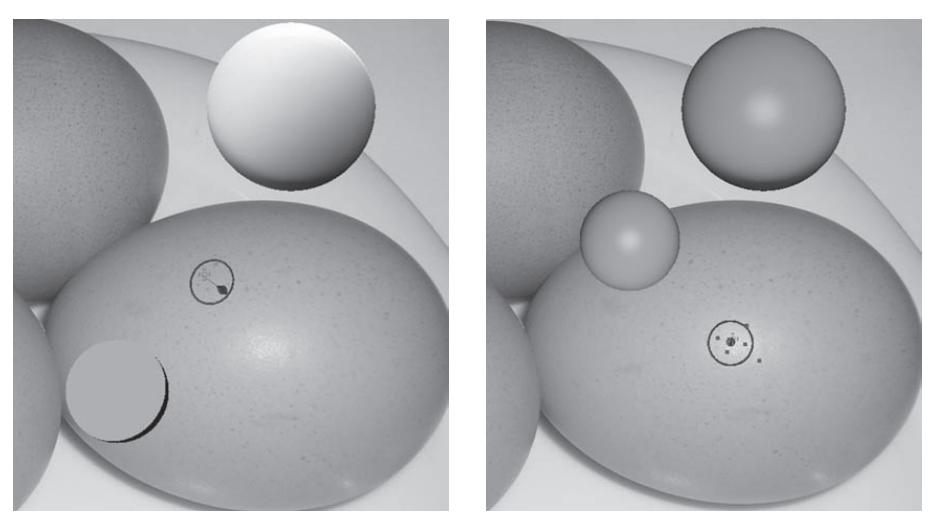

*Рисунок 8.56 Рисунок 8.57*

10. Щелкните по другой части яйца, позиционируя стрелку так, чтобы она совпадала к нормалью, идущей к поверхности яйца.

11. Заберите 7-8 (или больше) образцов цвета из разных точек изображения. Можете использовать для этого любое из яиц. Старайтесь позиционировать инструмент **MatCap** как на самых внешних сторонах яйца, так и в центральной его части.

12. Для того, чтобы создать блик света, щелкните мышью на одном из таких бликов на фотографии. Удерживая левую кнопку мыши, зажмите клавишу Ctrl и ведите курсор к правой части экрана (рис. 8.57). На сфере предпросмотра появится пятно света, которое по мере движения курсора вправо будет становиться меньше и резче. Если потащить курсор влево, пятно, наоборот, будет становиться больше и размытее.

13. Создайте таким образом световой блик, который будет имитировать блик света на поверхности яйца. Немного шероховатая структура яичной скорлупы при этом видна не будет. Если хотите, можете создать ее при помощи 2,5-мерных кистей, однако эту информацию материал **MatCap** в последующем не сохранит.

14. Проведите курсор, не нажимая кнопку мыши, над теми частями изображения, откуда Вы забирали цвет. Вы увидите, что в местах забора образцов появляются красные точкимаркеры. Если Вы наведете курсор поверх какого-либо маркера, то вновь увидите окружность и стрелку. С помощью стрелки можно изменить угол забора цвета. Вы можете удалить маркер, если нажмете клавишу Alt и щелкните по нему левой кнопкой мыши.

15. Когда Вас удовлетворит вид светового блика, сохраните материал, воспользовавшись кнопкой **Save** на палитре **Material**. Сохраните этот материал в виде файла под названием MatCap\_brownEgg.ZMT.

16. Не закрывайте программу и не переключайтесь на другие инструменты; мы продолжим работу с этим документом в следующем упражнении, из которого Вы узнаете, как редактировать полученный материал.

#### **Редактирование материалов MatCap**

Для материалов **MatCap** существуют два набора настроек. Оба этих набора доступны на палитре **Material**. Меньшая группа настроек определяет работу самого инструмента захвата материала и становится активной в том случае, если активен этот инструмент. Вторая группа настроек работает непосредственно с материалом **MatCap**, когда он выделен в библиотеке материалов.

1. Продолжайте работать с документом из предыдущего упражнения. Убедитесь, что инструмент **MatCap** все еще активен. Переключитесь в режим визуализации **Best**.

Посмотрите на настройки, располагающиеся в нижней части палитры **Material** (но не в разделе **Modifiers**). Если вид яйца Вас устраивает, можете эти настройки не трогать. Но если Вы хотите что-то усовершенствовать, то воспользуйтесь ползунками, стараясь действовать очень аккуратно – эти ползунки довольно чувствительные.

2. Установите значение ползунка **Gloss** = 2,78, повышая таким образом степень блеска поверхности.

3. Работу ползунка **Refine** объяснить немного трудно; просто попробуйте изменить его значение и увидите, как будет изменяться материал. Попробуйте установить значение, равное 12.

4. Ползунок **Intensity** определяет общую интенсивность материала. Установите этот ползунок на отметку 1,02.

5. Установите ползунок **Saturation** на отметку 0,88, чтобы цвета выглядели менее насыщенно, т.е. более натурально.

6. Ползунок **Contrast** определяет контрастность материала. Маленькие значения заставляют материал выглядеть плоским, большие – более объемным. Установите значение, равное 1,10.

7. Ползунок **BackLight** несколько изменяет цвет краев материала, помогая отграничить объекты, которым назначен данный материал, от остального изображения.

8. Ползунок **Specular** помогает уточнить вид светового блика. В данном случае можно оставить этот параметр равным 0.

9. Ползунок **Sample** уточняет радиус образца цвета. В данном случае оставьте этот параметр равным 4.

Кнопка MatCap обновляет вид материала. Ею можно воспользоваться в том случае, если материал не обновляется автоматически.

10. Разверните суб-палитру **Modifiers**. Настройки этой палитры определяют вид самого материала, независимо от того, какой инструмент активен в данный момент. Обратите внимание: материал включает в себя только один шейдер. В самом низу этой суб-палитры располагается изображение сферы – это карта шейдинга А.

11. Задержите курсор над этой сферой, и появится всплывающее окно с увеличенным изображением карты (рис. 8.59).

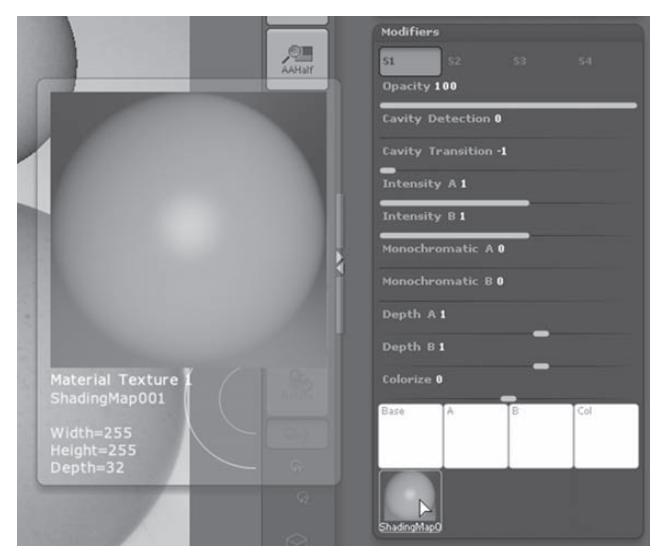

*Рисунок 8.59*

12. Нажмите кнопку **В**, расположенную рядом с кнопкой **MatCap** и заберите из изображения еще один образец цвета. Кнопка **В** создает вторую карту шейдинга (В), которую Вы увидите, если задержите курсор над сферой предпросмотра: теперь всплывающее окно содержит в себе две сферы. Та сфера, которая расположена слева (А), является картой шейдинга для возвышенных участков поверхности; справа (В) – картой для углублений и впадин. При активной кнопке **B** все новые образцы цвета будут формировать карту шейдинга В. Таким способом для возвышенностей и углублений можно создать две совершенно различные карты. Примером материала с двумя картами шейдинга является **MatCap Red Wax.** 

13. При активной кнопке **В** заберите еще несколько образцов цвета из изображения и посмотрите на получившиеся карты: теперь различия между ними видны более отчетливо (рис. 8.60).

14. При нажатой клавише Alt удалите несколько красных маркеров из области светового блика, придавая карте шейдинга В матовый вид.

15. Выберите кисть **SimpleBrush** на палитре **Tool**. Активируйте кнопку **ZSub** на верхней панели инструментов. Убедитесь, что кнопки **Mrgb, Rgb** и **М** неактивны.

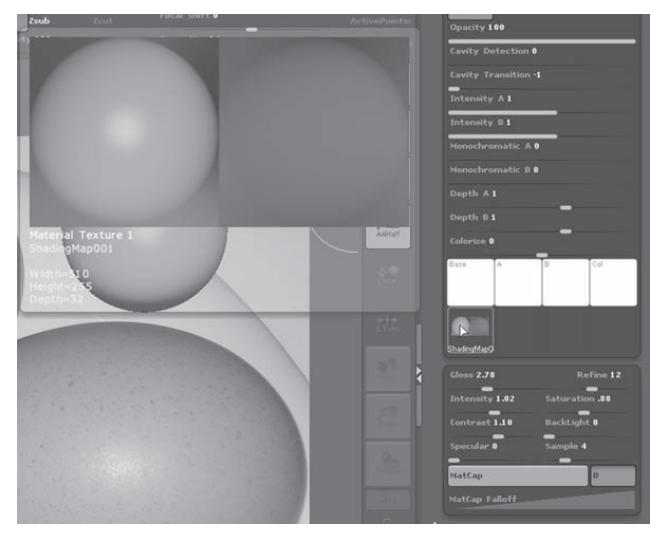

*Рисунок 8.60*

16. Установите размер кисти = 16. Нарисуйте несколько вмятин на поверхности объекта. Так Вы сможете увидеть, как будет выглядеть материал в местах углублений и щелей.

17. Ползунок **Opacity** смешивает текущий цвет с цветом материала; оставьте его значение равным 100.

18. Установите ползунок **Cavity Detection** = 1. Этот ползунок контролирует чувствительность материала к углублениям и возвышенностям на поверхности 3-мерного объекта.

19. Установите значение ползунка **Cavity Transition** = -0,5. Эта настройка контролирует мягкость перехода между возвышенными и углубленными участками поверхности. Если установить этот ползунок на отметку 0,5, то две карты шейдинга поменяются местами – А будет контролировать углубленные участки поверхности, а В – возвышенности.

20. Поэкспериментируйте с ползунками **А** и **В**. Эти ползунки отвечают за интенсивность соответствующих карт. Если увеличить значение ползунка В до 1,28, то материал станет полупрозрачным.

21. Четыре белых свитка в нижней части суб-палитры **Modifiers** добавляют цвет в карты А и В. Просто протащите курсор при нажатой левой кнопке мыши от свитка к участку изображения, откуда нужно забрать образец цвета.

Свиток, обозначенный как **Col**, добавляет в материал цветовой компонент, интенсивность которого контролируется ползунком **Colorize**.

Окончательный вид материала представлен на рисунке 8.61.

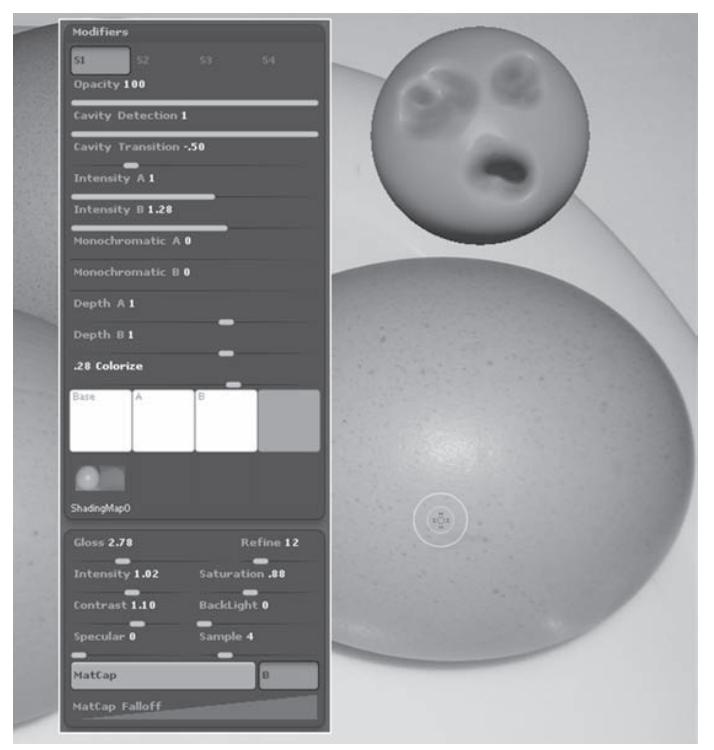

*Рисунок 8.61*

Создание материалов **MatCap** представляет собой интересную задачу. В папке Textures главы 8 на Вашем DVD содержится несколько изображений, которые Вы можете использовать для создания собственных материалов **MatCap**. Несколько примеров подобных материалов находятся в папке Materials той же главы. Загрузите их на палитру **Material** и посмотрите, как они взаимодействуют с 3-мерными объектами.

# **Глава 9. ZBrush и другие 3D-приложения**

По причине своих уникальных возможностей ZBrush стал одной из наиболее распространенных программ по созданию спецэффектов. ZBrush часто используется для детализации объектов, созданных в других приложениях. Рабочий процесс очень часто протекает по следующему сценарию: в ZBrush импортируется некая модель, которая дорабатывается, детализируется и затем экспортируется вместе с картами смещения, нормалей и т.д., созданными в ZBrush, в другие приложения. С помощью ZBrush можно создавать прекрасные карты отражений, добавлять цвета, которые впоследствии очень удобно использовать при визуализации моделей в других программах 3D-графики.

Эта глава включает в себя следующие темы:

- ☞**UV-Координаты**
- ☞ **ZBrush и Poser**
- ☞ **Карты Bump (нероВностей), Normal (нормалей) и Displacement (смещения)**
- ☞ **ZBrush иMaya**

# **UV-координаты**

UV-координаты – это координаты наложения текстуры. Точно так же, как значения X, Y и Z описывают местоположение объекта в пространстве, значения U и V описывают положение точки на поверхности объекта. Представьте себе точку, нарисованную на одной из сторон картонного куба. Теперь представьте, что Вы разворачиваете этот куб и превращаете его в плоский лист картона. Если наложить поверх листа координатную сетку, то точку на его поверхности можно привязать к определенным значениям этой сетки. Одна из осей сетки обозначается как U-ось, вторая – как V-ось. Программы 3-мерной графики используют UV-координаты для того, чтобы указать, как текстуры должны накладываться на объект, привязывая их к расположению отдельных полигонов. Пространство UV-координат – двумерное (рис. 9.1).

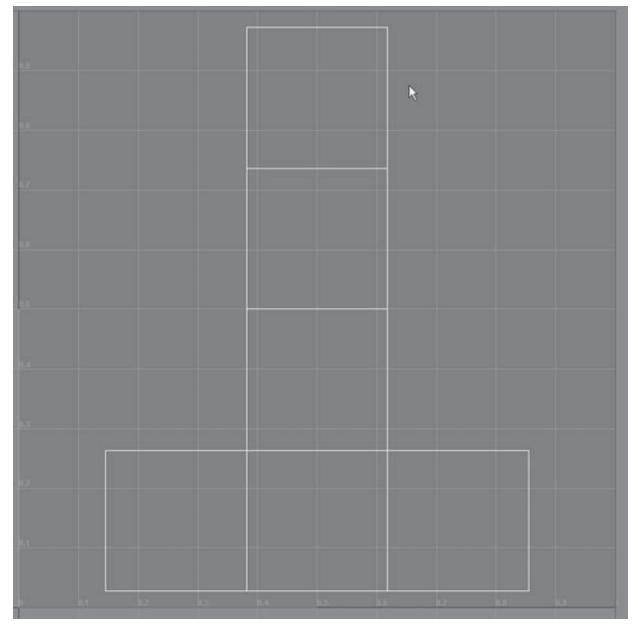

*Рисунок 9.1*

Редактировать текстуры можно вручную, экспортируя их из ZBrush в программы 2-мерной графики, например, Photoshop. Двумерное пространство UV-координат может служить в качестве подсказки, помогая понять, какая именно часть модели подвергается редактированию. Вы также можете править текстуру и в самой программе ZBrush, если зальете текстурой холст и воспользуетесь 2,5-мерными кистями.

В ZBrush имеется несколько основных контроллеров, определяющих создание и применение UV-координат к 3-мерному объекту. Все они расположены на суб-палитре **Texture** палитры **Tool**. Загрузите объект DemoHead.ZTL и нарисуйте его на холсте, чтобы активировать контроллеры UV-координат. Далее кратко описывается действие каждого из этих контроллеров.

**Enable UV** и **Disable UV.** Кнопка **Enable UV** активирует применение UV-координат к полисеточному объекту. Пока не активизирована эта кнопка, все другие контроллеры также недоступны для редактирования.

Кнопка Disable UV удаляет с поверхности объекта UV-координаты. Пользуйтесь этой кнопкой с осторожностью!

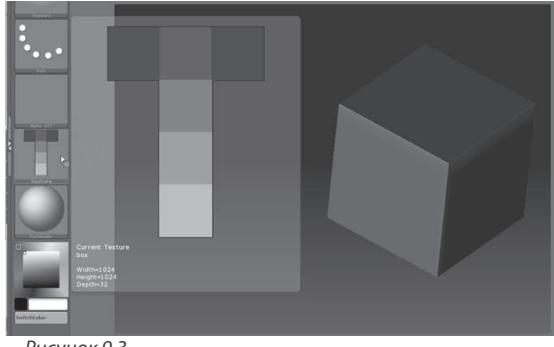

*Рисунок 9.3*

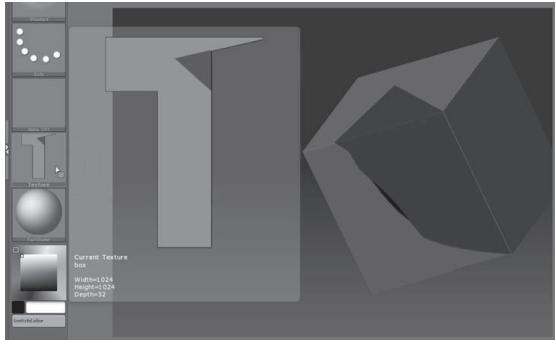

*Рисунок 9.4*

**Uv>Txr.** Эта кнопка создает цветовую текстуру, основанную на пространстве UV-координат (рис. 9.3). Вы можете воспользоваться этой функцией в качестве подсказки при правке текстуры в ZBrush или программах 2-мерной графики.

**Uv Check.** Эта кнопка позволяет проверить, не происходит ли на поверхности модели наложение UVкоординат друг на друга. Такое повторное наложение является причиной некорректной визуализации модели и часто приводит к зависанию программы в процессе рендеринга. Места повторных наложений подсвечиваются темно-красным (рис. 9.4).

**Vertex>Txr** и **Poly>Txr.** Эти кнопки создают цветовые текстурные карты, основанные на положении отдельных вершин и полигонов.

**Uvc, Uvp** и **Uvs**. Эти кнопки создают пространство UV-координат в форме цилиндра, плоскости или сферы, соответственно. Маловероят-

но, что эти кнопки Вам пригодятся, если только Вы не работаете с очень простыми объектами.

**UVTile.** Эта кнопка позволяет применить UV-координаты и, следовательно, целую текстуру к отдельно взятому полигону. Лучше всего использовать эту функцию с бесшовными текстурами, такими как, например, змеиная чешуя, с которой мы работали в главе 7.

**GUVTiles.** Эта кнопка создает отдельные группы UV-координат и назначает текстуры в соответствии с этими группами (рис. 9.5). Процесс аналогичен автоматическому назначению текстурных координат в других 3D-приложениях. Наложение координат происходит довольно равномерно, однако 2-мерная карта UV-координат, которая получается в итоге, имеет мало общего с формой модели, что несколько затрудняет редактирование текстуры.

**AUVTiles**. Эта кнопка накладывает на поверхность объекта сетку, состоящую из квадра-

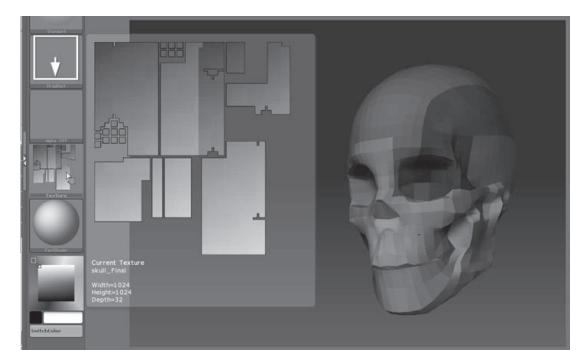

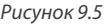

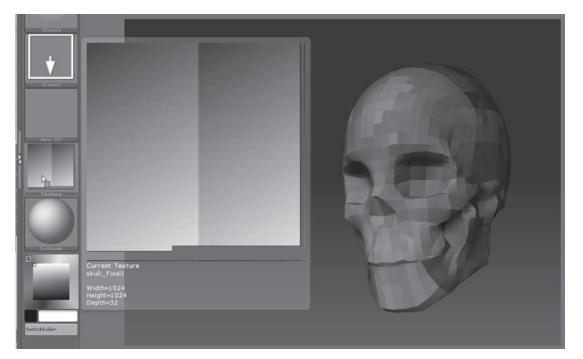

*Рисунок 9.6*

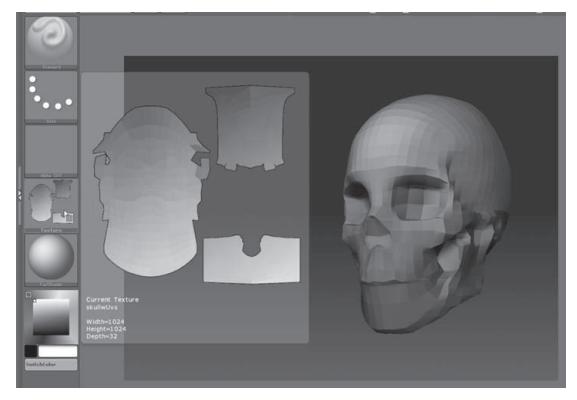

*Рисунок 9.7*

тов, и создает карту текстурных координат в соответствии с этой сеткой. На поверхность больших полигонов укладывается большее число квадратов, на поверхность маленьких – меньшее. С помощью этой функции можно добиться очень равномерного назначения текстурных координат, однако полученную текстуру довольно трудно отредактировать вручную (рис. 9.6).

Под кнопками расположены ползунки и контроллеры, с помощью которых Вы можете более тонко отрегулировать работу каждой из функций.

На практике все эти контроллеры применимы лишь к очень простым объектам или в тех ситуациях, когда не требуется никакой дополнительной правки текстуры. В этом процессе довольно мало интересного, хотя рано или поздно им равно приходится заниматься. Как правило, создание UV-координат производится в других программах, таких как Maya, 3ds Max, LightWave или XSI. Существуют также приложения, которые посвящены исключительно созданию UV-карт, и их тоже стоит изучить. Особенно хороша в этом плане программа UV Layout (http://www. uvlayout.com).

При работе с объектами, импортированными в ZBrush из других приложений, нужно помнить о нескольких важных моментах. Вопервых, со всей тщательностью избегайте повторного наложения UVкоординат друг на друга. Во-вторых,

значения UV должны находиться в пределах сетки UV-координат. И в-третьих, ZBrush может работать лишь с теми моделями, которые имеют только один набор UV-координат. На рисунке 9.7 показано корректное пространство UV-координат, созданное в Maya и импортированное в ZBrush вместе с моделью черепа.

Самая полезная кнопка на суб-палитре **Texture** – это кнопка **Uv Check.** Заведите хорошую привычку проверять с ее помощью координаты любой модели, импортированной в ZBrush из других приложений. При выявлении проблемы исправьте сетку UV-координат за пределами ZBrush, потом повторно импортируйте модель в ZBrush и снова проверьте правильность координатной карты.

Можно создать оригинальный объект в ZBrush, а потом использовать другую программу для создания UV-координат. Для этого созданный объект нужно экспортировать в формате Wavefront OBJ на самом низком уровне подразделения, импортировать его в какуюлибо программу 3D-графики, например, Maya, создать карту UV-координат, а затем импортировать обратно в ZBrush. Обновленные UVкоординаты будут импортированы вместе с моделью.

### **ZBRUSH И POSER**

С помощью программы Poser можно создать множество 3-мерных персонажей для иллюстраций и анимации. В самой программе уже имеется целый набор моделей, которые можно редактировать, позиционировать и анимировать. Из Poser эти модели легко экспортируются в другие приложения, включая ZBrush. Аналогичным образом, объекты, созданные в ZBrush, можно импортировать в Poser.

Далее по ходу раздела Вы импортируете в ZBrush модель скелета, созданного в Poser, создадите в ZBrush дополнительную деталь – грудино-ключично-сосцевидную мышцу, – а затем экспортируете объект обратно в Poser. Если Вам незнакома программа Poser, ничего страшного – по крайней мере, прочитав этот раздел, Вы усвоите базовые принципы работы ZBrush с другими 3D-приложениями.

#### **Экспортируем объект из Poser**

В этом уроке использовалась 6 версия Poser, однако все другие версии работают точно так же.

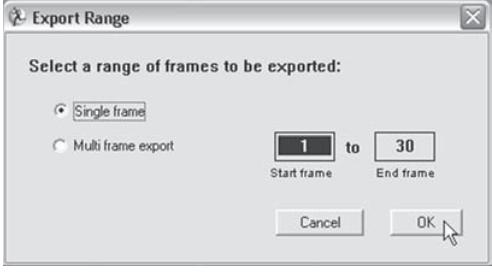

*Рисунок 9.9*

1. Начните сеанс Poser и загрузите модель скелета в его начальной вертикальной позе.

2. Раскройте меню **File** и выберите опцию **Export** ▶ **Wavefront object**.

3. Откроется диалоговое окно, запрашивающее формат структуры, в котором будет экспортирован объект. Выберите **Single Frame** (рис. 9.9).

4. Откроется второе диалоговое окно, в котором показана иерархия объектов сцены. Вам нужно экспортировать только ске-

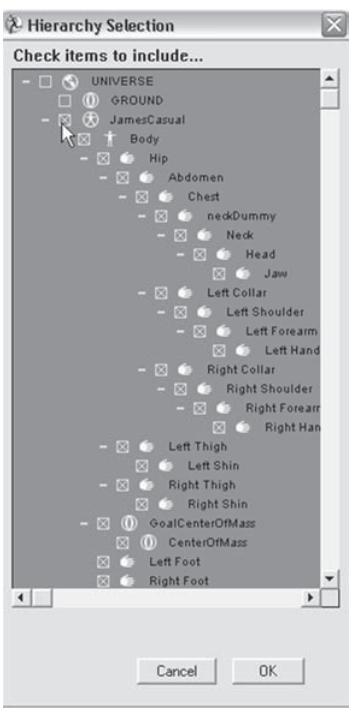

*Рисунок 9.10*

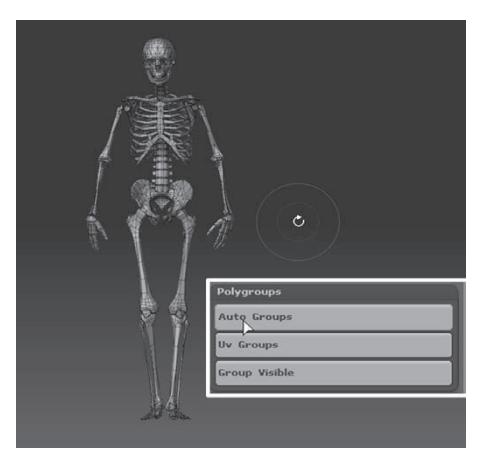

*Рисунок 9.11*

лет, а не всю сцену целиком. Поэтому сбросьте флажки **Universe** и **Ground**. Ниже следует название текущей позы персонажа (например, JamesCasual означает, что к скелету применена одноименная поза). Выберите эту текущую позу, и все объекты, лежащие ниже, также станут выделенными (рис. 9.10).

5. Сохраните файл на жесткий диск под названием skeleton.obj.

6. После этого откроется третье диалоговое окно. Выберите в этом окне опцию **Weld Body Part Seams.** Все остальные опции оставьте неактивными.

#### **Импортируем объект в ZBrush**

Модель скелета будет импортирована в ZBrush в виде полисетки.

1. Начните новый сеанс ZBrush. Из стартового меню выберите опцию **Other**.

2. Нажмите кнопку **Import** на палитре **Tool** и укажите путь к файлу skeleton.obj, который Вы экспортировали из Poser. Можете также воспользоваться одноименным файлом, включенным в директорию Poser главы 9 на Вашем DVD.

3. Нарисуйте объект на холсте и переключитесь в режим **Edit**.

4. Объект представляет собой единую полисетку; однако эта полисетка состоит из множества частей. Вы можете разбить сетку на полигруппы, чтобы удобнее было маскировать или скрывать различные части объекта. Полигруппы будут видимы только при активной кнопке **Frame** на правой панели инструментов.

На палитре **Tool** разверните субпалитру **Polygroups** и нажмите кнопку **Auto Groups** (рис. 9.11).

5. При нажатых клавишах Ctrl и Shift щелкните левой кнопкой мыши по скелету – и часть объекта будет скрыта. Если аналогичным образом щелкнуть по пустому участку холста, видимость объекта восстановится.

#### **Создаем грудино-ключично-сосцевидную мышцу**

Эту мышцу, которая начинается от участка черепа, расположенного позади уха, и прикрепляется к ключице и грудине, мы создадим с помощью инструментов ZBrush. Техника создания этой мышцы аналогична той, которую мы использовали при моделировании черепа в главе 5 и Медузы в главе 6. Еще раз напомню: Вам очень пригодится хорошее пособие по анатомии человека. Можно воспользоваться и изображениями, взятыми из Интернета.

1. На палитре **Tool** нажмите кнопку **Load**. Загрузите объект PolySphere.ZTL.

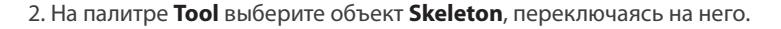

3. При нажатых клавишах Ctrl и Shift нажмите левую кнопку мыши и потащите курсор, захватывая областью выделения череп, шею и ключицы скелета. После того, как Вы отпустите левую кнопку мыши, те части объекта, которые не были захвачены областью выделения, исчезнут. Если этого не произошло, при нажатых клавишах Ctrl и Shift щелкните левой кнопкой мыши по пустому участку холста, чтобы вернуть видимость всему объекту целиком, и повторите выделение (рис. 9.12).

*Рисунок 9.12*

4. Разверните суб-палитру **Subtool**. Нажмите кнопку **Append** и выберите объект **PolySphere** из появившегося меню. Объект полисфера будет значительно больше, чем сам скелет (рис. 9.13).

5. На суб-палитре **Subtool** выберите подобъект **PolySphere**. Нажмите кнопку **Rename** и переименуйте подобъект в «sternomastoid» («грудино-ключично-сосцевидная мышца»).

6. Разверните суб-палитру **Deformation** на палитре **Tool**. Нажмите кнопку **Unify**. Подобъект «sternomastoid» будет масштабирован в соответствии с размерами скелета (рис. 9.14).

7. На суб-палитре **Geometry** передвинь-

*Рисунок 9.13*

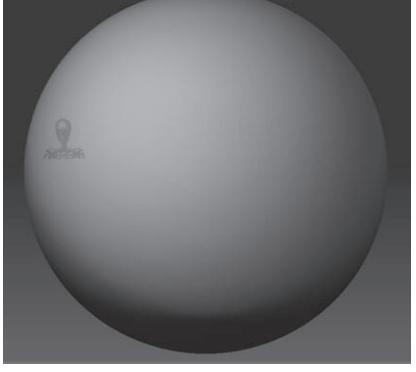

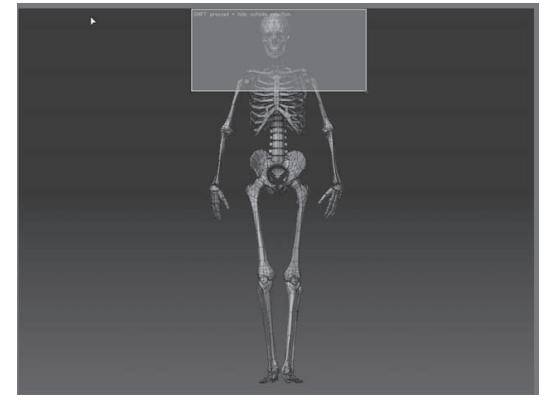

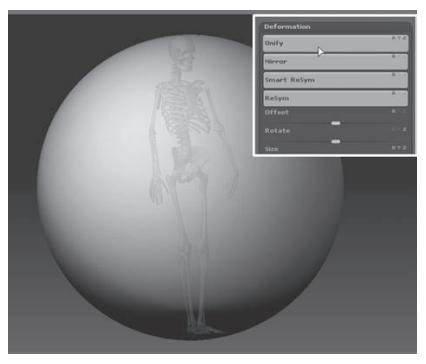

*Рисунок 9.14*

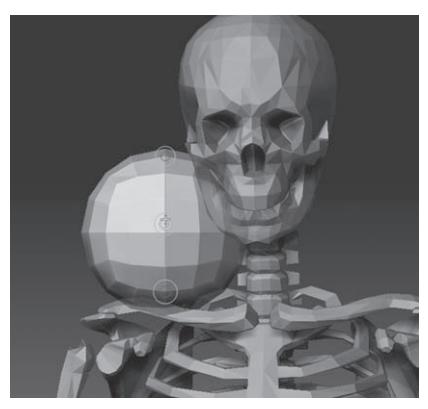

*Рисунок 9.15*

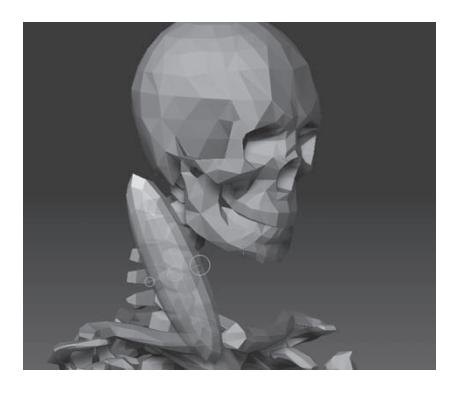

*Рисунок 9.16*

те ползунок **SDivs** на отметку 1. Нажмите кнопку **Reconstruct Subdiv** дважды, чтобы добавить в подобъект два более низких уровня полигональности.

8. При выделенном подобъекте «sternomastoid» нажмите кнопку **Scale** на верхней панели инструментов, чтобы активировать манипулятор транспозиции.

9. Щелкните мышкой в левом верхнем углу полисферы и протащите курсор по диагонали к правому нижнему углу. Это действие разместит манипулятор транспозиции поверх передней поверхности полисферы.

10. Щелкните по нижней внутренней окружности манипулятора транспозиции и потащите ее вверх, масштабируя полисферу. Придайте ей такие размеры, чтобы она помещалась между основанием черепа и ключицей, как показано на рисунке 9.15.

11. Нажмите кнопку **Move** на верхней панели инструментов, чтобы переключить манипулятор в режим перемещения. Снова поместите манипулятор поверх передней поверхности полисферы и потащите за центральную окружность его, чтобы сместить подобъект к левой стороне черепа.

12. Манипулятор транспозиции в режиме **Move** можно использовать для неравномерного масштабирования объектов. В некоторых случаях таким образом можно добиться даже лучших результатов, чем при использовании режима **Scale**. В режиме **Move** Вы перемещаете вершины, лежащие в непосредственной близости от наружных концов манипулятора, что дает эффект неравномерного масштабирования.

Потащите за окружности, расположенные на концах манипулятора транспозиции, масштабируя подобъект. Вам нужно придать ему форму продолговатого эллипса. Затем используйте манипулятор в режимах **Rotate** и **Scale**, чтобы разместить будущую мышцу по диагонали от нижней части черепа до грудины, как показано на рисунке 9.16.

13. Нажмите кнопку **Draw** на верхней панели инструментов. Выберите кисть **Move**, установите размер кисти = 30 и **Z Intensity** = 100.

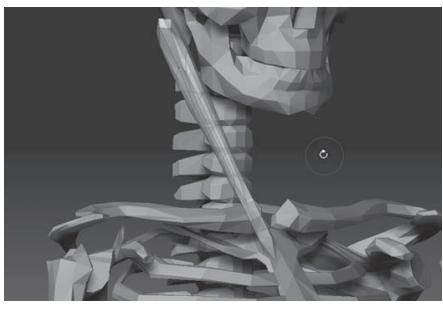

*Рисунок 9.17*

14. Вытяните мышцу так, чтобы она касалась основания черепа сзади и верхней части грудины спереди.

15. Выберите кисть **Smooth**. Уменьшите значение **Z Intensity** до 20. С помощью этой кисти сгладьте форму мышцы (рис. 9.17).

#### **Моделируем мышцу**

В своей нижней части грудино-ключично-сосцевидная мышца раздваивается, и одна часть прикрепляется к ключице, а вторая – к грудине. Для создания той части мышцы, которая прикрепляется к ключице, воспользуемся краевыми петлями. Процесс работы с краевыми петлями описан в главе 6.

1. На палитре **Transform** активируйте кнопку **Pt Sel**, которая дает возможность выделять полигоны, щелкая по любой их точке.

2. Отключите видимость подобъекта **Skeleton**.

3. Увеличьте масштаб отображения, чтобы видеть заднюю порцию мышцы. Нажмите кнопку **Frame** на правой панели инструментов. Отображение структуры подобъекта поможет Вам при выделении отдельных полигонов.

4. Вам нужно скрыть все полигоны, формирующие мышцу, за исключением полигонов на ее задней стороне. Для того, чтобы это сделать, при нажатых клавишах Ctrl и Shift протащите область выделения поверх тех полигонов, которые намереваетесь скрыть, а затем отпустите клавишу Shift, чтобы область выделения из зеленой стала красной. Затем отпустите клавишу Ctrl. Повторите это действие до тех пор, пока не скроете все полигоны, которые нужно скрыть.

Не забывайте: для облегчения процесса выделения можно перейти в режим Lasso, активируя одноименную кнопку на правой панели инструментов.

5. Мы создадим краевые петли вокруг оставшейся видимой части полигонов. На субпалитре **Geometry** палитры **Tool** нажмите кнопку **Edge Loop**. Это действие создаст вокруг видимой части подобъекта кольцо из полигонов.

6. При создании краевых петель автоматически создаются полигруппы. Эти полигруппы обозначаются различным цветом.

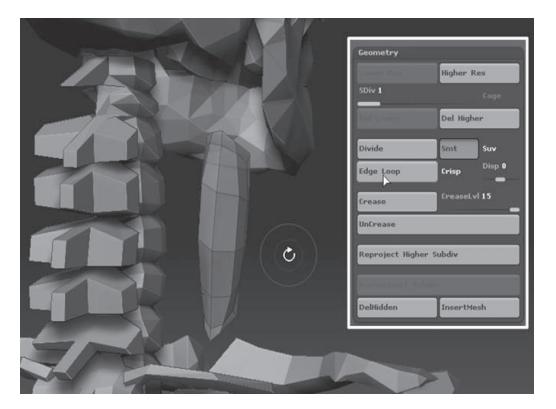

При нажатых клавишах Ctrl и Shift щелкните левой кнопкой мыши по одному из полигонов внешнего кольца краевой петли, чтобы скрыть эту полигруппу. Процесс требует некоторой практики. Не расстраивайтесь слишком сильно, если у вас не все получается с первого раза.

7. Снова нажмите кнопку **Edge Loop** и создайте еще одно кольцо из полигонов (рис. 9.18).

Дополнительная геометрия, которую мы создали при помощи краевых петель, поможет при моделировании вто-

*Рисунок 9.18*

рой ножки грудино-ключично-сосцевидной мышцы и предотвратит чрезмерное вытягивание подобъекта, которое мы бы получили в противном случае.

8. При нажатых клавишах Ctrl и Shift щелкните по чистому участку холста, чтобы восстановить видимость всего подобъекта «sternomastoid».

9. Восстановите видимость подобъекта **Skeleton**.

10. С помощью кистей **Standard, Smooth, Inflate** и **Pinch** придайте мышце нужную форму (рис. 9.19).

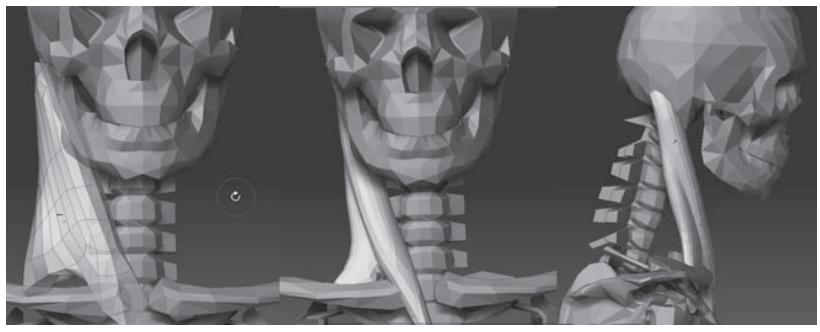

*Рисунок 9.19*

Процесс скульптурной деформации ничем не отличается от такового, который мы проходили в главе 5 при моделировании черепа. Не забывайте: сначала следует набросать форму мышцы на самом низком уровне полигональности, а затем уточнять ее, постепенно передвигаясь на более высокие уровни. Избегайте работать сразу при самом высоком уровне полигональности. Для этого подобъекта в качестве наивысшего уровня вполне подойдет 3, хотя и при втором уровне подразделения он будет выглядеть достаточно прилично.

#### **Раскрашиваем мышцу**

Вы можете назначить объекту цвет с помощью инструментов ZBrush, затем экспортировать этот цвет в виде текстурной карты и применить эту карту к объекту при его импорте в Poser.

1. Продолжайте работать с документом из предыдущего упражнения, либо загрузите объект skeleton2.ZTL. Нарисуйте объект на холсте и переключитесь в режим **Edit**.

2. Выберите материал **Fast Shader.**

3. На палитре **Tool** выберите подобъект «sternomastoid» .

4. Отключите видимость подобъекта Skeleton2.

5. Разверните суб-палитру **Texture** на палитре **Tool**. Нажмите кнопку **Colorize**.

6. Выберите кисть **Standard**.

7. На верхней панели инструментов отключите кнопку **ZAdd**. Должна быть активной только кнопка **Rgb**, причем значение **Rgb Intensity** должно быть равно 100.

8. На палитре цвета выберите красный цвет и раскрасьте им мышцу.

9. Выберите белый цвет, уменьшите значение **Rgb Intensity** до 30 и порисуйте на концах мышцы, там, где она прикрепляется к костям.

10. Передвиньте ползунок **SDivs** на отметку 1. Это необходимо при создании UVкоординат.

11. Объект полисфера уже имеет свои собственные UV-координаты. Однако, когда Вы создали краевые петли, эти координаты перестали работать верно. Сгенерируйте новые координаты, нажав кнопку **GUVTiles** на суб-палитре **Texture**. Это действие создаст очень обобщенную карту UV-координат, которой будет вполне достаточно для такого простого объекта, как мышца.

12. Для создания текстуры из назначенных объекту цветов нажмите кнопку **Col>Txr** на суб-палитре **Texture**. Это действие сгенерирует текстурную карту и поместит ее в список текстур (рис. 9.21).

13. Откройте список текстур, и Вы увидите вновь созданную текстуру в самом верху списка. Форма карты отражает, как именно UV-координаты были назначены объекту.

14. Нажмите кнопку **Export** и сохраните текстуру на жесткий диск в формате .BMP, поскольку Poser предпочитает работать именно с этим типом файлов.

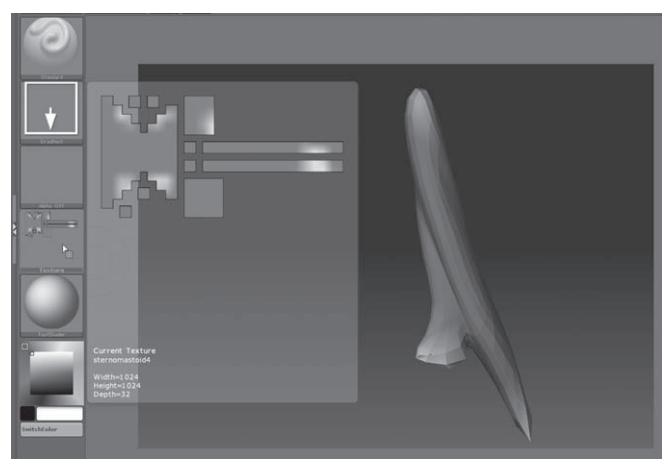

*Рисунок 9.21*

#### **Экспортируем мышцу из ZBrush**

Теперь мы готовы экспортировать подобъект «sternomastoid» из ZBrush в виде файла в формате Wavefront OBJ.

1. На суб-палитре **Subtool** выберите подобъект «sternomastoid».

2. Разверните суб-палитру **Export** в нижней части палитры **Tool**.

3. Активируйте кнопку **Obj**, указывая формат экспортируемого файла.

4. Нажмите кнопку **Qud**, чтобы геометрия экспортируемого объекта состояла из четырехугольников. Для Poser это необязательное условие, однако при экспорте в другие программы может быть очень полезным.

5. Поскольку Вам не нужно экспортировать подгруппы, инактивируйте кнопку **Grp**. Вам также не нужно производить слияние UV-координат или инвертировать нормали, поэтому оставьте кнопки **Flp** и **Mrge** неактивными.

6. Нажмите кнопку **Export** и сохраните файл на свой жесткий диск.

#### **Импортируем мышцу в Poser**

Импорт объектов в Poser чрезвычайно прост.

1. Начните сеанс Poser и загрузите файл skeleton.ps3 из папки 9 главы на Вашем DVD.

2. Выберите **File** ▶ **Import** ▶ **Wavefront Object** и укажите файл sternomastoid.obj.

3. В выпадающем меню деактивируйте все опции, за исключением **«Make polygon normals consistent»**. Инактивирование всех прочих опций обеспечит правильное местоположение мышцы по отношению к скелету.

4. Текстура должна быть назначена мышце автоматически. Чтобы убедиться в этом, произведите пробный рендеринг.

5. Если мышца визуализируется в черном цвете, то это означает, что ZBrush и Poser поразному читают UV-координаты. Для того, чтобы устранить эту проблему, Вам нужно войти в меню **Materials** ▶ **Advansed** и установить значение координаты **V** равным -1. Это действие перевернет текстуру «наизнанку» (рис. 9.24).

6. Откройте файл skeleton2.ps3 из папки 9 главы на Вашем DVD, чтобы увидеть, как будет выглядеть импортированная в Poser мышца (рис. 9.25). Может появиться выпадающее меню с вопросом о том, где находится файл с текстурой, которую Вы экспортировали из ZBrush.

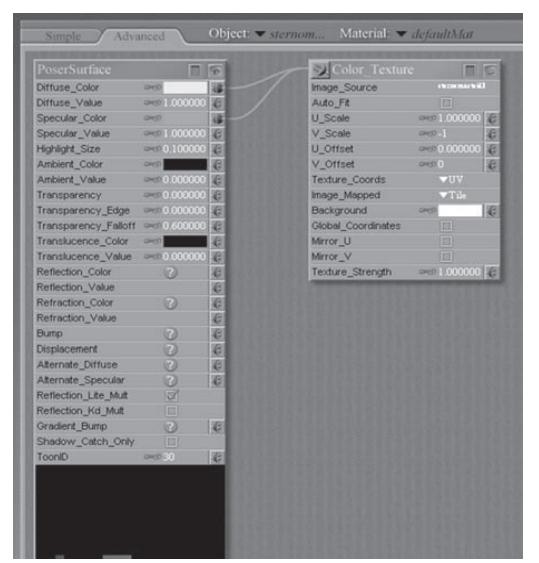

*Рисунок 9.24 Рисунок 9.25*

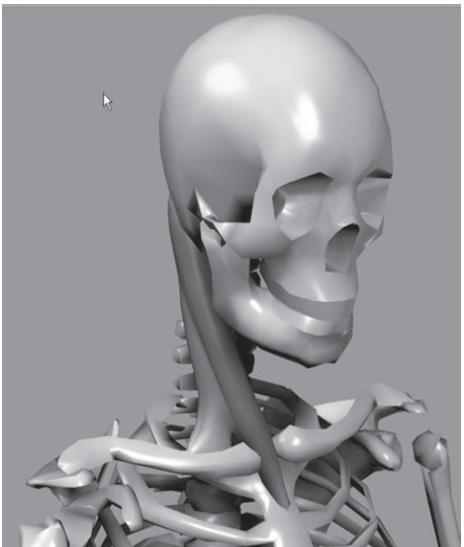

# **Карты Bump (неровностей), Normal (нормалей) и Displacement (смещения)**

Карты **Bump, Normal** и **Displacement** являются 2-мерными текстурными картами, с помощью которых Вы можете добавить детали к объекту во время его визуализации. Технология работы этих карт различна, однако все они служат одной и той же цели: добавить объекту новый, более тонкий уровень детализации, который иначе было бы сложно или даже невозможно создать путем прямой правки геометрии.

Как Вы уже хорошо знаете, ZBrush отлично работает с плотными сетками высокого уровня полигональности. Поэтому карты **Bump, Normal** и **Displacement** будут более востребованы при работе с другими 3D-программами, такими как Maya, 3D Studio Max, LightWave или XSI. Но в ZBrush можно конвертировать скульптурные детали в любой из этих типов карт. Поэтому обычным делом является создать базовую модель в ZBrush (или импортировать низкополигональную модель из другого приложения), детализировать объект на высоком уровне полигональности, а затем построить на основе высокой детализации карты **Bump, Normal**  или **Displacement**, экспортировав их из ZBrush в виде 2-мерной текстуры. Потом можно экспортировать низкополигональную 3-мерную сетку объекта обратно в другое 3D-приложение и назначить ей созданную карту. Во время визуализации низкополигональная модель, к которой применена та или иная карта, будет выглядеть словно высоко детализированный объект.

В данном разделе приводится краткое описание того, как карты неровностей, нормалей и смещения работают в большинстве 3D-приложений. Различные программы могут поразному просчитывать и назначать объектам эти карты, однако в своей основе они работают совершенно одинаково.

### **Карты неровностей (Bump Maps)**

Карта неровностей представляет собой 2-мерное изображение в формате Grayscale (оттенки серого), с помощью которого можно заставить поверхность выглядеть неровной и бугристой. Более светлые участки текстуры отвечают за появление «возвышенностей», более темные – «углублений». Карты неровностей просчитываются очень быстро за счет того, что на самом деле они не изменяют геометрию поверхности, не создавая ни возвышенностей, ни углублений. Если Вы взгляните на силуэт получившегося объекта, то убедитесь, что никаких неровностей он не содержит. Карты неровностей также не образуют теней (рис. 9.26). Карты Bump отлично подходят для создания таких деталей, как, например, поры на поверхности кожи. При правильном назначении карты неровностей могут добавить реализм объекту, почти не удлиняя время визуализации. Как правило, наилучшего эффекта можно добиться при комбинировании карт неровностей с картами смещения.

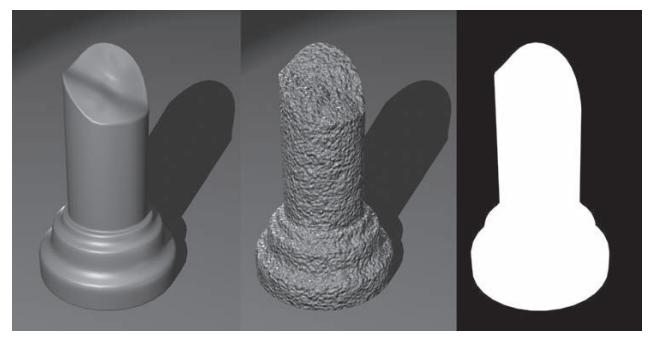

#### **Карты смещения (Displacement Maps)**

Как и карты неровностей, карты смещения представляют собой текстуру в формате Grayscale, с помощью которой при визуализации можно придать поверхности объекта бугристый вид. Аналогичным образом, светлые участки текстуры обеспечивают появление возвышенностей, темные – углублений. Но в отличие от карт неровностей, карты смещения действительно изменяют геометрию поверхности, в чем можно убедиться, посмотрев на силуэт объекта, а также приводят к образованию теней (рис. 9.27). Карты этого типа идеально подходят для создания крупных деталей, таких, как, например, морщины или чешуя. Однако следует иметь в виду, что карты смещения значительно удлиняют время визуализации, и потому их применение должно быть настолько рациональным и оптимизированным, насколько это возможно.

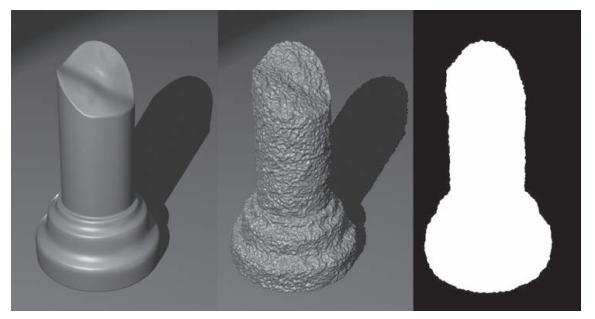

*Рисунок 9.27*

Поскольку карты смещения расшифровывают светлые и темные участки текстуры как изменения высоты поверхности, Вы должны знать особенности работы некоторых кистей ZBrush, с помощью которых Вы создаете подобные карты. Кисти **Pinch** и **Inflate** (и некоторые другие, например, **Blob** и **Magnify**) изменяют геометрию на основании нормалей поверхности. Детали, которые в ZBrush кажутся сжатыми или приподнятыми,

не обязательно будут выглядеть таковыми при конвертации в карту смещения и визуализации в другом 3D-приложении. Это не значит, что Вы вообще не должны использовать эти кисти – просто знайте, что результат визуализации может несколько отличаться от того, который Вы ожидаете.

#### **Карты нормалей (Normal Maps)**

Этот тип карт также предназначен для создания неровностей во время визуализации поверхности объекта, однако способ работы этих карт принципиально отличается от способа работы карт **Bump** и **Displacement**. Карта нормалей определяет, в каком направлении будет повернут полигон к камере и к источнику света при визуализации. Нормаль – это перпендикуляр к поверхности. Если изменить направление нормали, то, соответственно, меняется и положение поверхности, а также количество света, которое падает на эту поверхность. Карты нормалей изменяют направление нормалей полигонов, что приводит к появлению бугристости при визуализации, однако они не изменяют в действительности геометрию поверхности. За счет этого карты нормалей просчитываются очень быстро и могут использоваться при построении «живой» графики в компьютерных играх или визуализации машинных объектов в реальном времени.

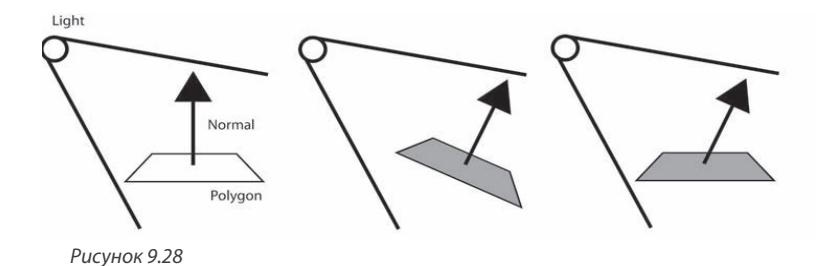

Левая часть рисунка 9.28 показывает направление нормали отдельного полигона, а круг в левом верхнем углу изображает источник света. На второй диаграмме полигон развернут по отношению к источнику света. Более темный цвет полигона обозначает, что при таком положении на него падает меньше света. Правая часть рисунка показывает, что происходит с полигоном при назначении карты нормалей: его ориентация не изменяется, однако нормаль под действием карты отклоняется в сторону, за счет чего полигон кажется более темным, словно он развернут прочь от источника света – в точности как на предыдущем рисунке. В карте нормалей используются красный, зеленый и синий цвета, с помощью которых обозначается ось – X, Y и Z – и количественная характеристика поворота нормали. Таким образом, каждый цвет такой текстуры содержит информацию о направлении нормалей поверхности, которая используется при визуализации. В отличие от простых черно-белых карт неровностей и смещения, позволяющих легко представить, как будет выглядеть поверхность под их действием, цветные карты нормалей не дают 3D-художнику интуитивного представления о результате их применения. Корректную карту нормалей невозможно самостоятельно нарисовать в графическом редакторе, ее можно лишь автоматически сгенерировать при помощи 3D-приложения. ZBrush позволяет строить карты нормалей на основе деталей поверхности и экспортировать для использования в других программах 3D-графики.

Существует две разновидности этих карт: объектные карты нормалей и тангенсные карты нормалей. При построении объектных карт нормалей направление нормалей рассчитывается по отношению к пространству координат самого объекта. Другими словами, если в такой карте нормаль указывает «вверх», то она указывает на верхушку объекта. Тангенсные карты нормалей строятся с учетом положения нормалей отдельно взятых полигонов, и потому здесь понятие «вверх» свое для каждой нормали. Объектные карты нормалей генерируются очень быстро и, в основном, используются при визуализации недеформируемых объектов, например, зданий. Для просчета тангенсных карт нормалей требуется больше времени, и их лучше использовать при визуализации деформируемых моделей, таких, как, например, анимированные 3D-персонажи. В некоторых 3D-приложениях используются только тангенсные карты нормалей (Maya 8.5). Maya 2008 позволяет использовать оба типа этих карт.

Карты нормалей завоевали популярность в качестве альтернативы картам неровностей. Выбор той или иной карты зависит от возможностей программы, в которой Вы работаете, и особенностей визуализируемой сцены.

## **ZBrush и Maya**

ZBrush может легко работать с другими 3D-приложениями, и в этом упражнении мы разберем совместную работу ZBrush и Maya. В каждой программе 3-мерной графики имеются свои особенности подобной работы, однако базовые принципы одни и те же. Подробную информацию о совместной работе ZBrush и других приложений можно найти в документации к ZBrush.

В этом разделе мы экспортируем объект – старую мраморную колонну – из Maya, импортируем его в ZBrush и отредактируем. Затем экспортируем исправленную модель и различные текстурные карты из ZBrush обратно в Maya и визуализируем ее.

#### **Экспорт объекта из Maya**

Полигональные объекты, созданные в Maya, следует экспортировать в виде файла формата Wavefront OBJ. Перед тем, как экспортировать модель, мы произведем с ней некоторые манипуляции. В данном уроке мы создадим в ZBrush на основе изменений геометрии карты неровностей, смещения и нормалей, а также цветовые текстурные карты. Отредактированную модель и созданные карты мы экспортируем обратно в Maya и визуализируем с помощью mental ray.

Если на вашем компьютере установлена Maya, откройте файл column.mb из папки 9 главы на Вашем DVD. Если Вы используете другое приложение, то импортируйте в него файл column.obj.

1. Выберите объект в виде колонны в Maya и взгляните на топологию поверхности. Прежде всего, экспортируемая для ZBrush модель должна иметь поверхность, состоящую из равномерно расположенных полигонов, чтобы при добавлении деталей поверхность не выглядела зернистой или вытянутой.

Все экспортируемые модели должны быть полигональными. Если Вы использовали при моделировании, скажем, NURBS, Вы должны превратить объект в полигональный и экспортировать его в формате Wavefront OBJ.

Основной цилиндр колонны состоит из достаточного количества полигонов, чтобы его поверхность можно было детализировать. По краям вверху и внизу поверхность колонны состоит из более мелких полигонов. Это сделано для того, чтобы объект сохранял свою форму при добавлении новых уровней подразделения в ZBrush (рис. 9.30).

2. Убедитесь, что колонна все еще выделена. Откройте редактор UV-текстур (**Window** ▶ **UV Texture Editor**).

Модели уже назначены UV-координаты (рис. 9.31). Обратите внимание на координатную карту: она выполнена таким образом, чтобы при правке – если в ней возникнет необходимость – 3D-художник мог без труда понять, какая именно часть 3-мерной модели подвергается редактированию. Также заметьте, что координатная карта более тщательно прорисована в

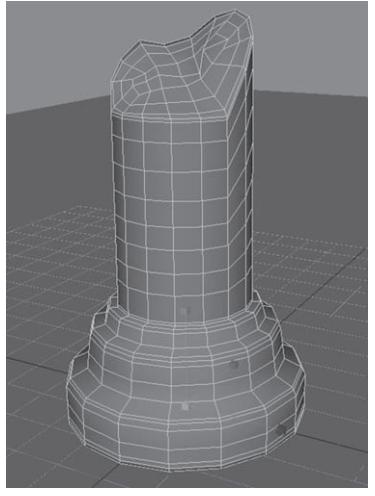

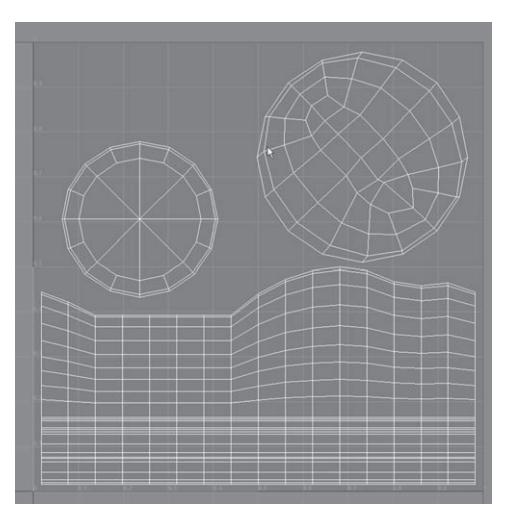

*Рисунок 9.30 Рисунок 9.31*

области верхней части колонны, чем в нижней. Колонна будет стоять вертикально, поэтому ее нижнее основание будет скрыто и, следовательно, высокого уровня детализации здесь не требуется. Верхняя часть, напротив, будет содержать большое число деталей, и потому эта часть карты занимает больше пространства на сетке UV-координат. Обратите внимание и на то, что UV-координаты находятся в пределах границ сетки и при том не на самом ее краю.

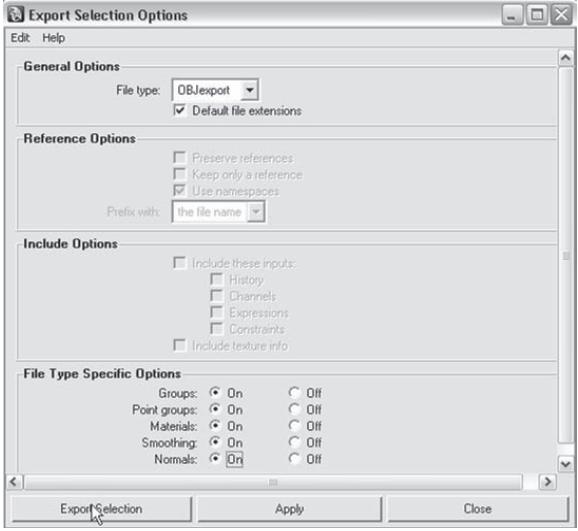

3. Для того, чтобы экспортировать объект из Maya, выделите его, а затем перейдите в **File** ▶ **Export Selection** ▶ **Options**. Выберите формат OBJ. Используйте настройки, заданные по умолчанию (рис. 9.32). Назовите файл column. obj и сохраните на свой жесткий диск. UV-координаты будут экспортированы вместе с моделью.

Если в списке возможных форматов экспорта нет формата OBJ, Вам нужно загрузить плагин OBJ Exporter. Выберите Preferences  $\blacktriangleright$ Plug in Manager и отметьте в списке плагинов objExport.mll. Примените новые настройки и попробуйте экспортировать объект снова.

*Рисунок 9.32*

4. Закройте Maya и запустите ZBrush. Из стартового меню выберите опцию **Other**.

5. На палитре **Tool** нажмите кнопку **Import**. Откройте файл column.obj, который Вы экспортировали из Maya, либо загрузите одноименный файл из папки 9 главы на Вашем DVD.

6. Нарисуйте объект на холсте и переключитесь в режим **Edit**.

### **Подвергаем объект скульптурной деформации в ZBrush**

Теперь мы детализируем поверхность колонны так, чтобы она выглядела сделанной из старого, крошащегося мрамора. При финальной визуализации колонна будет иметь большой размер, поэтому деталей должно быть много.

1. На суб-палитре **Texture** палитры **Tool** нажмите кнопку **UV Check.** На модель будет наложена текстура, цвет которой должен быть серым во всех ее частях (рис. 9.33). Если каким-то частям объекта UV-координаты назначены неправильно, то в этих частях текстура будет подсвечена красным. Убедившись, что проблем с UV-координатами нет, выберите опцию **Texture Off** из списка текстур, чтобы вернуться к первоначальному отображению объекта.

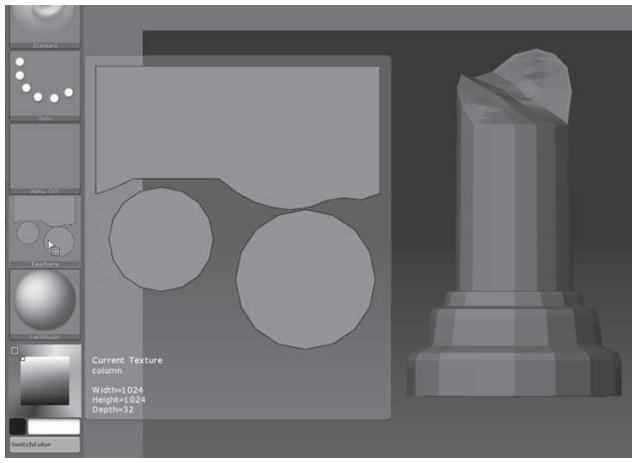

*Рисунок 9.33*

#### 2. Выберите материал **Fast Shader.**

3. Четыре раза нажмите кнопку **Divide** на суб-палитре **Geometry**, что в объекте было в общей сложности пять уровней подразделения (128000 полигонов).

4. Выберите кисть **Smooth** и уменьшите значение **Z Intensity** до 20.

5. Выберите кисть **Standard**. Установите значение **Draw Size** = 30, **Focal Shift** = - 45, **Z Intensity** 40. Измените тип отпечатка на **Freehand**.

6. На палитре Transform нажмите кнопку **Activate Symmetry.** Оставьте активной только ось Y. Включите функцию радиальной симметрии **(R)** и установите значение **Radial Count** = 8. Убедитесь, что кнопка зеркальной симметрии - **>М<** - также активна.

7. На палитре **Stroke** активируйте функцию **LazyMouse**. Установите значение **LazyRadius** = 200.

8. Разверните колонну так, чтобы была полностью видна ее самая высокая боковая часть.

9. Расположите кисть над основанием колонны. Зажмите клавишу Alt и медленно поведите кистью вверх. Поскольку мы установили очень высокое значение **LazyRadius**, между движением курсора и началом действия кисти будет отмечаться значительная задержка. Эта задержка даст Вам возможность удостовериться, что красная линия, обозначающая функцию **LazyMouse**, действительно располагается строго вертикально.

10. Продолжайте вести курсор вертикально вверх, пока по всей высоте колонны не появятся правильные вертикальные борозды (рис. 9.34).

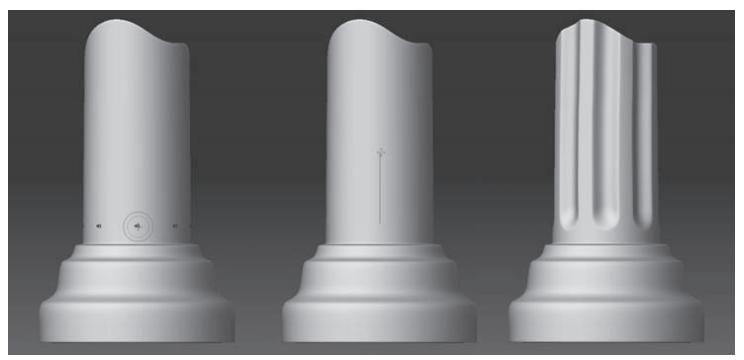

*Рисунок 9.34*

11. Смените кисть на **Clay**. Выберите карту прозрачности под номером 25 и измените тип отпечатка на **Spray**. Установите размер кисти = 25 и значение **Z Intensity** = 15.

12. Отключите функцию **Activate Symmetry** на палитре **Transform**. Активируйте кнопку **ZSub** на верхней панели инструментов, либо удерживайте клавишу Alt в процессе рисования. С помощью кисти **Clay** создайте трещины и разломы на верхней части колонны, чтобы придать ей вид старого мрамора.

13. Старый мрамор обычно выглядит будто слегка «расплавленным», и для создания этого эффекта воспользуйтесь кистью **Smooth**.

14. С помощью кисти **Clay** придайте «мраморный» вид также боковым частям и основанию колонны. Изменяйте размер кисти и значение **Z Intensity**, чтобы детали не получались слишком однообразными.

15. Выберите кисть **Standard**. Измените размер кисти на 5, а значение **Z Intensity** на 20.

Выберите тип отпечатка **Freehand** и зажмите клавишу Alt. Создайте несколько трещин и впадин на поверхности колонны (рис. 9.35).

16. Когда Вас удовлетворит внешний вид колонны, сохраните ее в качестве объекта под названием column.ZTL. Сохранять вместе с объектом текущую карту прозрачности не нужно.

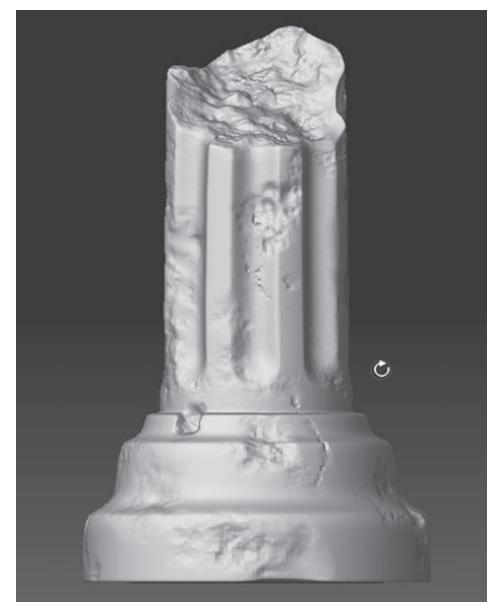

*Рисунок 9.35*

### **Используем материал BumpViewerMaterial**

Создавать карты неровностей в ZBrush очень легко и интересно. Для этого мы нарисуем простую текстуру в режиме Grayscale, экспортируем ее и применим в качестве карты неровностей при визуализации объекта в другом 3D-приложении. Для того, чтобы облегчить процесс рисования подобных карт, в состав ZBrush входят несколько материалов, помогающих понять, как создаваемая текстура будет действовать в качестве карты неровностей.

1. Загрузите объект, который Вы сохранили в конце предыдущего упражнения, либо загрузите одноименный объект из папки 9 главы на Вашем DVD.

2. Откройте список материалов на левой панели инструментов. Выберите материал **BumpViewerMaterial**, расположенный в правом нижнем углу библиотеки материалов.

3. Отключите кнопку **Quick Mode** на палитре **Transform**. На суб-палитре **Display Properties** передвиньте ползунок **DSmooth** на отметку 1.

4. Выберите кисть **Standard**. Инактивируйте кнопку **ZAdd** и установите размер кисти  $= 56.$ 

5. Выберите темно-серый цвет на палитре цвета (RGB = 55, 55, 55). Установите значение **Rgb Intensity** = 5.

6. Измените тип отпечатка на **Color Spray** и выберите карту прозрачности под номером 23.

7. Порисуйте по поверхности колонны. Вы увидите, что поверхность становится бугристой, как если бы Вы подвергали ее скульптурной деформации, однако это только видимость (рис. 9.37).

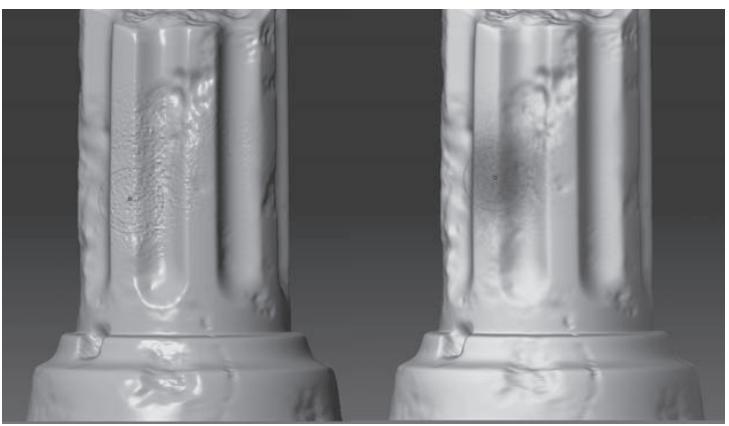

*Рисунок 9.37*

8. Измените материал на **Fast Shader.** Вы увидите, что эта бугристость на самом деле представляет собой зернистый рисунок темно-серого цвета.

#### 9. Снова выберите материал **BumpViewerMaterial**.

10. Продолжайте покрывать поверхность колонны неровностями, придающими ей «каменный» вид. Выберите кисть **Smooth** и инактивируйте кнопку **ZAdd** на верхней панели инструментов. Установите значение **Rgb Intensity** = 20. С помощью этой кисти размойте нарисованную текстуру. В некоторых местах сделайте колонну совсем гладкой, чтобы она выглядела более реалистично. Края колонны у ее основания и вершины подвержены действию внешних сил в наибольшей степени, и потому должны быть более гладкими, чем все остальные части.

#### **Экспортируем текстуру в качестве карты неровностей**

Теперь мы превратим созданный рисунок в текстуру, которую экспортируем и используем в Maya в качестве карты неровностей. Нажав на кнопку **Col>Txr**, Вы превратите цвета, назначенные объекту, в текстуру, которая будет добавлена в библиотеку текстур. По умолчанию, ее размер составит 1024х1024 пикселей. Однако можно создать текстуру и других размеров.

1. Откройте палитру **Texture** на верхней панели инструментов и установите значение ползунков **Width** и **Height** равными 2048.

2. Нажмите кнопку **New**. Колонна тут же станет совершенно гладкой, что может Вас испугать. Но не беспокойтесь – рисунок-«неровности», который Вы нарисовали, продолжает существовать; он просто был скрыт серым цветом, назначенным новой текстуре.

3. Увеличьте значение ползунка **Rgb Intensity** до 100.

4. Нажмите кнопку **Col>Txr** на суб-палитре **Texture** палитры **Tool**. Цвета будут конвертированы в текстуру, которая добавится поверх той новой текстуры, которую Вы создали в шаге 2 (рис. 9.39).

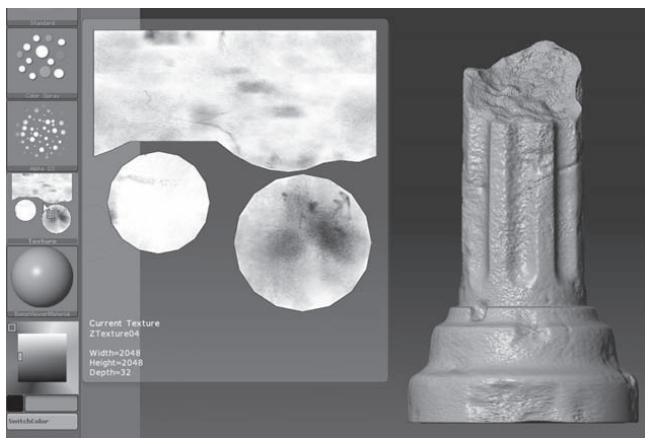

*Рисунок 9.39*

Ползунок Rgb Intensity в данном случае определяет интенсивность текстуры, создаваемой при помощи кнопки Col>Txr. Если его значение меньше, чем 100, то сквозь новую текстуру будут просвечивать другие текстуры, лежащие под ней.

5. Если вид текстуры Вас устраивает, откройте список текстур, нажмите кнопку **Export** и сохраните текстуру в виде файла под названием columnBump.TIF на свой жесткий диск.

В папке 9 главы на Вашем DVD находится одноименный файл. Вы можете загрузить его и посмотреть, как эта текстура работает в качестве карты неровностей. Для этого используйте материал **BumpViewerMaterial**. Посмотрите также, как выглядит объект, если применить к нему материал **Fast Shader;** сравните вид колонны при назначении ей этих двух материалов.

Для того, чтобы сохранить цвета, которыми Вы раскрасили колонну, вместе с объектом, воспользуйтесь кнопкой **Save As** на палитре **Tool**. Но сохраните объект под другим именем. Нераскрашенная колонна Вам еще пригодится впоследствии.

#### **Рисуем карту цветов**

Для того, чтобы раскрасить колонну в правдоподобные цвета, мы воспользуемся функцией **Cavity Masking** (полостное маскирование).

1. Продолжайте работать с объектом из предыдущего упражнения, либо загрузите файл column.ZTL из папки 9 главы на Вашем DVD.

Если Вы продолжаете работать с колонной из предыдущего упражнения, Вам нужно отключить отображение текстуры (Texture Off). После этого Вы обнаружите, что объект все еще раскрашен. Для того, чтобы удалить цвет с поверхности объекта, убедитесь, что на верхней панели инструментов активирована кнопка Rgb, передвиньте ползунок Rgb Intensity на отметку 100 и нажмите кнопку Fill Object на палитре Color. Либо Вы можете просто перезагрузить объект при помощи кнопки Load Tool на палитре Tool.

2. Выберите материал **Fast Shader.**

3. Нажмите кнопку **Colorize** на суб-палитре **Texture** палитры **Tool**.

4. Выберите желтый цвет на палитре цвета (RGB = 163, 155, 121).

5. Выберите кисть **Standard**. Отключите кнопку **ZAdd** на верхней панели инструментов и установите значение **Rgb Intensity** равным 100.

6. На палитре **Color** нажмите кнопку **Fill Object.**

7. Установите значение **Rgb Intensity** на отметку 15; выберите цвет со значениями RGB 94, 89, 67; измените тип отпечатка на **Color Spray** и выберите карту прозрачности под номером 12.

8. На палитре **Brush** включите кнопку **Cavity Mask** и установите значение ползунка **CavityMask Intensity** на отметку -80. Порисуйте по поверхности колонны, «заливая» зазубрины и трещины выбранным цветом.

9. Выберите кисть **Smooth**. Отключите кнопку **ZAdd**, установите значение **Rgb Intensity**  равным 15. С помощью этой кисти размойте края линий, которые Вы нарисовали в предыдущем шаге. Иногда при рисовании в режиме **Cavity Mask** на поверхности объекта появляются зернистые артефакты. Кисть **Smooth** позволяет их удалить.

10. Снова выберите кисть **Standard** и измените тип отпечатка на **Color Spray.** Выберите на палитре цвета оттенок со значениями RGB 204, 204 и 177. Установите значение ползунка **CavityMask Intensity** равным 100. Аккуратно порисуйте по поверхности колонны, чтобы добавить светлые пятна в области возвышенностей, особенно по краям вертикальных борозд на боковых частях колонны. Это придаст поверхности старый, изношенный вид. С помощью кисти **Smooth** слегка размойте края этих светлых участков.

11. Инактивируйте кнопку **CavityMask** на палитре **Brush**. Выберите цвет со значениями RGB 228, 228 и 204. Измените тип отпечатка на **Freehand** и установите значение **Rgb Intensity**  равным 35. Выберите карту прозрачности под номером 46 и измените размер кисти на 3. Нарисуйте светлые вертикальные полоски на поверхности колонны.

12. Устраните возможные артефакты при помощи кисти **Smooth**. Но не переусердствуйте с этим, иначе сотрете чересчур много деталей.

13. С помощью шагов 1- 4 из предыдущего упражнения сохраните цвет в виде цветовой текстуры размерами 2048х2048 пикселей.

14. Экспортируйте созданную текстуру при помощи кнопки **Export** в списке текстур. Сохраните ее в виде файла под названием columnColor.TIF на свой жесткий диск (рис. 9.40).

15. Пример этой текстуры Вы можете найти в папке 9 главы на Вашем DVD.

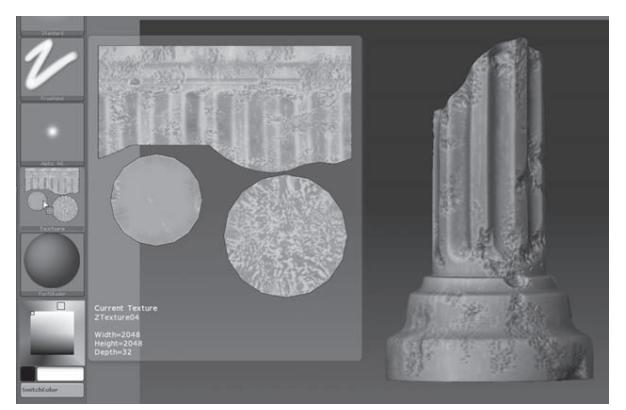

*Рисунок 9.40*

#### **Создаем карту отражений**

Создание карты отражений очень похоже на рисование карты цветов. Карта отражений будет назначена одноименному шейдеру в Maya, и при визуализации некоторые части колонны будут отражать блики света. Отражающие свойства у гладких частей колонны, например, краев основания и верхней части, будут выше, чем у других, более шершавых частей.

1. Отключите отображение текстуры **(Texture Off).** 

2. Перезагрузите объект column.ZTL.

3. Выберите темно-серый цвет на палитре цвета (RGB = 40, 40, 40).

4. Выберите кисть **Standard**. Отключите кнопку **ZAdd** и установите значение **Rgb Intensity** равным 100.

5. На палитре **Color** нажмите кнопку **Fill Object.**

6. Выберите светло-серый цвет (RGB = 90, 90, 90).

7. Измените тип отпечатка на **Color Spray.** Выберите карту прозрачности под номером 23. На палитре **Brush** установите значение **AlphaTile** равным 6. На палитре **Stroke** установите значение **Flow** равным 0.02.

8. Порисуйте по поверхности колонны.

9. Измените цвет на черный и уменьшите значение **Rgb Intensity** до 25. Нанесите еще один слой краски, немного приглушая серый цвет, нанесенный в предыдущем шаге.

10. Выберите цвет с параметрами RGB 168, 168 и 168. Выберите карту прозрачности под номером 7. Измените тип отпечатка на **Freehand** и верните ползунку **AlphaTile** значение 1.

11. Включите режим **CavityMask** на палитре **Brush** и установите значение **Rgb Intensity**  равным 100. Порисуйте по краям колонны, где, как мы предполагаем, мрамор будет более гладким.

12. Следуйте инструкциям 1- 4 в разделе «Экспортируем текстуру в качестве карты неровностей». Размер текстуры 1024х1024 пикселей вполне подойдет, поскольку карта отражений не требует высокого разрешения, а маленький размер карты быстрее просчитывается приложением. Применительно к этой карте можно использовать даже меньший размер изображения – 512х512 пикселей. Сохраните текстуру в виде файла под названием columnSpec. TIF (рис. 9.41).

13. Чтобы увидеть пример этой текстуры, откройте одноименный файл из папки 9 главы на Вашем DVD.

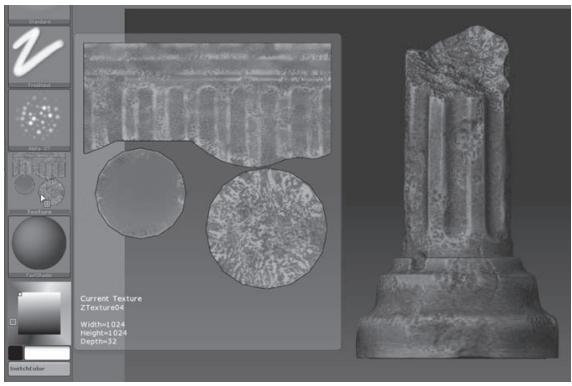

*Рисунок 9.41*

#### **Создаем карту смещений**

ZBrush предоставляет несколько вариантов создания карты смещений на основе геометрии поверхности при высоком уровне подразделения. Версия программы 3.1 поставляется со встроенным плагином **Displacement Exporter,** который может взять на себя часть работы по составлению карты смещений. Более подробно этот плагин мы разберем в главе 10, а пока будем действовать классическим способом, работая с подручными функциями интерфейса.

- 1. Загрузите объект column.ZTL и убедитесь, что объект находится в режиме **Edit**.
- 2. Передвиньте ползунок **SDivs** на суб-палитре **Geometry** на отметку 3.

ZBrush строит карту смещений на основании разницы в геометрии между текущим уровнем подразделения и наивысшим уровнем подразделения. Иногда может потребоваться несколько попыток создания такой карты, прежде чем Вы найдете оптимальное соотношение уровней. Разумеется, при создании карты объект не должен находиться на наивысшем уровне подразделения.

3. Разверните суб-палитру **Displacement** палитры **Tool**.

4. Установите значение **DPRes** от отметку 2048. Это действие создаст карту смещения размерами 2048 на 2048 пикселей.

5. Нажмите кнопку **Adaptive**. Это оптимизирует карту смещений таким образом, что области с высоким уровнем детализации будут иметь большее разрешение.

6. Оставьте значение **Intensity** равным 0, а **Mid** – равным 50. Интенсивность карты смещений можно легко отрегулировать в Maya.

7. Нажмите кнопку **Mode**. Карта смещений может быть сгенерирована только в том случае, если эта кнопка активна.

8. Нажмите кнопку **Create DispMap**. Построение карты может занять несколько секунд. Карта смещений будет сохранена на палитре **Alpha** (рис. 9.43).

9. Экспортируйте карту при помощи кнопки **Export** на палитре **Alpha**. Сохраните файл под названием columnDisplace.TIF.

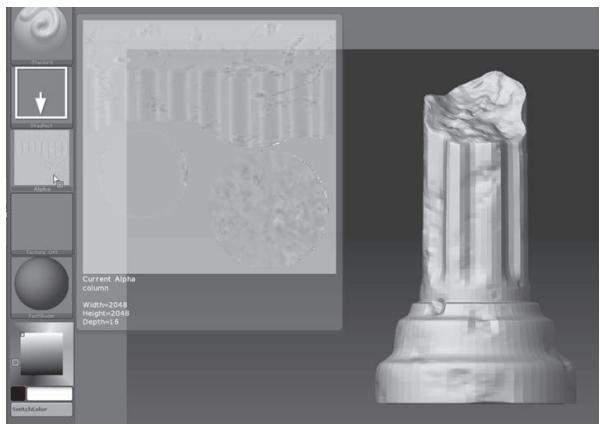

*Рисунок 9.43*

Приведенное упражнение описывает, как создавать 16-битные карты смещений при помощи стандартных средств ZBrush. На практике часто используются 32-битные карты. Метод создания 32-битных карт смещений подразумевает использование плагина Multi Displacement Exporter, который будет описан в главе 10.

#### **Создаем карту нормалей**

Для создания карты нормалей можно использовать плагин **ZMapper**, и этот раздел посвящен краткому описанию работы с этим плагином. Более детальные объяснения Вы найдете в главе 10.

1. Загрузите объект column.ZTL и убедитесь, что объект находится в режиме **Edit**.

2. Передвиньте ползунок **SDivs** на суб-палитре **Geometry** на отметку 3.

Карта нормалей также строится на основании разницы между текущим уровнем подразделения и наивысшим уровнем подразделения. Для создания более точной карты перед началом процесса ее построения лучше передвинуть ползунок SDivs на самую низкую отметку, хотя в любом случае Вам понадобится поэкспериментировать с соотношением уровней.

3. Нажмите кнопку **ZMapper**, расположенную в левом верхнем углу на верхней панели инструментов.

Появится контрольная панель, содержащая большое число настроек. На самом деле, в большинстве случаев Вам потребуются лишь некоторые из них.

4. Нажмите кнопку **Tangent Space N** (тангенсная карта нормалей), расположенную под группой настроек **Display** в правой части панели. Поскольку Maya 8.5 использует только такой тип карт нормалей, его мы и создадим. Если Вы хотите построить объектную карту нормалей, нажмите кнопку **Object Space N.** 

5. Щелкните по значку **Normal & Cavity Map** в нижней левой части панели, чтобы развернуть эту группу настроек.

6. Увеличьте значение ползунка **Sharpen Hires Mesh Details,** установив его в точке, соответствующей примерно 2/3 длины ползунка.

7. Нажмите кнопку **Create NormalMap,** чтобы создать карту нормалей. Ее построение может занять несколько секунд.

8. Когда карта будет построена, нажмите кнопку **Exit** в левой верхней части панели, чтобы вернуться к обычному интерфейсу ZBrush. Вы найдете сохраненную карту нормалей на палитре **Texture** (рис. 9.45).

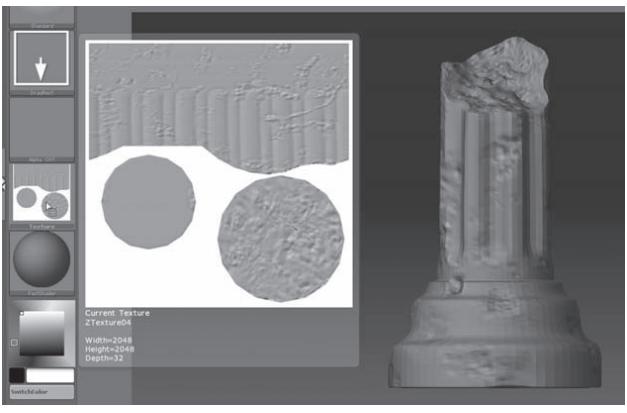

*Рисунок 9.45*

9. Выберите эту новую карту нормалей из списка текстур и нажмите кнопку **Export**. Сохраните файл под именем columnNormal.TIF.
#### **Экспорт объекта из ZBrush**

В заключение мы экспортируем отредактированную колонну в виде файла в формате OBJ. Поскольку на самом низком уровне подразделения может оказаться недостаточно деталей для работы карты смещений, мы экспортируем объект на уровне подразделения 3.

1. Загрузите объект column.ZTL и убедитесь, что объект находится в режиме **Edit**.

2. На суб-палитре **Geometry** передвиньте ползунок **SDivs** на отметку 3.

3. Разверните суб-палитру **Export** в нижней части палитры **Tool**.

4. Активируйте кнопку **Obj**, определяя формат экспортируемого файла.

5. Нажмите кнопку **Qud**, чтобы геометрия поверхности экспортируемого файла состояла из четырехугольников.

6. Поскольку Вам не нужно экспортировать подгруппы, инактивируйте кнопку **Grp**. Вам также не нужно производить слияние UV-координат или инвертировать нормали, поэтому оставьте кнопки **Flp** и **Mrge** неактивными.

7. Нажмите кнопку **Export** и сохраните файл на свой жесткий диск под именем columnExport.obj.

8. Закройте ZBrush.

#### **Конвертируем файлы в формат MAP**

Обратите внимание: все текстуры, которые Вы экспортировали из ZBrush, Вы сохраняли в формате TIF. Тем не менее, mental ray предпочитает работать с другим типом фалов, а именно, MAP. Конвертируя файлы в этот формат, Вы обеспечите более стабильное течение процесса визуализации. Произвести конвертацию можно при помощи введения специальной команды (Imf\_Copy) в Maya.

1. В меню **Windows** выберите опцию **Command Promt** из подменю **Programs**.

2. Измените текущую директорию **Command Promt** на директорию, в которой находятся Ваши текстуры.

3. Для того, чтобы запустить конвертацию одного типа файла в другой, нужно напечатать **Imf\_copy filename.ext filename.map.** Например, в случае конвертации карты цветов из файла TIF в файл MAP команда выглядит так: **Imf\_copy columnColor.tif columnColor.map.** Если все напечатано без ошибок, Вы увидите возврат строки (рис. 9.46), а заглянув в папку, где хранятся Ваши текстуры, обнаружите новый файл columnColor.map.

4. Повторите эти действия для файлов columnBump, columnSpec, columnNormal и columnDisplace.

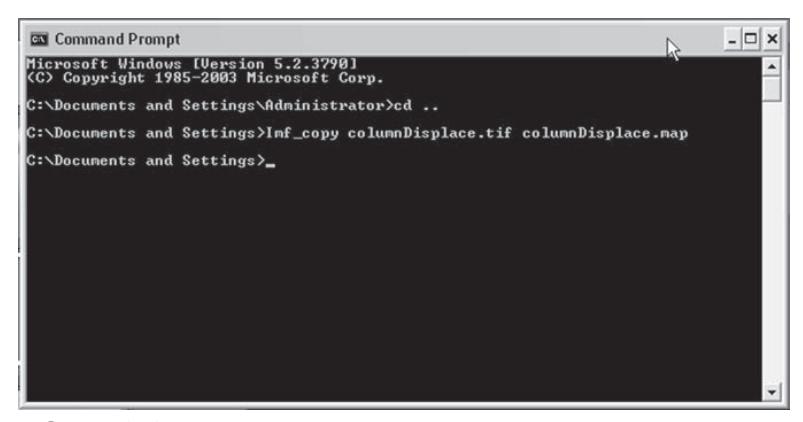

*Рисунок 9.46*

5. Убедитесь, что все эти файлы помещены в директорию sourceImage в Maya. Вы также можете воспользоваться файлами, которые находятся в папке 9 главы на Вашем DVD.

#### **Импорт объекта в Maya**

Теперь мы готовы импортировать колонну и все сохраненные текстурные карты в Maya. Для выполнения заданий этого урока Вы должны обладать базовыми познаниями о работе в Maya.

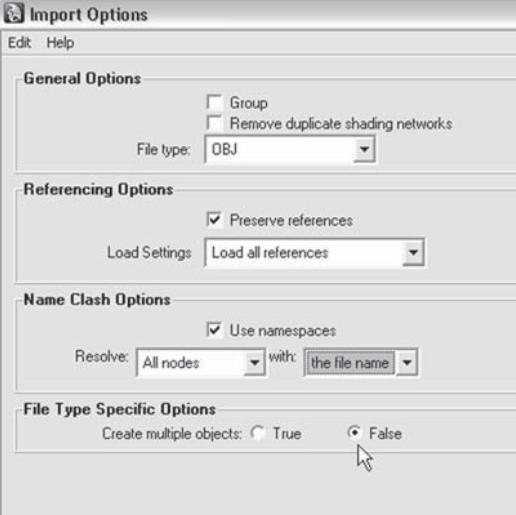

1. Откройте файл column.mb из папки 9 главы на Вашем DVD.

2. Перейдите в **File** ▶ **Import** ▶ **Wavefront Object**. Выберите файл columnExport.obj.

3. В диалогом окне **Import Options** (рис. 9.47) убедитесь, что функции **Create Multiple Objects** соответствует значение **False**. Этот шаг очень важен, если Вы планируете вернуть модель обратно в ZBrush для дальнейшей правки.

4. Когда файл загрузится, Вы увидите, что поверх исходной колонны появилась та, которую Вы создали в ZBrush. Перейдите в **Outliner**, выберите исходную колонну и удалите или скройте ее (**Display** ▶ **Hide Selected**).

*Рисунок 9.47*

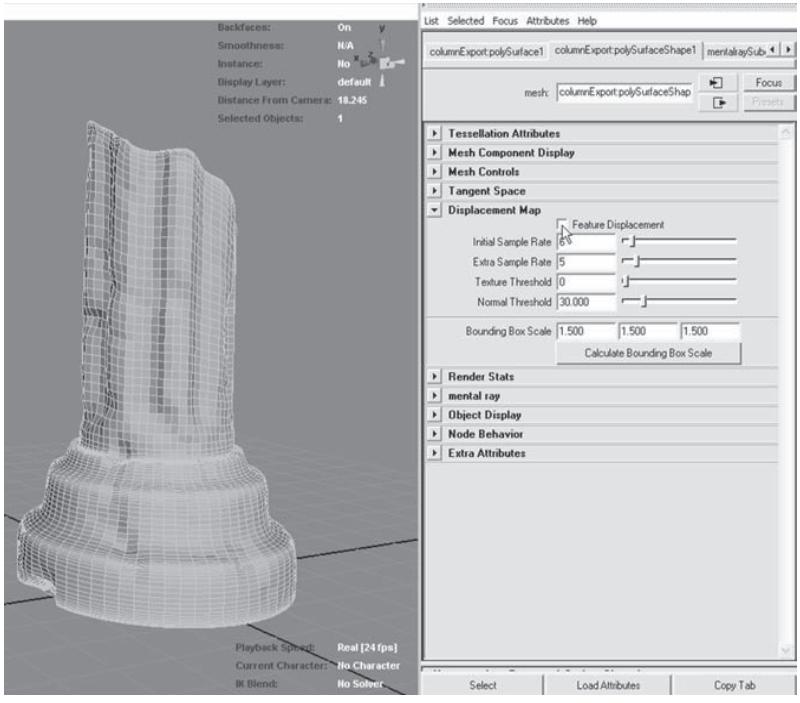

Рисунок 9.48

5. Выберите колонну и перейдите в Attribute Editor. Разверните секцию, обозначенную как Displacement Map, и сбросьте флажок Feature Displacement (рис. 9.48).

6. Теперь мы должны указать mental ray, каким образом нужно подразделить сетку объекта при визуализации, чтобы уровень подразделения был приемлем для работы карты смещения. Для этого мы используем mental ray Approximation Editor (Windows > Rendering Editors > mental ray > Approximation Editor). Когда откроется одноименное окно, убедитесь, что колонна все еще выделена. Нажмите кнопку Create, расположенную рядом с секцией, обозначенной как «Subdivisions (Polygon and Subd. Surface)» (рис. 9.49).

7. Теперь стала активной расположенная рядом с кнопкой **Create** кнопка Edit. Щелкните по ней, чтобы открыть окно Attribute Editor: mentalRaySubdivAppox1. Выберите значение Spatial для опции Subdivision Surface Quality. Установите значение ползунков Min **Subdivisions** = 3, Max Subdivisions = 5  $\mu$  Length = 0.1.

8. Создайте для колонны шейдер Blinn и войдите в редактор Hypershade (Windows  $\blacktriangleright$ Rendering Editors > Hypershade). Нажав и удерживая среднюю кнопку мыши, перетащите шейдер Blinn в рабочую область (Work Area). Либо вы можете выбрать шейдер Blinn и в меню Graph указать входящее (Input) и исходящее (Output) соединения.

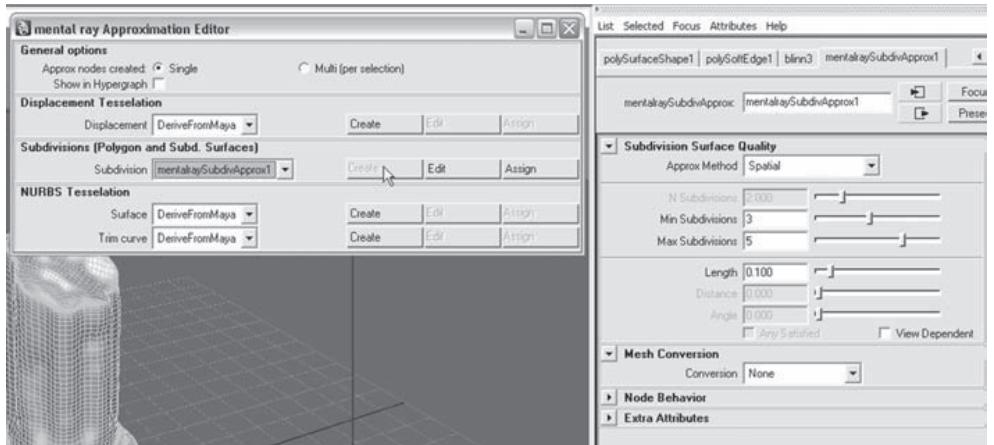

*Рисунок 9.49*

9. В колонке, расположенной в левой части окна **Hypershade**, щелкните по узлу **Displacement**, чтобы создать одноименный шейдер.

10. Нажав и удерживая среднюю кнопку мыши, перетащите шейдер **Displacement** поверх шейдера **Blinn**. Из выпадающего меню выберите **Displacement Map.**

11. Выберите **Blinn Shader** и нажмите кнопку **Graph input/output.** Выберите на схеме узел **Displacement Shader.** Нажмите кнопку **Texture** в редакторе **Attribute Editor** (имеет вид шахматной доски и расположена рядом с количественным значением **Displacement**). Откроется диалоговое окно, в котором выберите пункт **Apply a File Texture.**

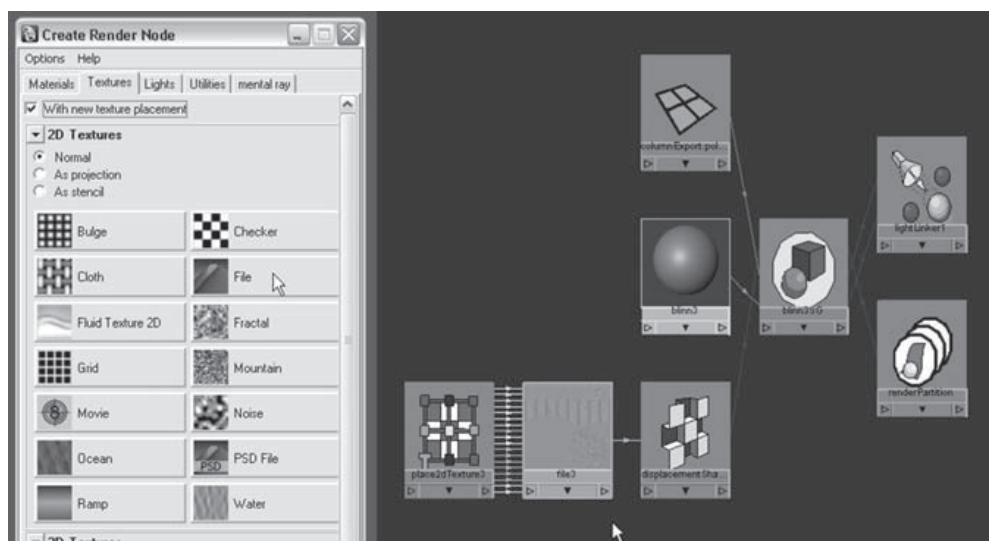

*Рисунок 9.50*

12. В окне Attribute Editor нажмите кнопку File и выберите файл columnDisplace.map из папки sourcelmages.

13. Соедините узел Displacement Shader с Blinn Shader. Теперь схема должна иметь вид приведенной на рисунке 9.50.

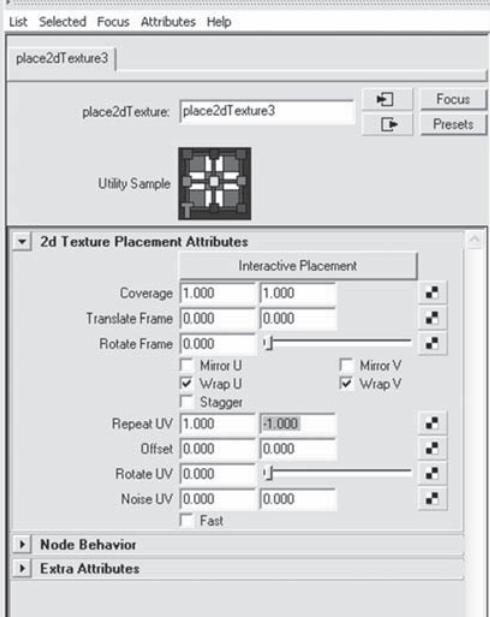

Рисунок 9.51

14. ZBrush и Мауа по-разному интерпретируют UV-координаты. Поэтому при импорте в Мауа координатная карта, созданная в ZBrush, поворачивается вертикально. Чтобы устранить эту проблему, воспользуемся функцией place2DTexture. Откройте одноименный узел в окне Attribute Editor и установите значение **Repeat V** равным -1, как показано на рисунке 9.51 (значение V указывается во второй строке напротив поля, помеченного как Repeat UV).

Кроме этого, ZBrush и Maya поразному читают и серый цвет в карте смещения. Участки 50%-го серого цвета в ZBrush означают, что смещение в этом месте равно 0, а в Мауа нулевое смещение обозначается черным цветом. Поэтому текстуру карты смещения также нужно откорректировать.

15. Откройте узел file, который присоединен к узлу Displacement Shader,

в окне Attribute Editor. В разделе Color Balance щелкните правой кнопкой мыши поверх поля Alpha Offset и выберите Create New **Expression.** 

16. Появится окно Expression Editor. В поле ввода Expression напечатайте alphaOffset= -.5\*alphaGain.

17. Нажмите кнопку Create.

18. Активируйте функцию «Alpha is Luminance», включив одноименный флажок, расположенный ниже ползунка Alpha Offset. Эта функция необходима для работы с файлами типа .map.

19. Установите значение ползунка Alpha Gain на отметку 0.35 и переключитесь на камеру renderCam в окне Perspective. Выполните пробную визуализацию, чтобы увидеть, как выглядит объект с назначенной ему картой смещения. Убедитесь, что в качестве рендерера у Вас выбран mental ray. Интенсивность карты смещения Вы можете откорректировать с помощью ползунка Alpha Gain.

20. Добавьте карту columnColor.map в канал цвета (Color Channel) и columnSpec.map в

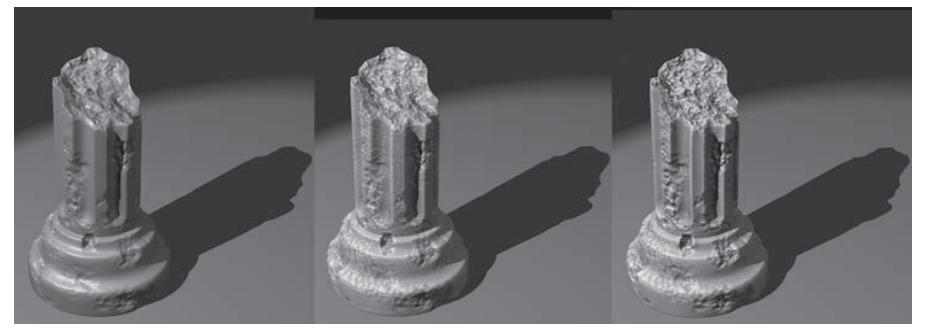

*Рисунок 9.53*

канал отражений **(Specular Color Channel).** Не забывайте изменять значение **Repeat V** на -1 в узлах **place2DTexture**, соединенных с каждой из назначаемых карт.

21. Добавьте карту columnBump.map в канал неровностей **(Bump Channel)** и установите значение **Bump Depth** равным 0.2. Также не забудьте изменить значение **Repeat V** на -1 в узле **place2DTexture**, соединенном с данным файлом.

22. Выберите тип рендерера mental ray. В разделе **Quality** установите опцию **Production**. Произведите пробную визуализацию при помощи камеры **renderCam**, чтобы увидеть, как выглядит колонна при назначении ей вышеуказанных карт (рис. 9.53).

23. Для того, чтобы увидеть, как работает карта нормалей, выберите узел **File**, присоединенный к каналу **Bump**, и измените файл на columnNormal.map. В узле **Bump** измените значение **Use As** на **Tangent Space Normal.** Визуализируйте объект и сравните его с предыдущим.

24. Конечный результат сцены, построенной с расширенными настройками освещения, Вы можете увидеть, загрузив файл column1.mb, находящийся в папке 9 главы на Вашем DVD (рис. 9.54).

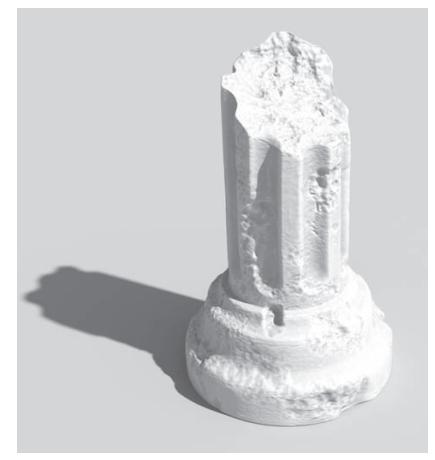

*Рисунок 9.54*

# **Глава 10. Плагины и Z-скрипты**

Возможности ZBrush могут быть расширены с помощью плагинов и Z-скриптов. Плагины представляют собой дополнительные приложения, которые увеличивает функциональность программы. Плагины, о которых рассказывается в этой главе, либо поставляются вместе с ZBrush, либо доступны для свободного скачивания в сети. Z-скрипты представляют собой дополнительные модули, написанные на собственном языке программирования ZBrush.

Эта глава включает в себя следующие темы:

- **SE Плагин Projection Master**
- **<b> Плагин Displacement Exporter**
- **<u><b> Плагин Transpose Master**</u>
- **S** Плагин ZAppLinк
- **S** Плагин ZMаррев
- ☞ **Z-сКриПты <sup>и</sup> маКросы**

### **Плагин Projection Master**

**Projection Master** предоставляет возможность использовать 2,5-мерные кисти для моделирования поверхности 3-мерной полисетки без отпечатывания объекта на холсте. Вернее, отпечатывание все-таки происходит, но только временно. При активации этого плагина он «замораживает» объект и временно превращает его в пиксолы холста, давая возможность пользоваться всеми инструментами палитры **Tool**, включая 2,5-мерные кисти. При завершении работы плагина объект снова превращается в 3-мерную полисетку, которую можно репозиционировать, снова «заморозить» и продолжать детализировать с помощью **Projection Master.**

Работа этого плагина кратко описана в следующем упражнении.

1. Начните новый сеанс ZBrush. Через палитру **Tool** загрузите объект column1.ZTL, который можно найти в папке 10 главы на Вашем DVD.

2. Нарисуйте объект на холсте и переключитесь в режим **Edit**.

3. Отключите режим **Quick Mode** на палитре **Transform**. На суб-палитре **Display Properties** палитры **Tool** передвиньте ползунок **DSmooth** на отметку 1. Эти действия устранят фасетчатость отображения колонны.

4. Поверните колонну при нажатой клавише Shift, чтобы она заняла ортографическую позицию.

5. Выберите материал **Fast Shader.**

6. С помощью кнопки **Scale** на правой панели инструментов увеличьте масштаб изображения, чтобы хорошо видеть верхнюю часть колонны.

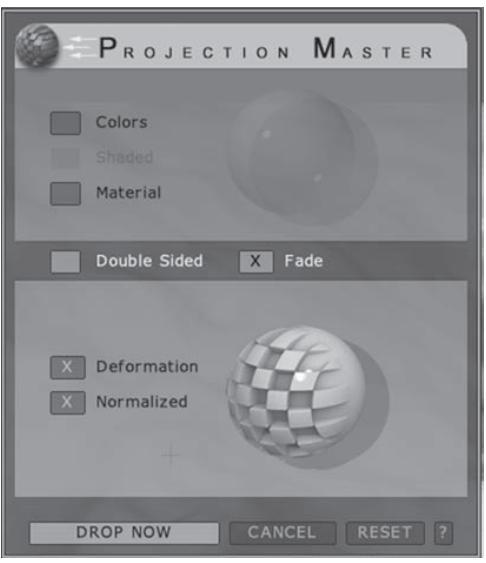

7. Нажмите кнопку **Projection Master**, расположенную в левом верхнем углу интерфейса. Появится диалоговое окно, показывающее настройки последующего сеанса **Projection Master**. Мы планируем произвести только скульптурную деформацию объекта, поэтому инактивируйте опции **Colors** (цвета) и **Material** (материал) и включите опцию **Deformation** (рис. 10.3).

8. Нажмите также кнопку **Normalize**. С ее помощью все скульптурные деформации, которые мы произведем с объектом, будут совершаться относительно нормалей поверхности. Иконка сферы, расположенная в нижней части диалогового окна, демонстрирует разницу между режимами с включенной и отключенной функцией **Normalize**.

*Рисунок 10.3*

9. Активируйте опцию **Fade**. Эта функция отвечает за исчезновение деталей по краям объекта, что особенно заметно при выполнении крупномасштабных деформаций.

10. Нажмите кнопку **Drop Now** (отпечатать), чтобы начать сеанс **Projection Master.** Никаких внешних изменений с интерфейсом ZBrush не произойдет, однако обратите внимание: Вы больше не можете вращать объект, поскольку он теперь отпечатан на холсте. Не волнуйтесь; по завершении работы плагина объект снова станет 3-мерной полисеткой, доступной для редактирования.

11. Теперь Вы можете пользоваться абсолютно всеми инструментами палитры **Tool**. Выберите кисть **Directional Brush** из списка 2,5-мерных кистей палитры **Tool**. Измените тип отпечатка на **DragRect** и выберите карту прозрачности под номером 7.

12. Отключите кнопки **Rgb**, **M** и **Mrgb** на верхней панели инструментов. Включите кнопку **ZSub**. Вы можете наносить на поверхность объекта и цвета, и материалы, однако поскольку Вы выбрали **Deformation** как единственную доступную опцию в стартовом окне **Projection Master**, цвета и материалы исчезнут по завершении работы плагина. На поверхности останутся лишь скульптурные изменения.

13. Выберите объект **Sphere3D** из раздела 3-мерных инструментов палитры **Tool**.

14. Нажмите кнопку **ZSub** на верхней панели инструментов и установите значение **Z Intensity** = 100. С помощью сферы создайте несколько ямок на поверхности колонны (рис. 10.4).

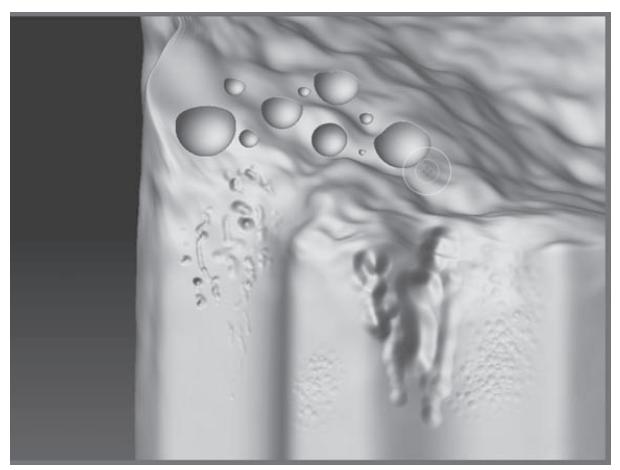

*Рисунок 10.4*

15. Опробуйте и другие кисти из секции 2,5-мерных кистей палитры **Tool**. Активируйте кнопку **ZAdd**, выберите кисть **Blur** и с ее помощью размойте некоторые детали поверхности.

16. Снова нажмите кнопку **Projection Master** на верхней панели инструментов. В появившемся диалоговом окне нажмите кнопку **PickUp Now** («поднять» объект).

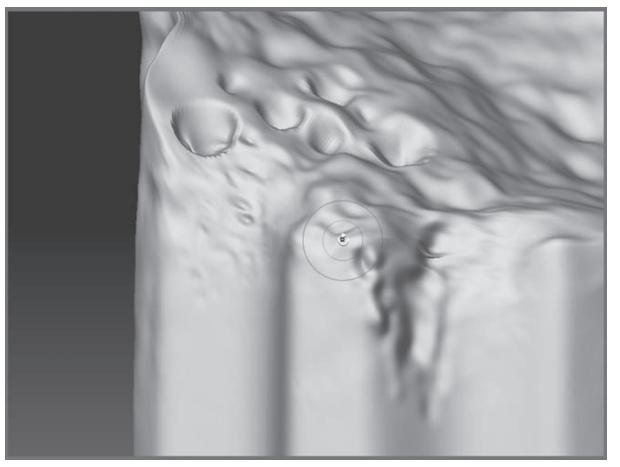

*Рисунок 10.6*

Спустя несколько секунд колонна вновь вернется в обычный режим **Edit**. Обратите внимание: те детали, которые во время работы плагина **Projection Master** казались очень четкими, при выходе из него выглядят совсем не так (рис. 10.6). При работе с этим плагином очень важно учитывать соотношение размеров пиксолов и полигонов. При запуске плагина полигоны превращаются в пиксолы, а при завершении работы плагина пиксолы вновь конвертируются в полигоны. Если размер полигонов больше, чем размер пиксо-

лов, то полигоны не смогут четко отразить все те изменения, которые были сделаны при работе **Projection Master.** Поэтому Вам следует работать с этим плагином только на наивысшем уровне подразделения. Помните о разнице между пиксолами и полигонами также и при масштабировании объектов (как в нашем случае). Если перед запуском **Projection Master** слишком сильно увеличить масштаб, то детали, созданные в **Projection Master,** могут не сохраниться по выходе из него.

Не менее важно учитывать и то, что если размер полигонов меньше, чем размер пиксолов, то при работе плагина можно лишиться многих предсуществующих деталей: изменения, производимые с пиксолами, равномерно распространяются на более мелкие полигоны при завершении работы плагина. На практике всегда требуется несколько пробных попыток работы с плагином, чтобы определить безопасный уровень полигональности или масштабирования объекта.

Отмена действия (Ctrl+Z), совершенная сразу после окончания работы с Projection Master, отменяет все изменения, сделанные во время работы плагина.

#### **Рисуем цвета и материалы с помощью Projection Master**

С помощью этого плагина на поверхности 3-мерного объекта можно также рисовать цвета и материалы и добиться при этом некоторых интересных эффектов.

1. Начните новый сеанс ZBrush. Через палитру **Tool** загрузите объект column1.ZTL, который можно найти в папке 10 главы на Вашем DVD.

2. Нарисуйте объект на холсте и переключитесь в режим **Edit**.

3. Отключите режим **Quick Mode** на палитре **Transform**. На суб-палитре **Display**

**Properties** палитры **Tool** передвиньте ползунок **DSmooth** на отметку 1. Эти действия устранят фасетчатость отображения колонны.

4. Поверните колонну при нажатой клавише Shift, чтобы она заняла ортографическую позицию.

5. Убедитесь, что на палитре **Draw** кнопка **Perspective** неактивна.

6. Выберите материал **Fast Shader** из списка материалов.

7. Нажмите кнопку **Projection Master** на верхней панели инструментов.

8. В появившемся диалоговом окне выберите опцию **Material**. Отключите опции **Colors**, **Shaded** и **Deformation**. Нажмите кнопку **Drop Now** (рис. 10.7).

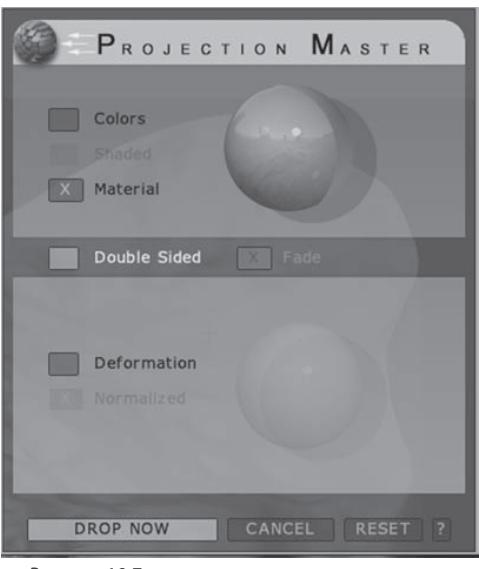

*Рисунок 10.7*

9. После этого Вы увидите всплывающее окно с предупреждением о том, что Вам надо создать текстуру прежде, чем начать работу с **Projection Master** в режиме рисования цветов или материалов. Если Вы нажмете «Create a texture and continue», то текстура будет создана автоматически. По умолчанию, ее размер составит 1024х1024 пикселей.

10. Выберите кисть **Simple Brush** из списка 2,5-мерных инструментов палитры **Tool**. Выберите материал **ReflectedMap**.

11. На верхней панели инструментов активируйте кнопку **М**.

12. Нанесите несколько штрихов на поверхность колонны. Вы увидите, что на их месте появляется выбранный материал.

13. Нажмите кнопку **Projection Master** на верхней панели инструментов и выберите «**PickUp Now**». После выхода из **Projection Master** поверните колонну, чтобы увидеть, как материал был назначен объекту (рис. 10.10).

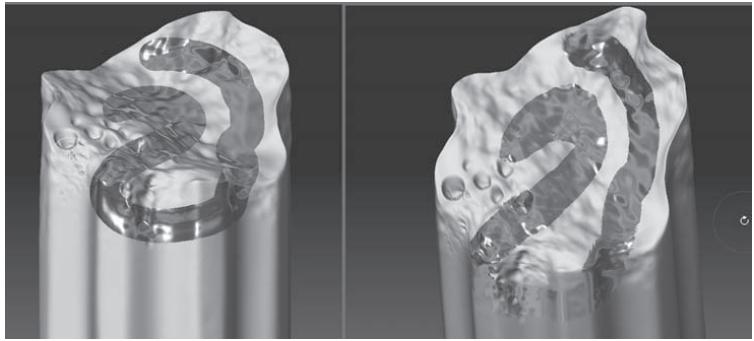

*Рисунок 10.10*

14. На палитре **Texture** установите значение ползунков **Height** и **Width** на отметку 2048, убедитесь, что на палитре цвета выбран белый цвет и нажмите кнопку **New**, чтобы создать новую текстуру. Вообще неплохо приучить себя создавать новую текстуру еще до работы в **Projection Master.**

15. Выберите материал **Flat Color**. Отмасштабируйте колонну так, чтобы она занимала весь холст.

16. Нажмите кнопку **Projection Master**. Выберите опции **Colors** и **Shaded**. Отключите опции **Material** и **Deformation**. Нажмите **Drop Now.**

Опция **Shade** позволяет Вам сохранять информацию об освещении и материале непосредственно в текстуре. Материалы сами по себе не могут экспортироваться из ZBrush для использования в других приложениях, но Вы можете с помощью **Projection Master** создать текстуру из материалов, которую затем можно экспортировать.

17. Выберите кисть **Simple Brush** из списка 2,5-мерных инструментов палитры **Tool**. Нажмите кнопку **М** на верхней панели инструментов.

18. Измените тип отпечатка на **DragRect** и отключите карты прозрачности **(Alpha Off).**

19. Убедитесь, что кнопка **ZAdd** на верхней панели инструментов неактивна.

20. Выберите материал **MatCap Skeleton.**

21. Порисуйте по поверхности колонны, чтобы покрыть ее выбранным материалом.

22. Нажмите кнопку **Projection Master** и выберите опцию **PickUp Now**, чтобы завершить работу с плагином.

23. После этого взгляните на палитру **Texture**. Освещение и шейдер материала **MatCap Skeleton** были включены в состав текстуры, назначенной колонне. Вы можете экспортировать эту текстуру в виде изображения, которое затем можно использовать в других 3D-приложениях.

### ПЛАГИН ZAPPLINK

Работа этого плагина похожа на работу Projection Master: он позволяет временно «замораживать» 3-мерную модель и делать ее доступной для редактирования во внешних графических приложениях, например, Photoshop или Painter. Плагин ZAppLink находится в свободном доступе в сети. Естественно, помимо него Вам потребуется какая-то программа цифровой графики; в частности, для этого примера использовался Photoshop CS3.

#### Установка ZAppLink:

1. Скачайте **ZAppLink 3** с http://www.pixologic.com/zbrush/zapplink/.

- 2. Закройте все программы и произведите инсталляцию.
- 3 Начните сеанс ZBrush

4. Кнопку ZAppLink Вы найдете на палитре Document. Нажмите кнопку, и откроется окно ZAppLink. Щелкните по кнопке Set Target App (выбрать внешнее приложение). В диалоге File укажите путь к файлу внешнего редактора, например Photoshop или Painter (файл должен быть с расширением .ехе).

#### Запускаем ZAppLink:

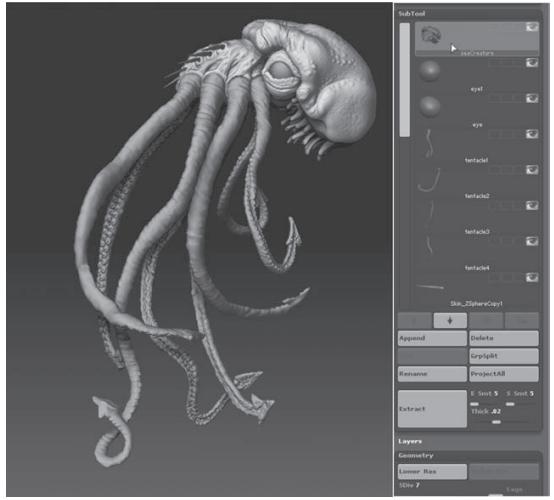

1. На палитре **Tool** нажмите кнопку Load и загрузите объект seaCreature.ZTL.

2. Нарисуйте объект на холсте и переключитесь в режим Edit.

3. На суб-палитре Subtool выберите подобъект **seaCreature**. Передвиньте ползунок **SDivs** на субпалитре Geometry на отметку 7 (рис.  $10.18$ ).

4. Поверните объект так, чтобы Вам была видна его вершина. Позиционируйте объект так, чтобы он занимал большую часть холста.

Рисунок 10.18

5. Выберите материал **Fast Shader**.

6. Нажмите кнопку **ZAppLink** на палитре **Document**. Появится предупреждение о том, что Вам нужно сначала создать текстуру либо активировать кнопку **Colorize**. Выберите функцию **Enable Polygon Colorize.**

7. Появится следующее диалоговое окно. Выберите опцию **Fade** и оставьте другие функции неактивными (рис. 10.20).

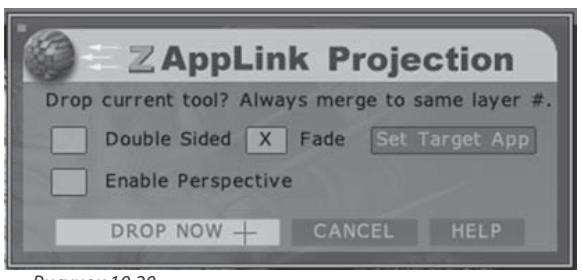

*Рисунок 10.20*

8. Нажмите кнопку **Drop Now.** Photoshop (или другое приложение, которое Вы выбрали) запустится автоматически. Изображение холста появится в окне внешнего редактора. Не закрывайте ZBrush.

9. На палитре Layer в Photoshop Вы увидите несколько слоев: ZShading, Layer 1 и Full ZShading (рис. 10.21). Не трогайте слои ZShading и Full ZShading. Работайте только со слоем Layer 1. Можете добавить дополнительные слои, но перед возвратом в ZBrush эти слои нужно будет слить.

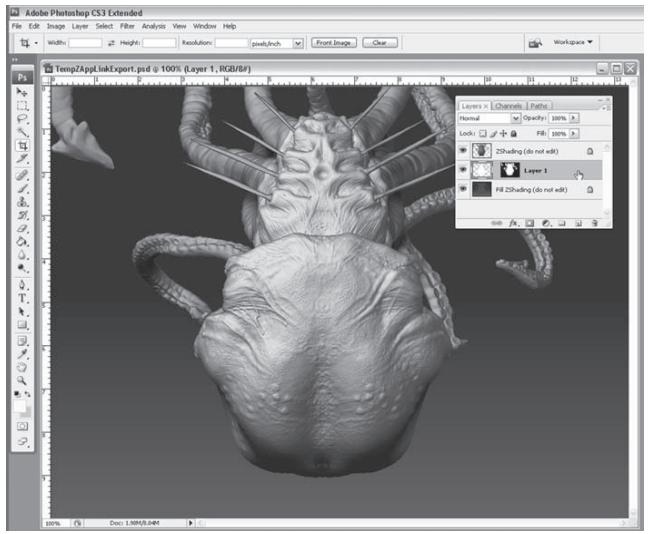

*Рисунок 10.21*

10. Создайте дополнительные детали с помощью средств Вашего графического редактора.

11. Закончив, выберите опцию Save из меню File.

12. Щелкните по участку интерфейса ZBrush и из всплывающего меню выберите опцию «Re-Enter 7 Rrush»

13. Ваша модель обновится в соответствии с теми изменениями, которые Вы сделали во внешнем редакторе, однако она все еще остается «замороженной». Нажмите кнопку PickUp Now, если желаете вернуться в режим Edit.

14. Поверните модель в другую проекцию и повторно активируйте ZAppLink. Файл в графическом редакторе будет перезаписан в соответствии с видом холста ZBrush. Можете повторить процесс внесения изменений, вернуться в ZBrush и подтвердить выполненную прав-KV.

Плагин ZAppLink позволяет Вам рисовать на всех видимых подобъектах. Однако после того, как Вы закончите работу с ZAppLink, изменения будут внесены только на тот подобъект, который является активным в данный момент.

### ПЛАГИН MULTI DISPLACEMENT EXPORTER

Входящий в состав ZBrush плагин Multi Displacement Exporter добавляет программе мощные возможности для создания карт смещения. С помощью этого плагина можно однократно задать необходимые настройки, а затем повторно использовать их всякий раз, когда необходимо создать подобную карту. Помимо этого, плагин Multi Displacement Exporter позволяет одновременно экспортировать несколько карт с различными настройками, а также создавать и экспортировать карты нормалей.

Плагин уже содержит в себе несколько вариантов настроек, работающих с наиболее популярными 3D-приложениями. Эти настройки можно задавать автоматически при помощи так называемого быстрого кода (Quick Code). Варианты Quick Code для различных настроек можно найти на форумах в сети, например, на ZBrushcentral.com.

Для того, чтобы увидеть, как работает плагин Multi Displacement Exporter, выполните следующее упражнение.

1. Начните новый сеанс ZBrush. Из стартового меню выберите опцию Other.

2. На палитре Tool нажмите кнопку Load и загрузите объект column1.ZTL из папки 10 главы на Вашем DVD

3. Нарисуйте объект на холсте и переключитесь в режим Edit.

4. На суб-палитре Geometry передвиньте ползунок **SDivs** на отметку 2. Выберите материал Fast Shader.

5. На палитре ZPlugin разверните суб-палитру Multi Displacement 3. Если задержать

курсор над какой-либо настройкой, то появится всплывающая подсказка с кратким описанием того, как эта настройка работает.

6. Установите ползунок **MaxMapSize** на отметку 2048; этот ползунок определяет размер экспортируемой текстуры.

7. Нажмите кнопку **Export Options**, чтобы открыть панель настроек экспорта (рис. 10.25).

|                                                      |                   |                    |                  | Displacement Exporter 3   |                  |                  |
|------------------------------------------------------|-------------------|--------------------|------------------|---------------------------|------------------|------------------|
| D32                                                  |                   | <b>R32</b>         |                  | <b>PN32</b><br><b>D88</b> |                  | Normal32         |
| D16                                                  |                   | <b>R16</b><br>PN16 |                  | Major8                    |                  | Normal16         |
| <b>D8</b>                                            |                   | R8                 | <b>PNB</b>       |                           | Minor 8          |                  |
| <b>Undefined</b>                                     |                   | <b>Undefined</b>   | <b>Undefined</b> |                           | <b>Undefined</b> | <b>Undefined</b> |
| Status On Collector DE-JBAK-EACADA-D32<br>Copy Paste |                   |                    |                  |                           |                  |                  |
| Channel(s)                                           |                   | <b>Bits</b>        | 32 Float         | Vertical Flip             | No               |                  |
| Scale                                                | A.D.Factor        | Smoothi            | No.              | Seamless                  | No               |                  |
| Ch 1 Range                                           | <b>Full Range</b> | Ch 2 Rangel        | Positive         | Ch 3 Range                | Negative         |                  |
| Ch 1 Res                                             | Full              | Ch 2 Res           | <b>ERNI</b>      | Ch <sub>3</sub> Res       | run              |                  |
| .                                                    |                   |                    |                  | Close                     |                  |                  |

*Рисунок 10.25*

8. Откроется окно, содержащее в своей верхней части большое число предустановленных настроек экспорта, а также несколько пустых слотов, помеченных значком **«Undefined»**  («не определено»). В эти поля Вы можете сохранять свои собственные настройки.

9. Щелкните по слоту **D32** в левом верхнем углу панели. Установите значение **«On»** для поля **Status**. При горящем значке **«On»** плагин **Multi Displacement Exporter** построит карту смещения, исходя из настроек, определенных в слоте **D32**.

10. Щелкните по полю **D16**, расположенному ниже **D32**, и снова измените значение поля **Status** на **«On».** Теперь плагин создаст две карты смещения, в соответствии с настройками слотов **D32** и **D16**.

11. Щелкните по полю **Bits**. Щелкая по этому полю, можно выбрать битовую глубину создаваемой карты (8, 16 или 32). Обратите внимание: поле **Quick Code** при этом также изменяется.

12. Вернитесь к 16-битному варианту карты смещения, щелкая по полю **Bits**. Нажмите кнопку **Copy**, расположенную в средней части панели.

13. Выберите один из слотов, помеченных как **«Undefined»**, и нажмите кнопку **Paste**. Это действие копирует все настройки слота **D16** в этот новый слот, создавая новый набор установок.

14. Ползунок, расположенный ниже иконки в правом нижнем углу, отвечает за интенсивность карты смещения. Чтобы изменить значение интенсивности, ползунок нужно передвинуть. Зафиксировать текущее значение интенсивности можно при помощи щелчка по этому ползунку.

15. Щелкните по полю, обозначенному как **Quick Code.** Откроется диалоговое окно. Вводя определенные значения кода, можно мгновенно вызывать весь набор настроек, которые этому коду соответствуют.

16. При подсвеченном поле **Quick Code** передвиньте курсор в самый конец строки и сотрите «D-32». Вместо этого введите «Test». Нажмите кнопку **OK**. Теперь новый набор настроек получил название **Test** (рис. 10.26).

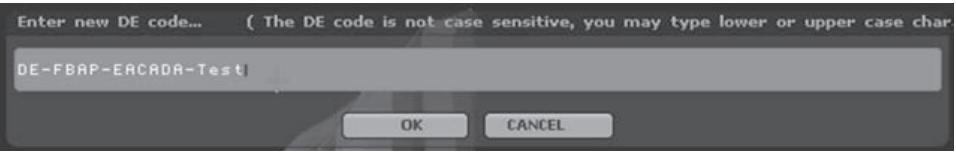

*Рисунок 10.26*

17. Щелкните по полю **Normal32** в правом верхнем углу панели и измените значение поля **Status** на **«On».**

18. Нажмите кнопку **Close**, чтобы закрыть панель настроек экспорта плагина **Multi Displacement Exporter.**

19. На суб-палитре **Multi Displacement** палитры **ZPlugin** нажмите кнопку **Create All.**  Появится диалоговое окно **File**, в которое введите имя файла MDETest.

20. После этого ZBrush создаст карту смещения для каждого активного набора (т.е. **D32**, **D16** и **Test**), а также карту нормалей в соответствии с настройками набора **Normal32**. Эти файлы будут сохранены на Ваш жесткий диск. Вы не найдете их среди элементов интерфейса ZBrush.

Файлы с одинаковыми названиями перезаписываются без предупреждения, так что будьте внимательны при создании карт на основе одинаковых наборов установок. Также имейте в виду, под каким именем Вы сохранили ту или иную карту смещения.

Название каждого набора настроек описывает тип создаваемого файла.

▶ Наборы **D8, D16** и **D32** создают одноканальные карты смещения, используя 8, 16 и 32 бита соответственно.

▶ Наборы **R8, R16** и **R32** создают трехканальные файлы со смещением в канале Red. Два других канала не используются. Битовая глубина каналов составляет 8, 16 и 32 бита соответственно.

▶ Наборы **PN8, PN16** и **PN32** создают трехканальные файлы; при этом положительное смещение записывается в один канал, отрицательное – в другой, а третий канал не используется. Битовая глубина каналов составляет 8, 16 и 32 бита соответственно.

▶ Набор **D88** создает карту, в котором высокоамплитудные смещения записываются в один канал, низкоамплитудные – в другой, а весь спектр смещения – в третий.

▶ Наборы **Major** и **Minor** создают одноканальные файлы, в которые записываются либо высокоамплитудные, либо низкоамплитудные смещения.

▶ Последняя колонка содержит наборы, позволяющие создавать 8-, 16- или 32-битные карты нормалей.

# **Плагин Transpose Master**

**Transpose Master** позволяет Вам изменять позу персонажа, состоящего из множества подобъектов, что значительно сокращает время и усилия, затрачиваемые на работу. Без этого плагина каждый подобъект приходится позиционировать по отдельности, либо использовать для придания позы внешние 3D-приложения, неоднократно импортируя и экспортируя объект.

Плагин **Transpose Master** создает низкополигональную версию объекта, в котором все подобъекты слиты воедино. Вы придаете позу этому низкополигональному объекту, а затем **Transpose Master** изменяет местоположение всех подобъектов в оригинальной полисетке в соответствии с этой позой. Этот плагин находится в свободном доступе в сети.

#### **Установка Transpose Master**

1. Скачайте плагин с http://www.pixologic.com/zbrush/downloadcenter/zplugins/.

2. Распакуйте архив и копируйте файлы в директорию Program Files\Pixologic\ZBrush3\ ZStartup\ZPlugs. Не изменяйте и не пропускайте ни один из файлов архива, иначе плагин не будет работать.

### **Работаем с Transpose Master**

1. Начните новый сеанс ZBrush. Нажмите кнопку **Load** и загрузите объект DemoSoldier. ZTL из папки Program Files\Pixologic\ZBrush3\ZTools.

2. Нарисуйте объект на холсте и переключитесь в режим **Edit**.

3. На палитре **ZPlugin** нажмите кнопку **TPoseMesh.** Это действие создаст низкополигональную версию модели.

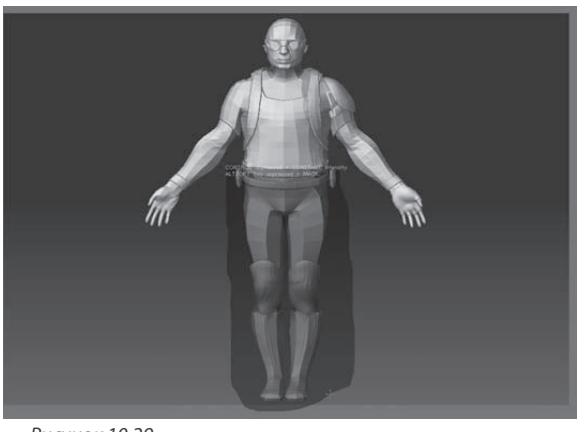

*Рисунок 10.29*

4. Нажмите кнопку **Lasso** на правой панели инструментов. Нажав и удерживая клавишу Ctrl, охватите выделением ноги солдата и нижнюю часть туловища. Будьте внимательны и не заденьте руки персонажа (рис. 10.29).

5. Нажмите кнопку **BlurMask** на суб-палитре **Masking** палитры **Tool**.

6. Нажмите кнопку **Rotate** на верхней панели инструментов, чтобы активировать манипулятор транспозиции.

7. Нажав и удерживая кла-

вишу Shift, перетащите манипулятор так, чтобы он располагался от паха до макушки персонажа.

8. Выберите центральную окружность манипулятора и потащите ее вверх – туловище солдата повернется вправо. Можете переключить манипулятор в режим **Move**, если потребуется дополнительно позиционировать верхнюю часть туловища.

9. Удалите маску, нажав кнопку **Clear** на суб-палитре **Masking** палитры **Tool**.

10. Маскируя различные части объекта, внесите дополнительные изменения в его позу при помощи манипулятора транспозиции (рис. 10.30).

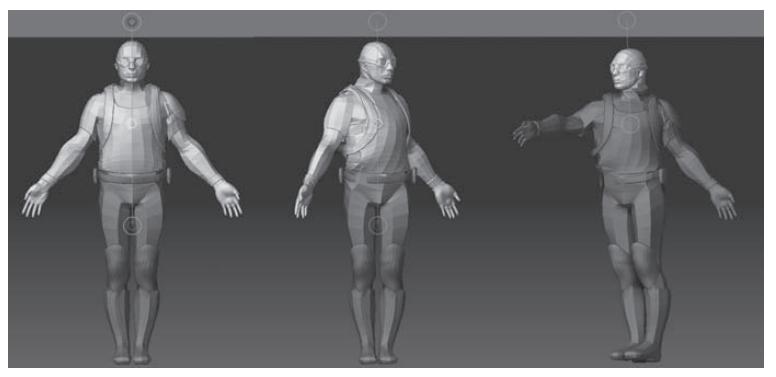

*Рисунок 10.30*

11. Когда Вы завершите позиционирование, нажмите кнопку **TPose>SubT** на палитре **ZPlugin**. ZBrush вернется к отображению оригинальной высокополигональной полисетки, назначив новое местоположение каждому из подобъектов, составляющих персонаж (рис. 10.31).

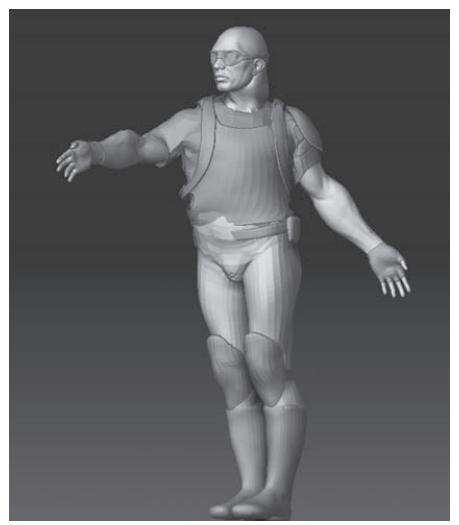

*Рисунок 10.31*

# **Плагин ZMapper**

Этот плагин представляет собой продвинутый инструмент генерирования карт нормалей, который поставляется вместе с ZBrush. Мы уже немного работали с ним в главе 9. Он способен выполнять множество функций, но разбор наиболее сложных из них выходит за рамки этой книги; ознакомиться с ними можно в документации к ZBrush. Если Вам нужно построить простую карту нормалей, то Вам пригодится лишь небольшая часть настроек этого плагина.

1. На палитре **Tool** нажмите кнопку **Load** и загрузите объект column1.ZTL из папки 10 главы на Вашем DVD.

2. Нарисуйте объект на холсте и переключитесь в режим **Edit**. Выберите материал **Fast Shader.**

3. Разверните палитру **Alpha** и нажмите кнопку **Import**. Загрузите файл columnBump. psd из папки 10 главы на Вашем DVD.

4. Убедитесь, что загруженная карта Bump является активной на палитре **Alpha** – **ZMapper** включает текущую карту канала прозрачности в состав карты нормалей.

5. На суб-палитре **Geometry** передвиньте ползунок **SDivs** на отметку 2. При построении карты нормалей **ZMapper** опирается на разницу между текущим и наивысшим уровнями подразделения. Если объект находится на наивысшем уровне подразделения, то плагин **ZMapper** работать не будет.

6. Нажмите кнопку **ZMapper rev-E** на верхней панели инструментов. Появится интерфейс плагина **ZMapper**.

7. Если Вы щелкните мышкой по части интерфейса ZBrush за пределами окна **ZMapper**, то плагин завершит свою работу. Открыть его можно повторным нажатием кнопки **ZMapper rev-E.**

8. По умолчанию, в окне **ZMapper** объект будет автоматически вращаться. Если протащить курсор по объекту в каком-либо направлении, то направление вращения изменится соответствующим образом.

9. Щелкнув по кнопке **Spin**, расположенной в колонке **Mesh**, можно остановить вращение объекта.

10. Кнопки **Rotate, Scale** и **Move** в колонке **Transform** позволяют переключаться между различными режимами трансформации объекта. Буквы, подсвеченные желтым цветом, являются «горячими клавишами» для активации той или иной функции.

11. Щелкните по кнопке **Morph UV** в колонке **Morph Modes.** Вы увидите, что объект начнет поочередно переключаться между отображением текущей формы и карты UV-координат. Кнопка **Morph 3D** в той же колонке отвечает за переключение между текущей формой и различными целевыми формами, которые могут быть применены к объекту (в данном случае колонна не содержит целевой формы, поэтому эта кнопка не производит никакого действия). Эта функция помогает выявить потенциальные проблемы, которые могут возникнуть при построении карты нормалей при различных положениях объекта.

12. С помощью кнопок **PolyFrame, TanFrame** и **NormalFrame** в колонке **Wires** можно увидеть каркас, тангенсы и нормали поверхности объекта.

13. Кнопка **Snapshot** в колонке **Screen** используется для того, чтобы отпечатать копию объекта в его текущем положении на холсте. Кнопки **Save** и **Dispose** соответственно сохраняют или удаляю созданную копию.

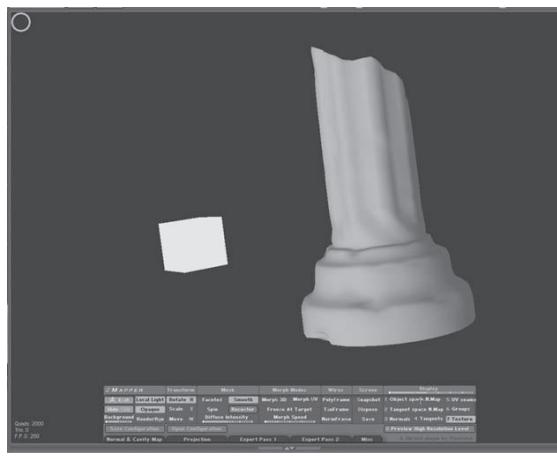

14. Кнопка **Local Light**, расположенная в левой части панели, отвечает за включение локального источника света, который изображается в виде желтого куба. Вы можете изменять местоположение источника света, перетаскивая его мышкой (рис. 10.35).

15. Нажмите кнопку **Object Space N.Map** (объектная карта нормалей), расположенную в колонке **Display**. Это позволит Вам увидеть, как будет выглядеть объект при назначении ему объектной карты нормалей. Если объект стал

*Рисунок 10.35*

черного цвета, активируйте кнопку **Local Light** и позиционируйте источник света так, чтобы он освещал объект. Если оставить кнопку **Object Space N.Map** активной, то последующая карта нормалей будет создана как объектная.

16. Нажмите кнопку **Tangent Space N.Map** в той же колонке **Display**. Это позволит Вам увидеть, как будет выглядеть объект при назначении ему тангенсной карты нормалей. Если объект выглядит черным, отключите функцию **Local Light.** Соответственно, если оставить кнопку **Tangent Space N.Map** активной, то последующая карта нормалей будет создана как тангенсная.

17. Посмотрите также, какое действие на объект оказывают функции **UV seams, Groups, Normals** и **Tangents**, расположенные в колонке **Display**.

18. Кнопка **Preview High Resolution Level**, расположенная в правой нижней части окна **ZMapper**, позволяет увидеть, как будет выглядеть объект при назначении ему карты нормалей, в которую включена карта неровностей – т.е. активная карта на палитре **Alpha**.

19. Нажмите кнопку **Normal & Cavity Map,** расположенную в левой нижней части окна **ZMapper**. Это действие откроет доступ к средствам управления по созданию текущей карты нормалей. Группы настроек **Projection, Expert 1** и **2** являются чересчур продвинутыми контроллерами, рассмотрение которых не входит в наши планы. В большинстве случаев они Вам и не понадобятся.

Работа каждого контроллера **Normal & Cavity Map** описана в справочной информации по **ZMapper**, которая поставляется вместе с документацией к ZBrush. В этом уроке мы разберем лишь некоторые из них.

▶ Кнопка **Flip Image Vertically** автоматически поворачивает карту нормалей вертикально, что очень удобно при работе с 3D-приложениями, по-другому читающими V-координату (например, Maya). Эта кнопка избавит Вас от необходимости постоянно переворачивать карту нормалей при импорте ее в другую программу.

▶ Ползунки **Inflate Hires Mesh Details** и **Inflate Bumpmap Details** контролируют интенсивность мелких деталей сетки и деталей карты Bump. В том случае, если канал прозрачности не содержит никакой текстуры (т.е. на палитре **Alpha** нет активной карты неровностей), ползунок **Inflate Bumpmap Details** не оказывает на карту нормалей никакого эффекта.

▶ Ползунки **Samples** и **Subdivide** повышают качество карты нормалей, но при этом удлиняют время ее просчета.

▶ С помощью ползунка **Cavity Intensity** можно сделать более темными впадины и углубления при заключительной визуализации объекта, а также использовать его для создания отдельной карты нормалей для этих впадин и углублений. Карта впадин, в свою очередь, может быть использована в качестве шейдера, создающего эффект **Ambient Occlusion.**

Ambient Occlusion – это эффект шейдинга, который позволяет блокировать освещение окружающей средой впадин и углублений поверхности объекта, что очень повышает реализм визуализации. Использование карты впадин, созданной в ZMapper, может полностью избавить Вас от необходимости просчитывать этот эффект с помощью технологии raytracing или глобальной иллюминации.

Теперь, когда мы уточнили настройки создания карты нормалей, можно приступить собственно к генерации карты.

1. Нажмите кнопку **Create Normal Map.** Тип карты нормалей – объектная или тангенсная – определяется в соответствии с выбранной ранее настройкой в колонке **Display**. Карта нормалей будет также содержать в себе карту неровностей, если она включена в канал прозрачности на палитре **Alpha**.

После создания карты нормалей можно посмотреть, какое действие она оказывает на объект, нажав на кнопку **Preview High Resolution Level.**

2. Нажмите кнопку **Create CavityMap** (создать карту впадин), чтобы сгенерировать отдельную карту нормалей для впадин и углублений.

Просчет карты нормалей может занять несколько секунд, в зависимости от того, какой тип карты – тангенсную или объектную – Вы выбрали. Тангенсная карта просчитывается дольше. Полностью готовая карта нормалей появится в списке текстур. Всякий раз, когда Вы создаете новую карту нормалей, она записывается поверх старой. Если щелкнуть по кнопке **Create CavityMap,** то карта впадин также запишется поверх текущей карты нормалей на палитре **Texture**.

### **Z-скрипты**

Z-скрипты представляют собой короткие строчки компьютерного кода, написанного на собственном языке программирования ZBrush. Когда Вы загружаете какой-либо макрос, Вы в действительности выполняете определенный Z-скрипт. В этом уроке рассказывается, как загружать Z-скрипты и записывать макросы.

### **Загрузка Z-скрипта:**

- 1. Разверните палитру **ZScript**.
- 2. Нажмите кнопку **Load**.
- 3. Из папки Chapter 10\Macros на Вашем DVD выберите файл ringTwist.ZSC.

4. Нажмите кнопку **ringTwist**, появившуюся в нижнем доке. Вы увидите объект **ring3D**, нарисованный на холсте и измененный деформатором **Twist**.

Появление этого объекта представляет собой макрос – записанный отрезок сеанса ZBrush. Z-скрипты могут быть как очень простыми, вроде этого, так и более сложными, со своими собственными функциями и интерфейсом. В документации к ZBrush есть раздел, посвященный работе с Z-скриптами. Дополнительную информацию можно найти также в книге **«ZBrush Character Creation: Advanced Digital Sculpting»** автора Scott Spencer.

В следующем упражнении рассказывается, как записать макрос.

1. Разверните палитру **Macro**.

2. Нажмите кнопку **New Macro**. С этого момента все Ваши действия становятся частью нового макроса.

3. Выберите объект **Sphere3D** на палитре **Tool**. Нарисуйте объект на холсте и переключитесь в режим **Edit**.

4. На палитре **Macro** нажмите кнопку **End Macro.**

5. Сохраните записанный макрос под именем drawSphere.txt.

6. Откройте полученный текстовой файл с помощью какого-нибудь текстового редактора, например, Блокнота. Вы увидите текст, описывающий Ваши действия при записи макроса.

7. Во второй строке найдите отрезок текста IButton, ??? и измените его на IButton, drawSphere. Сохраните файл. Теперь, когда Вы загрузите Z-скрипт, кнопка в нижнем доке будет обозначена как **«drawSphere»** вместо **«???»**.

8. Выполните шаги, описанные в разделе «Загрузка Z-скрипта», чтобы запустить скрипт **drawSphere.**

9. После запуска данного скрипта обратите внимание, что в той же папке, где был сохранен оригинальный текстовой Z-скрипт, появилось еще два файла: drawSphere.ZSC и drawSphere.PSD. Файл .ZSC представляет собой копию файла .TXT, записанную в формате ZScript. Вы можете запускать и ту, и другую версию файла. Файл .PSD представляет собой графическое изображение-иконку данного скрипта.

Выполнение Z-скрипта может быть прервано в любой момент нажатием клавиши Esc.